# **MON 20/20**

Software for Gas Chromatographs

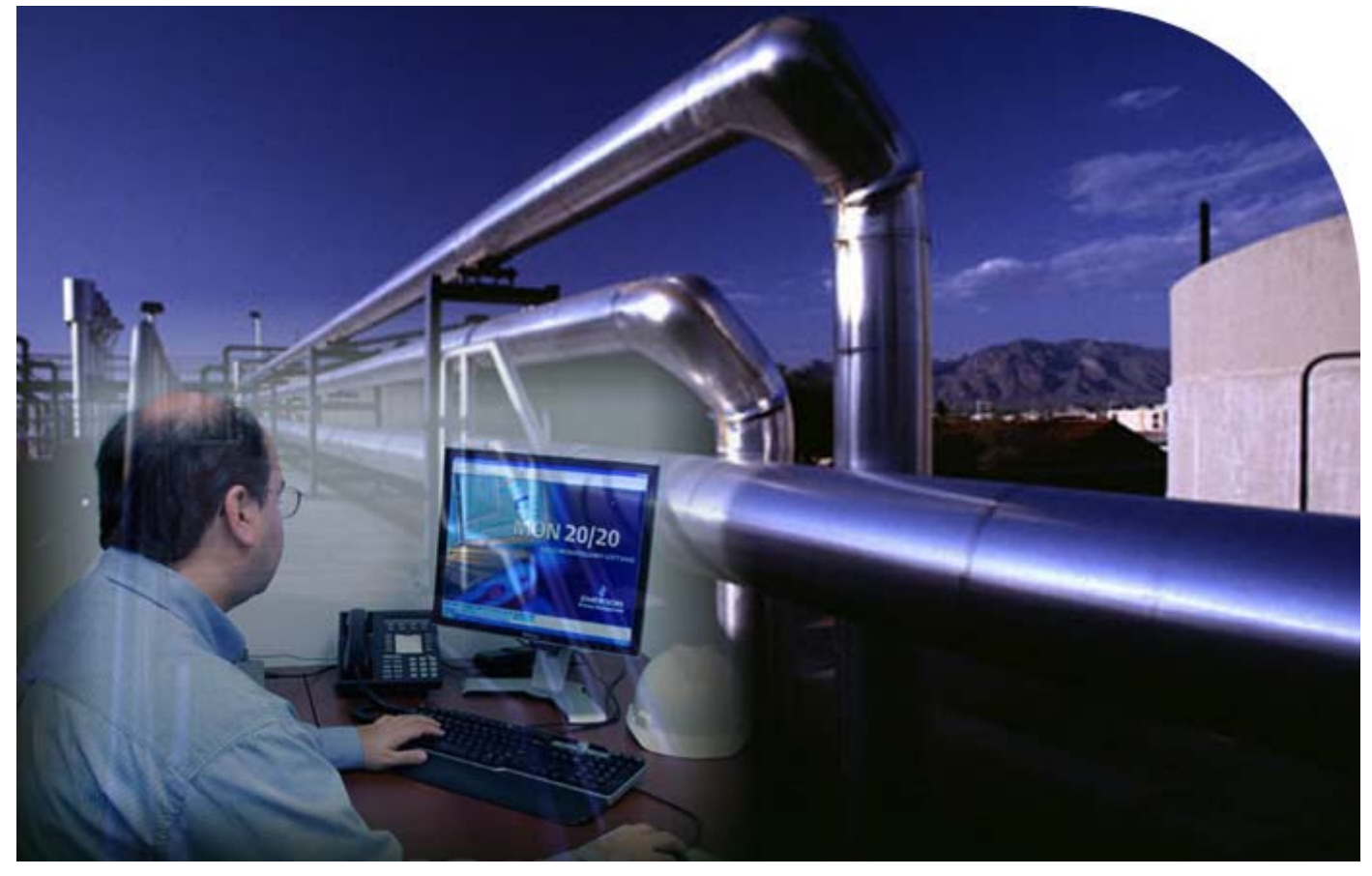

Applies to all Emerson XA Series Gas Chromatographs

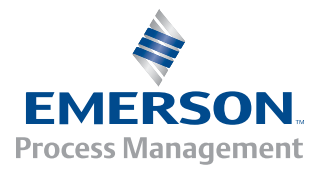

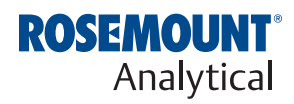

### **MON 20/20 Software for Gas Chromatographs User Manual**

#### **NOTICE**

DANIEL MEASUREMENT AND CONTROL, INC. AND ROSEMOUNT ANALYTICAL (COLLECTIVELY, "SELLER") SHALL NOT BE LIABLE FOR TECHNICAL OR EDITORIAL ERRORS IN THIS MANUAL OR OMISSIONS FROM THIS MANUAL. SELLER MAKES NO WARRANTIES, EXPRESSED OR IMPLIED, INCLUDING THE IMPLIED WARRANTIES OF MERCHANTABILITY AND FITNESS FOR A PARTICULAR PURPOSE WITH RESPECT TO THIS MANUAL AND, IN NO EVENT, SHALL SELLER BE LIABLE FOR ANY SPECIAL OR CONSEQUENTIAL DAMAGES INCLUDING, BUT NOT LIMITED TO, LOSS OF PRODUCTION, LOSS OF PROFITS, ETC.

PRODUCT NAMES USED HEREIN ARE FOR MANUFACTURER OR SUPPLIER IDENTIFICATION ONLY AND MAY BE TRADEMARKS/REGISTERED TRADEMARKS OF THESE COMPANIES.

THE CONTENTS OF THIS PUBLICATION ARE PRESENTED FOR INFORMATIONAL PURPOSES ONLY, AND WHILE EVERY EFFORT HAS BEEN MADE TO ENSURE THEIR ACCURACY, THEY ARE NOT TO BE CONSTRUED AS WARRANTIES OR GUARANTEES, EXPRESSED OR IMPLIED, REGARDING THE PRODUCTS OR SERVICES DESCRIBED HEREIN OR THEIR USE OR APPLICABILITY. WE RESERVE THE RIGHT TO MODIFY OR IMPROVE THE DESIGNS OR SPECIFICATIONS OF SUCH PRODUCTS AT ANY TIME.

SELLER DOES NOT ASSUME RESPONSIBILITY FOR THE SELECTION, USE OR MAINTENANCE OF ANY PRODUCT. RESPONSIBILITY FOR PROPER SELECTION, USE AND MAINTENANCE OF ANY SELLER PRODUCT REMAINS SOLELY WITH THE PURCHASER AND END-USER.

DANIEL AND THE DANIEL LOGO ARE REGISTERED TRADEMARKS OF DANIEL MEASUREMENT AND CONTROL, INC. ROSEMOUNT AND THE ROSEMOUNT ANALYTICAL LOGO ARE REGISTERED TRADEMARKS OF ROSEMOUNT ANALYTICAL. THE EMERSON LOGO IS A TRADEMARK AND SERVICE MARK OF EMERSON ELECTRIC CO.

COPYRIGHT © 2010 BY DANIEL MEASUREMENT AND CONTROL, INC., HOUSTON, TEXAS, U.S.A.

All rights reserved. No part of this work may be reproduced or copied in any form or by any means - graphic, electronic, or mechanical — without first receiving the written permission of Daniel Measurement and Control, Inc. Houston, Texas, U.S.A.

#### **WARRANTY**

1. LIMITED WARRANTY: Subject to the limitations contained in Section 2 herein and except as otherwise expressly provided herein, Daniel Measurement and Control, Inc. and Rosemount Analytical, (collectively"Seller") warrants that the firmware will execute the programming instructions provided by Seller, and that the Goods manufactured or Services provided by Seller will be free from defects in materials or workmanship under normal use and care until the expiration of the applicable warranty period. Goods are warranted for twelve (12) months from the date of initial installation or eighteen (18) months from the date of shipment by Seller, whichever period expires first. Consumables and Services are warranted for a period of 90 days from the date of shipment or completion of the Services. Products purchased by Seller from a third party for resale to Buyer ("Resale Products") shall carry only the warranty extended by the original manufacturer. Buyer agrees that Seller has no liability for Resale Products beyond making a reasonable commercial effort to arrange for procurement and shipping of the Resale Products. If Buyer discovers any warranty defects and notifies Seller thereof in writing during the applicable warranty period, Seller shall, at its option, promptly correct any errors that are found by Seller in the firmware or Services, or repair or replace F.O.B. point of manufacture that portion of the Goods or firmware found by Seller to be defective, or refund the purchase price of the defective portion of the Goods/Services. All replacements or repairs necessitated by inadequate maintenance, normal wear and usage, unsuitable power sources, unsuitable environmental conditions, accident, misuse, improper installation, modification, repair, storage or handling, or any other cause not the fault of Seller are not covered by this limited warranty, and shall be at Buyer's expense. Seller shall not be obligated to pay any costs or charges incurred by Buyer or any other party except as may be agreed upon in writing in advance by an authorized Seller representative. All costs of dismantling, reinstallation and freight and the time and expenses of Seller's personnel for site travel and diagnosis under this warranty clause shall be borne by Buyer unless accepted in writing by Seller. Goods repaired and parts replaced during the warranty period shall be in warranty for the remainder of the original warranty period or ninety (90) days, whichever is longer. This limited warranty is the only warranty made by Seller and can be amended only in a writing signed by an authorized representative of Seller. Except as otherwise expressly provided in the Agreement, THERE ARE NO REPRESENTATIONS OR WARRANTIES OF ANY KIND, EXPRESSED OR IMPLIED, AS TO MERCHANTABILITY, FITNESS FOR PARTICULAR PURPOSE, OR ANY OTHER MATTER WITH RESPECT TO ANY OF THE GOODS OR SERVICES. **It is understood that corrosion or erosion of materials is not covered by our guarantee.**

2. LIMITATION OF REMEDY AND LIABILITY: SELLER SHALL NOT BE LIABLE FOR DAMAGES CAUSED BY DELAY IN PERFORMANCE. THE SOLE AND EXCLUSIVE REMEDY FOR BREACH OF WARRANTY HEREUNDER SHALL BE LIMITED TO REPAIR, CORRECTION, REPLACEMENT OR REFUND OF PURCHASE PRICE UNDER THE LIMITED WARRANTY CLAUSE IN SECTION 1 HEREIN. IN NO EVENT, REGARDLESS OF THE FORM OF THE CLAIM OR CAUSE OF ACTION (WHETHER BASED IN CONTRACT, INFRINGEMENT, NEGLIGENCE, STRICT LIABILITY, OTHER TORT OR OTHERWISE), SHALL SELLER'S LIABILITY TO BUYER AND/OR ITS CUSTOMERS EXCEED THE PRICE TO BUYER OF THE SPECIFIC GOODS MANUFACTURED OR SERVICES PROVIDED BY SELLER GIVING RISE TO THE CLAIM OR CAUSE OF ACTION. BUYER AGREES THAT IN NO EVENT SHALL SELLER'S LIABILITY TO BUYER AND/OR ITS CUSTOMERS EXTEND TO INCLUDE INCIDENTAL, CONSEQUENTIAL OR PUNITIVE DAMAGES. THE TERM "CONSEQUENTIAL DAMAGES" SHALL INCLUDE, BUT NOT BE LIMITED TO, LOSS OF ANTICIPATED PROFITS, LOSS OF USE, LOSS OF REVENUE AND COST OF CAPITAL.

### **IMPORTANT INSTRUCTIONS**

- Read all instructions prior to installing, operating, and servicing this product.
- Follow all warnings, cautions, and instructions marked on and supplied with this product.
- Inspect the equipment packing case and if damage exists, notify your local carrier for liability.
- Open the packing list and carefully remove equipment and spare or replacement parts from the case. Inspect all equipment for damage and missing parts.
- If items are damaged or missing, contact the manufacturer at 1 (713) 827-6314 for instructions about receiving replacement parts.
- Install equipment as specified per the installation instructions and per applicable local and national codes. All connections shall be made to proper electrical and pressure sources.
- Ensure that all equipment doors are closed and protective covers are in place, except when maintenance is being performed by qualified persons, to prevent personal injury.
- Use of this product for any purpose other than its intended purpose may result in property damage and/or serious injury or death.
- Before opening the flameproof enclosure in a flammable atmosphere, the electrical circuits must be interrupted.
- Repairs must be performed using only authorized replacement parts as specified by the manufacturer. Use of unauthorized parts can affect the product's performance and place the safe operation of the product at risk.
- When installing or servicing ATEX-certified units, the ATEX approval applies only to equipment without cable glands. When mounting the flameproof enclosures in a hazardous area, only flameproof cable glands certified to IEC 60079-1 must be used.
- Technical assistance is available 24 hours a day, 7 days a week by calling 1 (713) 827- 6314.

*This page is intentionally left blank.*

# **Table of Contents**

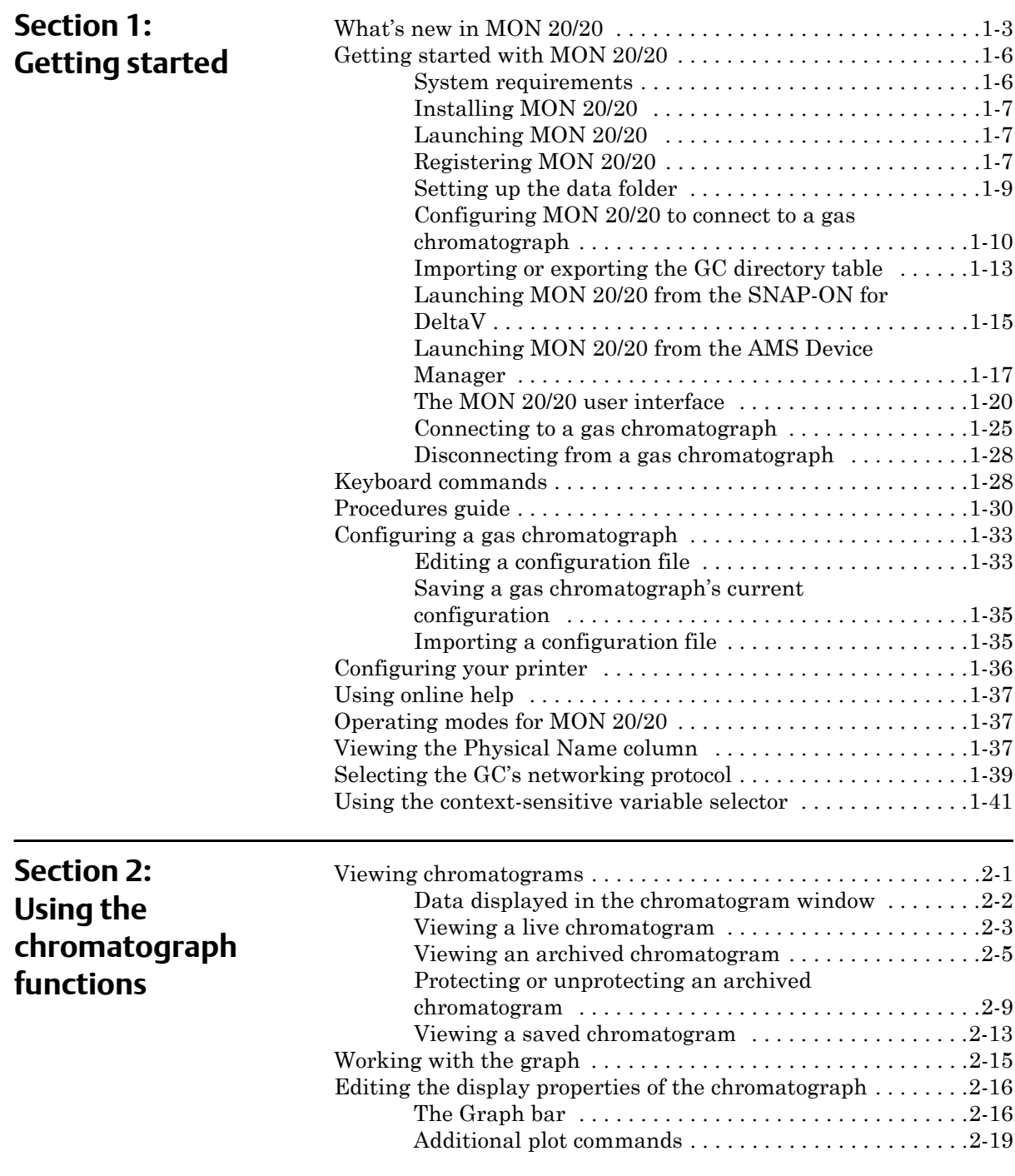

#### User Manual MON20/20 Software for Gas Chromatographs 3-9000-745 OCTOBER 2010

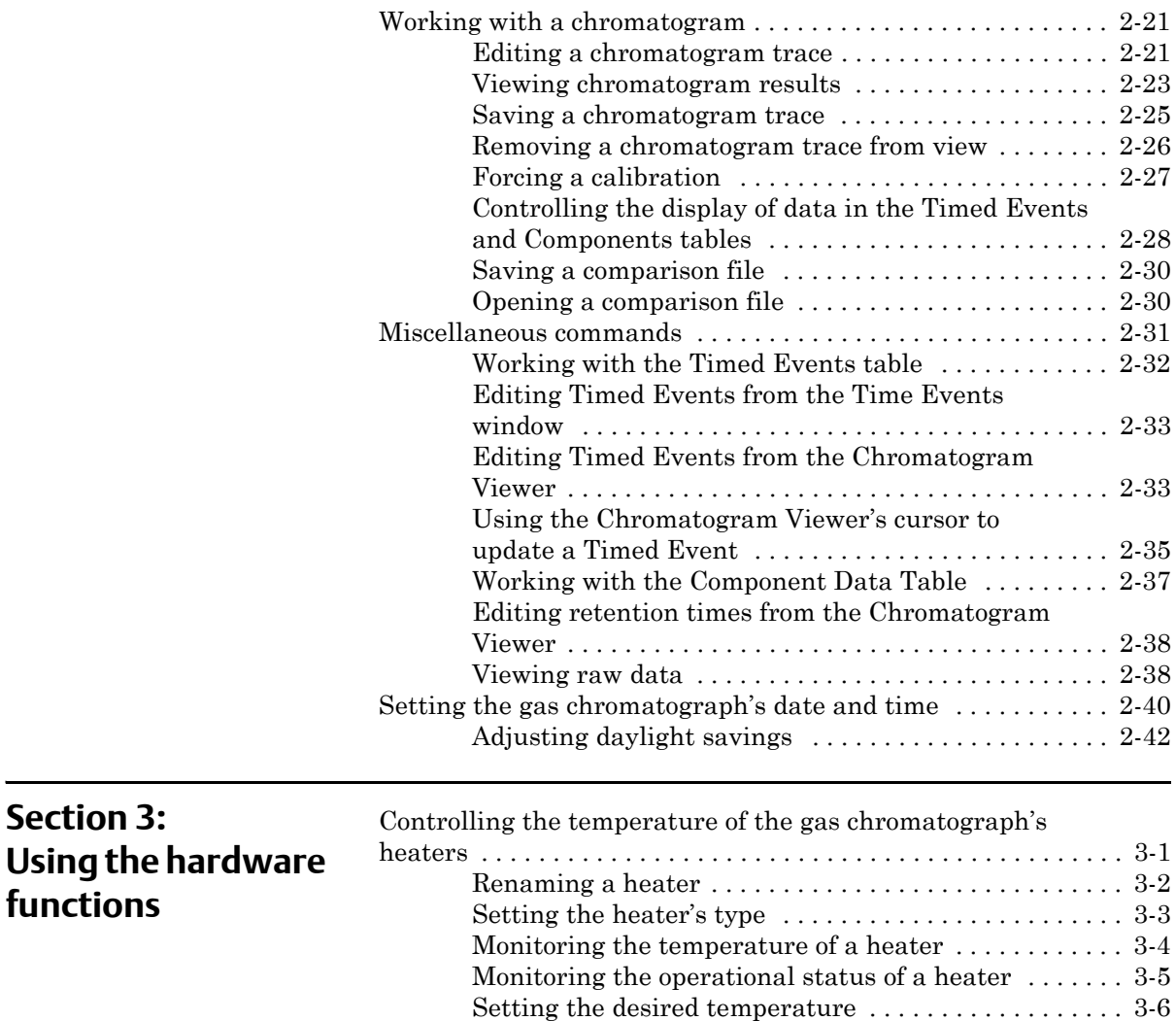

[Setting PWM Output . . . . . . . . . . . . . . . . . . . . . . . . . . . 3-7](#page-105-0) Removing a heater from service ..................... 3-9

[Renaming a valve . . . . . . . . . . . . . . . . . . . . . . . . . . . . . 3-10](#page-108-1) [Setting a valve's operational mode . . . . . . . . . . . . . . . 3-12](#page-110-0) [Monitoring the operational status of a valve . . . . . . . 3-13](#page-111-0) [Inverting the polarity of a valve . . . . . . . . . . . . . . . . . 3-14](#page-112-0) [Setting the usage mode for a valve . . . . . . . . . . . . . . . 3-15](#page-113-0)

[Offsetting the baseline . . . . . . . . . . . . . . . . . . . . . . . . . 3-19](#page-117-0) [Igniting the FID flame . . . . . . . . . . . . . . . . . . . . . . . . . 3-21](#page-119-0) [Resetting the preamp value . . . . . . . . . . . . . . . . . . . . . 3-22](#page-120-0) Balancing the preamp  $\dots \dots \dots \dots \dots \dots \dots \dots \dots$  3-22

Configuring the valves  $\dots\dots\dots\dots\dots\dots\dots\dots\dots\dots\dots$  . 3-10

Controlling the detectors  $\dots \dots \dots \dots \dots \dots \dots \dots \dots \dots \dots \dots$ 

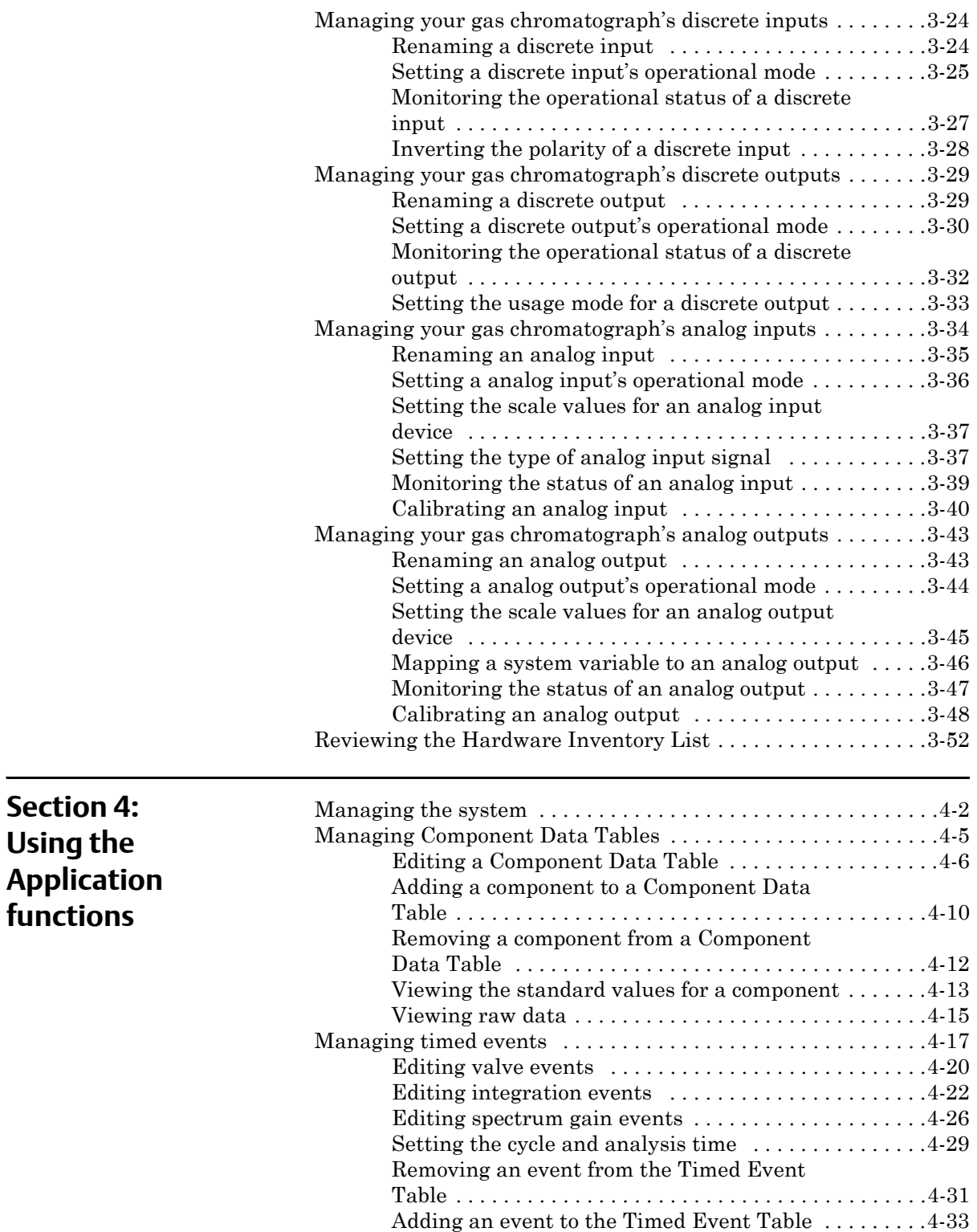

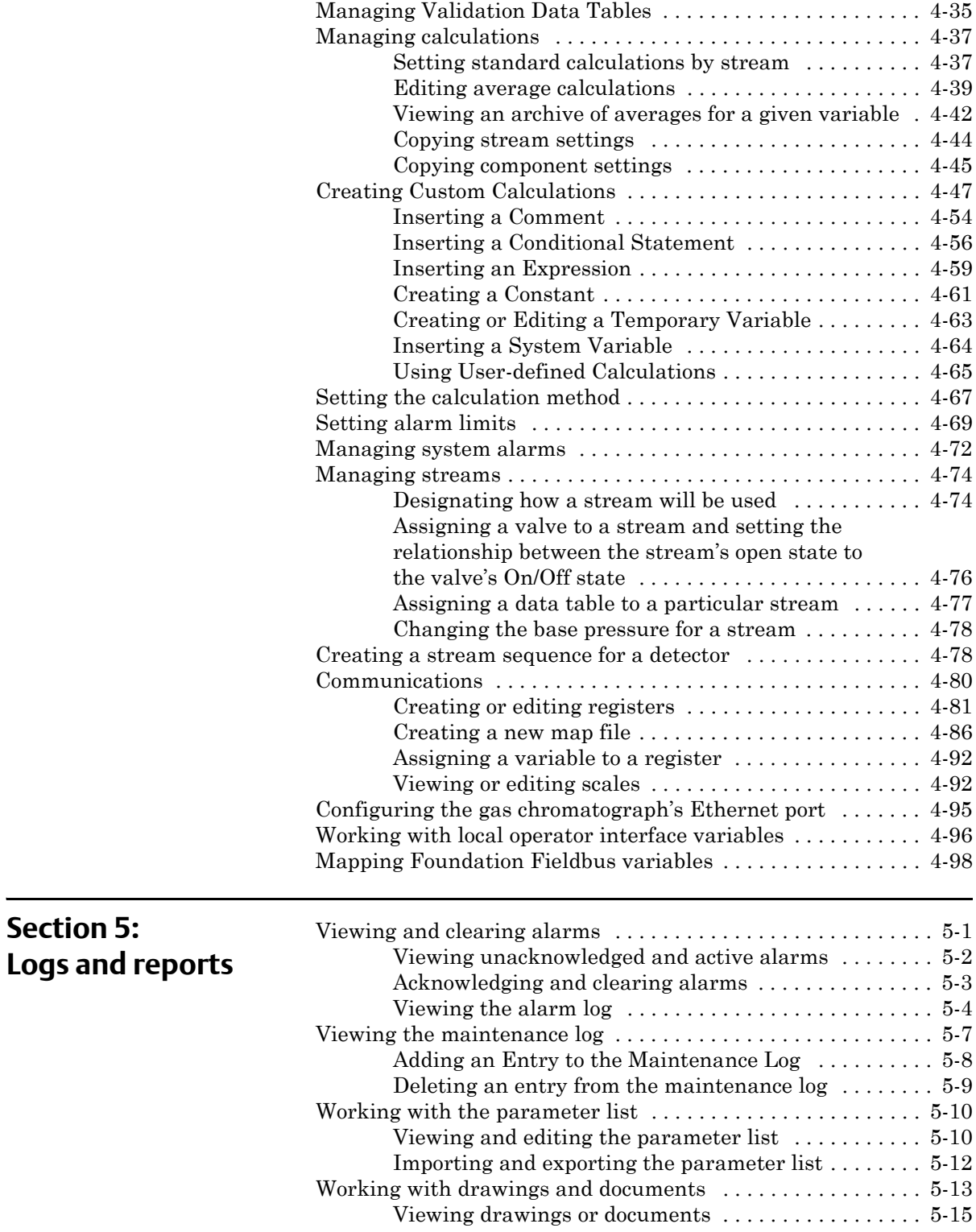

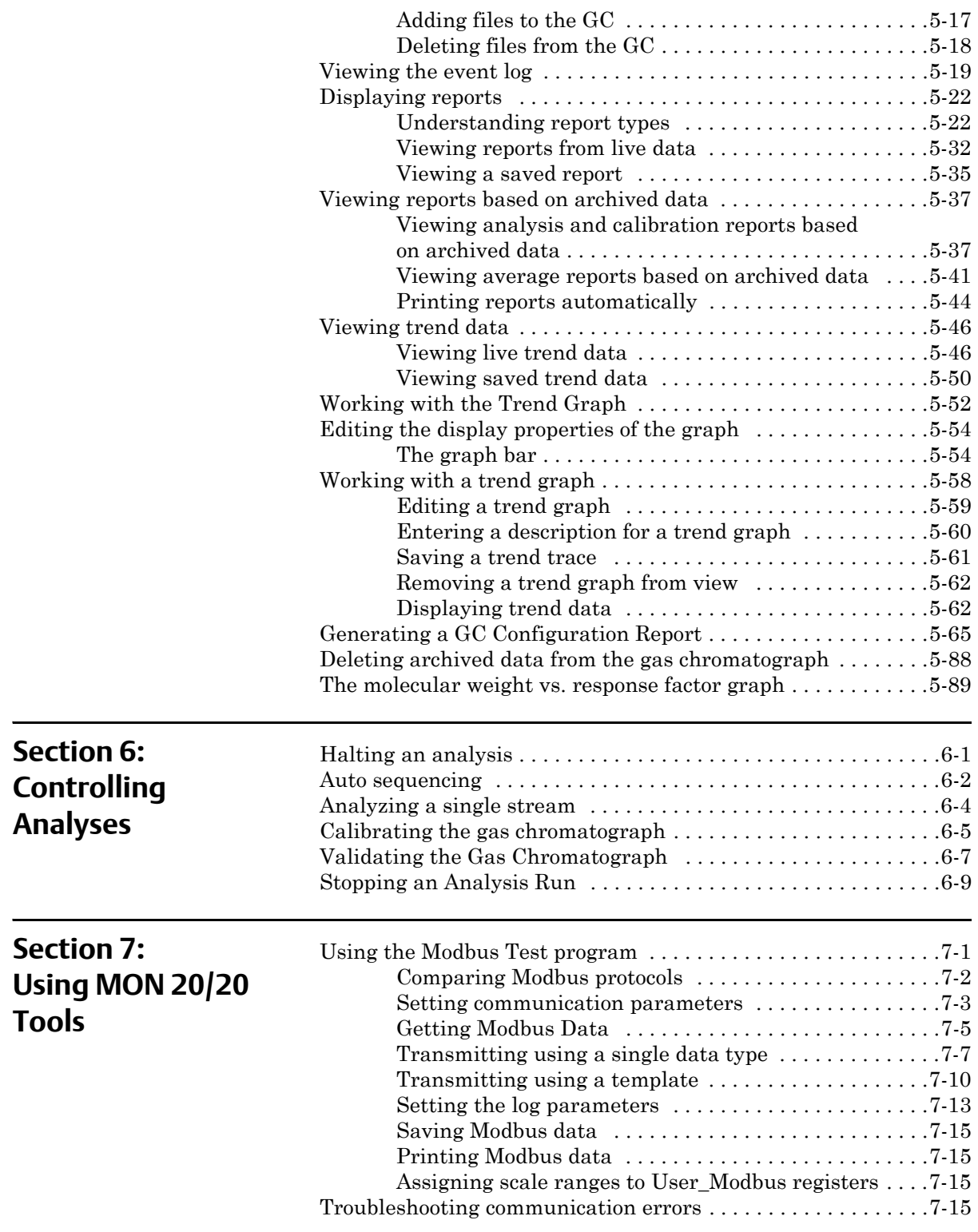

#### **User Manual MON20/20 Software for Gas Chromatographs** 3-9000-745 OCTOBER 2010

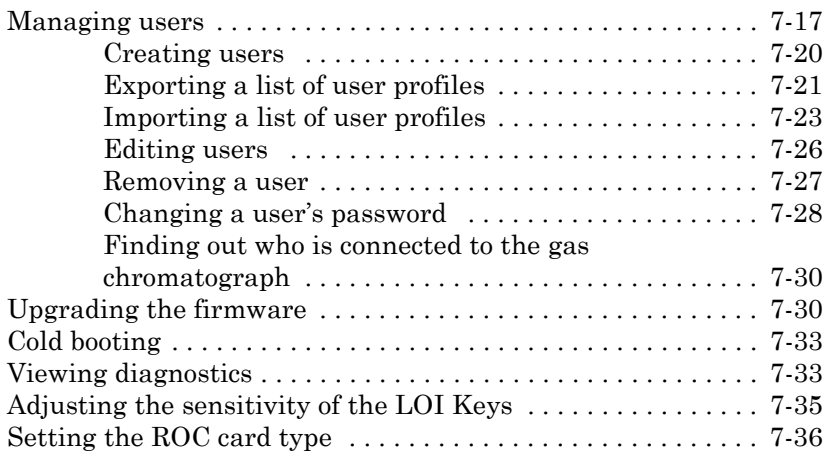

### **[Appendix A: Component Data Table](#page-395-0)**

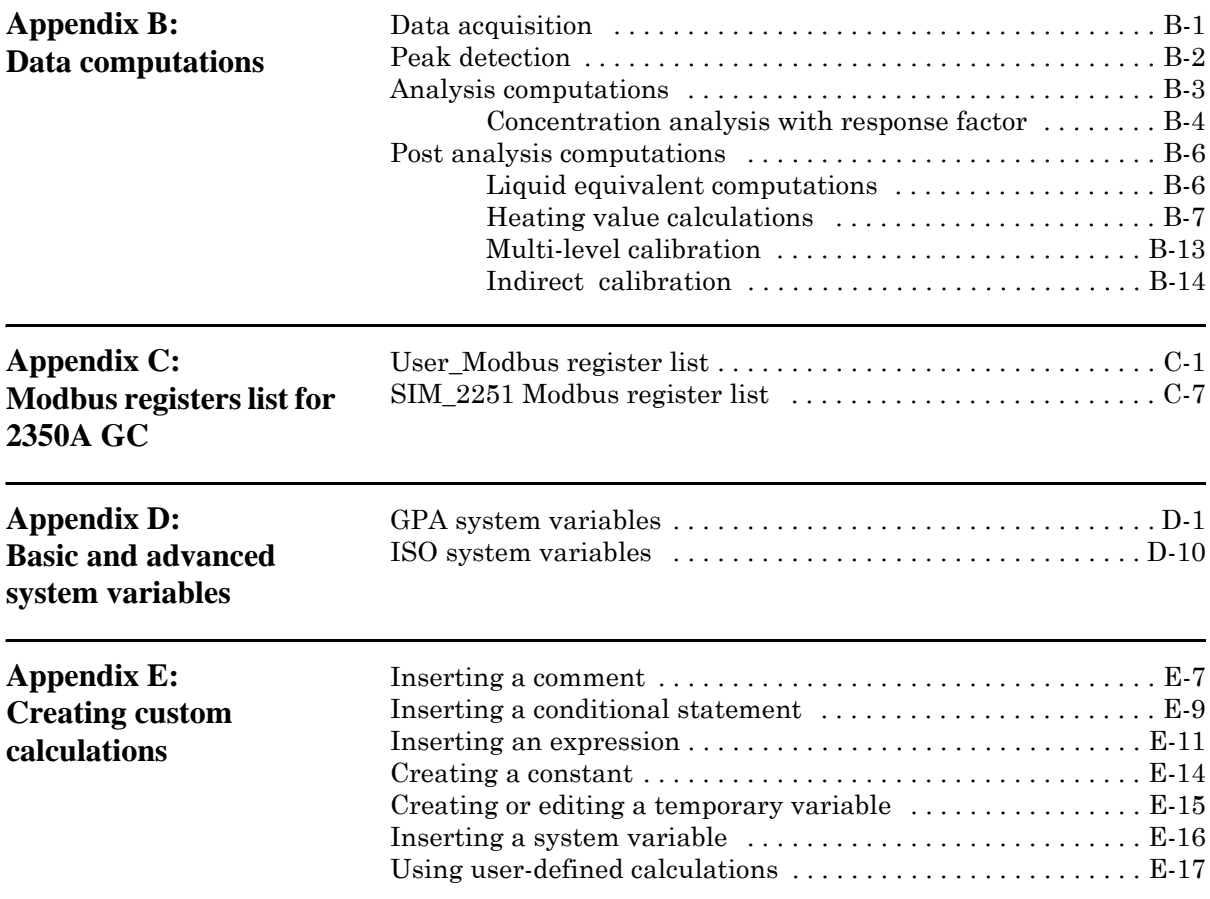

## <span id="page-11-0"></span>**Section 1: Getting started**

Welcome to MON 20/20—a menu-driven, Windows-based software program designed to remotely operate and monitor the Daniel® Danalyzer™ XA series and the Rosemount® Analytical XA series of gas chromatographs.

MON 20/20 operates on an IBM-compatible personal computer (PC) running the Windows XP operating system or later.

MON 20/20 can initiate or control the following gas chromatograph (GC) functions:

- Alarm parameters
- Alarm and event processing
- Analog scale adjustments
- Analyses
- Baseline runs
- Calculation assignments and configurations
- Calibrations
- Component assignments and configurations
- Diagnostics
- Event sequences
- Halt operations
- Stream assignments and sequences
- Valve activations
- Timing adjustments

MON 20/20 can generate the following reports:

- 24-Hour Averages
- Analysis (GPA)
- Analysis (ISO)
- Calibration
- Final Calibration
- Validation
- Final Validation
- Hourly Averages
- Monthly Averages
- GC Configuration
- Raw Data
- Variable Averages
- Weekly Averages
- Dew Temperature Calculation (optional)

MON 20/20 can access and display the following GC-generated logs:

- Alarm Log
- Event Log
- Parameter List
- Maintenance Log

### <span id="page-13-0"></span>**1.1 What's new in MON 20/20**

Users familiar with MON2000 or MON2000 Plus will find a few changes when using MON 20/20:

- Login security is at the gas chromatograph level instead of at the software level. This means that you no longer have to log in after starting MON 20/20—but you do have to log in to the gas chromatograph to which you are trying to connect. For more information, see ["Connecting to a gas chromatograph" on page 1-25.](#page-35-0)
- An "administrator" role has been added to the list of user roles. This new role has the highest level of authority and is the only role that can create or delete all other roles. For more information, see ["Managing](#page-371-1)  [users" on page 7-17.](#page-371-1)
- Multiple users can connect to the same gas chromatograph simultaneously. By default, the first user to log in to the GC with "supervisor" authority will have read/write access; all other users, including other supervisor-level users, will have read access only. This configuration can be changed so that all supervisor-level users have read/write access regardless of who logs in first. For more information, see ["Managing the system" on page 4-2.](#page-154-1)
- Users can display multiple windows within MON 20/20.
- Automatic reconnection. If MON 20/20 loses its connection with the GC, it automatically attempts to reconnect.
- Users can view multiple instances of certain windows. To aid in data processing or troubleshooting, MON 20/20 is capable of displaying more than one instance of certain data-heavy windows such as the Chromatogram Viewer and the Trend Data window.
- Enhanced Chromatogram Viewer. The following enhancements have been made to the Chromatogram Viwer:
	- Users can view an unlimited number of chromatograms, in any configuration. For example, a user can view an archived chromatogram and a live chromatogram. For more information, see ["Viewing chromatograms" on page 2-1](#page-55-2).
	- *-* The "Keep Last CGM" option. Upon starting a new run, MON 20/ 20 can keep the most recently completed chromatogram on the graph for reference.
	- *-* Overview window. When zoomed in to a smaller section of a chromatogram, the user can open a miniature 'overview' window that displays the entire chromatogram, for reference. For more information, see ["Additional plot commands" on page 2-19](#page-73-1).
	- *-* Older chromatograms available. MON 20/20 has access to archived chromatograms as old as four or five days. For more information, see ["Viewing an archived chromatogram" on page 2-5](#page-59-1).
	- *-* Full screen mode. For more information, see ["Working with the](#page-69-1)  [graph" on page 2-15.](#page-69-1)
	- *-* Protected chromatograms. Chromatograms that you designate as "protected" will not be deleted. For more information, see ["Protecting or unprotecting an archived chromatogram" on page 2-](#page-63-1) [9.](#page-63-1)
- The "Invert Polarity "option. This feature reverses a device's effect. For more information, see ["Inverting the polarity of a valve" on](#page-112-1)  [page 3-14](#page-112-1) and ["Inverting the polarity of a discrete input" on page 3-28.](#page-126-1)
- Streamlined variables-picking menu. The method for selecting variables for calculations and other purposes is contained within one simple, self-contained menu. For more information, see ["Using the](#page-52-0)  [context-sensitive variable selector" on page 1-42](#page-52-0).
- GC Time. The GC Status Bar displays the date and time based on the GC's physical location, which may be different than the PC's location. For more information, see ["Setting the gas chromatograph's date and](#page-94-1)  [time" on page 2-40](#page-94-1).
- Daylight savings time. You have option of enabling a GC's daylight savings time feature. Also, there are two options for setting the start and end times for daylight savings time on the GC. For more information, see ["Adjusting daylight savings" on page 2-42.](#page-96-1)
- Baseline offsetting. In some situations that involve TCD detectors the baseline may be displayed either too high on the graph, in which case the tops of the peaks are cut off, or too low on the graph, so that the bases of the peaks are cut off. If this occurs it is possible to offset the baseline either up or down so that the entire peak can be displayed on the graph. This offset will be applied to all traces—live, archived and saved—that are displayed thereafter. For more information, see ["Viewing raw data" on page 2-38](#page-92-2).
- Microsoft Excel-based Parameter List. The Parameter List has been expanded to offer seven pages of information, and is Microsoft® Excelbased to allow for access outside of MON 20/20. The document can be imported to and exported from GCs. For more information, see ["Working with the parameter list" on page 5-10](#page-262-2).
- Optional Foundation Fieldbus variables. If your GC is installed with a Foundation Fieldbus, you can map up to 64 GC variables to monitor using the AMS Suite. For more information, see ["Mapping](#page-250-1)  [Foundation Fieldbus variables" on page 4-98.](#page-250-1)
- Optional local operator interface (LOI) variables. If your GC is installed with an LOI, you can configure up to 25 GC parameters to monitor using the LOI's *Display* mode. For more information, see ["Working with local operator interface variables" on page 4-96.](#page-248-1)
- Access to GC-related drawings such as flow diagrams, assembly drawings, and electrical diagrams.
- Validation runs. During a validation run, the GC performs a test analysis to verify that it is working properly. For more information, see ["Managing Validation Data Tables" on page 4-35](#page-187-1) and ["Validating](#page-351-1)  [the Gas Chromatograph" on page 6-7.](#page-351-1)

### <span id="page-16-0"></span>**1.2 Getting started with MON 20/20**

This section covers such issues as installing, registering and setting up the software, as well as configuring MON 20/20 to meet your specific needs.

### <span id="page-16-1"></span>**1.2.1 System requirements**

To achieve maximum performance when running MON 20/20, ensure your PC meets the following specifications:

- Software
	- *-* Windows® XP (Service Pack 2 or later), Windows® Vista, or Windows<sup>®</sup> 7.
	- Internet Explorer<sup>®</sup> 6.0 or later.
- Hardware
	- *-* PC with a 400 MHz Pentium or higher processor.
	- *-* 256 MB of RAM or higher.
	- *-* 100 MB of free hard disk space. (An additional 280 MB is required on Windows® XP if .NET 2.0 is not previously installed.)
	- Super VGA monitor with  $1024x768$  or higher resolution.
	- *-* For on-line operations, one serial port available for remote/local connection to gas chromatograph.
	- *-* For on-line operations, one Ethernet port available for remote/local connection to gas chromatograph.
	- *-* For remote connection only, a Windows®-compatible modem.
	- *-* Windows®-compatible printer (optional)

### <span id="page-17-0"></span>**1.2.2 Installing MON 20/20**

You must install MON 20/20 from the Emerson Process Management MON 20/20 Software for Gas Chromatographs CD-ROM onto your hard drive; you cannot run the program from the CD-ROM.

Double-click the **Setup** file and follow the on-screen installation instructions.

Upon successful installation, MON 20/20 creates a shortcut icon on the computer's desktop.

#### **Note**

MON 20/20 is not an upgrade to MON2000; therefore, MON 20/20 should be installed to its own directory, separate from the MON2000 directory.

#### **Note**

You must be logged onto the computer as an administrator to install MON 20/20. Vista and Windows 7 users, even with administrator privileges, will be prompted by the operating system's User Account Control feature to allow or cancel the installation.

### <span id="page-17-1"></span>**1.2.3 Launching MON 20/20**

To launch MON 20/20, double-click its desktop icon or click the **Start** button and select *Emerson Process Management* → *MON 20/20*.

### <span id="page-17-2"></span>**1.2.4 Registering MON 20/20**

Each time you start MON 20/20 it will prompt you to register if you have not already done so. To delay or suspend this registration prompt, see [Step 3](#page-18-0).

**Note** An active Internet connection is required to register.

Registering your copy of MON 20/20 allows you to receive information about free updates and related products.

#### **Figure 1-1.** The Register MON 20/20 window, page 1

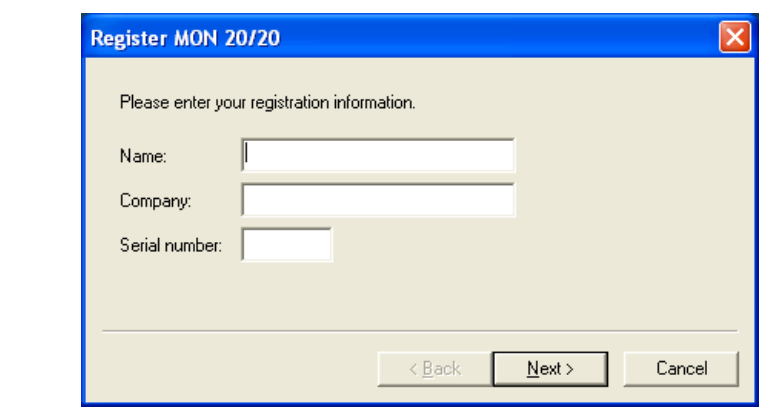

- 1. Enter your name, your company's name, and the serial number for your copy of MON 20/20 into the appropriate fields on the *Register MON 20/20* window.
- 2. Click **Next** to continue.
- <span id="page-18-0"></span>3. Choose the desired registration method by clicking the corresponding checkbox.

**Figure 1-2.** The Register MON 20/20 window, page 2

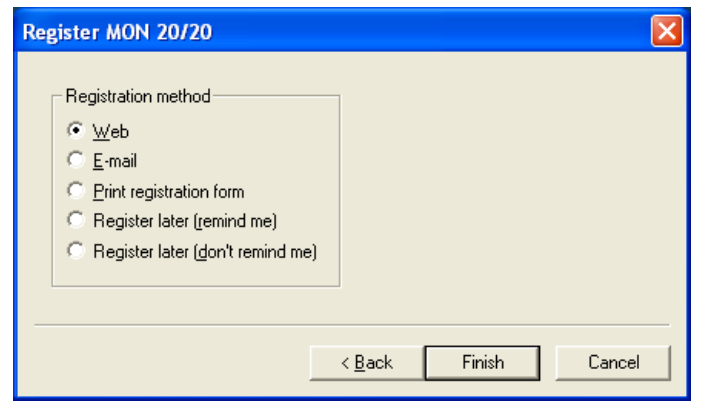

#### **Note**

To delay registration, check **Register later (remind me)**. MON 20/20 will display the *Register MON 20/20* window the next time you start the program. To prevent the *Register MON 20/20* window from displaying with each program startup—and without registering—check **Register later (don't remind me)**.

#### **Note**

You can register at any time by selecting **Register MON 20/20...** from the *Help* menu.

4. Click **Finish**.

### <span id="page-19-0"></span>**1.2.5 Setting up the data folder**

The data folder stores GC-specific files such as reports and chromatograms. The default location for the data folder is **C:\GCXP Data**. If you want MON 20/20 to store its data in a different location—on a network drive, for instance—do the following:

- 1. Move the **GCXP Data** folder to its new location.
- 2. Select **Program Settings...** from the **File** menu.
- 3. The current location of the data folder displays in the *Data Folder* field.

**Figure 1-3.** The Program Settings window

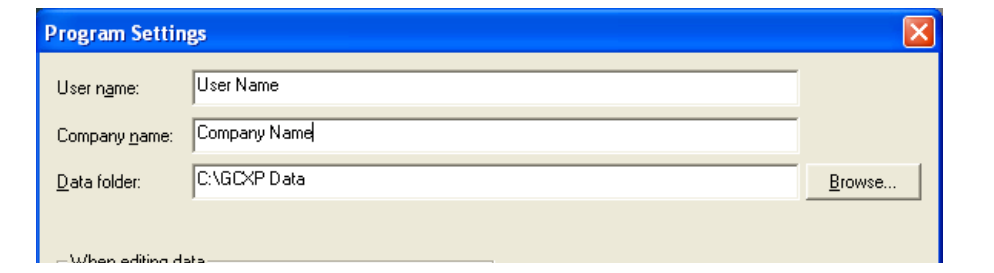

To change the data folder's location, click on the **Browse** button that is located to the right of the *Data Folder* field.

4. Use the *Browse for Folder* window to navigate to the **GCXP Data** folder's new location and click **OK**.

#### **Note**

Another method for changing the folder location is to type the folder's location into the *Data Folder* field and press ENTER. When the "Create the folder?" message appears, click **Yes**.

5. The *Data Folder* field updates to display the new location.

**Figure 1-4.** The Program Settings window

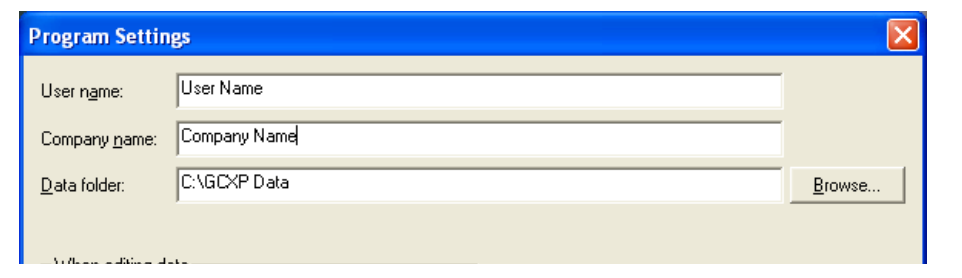

### <span id="page-20-0"></span>**1.2.6 Configuring MON 20/20 to connect to a gas chromatograph**

MON 20/20 can communicate via its Ethernet connection with any Ethernet-ready gas chromatograph.

To congifure MON 20/20 to connect to a GC, do the following:

1. Select **GC Directory...** from the **File** menu.

If this is the first time that this option was selected, you will get the following error message:

**Figure 1-5.** "GC directory file not found" message

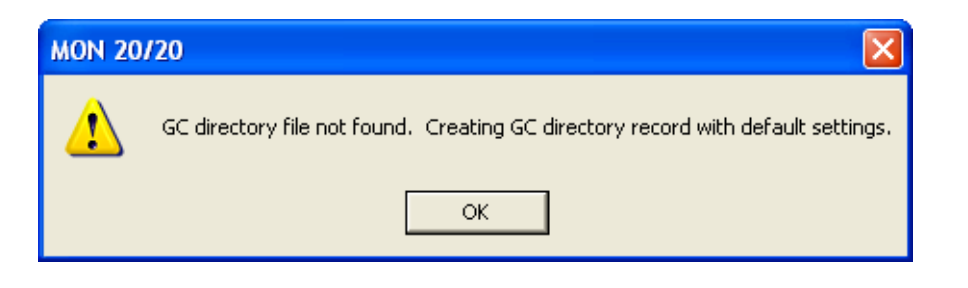

If you get the "GC directory file not found" message, click **OK**. The *GC Directory* window appears and displays a table containing an inventory of the GCs to which MON 20/20 can connect.

2. If you are configuring the first GC connection for MON 20/20, there will be on one generic GC record listed in the window. To add another record, select **Add** from the *GC Directory* window's **File** menu. A new row will be added to the bottom of the table.

**Figure 1-6.** The GC directory window

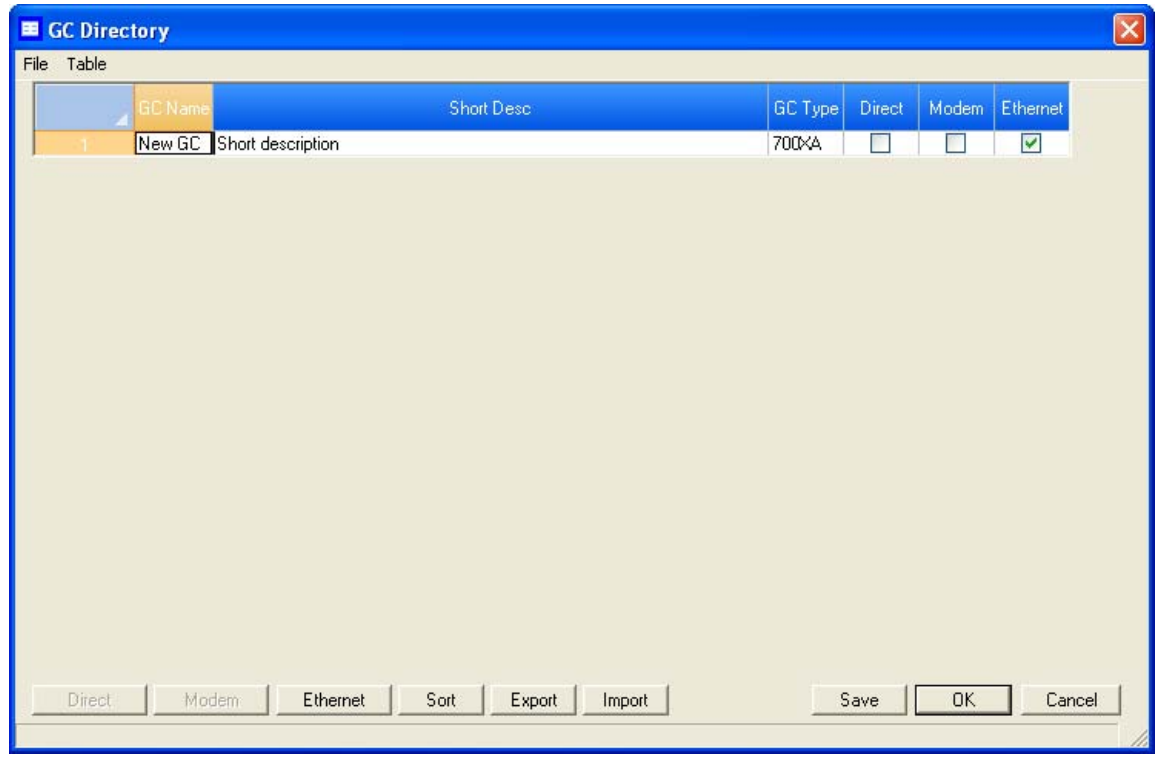

- 3. Click in the *GC Name* field and enter the name for the GC to which you want to connect.
- 4. Optionally, you can double-click in the *Short Desc* field and enter pertinent information about the GC to which you want to connect, such as its location. You can enter up to 100 characters in this field.
- 5. Select **Ethernet**. The *Ethernet Connection Properties for New GC* window appears.
- 6. In the *IP address* field, enter the IP address of the GC to which you want to connect.

**Figure 1-7.** The Ethernet Connection Properties for New GC window

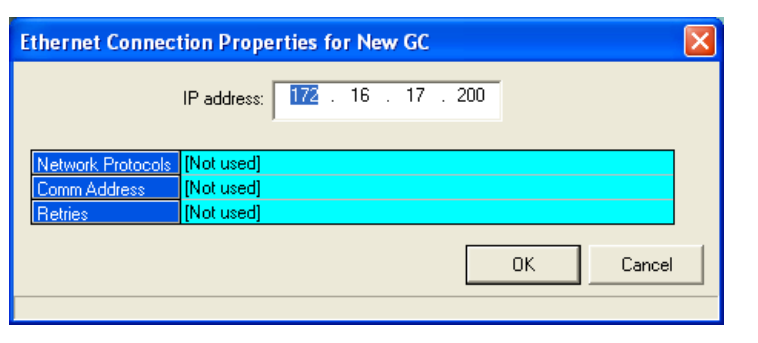

#### **Note**

If you type in an invalid IP address, you will get an error message when MON 20/20 attempts to connect to the GC.

- 7. Click **OK**. When the **Save changes?** message appears, click **Yes**.
- 8. Repeat steps 2 through 7 for any other GCs to which you want to connect.
- 9. To delete a GC from the table, select the GC and then select **Delete** from the **File** menu.
- 10.To copy a GCs configuration information into a new row, select the GC and then select **Insert Duplicate** from the **File** menu.
- 11.To insert a row below a GC, select the GC and then select **Insert** from the **File** menu.
- 12.To sort the table alphebetically, select **Sort** from the **Table** menu or click **Sort** from the *GC Directory* window.
- 13.To copy the list of GCs to the clipboard to be pasted into another application, select **Copy Table to Clipboard** from the **Table** menu.
- 14.To print the list of GCs, select **Print Table...** from the **Table** menu.

15.To save the changes and keep the window open click **Save** from the *GC Directory* window. To save the changes and close the window, click **OK**. When the **Save changes?** message appears, click **Yes**.

For more details about configuring MON 20/20 connections, see ["Configuring the gas chromatograph's Ethernet port" on page 4-95](#page-247-1).

### <span id="page-23-0"></span>**1.2.7 Importing or exporting the GC directory table**

The *GC Directory* table, which contains the list of GCs that are currently configured for MON 20/20, can be saved as a DAT file to a PC or other storage media such as a compact disk or flash drive. This DAT file can be used to restored the GC directory information to the original application, or it can be used to quickly and easily configure other copies of MON 20/ 20 that are installed on other computers.

To save the *GC Directory* table to the PC, do the following:

1. Click **Export**. The *Export GC Directory* window displays.

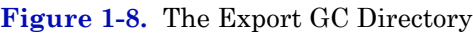

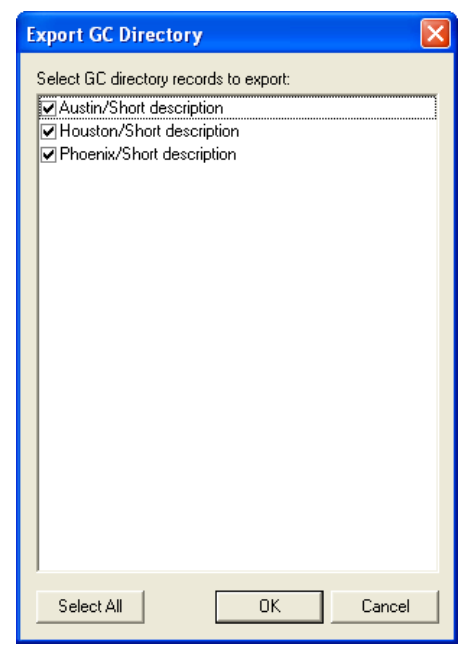

- 2. Select the checkbox for each gas chromatograph who information you want to save. If you want to save the entire list, click **Select All**.
- 3. Click **OK**. The *Export GC Directory File* save as dialog displays.
- 4. Choose a save location. The default location is **GCXP Data**.
- 5. The file is automatically given the name of **GC\_DIRECTORY\_EXPORT.DAT**. If you prefer a different name, type it into the *File name* field.
- 6. Click **Save**.

To import a GC Directory file, do the following:

1. Select **GC Directory...** from the **File** menu.

If this is the first time that this option was selected, you will get the following error message:

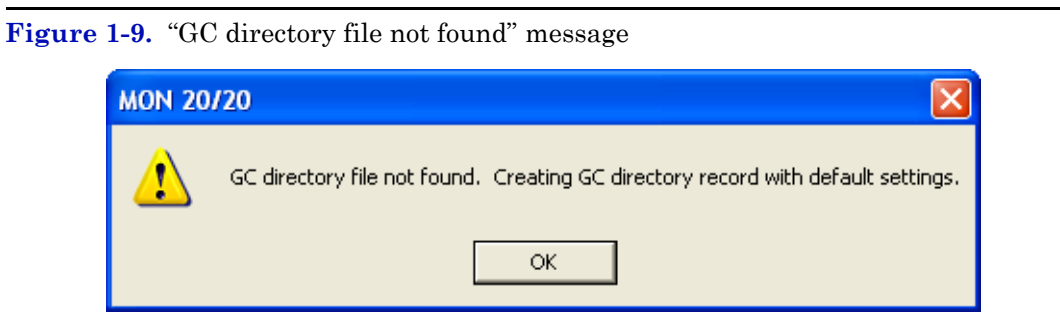

If you get the "GC directory file not found" message, click **OK**. The *GC Directory* window appears

- 2. Click **Import**. The *Import GC Directory File* dialog displays.
- 3. Locate the GC directory file and select it. Click **Open**. The *GC Directory* window reappears with the list of newly configured GCs displayed in the *GC Directory* table.

### <span id="page-25-0"></span>**1.2.8 Launching MON 20/20 from the SNAP-ON for DeltaV**

This section assumes that DeltaV is installed on the PC along with MON 20/20.

#### **Note**

To successfully use MON 20/20 SNAP-ON for DeltaV, you must be familiar with using the DeltaV digital automation system.

To start MON 20/20, do the following:

- 1. Start the DeltaV Explorer by clicking on its desktop icon or by clicking the **Start** button and selecting  $Delta V \rightarrow Engineering \rightarrow Delta V$ *Explorer*.
- 2. In the *Device Connection View*, open device icons by clicking once on each icon. Follow the path of connections until you locate the desired gas chromatograph icon.

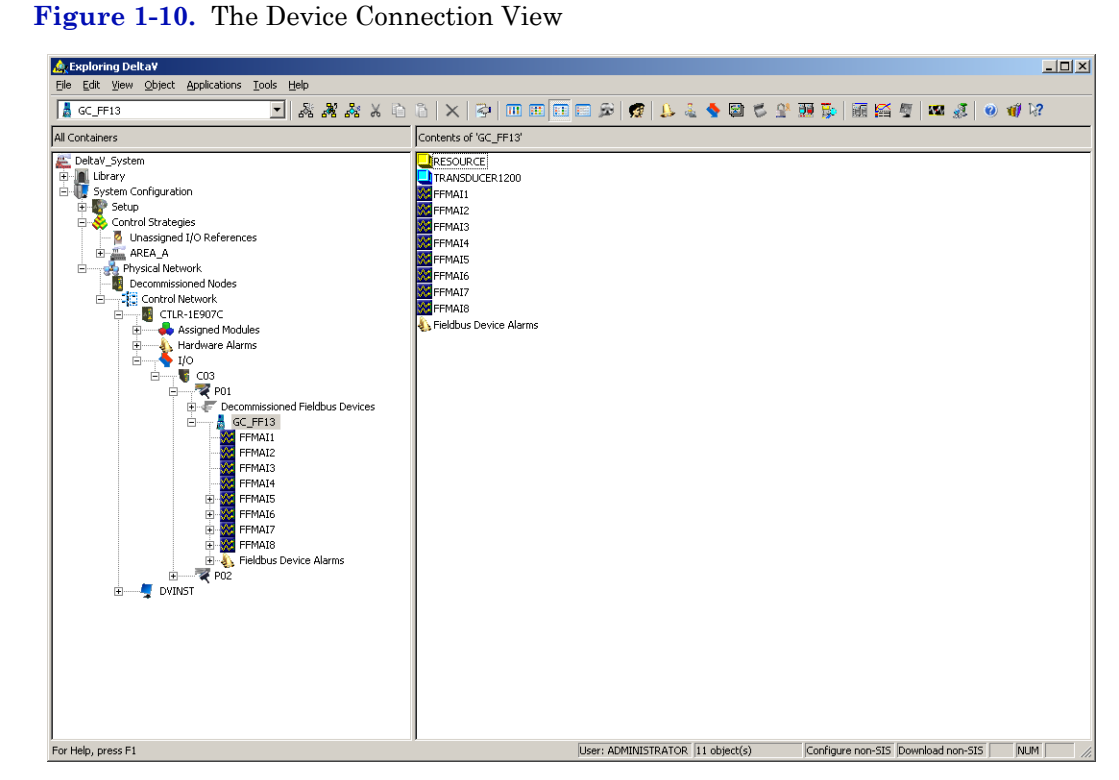

3. Right-click on a connected gas chromatograph icon to display the context menu.

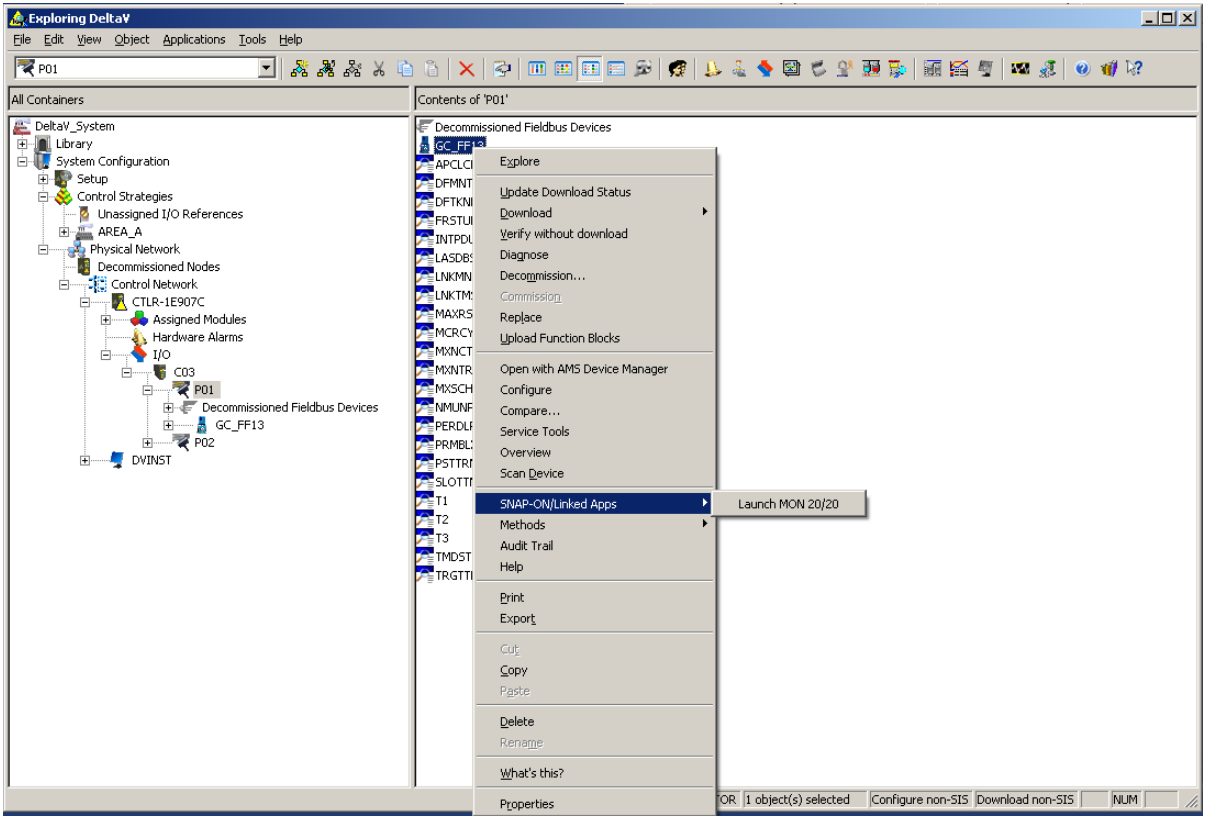

**Figure 1-11.** Right-click to view context menu

4. Select *SNAP-ON/Linked Apps* → *Launch MON 20/20*. MON 20/20 starts and connects automatically to the GC.

### <span id="page-27-0"></span>**1.2.9 Launching MON 20/20 from the AMS Device Manager**

This section assumes that DeltaV and AMS are installed on the PC along with MON 20/20.

To start MON 20/20, do the following:

1. Start the AMS Device Manager by clicking on its desktop icon or by clicking the **Start** button and selecting *AMS Device Manager* → *AMS Device Manager*.

 $\boxed{\underline{\mathbf{L}} \mathbf{L} \mathbf{L} \mathbf{L}}$  $\sqrt{|\mathbf{e}| \times |}$ 

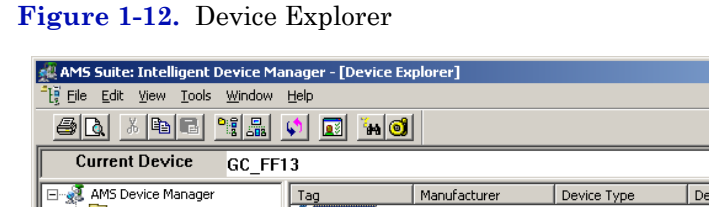

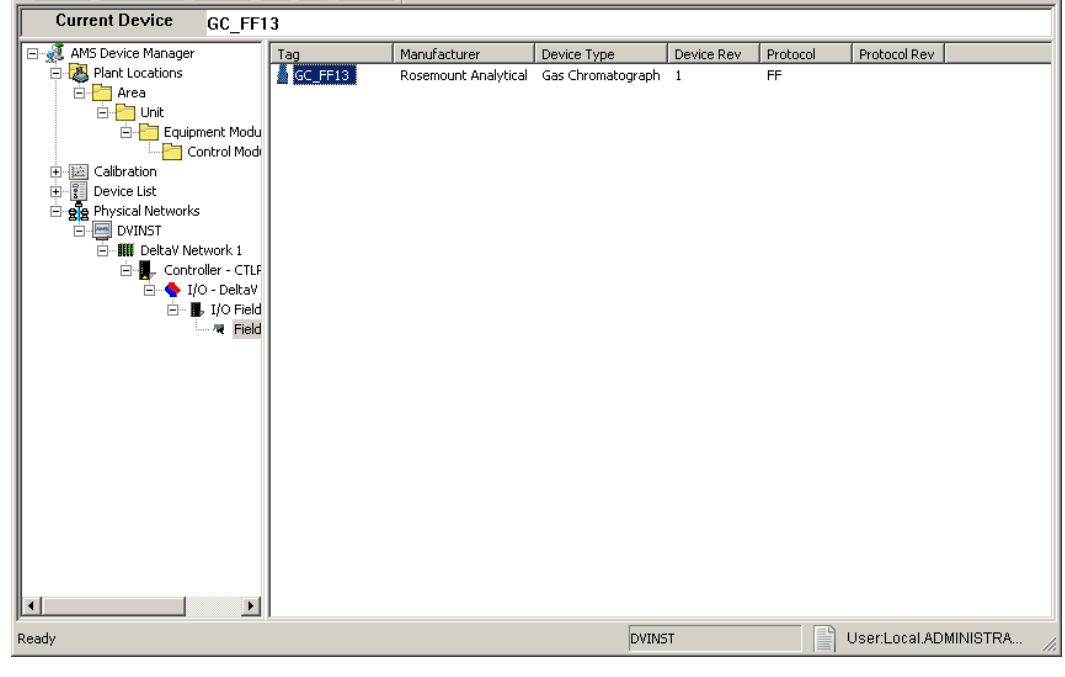

- 2. In the *Device Connection View*, open device icons by clicking once on each icon. Follow the path of connections until you locate the desired gas chromatograph icon.
- 3. Right-click on a connected gas chromatograph icon to display the context menu.

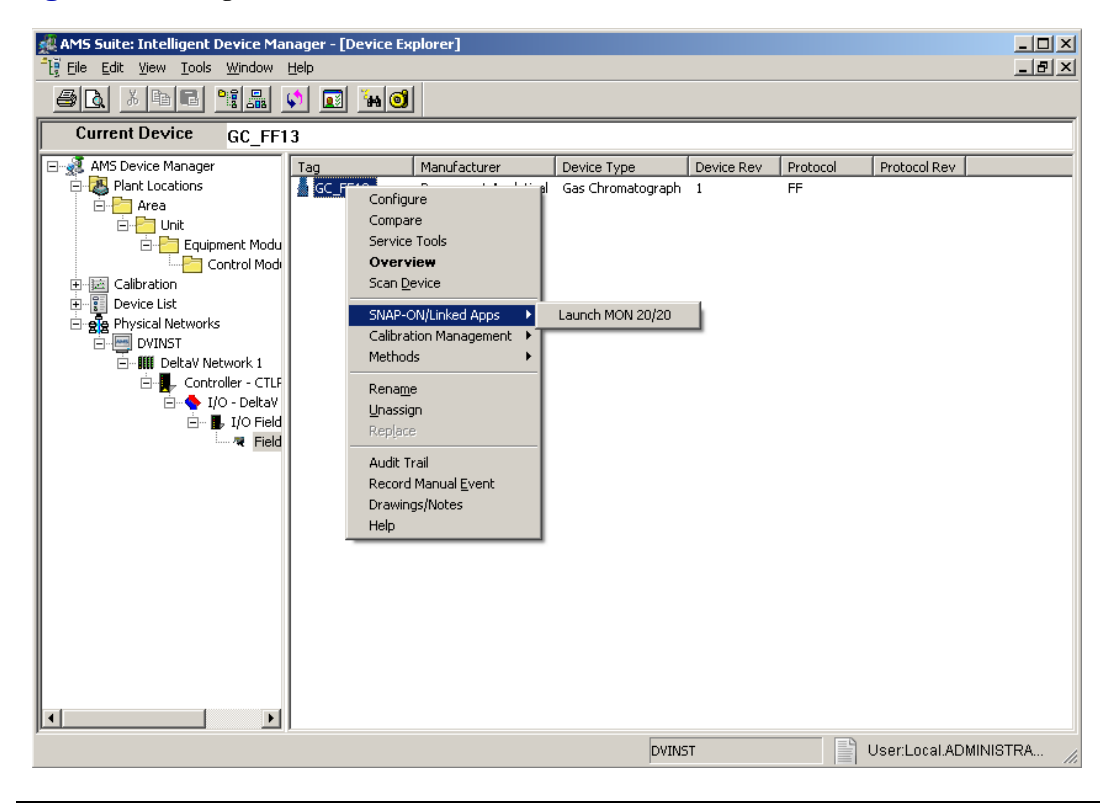

**Figure 1-13.** Right-click to view the context menu

4. Select *SNAP-ON/Linked Apps* → *Launch MON 20/20*. MON 20/20 starts and connects automatically to the GC.

### <span id="page-30-0"></span>**1.2.10 The MON 20/20 user interface**

MON 20/20 has two areas of interaction: the Control Area, at the top of the program's main window, and the GC Status Bar, located at the bottom of the program's main window.

**Figure 1-14.** Features of the MON 20/20 main window

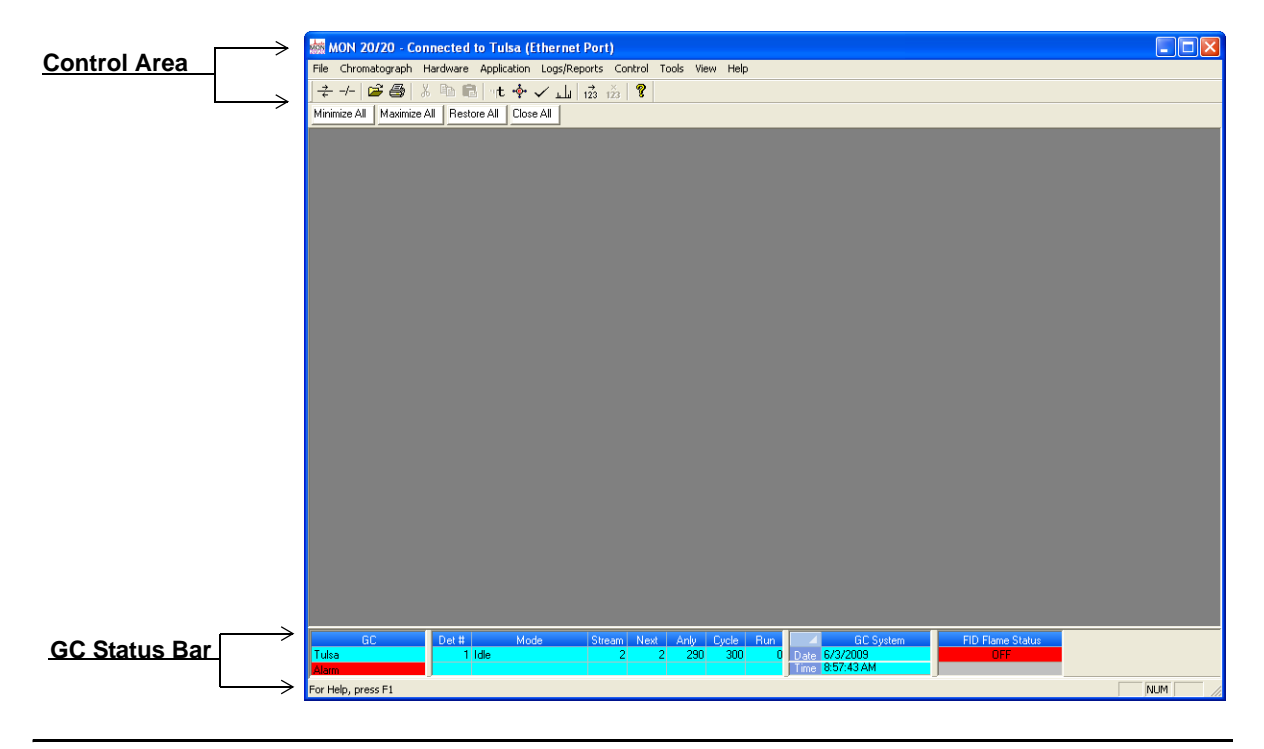

#### **The main user interface**

The main user interface of the main window contains the menus and icons that allow you to control MON 20/20 and the GC to which MON 20/20 is connected.

#### **Figure 1-15.** The Control Area

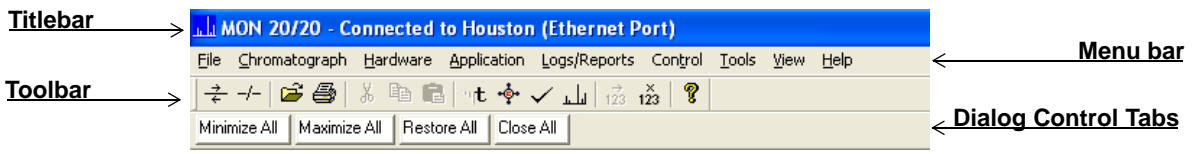

**Titlebar** - The Titlebar displays the name of the program, and well as the program's connection status. MON 20/20 has the following three overall status modes:

- *-* Not connected If MON 20/20 is not connected to a GC, then "MON 20/20" displays in the Titlebar.
- *-* Connected If MON 20/20 *is* connected to a GC, then "MON 20/20 Connected to" and the name of the GC and the connection type displays in the Titlebar.
- *-* Offline Edit If MON 20/20 is in offline edit mode, then "MON 20/ 20 - Offline Edit <*filename*>" displays in the Titlebar.
- **Menu bar** The Menu bar contains the commands that allow you to control and monitor gas chromatographs.

• **Toolbar** - The Toolbar contains shortcut icons for the most important and/or most often used MON 20/20 commands. From the Toolbar you can do such things as connect to and disconnect from a GC, view chromatographs, and view help files.

|                        | Connect to a gas chromatograph.      |
|------------------------|--------------------------------------|
|                        | Disconnect from a gas chromatograph. |
|                        | Open a configuration file.           |
|                        | Print a GC configuration report.     |
| ηŧ                     | View the Timed Events window.        |
|                        | View the Component Data window.      |
|                        | Clear or acknowledge alarms.         |
| ىل                     | Open the CGM Viewer window.          |
| $\overrightarrow{123}$ | Begin auto sequencing.               |
| $\frac{8}{123}$        | Halt auto sequencing.                |
|                        | Open the About MON 20/20 window.     |

*Table 1-1. Function of the shortcut icons on the Toolbar*

• **Dialog Control Tabs bar** - The Dialog Control Tabs bar contains four buttons that allow you to manage the behavior of all windows that are open in the main window. The four buttons are **Minimize All**, **Maximize All**, **Restore All**, and **Close All**.

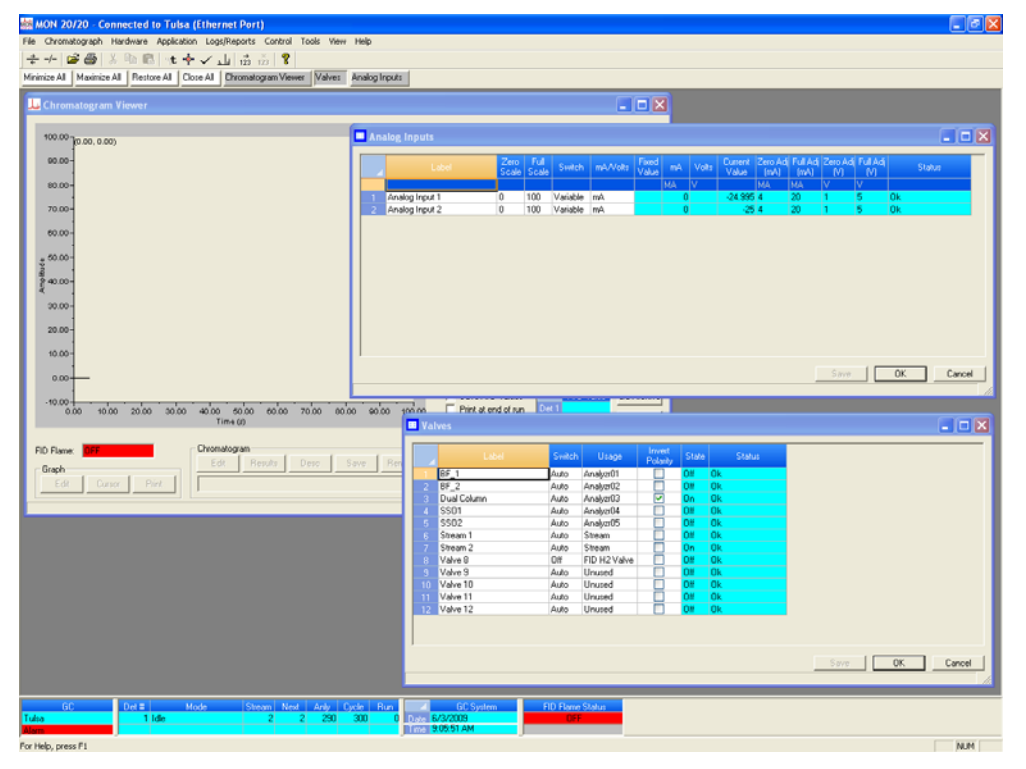

**Figure 1-16.** The main window showing the function of the Dialog Control Tabs bar

The bar also displays a button for each open window that allows you to select or deselect that window.

You can hide or display the Toolbar and the Dialog Control Tabs bar by clicking the appropriate option from the **View** menu.

#### **The GC Status Bar**

The GC Status Bar of the main window displays useful information about the status and functioning of the gas chromatograph to which MON 20/20 is connected.

#### **Figure 1-17.** The GC Status Bar

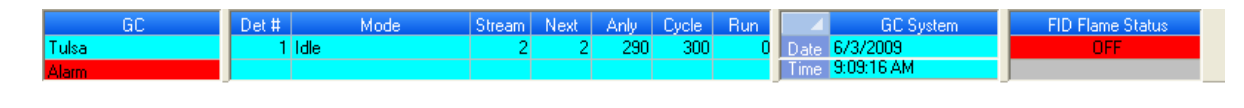

The GC Status Bar contains the following sections:

- **GC** The first row displays the name of the GC to which MON 20/20 is connected. If MON 20/20 is not connected to a GC, "Not Connected" displays in this row. If MON 20/20 loses its connection to the GC, "Comm Fail" displays in this row, and the program will automatically try to reconnect. The second row displays status flags such as active alarms (with red background), unacknowledged alarms (with red background), or File Edit modes.
- **Det #** Each row displays the identification number of the detector monitoring the alarm status of the connected GC. A GC can have a maximum of two detectors.
- **Mode** Each row displays the mode of the appropriate detector. Potential modes are: Idle, Auto Cal, Auto Base, Auto Anly, FCal.
- **Stream** Each row displays the current stream being analyzed by the appropriate detector.
- **Next** Each row displays the next stream to be analyzed by the appropriate detector.
- **Anly** Each row displays the analysis time for the appropriate stream.
- **Cycle** Each row displays the total cycle time, in seconds, before the next analysis starts for the appropriate detector.
- **Run** Each row displays the amount of time, in seconds, that has elapsed since the current cycle began for the appropriate detector.
- **GC System** Displays the date and time according to the GC to which MON 20/20 is connected. The date and time displayed may be different from the user's date and time, depending on the physical location of the GC.
- **FID Flame Status** Displays the status of the FID flame. Options are OFF with red background, ON with green background, and OVER TEMP with red background. The FID Flame Status indicator only displays on the GC Status Bar when the GC to which MON 20/20 is connected contains an FID detector.

You can hide or display the GC Status Bar by clicking **GC Status Bar** from the **View** menu.

### <span id="page-35-0"></span>**1.2.11 Connecting to a gas chromatograph**

To connect to a gas chromatograph, you must log on to it first. Most of MON 20/20's menus and options are inactive until you have logged on to a GC.

To connect to a GC, do the following:

1. There are two ways to start the process:

(a.) On the Toolbar, click  $\frac{1}{\epsilon}$ .

(b.) Select **Connect...** from the **Chromatograph** menu.

2. The *Connect to GC* dialog, which displays a list of all the GCs to which you can connect, appears.
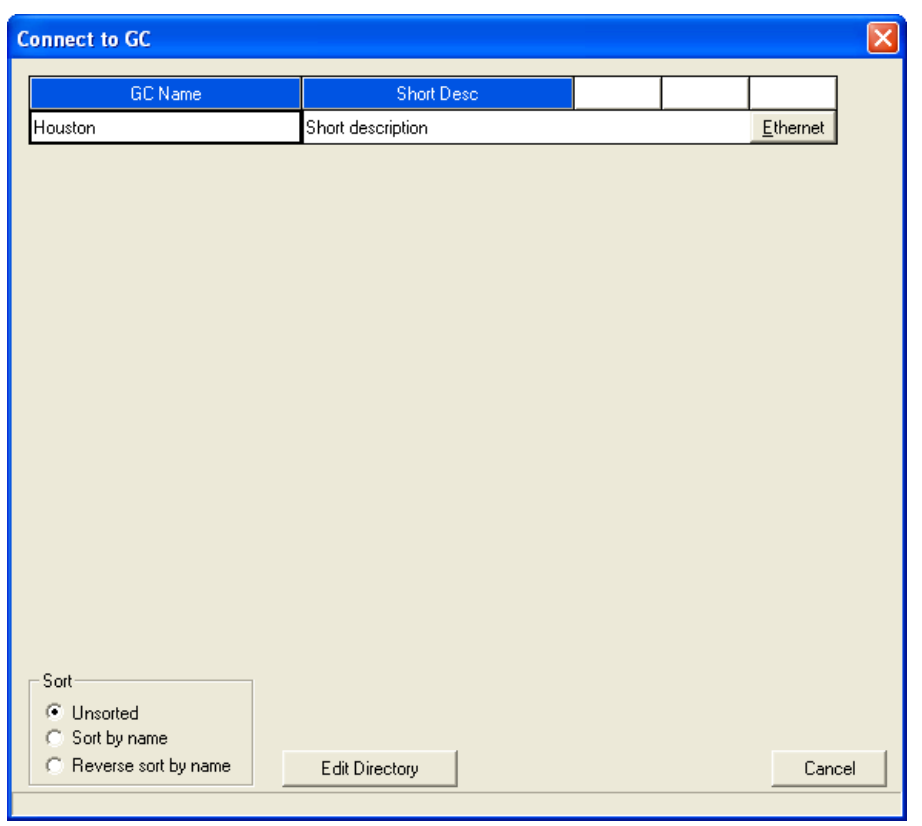

### **Figure 1-18.** The Connect to GC window

#### **Note**

If you want to edit the connection parameters for one or all GCs listed in the *Connect to GC* window, click Edit Directory. The GC Directory window will appear. See ["Configuring MON 20/20 to connect to a gas chromatograph" on page 1-10](#page-20-0) for more information.

Click the **Ethernet** button beside the GC to which you want to connect.

3. The *Login* dialog appears.

#### **Figure 1-19.** The Login window

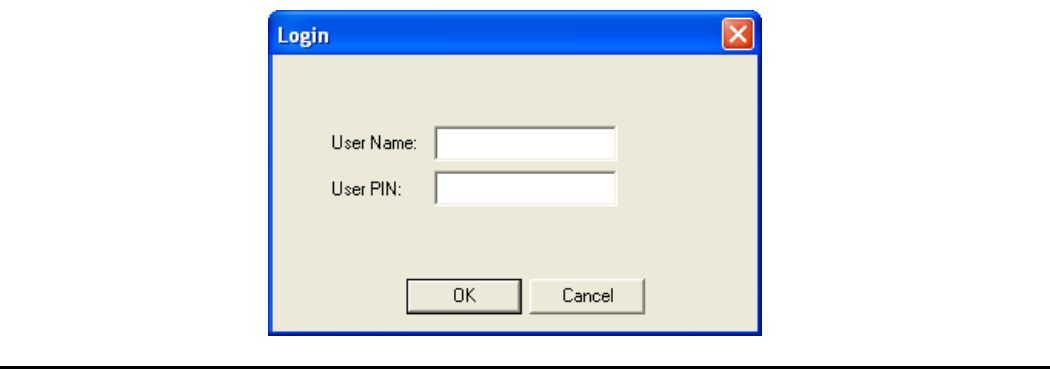

#### **Note**

All GCs are shipped with two default user names: **daniel** and **emerson**. A user pin is not required when using either of these user names and both user names allow administrator-level access to the GC. To add a user pin to either of these user names or for information about creating and edit user names in general, see ["Managing users" on](#page-371-0)  [page 7-17.](#page-371-0)

Enter a user name and user PIN and click **OK**. Once connected, the name of the GC appears under the GC column in the GC Status Bar.

**Figure 1-20.** The GC Status Bar showing a successful connection to a GC

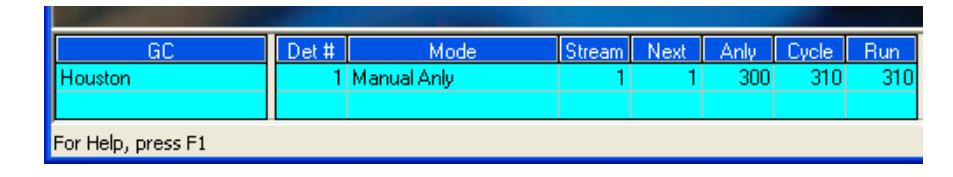

#### **Note**

If you enter an invalid user name or password, the *Login* dialog will close without connecting to the GC.

### **1.2.12 Disconnecting from a gas chromatograph**

Disconnecting from a GC will automatically log you off of the GC.

To disconnect from a gas chromatograph, do one of the following:

- On the Toolbar, click  $\frac{-1}{\sqrt{2}}$ .
- Select **Disconnect** from the **Chromatograph** menu.

### **Note**

If you are connected to a GC and want to connect to a different GC, it is not necessary to disconnect first; simply connect to the second GC, and in the process MON 20/20 will disconnect from the first GC.

# **1.3 Keyboard commands**

You can use the following keyboard keystrokes throughout the program:

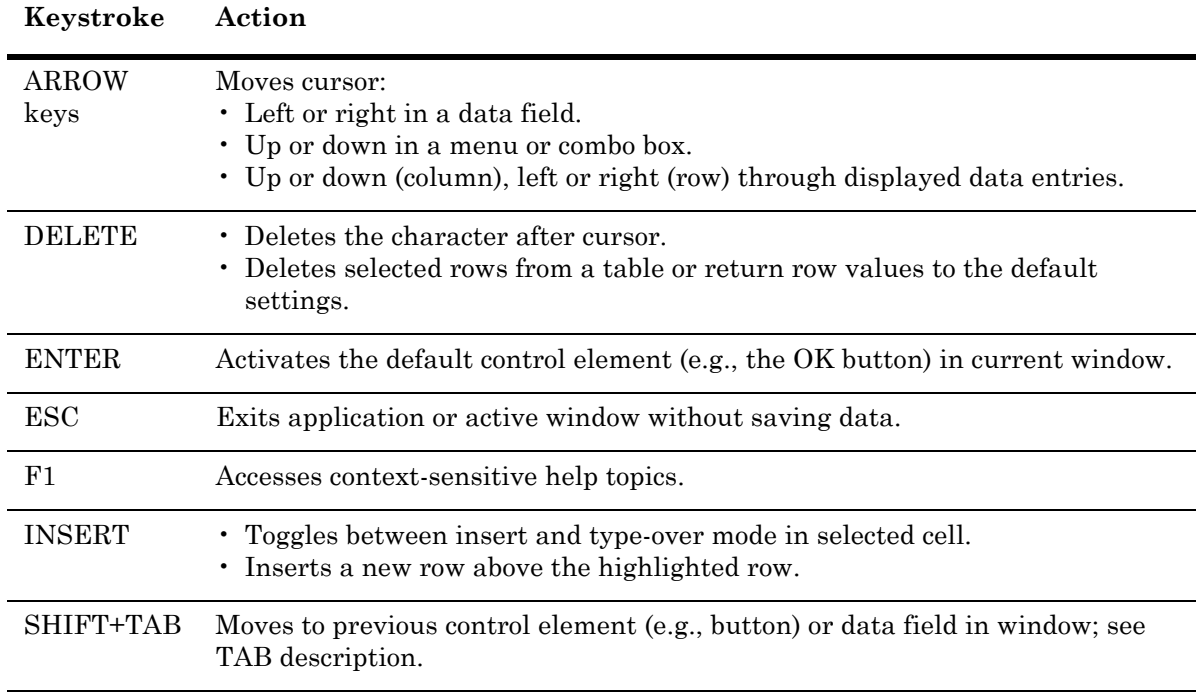

*Table 1-2. Frequently Used Keystrokes*

| Keystroke  | Action                                                                                                    |
|------------|----------------------------------------------------------------------------------------------------|
| SPACE      | Toggles settings (via radio buttons or check boxes).                                                                                                    |
| <b>TAB</b> | Moves to the next control element (e.g., button) in the window; to use TAB key<br>to move to next data field, select <b>Program Settings</b> from the <b>File</b> menu<br>and clear the Tab from spreadsheet to next control check box. |

*Table 1-2. Frequently Used Keystrokes (Continued)*

You can use the following function keys from the main window:

| Function<br>Key | Action                                                                                                    |
|-----------------|----------------------------------------------------------------------------------------------------|
| F2              | Starts the Auto-Sequencing function. See "Auto sequencing" on page 6-2 for<br>more information.                                        |
| F3              | Halts the GC (e.g., an analysis run) at the end of the current cycle. See "Halting"<br>an analysis" on page 6-1 for more information.  |
| F5              | Displays the Timed Event table per specified stream. See "Managing timed"<br>events" on page 4-17 for more information.                |
| F6              | Displays the Component Data table per specified stream. See "Managing"<br>Component Data Tables" on page 4-5 for more information.     |
| F7              | Displays the chromatogram for the sample stream being analyzed. See<br>"Viewing a live chromatogram" on page 2-3 for more information. |
| F8              | Displays any chromatogram stored in the GC Controller. See "Viewing an<br>archived chromatogram" on page 2-5 for more information.     |

*Table 1-3. Main menu function keys*

# **1.4 Procedures guide**

Use the following table to look up the related manual section, menu path and, if appropriate, the keystroke for a given procedure.

| Task or Data Item                         | Section(s)        | <b>Menu Path [Keystroke]</b>                                                                                                    |  |
|-------------------------------------------|-------------------|----------------------------------------------------------------------------------------------------|--|
| 24-hour average, component(s)<br>measured | 4.5.2             | Application $\rightarrow$ Calculations $\rightarrow$<br>Averages                                                                                      |  |
| Add a gas chromatograph                   | 1.2.6             | $File \rightarrow GC$ Directory                                                                                                    |  |
| Alarms, related components                | 4.2<br>4.8<br>3.4 | Application $\rightarrow$ Component Data [F6]<br>Application $\rightarrow$ Limit Alarms $\rightarrow$ User<br>$Hardware \rightarrow Discrete Outputs$ |  |
| Alarms, stream number(s)<br>programmed    | 4.8               | Application $\rightarrow$ Limit Alarms $\rightarrow$ User                                                                                             |  |
| Analysis Report (on/off)                  | 5.7.3             | $Logs/Reports \rightarrow Printer Control$                                                                                                    |  |
| Analysis time                             | 4.3.4             | Application $\rightarrow$ Timed Events [F5]                                                                                                    |  |
| Starting or ending auto-calibration       | 4.10              | Application $\rightarrow$ Streams                                                                                                    |  |
| Auto-calibration interval                 | 4.10              | $Application \rightarrow Streams$                                                                                                    |  |
| Auto-calibration start time               | 4.10              | Application $\rightarrow$ Streams                                                                                                    |  |
| Autocal time                              | 4.10              | Application $\rightarrow$ Streams                                                                                                    |  |
| Baseline                                  | 4.10              | $Application \rightarrow Streams$                                                                                                    |  |
| Base pressure used for calculations       | 4.10              | Application $\rightarrow$ Streams                                                                                                    |  |
| Calibration concentration                 | 4.2               | Application $\rightarrow$ Component Data [F6]                                                                                                    |  |
| Calibration cycle time                    | 4.3.4             | Application $\rightarrow$ Timed Events [F5]                                                                                                    |  |
| Calibration runs, number averaged         | 4.10              | $Application \rightarrow Streams$                                                                                                    |  |
| Calibration runs, number of               | 4.10              | $Application \rightarrow Streams$                                                                                                    |  |
| Calibration stream number                 | 4.10              | Application $\rightarrow$ Streams                                                                                                    |  |

*Table 1-4. MON 20/20 Task List*

| <b>Task or Data Item</b>                   | Section(s)        | <b>Menu Path [Keystroke]</b>                                                                                                    |
|--------------------------------------------|-------------------|----------------------------------------------------------------------------------------------------|
| Communications                             | 4.12              | Application $\rightarrow$ Communication<br>Application $\rightarrow$ Ethernet Ports                                                           |
| Component code and name                    | 4.2               | Application $\rightarrow$ Component Data [F6]                                                                                                 |
| Component full scale (for output)          | 4.1<br>3.6        | Application $\rightarrow$ System<br>$Hardware \rightarrow Analog~Outputs$                                                                     |
| Component(s) programmed for<br>input       | 3.5<br>3.3        | Application $\rightarrow$ Analog Inputs<br>$Application \rightarrow Discrete \text{InputStream}.$                                             |
| Component(s) programmed for<br>output      | 4.8<br>3.6<br>3.4 | Application $\rightarrow$ Limit Alarms $\rightarrow$ User<br>$Hardware \rightarrow Analog~Outputs$<br>$Hardware \rightarrow Discrete Outputs$ |
| Component, retention time                  | 4.2               | Application $\rightarrow$ Component Data [F6]                                                                                                 |
| Component zero (for output)                | 3.6               | $Hardware \rightarrow Analog~Outputs$                                                                                                    |
| Compressibility (on/off)                   | 4.5.1             | Application $\rightarrow$ Calculations $\rightarrow$ Control                                                                                  |
| Current date                               | 2.6               | Chromatograph $\rightarrow$ View/Set GC Time                                                                                                  |
| Current time                               | 2.6               | Chromatograph $\rightarrow$ View/Set GC Time                                                                                                  |
| Cycle time                                 | 4.3.4             | Application $\rightarrow$ Timed Events [F5]                                                                                                   |
| Delete alarms                              | 4.8<br>5.1        | Application $\rightarrow$ Limit Alarms<br>$Logs/Reports \rightarrow Alarms \rightarrow Alarm Log$                                             |
| Delete component from component<br>list    | 4.2               | Application $\rightarrow$ Component Data [F6]                                                                                                 |
| Delete inhibit, integration, peak<br>width | 4.3.4             | Application $\rightarrow$ Timed Events [F5]                                                                                                   |
| Delete output(s)                           | 3.6<br>3.4        | $Hardware \rightarrow Analog~Outputs$<br>$Hardware \rightarrow Discrete Outputs$                                                              |
| Enable or disable multi-user write         | 4.1               | Application $\rightarrow$ System                                                                                                    |
| Existing alarm(s)                          | 5.1               | $Logs/Reports \rightarrow Alarms \rightarrow Alarm Log$                                                                                       |
| Full-scale value (for input)               | 3.5               | $Hardware \rightarrow Analog$ Inputs                                                                                                    |
| GPM liquid equivalent (on/off)             | 4.5.1             | Application $\rightarrow$ Calculations $\rightarrow$ Control                                                                                  |

*Table 1-4. MON 20/20 Task List*

| <b>Task or Data Item</b>             | Section(s)        | <b>Menu Path [Keystroke]</b>                                                                                                    |  |
|--------------------------------------|-------------------|----------------------------------------------------------------------------------------------------|--|
| Height or area measurement<br>method | 4.2               | Application $\rightarrow$ Component Data [F6]                                                                                                 |  |
| High alarm                           | 4.8               | Application $\rightarrow$ Limit Alarms $\rightarrow$ User                                                                                     |  |
| (Analyzer) I.D.                      | 4.1               | $Application \rightarrow System$                                                                                                    |  |
| Inhibit on-off times                 | 4.3.4             | Application $\rightarrow$ Timed Events [F5]                                                                                                   |  |
| Input(s) being used                  | 3.5<br>3.3        | $Hardware \rightarrow Analog$ Inputs<br>$Hardware \rightarrow Discrete$ Inputs                                                                |  |
| Integration on-off times             | 4.3.4             | Application $\rightarrow$ Timed Events [F5]                                                                                                   |  |
| Low alarm                            | 4.8               | Application $\rightarrow$ Limit Alarms $\rightarrow$ User                                                                                     |  |
| Mole percent (on/off)                | 4.5.1             | Application $\rightarrow$ Calculations $\rightarrow$ Control                                                                                  |  |
| Normalization (on/off)               | 4.5.1             | Application $\rightarrow$ Calculations $\rightarrow$ Control                                                                                  |  |
| Outputs being used                   | 4.8<br>3.6<br>3.4 | Application $\rightarrow$ Limit Alarms $\rightarrow$ User<br>$Hardware \rightarrow Analog~Outputs$<br>$Hardware \rightarrow Discrete Outputs$ |  |
| Peak width, on time                  | 4.3.4             | Application $\rightarrow$ Timed Events [F5]                                                                                                   |  |
| Ratio (on/off)                       | 4.6               | Application $\rightarrow$ Calculations $\rightarrow$ User<br>Defined                                                                          |  |
| Ratio denominator                    | 4.6               | Application $\rightarrow$ Calculations $\rightarrow$ User<br>Defined                                                                          |  |
| Ratio, stream number(s)              | 4.6               | Application $\rightarrow$ Calculations $\rightarrow$ User<br>Defined                                                                          |  |
| Relative density (on/off)            | 4.5.1             | Application $\rightarrow$ Calculations $\rightarrow$ Control                                                                                  |  |
| Response factor                      | 4.2               | Application $\rightarrow$ Component Data [F6]                                                                                                 |  |
| Response factor, percent deviation   | 4.2               | Application $\rightarrow$ Component Data [F6]                                                                                                 |  |
| Retention time, percent deviation    | 4.2               | Application $\rightarrow$ Component Data [F6]                                                                                                 |  |
| Spectrum gain                        | 4.3.3             | Application $\rightarrow$ Timed Events [F5]                                                                                                   |  |

*Table 1-4. MON 20/20 Task List*

| Task or Data Item                | Section(s)        | <b>Menu Path [Keystroke]</b>                                                                                                    |  |  |
|----------------------------------|-------------------|----------------------------------------------------------------------------------------------------|--|--|
| Stream number(s) (for output)    | 4.8<br>3.6<br>3.4 | Application $\rightarrow$ Limit Alarms $\rightarrow$ User<br>$Hardware \rightarrow Analog~Outputs$<br>$Hardware \rightarrow Discrete Outputs$ |  |  |
| Stream sequences skipped, number | 4.1<br>4.10       | Application $\rightarrow$ System<br>Application $\rightarrow$ Streams                                                                         |  |  |
| Streams analyzed, number         | 4.1<br>4.10       | Application $\rightarrow$ System<br>Application $\rightarrow$ Streams                                                                         |  |  |
| Streams analyzed, sequence       | 4.1<br>4.10       | Application $\rightarrow$ System<br>Application $\rightarrow$ Streams                                                                         |  |  |
| Valve on/off times               | 4.3.1             | Application $\rightarrow$ Timed Events [F5]                                                                                                   |  |  |
| Weight percent (on/off)          | 4.5.1             | Application $\rightarrow$ Calculations $\rightarrow$ Control                                                                                  |  |  |
| Wobbe value (on/off)             | 4.5.1             | Application $\rightarrow$ Calculations $\rightarrow$ Control                                                                                  |  |  |
| Zero value (for input)           | $3.5\,$           | $Hardware \rightarrow Analog$ Inputs                                                                                                    |  |  |

*Table 1-4. MON 20/20 Task List*

# **1.5 Configuring a gas chromatograph**

Use the **File** menu to edit, save, and restore configuration files.

### **1.5.1 Editing a configuration file**

To edit a configuration file, do the following:

- 1. Disconnect from the GC.
- 2. Select **Open Configuration File...** from the **File** menu. The *Open* dialog displays. Configuration files are saved with the **.xcfg** extension.
- 3. Locate and select the configuration file that you want to edit and click **Open**. MON 20/20 opens the file in offline edit mode.

**Figure 1-21.** MON 20/20 in offline edit mode

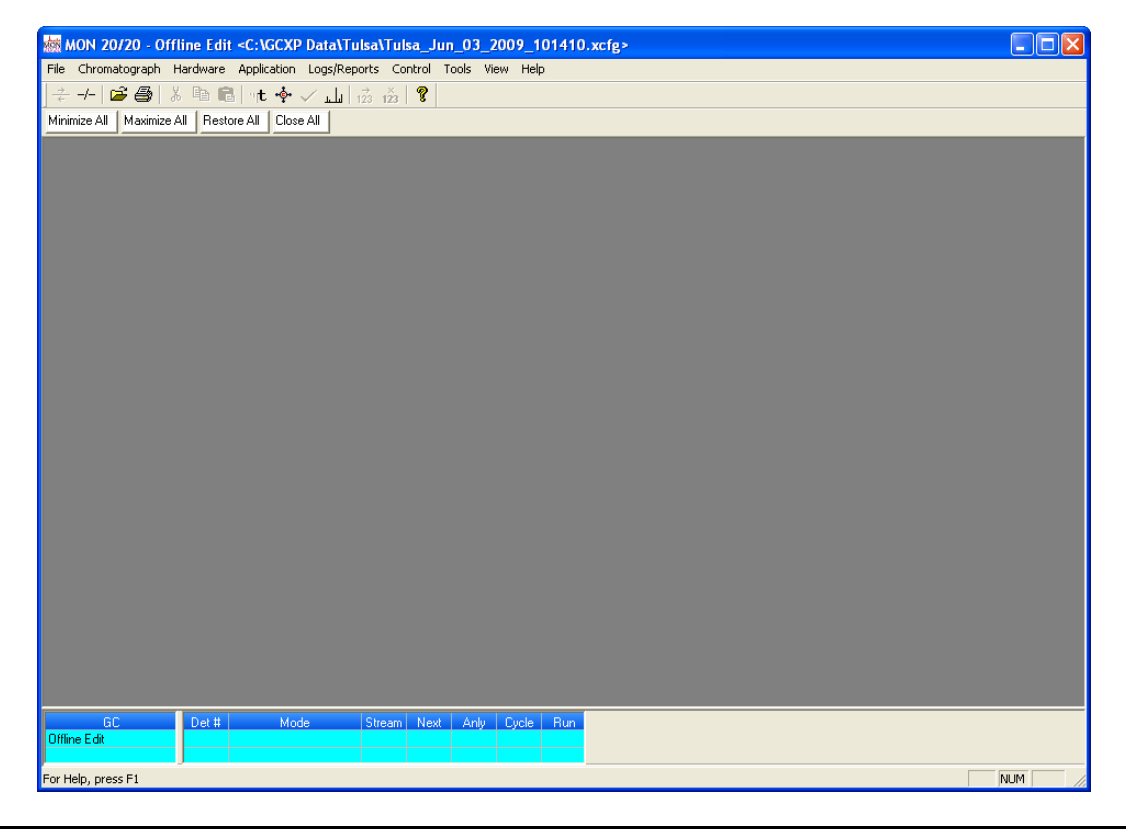

- 4. Use the **Application** and **Hardware** menu commands to edit the GC's settings. For more information on these commands, see [Section 3](#page-99-0) and [Section 4](#page-153-0).
- 5. When finished configuring the GC, click  $\frac{-1}{\sqrt{2}}$  to disconnect from the GC and to save the changes to the configuration file and to leave offline edit mode.

### **1.5.2 Saving a gas chromatograph's current configuration**

Configuration files are saved with the .xcfg extension. To save a GC's current configuration to a PC, do the following:

- 1. Select **Save Configuration (to PC)...** from the **File** menu. The *Save as* dialog displays.
- 2. Give the file a descriptive name or use the pre-generated file name and navigate to the folder to which you want to save the file.
- 3. Click **Save**.

### **1.5.3 Importing a configuration file**

To import a new configuration into a GC or to restore a GC's previous configuration, do the following:

### **Note**

The current configuration will be overwritten, so be sure to save it before importing a new or previous configuration.

### **Note**

**The GC should be in Idle mode while performing this task**.

- 1. Select **Restore Configuration (to GC)...** from the **File** menu. The *Open* dialog displays. Configuration files are saved with the .**xcfg** extension.
- 2. Locate and select the configuration file that you want to import and click **Open**. The file's data is loaded into the GC.

# **1.6 Restoring the GC to its factory settings**

The GC's default timed event, component data and validation data tables are created at the factory and are not accessable by users. To restore these tables to their default values, do the following:

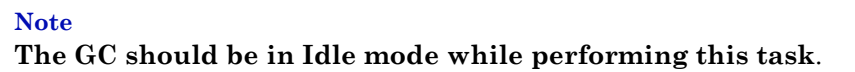

1. With the GC idle, select **Restore to Factory Settings...** from the **File** menu. The following warning message displays:

**Figure 1-22.** Restore to Factory Settings warning message

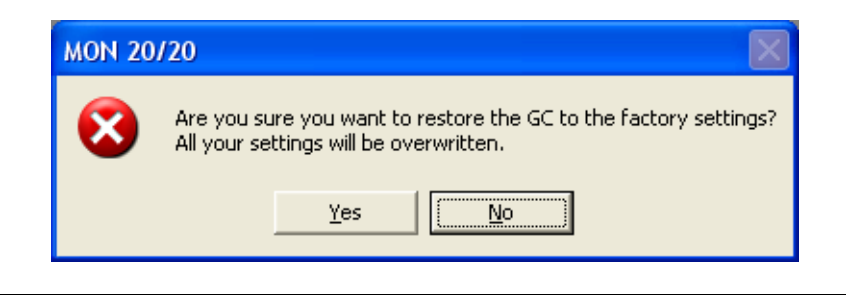

2. Click **Yes**. The MON 20/20 restores the default values to the GC's data tables. When the process is completed, the following message displays:

**Figure 1-23.** Restoration completed message

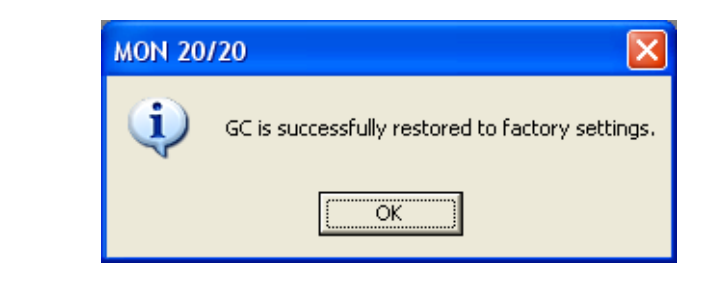

3. Click **OK**.

# **1.7 Configuring your printer**

Select **Print Setup...** from the **File** menu to configure the settings for the printer connected to your PC. These settings will apply to any print job queued from MON 20/20, such as the reports that are configured by the Printer Control. See ["Printing reports automatically" on page 5-44](#page-296-0) for information.

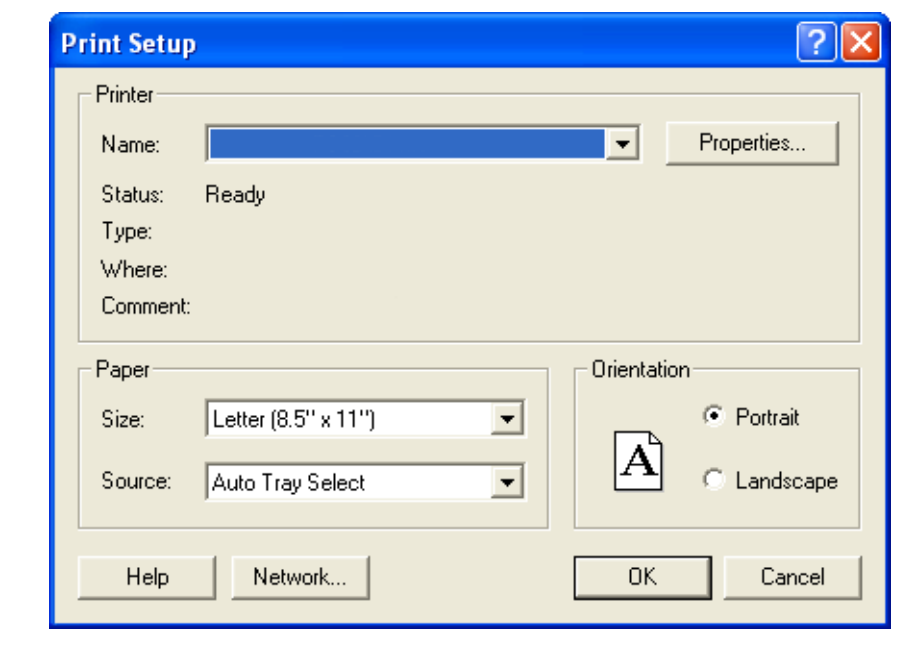

**Figure 1-24.** The Print Setup dialog

The settings available depend on the printer model. Refer to the printer manufacture's user manual for more information.

### **Note**

Your new configuration will be cleared, i.e., the settings will return to the default values, when you exit MON 20/20.

# **1.8 Using online help**

Currently, the online help feature contains all user information and instructions for each MON 20/20 function as well as the MON 20/20 system.

To access the online help, do one of the following:

- Press **F1** to view help topics related to the currently active dialog or function.
- Select **Help Topics** from the **Help** menu to view the help contents dialog.

# **1.9 Operating modes for MON 20/20**

<span id="page-48-0"></span>The GC supports two different operating modes. Each mode allows the GC to analyze data from a given number of detectors, streams, and methods, as detailed in [Table 1-5.](#page-48-0)

| Mode ID<br>Number | <b>Detectors</b><br>Supported | <b>Streams</b><br>Supported | Methods<br>Supported |
|-------------------|-------------------------------|-----------------------------|----------------------|
|                   |                               |                             |                      |
|                   |                               |                             |                      |

*Table 1-5. Operating Modes for MON 20/20*

## **1.10 Viewing the Physical Name column**

Most MON 20/20 hardware windows contain a hidden column called *Physical Name* that lists the default name for the associated GC device, such as the analog inputs or electronic pressure controls. It might be useful to know a device's physical name while troubleshooting.

To view hidden columns, do the following:

1. Select **Program Settings...** from the **File** menu. The *Program Settings* window displays.

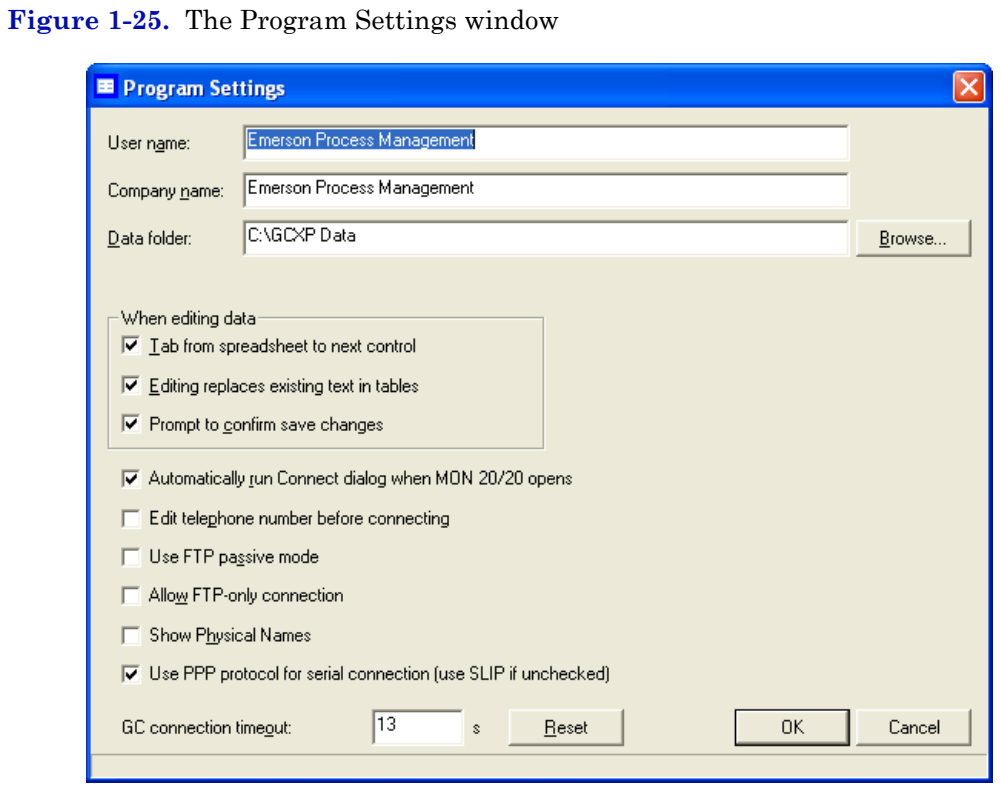

2. Select the *Show Physical Names* checkbox.

3. Click **OK**. The *Physical Name* column now will be visible on all windows that have the column, such as the *Heater* window shown in the example below.

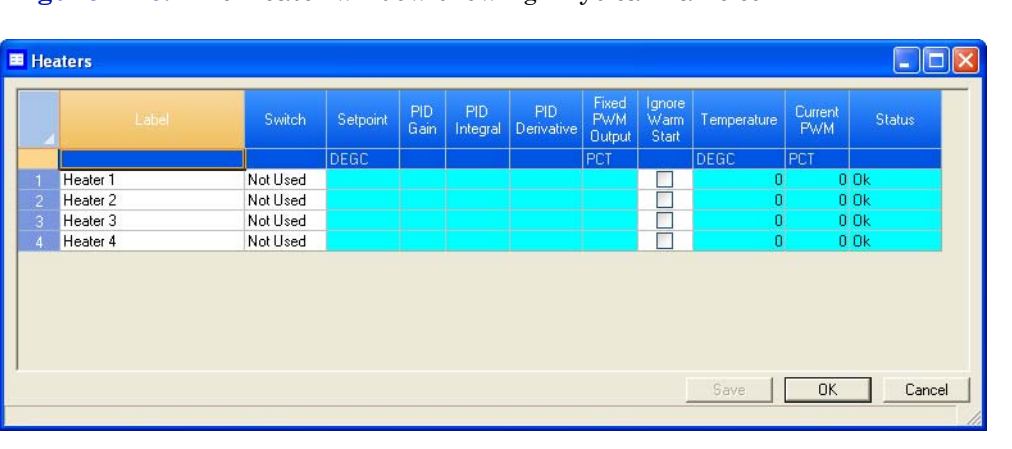

**Figure 1-26.** The Heater window showing Physical Name column

## **1.11 Selecting the GC's networking protocol**

MON 20/20 can connect to the GC using one of two networking protocols: PPP or SLIP. If the version level of the GC's firmware is 1.2 or lower, MON 20/20 should be configured to use the SLIP protocol; otherwise, the PPP protocol should be used.

To select the GC's networking protocol, do the following:

1. Select **Program Settings...** from the **File** menu. The *Program Settings* window displays.

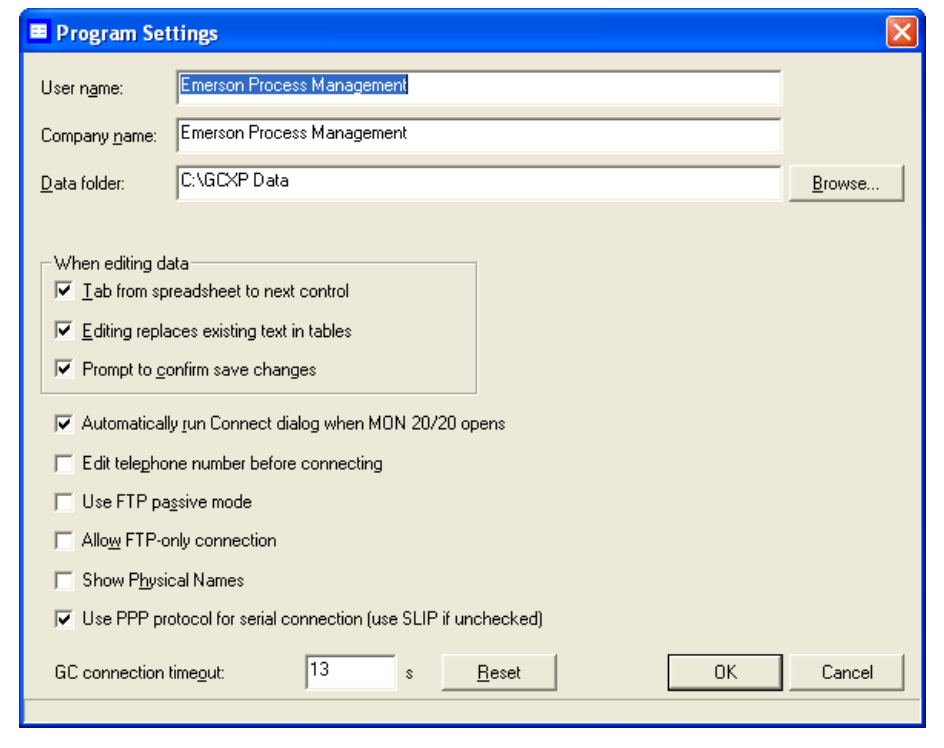

**Figure 1-27.** The Program Settings window

- 2. To use the PPP protocol, make sure the *Use PPP protocol for serial connection (use SLIP if unchecked)* checkbox is selected; to use the SLIP protocol, make sure the *Use PPP protocol for serial connection (use SLIP if unchecked)* checkbox is not selected.
- 3. Click **OK**.

## **1.12 Using the context-sensitive variable selector**

The MON 20/20 method for selecting variables for calculations and other purposes is based on a simple, self-contained system.

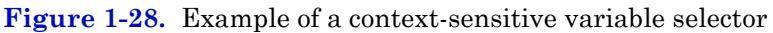

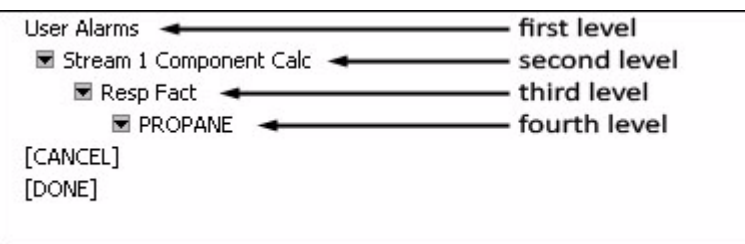

The context-sensitive variable selector consists of a first-level element, called the *context*, that is followed by a series of tiered, drop-down lists. The options available from the drop-down lists depend upon the context element.

The following example explains how to use the context-sensitive variable selector to select a user alarm variable:

1. Click on the **second-level** drop-down list. The full list of available streams displays.

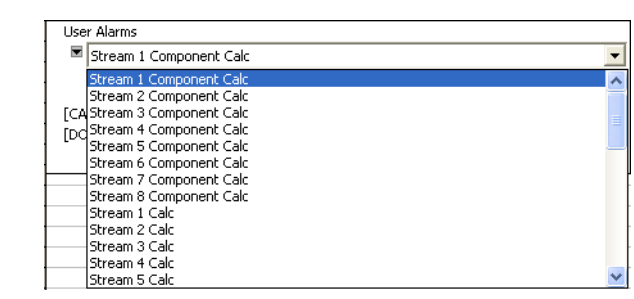

**Figure 1-29.** Second-level drop-down list

2. Select the stream you want to use for the alarm.

3. Click the **third-level** drop-down list. The full list of available user alarm variables displays.

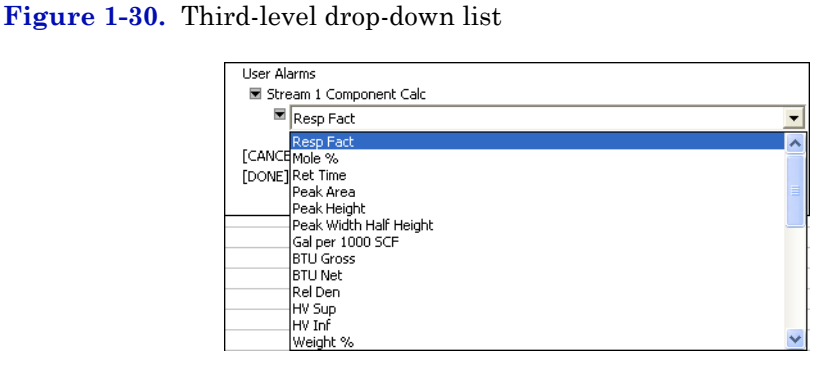

- 4. Select the variable you want to use for the alarm. If there are components associated with the variable, the **fourth-level** drop-down list will display.
- 5. If displayed, click the **fourth-level** drop-down list. The full list of available components displays.

**Figure 1-31.** Fourth-level drop-down list

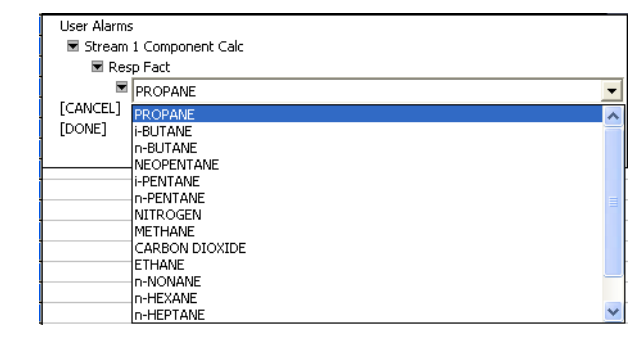

- 6. Select the component you want to use for the alarm.
- 7. Click **[Done]**. The context-sensitive variable selector closes and the variable displays in the *Variable* field.

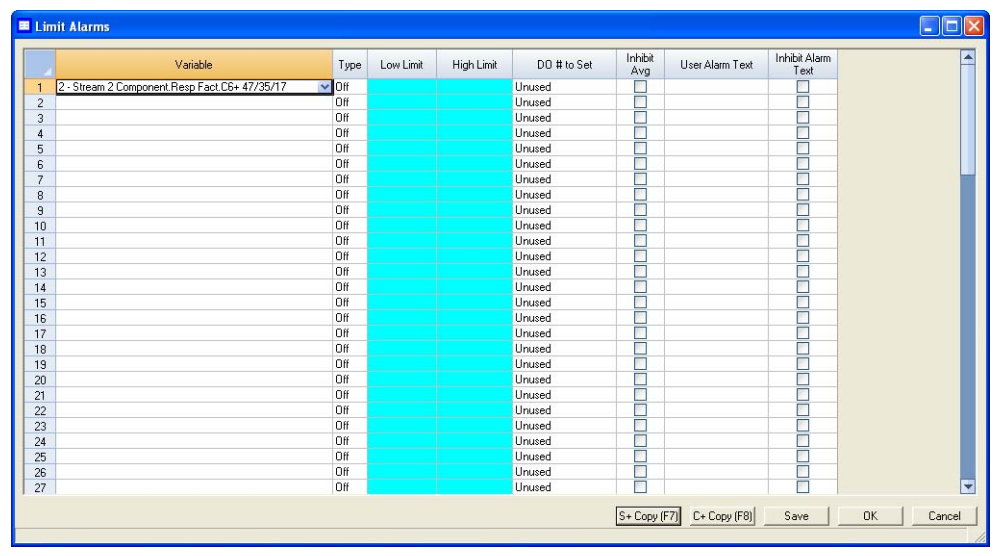

### **Figure 1-32.** Variable selected

# **Section 2: Using the chromatograph functions**

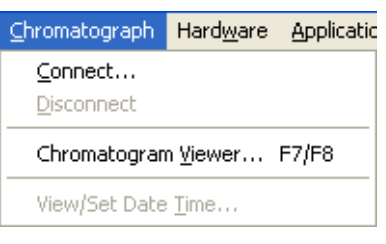

For viewing and managing chromatograms, MON 20/20 is flexible and straighforward. This chapter shows you how to connect to and disconnect from a gas chromatograph. This chapter also shows you how to access the Chromatogram Viewer, as well as to use it to view, print and manipulate various types of chromatograms.

Finally, this chapter explains how to set a gas chromatograph's date and time.

## **2.1 Viewing chromatograms**

Use the Chromatogram Viewer to display and print live, archived, or saved chromatograms. There is no limit to the number of archived and saved chromatograms that can be displayed at once; however, to maximize performance, the number of chromatograms displayed should be limited to 25 or less. The Chromatogram Viewer can display all three types of chromatograms together, alone, or in any combination.

The Chromatogram Viewer contains a host of information about both current and past GC analyses, and it contains just as many ways of editing and manipulating that data.

### **2.1.1 Data displayed in the chromatogram window**

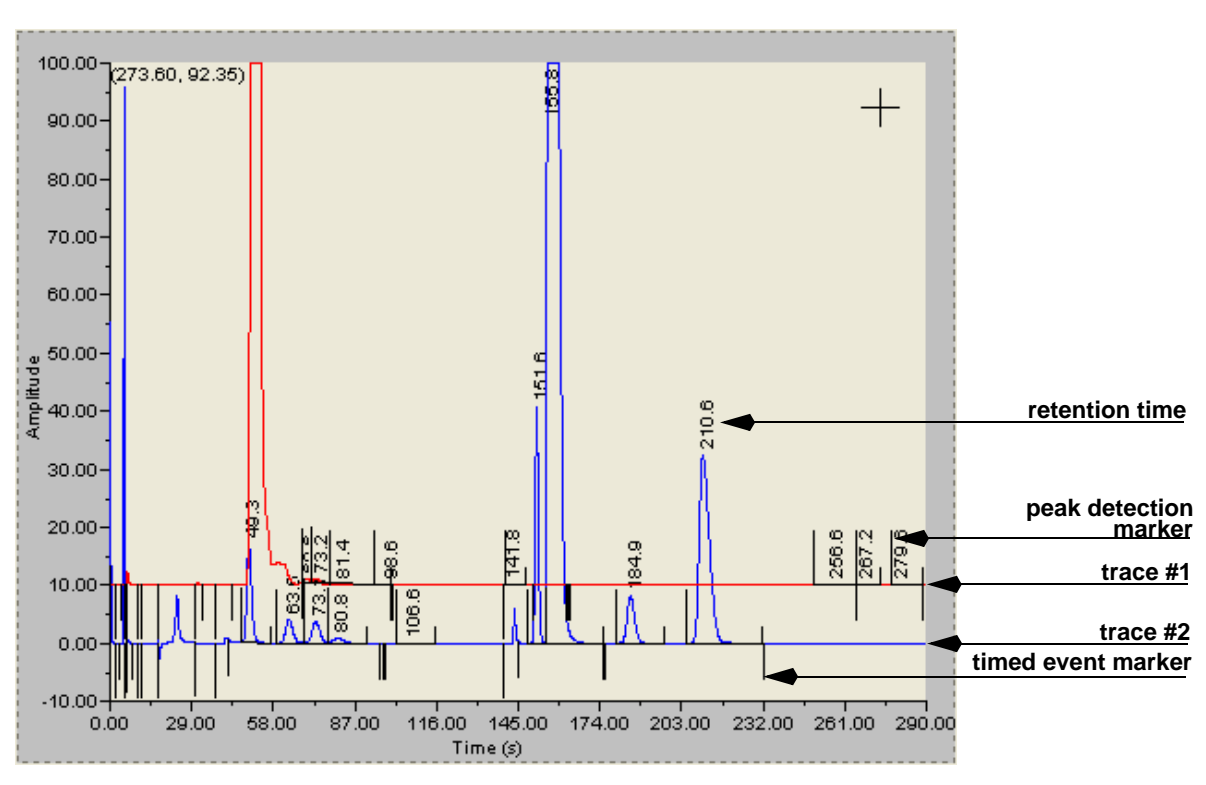

### **Figure 2-1.** The chromatogram window

The following elements are displayed in the chromatogram window:

- The chromatogram. A *trace* is the graphical representation of the analysis results from a single detector; a *chromatogram* is the collection of all traces and associated data that are generated by a gas chromatograph's detector or detectors. Each trace displays in a different color.
- Retention times. The retention time for each peak displays above it.
- Baselines. The baseline projects from the beginning to the end of a peak. The baseline can be turn on or off by clicking **Baselines**.
- Timed event markers. These markers, which correspond to events from the Timed Events table, display on the chromatogram as black marks descending from the trace-line. There are three types of timed event markers:
	- *-* Valve events display as long descending marks.
	- *-* Integration events display as medium descending marks.
	- *-* Spectrum gain events display as short descending marks.
- Peak detection markers. These markers display on the chromatogram as black marks ascending from the trace-line. Each peak has two peak detection markers: one at its beginning and one at its end.

### <span id="page-57-0"></span>**2.1.2 Viewing a live chromatogram**

To view a live chromatogram, do the following:

- 1. Connect to the GC.
- 2. Select **Chromatogram Viewer...** from the **Chromatograph** menu.

### **Note**

Another way to display the Chromatogram Viewer is to click  $\|\cdot\|$ , which is located on the Toolbar.

### **WARNING**

To prevent the loss of any new data, be sure to save the chromatogram before closing the Chromatogram Viewer. For more information, see ["Saving a chromatogram trace"](#page-79-0)  [on page 2-25](#page-79-0).

3. From the Chromatogram Viewer window, check **View current CGM**.

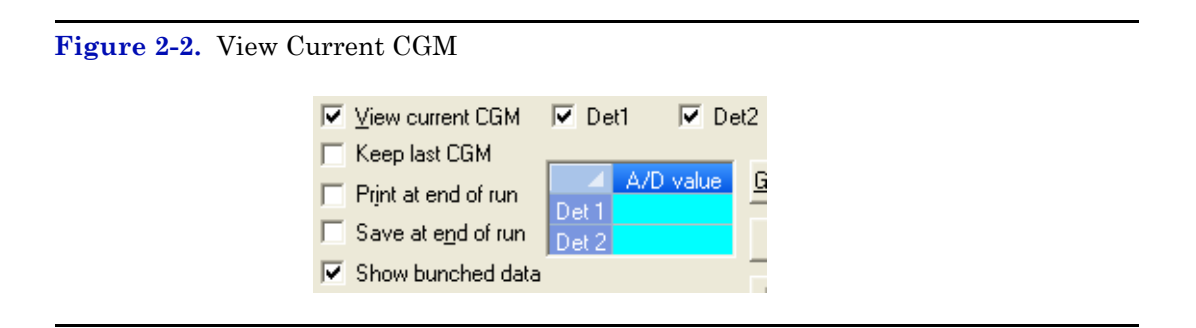

The chromatogram displays in the chromatogram window. If the chromatogram contains one trace, the *Det1* checkbox is automatically checked; if the chromatogram contains two traces, the *Det1* and *Det2* checkboxes are automatically checked. To remove a trace, uncheck its detector checkbox.

Each trace that displays is color-coded; use the Chromatogram pulldown menu to select a specific trace.

### **Figure 2-3.** Chromatogram pull-down menu

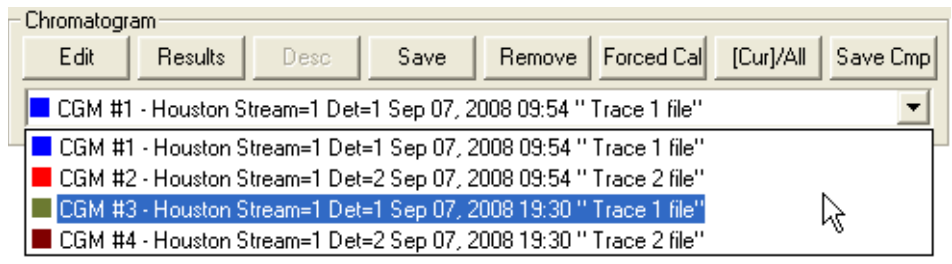

The list of GC events associated with the production of the chromatogram, along with each event's status and time, displays in the *Timed Events* table to the right of the chromatogram display window. The *Component Data* table, to the lower right of the chromatogram display window, lists the components measured during the analysis. These tables are updated in real-time, just as the chromatogram is.

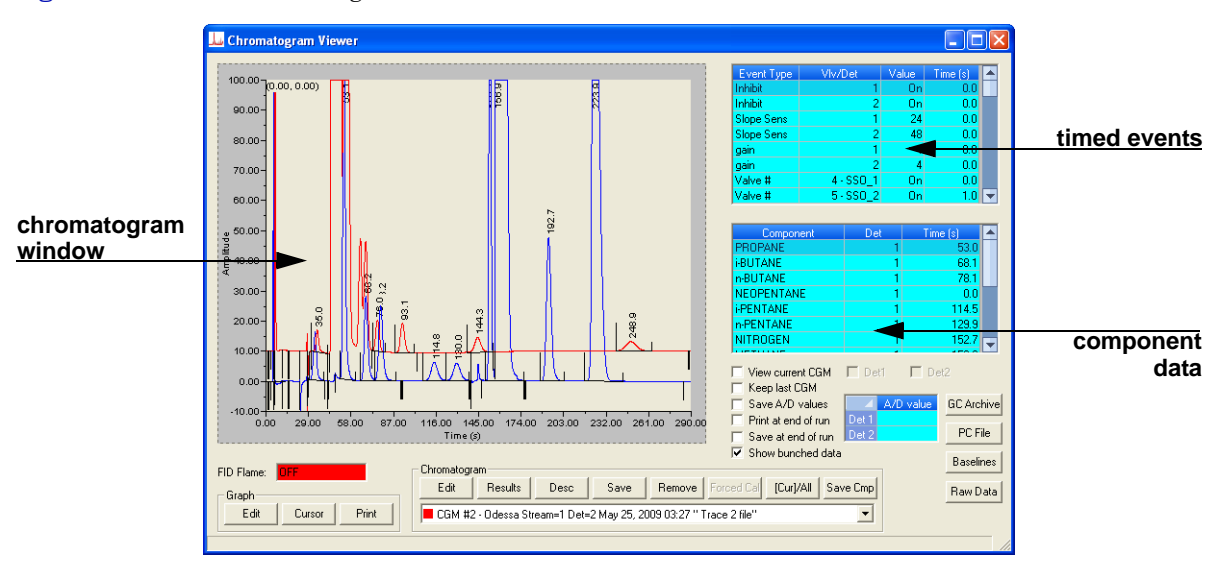

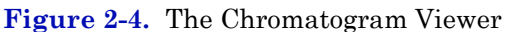

### **Note**

By default, the timed events and component data tables are configured to scroll to and highlight the next occurring event in the analysis cycle. To disable this feature, rightclick on one of the tables and uncheck the Auto Scroll option on the pop-up menu.

### <span id="page-59-0"></span>**2.1.3 Viewing an archived chromatogram**

Archived chromatograms are stored on the GC, so you must be logged in to access them. With MON 20/20 archived chromatograms as old as four days are available for viewing.

Archived chromatograms are sorted and displayed on four tabbed panes:

• **Chromatograms** - This view displays all chromatogram types sorted by time so that the newest file is always listed first. This view can be further configured to display only the files from the last five runs for each stream, or to display all the files that are stored on the GC.

• **Protected chromatograms** - Protected chromatograms are never deleted from the GC. To protect a chromatogram, see ["Protecting or](#page-63-0)  [unprotecting an archived chromatogram" on page 2-9](#page-63-0).

**Note**

Protected chromatogram files have a "lock" icon ( $\bigcap$ ) displayed beside them.

• **Final Calibration chromatograms** - MON 20/20 will store up to one year's worth—or approximately 370—of final calibration chromatograms; once the limit is reached, MON 20/20 will delete the oldest non-protected final calibration chromatogram for each new final calibration chromatogram that is created. If multiple final calibration chromatograms are created on the same day, the last chromatogram created is archived, unless MON 20/20 has been configured to archive all final calibration chromatograms.

**Note**

See ["Managing the system" on page 4-2](#page-154-0) to learn how to configure MON 20/20's archiving behavior.

**Final Validation chromatograms** - These chromatograms are treated in the same manner as final calibration chromatogram files.To view one or more archived chromatograms, do the following:

1. Click **GC Archive**. The *Select archive file(s)* window appears.

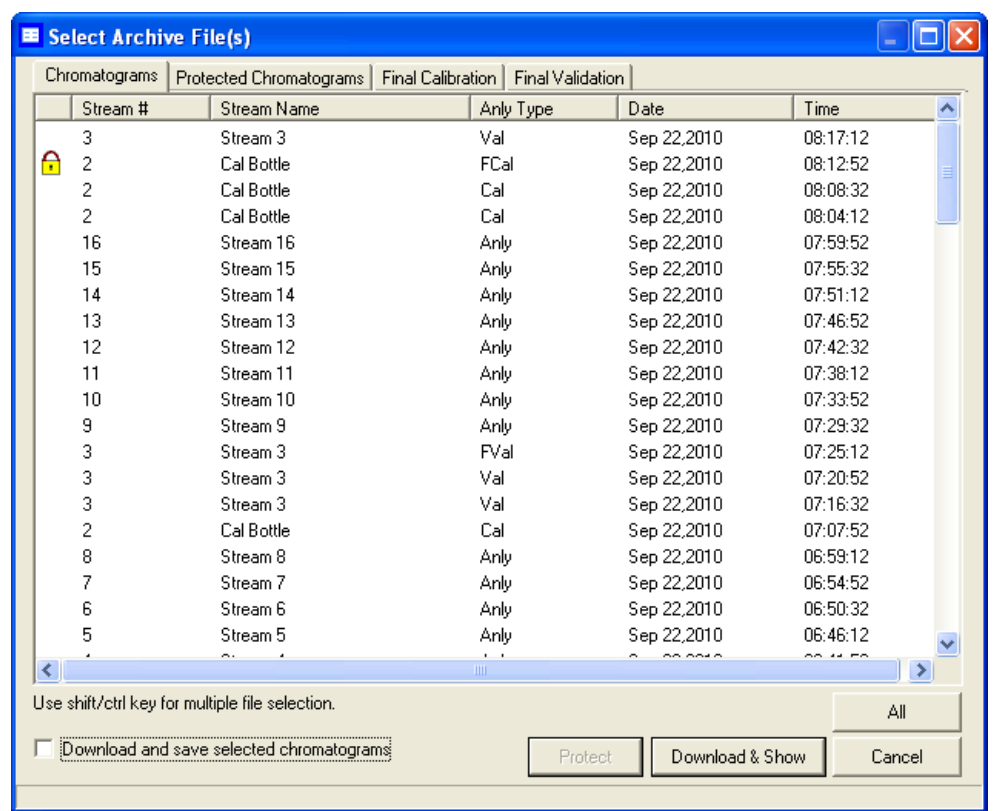

**Figure 2-5.** The Select archive file(s) window

The files can be sorted by date, file name, analysis type, time, or stream number by clicking the appropriate column header. By default, they are sorted by date, with the newest file listed first.

#### **Note**

By default, only recent chromatograms—that is, the last five runs for each stream—are displayed. To view all archived chromatograms, click **All**. To return to viewing only recent chromatograms, click **Recent**.

2. Select one or more archive files by clicking them. Use the SHIFT or CTRL key to make multiple selections.

To save the selected files to the PC, select the *Download and save selected chromatograms* check box and click **Download & Save**.

3. Click **Download & Show**. The *Select* window displays for each chromatogram that contains data from more than one detector.

**Figure 2-6.** The Select window

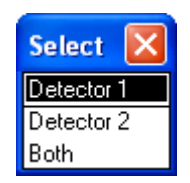

4. For each chromatogram, double-click either "Detector 1", "Detector 2", or "Both" from the *Select* window.

MON 20/20 plots the archived chromatogram(s) and the corresponding data displays in the timed event and component data tables.

**Note**

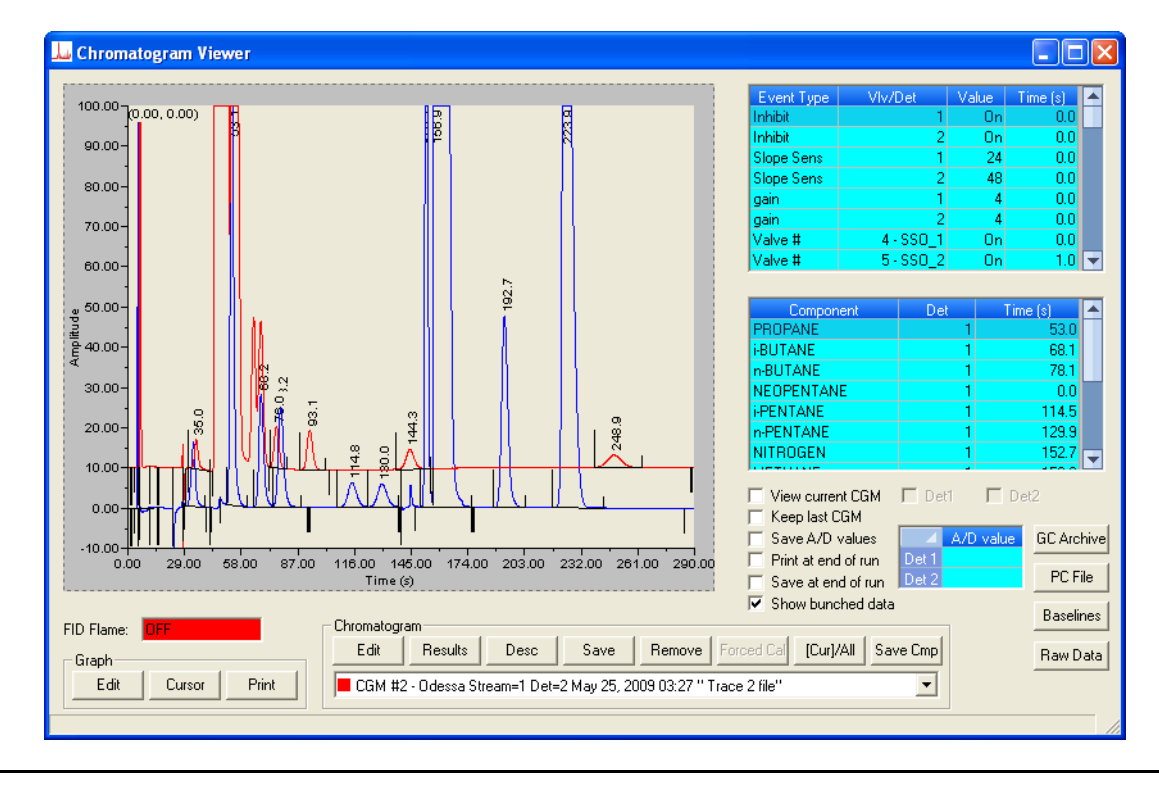

**Figure 2-7.** The Chromatogram Viewer displaying an archived chromatogram

### <span id="page-63-0"></span>**2.1.4 Protecting or unprotecting an archived chromatogram**

By default, archived chromatograms are not saved indefinitely. Once the GC's storage capacity for archived chromatograms has been reached, the oldest archived chromatograms are deleted to make room for the newest archived chromatograms.

If you have a chromatogram that you would like to preserve, it is possible to do so by protecting it. Protected chromatograms will not be deleted to accomodate newer chromatograms. To delete a protected chromatograms, it must first be unprotected. MON 20/20 will save up to 100 protected chromatograms.

#### **Note**

Protected chromatograms have a "lock" icon ( $\bigcap$ ) displayed beside them.

#### **Note**

To protect an archived chromatogram you must be logged in as a supervisor or admin.

To protect a chromatogram, do the following:

1. Click **GC Archive**. The *Select Archive File(s)* window appears.

**Figure 2-8.** The Select archive file(s) window

|                                                                                     | <b>Select Archive File(s)</b><br>E |                |             |             |                      |                      |
|-------------------------------------------------------------------------------------|------------------------------------|----------------|-------------|-------------|----------------------|----------------------|
| Chromatograms<br>Protected Chromatograms  <br>Final Calibration<br>Final Validation |                                    |                |             |             |                      |                      |
|                                                                                     |                                    | Stream #       | Stream Name | Anly Type   | Date                 | Time                 |
|                                                                                     |                                    | 3              | Stream 3    | Val         | Sep 22,2010          | 08:17:12             |
|                                                                                     | A                                  | $\overline{c}$ | Cal Bottle  | FCal        | Sep 22,2010          | 08:12:52             |
|                                                                                     |                                    | 2              | Cal Bottle  | Cal         | Sep 22,2010          | 08:08:32             |
|                                                                                     |                                    | 2              | Cal Bottle  | Cal         | Sep 22,2010          | 08:04:12             |
|                                                                                     |                                    | 16             | Stream 16   | Anly        | Sep 22,2010          | 07:59:52             |
|                                                                                     |                                    | 15             | Stream 15   | Anly        | Sep 22,2010          | 07:55:32             |
|                                                                                     |                                    | 14             | Stream 14   | Anly        | Sep 22,2010          | 07:51:12             |
|                                                                                     |                                    | 13             | Stream 13   | Anly        | Sep 22,2010          | 07:46:52             |
|                                                                                     |                                    | 12             | Stream 12   | Anly        | Sep 22,2010          | 07:42:32             |
|                                                                                     |                                    | 11             | Stream 11   | Anly        | Sep 22,2010          | 07:38:12             |
|                                                                                     |                                    | 10             | Stream 10   | Anly        | Sep 22,2010          | 07:33:52             |
|                                                                                     |                                    | 9              | Stream 9    | Anly        | Sep 22,2010          | 07:29:32             |
|                                                                                     |                                    | 3              | Stream 3    | FVal        | Sep 22,2010          | 07:25:12             |
|                                                                                     |                                    | 3              | Stream 3    | Val         | Sep 22,2010          | 07:20:52             |
|                                                                                     |                                    | 3              | Stream 3    | Val         | Sep 22,2010          | 07:16:32             |
|                                                                                     |                                    | 2              | Cal Bottle  | Cal         | Sep 22,2010          | 07:07:52             |
|                                                                                     |                                    | 8              | Stream 8    | Anly        | Sep 22,2010          | 06:59:12             |
|                                                                                     |                                    | 7              | Stream 7    | Anly        | Sep 22,2010          | 06:54:52             |
|                                                                                     |                                    | 6              | Stream 6    | Anly        | Sep 22,2010          | 06:50:32             |
|                                                                                     |                                    | 5              | Stream 5    | Anly        | Sep 22,2010          | 06:46:12             |
|                                                                                     | ≺                                  |                | ÷.          | <b>TITL</b> | $\sim$ $\sim$ $\sim$ | $\sim$ $\sim$ $\sim$ |
| Use shift/ctrl key for multiple file selection.<br>All                              |                                    |                |             |             |                      |                      |
| Download and save selected chromatograms<br>Download & Show<br>Cancel<br>Protect    |                                    |                |             |             |                      |                      |
|                                                                                     |                                    |                |             |             |                      |                      |

The chromatograms can be sorted by date, file name, analysis type, time, or stream number by clicking the appropriate column header.

By default, they are sorted by date, with the newest chromatogram listed first.

#### **Note**

By default, only recent chromatograms—that is, the last five runs for each stream—are displayed. To view all archived chromatograms, click **All**. To return to viewing only recent chromatograms, click **Recent**.

- 2. Make sure the *Chromatogram* tab is selected and then select the appropriate archived chromatogram by clicking it. Use the SHIFT or CTRL key to make multiple selections.
- 3. Click **Protect**. The *Edit Description* window displays.

**Figure 2-9.** The Edit Description window

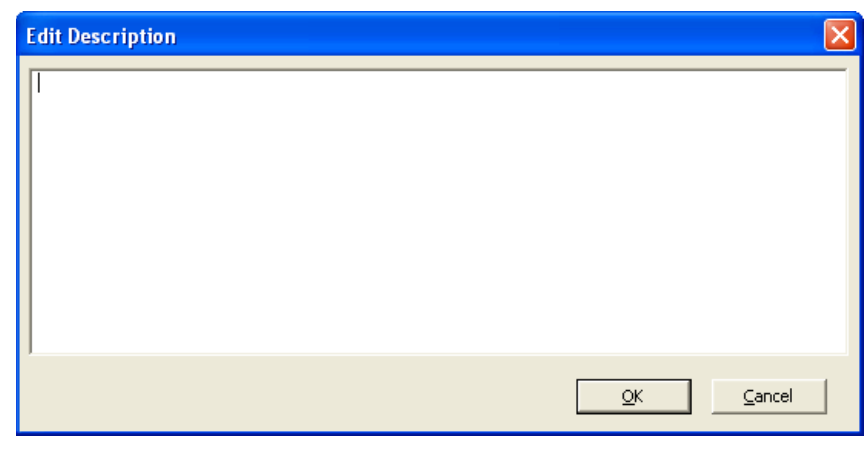

4. Enter any information that you would like to have associated with the chromatogram and then click **OK**. If you do not want to enter any information, click **Cancel**.

MON 20/20 will place a "lock" icon  $\left(\bigcap_{n=1}^{\infty}\right)$  beside the selected chromatogram to verify its protected status. You can also click on the *Protected Chromatograms* tab to view your newly protected archived chromatogram.

To unprotect a protected file, do the following:

1. Click **GC Archive**. The *Select archive file(s)* window appears.

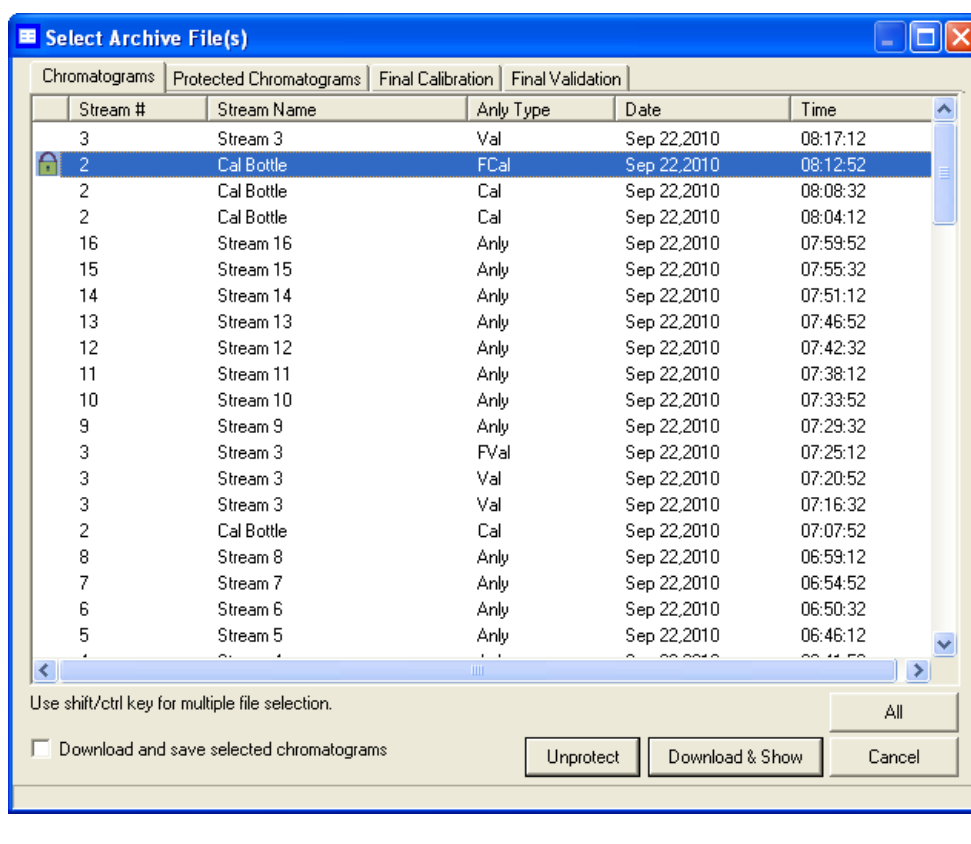

**Figure 2-10.** The Select archive file(s) window

- 2. Locate and select the protected chromatogram that you want to unprotect. Use the SHIFT or CTRL key to make multiple selections.
- 3. Click **Unprotect**. MON 20/20 will remove the "lock" icon  $\left(\frac{\bullet}{\bullet}\right)$  from beside the selected chromatogram. The chromatogram's description information, if any, will also be deleted. This chromatogram is now eligible to be deleted to make room for newer archived chromatograms.

### **2.1.5 Viewing a saved chromatogram**

To view a chromatogram that was saved to disk, do the following:

- 1. Click **PC File**. The *Open* dialog appears.
- 2. Navigate to the desired .xcgm file or .xcmp comparison file and select it. To make multiple selections, use the SHIFT or CTRL key.
- 3. Click **OK**. The *Select* window displays for each chromatogram that contains data for more than one detector.

**Figure 2-11.** The Select window

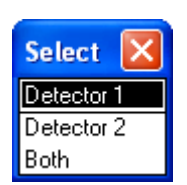

4. For each chromatogram, double-click either "Detector 1", "Detector 2", or "Both" from the *Select* window.

MON 20/20 plots the archived chromatogram(s) and the corresponding data displays in the timed event and component data tables.

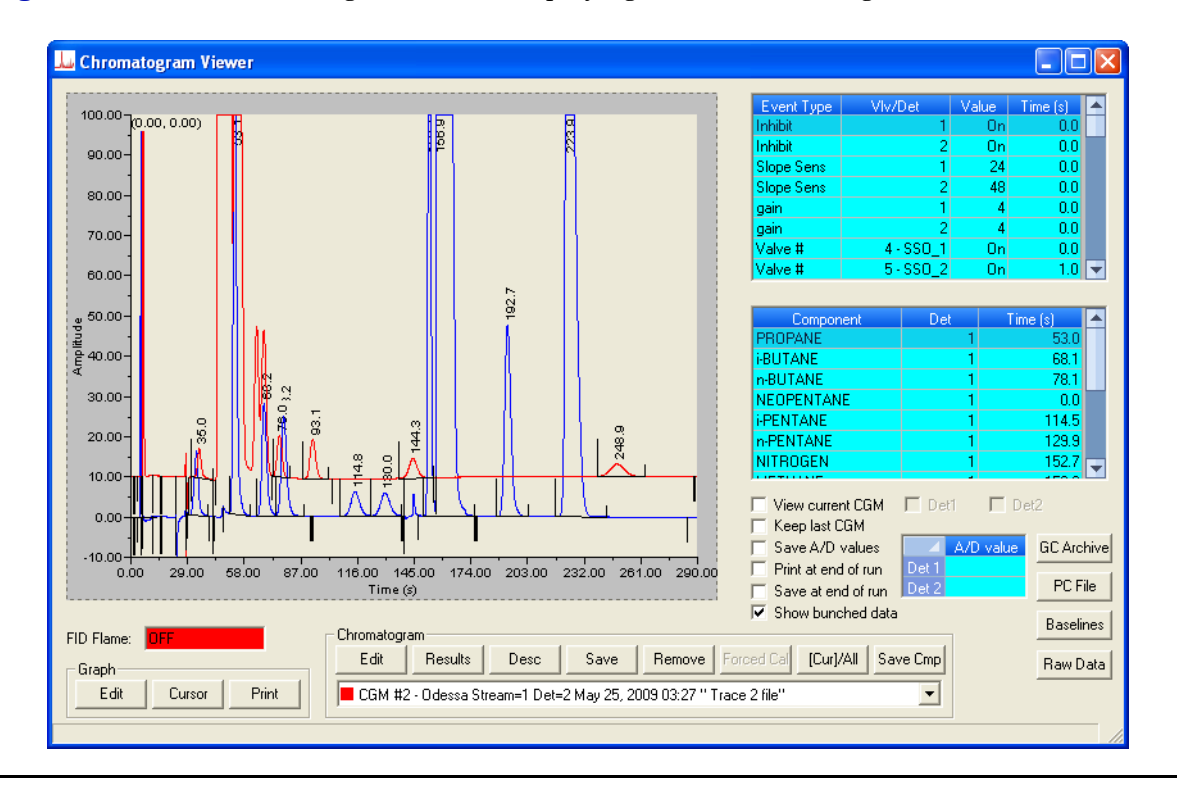

#### **Figure 2-12.** The Chromatogram Viewer displaying a saved chromatogram

# **2.2 Working with the graph**

Right-clicking with the mouse on the graph brings up the following commands and keyboard shortcuts:

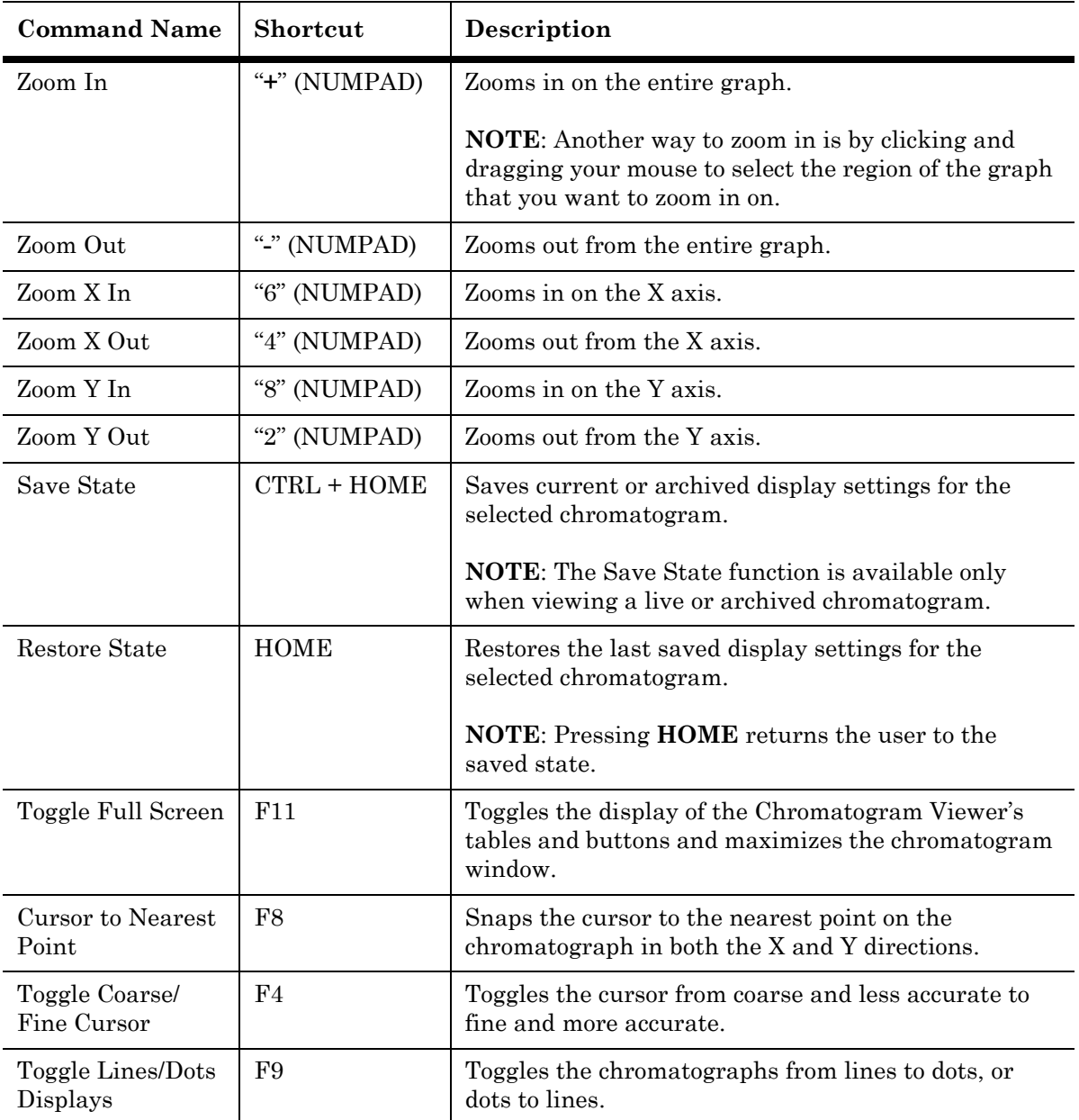

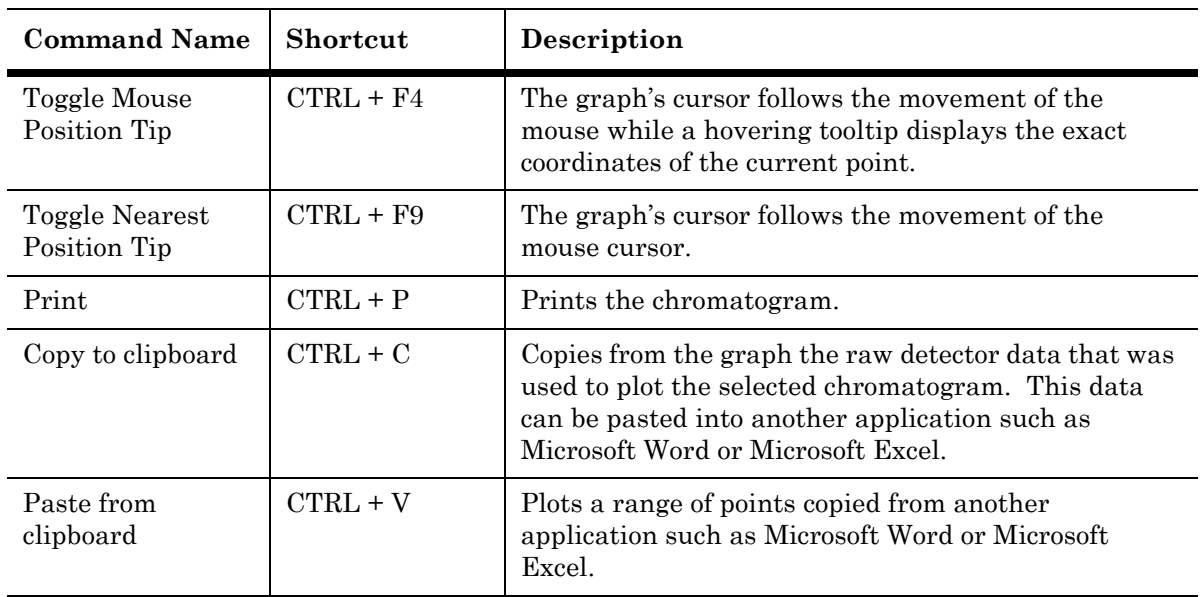

# **2.3 Editing the display properties of the chromatograph**

MON 20/20 allows you to change the appearance of many of the chromatogram's elements, such as its x-axis and y-axis values, the color of the chromatograph's background, and the display status of its labels.

### **2.3.1 The Graph bar**

Use the Graph bar buttons to change the display parameters of the chromatogram.

Click **Edit** from the **Graph** bar. The *Edit Scales* window displays.

### **Figure 2-13.** The Edit Scales window

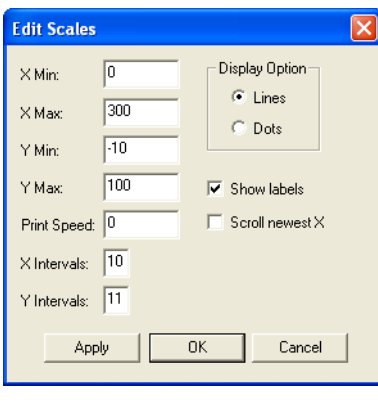

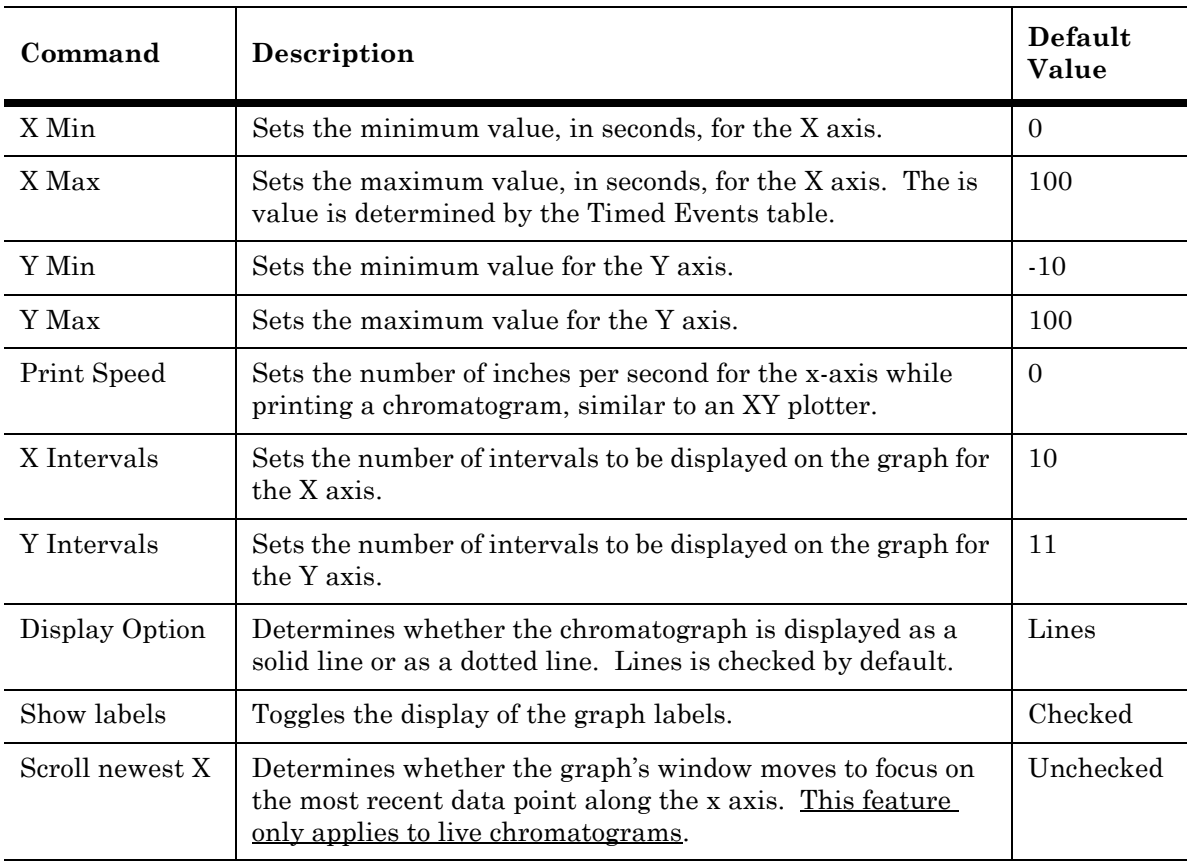

### The following table lists the parameters that can be edited:
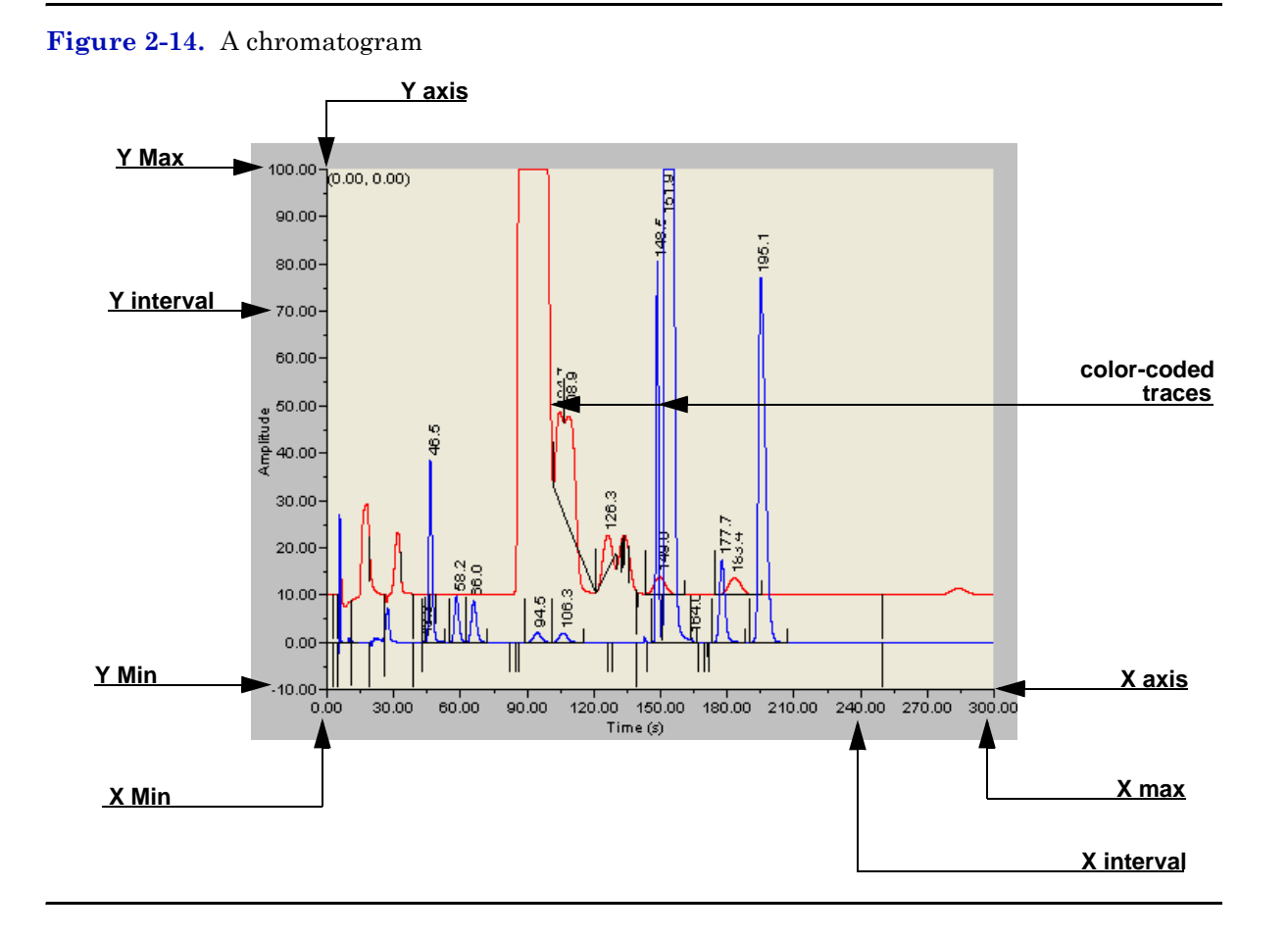

To see how your changes affect the graph, click **Apply**. To accept your changes, click **OK**.

- Click **Cursor** to toggle the cursor size from coarse movement (less accurate) to fine movement (more accurate).
- Click **Print** to print the chromatogram window.

## **2.3.2 Additional plot commands**

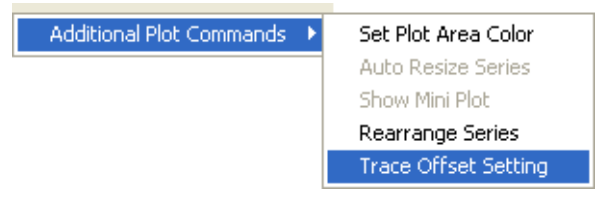

In addition to the Graph bar, there are a few other commands available that allow you to manipulate the look and feel of the graph. To access the additional plot commands

menu, right-click on the Chromatogram Viewer anywhere except on the graph or the timed event and component data tables. The additional commands are:

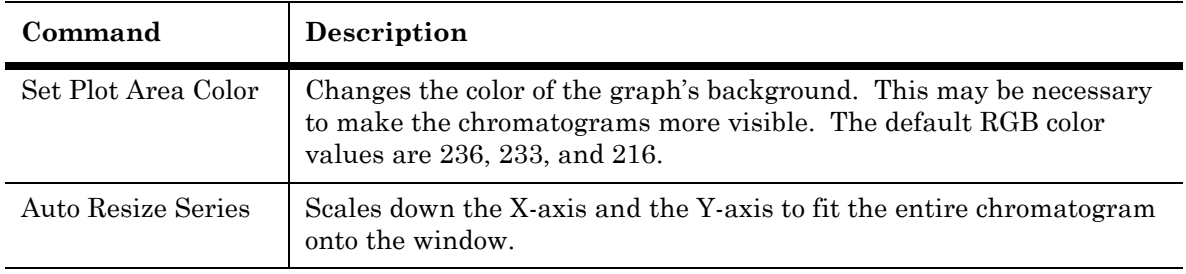

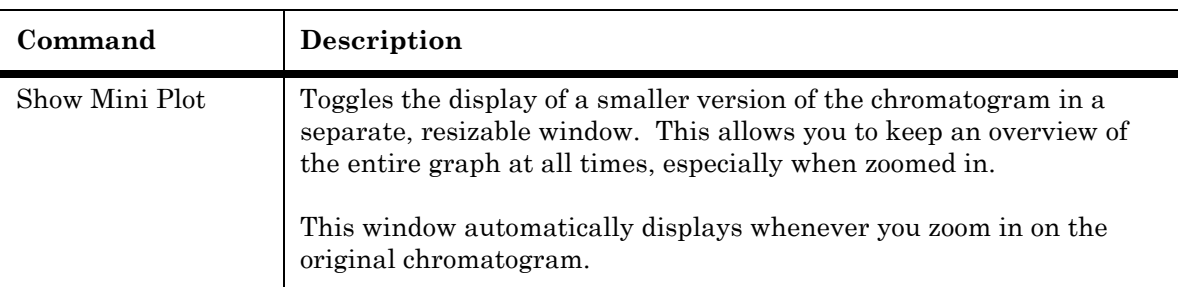

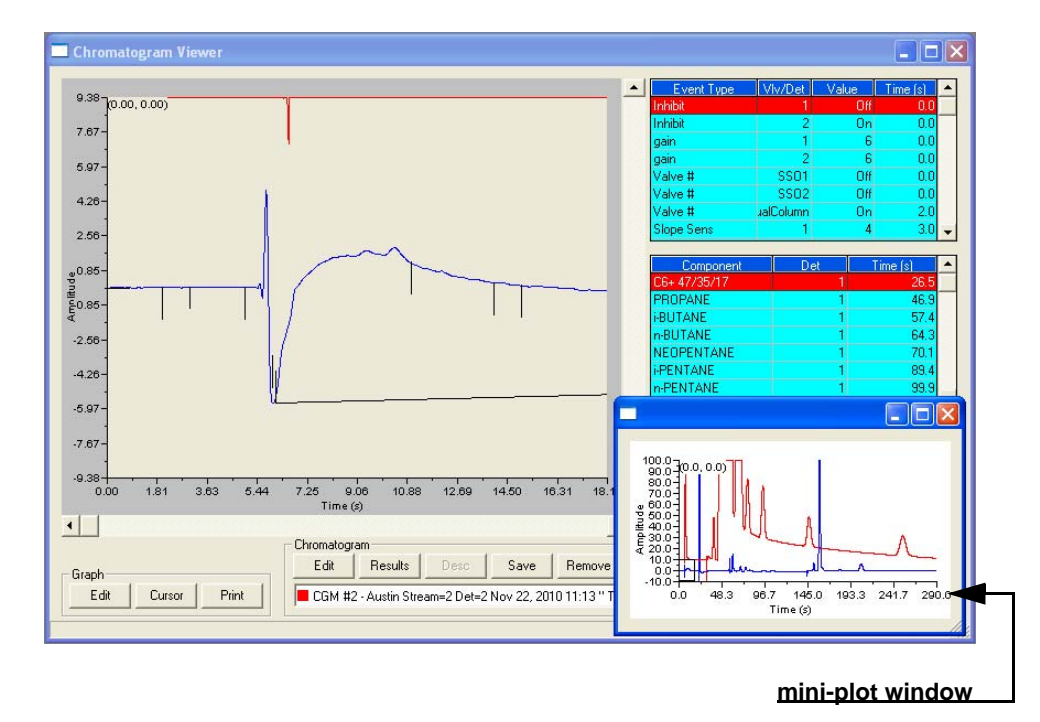

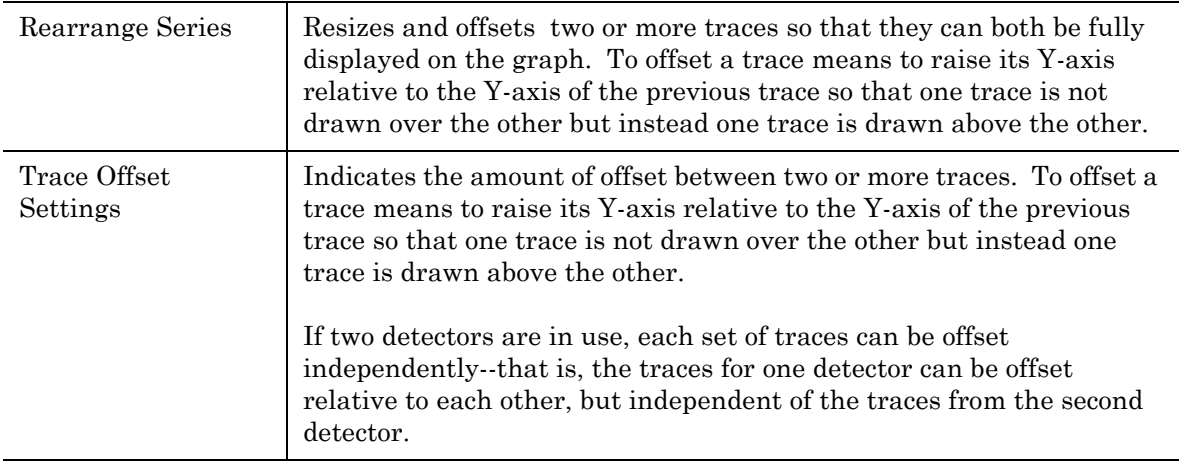

# **2.4 Working with a chromatogram**

### **Figure 2-15.** The Chromatogram bar

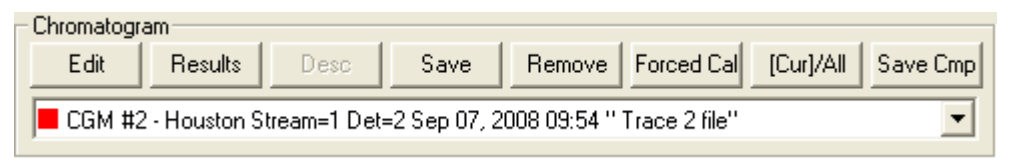

The Chromatogram bar contains a row of buttons that allows you to manipulate a single chromatogram. Below the row of buttons is the chromatogram pull-down menu, which contains a list of all of the currently displayed chromatograms/traces. Before you can work with a chromatogram you must first select it from the pull-down menu.

## **2.4.1 Editing a chromatogram trace**

You can use the Edit function to change the X and Y offset values for a trace, as well as its color. These changes may be necessary to make the trace more distinguishable from those that surround it, or to align a trace with a different trace for comparison.

To edit a trace, do the following:

1. Select the trace that you want to edit from the Chromatogram pulldown menu.

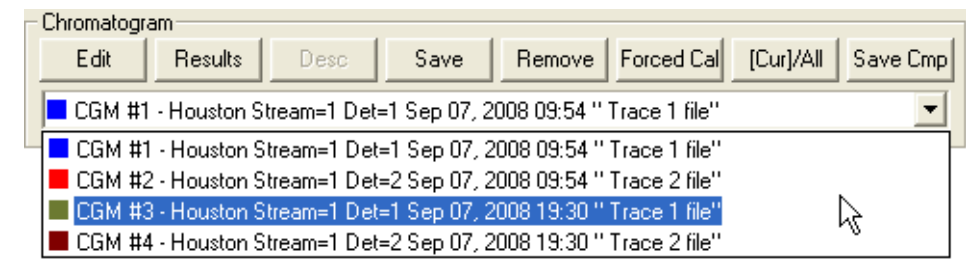

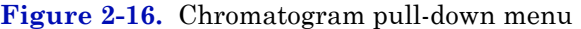

2. Click **Edit**. The *Edit Chromatogram* dialog appears.

### **Figure 2-17.** The Edit Chromatogram dialog

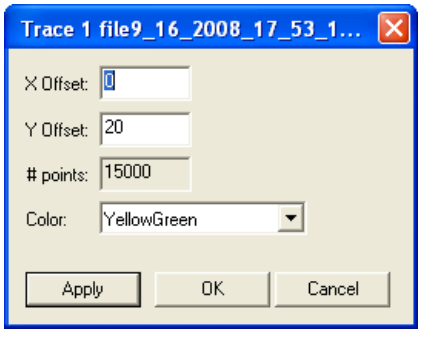

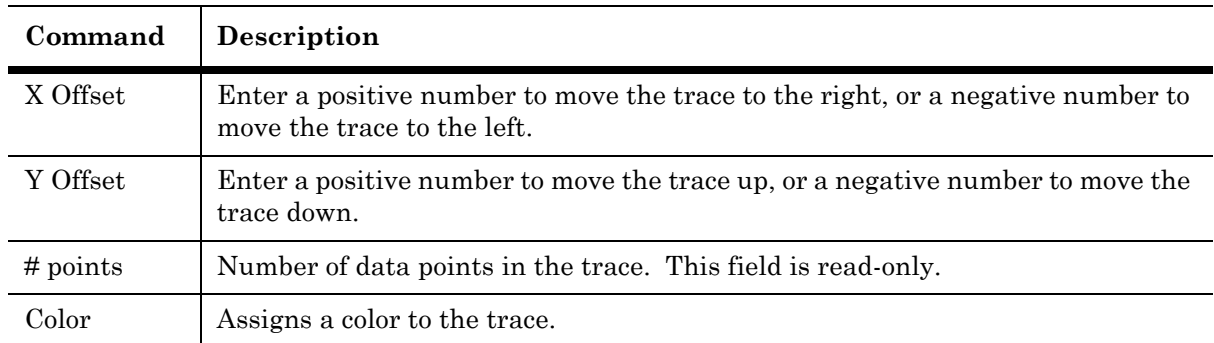

3. To see how your changes affect the trace, click **Apply**. To accept your changes, click **OK**.

## **2.4.2 Viewing chromatogram results**

To display a table of calculation results for a trace, do the following:

1. From the Chromatogram pull-down menu, select the appropriate trace.

**Figure 2-18.** Chromatogram pull-down menu

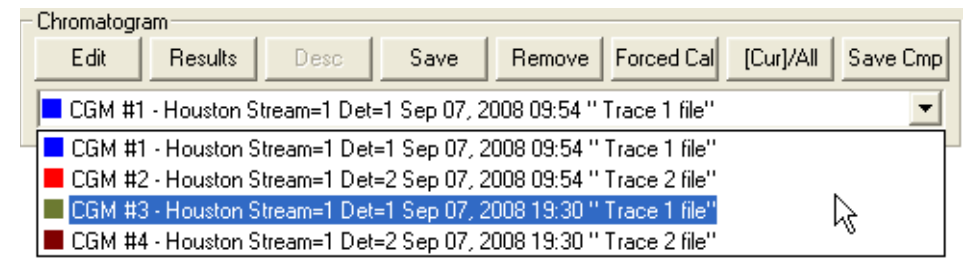

2. Click **Results**. A window appears displaying the calculation results for the selected trace.

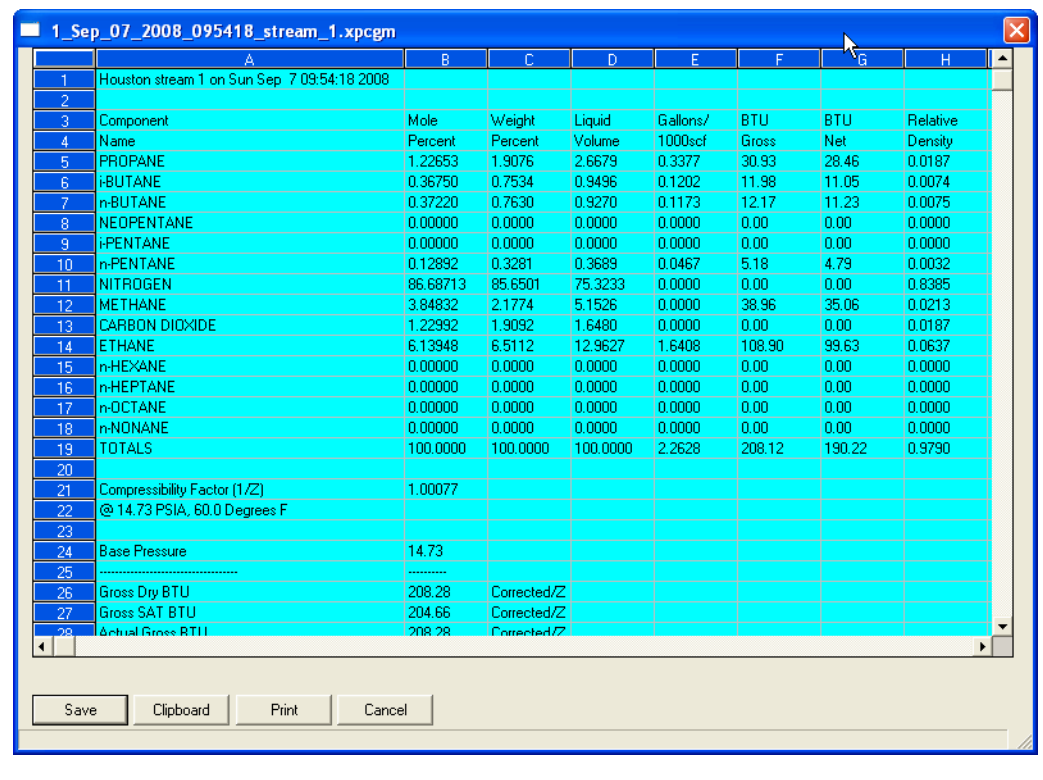

### **Figure 2-19.** The results window

- Click **Save** to save these results in one of the following formats: tab-delimited (.txt), comma-delimited (.csv), Microsoft Excel (.xls), HTM (.htm), or XML (.xml).
- Click **Clipboard** to copy the data to the Windows clipboard, where it can be pasted into another document.
- Click **Print** to print a tab-delimited version of the results.

# **2.4.3 Saving a chromatogram trace**

To save a trace to disk, do the following:

1. From the Chromatogram pull-down menu, select the trace that you want to save.

**Figure 2-20.** Chromatogram pull-down menu

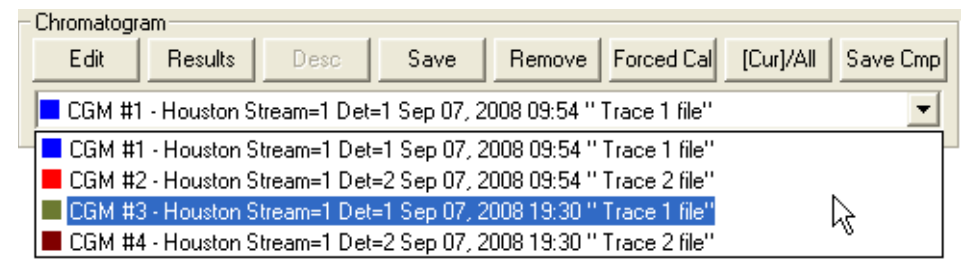

2. Click **Save**. The **Save As** window displays.

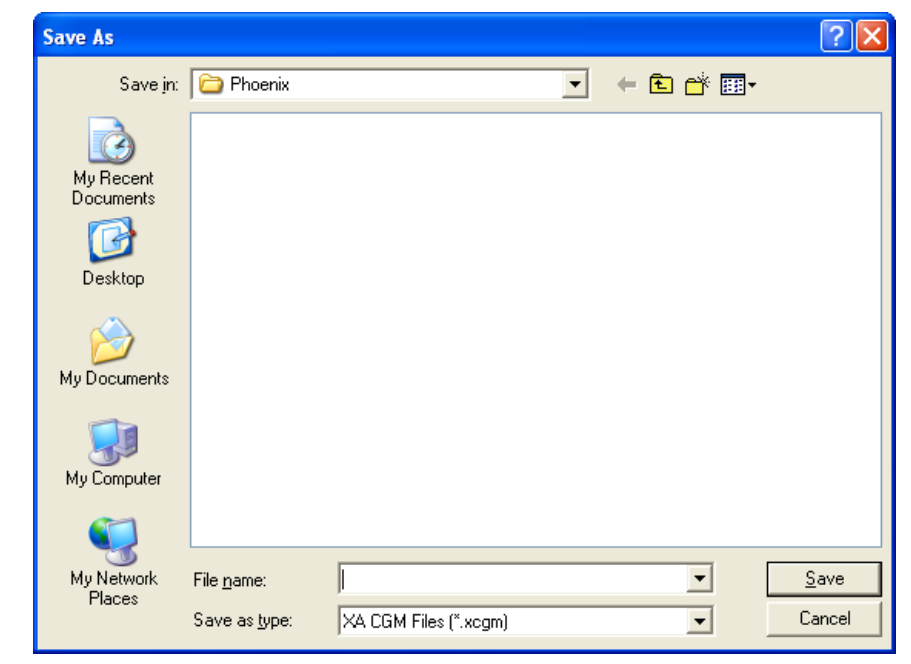

**Figure 2-21.** The Save As window

3. For convenience the file is given an auto-generated file name that includes the trace's creation date and time; however, you can give the file any name that you choose. Click **Save** and the specified trace will be saved.

## **2.4.4 Removing a chromatogram trace from view**

**Figure 2-22.** Chromatogram pull-down menu

To remove a live trace from the chromatogram window, do one of the following:

- If you want to remove all live traces, click the *View current CGM* check box to uncheck it.
- If you want to remove a single live trace, click the appropriate detector checkbox beside the *View current CGM* check box.

To remove a saved or an archived trace from the chromatogram window and to close the associated .xcgm file, do the following:

1. From the Chromatogram pull-down menu, select the trace that you want to remove.

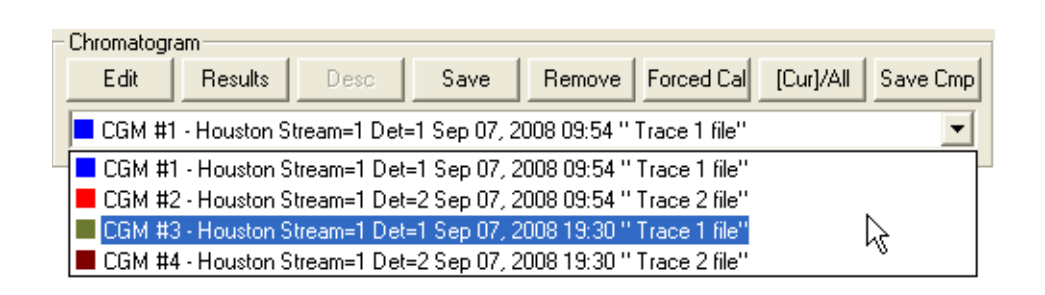

2. Click **Remove**.

## **2.4.5 Forcing a calibration**

The Forced Cal command uses an archived chromatogram's raw data to calibrate the GC. The calculation results are stored in the component data table for the corresponding stream number.

A major benefit of a forced calibration is increased efficiency. Using a previously validated calibration gas chromatogram removes the necessity for the GC to perform a calibration and validation run before performing an analysis.

To perform a forced calibration, do the following:

1. From the Chromatogram pull-down menu, select the trace that you want to use to calibrate the GC.

**Figure 2-23.** Chromatogram pull-down menu

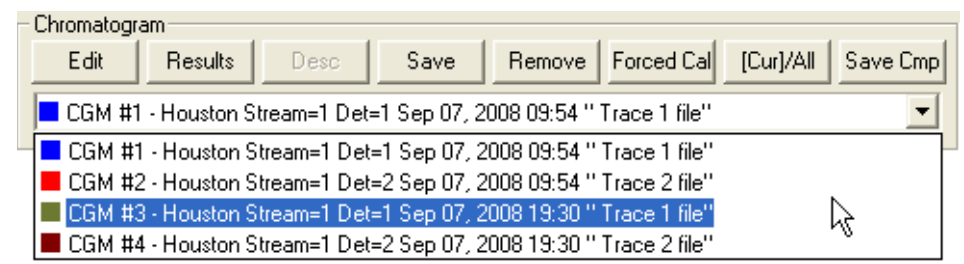

2. Click **Forced Cal**.

## **2.4.6 Controlling the display of data in the Timed Events and Components tables**

MON 20/20 can display two levels of information in the Timed Events and component data tables:

- All timed events and all components for all open chromatograms.
- Timed events and components for the currently selected chromatogram.

By default, the two tables show only the timed events and components for the currently selected chromatogram.

**Figure 2-24.** Timed events and component data tables showing data for a currently selected trace

| Event Type | Vlv/Det      | Value |     | Time [s] |  |
|------------|--------------|-------|-----|----------|--|
| gain       |              |       | 3   | 0.0      |  |
| gain       |              |       | 3   | 0.0      |  |
| Valve #    | 2 - Valve 2  |       | Οn  | 0.0      |  |
| Inhibit    |              |       | Οn  | $_{0.0}$ |  |
| Valve #    | 3 - Valve 3  |       | Ωn  | 2.0      |  |
| Slope Sens |              |       | 20  | 3.0      |  |
| Valve #    | 1 - Valve 1  |       | On  | 5.0      |  |
| lValve #   | 4 - Valve 41 |       | Onl | 6.0      |  |
|            |              |       |     |          |  |
| Component  | Det          |       |     | Time [s] |  |
| Propane    |              | 1     |     | 45.8     |  |
| i-Butane   |              | 1     |     | 61.3     |  |
| n-Butane   |              | 1     |     | 71.7     |  |
| Neopentane |              | 1     |     | 79.0     |  |
| i-Pentane  |              | 1     |     | 109.8    |  |
| n-Pentane  |              | f     |     | 125.6    |  |
| Nitrogen   |              | ٦     |     | 148.2    |  |

To view the data for a different chromatogram, select the trace from the Chromatogram pull-down menu.

**Figure 2-25.** Chromatogram pull-down menu

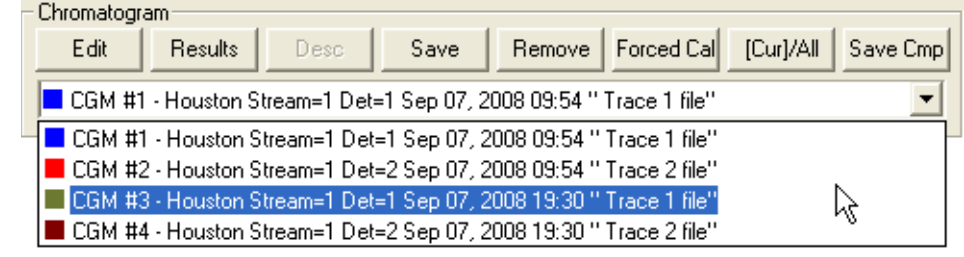

To view all timed events and all components for all open chromatograms, click **Cur/All**.

**Figure 2-26.** Timed events and component data tables showing data for all currently open traces

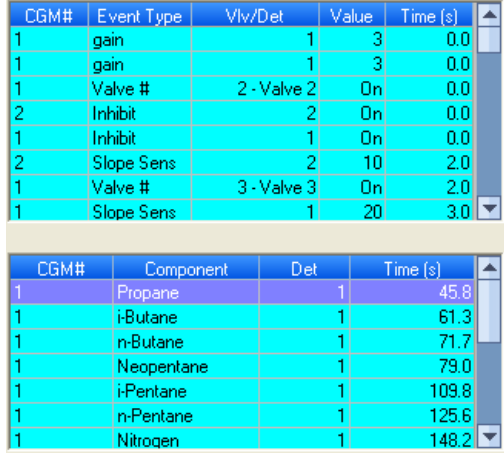

### **Note**

The brackets ([ ]) on the Cur/All button indicate which mode is being displayed in the tables.

To toggle back to viewing only the timed events and components for the currently selected chromatogram, click **Cur/All** again.

## **2.4.7 Saving a comparison file**

A comparison file allows you to save your current view, including all open chromatograms, for later review and reuse. To save a comparison file, do the following:

- 1. Click **Save Cmp**. The *Save As* dialog appears.
- 2. Navigate to the folder in which you want to save the file.
- 3. For convenience the file is given an auto-generated file name that includes the current date and time; however, you can give the file any name that you choose.
- 4. Click **Save**.

## **2.4.8 Opening a comparison file**

To open a comparison file, do the following:

- 1. Click **PC File**. The *Open* dialog displays.
- 2. Select **XA CMP Files (\*.xcmp)** from the *Files of type* drop-down menu.
- 3. Navigate to the folder that contains the comparison file that you want to open and select the file.
- 4. Click **Open**.

# **2.5 Miscellaneous commands**

The series of check boxes to the right of the graph have the following functions:

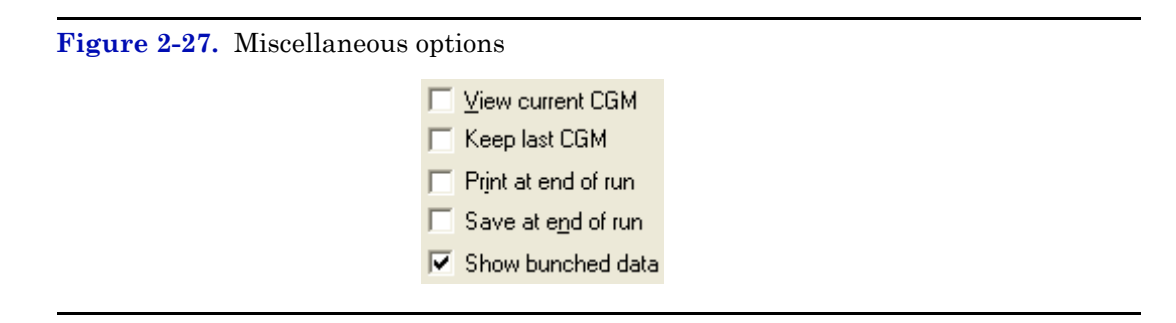

- **Keep last CGM** When viewing a live chromatogram, upon starting a new run, MON 20/20 keeps the most recently completed chromatogram on the graph for comparative purposes.
- **Print at end of run** Prints the chromatogram to the PC's default printer at the end of the run and is unchecked by default.
- **Save at end of run** Saves the chromatogram to the *Data* folder at the end of the run and is unchecked by default.
- **Show bunched data** If this box is unchecked, then all of the raw data points are plotted to the chromatogram window; if this box is checked, which is the default option, then each point plotted on the graph represents the average of a group of raw data values. The size of the data group is determined by the peak width value listed in the Timed Events table.

## **2.5.1 Working with the Timed Events table**

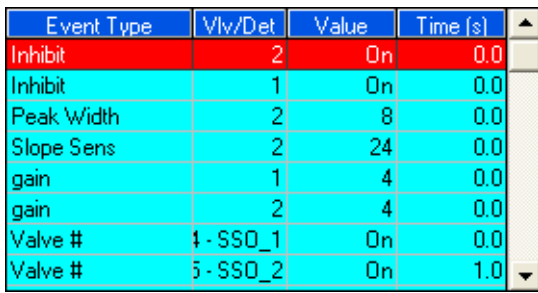

The Chromatogram Viewer displays a compact version of the Timed Events table, located on the upper right side of the window. The events displayed in the table are sorted by time. See ["Managing timed events" on](#page-169-0)  [page 4-17](#page-169-0) for more information.

The Timed Event table displays the following data for each event:

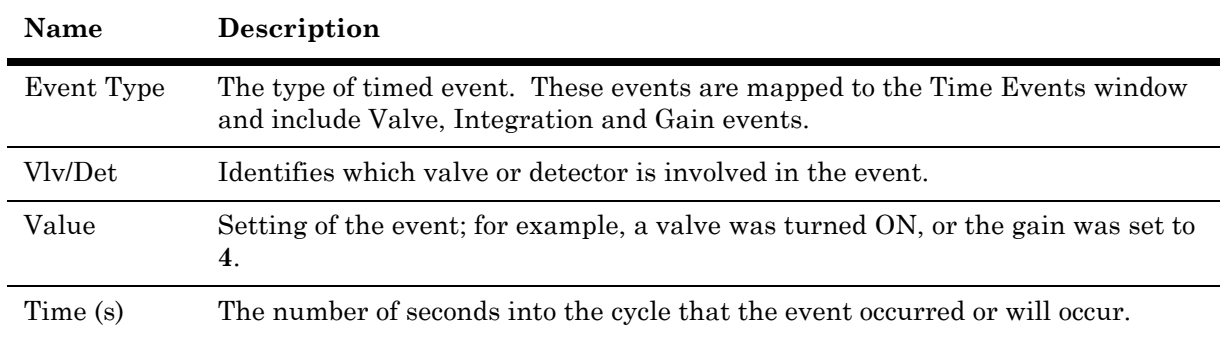

Timed events from live or archived chromatograms can be edited from the Chromatogram Viewer by right-clicking on the Timed Events table. The changes will affect the next analysis run. The following commands are also available by right-clicking on the table:

- **Auto Scroll** When checked, if a live trace has been selected from the Chromatogram pull-down menu, the Timed Event table will keep its focus on the event closest in time by highlighting that event in dark blue.
- **Save Sheet** Allows you to save the table to the PC in one of the following formats: TXT, CSV, XLS, HTM, or XML.
- **Copy to Clipboard** Allows you to copy the table to the clipboard . This data can be pasted into another application such as Microsoft Word or Microsoft Excel.
- **Print Sheet** Allows you to print the table to your default printer.

## **2.5.2 Editing Timed Events from the Time Events window**

To launch the *Timed Events* dialog directly, right-click on the Chromatogram Viewer's Timed Events table and select **Edit Timed Events Table**. The *Timed Events* dialog displays. See ["Managing timed](#page-169-0)  [events" on page 4-17](#page-169-0) for more information.

## **2.5.3 Editing Timed Events from the Chromatogram Viewer**

To edit timed events from the Chromatogram Viewer, do the following:

- 1. From the Chromatogram pull-down menu, select the chromatogram whose timed events you want to edit.
- 2. Depending on the type of event that you want to edit, do the following:
	- *-* To edit valve events, right-click on the Timed Events table and select **Edit Timed Events (Valve Events)**. The Valve Events table from the *Timed Events* dialog displays. See ["Editing valve](#page-172-0)  [events" on page 4-20](#page-172-0) for more information.
	- *-* To edit integration events, right-click on the Timed Events table and select **Edit Timed Events (Integration Events)**. The Integration Events table from the *Timed Events* dialog displays. See ["Editing integration events" on page 4-22](#page-174-0) for more information.
	- *-* To edit gain events, right-click on the Timed Events table and select **Edit Timed Events (Gain Events)**. The Spectrum Gain Events table from the *Timed Events* dialog displays. See ["Editing](#page-178-0)  [spectrum gain events" on page 4-26](#page-178-0) for more information.
- 3. To remove a selected event from the table, right-click on the event and select **Delete Row**.

### **Note**

This option is only available while in edit mode.

4. To insert an event *above* the currently select event, right-click on the table and select **Insert before**. To insert an event *below* the currently select event, right-click on the table and select **Insert after**. The new row will be added. The options available for configuring the new event depends upon which edit mode you are in—Valve, Integration, or Gain.

### **Note**

These options are only avialable while in edit mode.

5. To save your changes, right-click on the table and select **Save Changes**. The changes will affect the next analysis run. To return to the Timed Events table without saving your changes, select **Discard Changes**.

## **2.5.4 Using the Chromatogram Viewer's cursor to update a Timed Event**

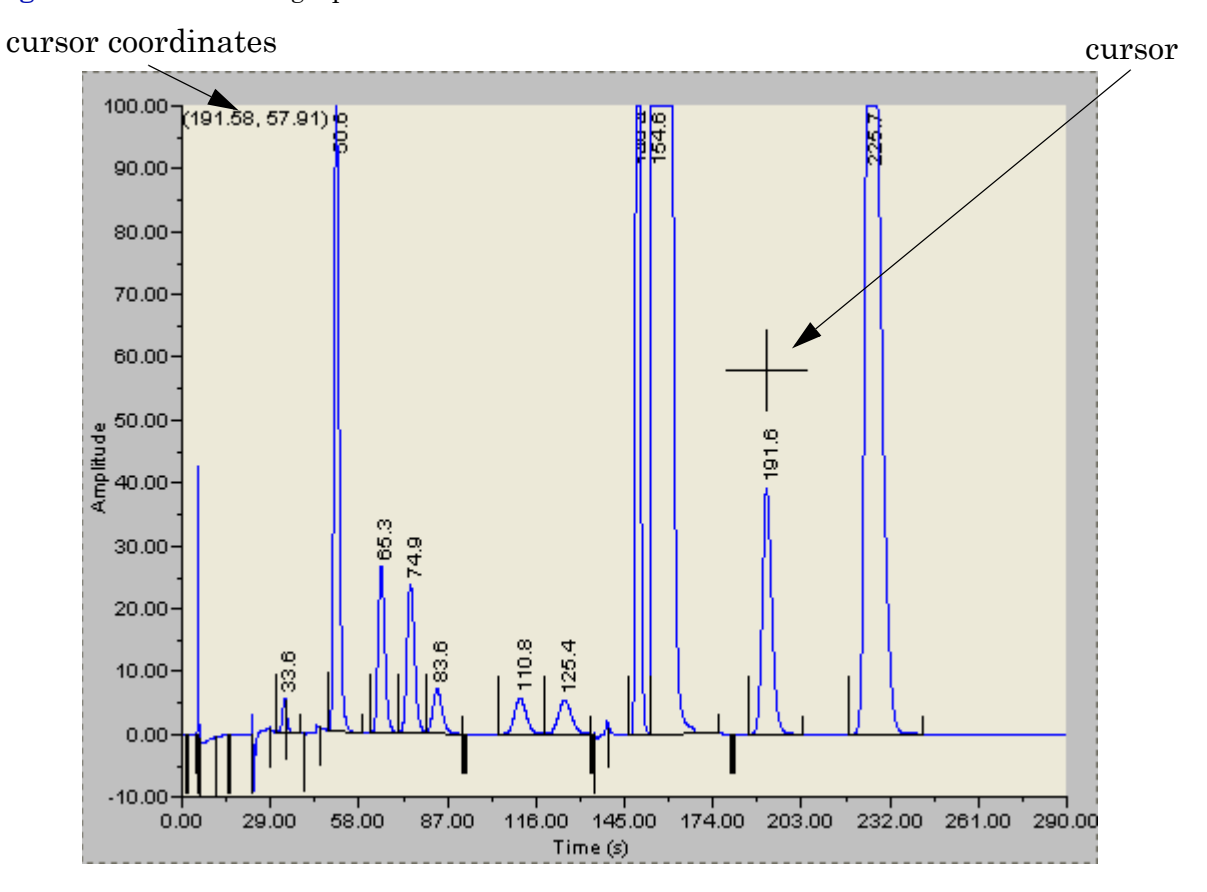

**Figure 2-28.** Chromatograph cursor

The Chromatogram Viewer has its own cursor that can be displayed by double-clicking within the boundaries of the graph. Once the cursor is displayed, it can be dragged to any point on the graph.

As the cursor moves across the chromatogram, the Timed Event table automatically scrolls to the event that corresponds to the cursor's coordinates.

The cursor can be useful if you want to change a timed event based on the data displayed by the chromatogram.

To update a timed event based on the location of the Chromatogram Viewer's cursor, do the following:

- 1. Select the live or archived trace that you want to use as the source for changing the timed event.
- 2. Double-click on the graph to display the cursor. The cursor's coordinates display in the upper left corner of the graph. The xcoordinate represents the analysis time in seconds. With this information in mind, drag the cursor to the desired location.

### **Note**

To toggle the cursor's size between coarse movement (less accurate) and fine movement (more accurate), click Cursor from the Graph bar.

- 3. Go to the Time Events table and right-click on the event.
- 4. Select **Update Time from Cursor**. The event's time will be changed to match the cursor's time (x-coordinate).
- 5. To save your changes, right-click on the table and select **Save Changes**. The changes will affect the next analysis run. To return to the Timed Events table without saving your changes, select **Discard Changes**.

## **2.5.5 Working with the Component Data Table**

The Chromatogram Viewer displays a compact version of the Component Data table beneath the Timed Events table. See ["Managing Component Data](#page-157-0)  [Tables" on page 4-5](#page-157-0) for more information.

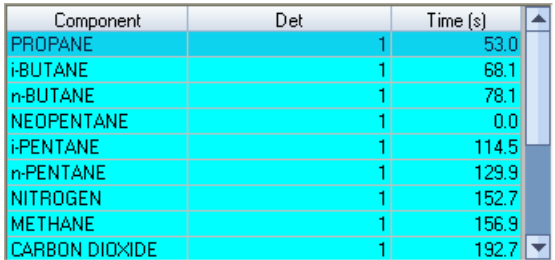

The Component Data table

displays the following data for each component:

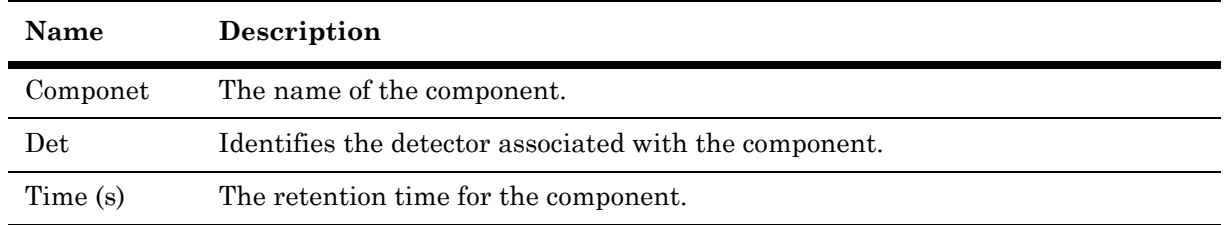

Retention times for components from live or archived chromatograms can be edited from the Chromatogram Viewer by right-clicking on the Component Data table. The changes will affect the next analysis run. The following commands are also available by right-clicking on the table:

- **Auto Scroll** When checked, if a live trace has been selected from the Chromatogram pull-down menu, the Component Data table will keep its focus on the component closest in time by highlighting that it in dark blue.
- **Save Sheet** Allows you to save the table to the PC in one of the following formats: TXT, CSV, XLS, HTM, or XML.
- **Copy to Clipboard** Allows you to copy the table to the clipboard . This data can be pasted into another application such as Microsoft Word or Microsoft Excel.
- **Print Sheet** Allows you to print the table to your default printer.

### **2.5.6 Editing retention times from the Chromatogram Viewer**

To edit the retention time for a component, do the following:

- 1. Right-click on the Component Data table and select **Edit Retention Times**. The *Ret* column turns white, indicating that its cells are editable.
- 2. Click on the *Ret* cell for the component that you want edit, and enter a new retention time value, in seconds. The value must be less than the Analysis time.
- 3. To save your changes, right-click on the table and select **Save Changes**. The changes will affect the next analysis run. To return to the Component Data table without saving your changes, select **Discard Changes**.

### **2.5.7 Viewing raw data**

Use the Raw Data button to display the Raw Data table for the selected trace.

1. Use the Chromatogram pull-down menu to select a specific trace.

**Figure 2-29.** Chromatogram pull-down menu

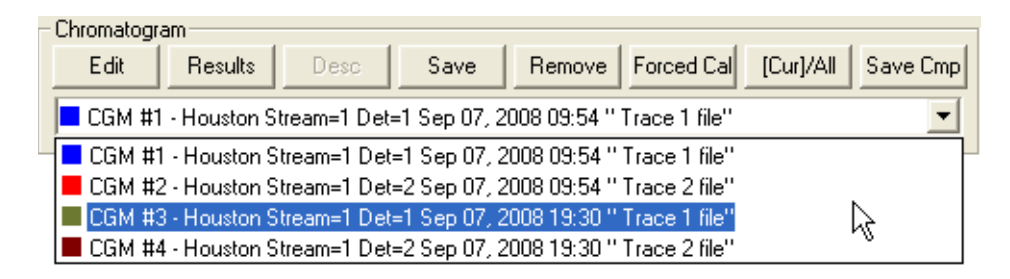

#### **Note**

Even though you are selecting a *trace*, the data that is displayed will be fore the *chromatogram*, which may include more than one trace.

2. Click **Raw Data**. The *Raw Data* window displays and shows the raw data for the selected chromatogram.

**Figure 2-30.** The Raw Data window

| Peak No.                 | <b>Retention</b><br>Time | Peak Area  | Peak Height | Det            | Method |         | Baseline Start Baseline End | Integration<br>Start | Integration<br>End | Peak Width@<br>Partia<br>Half Height<br>Peak |
|--------------------------|--------------------------|------------|-------------|----------------|--------|---------|-----------------------------|----------------------|--------------------|----------------------------------------------|
|                          | 49.3                     | 216650380  | 2151232.9   |                | 41     | 1996692 | 1990606                     | 46.5                 | 57.2               | 1.9 <sub>No</sub>                            |
| 21                       | 63.6                     | 74701557   | 516795.5    | 11             | 21     | 1989777 | 1989141                     | 59.3                 | 68.9               | 2.7 No                                       |
| 31                       | 73.1                     | 76138682   | 460242.0    | 11             | 21     | 1989141 | 1988570                     | 68.9                 | 77.6               | $3.1$ No                                     |
| 41                       | 80.8                     | 22277022   | 110660.2    | 11             | 31     | 1988570 | 1987686                     | 77.6                 | 90.9               | 3.8 No.                                      |
| 51                       | 106.6                    | 452135     | 1820.9      | 11             | 41     | 1988068 | 1987925                     | 101.8                | 115.4              | $4.6$ No                                     |
| 61                       | 151.6                    | 334439601  | 5105314.1   | 11             | 21     | 1989622 | 1989748                     | 148.6                | 154.6              | $1.2M$ o                                     |
| 71                       | 155.8                    | 9420187414 | 63641124.7  | 11             | 31     | 1989748 | 1990172                     | 154.6                | 175.0              | $2.91$ No                                    |
| 8                        | 184.9                    | 155987319  | 1023102.7   | 11             | 41     | 1989452 | 1989157                     | 180.0                | 197.0              | $2.91$ No                                    |
| 9                        | 210.6                    | 844817693  | 4070820.9   | -11            | 100    | 1989033 | 1989408                     | 204.6                | 231.9              | $4.0\,N0$                                    |
| 11                       | 69.6                     | 62292549   | 420935.5    | 21             | 21     | 8778351 | 8730592                     | 68.0                 | 71.4               | $2.5$ Yes                                    |
| 21                       | 73.2                     | 24484256   | 425384.5    | $\overline{2}$ | 21     | 8730592 | 8637295                     | 71.4                 | 78.2               | $2.8$ Yes                                    |
| 31                       | 81.4                     | 195669394  | 259483.4    | 21             | 21     | 8637295 | 8418493                     | 78.2                 | 93.9               | 6.6 Yes                                      |
| 4                        | 98.6                     | 21762281   | 5400.0      | $\overline{2}$ | 31     | 8418493 | 8335193                     | 93.9                 | 99.9               | $0.7$ Yes                                    |
| 51                       | 100.0                    | 304208480  | 0.0         | $\overline{2}$ | 500    | 8446900 | 8306409                     | 69.0                 | 100.0              | 0.01N <sub>0</sub>                           |
| 61                       | 141.8                    | 46475      | 267.5       | 2              | 11     | 8229064 | 8229001                     | 140.3                | 147.4              | 2.2 Yes                                      |
| $\overline{\phantom{a}}$ | لممعد                    | 40475      | لمم         | n.             | لممع   | 0000700 | <b>DOODAOD</b>              | لعاممه               | ممعد               | للتنقف                                       |
|                          |                          |            |             |                |        |         |                             |                      |                    |                                              |

The following data displays for each peak from the trace:

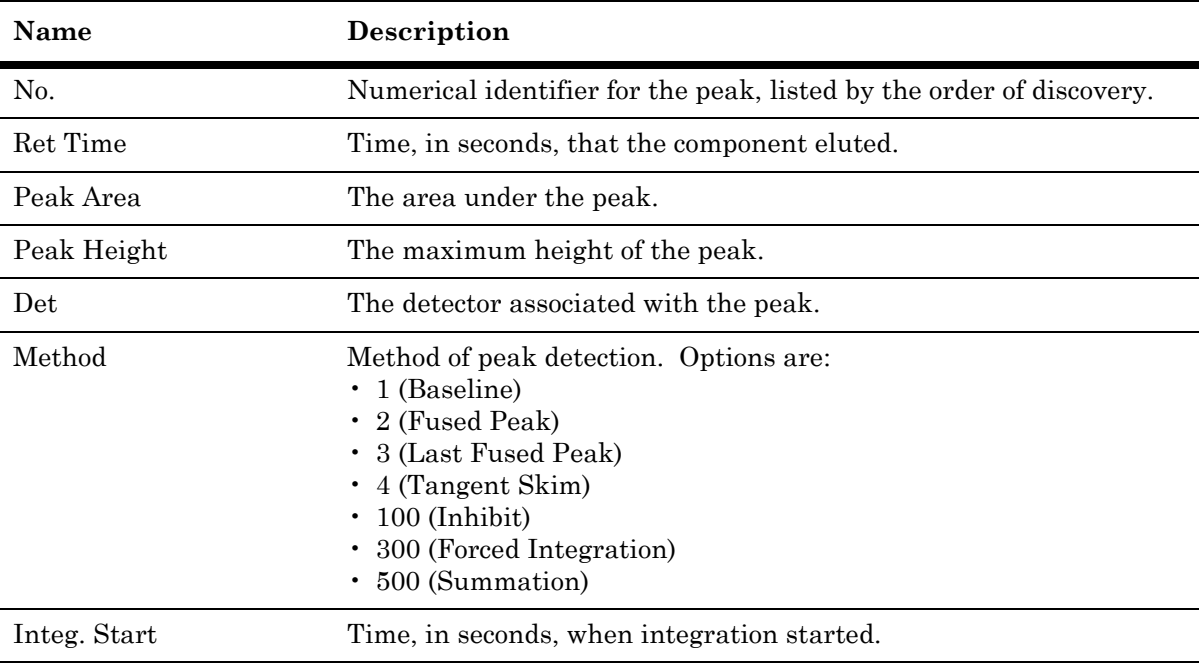

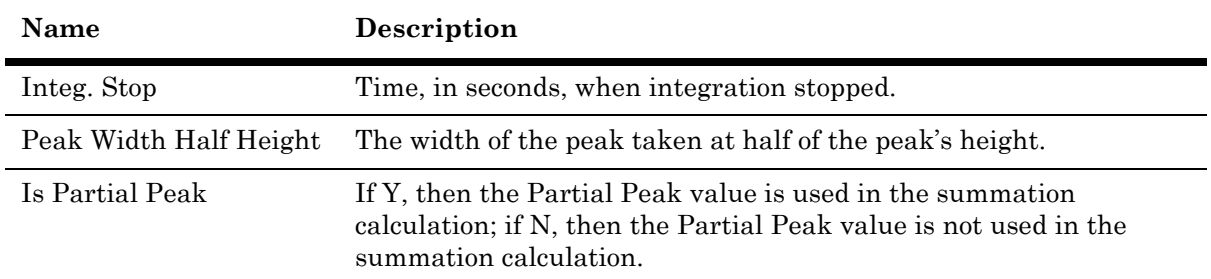

# **2.6 Setting the gas chromatograph's date and time**

When MON 20/20 connects to a gas chromatograph, the Status Bar displays the gas chromatograph's date and time.

#### **Note**

The date and time displayed for the GC may be different from the user's date and time, depending on the physical location of the GC.

To set the gas chromatograph's date and time, do the following:

1. Select **View/Set Date Time...** from the **Chromatograph** menu. The *View/Set Date Time* window displays.

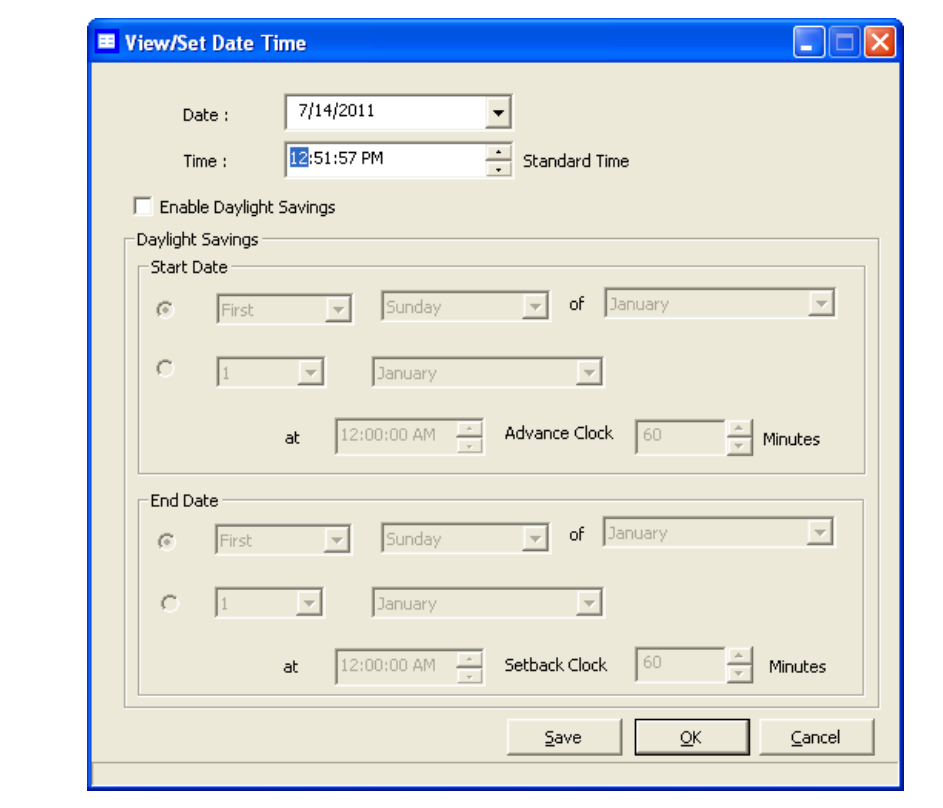

**Figure 2-31.** The View/Set Date Time window

- 2. Use the drop-down menus to set the date and time. To enable or adjust daylight savings, see ["Adjusting daylight savings" on page 2-42.](#page-96-0)
- 3. Click **OK**.

## <span id="page-96-0"></span>**2.6.1 Adjusting daylight savings**

*Daylight savings time* is the practice of temporarily advancing clocks so that afternoons have more daylight and mornings have less. Typically clocks are adjusted forward one hour near the start of spring and are adjusted backward in autumn. Since the use of daylight savings time is not universal, you have the option of enabling or disabling it in MON 20/ 20.

To configure MON 20/20 to use daylight savings time, do the following:

1. Select **View/Set Date Time...** from the **Chromatograph** menu. The *View/Set Date Time* window displays.

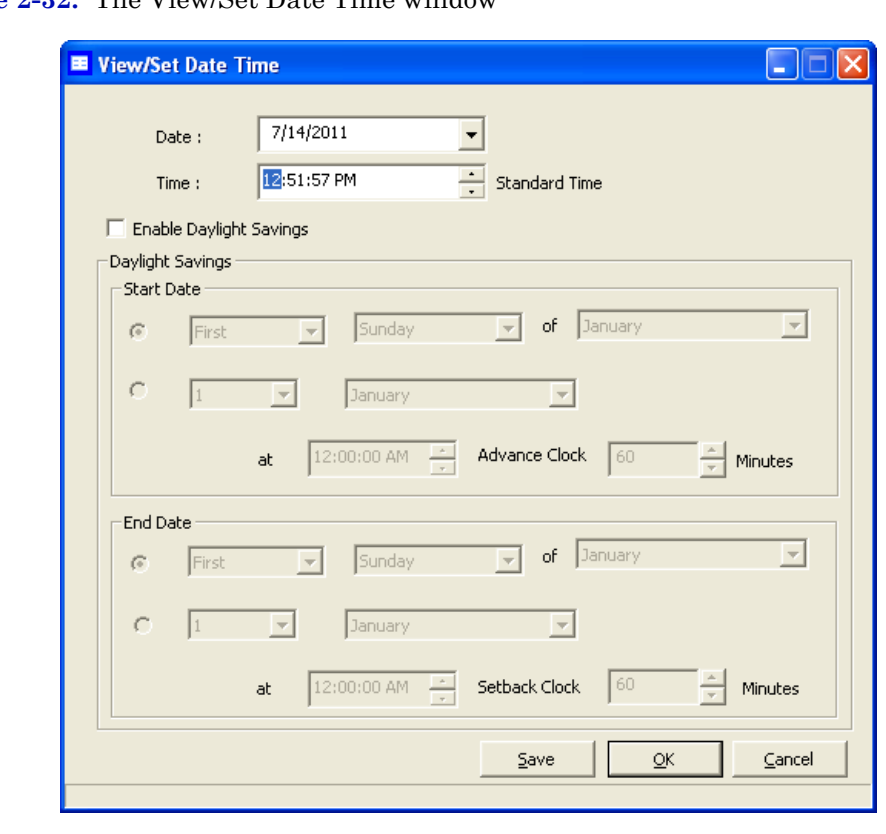

**Figure 2-32.** The View/Set Date Time window

### **Note**

Make sure the GC is set to the current date and time before enabling the daylight savings feature.

- 2. Click the **Enable Daylight Savings** checkbox. The *Daylight Savings* section will be enabled, giving you the following two options for setting the start and end times for daylight savings:
	- Week format. You can specify on which week day, of what week, and of what month DST to start and end.
	- Month/Day format. You can specify the exact day of the month and the month number for which you want daylight savings to start and end.

#### **Note**

These formats can be used interchangeably; for example, the Week format can be used to specify the start date, and the Month/Day format can be used to specify the end date.

### **Figure 2-33.** The Daylight Savings options

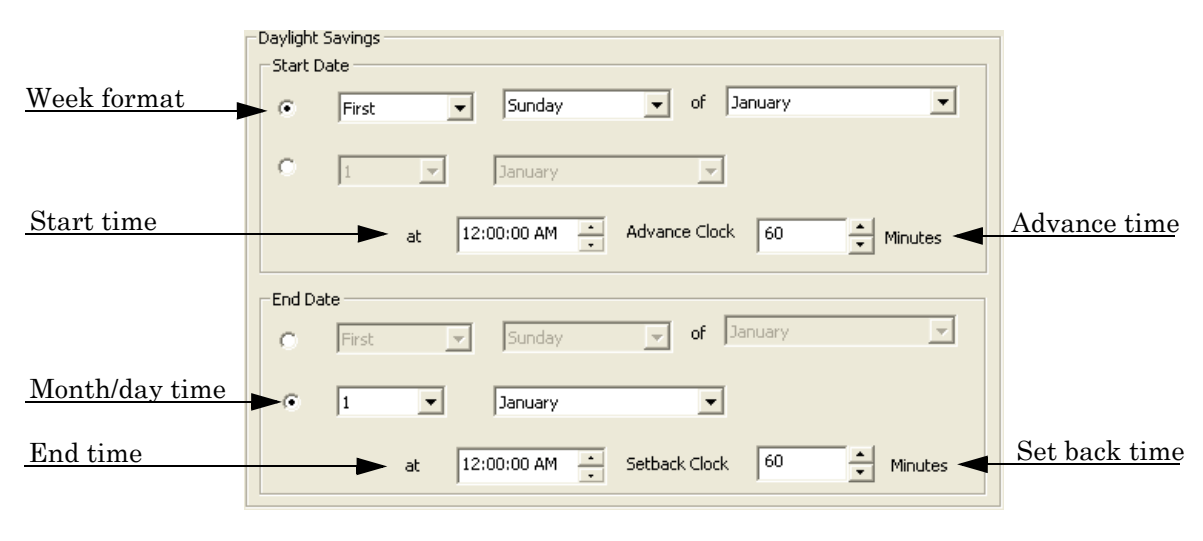

- 3. Set the start date for daylight savings time.
- 4. Set the start time and the advance time.
- 5. Set the end date for daylight savings time.
- 6. Set the end time and the setback time.
- 7. To implement your changes without closing the *View/Set Date Time* window, click **Save**. To implement your changes and close the *View/ Set Date Time* window, click **OK**.

### **Note**

Daylight savings time should be configured each time the feature is enabled; thereafter, each year MON 20/20 will automatically compute the start and end times based on the initial configuration.

# **Section 3: Using the hardware functions**

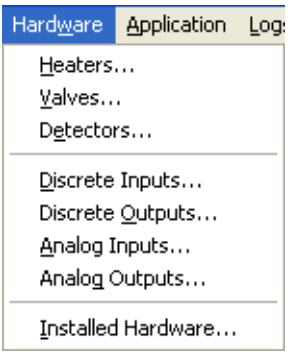

Many of a gas chromatograph's hardware components—such as its heaters, valves, and discrete outputs—can be easily managed through MON 20/20.

This chapter shows you how to view and administer each of a gas chromatograph's major hardware components.

This chapter also shows you how to view an inventory of all of a gas chromatograph's installed hardware components.

# **3.1 Controlling the temperature of the gas chromatograph's heaters**

By selecting **Heaters...** from the **Hardware** menu, you can set a heater's desired temperature or fix its power output.

Each heater can be set to one of the following modes:

- **Auto** Allows you to set the desired tempature for the heater.
- **Fixed On** Allows you to set the power output for the heater without regard to temperature.
- **Not Used** Removes the heater from service.

### **Note**

Typically, **Heater 1** is the "high hat" heater, and **Heater 2** is the column heater.

**Note**

This window contains a hidden column labelled *Physical Name*. For more information about this column and how to display it, see ["Viewing the Physical Name column" on](#page-48-0)  [page 1-38.](#page-48-0)

## **3.1.1 Renaming a heater**

To assign an identifying label to a heater, do the following:

1. Select **Heaters...** from the **Hardware** menu. The *Heaters* window displays.

**Figure 3-1.** The Heaters window

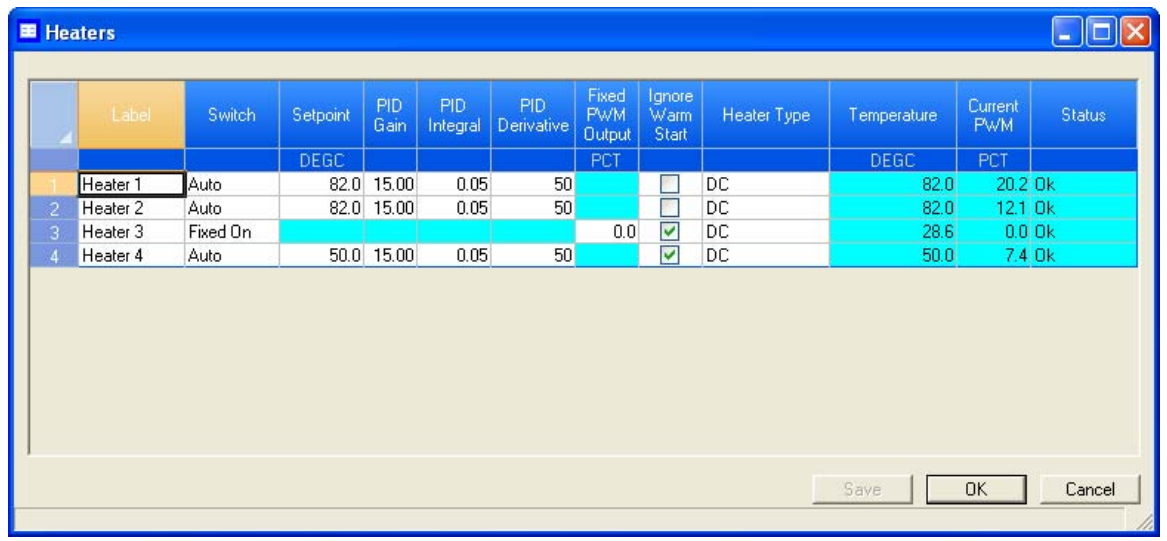

2. Double-click on the appropriate row under the *Label* column for the heater that you want to name.

### **Note**

The heaters are labelled **Heater 1** - **Heater** *N* by default, where *N* equals the total number of heaters available to the GC.

- 3. Type in a descriptive name for the heater. This name must be unique; two heaters cannot share the same label.
- 4. Click **OK**.

## **3.1.2 Setting the heater's type**

To set a heater's type, do the following:

1. Select **Heaters...** from the **Hardware** menu.

**Figure 3-2.** The Heaters window

|                | Label               | Switch   | Setpoint | <b>PID</b><br>Gain | <b>PID</b><br>Integral | PID:<br>Derivative | Fixed<br><b>PWM</b><br><b>Output</b> | Ignore<br>Warm<br>Start | Heater Type | Temperature | Current<br><b>PWM</b> | Status |
|----------------|---------------------|----------|----------|--------------------|------------------------|--------------------|--------------------------------------|-------------------------|-------------|-------------|-----------------------|--------|
|                |                     |          | DEGC.    |                    |                        |                    | PCT                                  |                         |             | DEGC.       | PCT                   |        |
|                | Heater <sub>1</sub> | Auto     |          | 82.0 15.00         | 0.05                   | 50                 |                                      |                         | DC          | 82.0        | 20.2 Ok               |        |
| $\overline{c}$ | Heater <sub>2</sub> | Auto     | 82.0     | 15.00              | 0.05                   | 50                 |                                      | <b>First</b>            | DC          | 82.0        | 12.1 Ok               |        |
| 3              | Heater 3            | Fixed On |          |                    |                        |                    | 0.0                                  | M                       | DC          | 28.6        | $0.0$ Ok              |        |
| $\overline{4}$ | Heater 4            | Auto     |          | 50.0 15.00         | 0.05                   | 50                 |                                      | ⊻                       | DC          | 50.0        | 7.4 Ok                |        |
|                |                     |          |          |                    |                        |                    |                                      |                         |             |             |                       |        |

- 2. Click on the appropriate *Heater Type* cell and select **AC** or **DC** from the drop-down list.
- 3. To save the changes without closing the window, click **Save**. To save the changes and close the window, click **OK**.

## **3.1.3 Monitoring the temperature of a heater**

To check a heater's temperature, select **Heaters...** from the **Hardware** menu.

**Figure 3-3.** The Heaters window

|                | Label               | Switch   | Setpoint | PID<br>Gain | <b>PID</b><br>Integral | PID.<br>Derivative | Fixed,<br><b>PWM</b><br><b>Output</b> | Ignore<br>Warm<br>Start | Heater Type | Temperature | Current<br><b>PWM</b> | <b>Status</b> |
|----------------|---------------------|----------|----------|-------------|------------------------|--------------------|---------------------------------------|-------------------------|-------------|-------------|-----------------------|---------------|
|                |                     |          | DEGC.    |             |                        |                    | PCT                                   |                         |             | DEGC.       | PCT                   |               |
|                | Heater <sub>1</sub> | Auto     |          | 82.0 15.00  | 0.05                   | 50                 |                                       | <b>FOR</b>              | ĎС          | 82.0        | 20.2 Ok               |               |
| $\overline{c}$ | Heater <sub>2</sub> | Auto     | 82.0     | 15.00       | 0.05                   | 50                 |                                       | П                       | DC          | 82.0        | 12.1 Ok               |               |
| $\overline{3}$ | Heater 3            | Fixed On |          |             |                        |                    | 0.0                                   | ▽                       | DC          | 28.6        | $0.0$ Ok              |               |
| $\overline{4}$ | Heater 4            | Auto     |          | 50.0 15.00  | 0.05                   | 50                 |                                       | ⊻                       | DC          | 50.0        | 7.4 Ok                |               |
|                |                     |          |          |             |                        |                    |                                       |                         |             |             |                       |               |

The current temperature of each heater displays under the *Temperature* column, and updates in real time. The percentage of the GC's power output that is being used by each heater displays under the *Current PWM* column.

## **3.1.4 Monitoring the operational status of a heater**

To check a heater's status, select **Heaters...** from the **Hardware** menu.

**Figure 3-4.** The Heaters window

|                | Label               | Switch   | Setpoint | PID<br>Gain | PID<br>Integral | PID.<br>Derivative | Fixed<br>PWM<br><b>Output</b> | Ignore<br>Warm<br>Start | <b>Heater Type</b> | Temperature | Current<br><b>PWM</b> | Status |
|----------------|---------------------|----------|----------|-------------|-----------------|--------------------|-------------------------------|-------------------------|--------------------|-------------|-----------------------|--------|
|                |                     |          | DEGC.    |             |                 |                    | PCT                           |                         |                    | DEGC.       | PCT                   |        |
|                | Heater 1            | Auto     | 82.0     | 15.00       | 0.05            | 50                 |                               | P.                      | DC.                | 82.0        | 20.2 Ok               |        |
| $\overline{c}$ | Heater <sub>2</sub> | Auto     | 82.0     | 15.00       | 0.05            | 50                 |                               | F                       | DC                 | 82.0        | 12.1 Ok               |        |
| $\overline{3}$ | Heater 3            | Fixed On |          |             |                 |                    | 0.0                           | ⊻                       | DC                 | 28.6        | $0.0$ Ok              |        |
| $\overline{4}$ | Heater 4            | Auto     |          | 50.0 15.00  | 0.05            | 50                 |                               | $\blacktriangledown$    | DC.                | 50.0        | 7.4 Ok                |        |
|                |                     |          |          |             |                 |                    |                               |                         |                    |             |                       |        |

The status of each heater displays under the *Status* column. There are four possible status states, and their meanings are as follows:

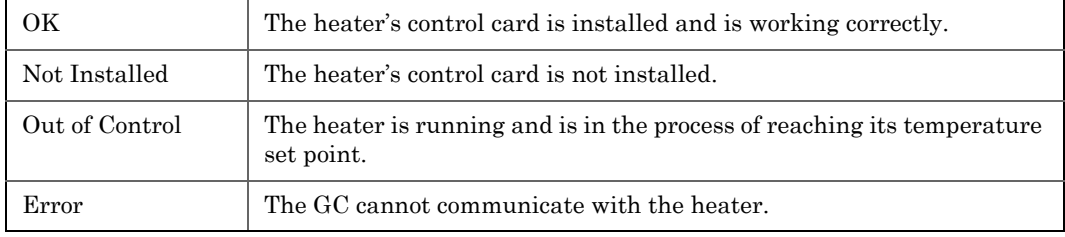

## **3.1.5 Setting the desired temperature**

To set the desired temperature for a heater, do the following:

1. Select **Heaters...** from the **Hardware** menu. The *Heaters* window displays.

**Figure 3-5.** The Heaters window

|                | <b>E</b> Heaters    |          |          |             |                        |                          |                                      |                         |                    |             |                       | ÷             |
|----------------|---------------------|----------|----------|-------------|------------------------|--------------------------|--------------------------------------|-------------------------|--------------------|-------------|-----------------------|---------------|
|                | Label               | Switch   | Setpoint | PID<br>Gain | <b>PID</b><br>Integral | <b>PID</b><br>Derivative | Fixed<br><b>PWM</b><br><b>Output</b> | Ignore<br>Warm<br>Start | <b>Heater Type</b> | Temperature | Current<br><b>PWM</b> | <b>Status</b> |
|                |                     |          | DEGC.    |             |                        |                          | PCT                                  |                         |                    | DEGC.       | PCT                   |               |
|                | Heater 1            | Auto     | 82.0     | 15.00       | 0.05                   | 50                       |                                      | g,                      | DC                 | 82.0        | 20.2 Ok               |               |
| $\overline{c}$ | Heater <sub>2</sub> | Auto     | 82.0     | 15.00       | 0.05                   | 50                       |                                      | Г                       | DC                 | 82.0        | 12.1 Ok               |               |
| $\overline{3}$ | Heater 3            | Fixed On |          |             |                        |                          | 0.0                                  | ☑                       | DC                 | 28.6        | $0.0$ Ok              |               |
| $\Delta$       | Heater 4            | Auto     |          | 50.0 15.00  | 0.05                   | 50                       |                                      | ☑                       | DC                 | 50.0        | 7.4 Ok                |               |
|                |                     |          |          |             |                        |                          |                                      |                         |                    |             |                       |               |
|                |                     |          |          |             |                        |                          |                                      |                         |                    | Save        | <b>OK</b>             | Cancel        |

- 2. For each heater that you want to set, select **Auto** from the appropriate row under the *Switch* column.
- 3. For each heater that you want to set, double-click on the appropriate row under the *Setpoint* column, and enter the desired temperature, in degrees Celsius. You can enter a value between **20** and **500**.
- 4. To exclude a heater from the Warm Start process, select its *Ignore Warm Start* check box.

### **Note**

A *warm start* occurs when the GC restarts after having been shut down during an auto sequence analysis run. The GC will activate the heaters and wait until they reach their setpoints and the temperature stabilizes; the GC will then resume the auto sequence run.

5. The appropriate rows under the *PID Gain*, *PID Integral*, and *PID Derivative* columns can also be edited by double-clicking and entering a new value. The value ranges for each column is as follows:

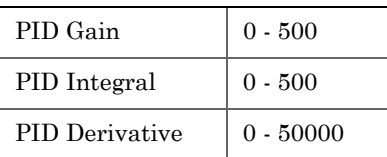

- 6. To save the changes and leave the window open so that you can monitor the heaters' status, click **Save**. The current temperature of each heater displays in the *Temperature* column, and is updated in real time.
- 7. To save the changes and close the window, click **OK**.

## **3.1.6 Setting PWM Output**

### **Note**

Pulse-Width Modulation (PWM) is a technique for providing intermediate amounts of electrical power between fully on and fully off.

A heater needs voltage to operate. The amount of voltage that is delivered to a heater can be controlled manually when the heater is set to **Fixed On** mode. Setting a heater to **Fixed On** mode can be useful when troubleshooting heater issues.

### **CAUTION**

Fixed On mode is not recommended for general GC operations. Switching a heater to Fixed On mode removes its ability to maintain a constant temperature because the power delivered to the heater will not fluctuate based on the temperature setpoint, but will instead remain at the level set by the user.

To set a heater's PWM Output, do the following:

1. Select **Heaters...** from the **Hardware** menu. The *Heaters* window displays.

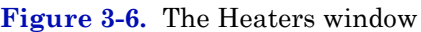

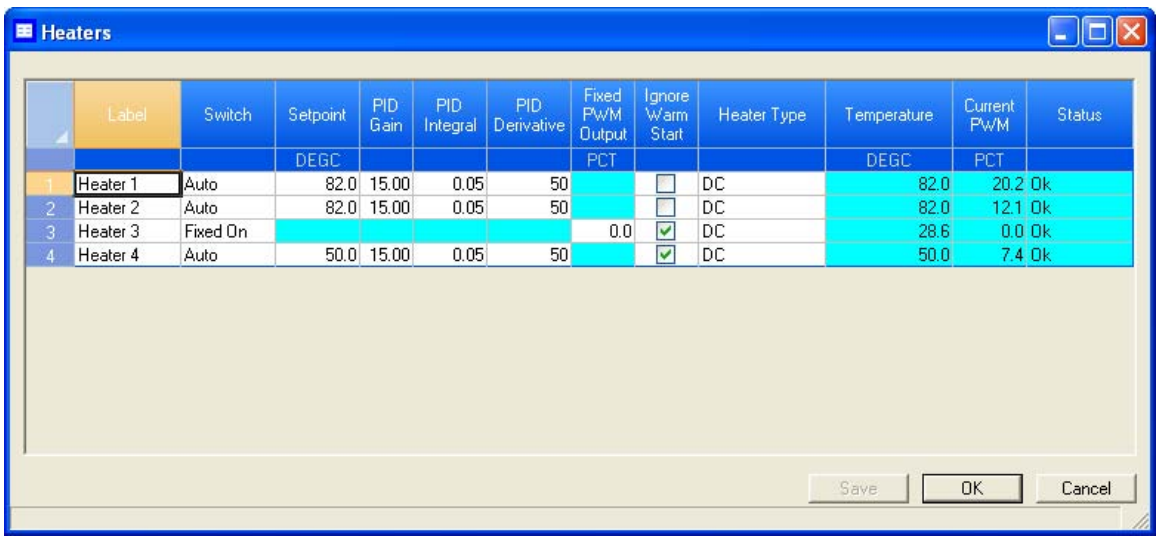

- 2. For each heater that you want to set, select **Fixed On** from the appropriate row under the *Switch* column.
- 3. For each heater that you want to set, double-click on the appropriate row under the *Fixed PWM Output* column, and enter the desired percentage of output. You can enter a decimal value between **0** and **100**.

### **CAUTION**

It is not recommended that a value of 95 or higher be used for a prolonged time, as this may damage the equipment.

- 4. To save the changes and leave the window open so that you can monitor the heaters' status, click **Save**. The current temperature of each heater displays in the *Temperature* column, and is updated in real time.
- 5. To save the changes and close the window, click **OK**.

## **3.1.7 Removing a heater from service**

To remove a heater from service, do the following:

1. Select **Heaters...** from the **Hardware** menu. The *Heaters* window displays.

|   | Label    | Switch   | Setpoint | PID<br>Gain | PID.<br>Integral | PID.<br><b>Derivative</b> | Fixed<br><b>PWM</b><br><b>Output</b> | Ignore<br>Warm<br>Start | Heater Type | Temperature | Current.<br><b>PWM</b> | <b>Status</b> |
|---|----------|----------|----------|-------------|------------------|---------------------------|--------------------------------------|-------------------------|-------------|-------------|------------------------|---------------|
|   |          |          | DEGC:    |             |                  |                           | PCT                                  |                         |             | DEGC.       | PCT                    |               |
|   | Heater 1 | Auto     | 82.0     | 15.00       | 0.05             | 50                        |                                      | a.                      | DC          | 82.0        | 20.2 Ok                |               |
| 2 | Heater 2 | Auto     |          | 82.0 15.00  | 0.05             | 50                        |                                      | g,                      | DC          | 82.0        | 12.1 Ok                |               |
| 3 | Heater 3 | Fixed On |          |             |                  |                           | 0.0                                  | ☑                       | DC          | 28.6        | $0.0$ Ok               |               |
| 4 | Heater 4 | Auto     |          | 50.0 15.00  | 0.05             | 50                        |                                      | M                       | DC          | 50.0        | 7.4 Ok                 |               |
|   |          |          |          |             |                  |                           |                                      |                         |             |             |                        |               |

**Figure 3-7.** The Heaters window

- 2. For each heater that you want to set, select **Not Used** from the appropriate row under the *Switch* column. The row turns turqoise, indicating that it is no longer in service.
- 3. To save the changes without closing the window, click **Save**. To save the changes and close the window, click **OK**.
## **3.2 Configuring the valves**

MON 20/20 allows you to do the following from the *Valves* window:

- Assign identifying labels to each valve.
- Monitor valve operation.
- Control the operation modes for each valve.

#### **Note**

This window contains a hidden column labelled *Physical Name*. For more information about this column and how to display it, see ["Viewing the Physical Name column" on](#page-48-0)  [page 1-38.](#page-48-0)

### **3.2.1 Renaming a valve**

Give each valve a descriptive label to avoid confusing one valve for another. To assign an identifying label, do the following:

1. Select **Valves...** from the **Hardware** menu. The *Valves* window displays.

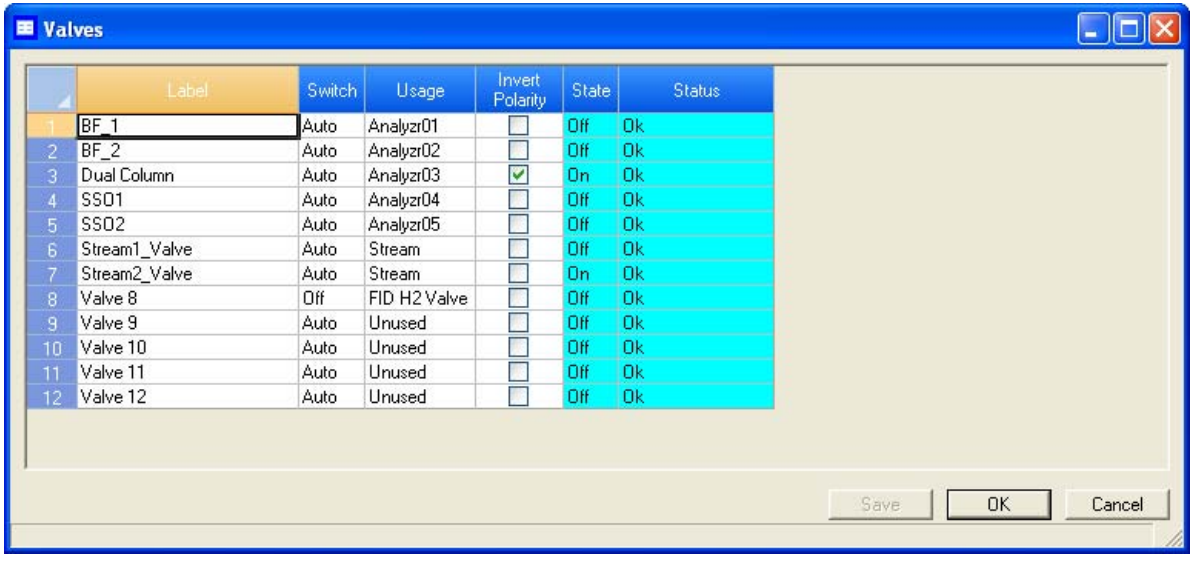

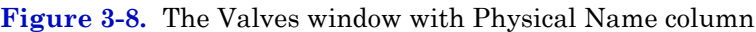

2. Double-click on the appropriate row under the *Label* column for the valve that you want to name.

#### **Note**

The valves are labelled **Valve 1** - **Valve** *N* by default, where *N* equals the total number of valves available to the GC.

- 3. Type in a new descriptive name for the valve.
- 4. Click **OK**.

### **3.2.2 Setting a valve's operational mode**

A valve has three operational modes: **Auto**, **On**, and **Off**.

- Setting the valve to **Off** means that the valve will turn off and remain off until the operational mode is changed.
- Setting the valve to **Auto** means that the valve will turn on and off according to the Timed Events table.
- Setting the valve to **On** means that the valve will turn on and remain on until the operational mode is changed.

The GC's switch panel valve settings override MON 20/20's valve settings.

To set a valve's operational mode, do the following:

1. Select **Valves...** from the **Hardware** menu. The *Valves* window displays.

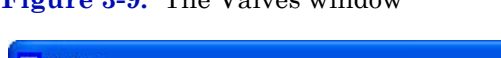

**Figure 3-9.** The Valves window

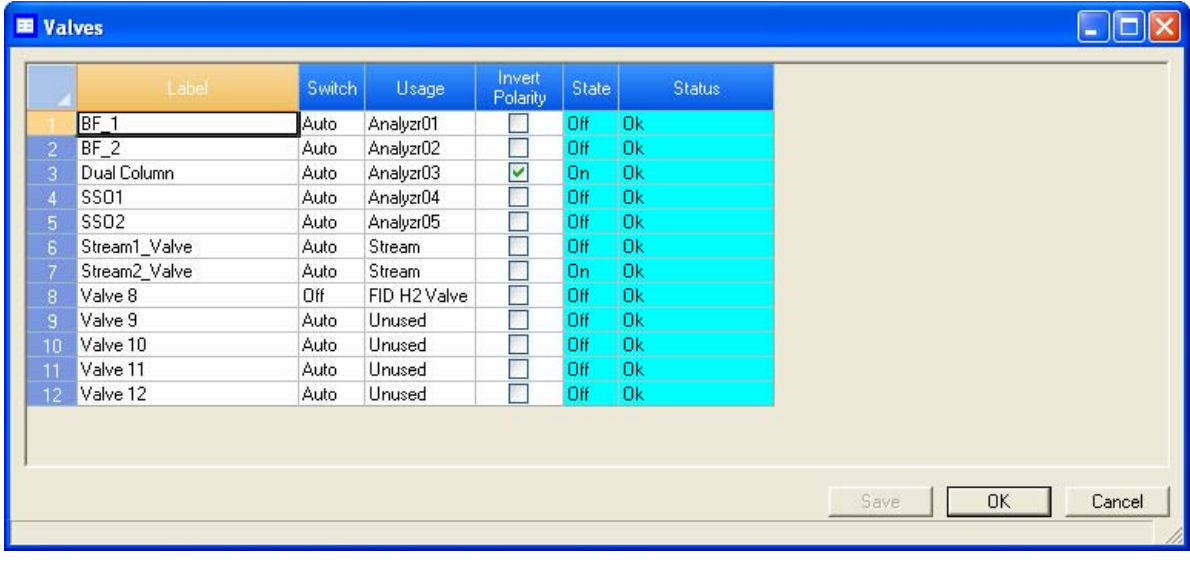

**Note**

- 2. Select the desired mode from the drop-down menu under the *Switch* cloumn for the valve.
- 3. To save the changes and leave the window open so that you can monitor the valve's progress, click **Save**. The current state of the valve displays in the *State* column, and is updated in real time.
- 4. To save the changes and close the window, click **OK**.

### **3.2.3 Monitoring the operational status of a valve**

To check a valve's status, select **Valves...** from the **Hardware** menu.

|                | Label            | Switch      | Usage        | Invert<br>Polarity | State     | <b>Status</b> |  |
|----------------|------------------|-------------|--------------|--------------------|-----------|---------------|--|
|                | BF_1             | Auto        | Analyzr01    | $\mathcal{C}$      | Off       | <b>Ok</b>     |  |
|                | $BF_2$           | <b>Auto</b> | Analyzr02    | E                  | Off       | <b>Ok</b>     |  |
|                | Dual Column      | Auto        | Analyzr03    | ☑                  | <b>On</b> | <b>Ok</b>     |  |
|                | <b>SS01</b>      | Auto        | Analyzr04    | E                  | Off       | <b>Ok</b>     |  |
| $\overline{5}$ | SSO <sub>2</sub> | Auto        | Analyzr05    | D                  | Off       | <b>Ok</b>     |  |
| 6              | Stream1_Valve    | Auto        | Stream       | R                  | Off       | <b>Ok</b>     |  |
|                | Stream2_Valve    | Auto        | Stream       | П                  | <b>On</b> | <b>Ok</b>     |  |
| $\, 8$         | Valve 8          | Off         | FID H2 Valve | $\Box$             | Off       | <b>Ok</b>     |  |
| 9              | Valve 9          | Auto        | Unused       | П                  | Off       | <b>Ok</b>     |  |
| 10             | Valve 10         | Auto        | Unused       | B                  | Off       | <b>Ok</b>     |  |
| 11             | Valve 11         | Auto        | Unused       | B                  | Off       | <b>Ok</b>     |  |
| 12             | Valve 12         | Auto        | Unused       | $\Box$             | Off       | <b>Ok</b>     |  |
|                |                  |             |              |                    |           |               |  |
|                |                  |             |              |                    |           |               |  |
|                |                  |             |              |                    |           |               |  |

**Figure 3-10.** The Valves window

The status of each valve displays under the *Status* column. There are five possible status readings, and their meanings are as follows:

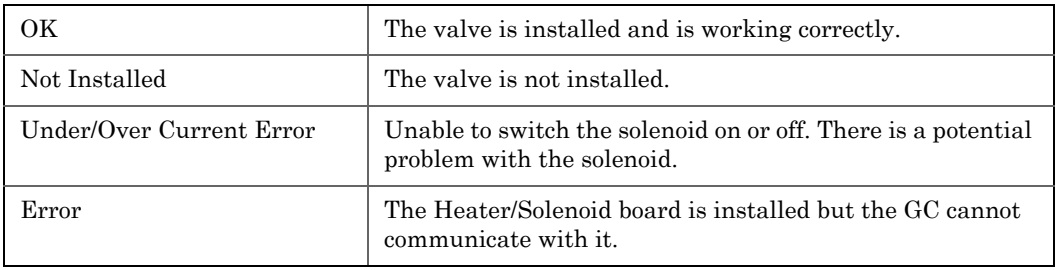

### **3.2.4 Inverting the polarity of a valve**

The **Invert Polariy** option reverses the effect of switching a valve on or off. By default, the **Invert Polarity** option is set to FALSE, which means that switching a valve to ON activates it, and switching the valve to OFF deactivates it. Setting **Invert Polarity** to TRUE means that switching a valve to ON *deactivates* it, and switching the valve to OFF *activates* it.

To set the polarity of a valve, do the following:

1. Select **Valves...** from the **Hardware** menu. The *Valves* window displays.

**Figure 3-11.** The Valves window

|    | Label            | Switch      | Usage        | Invert<br>Polarity | State | <b>Status</b> |  |
|----|------------------|-------------|--------------|--------------------|-------|---------------|--|
|    | BF <sub>1</sub>  | Auto        | Analyzr01    |                    | Off   | 0k            |  |
|    | $BF_2$           | Auto        | Analyzr02    | П                  | Off   | 0k            |  |
|    | Dual Column      | Auto        | Analyzr03    | ☑                  | 0n    | <b>Ok</b>     |  |
|    | <b>SSO1</b>      | Auto        | Analyzr04    | p.                 | Off   | <b>Ok</b>     |  |
|    | SSO <sub>2</sub> | Auto        | Analyzr05    | Г                  | Off   | <b>Ok</b>     |  |
|    | Stream1_Valve    | Auto        | Stream       | F                  | Off   | <b>Ok</b>     |  |
|    | Stream2_Valve    | Auto        | Stream       | Г                  | 0n    | 0k            |  |
|    | Valve 8          | Off         | FID H2 Valve | Г                  | Off   | <b>Ok</b>     |  |
|    | Valve 9          | Auto        | Unused       | Г                  | Off   | <b>Ok</b>     |  |
| 10 | Valve 10         | Auto        | Unused       | Г                  | Off   | 0k            |  |
|    | Valve 11         | <b>Auto</b> | Unused       | П                  | Off   | Ok.           |  |
| 12 | Valve 12         | Auto        | Unused       | Г                  | Off   | <b>Ok</b>     |  |
|    |                  |             |              |                    |       |               |  |

2. If the *Invert Polarity* checkbox is selected, it is set to **True**; to set it to **False**, uncheck the box by clicking it. If the *Invert Polarity* checkbox is not selected, it is set to **False**; to set it to **True**, click the box.

### **3.2.5 Setting the usage mode for a valve**

A valve's usage mode determines its general function, or role, during an analysis run. A valve can be assigned one of the following usage modes:

- DO
- FID H2 Valve
- Common Alarm
- Stream
- Analyzer01
	- ...
- Analyzer016

To set the usage mode for a valve, do the following:

1. Select **Valves...** from the **Hardware** menu. The *Valves* window displays.

**Figure 3-12.** The Valves window

|    | Label            | Switch      | Usage,       | Invert<br>Polarity | State     | <b>Status</b> |  |
|----|------------------|-------------|--------------|--------------------|-----------|---------------|--|
|    | $BF_1$           | Auto        | Analyzr01    |                    | Off       | <b>Ok</b>     |  |
|    | $BF_2$           | Auto        | Analyzr02    | П                  | Off       | <b>Ok</b>     |  |
|    | Dual Column      | <b>Auto</b> | Analyzr03    | ☑                  | On        | <b>Ok</b>     |  |
|    | <b>SSO1</b>      | Auto        | Analyzr04    | 國                  | Off       | <b>Ok</b>     |  |
|    | SSO <sub>2</sub> | Auto        | Analyzr05    | F.                 | Off       | <b>Ok</b>     |  |
|    | Stream1_Valve    | Auto        | Stream       | g.                 | Off       | <b>Ok</b>     |  |
|    | Stream2_Valve    | Auto        | Stream       | ×                  | <b>On</b> | <b>Ok</b>     |  |
|    | Valve 8          | Off         | FID H2 Valve | П                  | Off       | <b>Ok</b>     |  |
|    | Valve 9          | Auto        | Unused       | 國                  | Off       | <b>Ok</b>     |  |
| 10 | Valve 10         | <b>Auto</b> | Unused       |                    | Off       | <b>Ok</b>     |  |
| 11 | Valve 11         | Auto        | Unused       | 国                  | Off       | <b>Ok</b>     |  |
| 12 | Valve 12         | Auto        | Unused       | П                  | Off       | <b>Ok</b>     |  |
|    |                  |             |              |                    |           |               |  |

- 2. Select the desired mode from the drop-down menu under the *Usage* cloumn for the valve.
- 3. To save the changes and leave the window open so that you can monitor the valve's progress, click **Save**. The current state of the valve displays in the *State* column, and is updated in real time.
- 4. To save the changes and close the window, click **OK**.

# **3.3 Controlling the detectors**

Use the *Detectors* window to monitor the activity and status of the GC's detectors.

To view the *Detectors* window, select **Detectors...** from the **Hardware** menu.

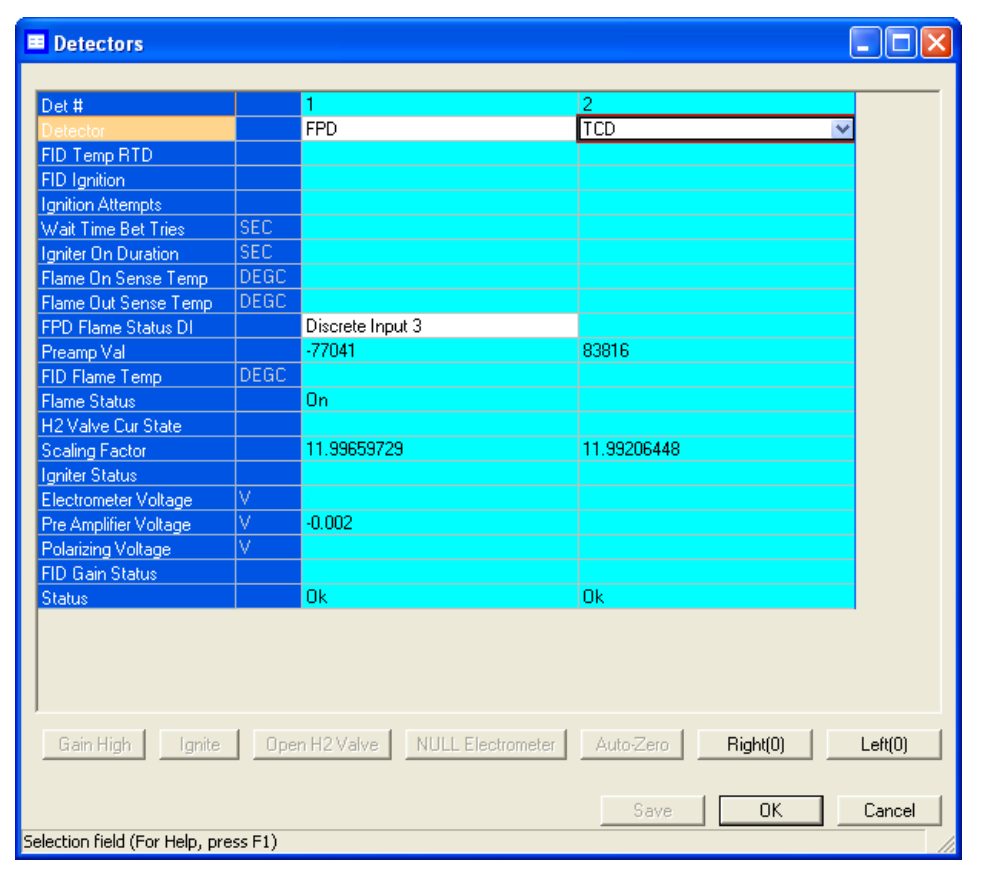

**Figure 3-13.** The Detectors window showing a TCD and an FID

#### **Note**

Before making any modifications to this window, halt the analysis. See ["Halting an](#page-345-0)  [analysis" on page 6-1](#page-345-0) for more information.

#### **Note**

Blue cells display read-only data; white cells display editable data.

#### The following data displays for each detector:

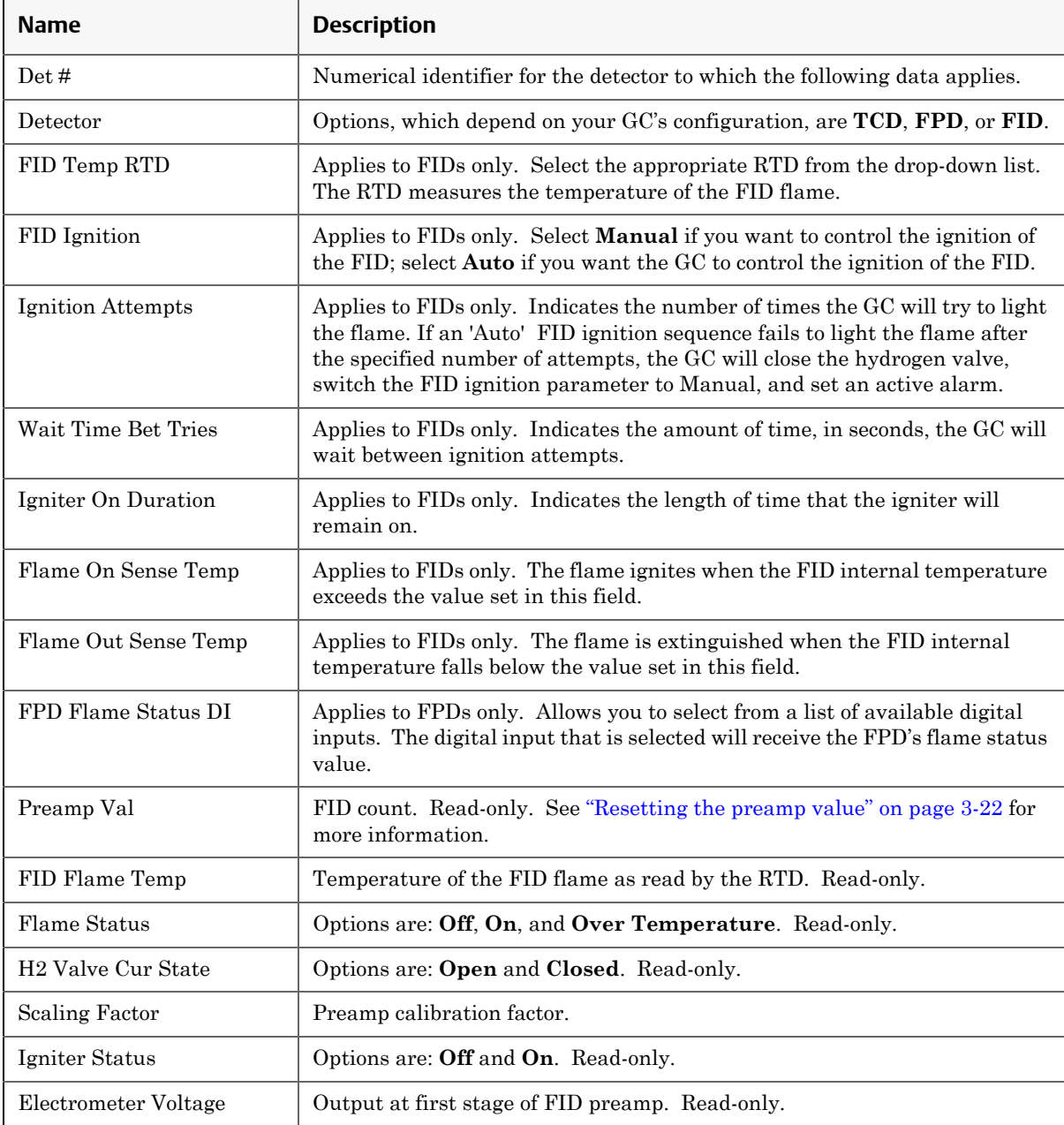

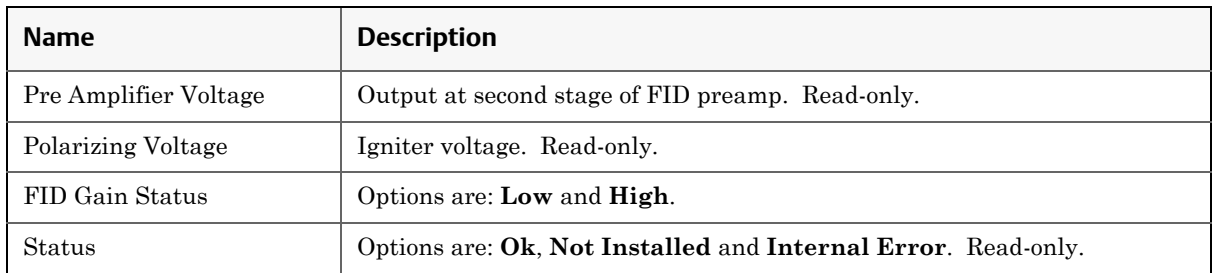

## **3.3.1 Offsetting the baseline**

In some situations that involve TCD detectors the baseline may be displayed either too high on the graph, in which case the tops of the peaks are cut off, or too low on the graph, so that the bases of the peaks are cut off. If this occurs it is possible to offset the baseline either up or down so that the entire peak can be displayed on the graph. This offset will be applied to all traces—live, archived and saved—that are displayed thereafter.

To offset the baseline, do the following:

1. Select **Detectors...** from the **Hardware** menu. The *Detectors* window displays.

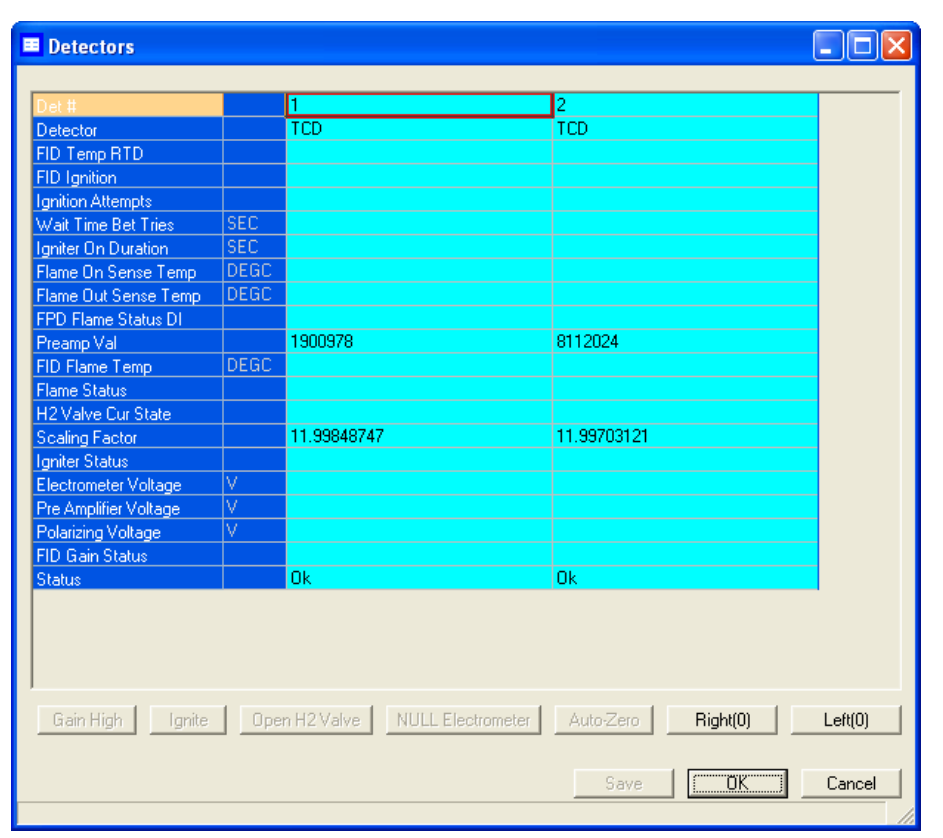

#### **Figure 3-14.** The Detectors window

- 2. Select the appropriate detector. It may be necessary to return to the Chromatogram Viewer to learn which detector is the source of the trace that needs to be offset.
- 3. To *lower* the baseline, click **Left(***N***)**. Each time this button is clicked, N is incremented by -1. For example, is this is the first time the button has been clicked, Left(0) will be increment to Left(-1) and the baseline will be lowered one step. If Right(*N*) was clicked previously, then that button will be incremented by -1 first, until it reached Right $(0)$ ; at the point, Left $(N)$  will be incremented by -1.

#### **Note**

To reset the baseline to its default setting, click Right(*N*) and Left(*N*) until they read  $Right(0)$  and  $Left(0)$ .

4. To *raise* the baseline, click **Right(***N***)**. Each time this button is clicked, N is incremented by 1. For example, is this is the first time the button has been clicked, Right(0) will be increment to Right(1) and the baseline will be raised one step. If Left(*N*) was clicked previously, then that button will be incremented by 1 first, until it reaches Left(0); at the point, Right(*N*) will be incremented by 1.

#### **Note**

To reset the baseline to its default setting, click Right(*N*) and Left(*N*) until they read  $Right(0)$  and  $Left(0)$ .

5. After the baseline has been raised or lowered to your satisfaction, click **OK**.

### **3.3.2 Igniting the FID flame**

If the *FID Ignition* field on the *Detectors* window is set to "Manual" and if the *Flame status* field is set to "Off", do the following to restart the flame:

- 1. Click **Open H2 Valve**. The *H2 Valve Cur State* field changes to "Open".
- 2. Click **Ignite**. The *Flame Status* field changes to "On" when the FID internal temperature exceeds the value set in the *Flame On Sense Temp* field.

#### **Note**

If the *FID Ignition* field is set to "Auto", the GC will automatically restart the flame if it goes out.

### <span id="page-120-0"></span>**3.3.3 Resetting the preamp value**

To reset the *Preamp Val* field on the *Detectors* window to 0, click **Auto-Zero**.

### **3.3.4 Balancing the preamp**

In some situations that involve TCD detectors the baseline may be displayed either too high on the graph, in which case the tops of the peaks are cut off, or too low on the graph, so that the bases of the peaks are cut off. If this occurs it is possible to offset the baseline either up or down so that the entire peak can be displayed on the graph. This offset will be applied to all traces—live, archived and saved—that are displayed thereafter.

To offset the baseline, do the following:

1. Select **Detectors...** from the **Hardware** menu. The *Detectors* window displays.

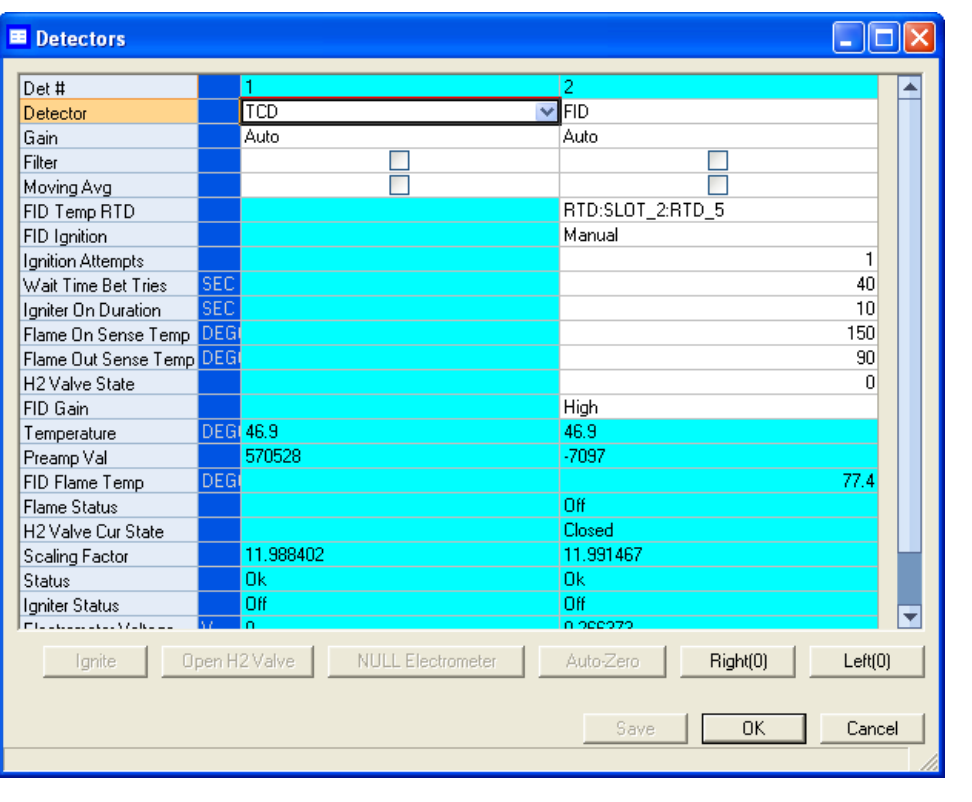

#### **Figure 3-15.** The Detectors window

- 2. Select the appropriate detector. It may be necessary to return to the Chromatogram Viewer to learn which detector is the source of the trace that needs to be offset.
- 3. To *lower* the baseline, click **Left(***N***)**. Each time this button is clicked, N is incremented by -1. For example, is this is the first time the button has been clicked, Left(0) will be increment to Left(-1) and the baseline will be lowered one step. If Right(*N*) was clicked previously, then that button will be incremented by -1 first, until it reached Right(0); at the point, Left( $N$ ) will be incremented by  $-1$ .

#### **Note**

To reset the baseline to its original setting, click  $Right(N)$  and  $Left(N)$  until they read  $Right(0)$  and  $Left(0)$ .

4. To *raise* the baseline, click **Right(***N***)**. Each time this button is clicked, N is incremented by 1. For example, is this is the first time the button has been clicked, Right(0) will be increment to Right(1) and the baseline will be raised one step. If Left(*N*) was clicked previously, then that button will be incremented by 1 first, until it reaches Left(0); at the point, Right(*N*) will be incremented by 1.

#### **Note**

To reset the baseline to its original setting, click Right(N) and Left(N) until they read  $Right(0)$  and  $Left(0)$ .

## **3.4 Managing your gas chromatograph's discrete inputs**

You can use MON 20/20 to assign labels to the GC's discrete inputs and to control the discrete inputs' operational modes. The number of discrete inputs available depends on the GC.

#### **Note**

This window contains a hidden column labelled *Physical Name*. For more information about this column and how to display it, see ["Viewing the Physical Name column" on](#page-48-0)  [page 1-38.](#page-48-0)

### **3.4.1 Renaming a discrete input**

Give each discrete input a descriptive label to avoid confusing one unit for another. To assign an identifying label, do the following:

1. Select **Discrete Inputs...** from the **Hardware** menu. The *Discrete Inputs* window displays.

|                | Label                | <b>Switch</b> | <b>Invert Polarity</b> | Current<br>Value | <b>Status</b> |  |
|----------------|----------------------|---------------|------------------------|------------------|---------------|--|
|                | Sample Flow Switch 1 | Auto.         | Normally Open          | Off              | 0k.           |  |
| $\overline{2}$ | Sample Flow Switch 2 | Auto-         | Normally Open          | Off              | 0k            |  |
| 3              | Discrete Input 3     | Auto-         | Normally Open          | Off              | 0k            |  |
| 4              | Discrete Input 4     | Auto-         | Normally Open          | Off              | 0k            |  |
| 5              | Discrete Input 5     | Auto-         | Normally Open          | Off              | 0k            |  |
| 6              | Pressure Switch 1    | Auto-         | Normally Open          | Off              | 0k            |  |
| 7              | Pressure Switch 2    | Auto-         | Normally Open          | Off              | l0k.          |  |
|                |                      |               |                        |                  |               |  |

**Figure 3-16.** The Discrete Inputs window

2. Double-click on the appropriate row under the *Label* column for the discrete input that you want to rename.

#### **Note**

The discrete inputs are labelled **Discrete Input 1** - **Discrete Input** *N* by default, where *N* equals the total number of discrete inputs available to the GC.

- 3. Type in a new descriptive name for the discrete input.
- 4. Click **OK**.

#### **3.4.2 Setting a discrete input's operational mode**

A discrete input has three operational modes: **Auto**, **On**, and **Off**.

- Setting the discrete input to **Off** means that it will interpret all incoming signals as OFF, despite the true nature of the signal.
- Setting the discrete input to **Auto** means that it will analyze the incoming signal to determine whether it is ON or OFF.
- Setting the discrete input to **On** means that it will interpret all incoming signals as ON, despite the true nature of the signal.

**Note**

The GC's switch panel settings override MON 20/20's settings.

To set a discrete input's operational mode, do the following:

1. Select **Discrete Input...** from the **Hardware** menu. The **Discrete Input** window displays.

**Figure 3-17.** The Discrete Inputs window

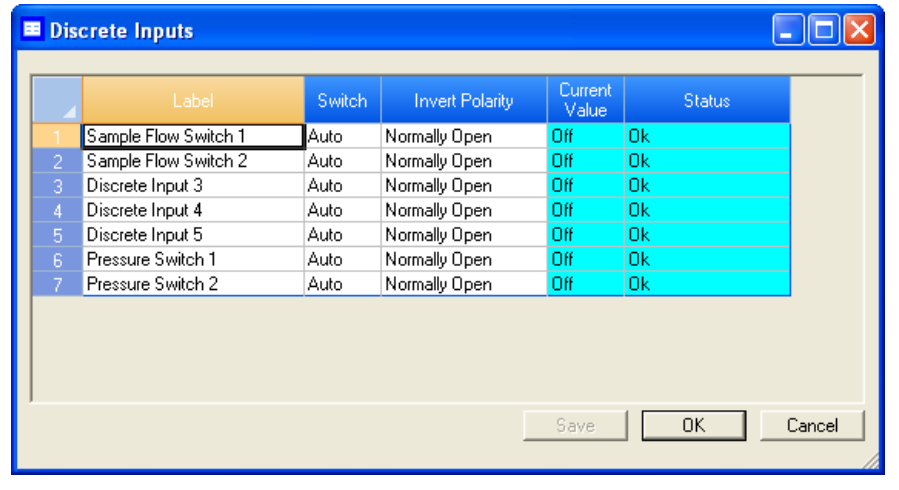

- 2. Select the desired mode from the drop-down menu under the *Switch* cloumn for the discrete input.
- 3. To save the changes and leave the window open so that you can monitor the discrete input's progress, click **Save**. The current state of the discrete input displays in the *State* column, and is updated in real time.
- 4. To save the changes and close the window, click **OK**.

### **3.4.3 Monitoring the operational status of a discrete input**

To check a valve's status, select **Discrete Input...** from the **Hardware** menu.

 $\Box$ o $\boxtimes$ **B** Discrete Inputs Current<br>Value Switch: **Invert Polarity** Status Normally Open Sample Flow Switch 1 Auto  $\overline{0k}$ Off Sample Flow Switch 2 Auto Normally Open Off Ok Discrete Input 3 Ok Normally Open Off Auto Discrete Input 4 Auto Normally Open Off Ok  $\frac{6}{10}$ Ok Discrete Input 5 Normally Open Auto Pressure Switch 1 Auto Normally Open  $\overline{Off}$ Ok  $\overline{Off}$ ok Pressure Switch 2 Normally Open Auto Save  $\overline{OK}$ Cancel

The status of each discrete input displays under the *Status* column. There are three possible status readings, and their meanings are as follows:

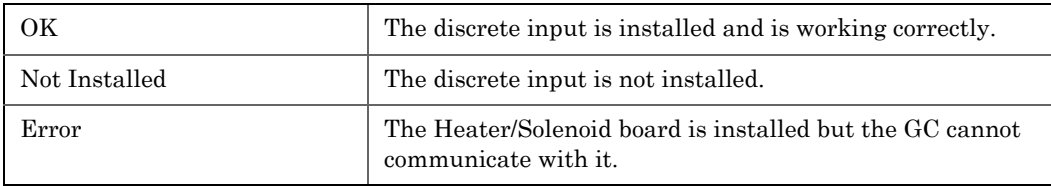

**Figure 3-18.** The Discrete Inputs window

### **3.4.4 Inverting the polarity of a discrete input**

The **Invert Polariy** option reverses the way a voltage signal is interpreted by the discrete input. By default, the **Invert Polarity** option is set to Normally Open, which means that a low voltage signal is interpreted by the discrete input as ON, and a high voltage signal is interpreted by the discrete input as OFF. Setting **Invert Polarity** to Normally Closed means that a low voltage signal is interpreted by the discrete input as OFF, and a high voltage signal is interpreted by the discrete input as ON.

To set the polarity of a discrete input, do the following:

1. Select **Discrete Input...** from the **Hardware** menu. The *Discrete Inputs* window displays.

**Figure 3-19.** The Discrete Inputs window

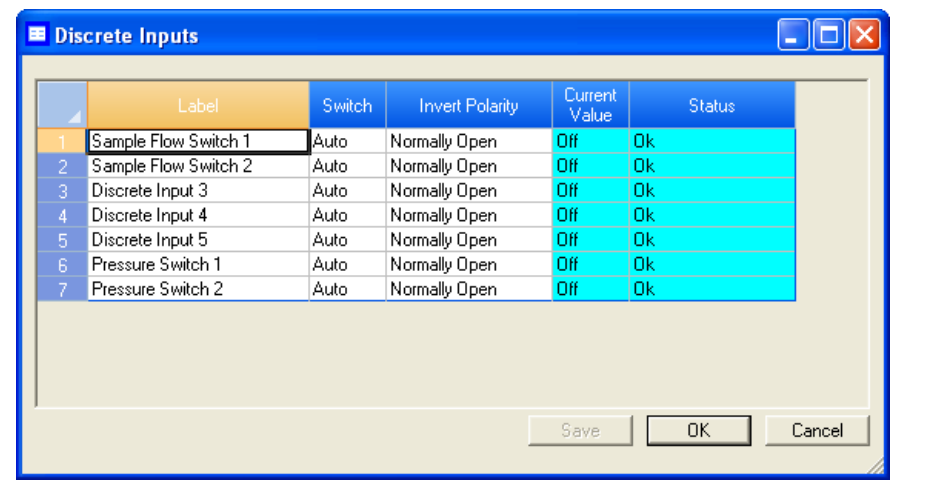

2. Select **Normally Open** or **Normally Closed** from the drop-down menu under the *Invert Polarity* cloumn.

You can use MON 20/20 to assign labels to the GC's discrete outputs and to control the discrete outputs' operational modes. The number of discrete outputs available depends on the GC.

#### **Note**

This window contains a hidden column labelled *Physical Name*. For more information about this column and how to display it, see ["Viewing the Physical Name column" on](#page-48-0)  [page 1-38.](#page-48-0)

### **3.5.1 Renaming a discrete output**

Give each discrete output a descriptive label to avoid confusing one unit for another. To assign an identifying label, do the following:

1. Select **Discrete Outputs...** from the **Hardware** menu. The *Discrete Outputs* window displays.

|   | Label             | Usage,       | Switch | Start Time           | Duration. | Interval       | Current<br>Value | <b>Status</b> |
|---|-------------------|--------------|--------|----------------------|-----------|----------------|------------------|---------------|
|   |                   |              |        |                      | SEC.      | H <sub>R</sub> |                  |               |
|   | Discrete Dutput 1 | Common Alarm | Auto.  |                      |           |                | 0n               | 0k            |
|   | Discrete Dutput 2 | DO.          | Auto.  | 1/1/1970 12:00:00 AM | 00:00:00  |                | $1$ Off          | <b>Ok</b>     |
|   | Discrete Dutput 3 | DO.          | Auto.  | 1/1/1970 12:00:00 AM | 00:00:00  |                | Off              | 0k            |
|   | Discrete Output 4 | DO.          | Auto.  | 1/1/1970 12:00:00 AM | 00:00:00  |                | Off              | 0k            |
| 5 | Discrete Output 5 | DO.          | Auto:  | 1/1/1970 12:00:00 AM | 00:00:00  |                | $1$ Off          | 0k            |
|   |                   |              |        |                      |           |                |                  |               |

**Figure 3-20.** The Discrete Outputs window

2. Double-click on the appropriate row under the *Label* column for the discrete output that you want to rename.

#### **Note**

The discrete outputs are labeled **Discrete Output 1** - **Discrete Output** *N* by default, where *N* equals the total number of discrete outputs available to the GC.

- 3. Type in a new descriptive name for the discrete output.
- 4. Click **OK**.

### **3.5.2 Setting a discrete output's operational mode**

A discrete output has three operational modes: **Auto**, **On**, and **Off**.

- Setting the discrete output to **Off** means that the discrete output will turn off and remain off until the operational mode is changed.
- Setting the discrete output to **Auto** means that the discrete output will turn on and off according to the Timed Events table or the Discrete Outputs table.
- Setting the discrete output to **On** means that the discrete output will turn on and remain on until the operational mode is changed.

To set a discrete output's operational mode, do the following:

1. Select **Discrete Output...** from the **Hardware** menu. The *Discrete Output* window displays.

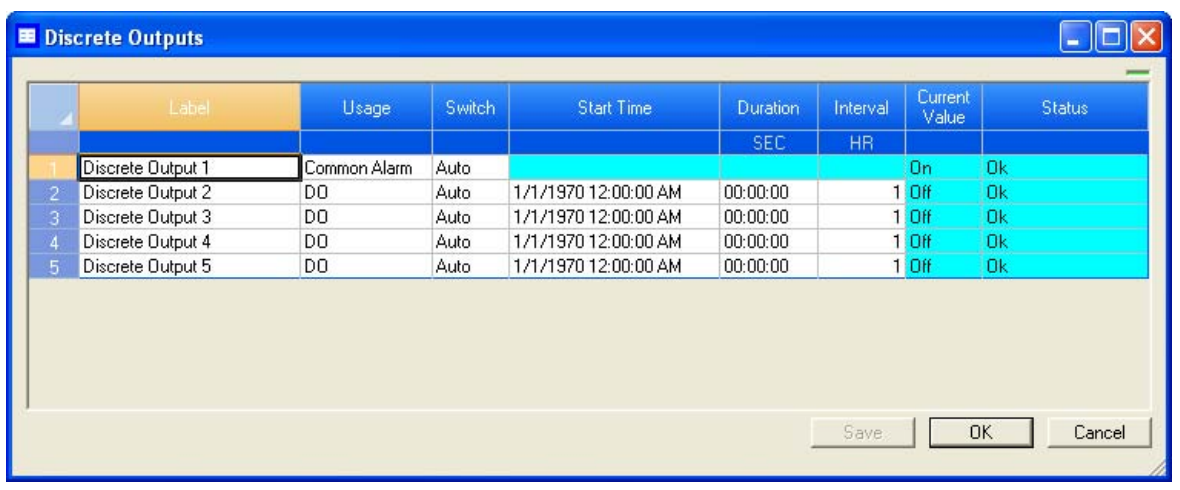

#### **Figure 3-21.** The Discrete Outputs window

- 2. Select the desired mode from the drop-down menu under the *Switch* cloumn for the discrete output.
- 3. To save the changes and leave the window open so that you can monitor the discrete output's progress, click **Save**. To save the changes and close the window, click **OK**. The current state of the discrete output displays in the *State* column, and is updated in real time.

## **3.5.3 Monitoring the operational status of a discrete output**

To check a valve's status, select **Discrete Output...** from the **Hardware** menu.

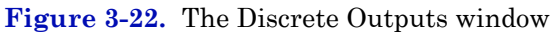

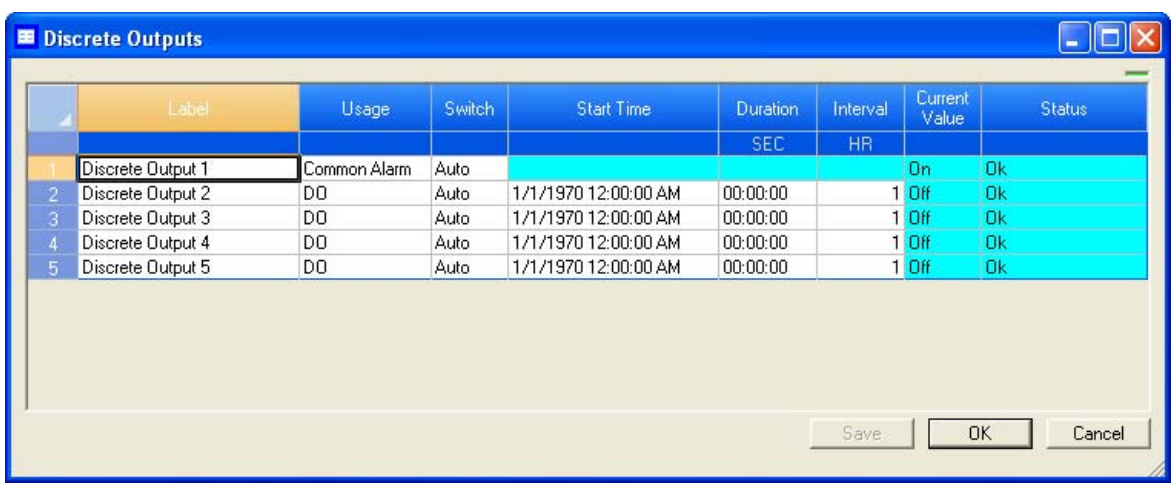

The status of each discrete output displays under the *Status* column. There are three possible status readings, and their meanings are as follows:

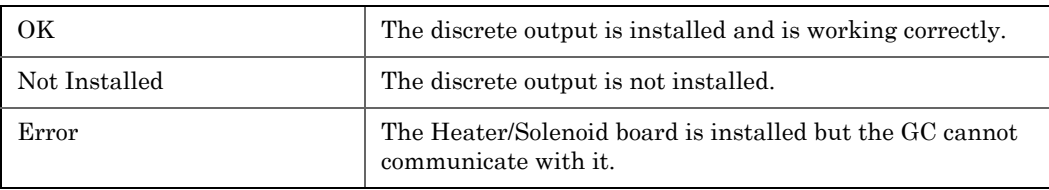

### **3.5.4 Setting the usage mode for a discrete output**

A discrete output's usage mode determines which signals are routed to it via the Limited Alarm and Discrete Alarm functions. A discrete output can be assigned one of the following usage modes:

- DO
- FID H2 Valve
- Common Alarm
- Stream
- Analyzer01
	- ...
- Analyzer016

To set the usage mode for a discrete output, do the following:

1. Select **Discrete Output...** from the **Hardware** menu. The *Discrete Output* window displays.

**Figure 3-23.** The Discrete Outputs window

|                | Label             | Usage        | Switch | Start Time           | Duration | Interval       | Current<br>Value | <b>Status</b> |
|----------------|-------------------|--------------|--------|----------------------|----------|----------------|------------------|---------------|
|                |                   |              |        |                      | SEC:     | H <sub>R</sub> |                  |               |
|                | Discrete Output 1 | Common Alarm | Auto   |                      |          |                | 0n               | <b>Ok</b>     |
| 2              | Discrete Dutput 2 | DO.          | Auto.  | 1/1/1970 12:00:00 AM | 00:00:00 |                | $1$ Off          | 0k            |
| 3              | Discrete Dutput 3 | DO.          | Auto.  | 1/1/1970 12:00:00 AM | 00:00:00 |                | $1$ Off          | 0k            |
| $\overline{4}$ | Discrete Dutput 4 | DO.          | Auto.  | 1/1/1970 12:00:00 AM | 00:00:00 |                | $1$ Off          | <b>Ok</b>     |
| 5              | Discrete Dutput 5 | DO.          | Auto   | 1/1/1970 12:00:00 AM | 00:00:00 |                | $1$ Off          | <b>Ok</b>     |
|                |                   |              |        |                      |          |                |                  |               |

- 2. Select the desired mode from the drop-down menu under the *Usage* cloumn for the discrete output.
- 3. If you select **DO** for *Usage*, and **Auto** for *Switch*, then you must also set the *Start Time* and *Duration*. Double-click on the appropriate row under the *Start Time* column and enter the time that the digital output should be turned on. Double-click on the appropriate row under the *Duration* column and enter the amount of time, in seconds, that the digital output should remain on. Double-click on the appropriate row under the *Interval* column and enter the amount of time, in hours, that should pass before the digital output turns on again.
- 4. To save the changes and leave the window open so that you can monitor the discrete output's progress, click **Save**. To save the changes and close the window, click **OK**. The current statr of the discrete output displays in the *State* column, and is updated in real time.

# **3.6 Managing your gas chromatograph's analog inputs**

With MON 20/20 you can control analog inputs in the following ways:

- Assign identifying labels.
- Assign scale ranges.
- Calibrate analog inputs for zero and full scale values.

Electrical current signals ranging from  $4 \text{ to } 20 \text{ mA } (\pm 10\%)$  are accepted as analog inputs.

#### **Note**

This window contains a hidden column labelled *Physical Name*. For more information about this column and how to display it, see ["Viewing the Physical Name column" on](#page-48-0)  [page 1-38.](#page-48-0)

### **3.6.1 Renaming an analog input**

Give each analog input a descriptive label to avoid confusing one unit for another. To assign an identifying label, do the following:

1. Select **Analog Inputs...** from the **Hardware** menu. The *Analog Inputs* window displays.

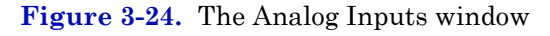

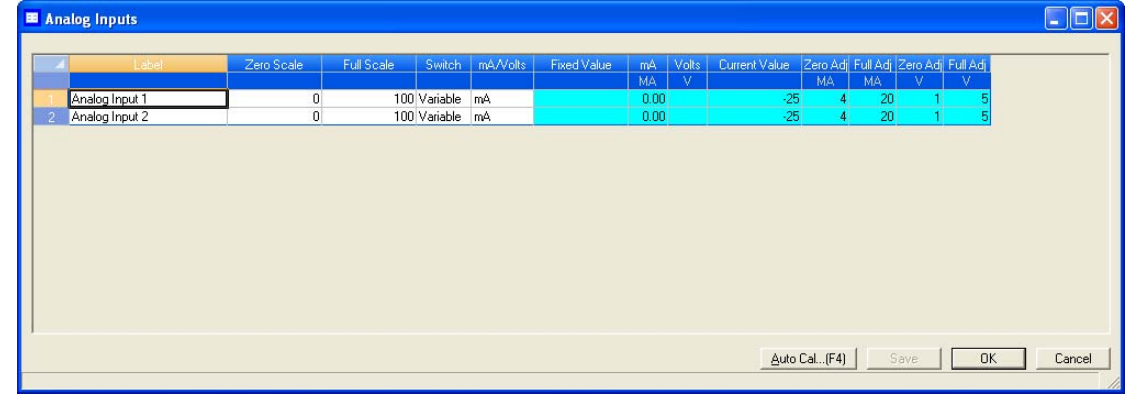

2. Double-click on the appropriate row under the *Label* column for the analog input that you want to rename.

The analog input devices are labelled Analog Input 1 and Analog Input N by default, where *N* equals the total number of analog inputs available to the GC.

- 3. Type in a new descriptive name for the analog input.
- 4. Click **OK**.

**Note**

#### **3.6.2 Setting a analog input's operational mode**

An analog input has two operational modes: **Variable** and **Fixed**.

- Setting the switch to **Variable** means that the analog input will be set automatically, based on the signal it receives.
- Setting the switch to **Fixed** means that the analog input will be set to the value that you enter in the appropriate row under the *Fixed Value* column.

To set an analog input's operational mode, do the following:

1. Select **Analog Input...** from the **Hardware** menu. The *Analog Input* window displays.

**Figure 3-25.** The Analog Inputs window

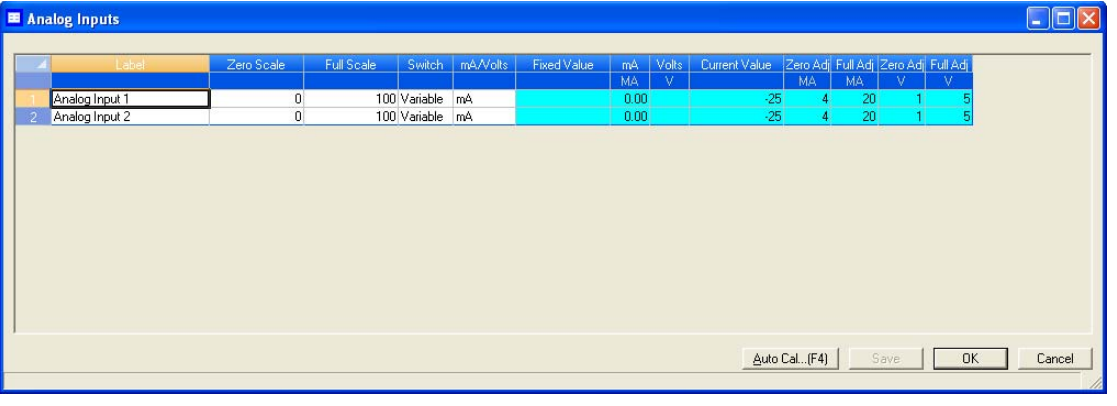

- 2. Select the desired mode from the drop-down menu under the *Switch* cloumn for the analog input.
- 3. To save the changes and leave the window open so that you can monitor the analog input, click **Save**. To save the changes and close the window, click **OK**. The current value of the analog input signal displays in the *Current Value* column, and is updated in real time.

### **3.6.3 Setting the scale values for an analog input device**

To set the zero scale and full scale, which are used when converting the analog input value, do the following:

1. Select **Analog Input...** from the **Hardware** menu. The *Analog Input* window displays.

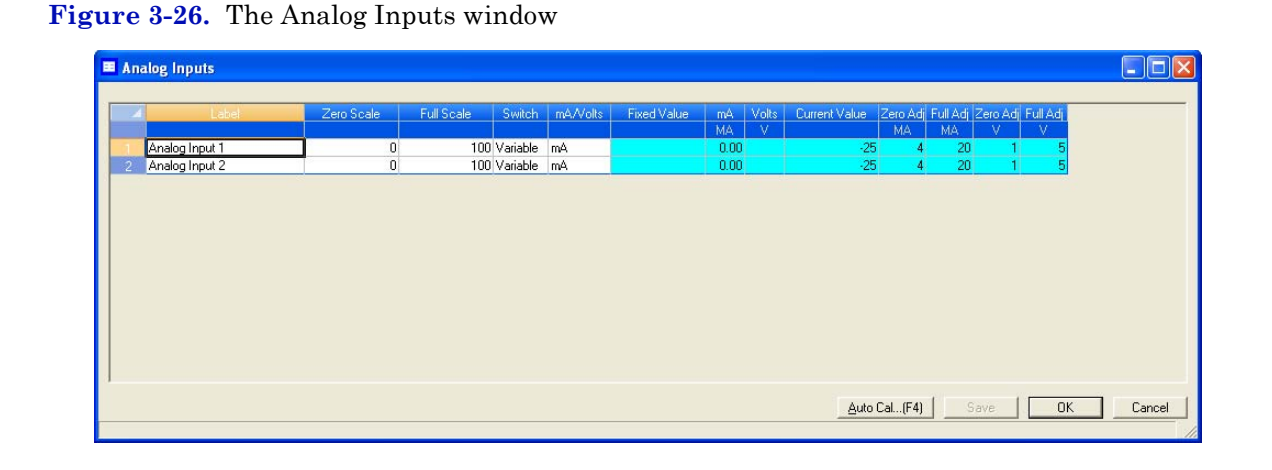

- 2. Double-click on appropriate row under the *Zero Scale* column and enter a zero scale value.
- 3. Double-click on appropriate row under the *Full Scale* column and enter a full scale value.
- 4. To save the changes and leave the window open so that you can monitor the analog input, click **Save**. To save the changes and close the window, click **OK**.

### **3.6.4 Setting the type of analog input signal**

The GC's analog inputs can receive two types of signal: volts and a 4-20 mA current, which is the industry standard. To set the type of signal generated by the analog input device, do the following:

1. Select **Analog Input...** from the **Hardware** menu. The *Analog Input* window displays.

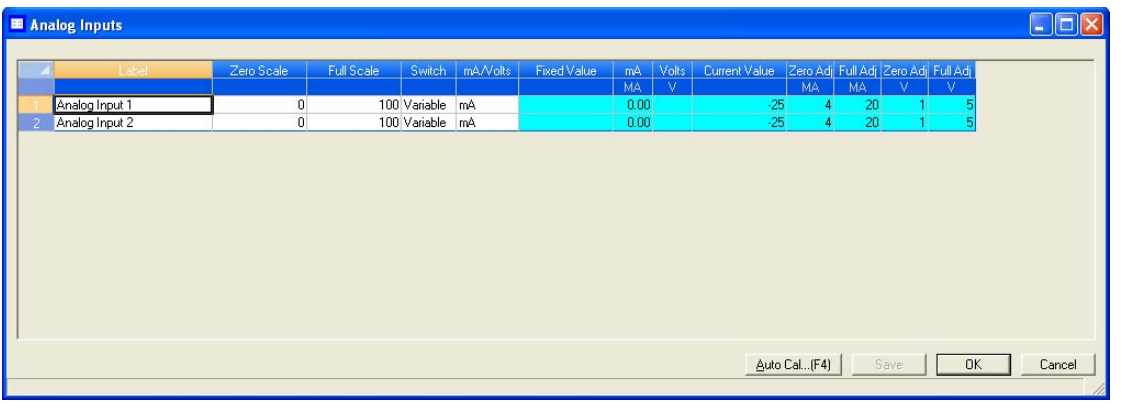

#### **Figure 3-27.** The Analog Inputs window

- 2. Select the signal type from the appropriate row under the *mA/Volt* column.
- 3. To save the changes and leave the window open so that you can monitor the analog input's progress, click **Save**. To save the changes and close the window, click **OK**. The type of signal being generated displays in the *mA/Volts* column, and is updated in real time.

### **3.6.5 Monitoring the status of an analog input**

To check an analog input's status, select **Analog Input...** from the **Hardware** menu.

**Figure 3-28.** The Analog Inputs window

| <b>E</b> Analog Inputs                             |                     |            |                                    |          |                    |                    |            |                                                   |                     |                 |      |    | $\Box$ |
|----------------------------------------------------|---------------------|------------|------------------------------------|----------|--------------------|--------------------|------------|---------------------------------------------------|---------------------|-----------------|------|----|--------|
| Label                                              | Zero Scale          | Full Scale | Switch                             | mA/Volts | <b>Fixed Value</b> | mA.                | Volts<br>v | Current Value Zero Adj Full Adj Zero Adj Full Adj |                     |                 | v    | v  |        |
| Analog Input 1<br>Analog Input 2<br>$\overline{2}$ | 0<br>$\overline{0}$ |            | 100 Variable mA<br>100 Variable mA |          |                    | MA<br>0.00<br>0.00 |            | $-25$<br>$-25$                                    | <b>MA</b><br>л<br>4 | MA.<br>20<br>20 |      |    |        |
|                                                    |                     |            |                                    |          |                    |                    |            |                                                   |                     |                 |      |    |        |
|                                                    |                     |            |                                    |          |                    |                    |            |                                                   |                     |                 |      |    |        |
|                                                    |                     |            |                                    |          |                    |                    |            |                                                   |                     |                 |      |    |        |
|                                                    |                     |            |                                    |          |                    |                    |            |                                                   |                     |                 |      |    |        |
|                                                    |                     |            |                                    |          |                    |                    |            |                                                   |                     |                 |      |    |        |
|                                                    |                     |            |                                    |          |                    |                    |            |                                                   | Auto Cal(F4)        |                 | Save | OK | Cancel |
|                                                    |                     |            |                                    |          |                    |                    |            |                                                   |                     |                 |      |    |        |

The operational status of each analog input displays under the *Status* column. There are three possible status readings, and their meanings are as follows:

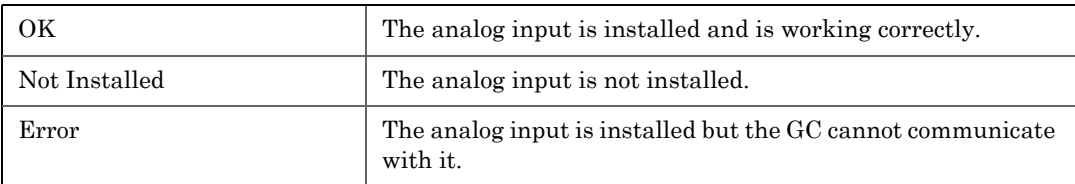

This window also displays other types of data, such as the following:

- **mA/Volts** The type of analog input signal being received.
- **mA** If **mA** displays in the *mA/Volts* column, then this column displays the amount of current being received, in milliamperes.
- **Volts** If **Volts** displays in the *mA/Volts* column, then this column displays the amount of current being received, in volts.
- **Cur Val** The current value of the analog input signal.

### **3.6.6 Calibrating an analog input**

To calibrate an analog input, do the following:

1. Select **Analog Input...** from the **Hardware** menu. The *Analog Input* window displays.

**Figure 3-29.** The Analog Inputs window

| <b>■ Analog Inputs</b> |                |            |                 |          |                    |            |       |                                                   |          |          |               |   | $\Box$ |
|------------------------|----------------|------------|-----------------|----------|--------------------|------------|-------|---------------------------------------------------|----------|----------|---------------|---|--------|
| Label                  | Zero Scale     | Full Scale | Switch          | mA/Volts | <b>Fixed Value</b> | mA.        | Volts | Current Value Zero Adj Full Adj Zero Adj Full Adj |          |          | $\mathcal{M}$ |   |        |
| Analog Input 1         | $\overline{0}$ |            | 100 Variable mA |          |                    | MA<br>0.00 | v.    | $-25$                                             | MA.<br>4 | MA<br>20 |               | v |        |
| Analog Input 2<br>2    | $\overline{0}$ |            | 100 Variable mA |          |                    | 0.00       |       | $-25$                                             | 4        | 20       |               |   |        |
|                        |                |            |                 |          |                    |            |       |                                                   |          |          |               |   |        |
|                        |                |            |                 |          |                    |            |       |                                                   |          |          |               |   |        |

- 2. Click on the analog input that you want to calibrate.
- 3. Set the analog input's *Zero Scale* by entering its minimum anticipated value.
- 4. Set the analog input's *Full Scale* by entering your maximum anticipated value.
- 5. Click **AutoCal...(F4)** or press **F4**. The *Analog Input Calibration Wizard* runs.

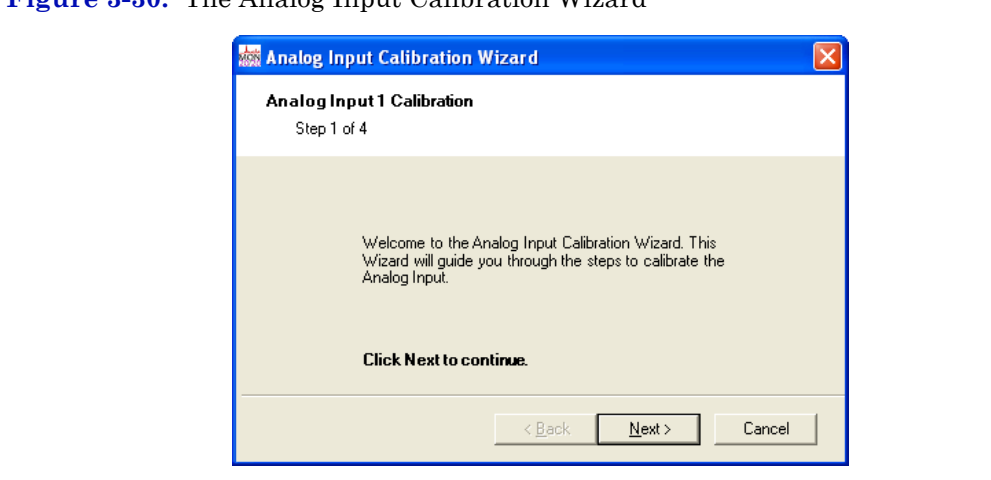

**Figure 3-30.** The Analog Input Calibration Wizard

6. Click **Next**. Step 2 of the *Analog Input Calibration Wizard* displays.

**Figure 3-31.** Step 2 of the Analog Input Calibration WIZARD

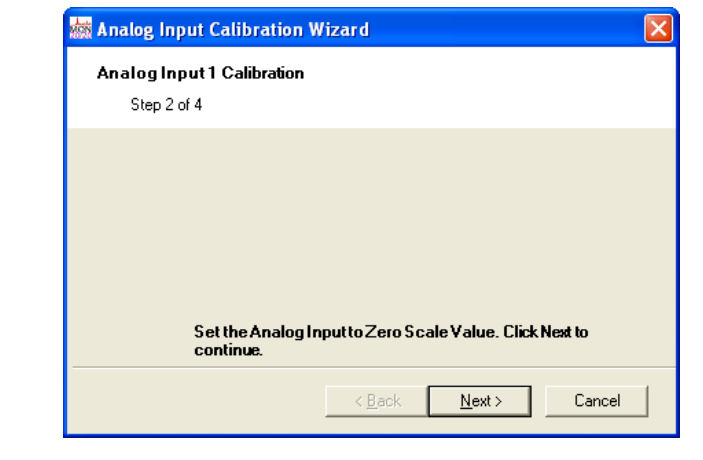

7. Click **Next**. Step 3 of the *Analog Input Calibration Wizard* displays.

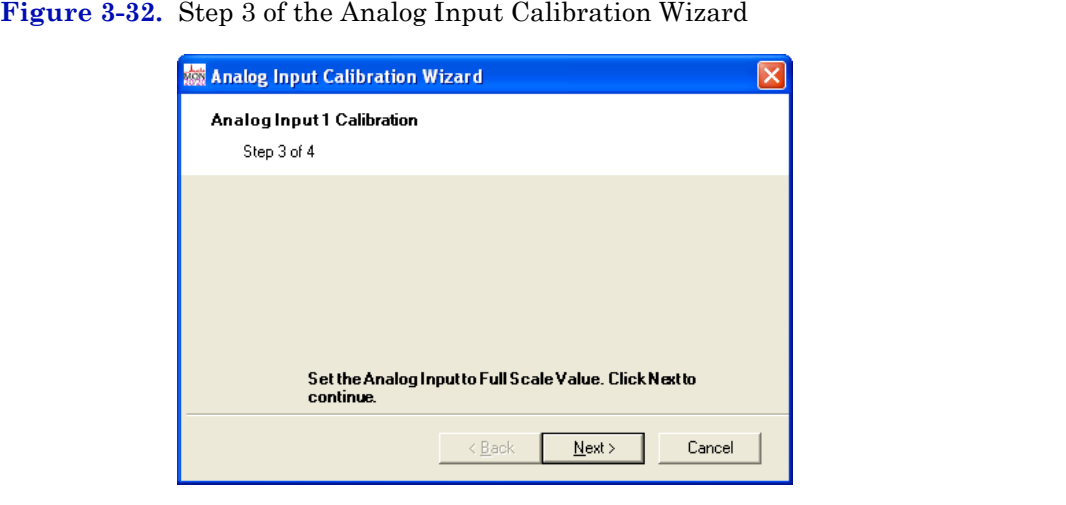

8. Click **Next**. Step 4 of the *Analog Input Calibration Wizard* displays.

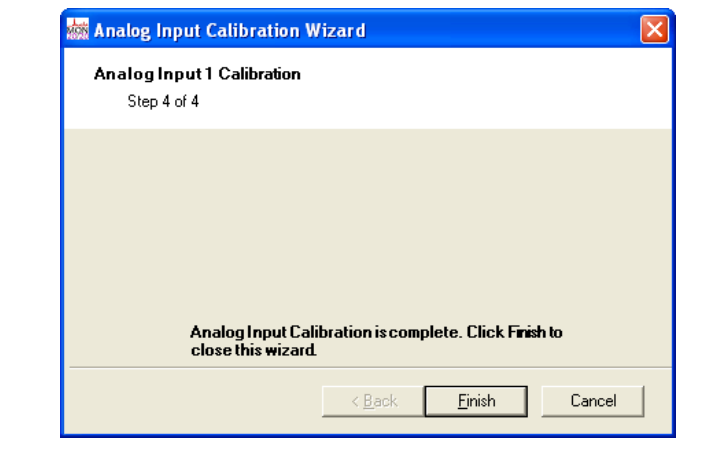

**Figure 3-33.** Step 4 of the Analog Input Calibration Wizard

9. Click **Finish**. The calibration is complete.

## **3.7 Managing your gas chromatograph's analog outputs**

With MON 20/20 you can control them in the following ways:

- Assign identifying labels.
- Assign scale ranges.
- Calibrate analog outputs for zero and full scale values.

#### **Note**

```
This window contains a hidden column labelled Physical Name. For more information 
about this column and how to display it, see "Viewing the Physical Name column" on 
page 1-38.
```
### **3.7.1 Renaming an analog output**

Give each analog output a descriptive label to avoid confusing one unit for another. To assign an identifying label, do the following:

10.Select **Analog Outputs...** from the **Hardware** menu. The *Analog Outputs* window displays.

|                      | Label           | Switch   | Variable | Fixed Value | Zero Scale       | Full Scale | Zero Adj | Full Adj  | mA          | Current V |
|----------------------|-----------------|----------|----------|-------------|------------------|------------|----------|-----------|-------------|-----------|
|                      |                 |          |          |             |                  |            | MA       | <b>MA</b> | MA          |           |
|                      | Analog Output 1 | Variable |          |             | $\boldsymbol{0}$ | 100        |          |           | $20 - 4.00$ |           |
| 2                    | Analog Output 2 | Variable |          |             | $\,0$            | 100        |          |           | $20 - 4.00$ |           |
| $\overline{3}$       | Analog Output 3 | Variable |          |             | $\mathbf 0$      | 100        |          |           | $20 - 4.00$ |           |
|                      | Analog Output 4 | Variable |          |             | $\mathbf 0$      | 100        |          |           | $20 - 4.00$ |           |
| 5                    | Analog Output 5 | Variable |          |             | $\bf{0}$         | 100        | 4        |           | $20 - 4.00$ |           |
| $\overline{6}$       | Analog Output 6 | Variable |          |             | $\mathbf{0}$     | 100        | 4        |           | $20 - 4.00$ |           |
| $\blacktriangleleft$ |                 |          |          |             |                  |            |          |           |             |           |

**Figure 3-34.** The Analog Outputs window

11.Double-click on the appropriate row under the *Label* column for the analog output that you want to rename.

#### **Note**

The analog output devices are labelled **Analog Output 1** - **Analog Output** *N* by default, where *N* equals the total number of analog outputs available to the GC.

12.Type in a new descriptive name for the analog output.

13.Click **OK**.

### **3.7.2 Setting a analog output's operational mode**

An analog output has two operational modes: **Variable** and **Fixed**.

- Setting the switch to **Variable** means that the analog output will be proportional to the variable selected in from the *Variables* column.
- Setting the switch to **Fixed** means that the analog output will be set to the value that is entered in the appropriate row under the *Fixed Value* column.

To set an analog output's operational mode, do the following:

1. Select **Analog Output...** from the **Hardware** menu. The *Analog Output* window displays.

#### **Figure 3-35.** The Analog Outputs window

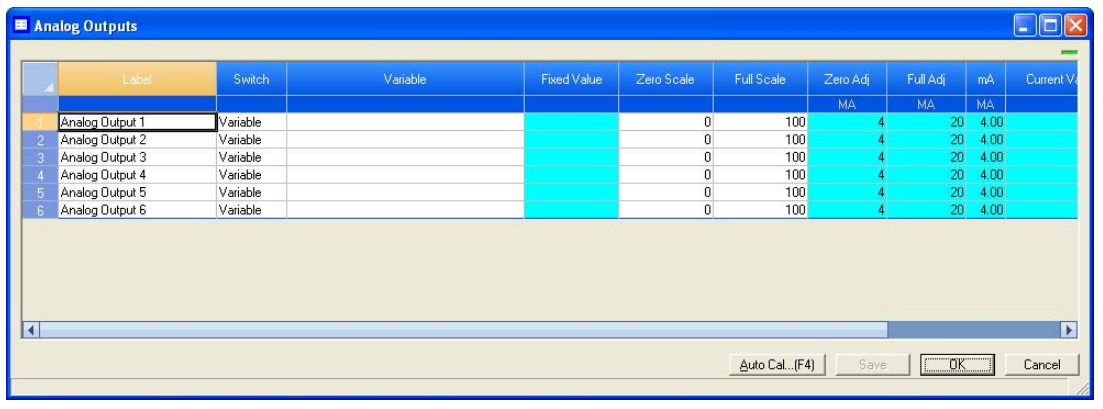

- 2. Select the desired mode from the drop-down menu under the *Switch* cloumn for the analog output.
- 3. To save the changes and leave the window open so that you can monitor the analog output, click **Save**. To save the changes and close the window, click **OK**. The current value of the analog output displays in the *Cur Val* column, and is updated in real time.

## **3.7.3 Setting the scale values for an analog output device**

To set the zero scale and full scale, which are used when converting the analog output value, do the following:

1. Select **Analog Output...** from the **Hardware** menu. The **Analog Output** window displays.

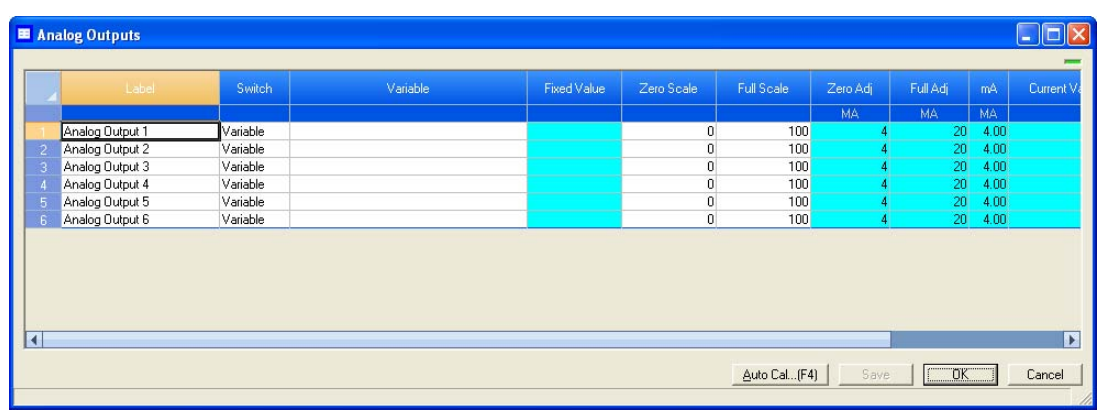

**Figure 3-36.** The Analog Outputs window

- 2. Click on appropriate row under the *Zero Scale* column and enter a zero scale value.
- 3. Click on appropriate row under the *Full Scale* column and enter a full scale value.
- 4. To save the changes and leave the window open so that you can monitor the analog input's progress, click **Save**. To save the changes and close the window, click **OK**.
# **3.7.4 Mapping a system variable to an analog output**

To select the system variable on which to base the signal level of the analog output, do the following:

1. Select **Analog Output...** from the **Hardware** menu. The *Analog Output* window displays.

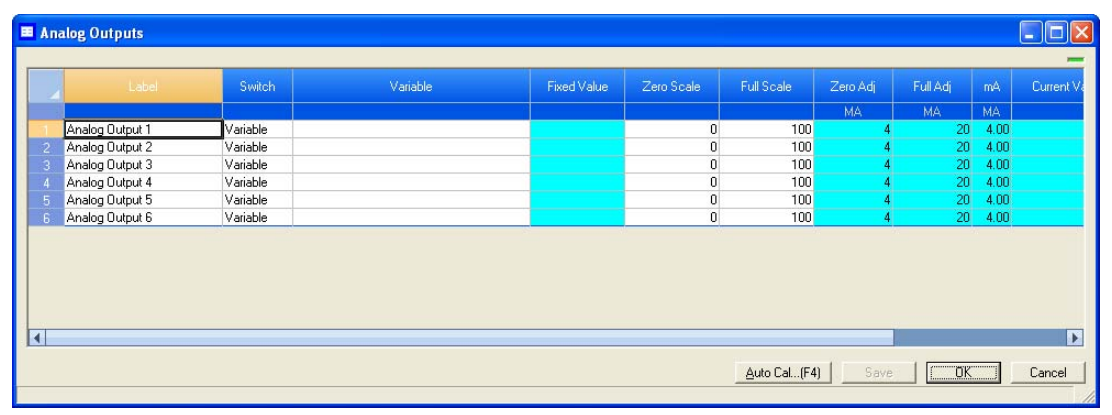

**Figure 3-37.** The Analog Outputs window

2. Select a new variable by clicking on the appropriate drop-down list under the *Variable* column. For a demonstration of how to use the context-sensitive variable selector, see ["Using the context-sensitive](#page-52-0)  [variable selector" on page 1-42](#page-52-0).

|   | Label           | Switch   | Variable              |              | Fixed Value | Zero Scale       | Full Scale | Zero Adj | Full Adj | mA          | Current V |
|---|-----------------|----------|-----------------------|--------------|-------------|------------------|------------|----------|----------|-------------|-----------|
|   |                 |          |                       |              |             |                  |            | MA       | MA:      | MA.         |           |
|   | Analog Output 1 | Variable |                       | $\checkmark$ |             | 0                | 100        |          |          | $20 - 4.00$ |           |
|   | Analog Output 2 | Variable | Analysis Stream       |              |             | $\mathbf 0$      | 100        |          |          | $20 - 4.00$ |           |
| З | Analog Output 3 | Variable | $\equiv$ 1 - Stream 1 |              |             | $\mathbf 0$      | 100        |          |          | $20 - 4.00$ |           |
|   | Analog Output 4 | Variable | Avg Molecular Weight  |              |             | $\boldsymbol{0}$ | 100        |          |          | $20 - 4.00$ |           |
| 5 | Analog Output 5 | Variable | [CANCEL]              |              |             | $\bf{0}$         | 100        |          |          | $20 - 4.00$ |           |
| 6 | Analog Output 6 | Variable | [DONE]                |              |             | $\overline{0}$   | 100        |          |          | $20 - 4.00$ |           |
|   |                 |          |                       |              |             |                  |            |          |          |             |           |

**Figure 3-38.** The Analog Outputs window with Variable drop-down menu

3. To save the changes and leave the window open so that you can monitor the analog output's progress, click **Save**. To save the changes and close the window, click **OK**.

# **3.7.5 Monitoring the status of an analog output**

To check an analog output device's status, select **Analog Output...** from the **Hardware** menu.

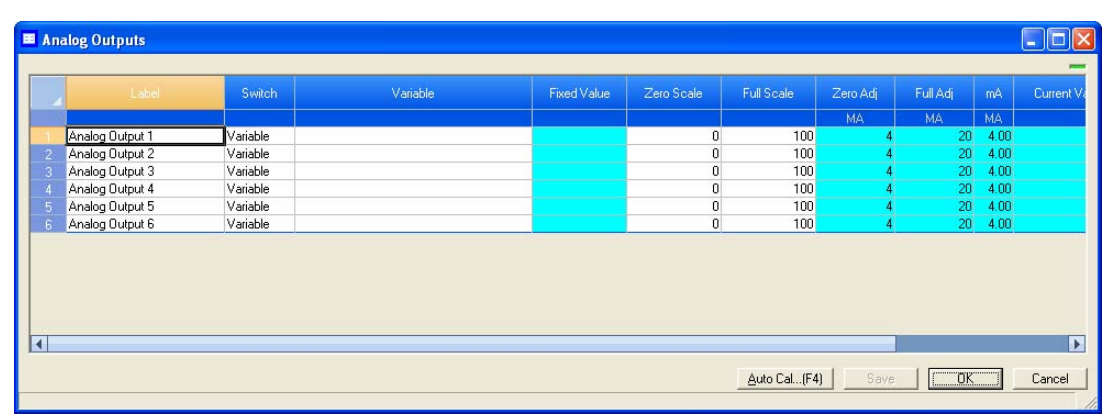

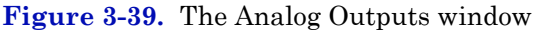

The operational status of each analog output displays under the *Status* column. There are three possible status readings, and their meanings are as follows:

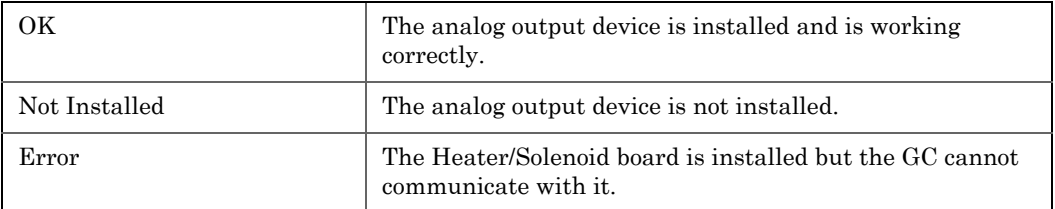

This window also displays other types of data, such as the following:

- **mA** The amount of current being generated in milliamperes.
- **Cur Val** The current scaled value of the analog output signal.

# **3.7.6 Calibrating an analog output**

To automatically calibrate an analog output, do the following:

1. Select **Analog Output...** from the **Hardware** menu. The *Analog Outputs* window displays.

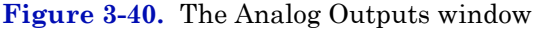

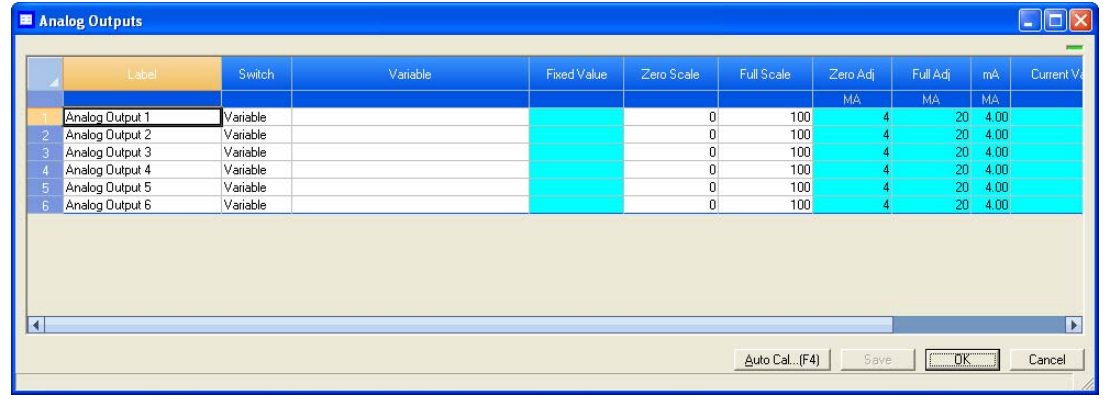

2. Click on the analog output that you want to calibrate.

3. Click **AutoCal...(F4)** or press **F4**. The *Analog Output Calibration Wizard* runs.

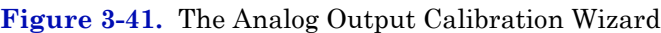

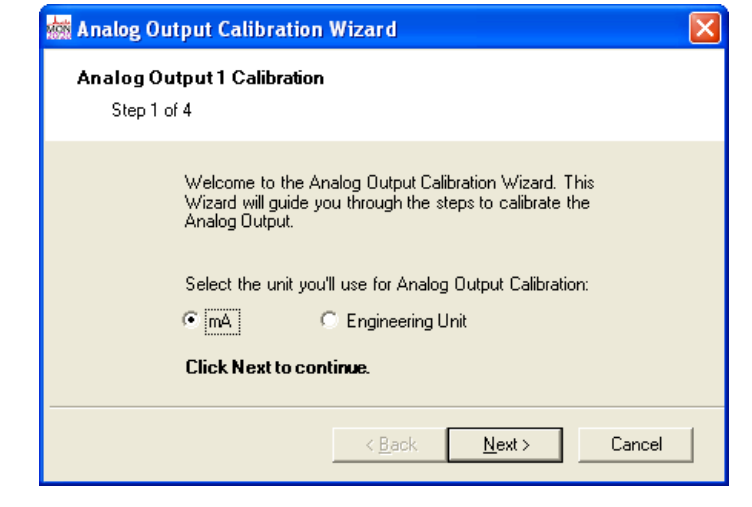

4. Select the check box for the unit of measure you want to use for the calibration and then click **Next**. Step 2 of the *Analog Output Calibration Wizard* displays.

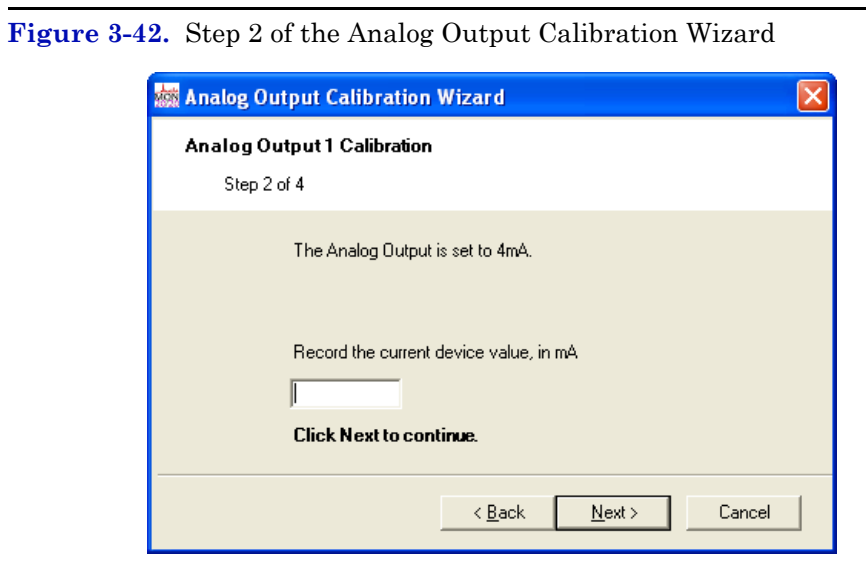

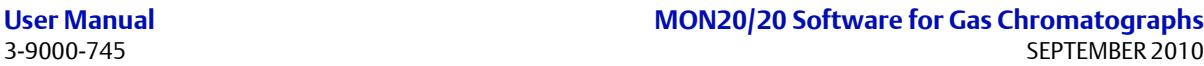

5. Enter the Zero Scale Adjustment value and then click **Next**. If the value entered is within tolerance, it is accepted and Step 3 of the *Analog Output Calibration Wizard* displays. If the value is not within

tolerance, an error icon  $\left( \bullet \right)$  appears beside the field. Tolerance is set to  $\pm 1$ mA of the analog output's default zero adjustment setting, which is 4mA. Enter a different value and try again.

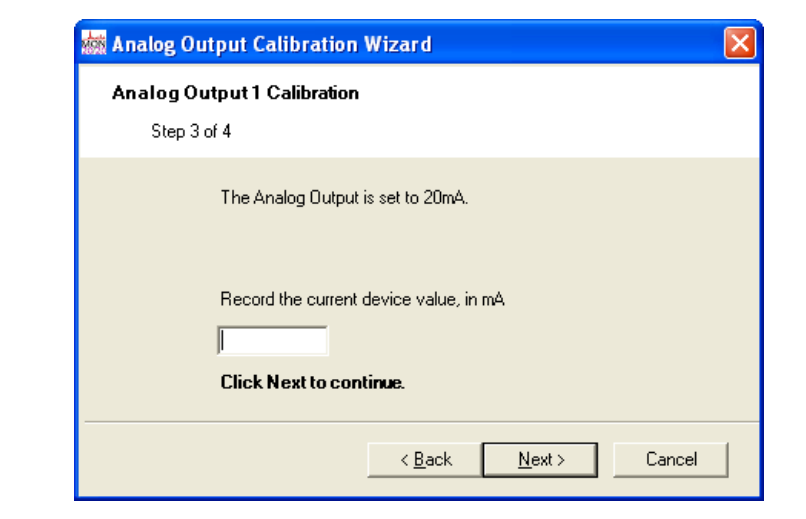

**Figure 3-43.** Step 3 of the Analog Output Calibration Wizard

6. Enter the Full Scale Adjustment value and then click **Next**. If the value entered is within tolerance, it is accepted and Step 4 of the *Analog Output Calibration Wizard* displays. If the value is not within

tolerance, an error icon  $\left( \right)$  appears beside the field. Tolerance is set to  $\pm 1$ mA of the analog output's default full adjustment setting, which is 20mA. Enter a different value and try again.

**Figure 3-44.** Step 4 of the Analog Output Calibration Wizard

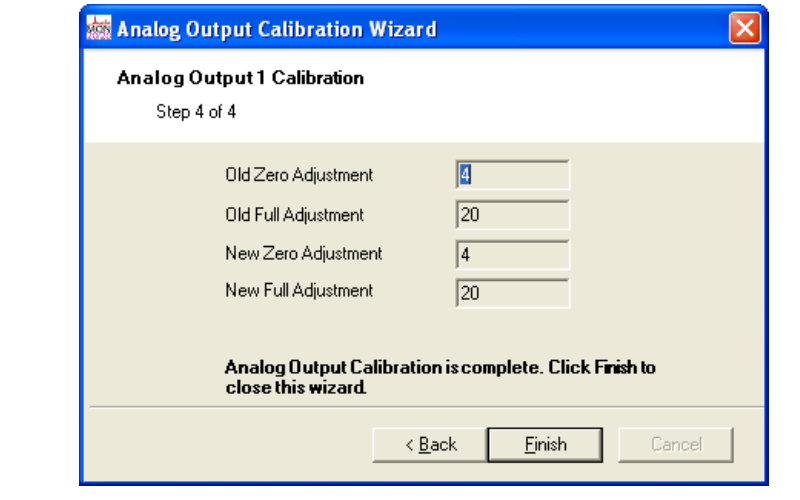

7. Click **Finish**. The calibration is complete.

**User Manual Constraining Constraining MON20/20 Software for Gas Chromatographs**<br>3-9000-745 SEPTEMBER 2010 SEPTEMBER 2010

# **3.8 Reviewing the Hardware Inventory List**

MON 20/20 can compile an inventory table of all hardware that is installed on the GC. To view this table, select **Installed Hardware...** from the **Hardware** menu.

### **Figure 3-45.** The Installed Hardware window

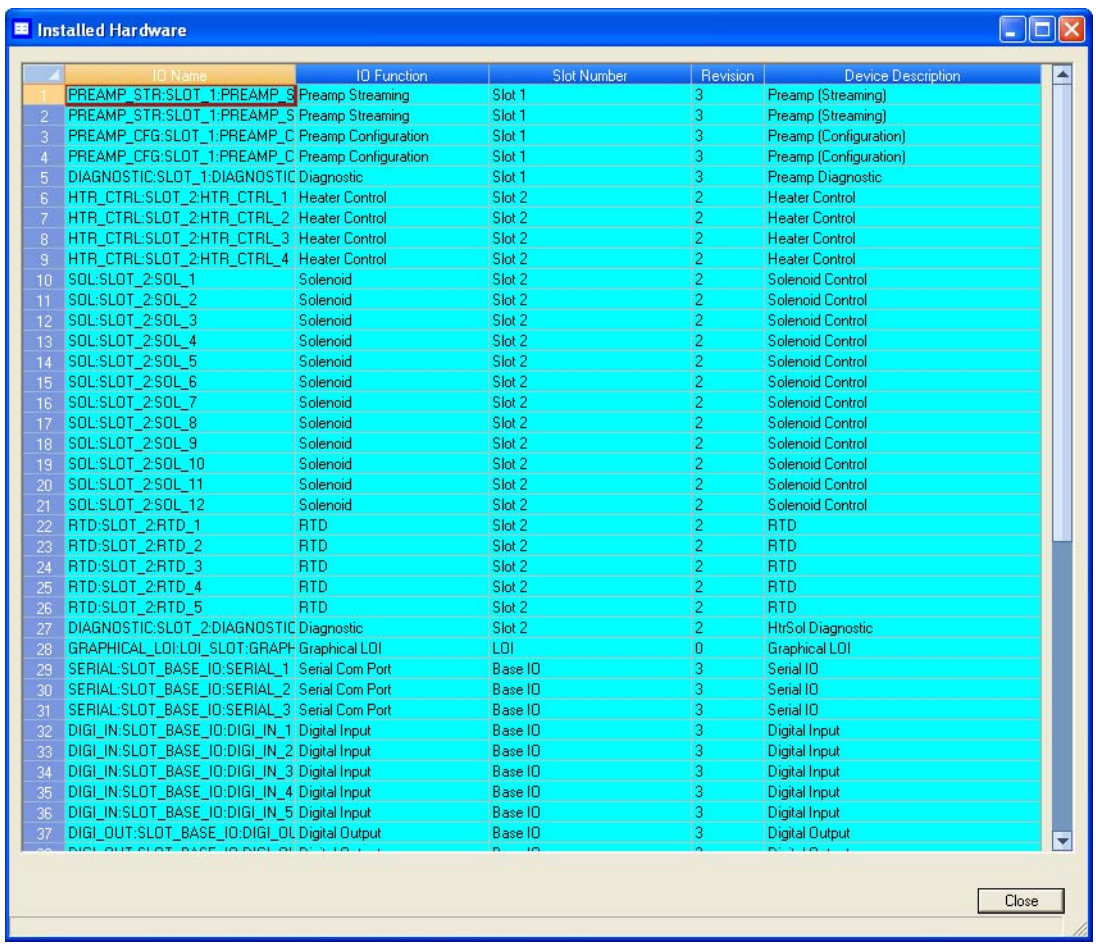

The type of hardware installed is listed under the *Device Description* column. The other types of information available on this screen are the following:

- **IO Function** Describes the function of the device.
- **Slot Number** Describes the location of the device on the GC. The slot number refers to the card cage assembly, which is located in the GC's lower enclosure and which has eight slots:
	- *-* Slot 1
	- *-* Slot 2
	- *-* Slot 3
	- *-* Slot 4
	- *-* Base IO
	- *-* ROC Expansion 1
	- *-* ROC Expansion 2
	- *-* CPU.
- **Revision** The revision number of the backplane.

*This page is intentionally left blank.*

# **Section 4: Using the Application functions**

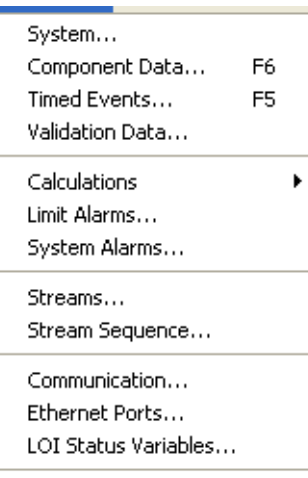

Many of the variables that a gas chromatograph uses during an analysis run—such as timed events, stream sequence, and calculation types—can be easily managed through MON 20/20.

This chapter explains how to do the following:

- View and edit general information about the GC to which MON 20/20 is connected, such as name, model, and default stream sequence.
- View and edit component data, validation data, and timed event tables.
- View and change control, average, and userdefined calculations.
- View and edit limit alarm data.
- View and change stream data.
- View and edit the stream sequence.
- View and edit communication and ethernet port data.
- View and map LOI status variables.
- View and map the Foundation Fieldbus Process Variables.

# **4.1 Managing the system**

Use this function to select the default GC stream sequence and to set or edit system-wide variables such as the GC's name, serial number, and system description. See Table 5-1 for a list of the items that are available on the *System* window, along with their related functions.

To view the *System* window, select **System...** from the **Application** menu.

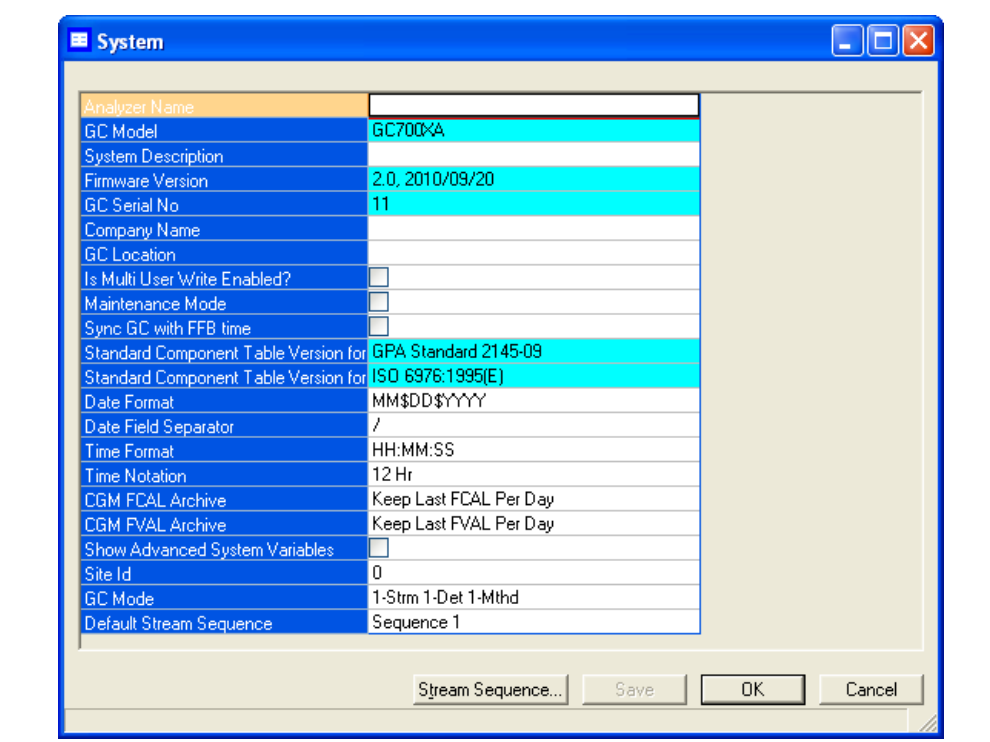

**Figure 4-1.** The System window

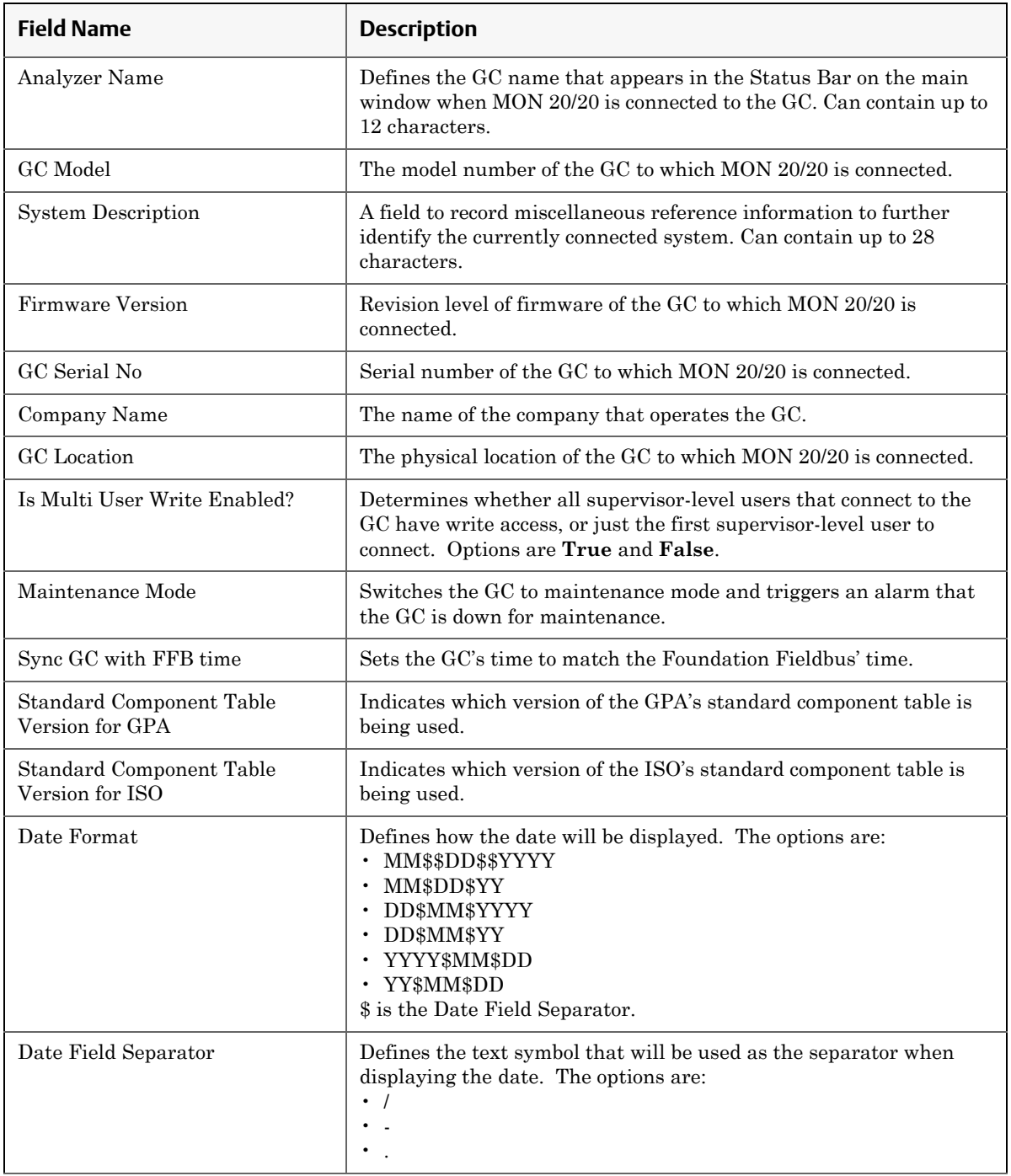

# **Table 4-1.** List of fields from System window

| <b>Field Name</b>                 | <b>Description</b>                                                                                                    |
|-----------------------------------|----------------------------------------------------------------------------------------------------|
| Time Format                       | Defines how the time will be displayed. The options are:<br>$\cdot$ HH:MM:SS<br>$\cdot$ HH:MM                                                                                                    |
| Time Notation                     | Defines the cycle of time to use when displaying the time. The<br>options are:<br>$\cdot$ 12 Hr<br>$\cdot$ 24 Hr                                                                                                    |
| <b>CGM FCAL Archive</b>           | Sets the storage behavior for final calibration chromatograms. The<br>options are:<br>• Keep Last FCAL Per Day - Saves only the last final calibration<br>chromatogram of the day.<br>• Keep All FCAL Per Day - Saves all final calibration chromato-<br>grams.                     |
| <b>CGM FVAL Archive</b>           | Sets the storage behavior for final validation chromatograms. The<br>options are:<br>• Keep Last FVAL Per Day - Saves only the last final validation<br>chromatogram of the day.<br>• Keep All FVAL Per Day - Saves all final validation chromato-<br>grams.                        |
| Show Advanced System<br>Variables | Determines whether advanced system variables will be displayed<br>along with basic system variables. See "Basic and advanced system<br>variables" on page D-1 for more information.                                                                                                 |
| Site Id                           | Holds customer-defined site identification information.                                                                                                    |
| GC Mode                           | Allows you to select an operating mode for the GC. See "Operating"<br>modes for MON 20/20" on page 1-38 for more information.                                                                                                    |
| Default Stream Sequence           | Sets the default sequence to be used by the indicated detector<br>during auto-sequencing. To create a new stream sequence or to edit<br>an already-created sequence, click Stream Sequence<br>See "Creating a stream sequence for a detector" on page 4-78 for<br>more information. |

**Table 4-1.** List of fields from System window

After making changes, click **Save** to save the changes without closing the window. To save the changes and close the window, click **OK**.

# **4.2 Managing Component Data Tables**

MON 20/20 allows you to view and edit the component data tables. The number of available component data tables depends on the GC unit configuration.

To assign a component data table to a stream, see ["Assigning a valve to a](#page-228-0)  [stream and setting the relationship between the stream's open state to](#page-228-0)  [the valve's On/Off state" on page 4-76](#page-228-0).

1. To view a component data table, select **Component Data...** from the **Application** menu. The *Component Data Tables* window appears, displaying a list of available component data tables.

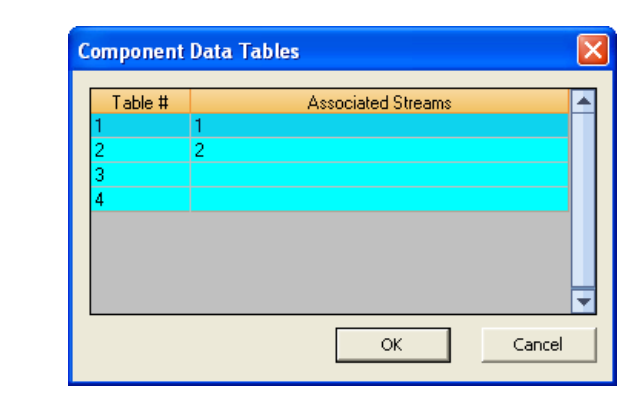

**Figure 4-2.** The Component Data Tables window

### **Note**

Other ways of accessing the component data tables are by pressing F6 or by clicking

٠. from the Toolbar.

2. Select the table that you want to view. The selected component data table displays.

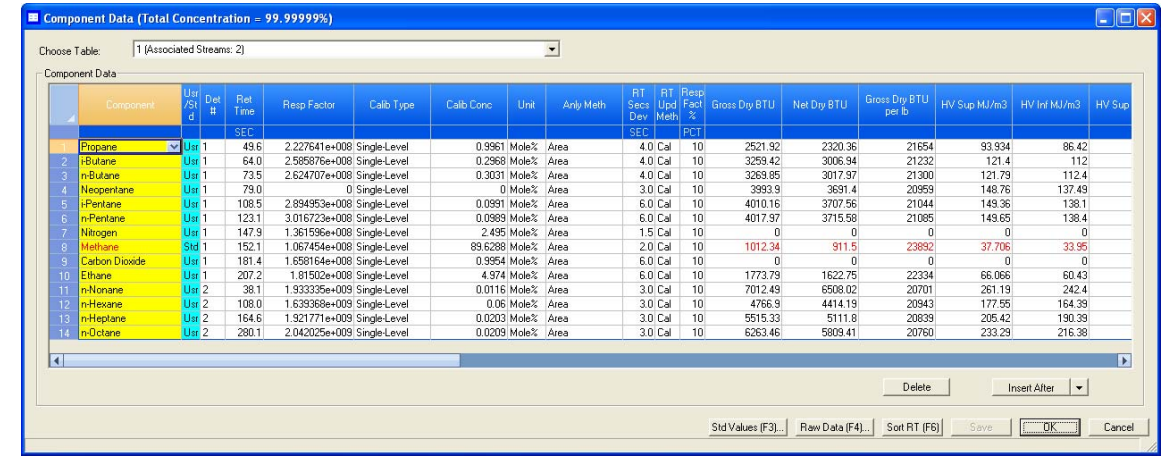

#### **Figure 4-3.** The selected component data table

#### **Note**

To see a different table, select it from the *Choose table* drown-down list.

#### **Note**

To sort the list of components by detector, and then by retention time, click Sort RT.

# **4.2.1 Editing a Component Data Table**

#### **Note**

Table cells with a white background are editable; table cells with a turqoise background are not editable.

To edit a cell, do the following:

- 1. Click on the cell. Depending on the cell type, you will either be required to select a value from a drop-down list, or you will be able to type in the value directly.
- 2. To save the changes without closing the window, click **Save**. To save the changes and close the window, click **OK**.

The following table lists all of the editable parameters that are available on the component data table. The standard values for these parameters were taken from the second editions of the *Orifice Metering of Natural Gas and Other Related Hydrocarbon Fluids* and the *Compressibility Factors of Natural Gas and Other Related Hydrocarbon Gases*.

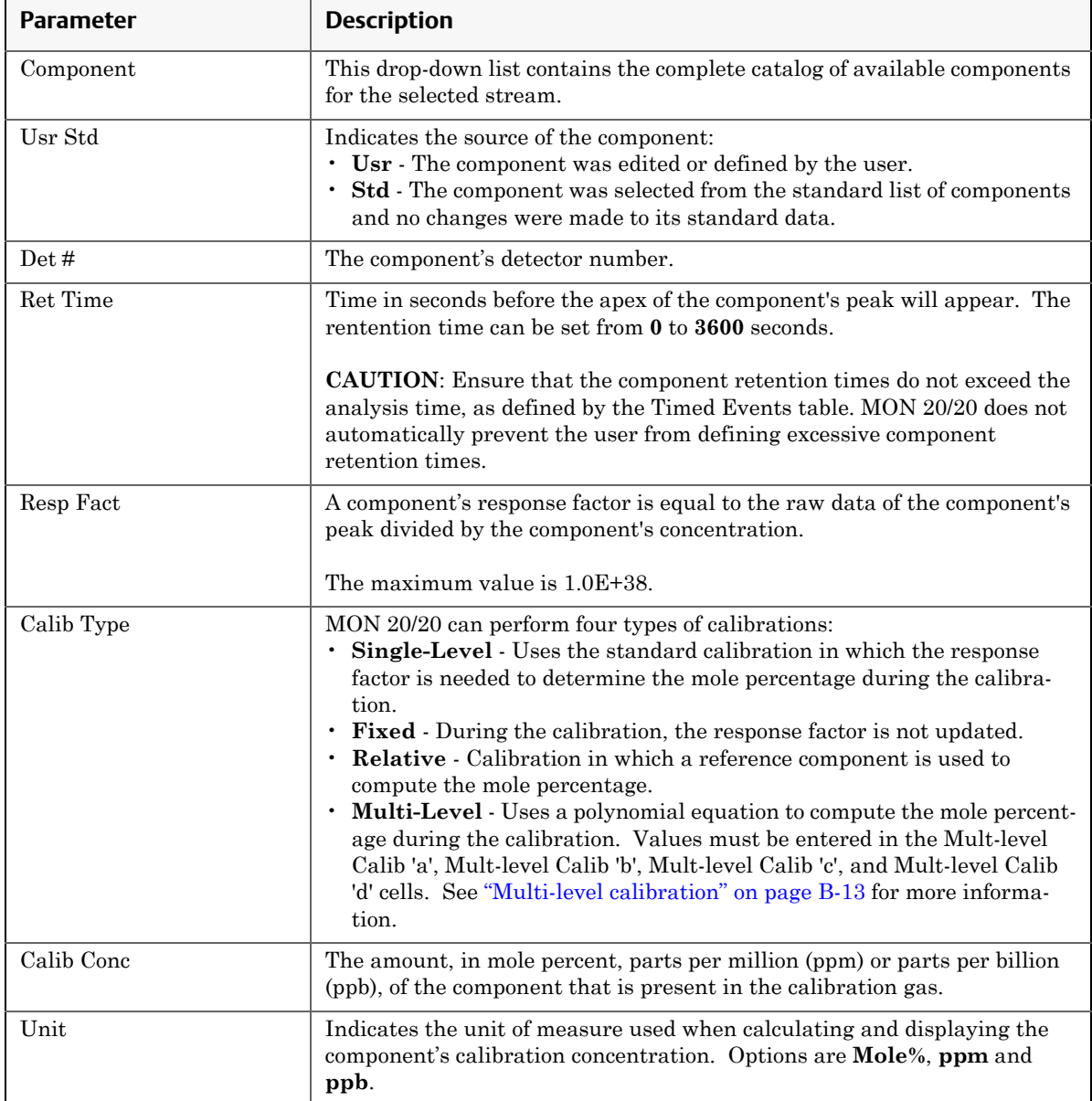

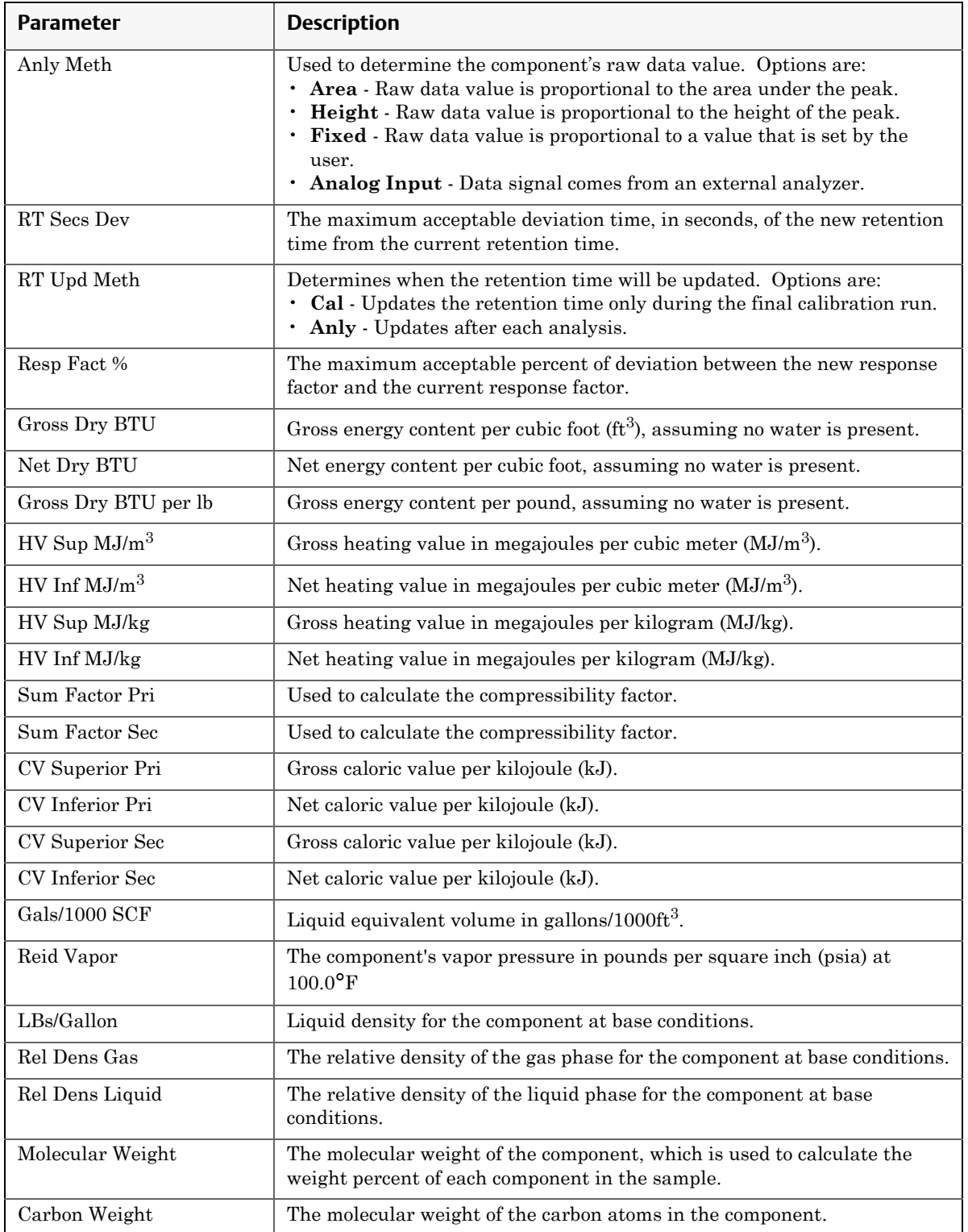

### **MON20/20 Software for Gas Chromatographs User Manual** SEPTEMBER 2010 3-9000-745

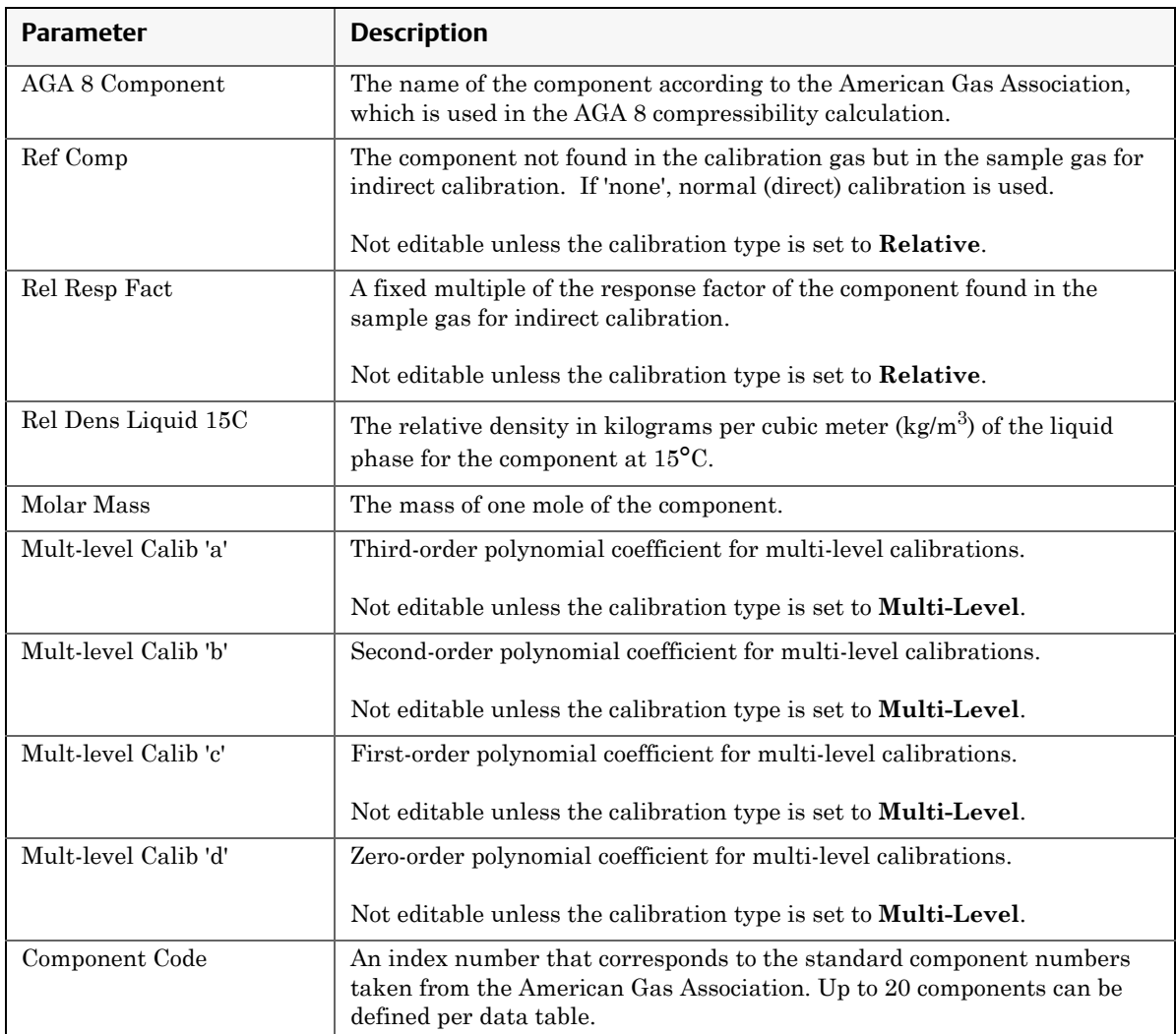

# **4.2.2 Adding a component to a Component Data Table**

To add a component to a component data table, do the following:

1. Select **Component Data...** from the **Application** menu. The *Component Data Tables* window appears, displaying a list of available component data tables.

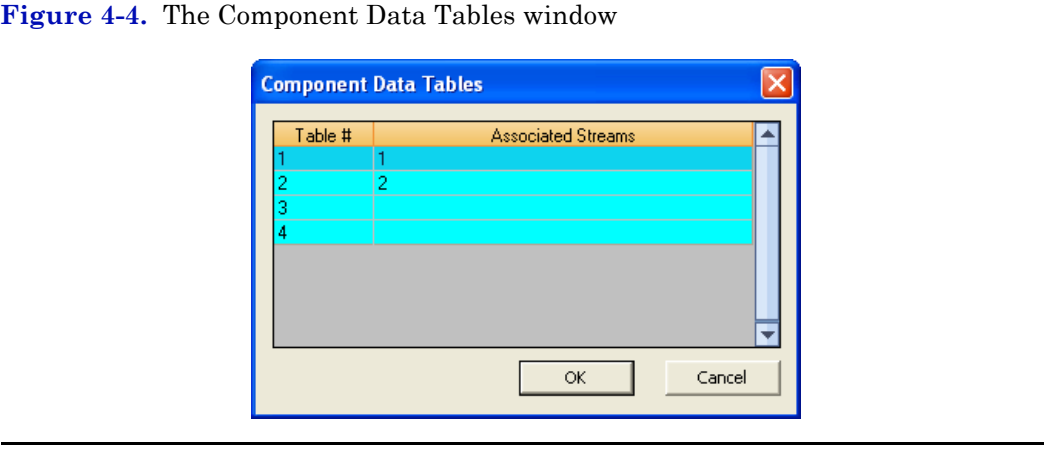

### **Note**

Other ways of accessing the component data tables are by pressing **F6** or by clicking

from the Toolbar.

2. Select the table that you want to view. The selected component data table displays.

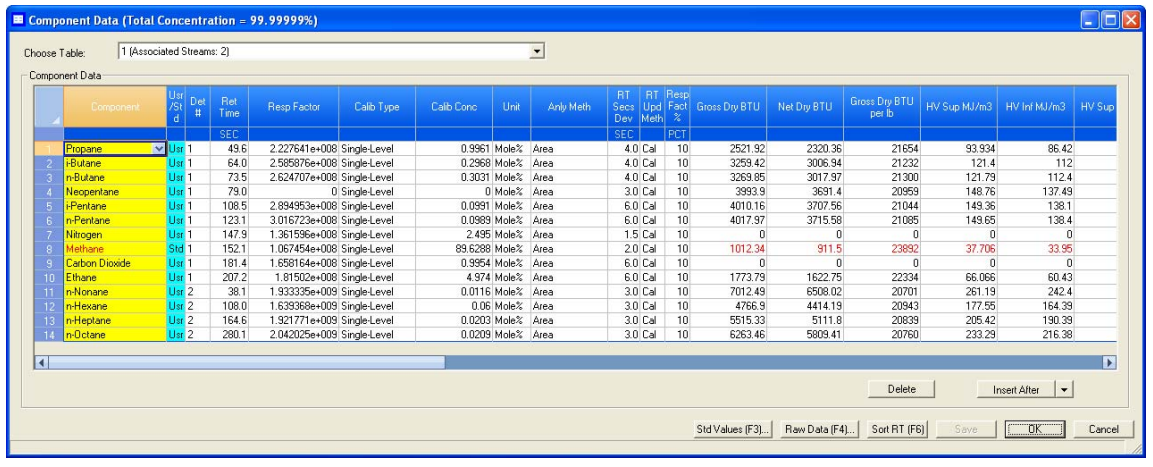

#### **Figure 4-5.** The selected component data table

### **Note**

To sort the list of components by detector, and then by retention time, click **Sort RT**.

3. If you want to add the component *above* the currently selected component, click **Insert before**. If you want to add the component *below* the currently selected component, select **Insert after** from the Insert arrow.

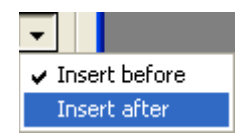

4. To save the changes without closing the window, click **Save**. To save the changes and close the window, click **OK**.

# **4.2.3 Removing a component from a Component Data Table**

To remove a component from a component data table, do the following:

1. Select **Component Data...** from the **Application** menu. The *Component Data Tables* window appears, displaying a list of available component data tables.

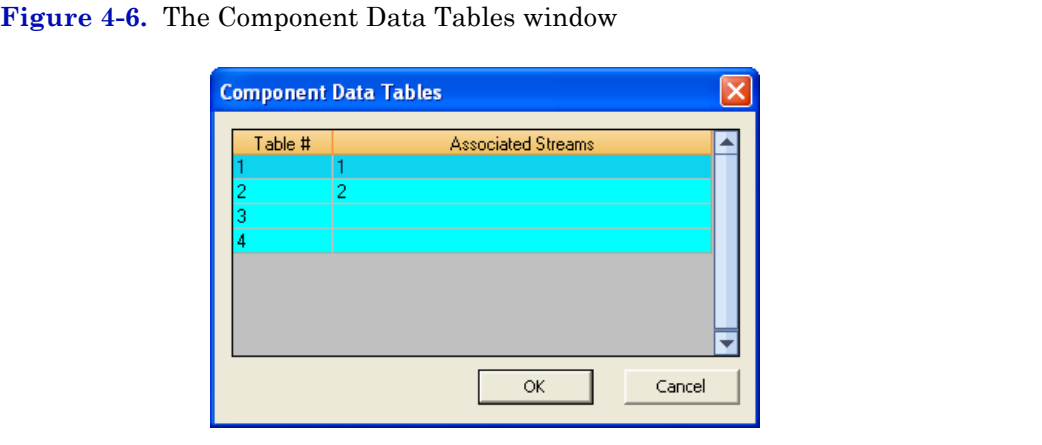

## **Note**

Other ways of accessing the component data tables are by pressing **F6** or by clicking

from the Toolbar.

2. Select the table that you want to view. The selected component data table displays.

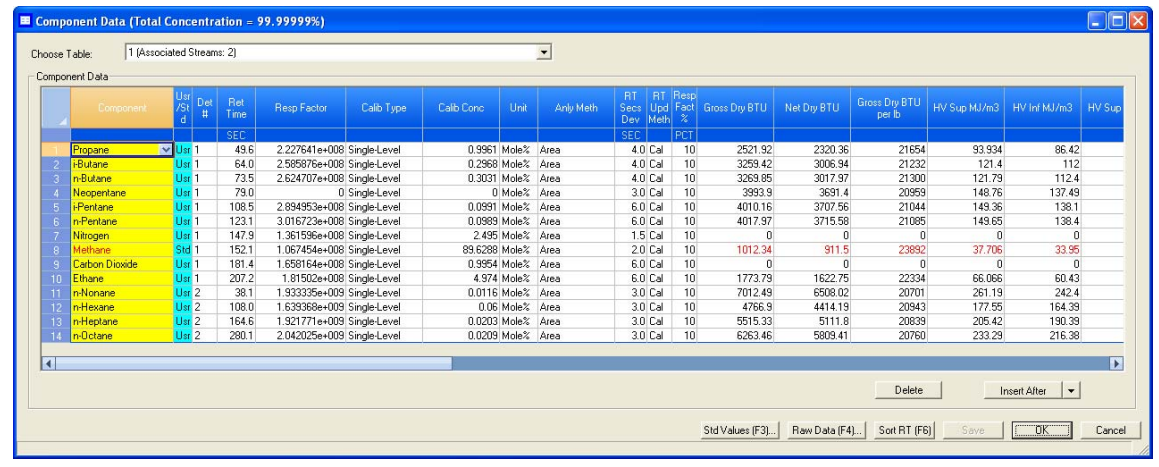

### **Figure 4-7.** The selected component data table

#### **Note**

To sort the list of components by detector, and then by retention time, click **Sort RT**.

- 3. Select the component that you want to remove.
- 4. Click **Delete**.
- 5. To save the changes without closing the window, click **Save**. To save the changes and close the window, click **OK**.

# **4.2.4 Viewing the standard values for a component**

If a component's values have been changed by the user, it is still possible to view the standard values for that particular component. To view the standard values for a component, do the following:

1. Select **Component Data...** from the **Application** menu. The *Component Data Tables* window appears, displaying a list of available component data tables.

## **Figure 4-8.** The Component Data Tables window

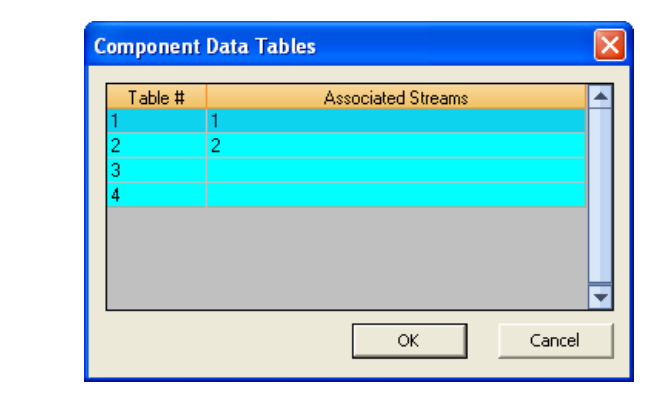

#### **Note**

Other ways of accessing the component data tables are by pressing **F6** or by clicking

from the Toolbar.

2. Select the table that you want to view. The selected component data table displays.

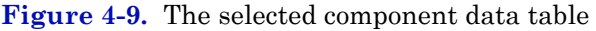

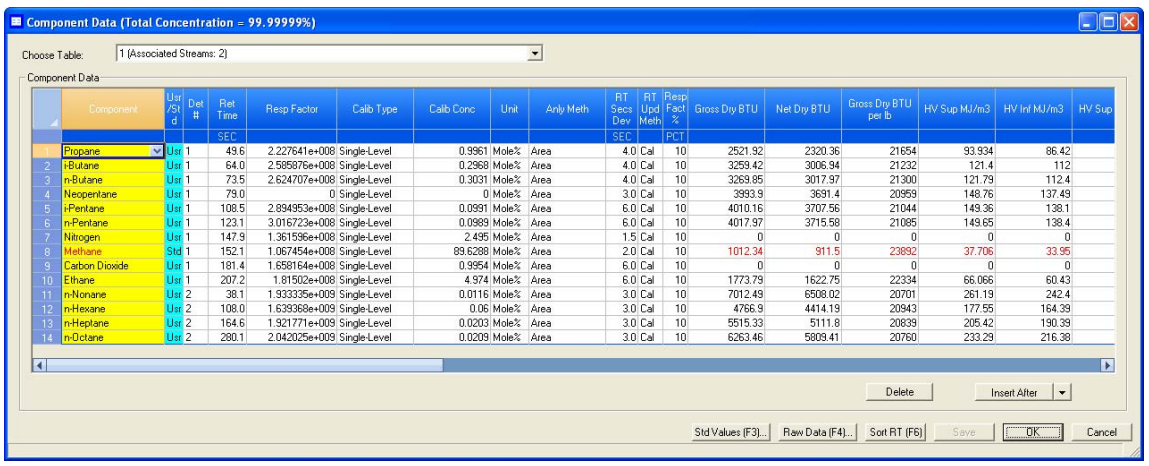

### **Note**

To sort the list of components by detector, and then by retention time, click **Sort RT**.

3. Click **Std Values (F3)**. The *Standard Component Values* window displays.

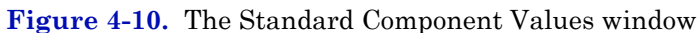

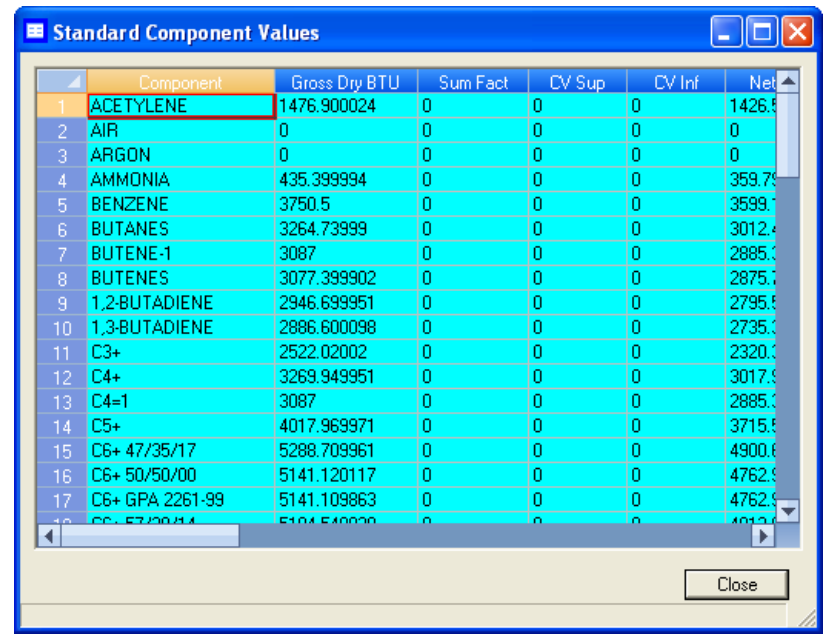

4. Click **Close**.

# **4.2.5 Viewing raw data**

To view the raw data for the displayed component data table, do the following:

1. Click **Raw Data (F4)**. The *Select* dialog displays, listing the streams that are associated with the component data table.

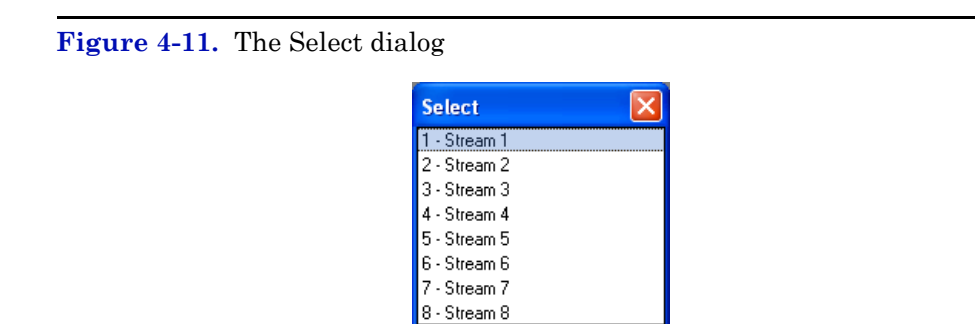

2. Double-click the desired stream.

The *Raw Data* window appears, listing the peak raw data from the last run of the stream represented by the component data table.

**Figure 4-12.** The Raw Data window

|                | Choose Table: 2<br>Peak<br>No. | <b>Ret Time</b> | Peak Area       | Peak Height  | Det | Method         | $\blacktriangledown$<br>Integration<br>Start | Integration<br>End | Peak Width@<br>Half Height | Partial<br>Peak. |
|----------------|--------------------------------|-----------------|-----------------|--------------|-----|----------------|----------------------------------------------|--------------------|----------------------------|------------------|
|                |                                | <b>SEC</b>      |                 |              |     |                | SEC.                                         | <b>SEC</b>         |                            |                  |
|                |                                | 49.6            | 55808852        | 562518.4 1   |     | 4              | 46.9                                         | 57.1               | 1.9 <sub>No</sub>          |                  |
| $\overline{c}$ | 2.                             | 64.0            | 19757518        | 136768.01    |     | $\overline{2}$ | 59.9                                         | 69.5               | 2.7 No                     |                  |
| 3              | 31                             | 73.6            | 20477707        | 123722.6 1   |     | 3.             | 69.5                                         | 81.8               | $3.1$ No                   |                  |
| $\overline{4}$ | 4                              | 108.5           | 7719908         | 28680.91     |     | $\overline{2}$ | 100.8                                        | 116.4              | 5.1 No.                    |                  |
| 5              | 5 <sup>1</sup>                 | 123.2           | 7988157         | 26985.3 1    |     | 3              | 116.4                                        | 135.1              | 5.6 No                     |                  |
| $\overline{6}$ | 6                              | 148.0           | 86818862        | 1174634.0 1  |     | 4.             | 145.5                                        | 152.3              | $1.4$ No                   |                  |
| $\overline{7}$ | 7.                             | 154.4           | 2344153735      | 23950850.6 1 |     |                | 152.3                                        | 168.5              | 1.9 <sub>No</sub>          |                  |
| $_{\rm 8}$     | $\bf{8}$                       | 181.8           | 38035541        | 250715.71    |     | 4              | 176.8                                        | 191.8              | 2.9 No                     |                  |
| 9              | 9                              | 208.9           | 218612850       | 1064496.71   |     |                | 201.6                                        | 224.4              | 4.0 No                     |                  |
| 10             |                                | 108.0           | $\mathbf{0}$    | 0.02         |     | 500            | 76.0                                         | 108.0              | 0.0 N <sub>0</sub>         |                  |
| 11             | 2                              | 164.6           | $\vert 0 \vert$ | 0.012        |     | 500            | 108.5                                        | 164.6              | 0.0 N <sub>0</sub>         |                  |
| 12             | 3                              | 280.1           | $\overline{0}$  | 0.0 2        |     | 500            | 166.3                                        | 280.1              | 0.0 <sub>No</sub>          |                  |

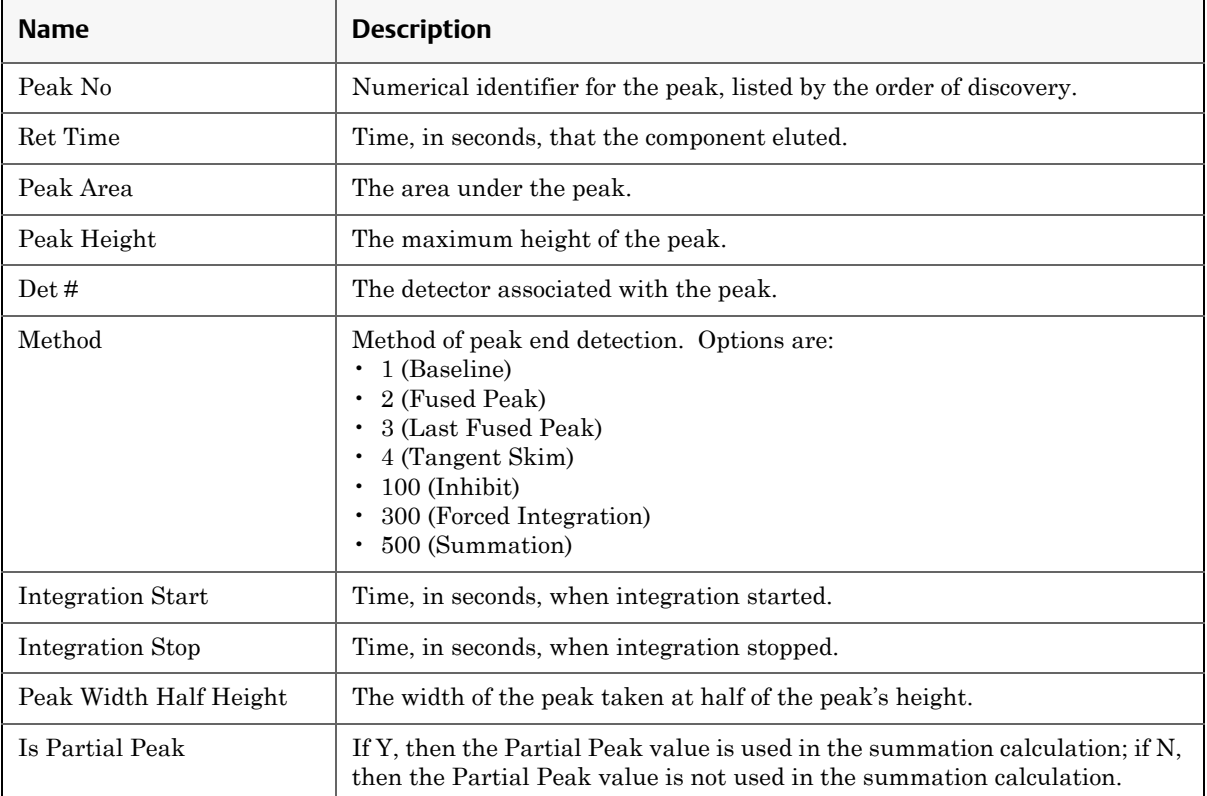

# The following data displays for each peak:

3. Click **Close** to return to the component data table.

# **4.3 Managing timed events**

Use this function to view and/or edit the timed events tables assigned to and used by particular gas streams. The number of available timed events depends on the GC unit configuration. The standard GC application contains four timed events tables.

#### **Note**

See ["Editing Timed Events from the Time Events window" on page 2-33](#page-87-0) for more information.

To assign a timed events table to a stream, see ["Assigning a valve to a](#page-228-0)  [stream and setting the relationship between the stream's open state to](#page-228-0)  [the valve's On/Off state" on page 4-76](#page-228-0).

1. Select **Timed Events...** from the **Application** menu. The *Timed Events Tables* selector window appears, displaying a list of available timed events tables.

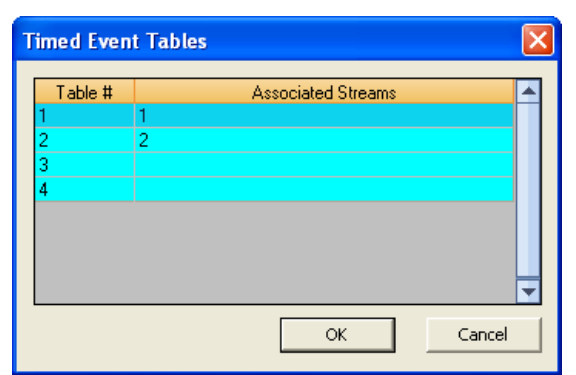

**Figure 4-13.** The Timed Events Tables selector window

### **Note**

Other ways of accessing the timed event tables are by pressing **F5** or by clicking from the Toolbar.

#### **Note**

If only one timed events table is available, it will display immediately, bypassing the *Timed Events Tables* selector window.

2. Select the table that you want to view. The selected timed events table displays.

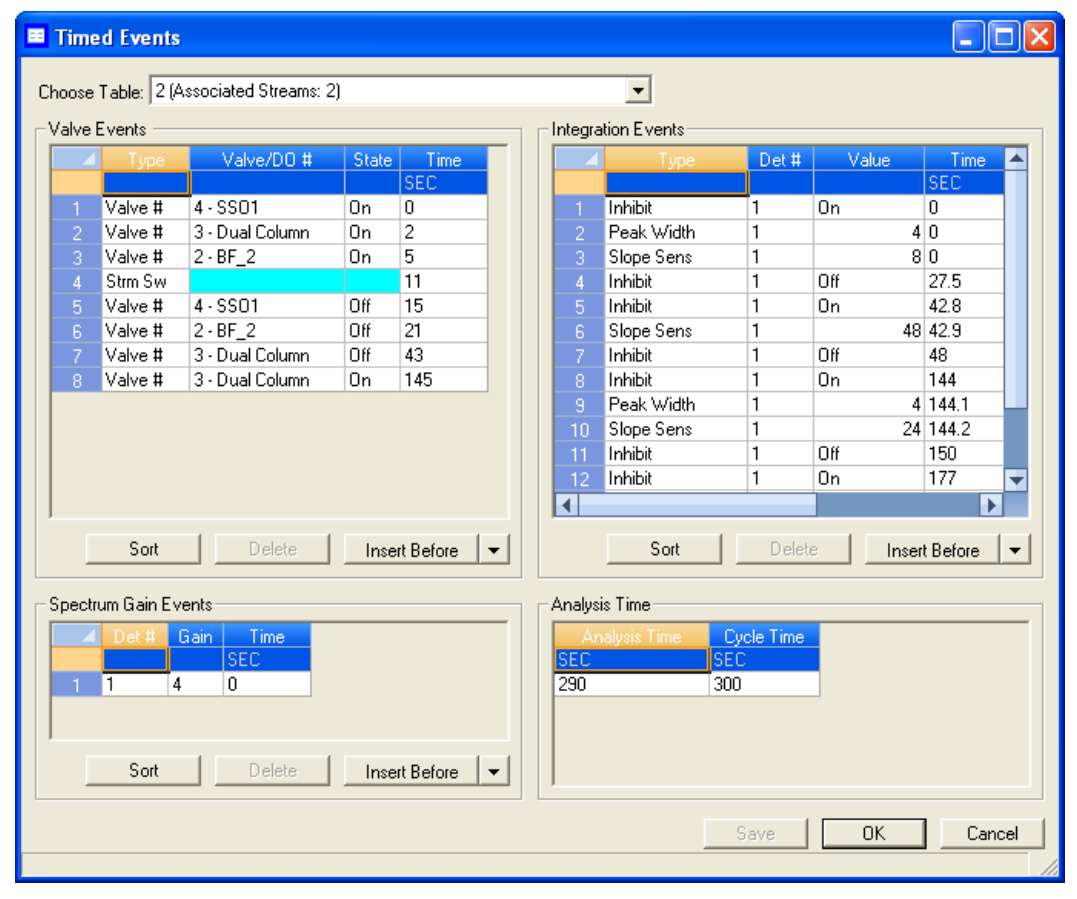

## **Figure 4-14.** The Timed Events window

## **Note**

To sort events by time, click the appropriate **Sort** button.

3. To see a different timed events table, select it from the *Choose table* drop-down list.

# **4.3.1 Editing valve events**

Valve-related events are grouped on the upper left side of the *Timed Events* window. To edit valve-related events, do the following:

1. Select **Timed Events...** from the **Application** menu. The *Timed Events Tables* selector window appears, displaying a list of available timed events tables.

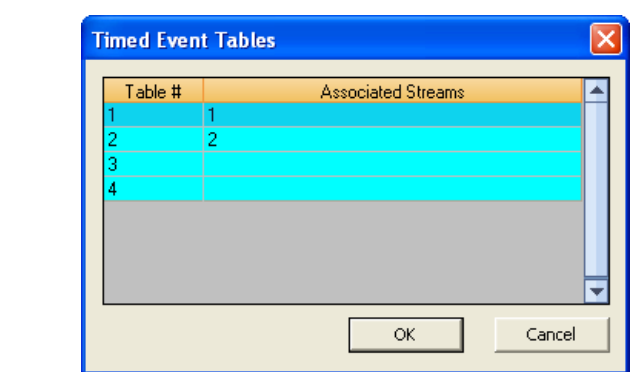

### **Figure 4-15.** The Timed Events Tables selector window

#### **Note**

Other ways of accessing the timed event tables are by pressing **F5** or by clicking  $\mathbb{R}$ from the Toolbar.

#### **Note**

If only one timed events table is available, it will display immediately, bypassing the *Timed Events Tables* selector window.

2. Select the table that you want to view. The selected timed events table displays.

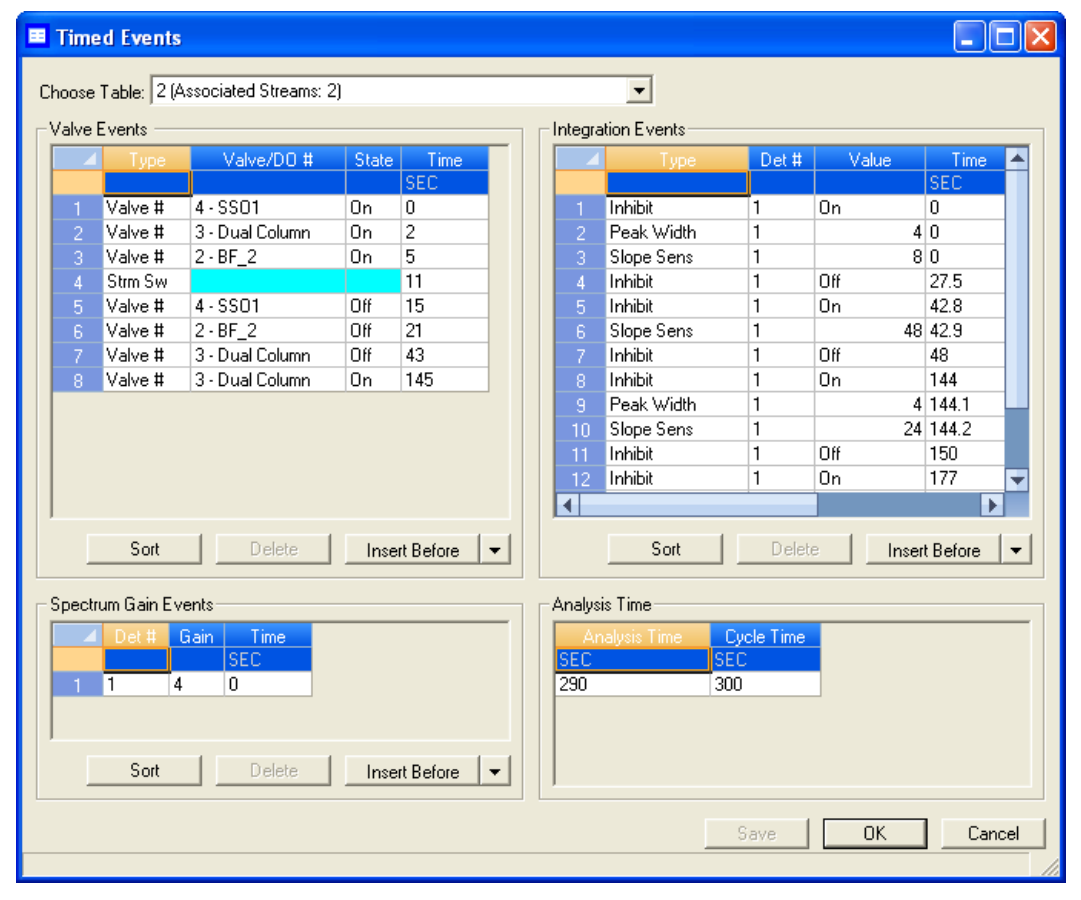

### **Figure 4-16.** The Timed Events window

### **Note**

To sort events by time, click the appropriate **Sort** button.

- 3. Click on the cell that you want to edit. Depending on the cell type, you will either be required to select a value from a drop-down list, or you will be able to type in the value directly.
- 4. To save the changes without closing the window, click **Save**. To save the changes and close the window, click **OK**.

The following table describes the valve-related parameters that are available on the timed events window.

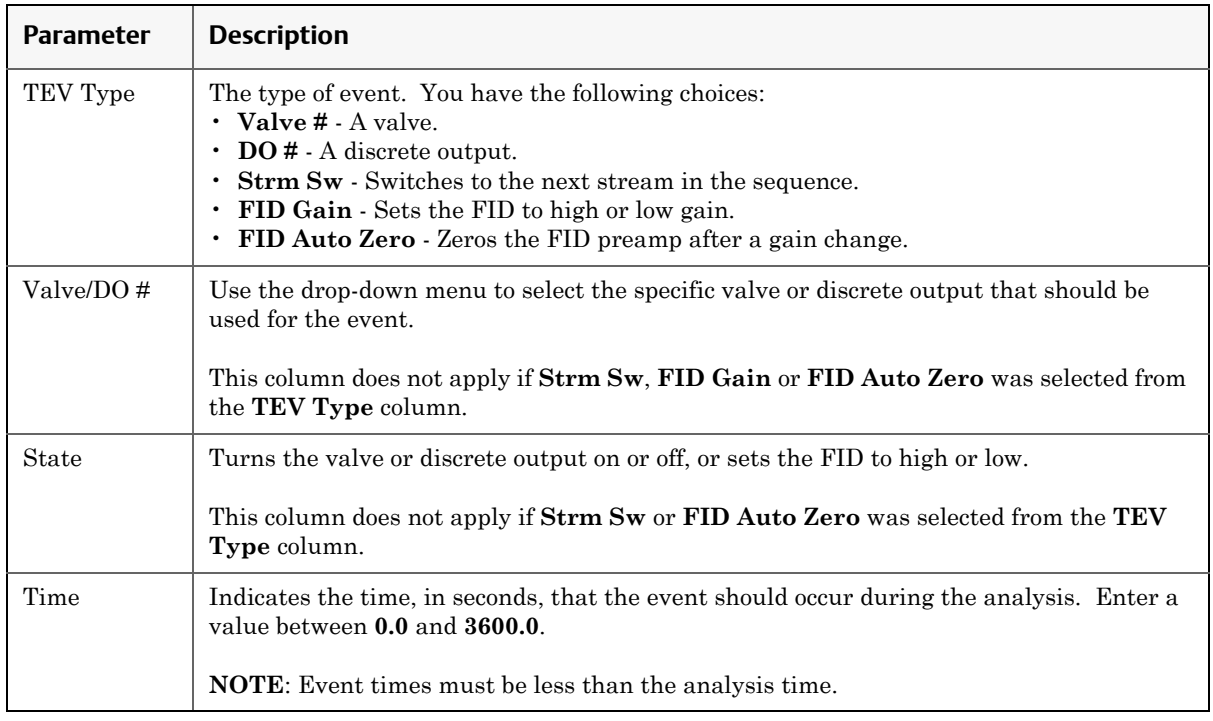

# **4.3.2 Editing integration events**

Integration-related events are grouped on the upper right side of the Timed Events window. To edit integration-related events, do the following:

1. Select **Timed Events...** from the **Application** menu. The *Timed Events Tables* selector window appears, displaying a list of available timed events tables.

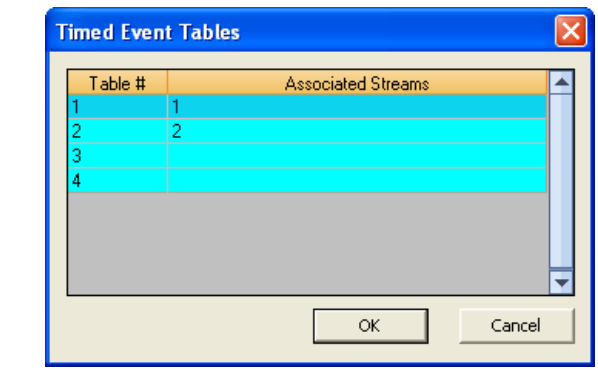

### **Figure 4-17.** The Timed Events Tables selector window

### **Note**

Other ways of accessing the timed event tables are by pressing F5 or by clicking  $\|\mathbf{t}\|$ from the Toolbar.

### **Note**

If only one timed events table is available, it will display immediately, bypassing the *Timed Events Tables* selector window.

2. Select the table that you want to view. The selected timed events table displays.

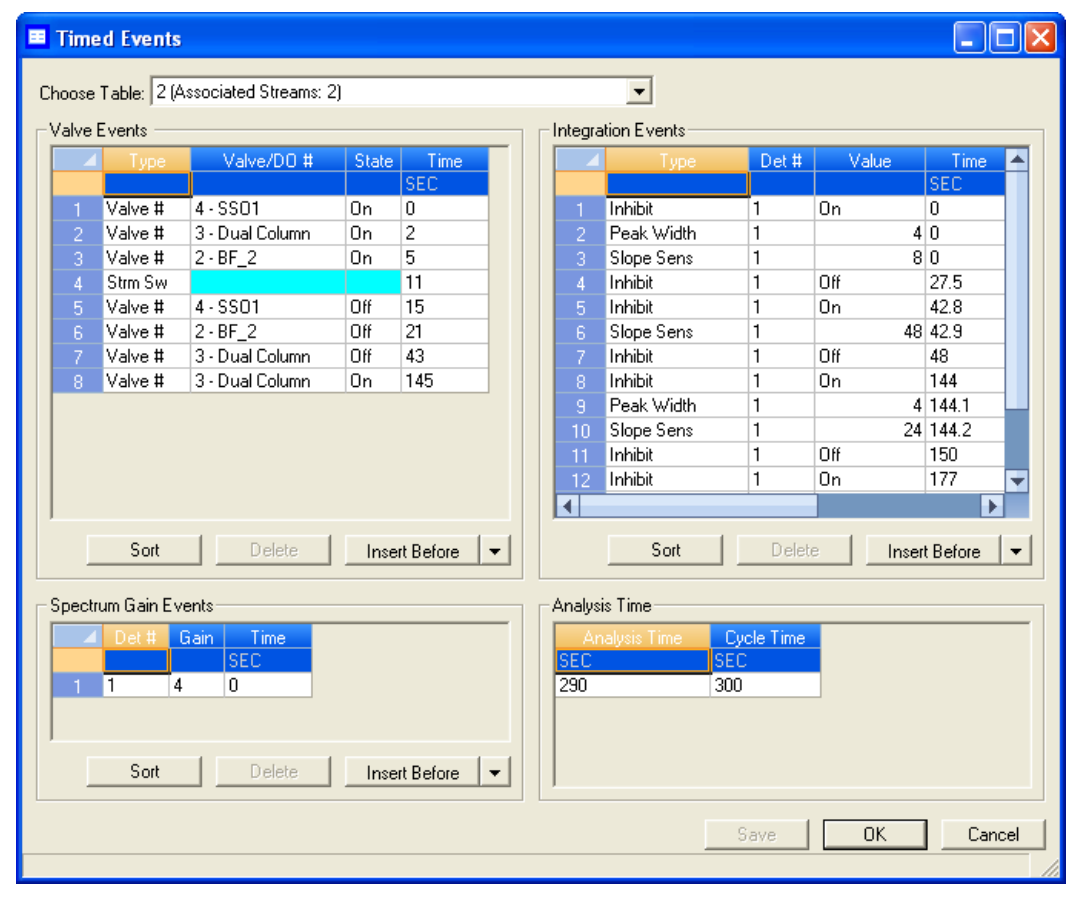

#### **Figure 4-18.** The Timed Events window

### **Note**

To sort events by time, click the appropriate Sort button.

- 3. Double-click on the cell that you want to edit. Depending on the cell type, you will either be required to select a value from a drop-down list, or you will be able to type in the value directly.
- 4. To save the changes without closing the window, click **Save**. To save the changes and close the window, click **OK**.

The following table describes the integration-related parameters that are available on the timed events window.

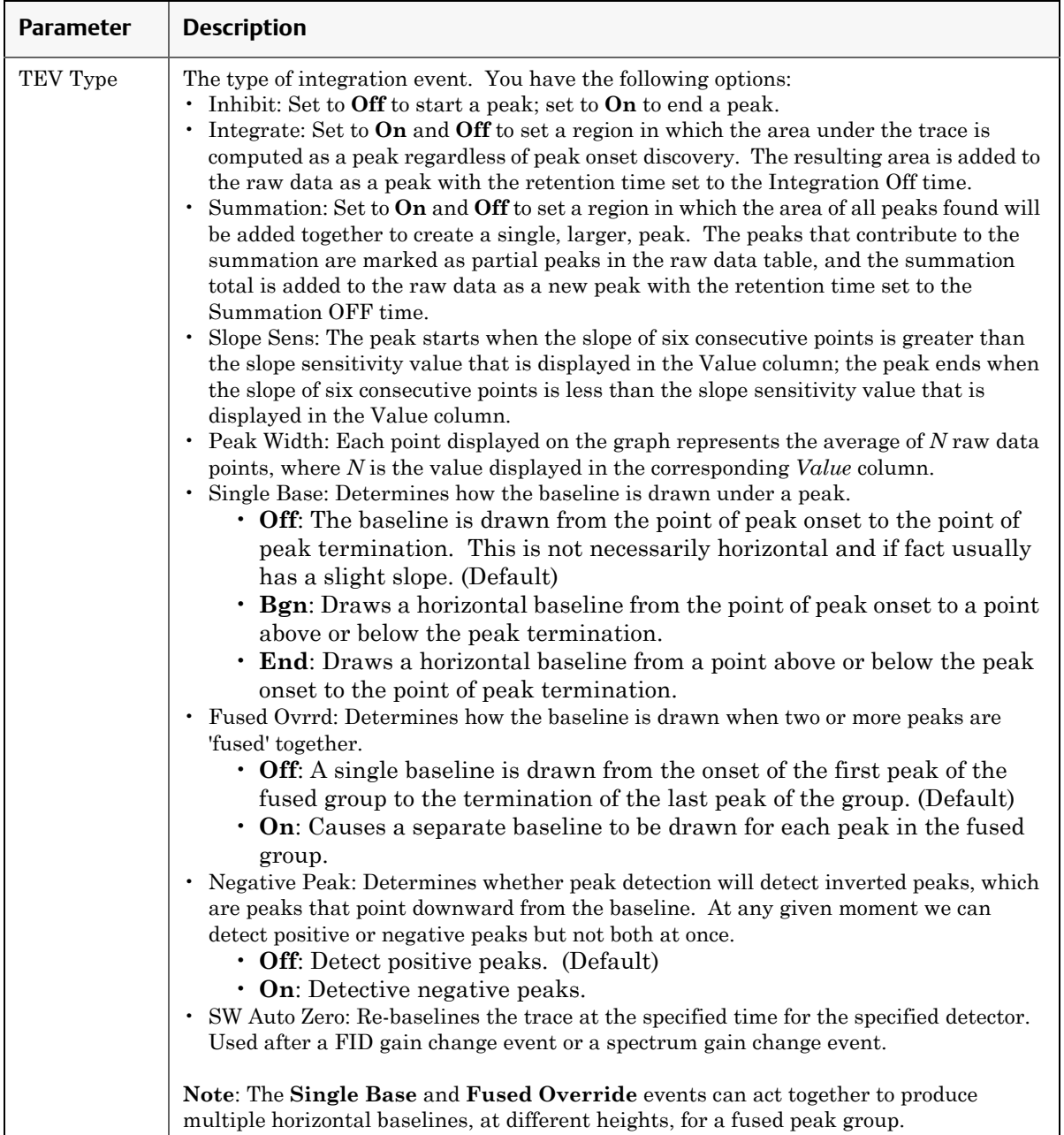

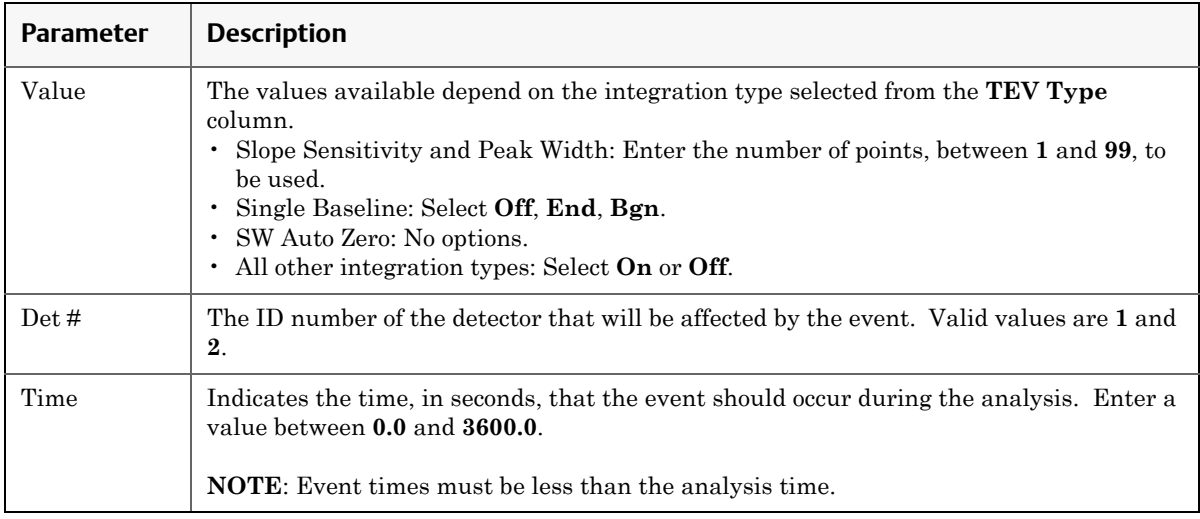

# **4.3.3 Editing spectrum gain events**

The spectrum gain feature graphically magnifies the size of a chromatogram's peaks. The data itself is not affected; only the presentation of the data. This feature can be useful for viewing peaks that are otherwise too small to examine.

Spectrum gain-related events are grouped on the lower left side of the Timed Events window. To edit spectrum gain-related events, do the following:

1. Select **Timed Events...** from the **Application** menu. The *Timed Events Tables* selector window appears, displaying a list of available timed events tables.

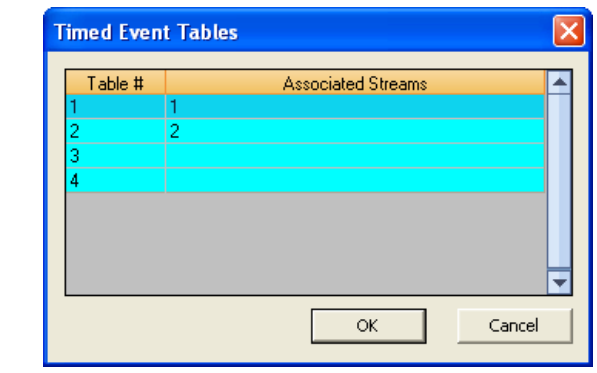

### **Figure 4-19.** The Timed Events Tables selector window

### **Note**

Other ways of accessing the timed event tables are by pressing F5 or by clicking  $\|\cdot\|$ from the Toolbar.

### **Note**

If only one timed events table is available, it will display immediately, bypassing the *Timed Events Tables* selector window.

2. Select the table that you want to view. The selected timed events table displays.
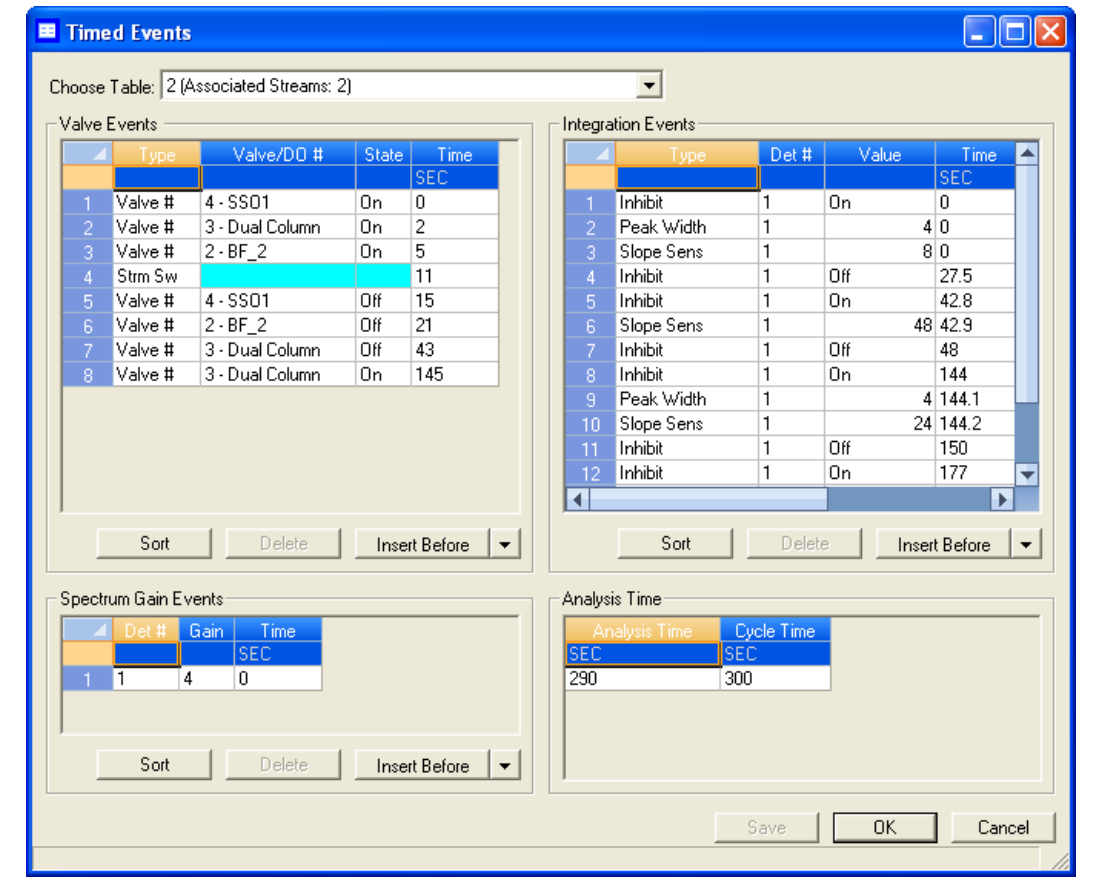

#### **Figure 4-20.** The Timed Events window

#### **Note**

To sort events by time, click the appropriate Sort button.

- 3. Click on the cell that you want to edit. Depending on the cell type, you will either be required to select a value from a drop-down list, or you will be able to type in the value directly.
- 4. To save the changes without closing the window, click **Save**. To save the changes and close the window, click **OK**.

The following table describes the spectrum gain-related parameters that are available on the timed events window.

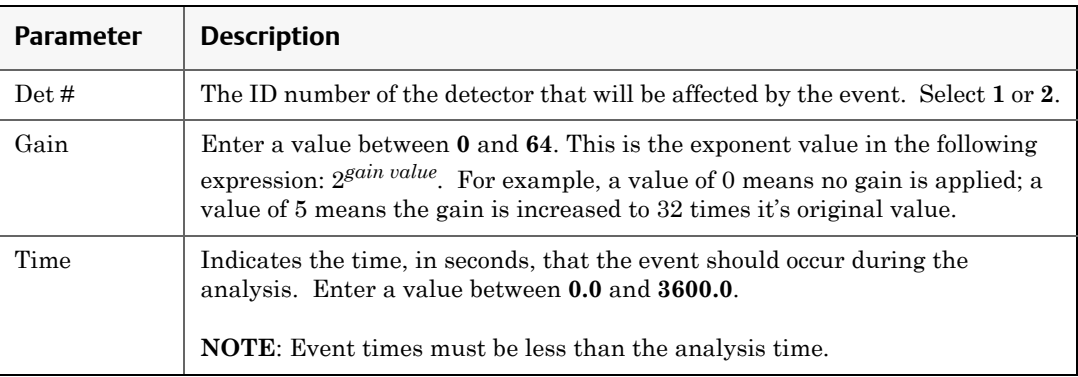

## **4.3.4 Setting the cycle and analysis time**

To set the cycle and analysis time, do the following:

1. Select **Timed Events...** from the **Application** menu. The *Timed Events Tables* selector window appears, displaying a list of available timed events tables.

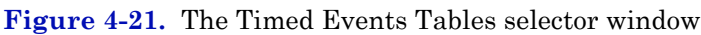

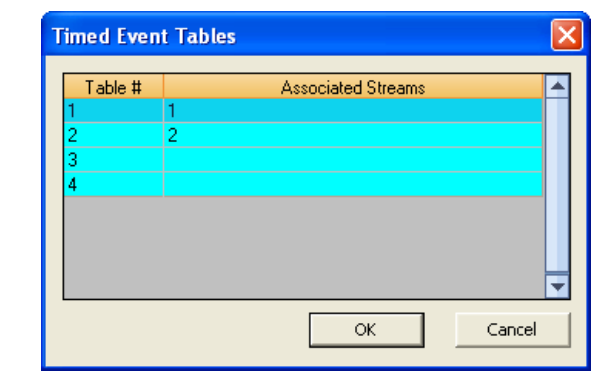

#### **Note**

Other ways of accessing the timed event tables are by pressing F5 or by clicking  $\Vert \cdot \Vert$ from the Toolbar.

**Note**

If only one timed events table is available, it will display immediately, bypassing the Timed Evetns Tables selector window.

2. Select the table that you want to view. The selected timed events table displays. The **Analysis Time** section is located on the lower right side of the *Timed Events* window.

**Figure 4-22.** The Timed Events window

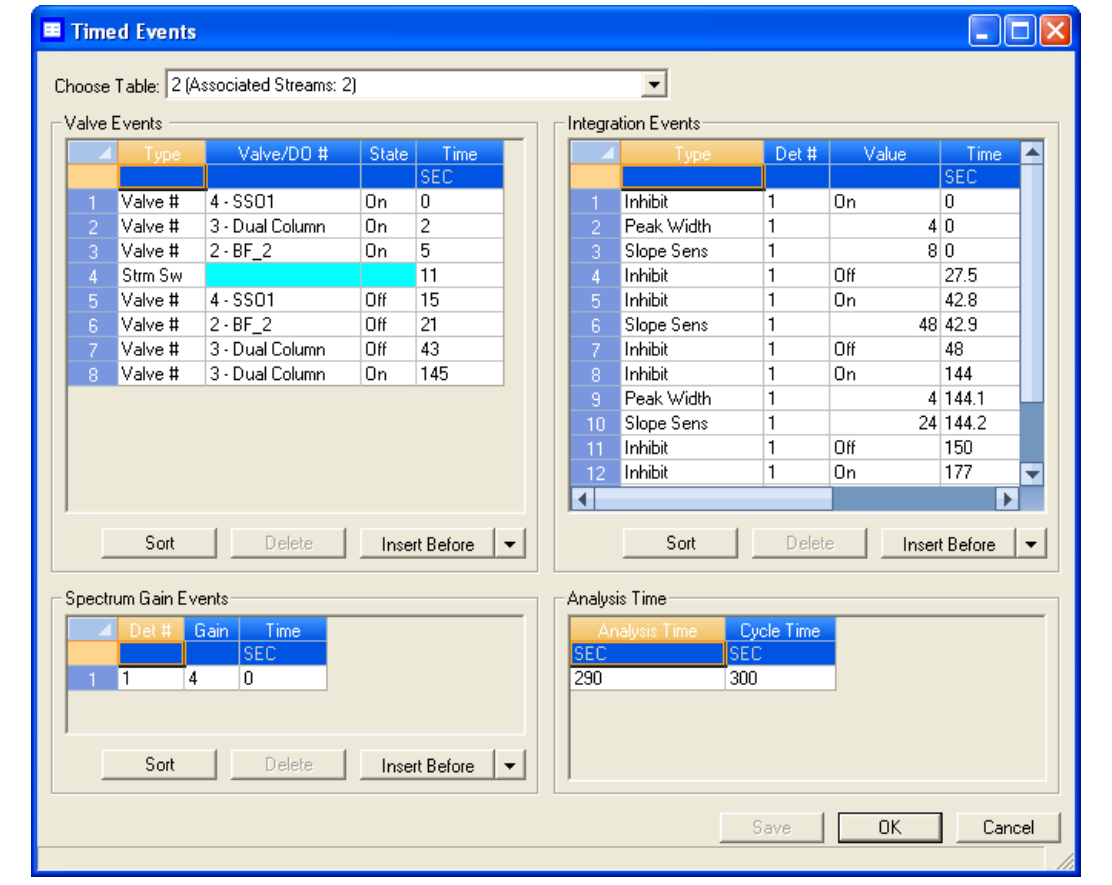

#### **Note**

To sort events by time, click the appropriate Sort button.

- 3. Click on the *Analysis Time* cell and enter a value, in seconds, between **0** and **3600**.
- 4. Click on the *Cycle Time* cell and enter a value, in seconds, between **0** and **3620**.

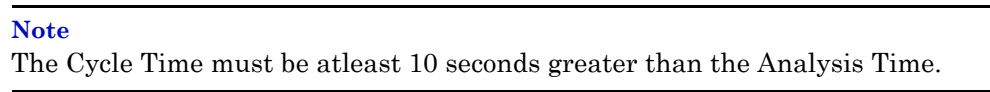

5. To save the changes without closing the window, click **Save**. To save the changes and close the window, click **OK**.

## **4.3.5 Removing an event from the Timed Event Table**

To remove an event from one of the Valve Events, Integrate Events, or Spectrum Gain Events tables on the **Timed Events** window, do the following:

1. Select **Timed Events...** from the **Application** menu. The *Timed Events Tables* selector window appears, displaying a list of available timed events tables.

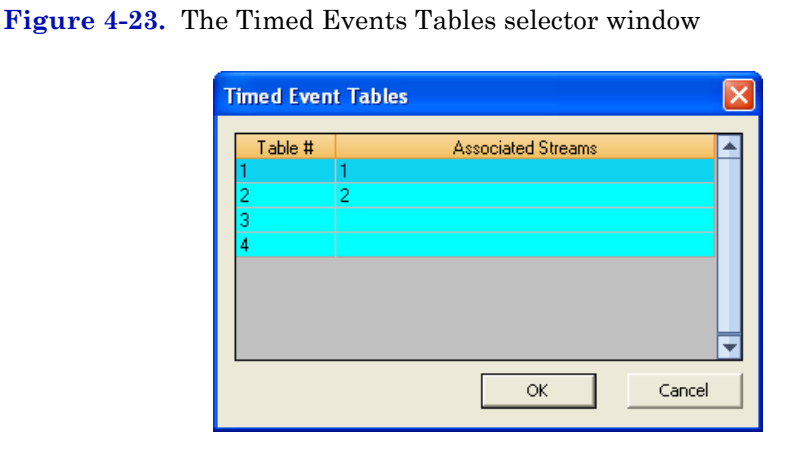

#### **Note**

Other ways of accessing the timed event tables are by pressing F5 or by clicking  $\|\mathbf{t}\|$ from the Toolbar.

**Note**

If only one timed events table is available, it will display immediately, bypassing the *Timed Events Tables* selector window.

2. Select the table that you want to view. The selected timed events table displays.

#### **Figure 4-24.** The Timed Events window

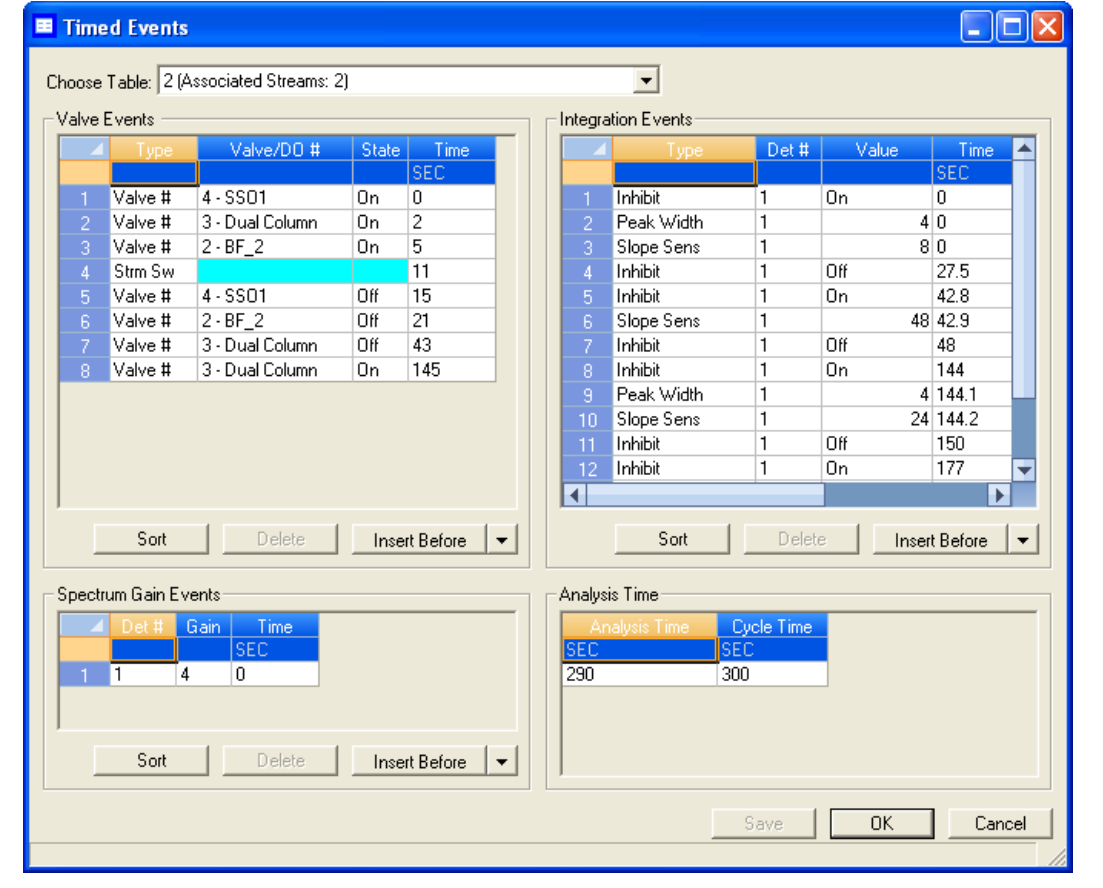

#### **Note**

To sort events by time, click the appropriate Sort button.

- 3. Select the event that you want to delete.
- 4. Click the appropriate **Delete** button.

## **4.3.6 Adding an event to the Timed Event Table**

To add an event to one of the Valve Events, Integrate Events, or Spectrum Gain Events tables on the *Timed Events* window, do the following:

1. Select **Timed Events...** from the **Application** menu. The *Timed Events Tables* selector window appears, displaying a list of available timed events tables.

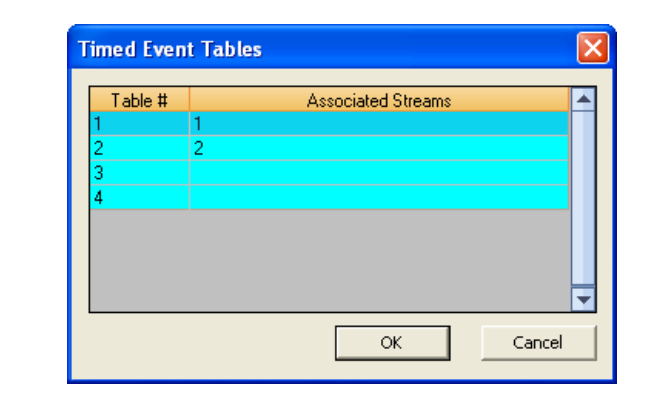

**Figure 4-25.** The Timed Events Tables selector window

#### **Note**

Other ways of accessing the timed event tables are by pressing F5 or by clicking  $\|\cdot\|$ from the Toolbar.

#### **Note**

If only one timed events table is available, it will display immediately, bypassing the *Timed Events Tables* selector window.

2. Select the table that you want to view. The selected timed events table displays.

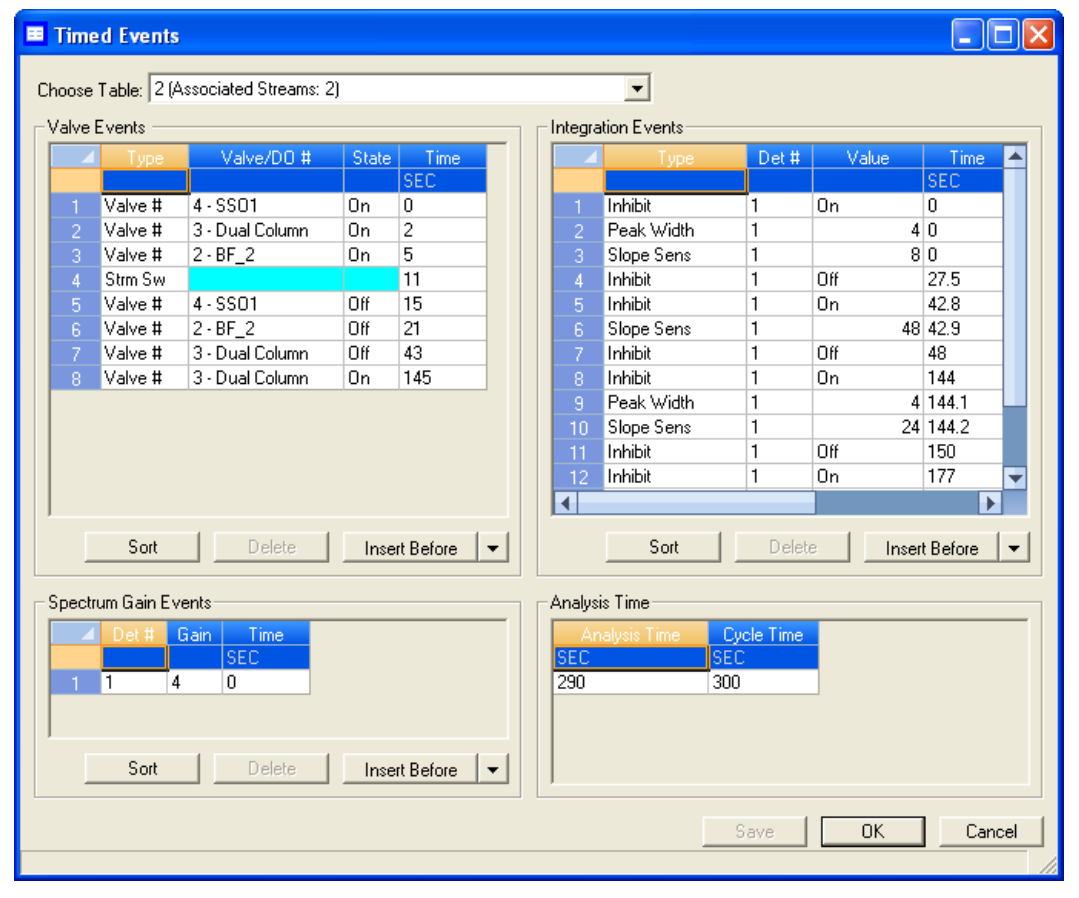

#### **Figure 4-26.** The Timed Events window

#### **Note**

To sort events by time, click the appropriate Sort button.

3. If you want to add the event *above* the currently selected event, click the appropriate **Insert before** button. If you want to add the event *below* the currently selected event, select **Insert after** from the **Insert** arrow and then click the button.

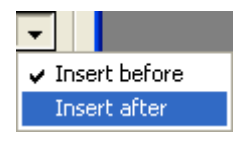

The new event will be added to the table.

- 4. Select a *Type*, *Valve/DO#*, and *State* for the event, if necessary, and enter a new *Time* for the event also.
- 5. To save the changes without closing the window, click **Save**. To save the changes and close the window, click **OK**.

# **4.4 Managing Validation Data Tables**

Use the validation data table to hold information about the composition of the gas that is used in the validation run. During a validation run, the GC performs a test analysis of a gas with a known component composition to verify that the GC is working properly.

To add a component to the validation data table, do the following:

1. Select **Validation Data** from the **Application** menu. The *Validation Data* window displays.

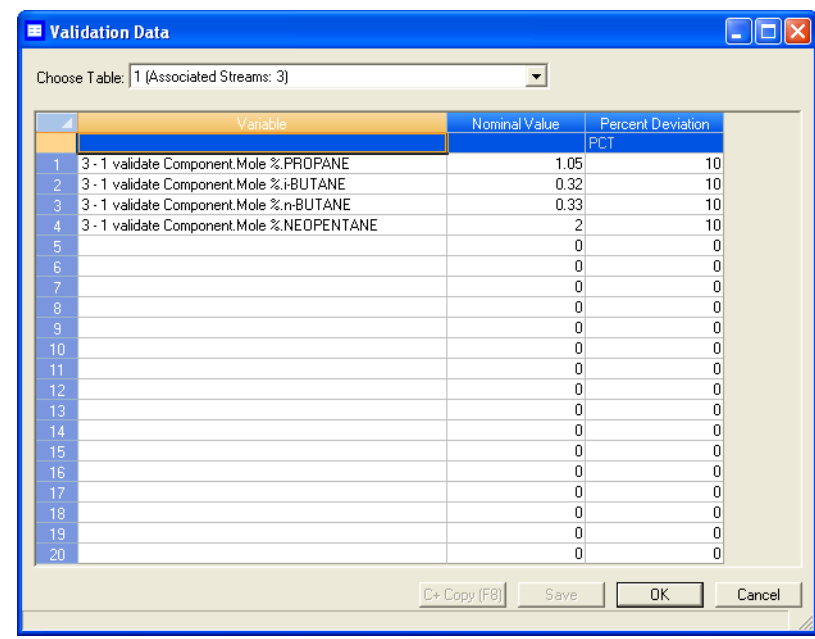

**Figure 4-27.** The Validation Data window

- 2. If the appropriate table is not displayed, select it from the *Choose Table* drop-down list.
- 3. Select a new variable by clicking on the appropriate drop-down list under the *Variable* column. For a demonstration of how to use the context-sensitive variable selector, see ["Using the context-sensitive](#page-52-0)  [variable selector" on page 1-42](#page-52-0).
- 4. Enter the component's concentration percentage in the appropriate cell under the *Nominal Value* column. To ensure accuracy, this value, which is compared to the GC's analysis results at the end of the validation run, should be taken from the documentation provided with the gas cylinder.
- 5. Enter a value in the appropriate *Percent Deviation* cell. If you enter **10** in this field, and the GC's analysis result for the component differs from the component's *Nominal Value* by ±10% or more, then an alarm is generated.
- 6. To copy a component variable to the next empty row, click **C + Copy**. The component will be increment to the next available component for example, from Ammonia to Benzene. The *Nominal Value* and *Percent Deviation* values will also be copied.

#### **Note**

You can select and copy more than one component at a time.

If there are no components available, instead of copying the component, MON 20/20 will display the following message:

**Figure 4-28.** No components warning

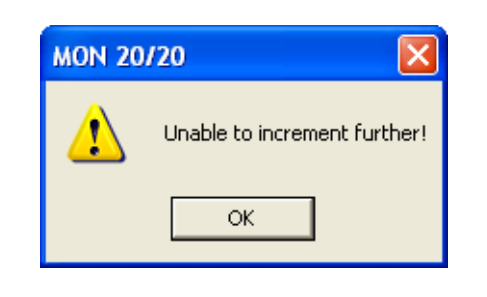

7. To save the changes without closing the window, click **Save**. To save the changes and close the window, click **OK**.

# **4.5 Managing calculations**

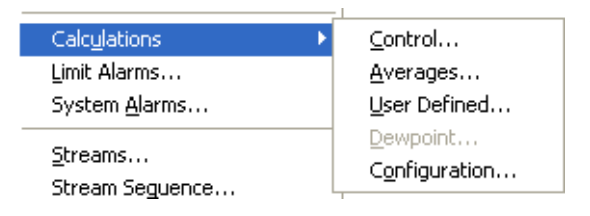

MON 20/20's **Calculations** submenu allows you to activate and define how the output of standard or user-defined chromatograph analysis data is used in various calculations.

You can configure the following types of calculations:

- **Control** Allows you to designate, by streams, the standard calculations that should be performed from the analysis data.
- **Averages** Allows you to designate, by streams and components, averages of standard calculations MON 20/20 should perform.
- **User Defined** Allows you to create and edit customized calculations using analysis data.
- **Dewpoint** This optional feature allows you to calculate dewpoint temperatures and to estimate the cricondentherm, which is the temperature above which no liquid will form at any pressure.

# **4.5.1 Setting standard calculations by stream**

To designate, by streams, the standard calculations—for example, mole percent, liquid volume, gas density, Wobbe index, etc.—that should be performed from the analysis data, do the following:

1. Select **Applications**  $\rightarrow$  **Calculations**  $\rightarrow$  **Control....** The *Control Calculations* window appears.

|                              |                     | $\overline{2}$ | 3        | $\Delta$ | 5 <sub>1</sub> | 6 <sup>1</sup> | 7        | 8        |
|------------------------------|---------------------|----------------|----------|----------|----------------|----------------|----------|----------|
| Stream Name                  | Stream <sub>1</sub> | Stream 2       | Stream 3 | Stream 4 | Stream 5       | Stream 6       | Stream 7 | Stream 8 |
| Avg Lmt Alarm Test           |                     |                |          |          |                |                |          |          |
| Mole %                       | ⊽                   | ⊽              | ⊽        | ⊽        | ⊽              | ⊽              | ⊽        | ⊽        |
| <b>Liquid Volume</b>         |                     |                |          |          |                |                |          |          |
| Weight %                     |                     |                |          |          |                |                |          |          |
| Normalize Results            | ⊽                   | ⊽              | ⊽        | ⊽        | ⊽              | ⊽              | ⊽        | ⊽        |
| Gas Density                  |                     |                |          |          |                |                |          |          |
| Real Rel Den Gas - Prim      |                     |                |          |          |                |                |          |          |
| Wobbe Index - Sup - Sec.     |                     |                |          |          |                |                |          |          |
| Z Factor - Prim              |                     |                |          |          |                |                |          |          |
| Dry Gross Heating            |                     |                |          |          |                |                |          |          |
| <b>Sat Gross Heating</b>     |                     |                |          |          |                |                |          |          |
| Dry Net Heating              |                     |                |          |          |                |                |          |          |
| Sat Net Heating              |                     |                |          |          |                |                |          |          |
| Wobbe Index - Sup - Prim     |                     |                |          |          |                |                |          |          |
| Wobbe Index - Inf - Sec      |                     |                |          |          |                |                |          |          |
| Gallons/1000 SCF C2+         |                     |                |          |          |                |                |          |          |
| Gallons/1000 SCF C3+         |                     |                |          |          |                |                |          |          |
| Gallons/1000 SCF C4+         |                     |                |          |          |                |                |          |          |
| Gallons/1000 SCF C5+         |                     |                |          |          |                |                |          |          |
| Gallons/1000 SCF C6+         |                     |                |          |          |                |                |          |          |
| Avg Molecular Wt             |                     |                |          |          |                |                |          |          |
| Sup Calorific Val Dry - Prim |                     |                |          |          |                |                |          |          |
| Sup Calorific Val Sat - Prim |                     |                |          |          |                |                |          |          |
| Inf Calorific Val Dry - Prim |                     |                |          |          |                |                |          |          |
| Inf Calorific Val Sat - Prim |                     |                |          |          |                |                |          |          |
| Z Factor - Sec.              |                     |                |          |          |                |                |          |          |
| Gas Density kg/m3 - Sec      |                     |                |          |          |                |                |          |          |

**Figure 4-29.** The Control Calculations window

2. Select a check box for a given stream to turn the calculation ON for that stream; click to clear the check box for a given stream to turn the calculation OFF for that stream.

You can use the arrow keys to move from one stream cell to another, and you can press the space bar to toggle the calculation on or off.

3. To save the changes without closing the window, click **Save**. To save the changes and close the window, click **OK**.

**Note**

To save the information on this screen to a tab-delimited text file, right-click on the table and select Save Sheet from the right-click menu.

#### **Note**

To copy the information on this screen to the clipboard so that it can be pasted into another application such Microsoft Word or Excel, right-click on the table and select **Copy** to clipboard from the right-click menu.

#### **Note**

To print the information on this screen, right-click on the table and select **Print Sheet** from the right-click menu.

### **4.5.2 Editing average calculations**

To designate, by streams and components, averages of standard calculations the GC should perform, do the following:

1. Select **Applications** → **Calculations** → **Averages...**. The *Averages Calculations* window appears.

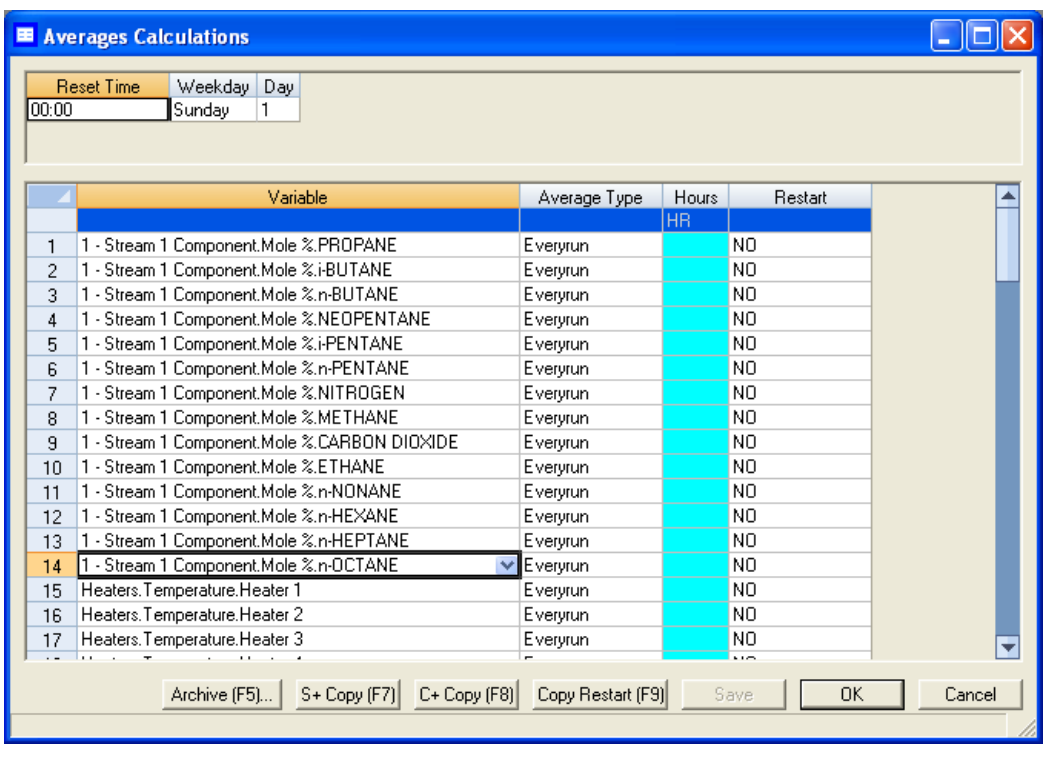

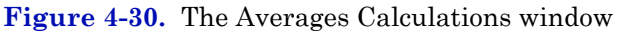

- 2. Select a new variable by clicking on the appropriate drop-down list under the *Variable* column. For a demonstration of how to use the context-sensitive variable selector, see ["Using the context-sensitive](#page-52-0)  [variable selector" on page 1-42](#page-52-0).
- 3. Select the type of average to be calculated from the *Average Type* dropdown list. You have the following options:
	- **Unused** An average will not be calculated for the variable.
	- **Hourly** Averages will start and stop every hour, beginning at the time displayed in the *Reset Time* field from the **Averages Reset** section.
	- **24 Hour** Averages will start and stop once a day at the time displayed in the *Reset Time* field from the **Averages Reset** section.
- **Weekly** Averages will start and stop once a week at the time displayed in the *Reset Time* field and on the day entered in the *Weekday* field, from the **Averages Reset** section.
- **Monthly** Averages will start and stop once a month at the time displayed in the *Reset Time* field and on the day of the month entered in the *Day* field, from the **Averages Reset** section.
- **Variable** Averages will start and stop every hour at the time entered in the *Hours* column, instead of at the Reset Time.
- **Everyrun** No average will be stored; instead, the current value at the end of the run will be stored.
- 4. To set a custom start and stop time for a particular calculation, set the *Average Type* for the calculation to **Variable** and enter the desired time in the *Hours* cell.

#### **Note**

The custom *Hours* setting overrides the *Reset Time* setting.

- 5. Set the appropriate **Restart Flag** to one of the following options:
	- **NO** The current average will not be reset.
	- **CUR** The current average will be cleared and a new average calculation will start.
- 6. To save the changes without closing the window, click **Save**. To save the changes and close the window, click **OK**.

#### **Note**

To save the information on this screen to a tab-delimited text file, right-click on the table and select Save Sheet from the right-click menu.

#### **Note**

To copy the information on this screen to the clipboard so that it can be pasted into another application such Microsoft Word or Excel, right-click on the table and select Copy to clipboard from the right-click menu.

#### **Note**

To print the information on this screen, right-click on the table and select Print Sheet from the right-click menu.

# **4.5.3 Viewing an archive of averages for a given variable**

To view an archive of averages for a given variable, do the following:

1. Select **Applications** → **Calculations** → **Averages...**. The *Averages Calculations* window appears.

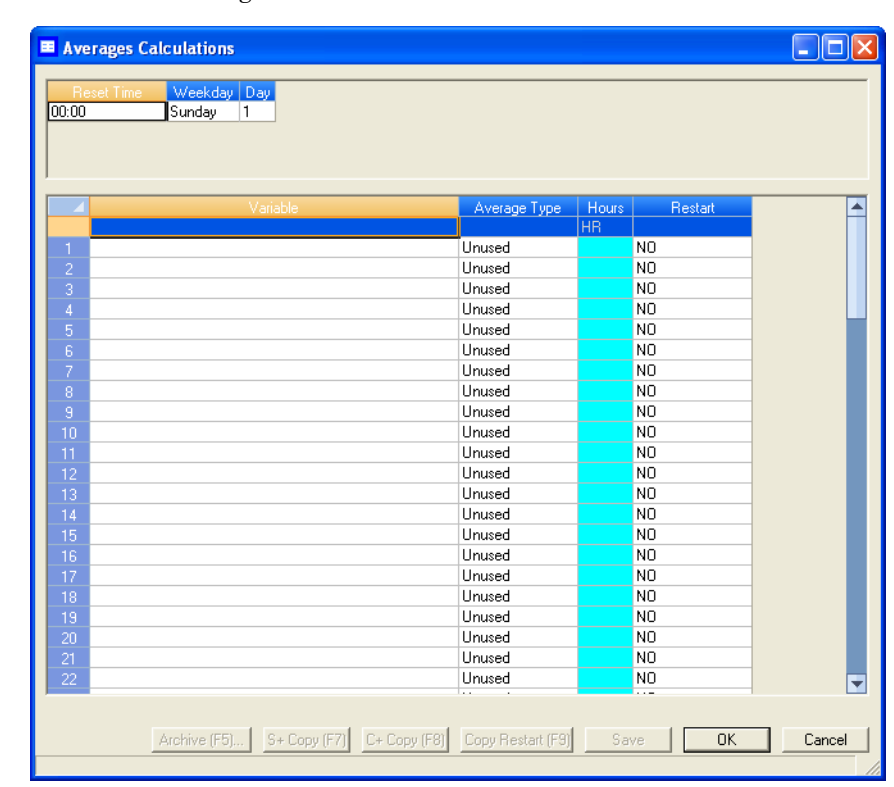

**Figure 4-31.** The Averages Calculations window

- 2. Click on the desired variable to view its history.
- 3. Click **Archive**. The archive data screen appears.

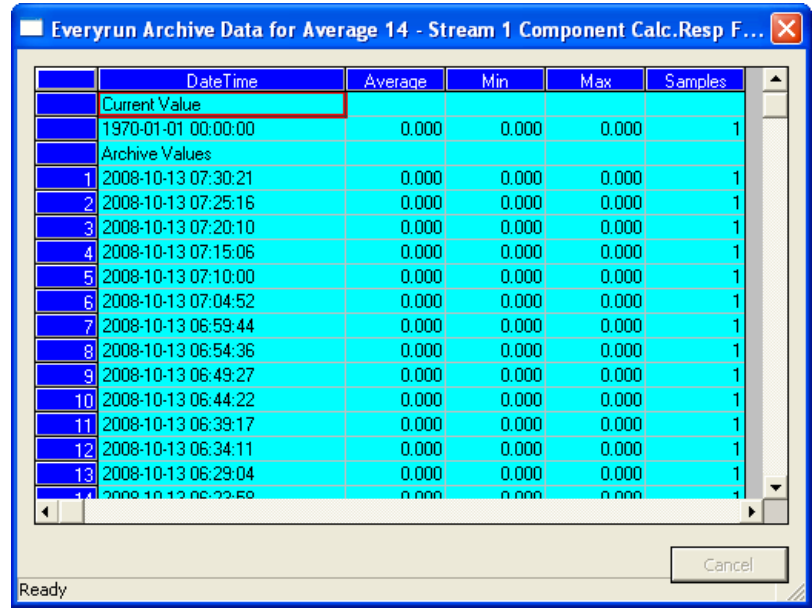

#### **Figure 4-32.** The archive data window

#### **Note**

To copy the information in this table to the clipboard so that it can be pasted into another application such as Microsoft Word or Excel, select the cells that you want to copy and then press CTRL + C to copy the information to the clipboard.

### **4.5.4 Copying stream settings**

To copy the stream settings from a highlighted row and apply them to the next row, do the following:

1. Select **Applications** → **Calculations** → **Averages...**. The *Averages Calculations* window appears.

E Averages Calculations  $\Box$ o $\boxtimes$ Sunday 1 00:00 Restar Average Type Hours Unused N<sub>0</sub> Unused N<sub>0</sub> Unused N<sub>0</sub> Unused N<sub>0</sub> Unused **NO** Unused N<sub>0</sub> N<sub>O</sub> Unused N<sub>0</sub> Unused Unused N<sub>0</sub> Unused N<sub>0</sub> N<sub>0</sub> Unused Unused  $N<sub>0</sub>$ Unused N<sub>0</sub> Unused N<sub>0</sub> Unused N<sub>n</sub> Unused **NO** Unused N<sub>n</sub> NO Unused NO. Unused N<sub>0</sub> Unused N<sub>0</sub> Unused Unused N<sub>0</sub> Archive (F5)... | S+ Copy (F7) | C+ Copy (F8) | Copy Restart (F9) | Save | [  $-0K$ Cancel

**Figure 4-33.** The Averages Calculations window

- 2. Select the row that you want to copy.
- 3. Click **S + Copy**. The stream will be copied to the next row and incremented to the next available stream—for example, from Stream 2 to Stream 3.

#### **Note**

You can select and copy more than one stream at a time.

If there are no streams available, instead of copying the stream, MON 20/20 will display the following message:

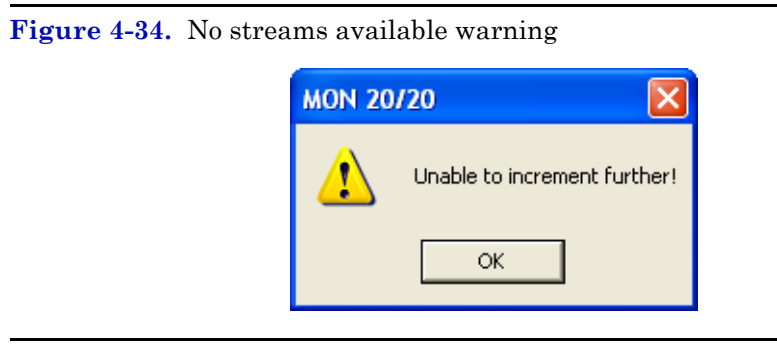

4. To save the changes without closing the window, click **Save**. To save the changes and close the window, click **OK**.

# **4.5.5 Copying component settings**

To copy the component settings from a highlighted row and apply them to the next row, do the following:

1. Select **Applications** → **Calculations** → **Averages...**. The *Averages Calculations* window appears.

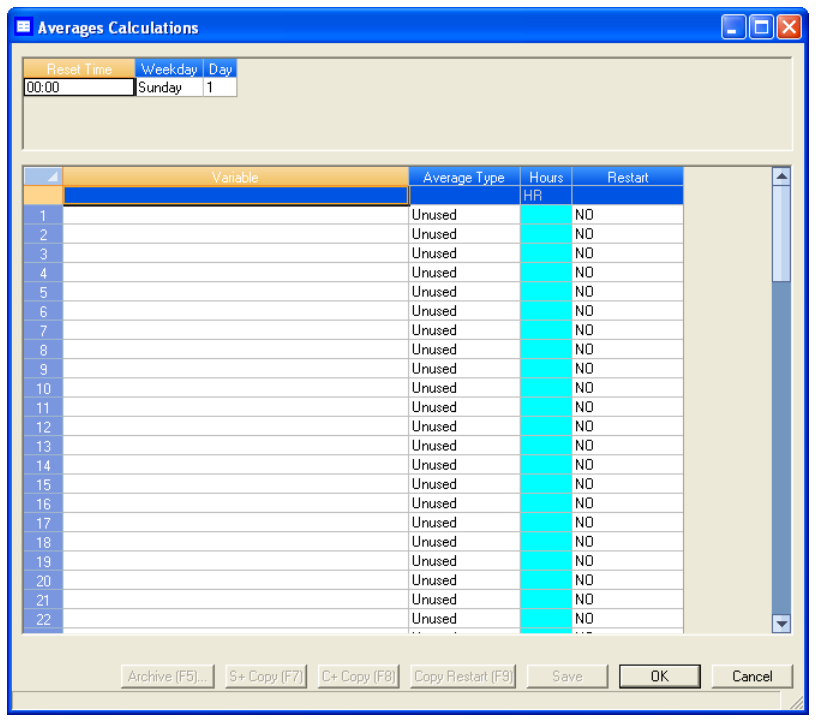

#### **Figure 4-35.** The Averages Calculations window

- 2. Select the row that contains the component that you want to copy.
- 3. Click the arrow beside the **S + Copy** button to switch it to **C + Copy**.
- 4. Click **C + Copy**. The component will be copied to the next row and incremented to the next available component—for example, from Ammonia to Benzene.

#### **Note**

You can select and copy more than one component at a time.

If there are no components available, instead of copying the component, MON 20/20 will display the following message:

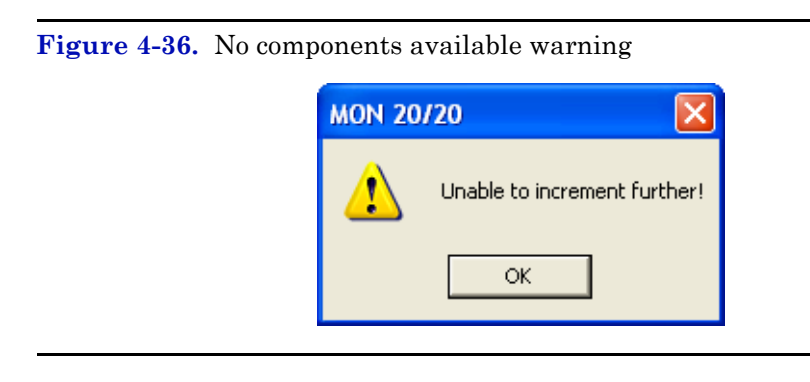

5. To save the changes without closing the window, click **Save**. To save the changes and close the window, click **OK**.

# **4.6 Creating Custom Calculations**

To create or edit a customized calculation using GC analysis data, do the following:

1. Select **Applications** → **Calculations** → **User Defined...**. The *User Defined Calculations* window appears, containing a list of all the userdefined calculations that are available to the GC.

| Label        | Comment | <b>Calc Frequency</b> | Det # | Start Time | Interval   | Calc Result | <b>Error Description</b>            |
|--------------|---------|-----------------------|-------|------------|------------|-------------|-------------------------------------|
|              |         |                       |       |            | <b>SEC</b> |             |                                     |
| User Cal 01  |         | Disable               |       |            |            | n           | This calculation has been disabled! |
| User Cal 02  |         | Disable               |       |            |            | 'n          | This calculation has been disabled! |
| Liser Cal 03 |         | Disable               |       |            |            | n           | This calculation has been disabled! |
| User Cal 04  |         | Disable               |       |            |            | 'n          | This calculation has been disabled! |
| User Cal 05  |         | Disable               |       |            |            | o           | This calculation has been disabled! |
| User Cal 06  |         | Disable               |       |            |            | 'n          | This calculation has been disabled! |
| User Cal 07  |         | Disable               |       |            |            | 'n          | This calculation has been disabled! |
| User Cal 08  |         | Disable               |       |            |            | o           | This calculation has been disabled  |
| Liser Cal 09 |         | Disable               |       |            |            | 'n          | This calculation has been disabled! |
| User Cal 10  |         | Disable               |       |            |            | 'n          | This calculation has been disabled! |
| User Cal 11  |         | Disable               |       |            |            | n           | This calculation has been disabled  |
| User Cal 12  |         | Disable               |       |            |            | 'n          | This calculation has been disabled! |
| User Cal 13  |         | Disable               |       |            |            | o           | This calculation has been disabled  |
| Liser Cal 14 |         | Disable               |       |            |            | 'n          | This calculation has been disabled! |
| User Cal 15  |         | Disable               |       |            |            | 'n          | This calculation has been disabled! |
| User Cal 16  |         | Disable               |       |            |            | o           | This calculation has been disabled  |
| User Cal 17  |         | Disable               |       |            |            | 'n          | This calculation has been disabled! |
| User Cal 18  |         | Disable               |       |            |            | 'n          | This calculation has been disabled! |
| User Cal 19  |         | Disable               |       |            |            | n           | This calculation has been disabled  |
| User Cal 20  |         | Disable               |       |            |            | 'n          | This calculation has been disabled! |
| User Cal 21  |         | Disable               |       |            |            | 'n          | This calculation has been disabled! |
| User Cal 22  |         | Disable               |       |            |            | n           | This calculation has been disabled! |
| User Cal 23  |         | Disable               |       |            |            | 'n          | This calculation has been disabled! |
| User Cal 24  |         | Disable               |       |            |            | 'n          | This calculation has been disabled  |
| User Cal 25  |         | Disable               |       |            |            | o           | This calculation has been disabled! |
| User Cal 26  |         | Disable               |       |            |            | 'n          | This calculation has been disabled! |

**Figure 4-37.** The User Defined Calculations window

2. Click **Insert before** to add a row to the *User Defined Calculations* table.

#### **Note**

To delete this--or any--row from the table, click **Delete**.

- 3. Double-click the *Label* cell and enter a name for the calculation you are about to create. If you want to enter a short description for the new calculation, double-click the *Comment* cell and enter it there.
- 4. Click **Edit**. The *Edit User-defined Calculation* window appears.

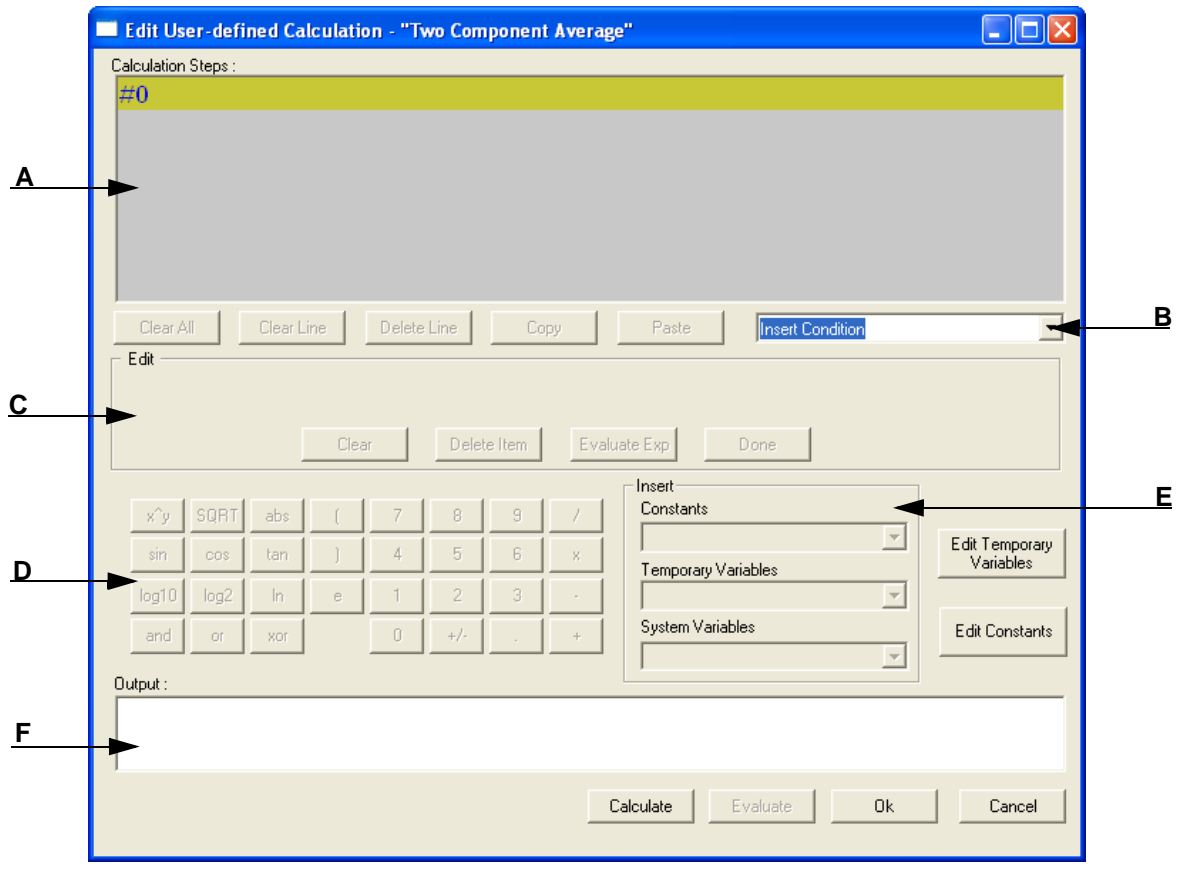

#### **Figure 4-38.** The Edit User-defined Calculation window

In MON 20/20, building a calculation is similar to building a simple program. You have constants and two types of variables available, as well as two calculation-building commands. You can also add comments that will be ignored by the application but that can help you explain the logic and structure of the calculation you are designing.

The following is a description of the design elements of the *Edit Userdefined Calculation* window:

- Element **A** Called the **Calculation Steps Viewer**, this element displays the line-by-line construction of the calculation as it is being built. The following commands allow you to interact with this area:
	- *•* Click **Clear All** to clear the content of the Calculation Steps Viewer.
	- *•* Click **Clear Line** to clear the content of the selected line.

#### **Note**

If the selected line is an "If-Then" statement, then the entire condition is cleared. This button is disabled when the cursor is on an "else" or "endif" condition.

*•* Click **Delete Line** to delete the selected line.

#### **Note**

If the selected line is the beginning of a conditional statement, then the entire "If-Then" block will be deleted along with the expressions that constitute the "If-Then" construct. If the selected line is part of the conditional "If-Then" construct—that is, the line only has "Else" or "Endif" in it—then the entire "If-Then" construct will be deleted.

- *•* Click **Copy** to copy the selected line to the clipboard. You cannot copy keywords such as "**else**" or "**endif**."
- *•* Click **Paste** to paste the content of the clipboard into a selected line. If the line already has a calculation in it, it is cleared before the content of the clipboard is pasted into it.
- Element **B** A drop-down menu with the following three commands:
	- *•* **Insert Comment** Adds a comment to the calculation. Each comment is preceded by "//."
	- *•* **Insert Condition** Adds an "If-Then" statement to the calculation.
	- *•* **Insert Expression** Adds a mathematical expression to the calculation.
- Element **C** Also called the **Expression Editor**, this section is the work area where the comment, condition or expression is built before being added to the Calculation Steps Viewer. There are four modes of the Expression Editor, depending upon what action is being performed:

Clear

Delete Item

### **Figure 4-39.** Expression Editor - No Action Edit Delete Item Evaluate Exp | Done Clear **Figure 4-40.** Expression Editor - Insert Comment - Edit Comment-Delete Item Evaluate Exp Clear Done **Figure 4-41.** Expression Editor - Insert Condition Edit Condition- $\boxed{ \begin{tabular}{|c|c|c|c|c|} \hline \quad \quad & \quad \quad & \quad \quad & \quad \quad \\ \hline \quad \quad & \quad \quad & \quad \quad & \quad \quad \\ \hline \quad \quad & \quad \quad & \quad \quad & \quad \quad \\ \hline \end{tabular} }$ If  $\vert$  $\overline{\mathbf{r}}$ Clear Delete Item Evaluate Exp Done **Figure 4-42.** Expression Editor - Insert ExpressionEdit Expression- $\boxed{\text{Two Component A'}\bullet\quad } = \boxed{\ }$

Evaluate Exp

Done

The following commands allow you to interact with the Expression Editor:

- *•* Click **Clear** to clear the content of the entire line. The line itself is not deleted.
- *•* Click **Delete Item** to delete the currently active token. Each mathematical function, numeric data, and mathematical operation is treated as a token. The token to the right of the current cursor location is treated as the currently active token.
- *•* Click **Evaluate Exp** to check the validity of the expression. If any errors are detected in the syntax, then an error will be reported in the Output window.

#### **Note**

This button is only active when the line being edited is an expression.

- *•* Click **Done** to evaluate the expression and copy it to the Calculations Steps Viewer. If there are any errors in the expression, they are reported in the Output window.
- Element **D** This section contains calculator functions that can be used to build a mathematical expression. This section can be divided into two parts:

**Figure 4-43.** Calculator functions

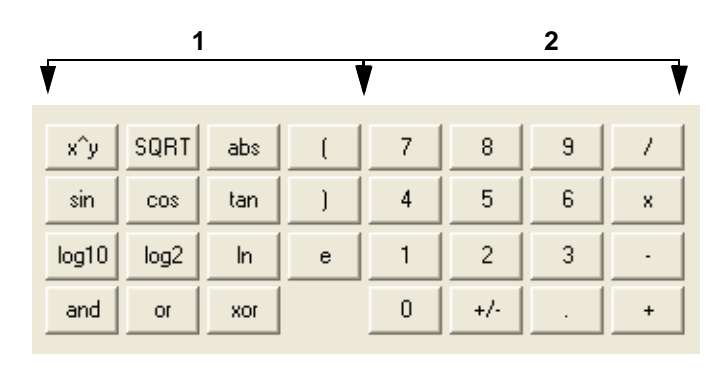

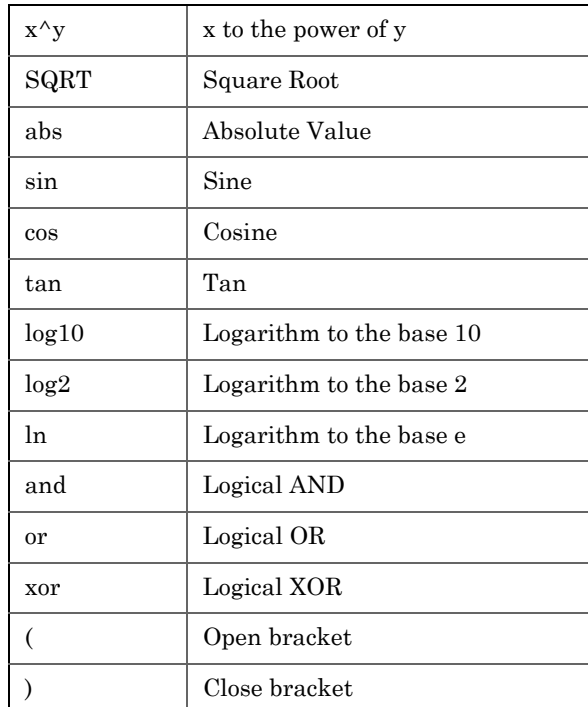

*•* **Section 1** - This section contains the following keys:

*•* **Section 2** - This section contains the traditional calculator keys and can be used with your keyboard's **Numpad**.

#### **Note**

Make sure to engage your keyboard's Numlock before using the Numpad.

• Section **E** - This section contains drop-down menus and buttons that allow you to create and select constants and variables that can be added to your mathematical expressions.

- *•* **Constants** Allows you to select constants from a drop-down list.
- *•* **Temporary Variables** Allows you to select temporary, usercreated variables from a drop-down list.
- *•* **System Variables** Allows you to select system variables.
- *•* **Edit Temporary Variables** Allows you to create variables.
- *•* **Edit Constants** Allows you to create system-wide constants that can be used in user-defined calculations.
- Section **F** This section, called the **Output Display**, displays status information.
- 5. Use the following procedures to build your calculation in the Calculation Steps Viewer:
	- ["Inserting a Comment" on page 4-54](#page-206-0)
	- ["Inserting a Conditional Statement" on page 4-56](#page-208-0)
	- ["Inserting an Expression" on page 4-59](#page-211-0)
	- ["Creating a Constant" on page 4-61](#page-213-0)
	- ["Creating or Editing a Temporary Variable" on page 4-63](#page-215-0)
	- ["Inserting a System Variable" on page 4-64](#page-216-0)
	- ["Using User-defined Calculations" on page 4-65](#page-217-0)
- 6. To see the result of the calculation, click **Calculate**. The results display in the **Output** window. To validate the calculation for errors, click **Evaluate**. The results of the validation check display in the **Output** window. To save the calculation and to close the *Edit Userdefined Calculation* window, click **OK**.
- 7. On the *User Defined Calculations* window, to save the changes without closing the window, click **Save**. To save the changes and close the window, click **OK**.

### <span id="page-206-0"></span>**4.6.1 Inserting a Comment**

To add a comment to the calculation, do the following:

1. Click on the *Insert* drop-down list and select **Insert Comment**. A new line will be added to the **Calculation Steps Viewer** and the **Expression Editor** will switch to *Edit Comment* mode.

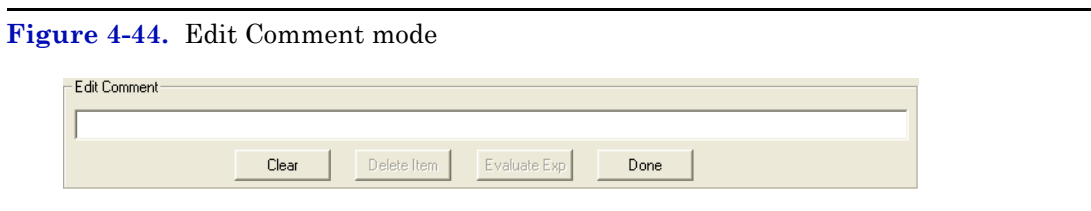

2. Enter the comment into the *Edit Comment* textbox and then click **Done**. The comment will be added to the **Calculation Steps Viewer**.

**Figure 4-45.** Calculation Steps Viewer

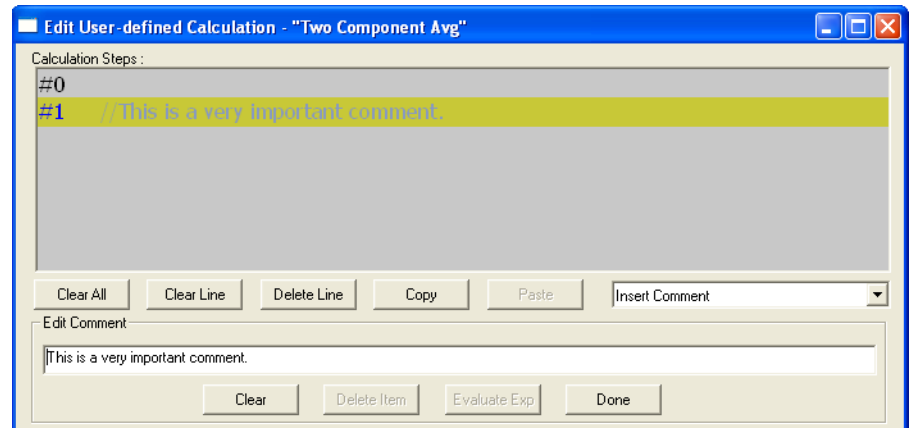

# <span id="page-208-0"></span>**4.6.2 Inserting a Conditional Statement**

**Figure 4-46.** An example of a conditional statement

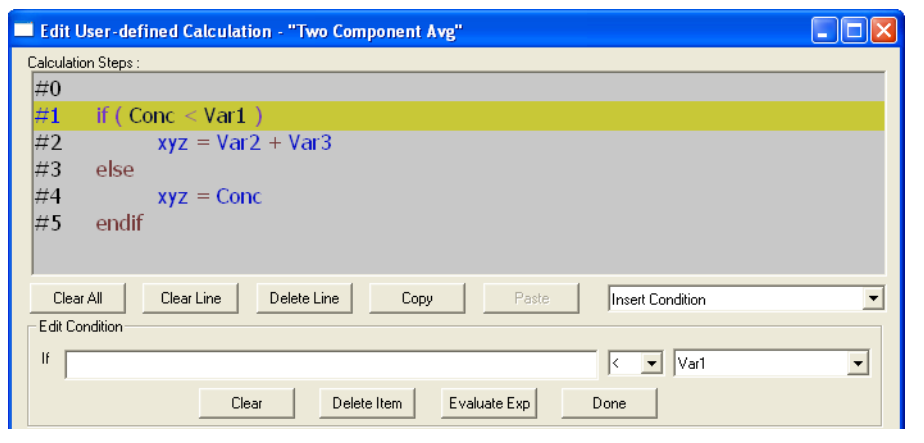

The **Expression Editor** in *Edit Condition* mode allows you to build the first line of the conditional statement:

**Figure 4-47.** The Expression Editor in Edit Condition mode

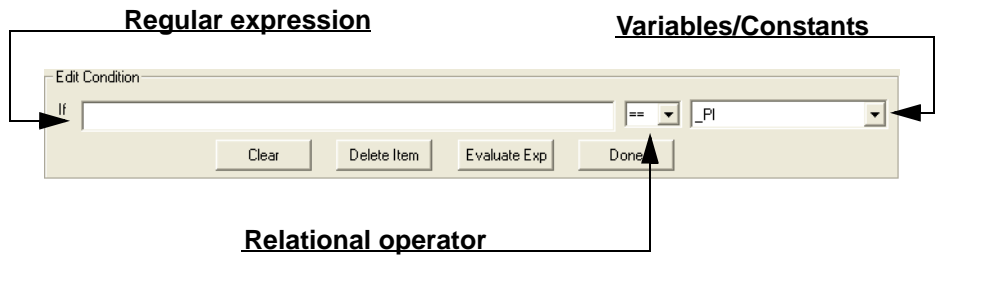

Expressions are built using the **Expression Editor** in *Edit Expression* mode.

To add a conditional statement, do the following:

- 1. Click on the *Insert* drop-down list and select **Insert Condition**. A new line is added to the **Calculation Steps Viewer** and the **Expression Editor** switches to *Edit Condition* mode.
- 2. Add an expression. You can use constants, temporary variables, system variables, and the calculator functions to build the expression. For information on inserting system variables, see [page 4-64.](#page-216-0) For information on creating variables, see [page 4-63](#page-215-0). For information on creating constants, see [page 4-61](#page-213-0).

#### **Figure 4-48.** Edit Expression area

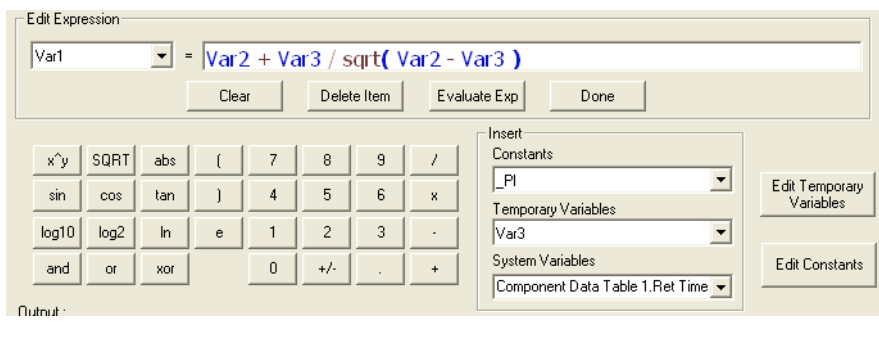

3. Select a relational operator from the drop-down list. You have the following options:

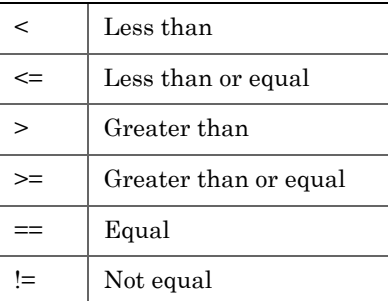

4. To add a variable or constant to the expression, click the *Variable/ Constant* drop-down list and select the appropriate item.

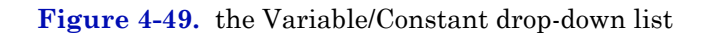

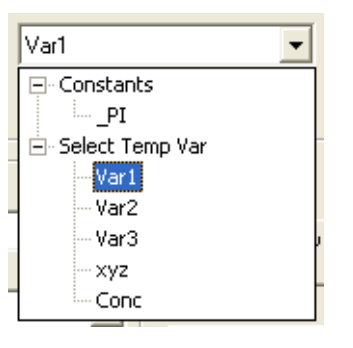

For information on creating variables, see [page 4-63](#page-215-0). For information on creating constants, see [page 4-61.](#page-213-0)

5. Click **Done**. MON 20/20 validates the statement and if there are no errors, it adds it to the Calculation Steps Viewer.

**Figure 4-50.** Calculation Steps Viewer

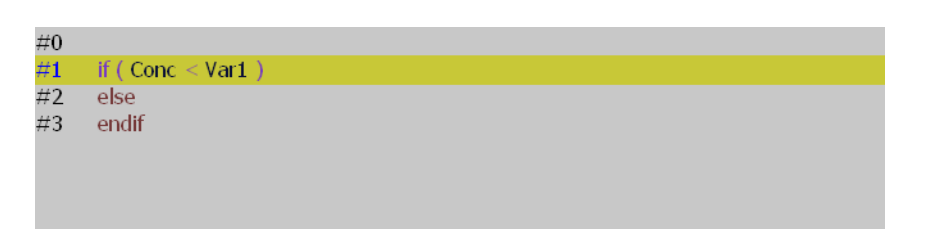

To complete the conditional statement, use the **Expression Editor** in *Edit Expression* mode to add the necessary mathematical expressions.

### <span id="page-211-0"></span>**4.6.3 Inserting an Expression**

A mathematical expression has the following structure:

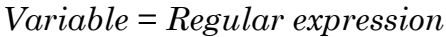

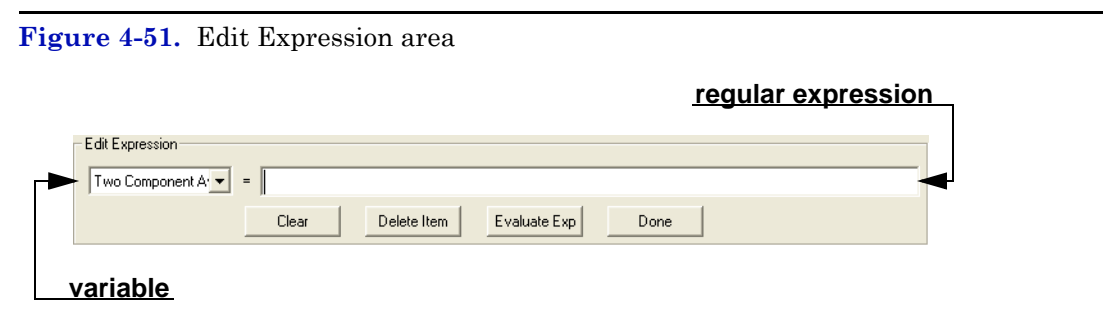

To add an expression to a conditional statement or calculation, do the following:

- 1. Click on the *Insert* drop-down list and select **Insert Expression**. A new line is added to the **Calculation Steps Viewer** and the **Expression Editor** switches to *Edit Expression* mode.
- 2. Select a variable from the *Variable* drop-down tree view. You can select either a temporary variable or you can set the expression you are building as the final result of your new user-defined calculation. For instance, if the user-defined calculation you are building is called 'User Calc 1,' then you can select **User Calc 1** from the **Final Result** tree view. For information on creating variables, see ["Creating or](#page-215-0)  [Editing a Temporary Variable" on page 4-63](#page-215-0).

#### **Figure 4-52.** The Final Result tree view

- xyz 日·· Final Result ်-- Two Compe 白·Select Temp Va Var1 Var2 Var3 kyzi  $\rightarrow$
- 3. Add a regular expression. You can use constants, temporary variables, system variables, and the calculator functions to build the expression. For information on inserting system variables, see [page 4-](#page-216-0) [64.](#page-216-0) For information on creating variables, see [page 4-63](#page-215-0). For information on creating constants, see [page 4-61.](#page-213-0)

#### **Figure 4-53.** The Edit Expression area

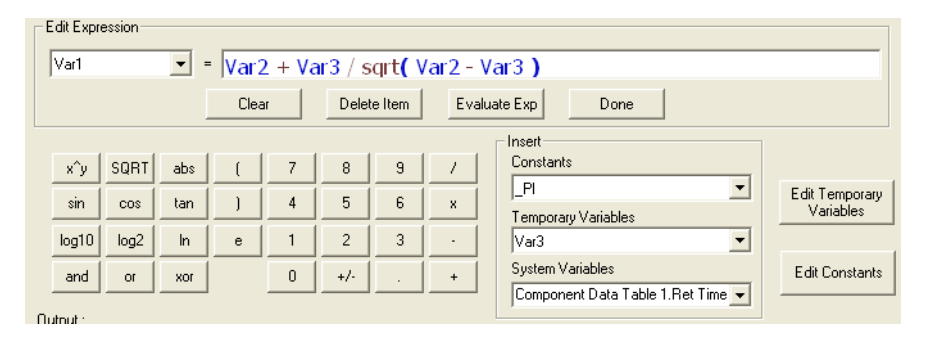

4. Click **Done**. MON 20/20 validates the statement and if there are no errors, it adds it to the **Calculation Steps Viewer**.

**Figure 4-54.** The Calculation Steps Viewer

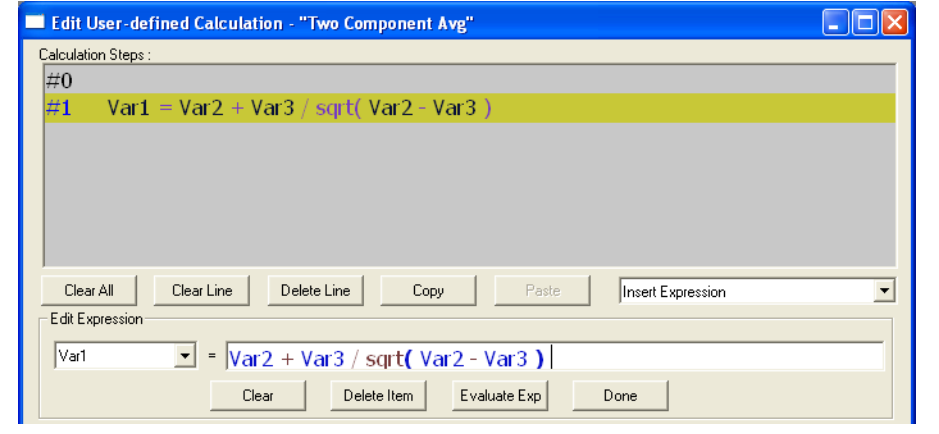

## <span id="page-213-0"></span>**4.6.4 Creating a Constant**

To create a constant that you can use in building a calculation, do the following:

1. From the *Edit User-defined Calculation* window, click **Edit Constants**. The *Edit Constants* window displays, showing all the constants that have been created so far for the GC.

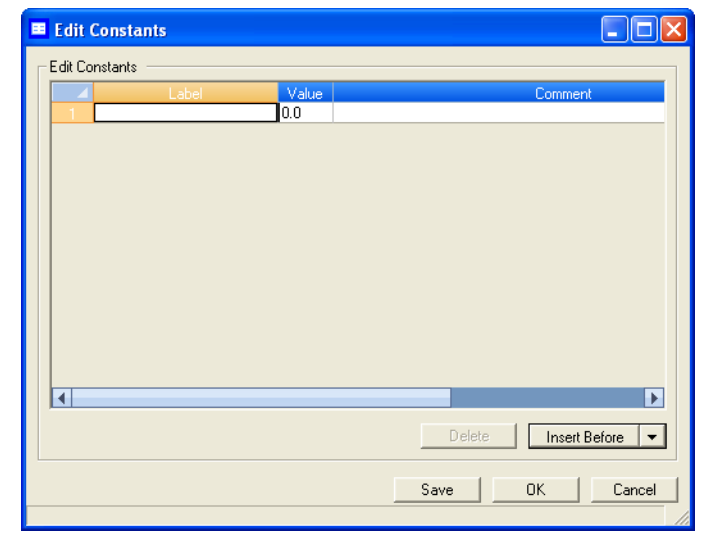

#### **Figure 4-55.** The Edit Constants window

2. To create a new constant, click **Insert before**. A new row will be added to the *USER\_CALC\_CONSTANTS* table.

#### **Note**

To delete a constant, select it in the table and click Delete.

3. Double-click the *Label* cell and enter a name for the constant.

#### **Note**

To edit any cell, double-click it.

- 4. Double-click the *Value* cell and enter a value for the constant.
- 5. Use the *Comment* cell to store information that is relevant for the constant.
- 6. To save the changes without closing the window, click **Save**. To save the changes and close the window, click **OK**.

# <span id="page-215-0"></span>**4.6.5 Creating or Editing a Temporary Variable**

To create a temporary variable that you can use in building a calculation, do the following:

1. From the *Edit User-defined Calculatio***n** window, click **Edit Temporary Variables**. The *Edit Temporary Variables* window displays, showing all the temporary variables that have been created so far for the user-defined calculation.

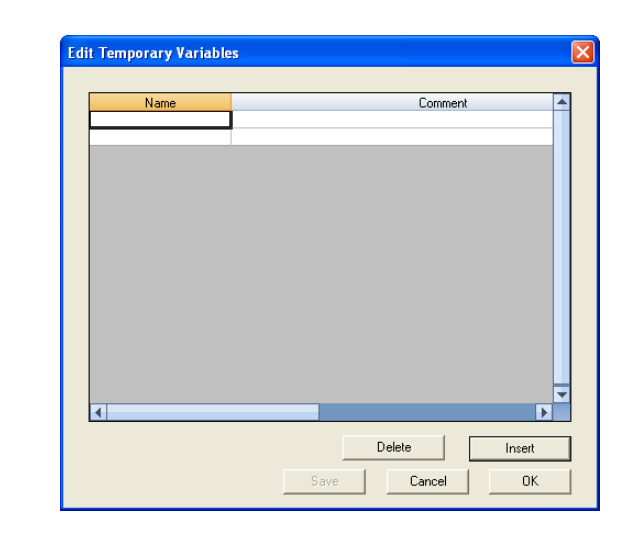

**Figure 4-56.** The Edit Temporary Variables window

2. To create a new temporary variable, click **Insert**. A new row will be added to the table.

#### **Note**

To delete a variable from this window, select it in the table and click Delete.

- 3. Double-click the *Name* cell and enter a name for the variable.
- 4. Use the *Comment* cell to store information that is relevant for the variable.
- 5. To save the changes without closing the window, click **Save**. To save the changes and close the window, click **OK**.
### **4.6.6 Inserting a System Variable**

To insert a system variable into the Expression Editor, do the following:

From the *Edit User-defined Calculation* window, click on the *System Variables* drop-down arrow.

For a demonstration of how to use the context-sensitive variable selector, see ["Using the context-sensitive variable selector" on page 1-42](#page-52-0).

The selected system variable displays in the *System Variables* drop-down box and in the **Expression Editor**.

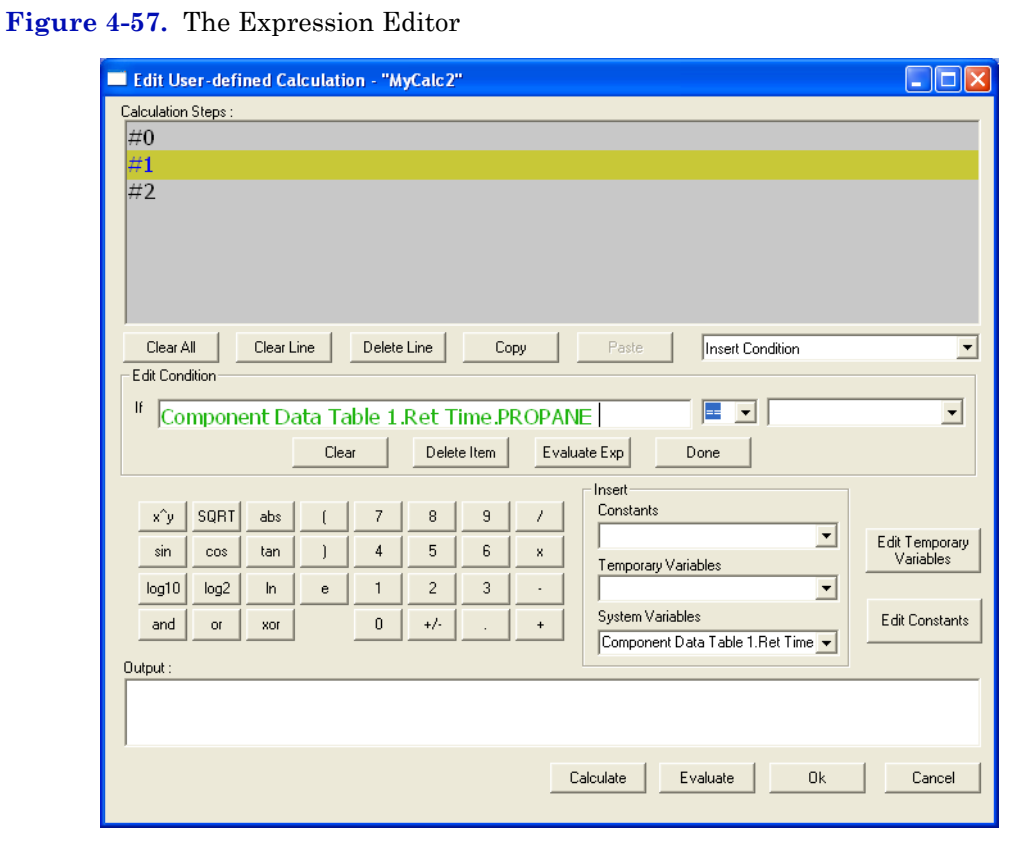

## **4.6.7 Using User-defined Calculations**

You can use a previously-created user-defined calculation when building new calculations by clicking on the *System Variables* drop-down arrow on the *Edit User-defined Calculation* window.

**Figure 4-58.** System Variables drop-down menu

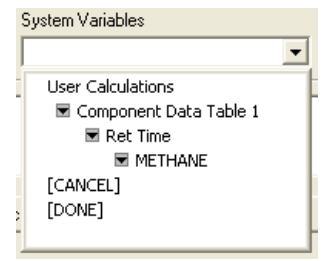

For a demonstration of how to use the context-sensitive variable selector, see ["Using the context-sensitive variable selector" on page 1-42](#page-52-0).

The selected system variable displays in the *System Variables* drop-down box and in the **Expression Editor**.

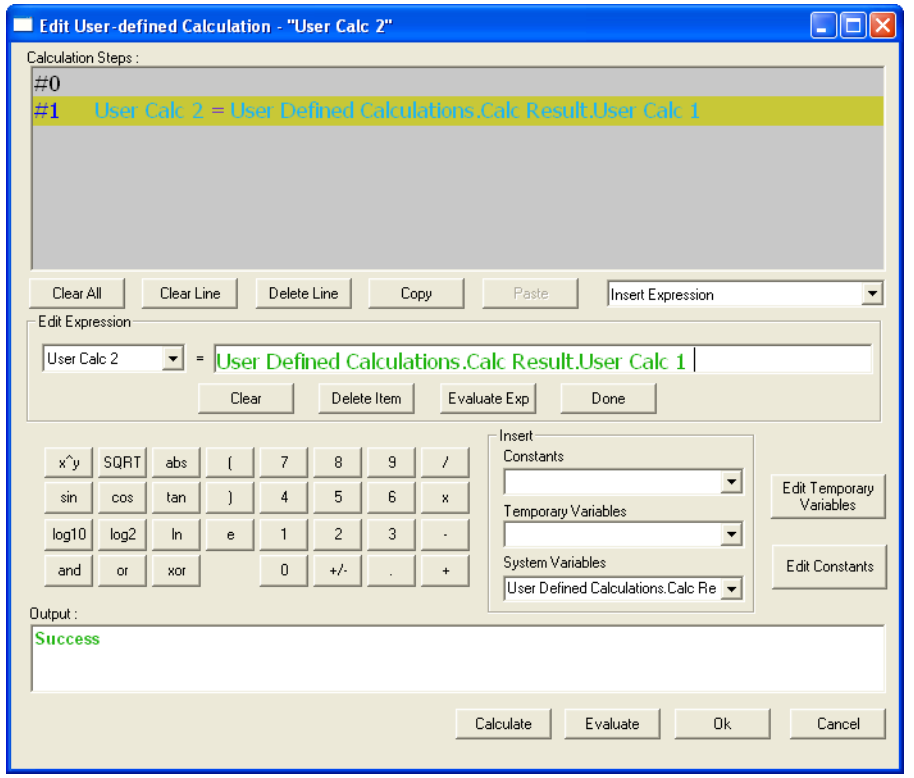

### **Figure 4-59.** The Expression Editor

# **4.7 Setting the calculation method**

MON 20/20 can be configured to perform GPA calculations, ISO calculations, or both.

To set which type of calculation method MON 20/20 should use, do the following:

1. Select **Applications** → **Calculations** → **Configuration...**. The *Calculations Configuration* window displays.

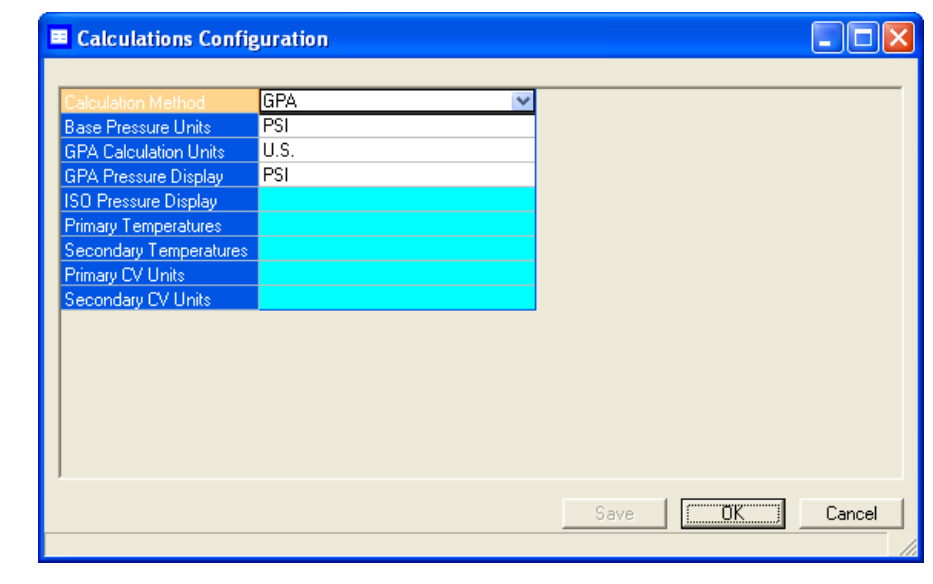

**Figure 4-60.** The Calculations Configuration window

- 2. Select the method from the *Calculation Method* drop-down list. The options are:
	- GPA
	- ISO
	- GPA & ISO
- 3. Select a unit of measure from the *Base Pressure Units* drop-down list. The options are:
	- PSI
	- Bar
	- $kPa$
- 4. If you set the calculation method to **GPA** or **GPA & ISO**, you can also set the following options:
	- GPA Calculator Units (U.S. or S.I.)
	- GPA Pressure Display (PSI, Bar or kPa)
- 5. If you set the calculation method to **ISO** or **GPA & ISO**, you can also set the following options:
	- ISO Pressure Display (Bar or kPa)
	- Primary Temperatures
		- *-* 0C/0C
		- *-* 0C/15C
		- *-* 0C/20C
		- *-* 15C/0C
		- *-* 15C/15C
		- *-* 15C/20C
		- *-* 20C/0C
		- *-* 20C/15C
		- *-* 20C/20C
		- *-* 25C/0C
		- *-* 25C/15C
		- *-* 25C/20C

### **Note**

Updating this field also updates the primary values—*Sum Factor Pri*, *CV Superior Pri* and *CV Inferior Pri*—that display in the CDT.

• Secondary Temperatures (same options as Primary Temperatures)

### **Note**

Updating this field also updates the secondary values—*Sum Factor Sec*, *CV Superior Sec* and *CV Inferior Sec*—that display in the CDT.

- Primary CV Units
	- *-* kilojoules per cubic meter (kJ/m3)
	- *-* kilocalories per cubic meter (kCal/m3)
	- *-* kilowatt hours per cubic meter (kWhrs/m3)
	- *-* megajoule per cubic meter (MJ/m3)
	- *-* megajoule per kilogram (MJ/kg)
	- *-* megajoule per mole (MJ/mole)
- Secondary CV Units (same options as Primary CV Units)
- 6. Click **Save** to accept the changes without closing the window, or click **OK** to accept the change and close the window.

# **4.8 Setting alarm limits**

Use this function to set threshold limits for GC analysis data. When a limit is exceeded, an alarm is activated and logged. See ["Viewing the](#page-256-0)  [alarm log" on page 5-4](#page-256-0) for information on Alarm Logs.

To set an alarm limit for a variable, do the following:

1. Select **Applications**  $\rightarrow$  **Limit Alarms...**. The *Limit Alarms* window displays.

|                                | Variable | Type       | Low Limit | <b>High Limit</b> | DO # to Set   | Inhibit<br>Avg       | <b>User Alarm Text</b> | Inhibit Alarm<br>Text | Delay          | Halt on<br>Alarm? |
|--------------------------------|----------|------------|-----------|-------------------|---------------|----------------------|------------------------|-----------------------|----------------|-------------------|
|                                |          |            |           |                   |               |                      |                        |                       | <b>SEC</b>     |                   |
| Heaters. Temperature. Heater 4 |          | $\vee$ All | 49        |                   | 51 Unused     | $\Box$               | Heater 4 Out of Range  | D                     | $\mathbf{0}$   |                   |
| $\overline{2}$                 |          | TO ff      |           |                   | <b>Unused</b> | $\frac{1}{\sqrt{2}}$ |                        |                       | $\mathbf{0}$   |                   |
| $\overline{3}$                 |          | Off        |           |                   | <b>Unused</b> |                      |                        |                       | $\overline{0}$ |                   |
| $\overline{4}$                 |          | Off        |           |                   | <b>Unused</b> | □                    |                        | Г                     | $\bf 0$        |                   |
| 5                              |          | Off        |           |                   | <b>Unused</b> | Ō                    |                        | Ē                     | $\mathbf{0}$   |                   |
| 6                              |          | Off        |           |                   | <b>Unused</b> | □                    |                        | Г                     | $\bf{0}$       |                   |
| $\overline{7}$                 |          | Off        |           |                   | <b>Unused</b> | $\Box$               |                        | Г                     | $\overline{0}$ |                   |
| $\overline{8}$                 |          | Off        |           |                   | <b>Unused</b> |                      |                        | Ē                     | $\overline{0}$ |                   |
| $\overline{9}$                 |          | Off        |           |                   | <b>Unused</b> |                      |                        |                       | $\bf 0$        |                   |
| 10 <sup>1</sup>                |          | Off        |           |                   | <b>Unused</b> | E E E                |                        |                       | $\Omega$       |                   |
| 11                             |          | Off        |           |                   | <b>Unused</b> |                      |                        | Г                     | $\bf 0$        |                   |
| 12                             |          | Off        |           |                   | <b>Unused</b> | □                    |                        | Г                     | $\overline{0}$ |                   |
| 13                             |          | Off        |           |                   | <b>Unused</b> | Ω                    |                        | Ē                     | $\bf{0}$       |                   |
| 14                             |          | Off        |           |                   | <b>Unused</b> | □                    |                        | D                     | $\mathbf{0}$   |                   |
| 15                             |          | Off        |           |                   | <b>Unused</b> | П                    |                        | г                     | $\Omega$       |                   |
| 16                             |          | Off        |           |                   | Unused        | □                    |                        | Г                     | $\mathbf{0}$   |                   |
| 17                             |          | Off        |           |                   | <b>Unused</b> | ō                    |                        | Г                     | $\overline{0}$ |                   |
| 18                             |          | Off        |           |                   | <b>Unused</b> | Ω                    |                        | Г                     | $\bf 0$        |                   |
| 19                             |          | Off        |           |                   | <b>Unused</b> |                      |                        |                       | $\mathbf{0}$   |                   |
| 20                             |          | Off        |           |                   | <b>Unused</b> |                      |                        |                       | $\bf{0}$       |                   |
| 21                             |          | Off        |           |                   | <b>Unused</b> | □                    |                        |                       | $\mathbf{0}$   | <b>COL</b>        |
| 22                             |          | Off        |           |                   | <b>Unused</b> | $\Box$               |                        |                       | $\mathbf{0}$   | Г                 |
| 23                             |          | Off        |           |                   | Unused        | □                    |                        | Г                     | $\bf 0$        | Г                 |
| 24                             |          | Off        |           |                   | <b>Unused</b> | $\Box$               |                        | Г                     | $\overline{0}$ | Г                 |
| 25                             |          | Off        |           |                   | Unused        | Ē                    |                        | Ē                     | $\mathbf{0}$   |                   |
| $\sim$                         |          | $\cap$     |           |                   | <b>Thomas</b> |                      |                        | ā                     | $\Omega$       | 襾                 |

**Figure 4-61.** The Limit Alarms window

- 2. Select a new variable by clicking on the appropriate drop-down list under the *Variable* column. For a demonstration of how to use the context-sensitive variable selector, see ["Using the context-sensitive](#page-52-0)  [variable selector" on page 1-42](#page-52-0).
- 3. To change the alarm type, click the appropriate cell under the *Type* column. You have the following the options:
	- **Off** Turns off the alarm.
	- **All** Use high and low limits to activate alarms. Enter the lower limit value in the appropriate cell under the *Low Limit* column. Enter the upper limit value in the appropriate cell under the *High Limit* column.
	- **High** If the status value of the variable rises above the value set in the corresponding *High Limit* column, the high limit alarm is activated.
	- **Low** If the status value of the variable falls below the value set in the corresponding *Low Limit* column, the low limit alarm is activated.
- 4. If you want a discrete output to activate when the alarm triggers, click on the appropriate cell under the *DO # to Set* column and select it from the drop-down list.
- 5. To prevent or allow averaging when the alarm triggers, double-click on the appropriate cell under the *Inhibit Avg* column, and select one of the following options:
	- **True** Inhibits averaging when the alarm is active.
	- **False** Allows averaging when the alarm is active.
- 6. To customize the text of the alarm message, enter the new text in the appropriate cell under the *User Alarm Text* column. When the alarm triggers, this text will display under the *Alarm Message* column on the *Unack/Active Alarms* window.

### **Note**

If an alarm message is changed, all affected alarm entries, including those previously recorded, will include that change.

- 7. To enable or disable the use of the customized alarm text, select **True** or **False** from the appropriate cell under the *Inhibit Alarm Text* column.
- 8. To copy the stream settings from a highlighted row and apply them to the next row, click  $S + Copy$ . The stream will be copied and incremented to the next available stream--for example, from Stream 2 to Stream 3.

If there are no streams available, instead of copying the stream, MON 20/20 will display the following message:

**Figure 4-62.** No streams available warning

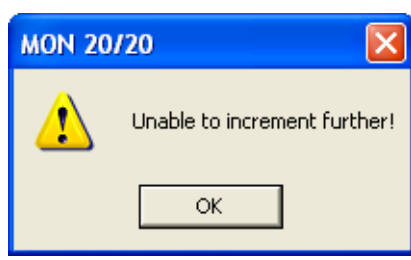

9. Click **C + Copy**. The component will be copied and incremented to the next available component--for example, from Ammonia to Benzene.

If there are no more components available, instead of copying the component, MON 20/20 will display the following message:

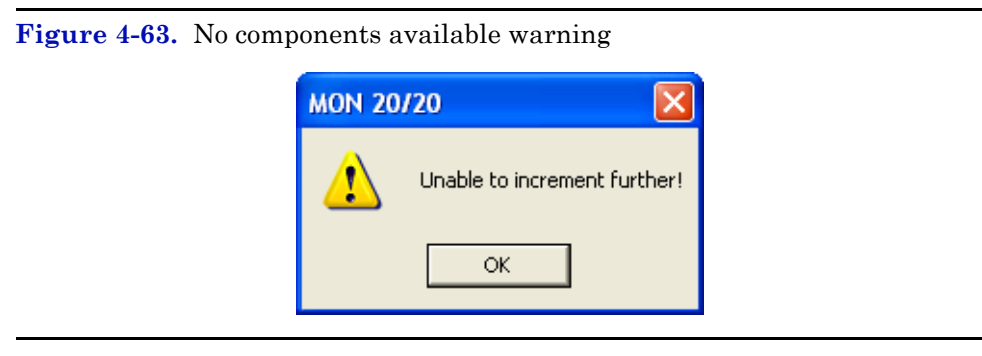

- 10.If you want the GC to halt after the current analysis when an alarm is triggered, do the following:
	- (a.) Select the **Halt on Alarm?** checkbox.
	- (b.) Enter a value in the *Delay* column for the length of time, in seconds, that the alarm condition should exist before the Halt command is executed. You can enter a value between **0** and **1800**.
- 11.To save the changes without closing the window, click **Save**. To save the changes and close the window, click **OK**.

# **4.9 Managing system alarms**

To edit system alarms, do the following:

1. Select **System Alarms...** from the **Applications** menu. The *System Limit Alarms* window displays.

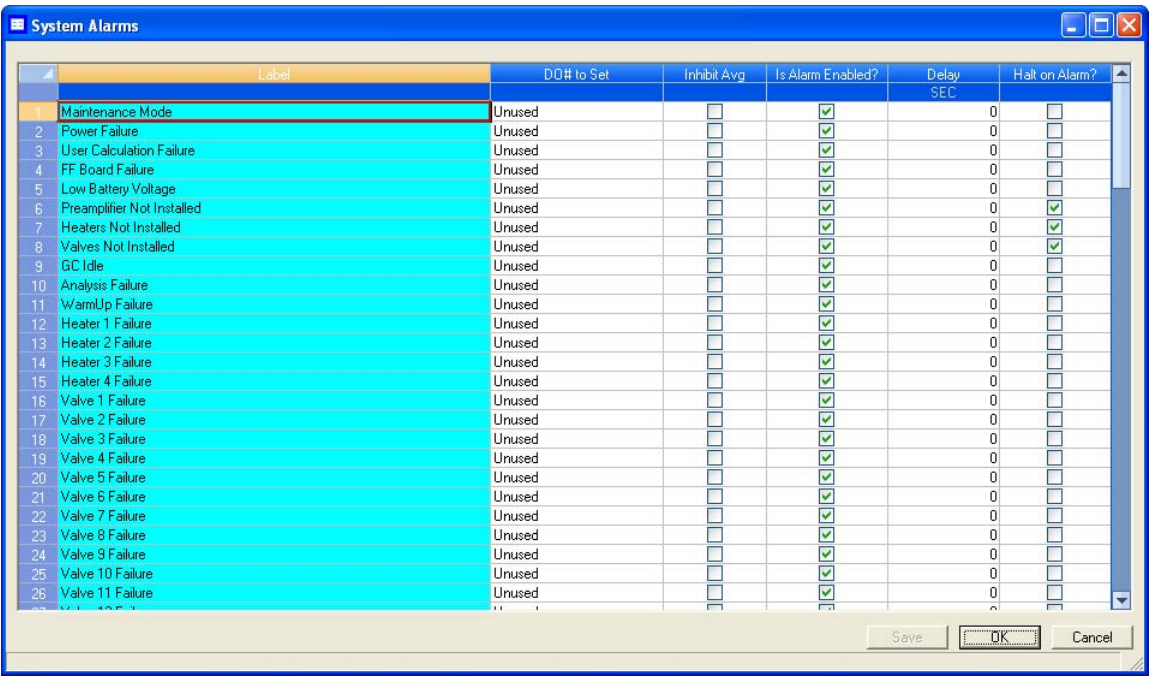

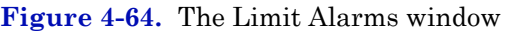

- 2. If you want a discrete output to activate when the alarm triggers, click on the appropriate cell under the *DO # to Set* column and select it from the drop-down list.
- 3. To prevent or allow averaging when the alarm triggers, double-click on the appropriate cell under the *Inhibit Avg* column, and select one of the following options:
	- **True** Inhibits averaging when the alarm is active.
	- **False** Allows averaging when the alarm is active.
- 4. To enable the alarm check the checkbox under the *Is Alarm Enabled?* column; to disable the alarm, uncheck the checkbox under the *Is Alarm Enabled?* column; to disable the alarm.
- 5. If you want the GC to halt after the current analysis when an alarm is triggered, do the following:
	- (a.) Select the **Halt on Alarm?** checkbox.
	- (b.) Enter a value in the *Delay* column for the length of time, in seconds, that the alarm condition should exist before the Halt command is executed. You can enter a value between **0** and **1800**.
- 6. To save the changes without closing the window, click **Save**. To save the changes and close the window, click **OK**.

# **4.10 Managing streams**

This function allows you to do the following:

- Assign component data tables, validation data tables, and timed events tables to a particular stream.
- Designate a stream for analysis, validation, or calibration.
- Control automatic calibration or validation parameters, such as the total number of runs, runs to be averaged, starting times, and time between automatic calibrations and baseline runs.
- Define baseline pressure and temperature conditions that are applicable to calculated GC analysis data, such as compressibility.

## **4.10.1 Designating how a stream will be used**

To assign how a stream will be used, do the following:

1. Select **Streams...** from the **Application** menu. The *Streams* window opens.

#### **Figure 4-65.** The Streams window

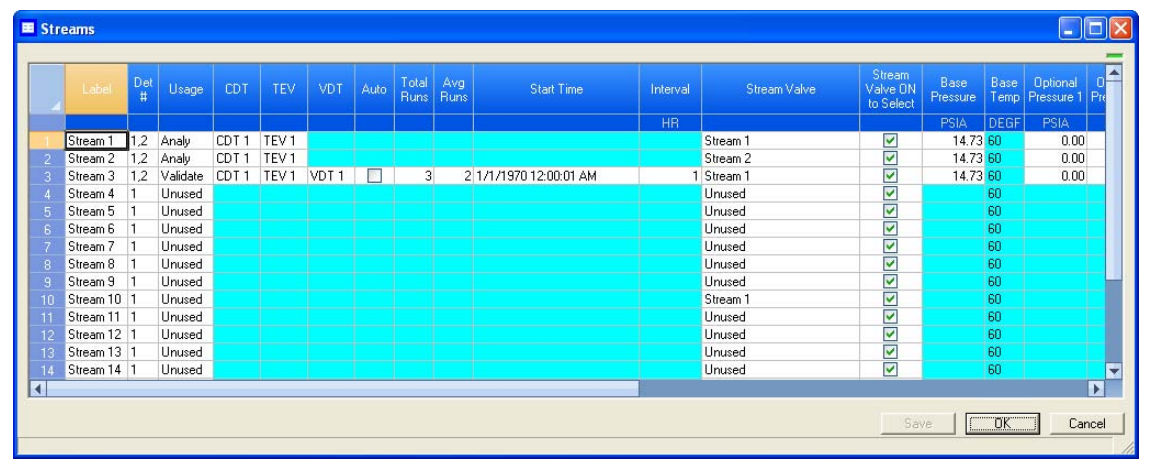

- 2. For the appropriate stream, select one of the following options from the *Usage* column:
	- **Unused** Not used
	- **Cal** Calibration
	- **Analy** Analysis
	- **Validate**  Validation
- 3. If you select **Cal** or **Validation**, you can also edit the following parameters:
	- **Auto** If checked, the calibration or validation will be automatic.
	- **Tot Runs** The number of runs, from **1** to **10**, to make for each calibration.
	- **Avg Runs** The number of most-recent calibration runs to average; for instance, if five calibration runs are performed and **Avg Run** is set to 3, then the last three runs of the five will be used to average the calibration results.
	- **Start Time** The time the first automatic calibration should be performed.
	- **Interval** The number of hours between automatic calibrations.
	- **Auto Calib** Enable or disable the automatic calibration run.

• **Auto Baseline** - Enable or disable the automatic baseline run. The GC performs an additional calibration run (before the calibration runs to be averaged) without the calibration gas. This run evaluates the peaks caused by the GC valve action alone; any peak areas found are subtracted from the subsequent analyses.

#### **Note**

Disabling the Auto Baseline setting will delete existing CDT baseline data for the associated stream.

4. To save the changes without closing the window, click **Save**. To save the changes and close the window, click **OK**.

## **4.10.2 Assigning a valve to a stream and setting the relationship between the stream's open state to the valve's On/Off state**

To assign a valve to a stream, do the following:

1. Select **Streams...** from the **Application** menu. The *Streams* window opens.

| Label               | $D$ et   | Usage          | CDT              | TEV              | VDT              | Auto                | Total Avg<br>Runs Runs | Runs | <b>Start Time</b>      | Interval | Stream Valve        | Stream<br>Valve ON<br>to Select | <b>Base</b><br>Pressure | Base | $\bullet$<br>Optional<br>Temp <sup>Pressure 1</sup><br>$ P_{16} $ |
|---------------------|----------|----------------|------------------|------------------|------------------|---------------------|------------------------|------|------------------------|----------|---------------------|---------------------------------|-------------------------|------|-------------------------------------------------------------------|
|                     |          |                |                  |                  |                  |                     |                        |      |                        | HR.      |                     |                                 | PSIA                    | DEGF | PSIA.                                                             |
| Stream <sub>1</sub> | $12^{-}$ | Analy          | CDT <sub>1</sub> | TEV <sub>1</sub> |                  |                     |                        |      |                        |          | Stream <sub>1</sub> | ⊻                               | 14.73 60                |      | 0.00                                                              |
| Stream 2            | 1.2      | Analy          | CDT <sub>1</sub> | TEV <sub>1</sub> |                  |                     |                        |      |                        |          | Stream <sub>2</sub> | ☑                               | 14.73 60                |      | 0.00                                                              |
| Stream 3            | 1.2      | Validate       | CDT <sub>1</sub> | TEV <sub>1</sub> | VDT <sub>1</sub> | <b>The Contract</b> | $\overline{3}$         |      | 2 1/1/1970 12:00:01 AM |          | Stream <sub>1</sub> | $\frac{1}{2}$                   | 14.73 60                |      | 0.00                                                              |
| Stream 4            |          | Unused         |                  |                  |                  |                     |                        |      |                        |          | <b>Unused</b>       |                                 |                         | 60   |                                                                   |
| Stream 5            |          | Unused         |                  |                  |                  |                     |                        |      |                        |          | <b>Unused</b>       | <b>2 2 8</b>                    |                         | 60   |                                                                   |
| Stream 6            |          | Unused         |                  |                  |                  |                     |                        |      |                        |          | <b>Unused</b>       |                                 |                         | 60   |                                                                   |
| Stream 7            |          | Unused         |                  |                  |                  |                     |                        |      |                        |          | <b>Unused</b>       |                                 |                         | 60   |                                                                   |
| Stream 8            |          | <b>Linused</b> |                  |                  |                  |                     |                        |      |                        |          | Unused              | $\frac{1}{2}$                   |                         | 60   |                                                                   |
| Stream 9            |          | Unused         |                  |                  |                  |                     |                        |      |                        |          | <b>Unused</b>       |                                 |                         | 60   |                                                                   |
| Stream 10           |          | Unused         |                  |                  |                  |                     |                        |      |                        |          | Stream <sup>*</sup> |                                 |                         | 60   |                                                                   |
| Stream 11 1         |          | <b>Unused</b>  |                  |                  |                  |                     |                        |      |                        |          | <b>Unused</b>       |                                 |                         | 60   |                                                                   |
| Stream 12           |          | Unused         |                  |                  |                  |                     |                        |      |                        |          | <b>Unused</b>       | $\frac{1}{2}$                   |                         | 60   |                                                                   |
| Stream 13           |          | Unused         |                  |                  |                  |                     |                        |      |                        |          | <b>Unused</b>       |                                 |                         | 60   |                                                                   |
| Stream 14 1         |          | Unused         |                  |                  |                  |                     |                        |      |                        |          | <b>Unused</b>       | $\overline{\triangledown}$      |                         | 60   |                                                                   |
|                     |          |                |                  |                  |                  |                     |                        |      |                        |          |                     |                                 |                         |      | $\overline{\mathbf{E}}$                                           |

**Figure 4-66.** The Streams window

2. Go to the Stream Valve column for the corresponding stream and select the appropriate valve from the drop-down list.

Details about the valves in the drop-down list can be viewed from the *Valves* window.

- 3. To save the changes without closing the window, click **Save**. To save the changes and close the window, click **OK**.
- 4. To have the stream open when the valve is ON, select the corresponding *Stream Valve On to Select* checkbox; to have the stream open when the valve is OFF, clear the corresponding *Stream Valve On to Select* checkbox.

## **4.10.3 Assigning a data table to a particular stream**

To assign a component data table, a validation data table, or a timed events table to a stream, do the following:

1. Select **Streams...** from the **Application** menu. The *Streams* window opens.

**Figure 4-67.** The Streams window

| Label               | $\mathbb{D}_{\mathfrak{p} \mathfrak{k}}$ | Usage,   | <b>CDT</b>       | TEV              | VDT              | Auto      | Total Avg      | Runs Runs | <b>Start Time</b>      | Interval  | Stream Valve        | Stream,<br>Valve DN<br>to Select | <b>Base</b><br>Pressure | Base | <b>Optional</b><br>Temp   Pressure 1<br>$ P_{16} $ |
|---------------------|------------------------------------------|----------|------------------|------------------|------------------|-----------|----------------|-----------|------------------------|-----------|---------------------|----------------------------------|-------------------------|------|----------------------------------------------------|
|                     |                                          |          |                  |                  |                  |           |                |           |                        | <b>HR</b> |                     |                                  | PSIA                    | DEGF | PSIA.                                              |
| Stream <sub>1</sub> | $\overline{2}$                           | Analy    | CDT <sub>1</sub> | TEV <sub>1</sub> |                  |           |                |           |                        |           | Stream 1            | ☑                                | 14.73 60                |      | 0.00                                               |
| Stream 2            | 2                                        | Analy    | CDT <sub>1</sub> | TEV <sub>1</sub> |                  |           |                |           |                        |           | Stream 2            |                                  | 14.73 60                |      | 0.00                                               |
| Stream 3            | 1.2                                      | Validate | CDT <sub>1</sub> | TEV <sub>1</sub> | VDT <sub>1</sub> | <b>IN</b> | $\overline{3}$ |           | 2 1/1/1970 12:00:01 AM |           | Stream 1            |                                  | 14.73 60                |      | 0.00                                               |
| Stream 4            |                                          | Unused   |                  |                  |                  |           |                |           |                        |           | Unused              |                                  |                         | 60   |                                                    |
| Stream 5            |                                          | Unused   |                  |                  |                  |           |                |           |                        |           | <b>Unused</b>       |                                  |                         | 60   |                                                    |
| Stream 6            |                                          | Unused   |                  |                  |                  |           |                |           |                        |           | Unused              | $\overline{\mathbf{z}}$          |                         | 60   |                                                    |
| Stream 7            |                                          | Unused   |                  |                  |                  |           |                |           |                        |           | Unused              |                                  |                         | 60   |                                                    |
| Stream 8            |                                          | Unused   |                  |                  |                  |           |                |           |                        |           | <b>Unused</b>       |                                  |                         | 60   |                                                    |
| Stream 9            |                                          | Unused   |                  |                  |                  |           |                |           |                        |           | Unused              | 222                              |                         | 60   |                                                    |
| Stream 10 1         |                                          | Unused   |                  |                  |                  |           |                |           |                        |           | Stream <sub>1</sub> |                                  |                         | 60   |                                                    |
| Stream 11 1         |                                          | Unused   |                  |                  |                  |           |                |           |                        |           | Unused              |                                  |                         | 60   |                                                    |
| Stream 12 1         |                                          | Unused   |                  |                  |                  |           |                |           |                        |           | Unused              |                                  |                         | 60   |                                                    |
| Stream 13 1         |                                          | Unused   |                  |                  |                  |           |                |           |                        |           | <b>Unused</b>       |                                  |                         | 60   |                                                    |
| Stream 14 1         |                                          | Unused   |                  |                  |                  |           |                |           |                        |           | <b>Unused</b>       | M                                |                         | 60   |                                                    |
|                     |                                          |          |                  |                  |                  |           |                |           |                        |           |                     |                                  |                         |      |                                                    |
|                     |                                          |          |                  |                  |                  |           |                |           |                        |           |                     |                                  |                         |      |                                                    |

- 2. For the appropriate stream, if *Usage* is set to **Cal** or **Analy**, select a component data table from the *CDT* column and a timed events table from the *TEV* column.
- 3. For the appropriate stream, if *Usage* is set to **Validate**, select a component data table from the *CDT* column, a timed events table from the *TEV* column, and a validation data table from the *VDT* column.

4. To save the changes without closing the window, click **Save**. To save the changes and close the window, click **OK**.

## **4.10.4 Changing the base pressure for a stream**

To change the base pressure for a stream, do the following:

1. Select **Streams...** from the **Application** menu. The *Streams* window opens.

**Figure 4-68.** The Streams window

|    | Label               | $\overset{\text{Det}}{\text{\#}}$ | Usage    | CDT              | TEV              | VDT              | Auto             | Total   Avg | Runs Runs | <b>Start Time</b>      | Interval  | Stream Valve        | Stream<br>Valve ON<br>to Select | Base<br>Pressure | Base<br>Temp | Optional<br>Pressure 1 |
|----|---------------------|-----------------------------------|----------|------------------|------------------|------------------|------------------|-------------|-----------|------------------------|-----------|---------------------|---------------------------------|------------------|--------------|------------------------|
|    |                     |                                   |          |                  |                  |                  |                  |             |           |                        | <b>HR</b> |                     |                                 | PSIA             | DEGF         | <b>PSIA</b>            |
|    | Stream <sub>1</sub> | 12                                | Analy    | CDT <sub>1</sub> | TEV <sub>1</sub> |                  |                  |             |           |                        |           | Stream 1            | ☑                               | 14.73 60         |              | 0.00                   |
|    | Stream 2            | 1,2                               | Analy    | CDT <sub>1</sub> | TEV <sub>1</sub> |                  |                  |             |           |                        |           | Stream <sub>2</sub> | $\overline{\mathbf{S}}$         | 14.73 60         |              | 0.00                   |
|    | Stream 3            | 1.2                               | Validate | CDT <sub>1</sub> | TEV <sub>1</sub> | VDT <sub>1</sub> | <b>The State</b> | 3           |           | 2 1/1/1970 12:00:01 AM |           | Stream 1            |                                 | 14.73 60         |              | 0.00                   |
|    | Stream 4            |                                   | Unused   |                  |                  |                  |                  |             |           |                        |           | <b>Unused</b>       | $\overline{\mathbf{S}}$         |                  | 60           |                        |
|    | Stream 5            |                                   | Unused   |                  |                  |                  |                  |             |           |                        |           | <b>Unused</b>       |                                 |                  | 60           |                        |
|    | Stream 6            |                                   | Unused   |                  |                  |                  |                  |             |           |                        |           | <b>Unused</b>       | ☑                               |                  | 60           |                        |
|    | Stream 7            |                                   | Unused   |                  |                  |                  |                  |             |           |                        |           | Unused              | $\overline{\mathbf{S}}$         |                  | 60           |                        |
|    | Stream 8            |                                   | Unused   |                  |                  |                  |                  |             |           |                        |           | <b>Unused</b>       |                                 |                  | 60           |                        |
|    | Stream 9            |                                   | Unused   |                  |                  |                  |                  |             |           |                        |           | <b>Unused</b>       | $\overline{\mathbf{S}}$         |                  | 60           |                        |
| ោ  | Stream 10 1         |                                   | Unused   |                  |                  |                  |                  |             |           |                        |           | Stream <sub>1</sub> |                                 |                  | 60           |                        |
|    | Stream 11 1         |                                   | Unused   |                  |                  |                  |                  |             |           |                        |           | <b>Unused</b>       | ☑                               |                  | 60           |                        |
|    | Stream 12 1         |                                   | Unused   |                  |                  |                  |                  |             |           |                        |           | Unused              |                                 |                  | 60           |                        |
| 13 | Stream 13 1         |                                   | Unused   |                  |                  |                  |                  |             |           |                        |           | <b>Unused</b>       | $\frac{1}{2}$                   |                  | 60           |                        |
|    | Stream 14 1         |                                   | Unused   |                  |                  |                  |                  |             |           |                        |           | <b>Unused</b>       | ☑                               |                  | 60           |                        |
|    |                     |                                   |          |                  |                  |                  |                  |             |           |                        |           |                     |                                 |                  |              |                        |

- 2. For the appropriate stream, double-click on the corresponding cell under the *Base Pressure* column and enter an new value.
- 3. To save the changes without closing the window, click **Save**. To save the changes and close the window, click **OK**.

# **4.11 Creating a stream sequence for a detector**

A stream sequence defines the order of stream analysis for a detector. To create or edit a stream sequence, do the following:

1. Select **Stream Sequence...** from the **Application** menu. The *Stream Sequence* window displays.

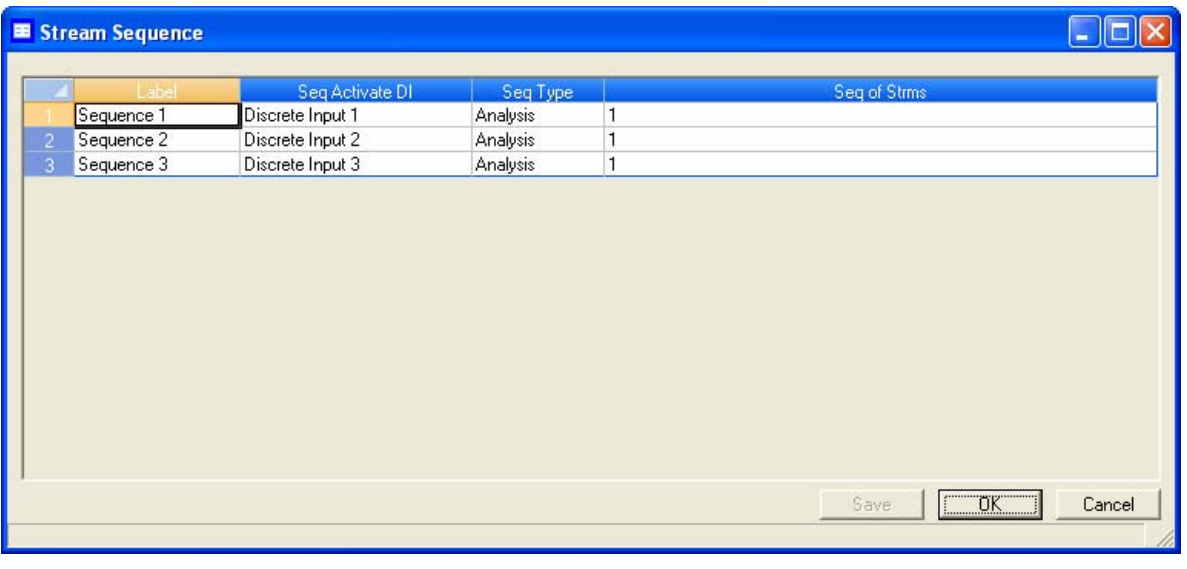

#### **Figure 4-69.** The Stream Sequence window

- 2. Each stream sequence table can contain up to three sequences--a primary, or default, sequence, and two auxiliary sequences. The table for detector that is designated as "1" displays by default. To display a different table, select it from the *Choose table:* drop-down list.
- 3. To create a new stream sequence, click **Insert before**.

#### **Note**

There can only be three sequences per detector. If a detector already has three sequences and you want to create a new one, you must edit or delete one of the existing sequences. Click Delete to delete a sequence.

- 4. Double-click the appropriate cell under the *Strm Seq Name* column to give your new sequence a name, or to edit the name of an existing sequence. Type in the new name.
- 5. To define the order of analysis, double-click the appropriate cell under the *Seq of Strms* column and the numbers for the streams, seperated by commas, that should be analyzed.
- 6. To define which discrete input should activate the sequence, select it from the drop-down list of the appropriate cell under the *Seq Activate DI* column.

#### **Note**

No two sequences can be activated by the same discrete input.

- 7. Select the type of analysis the detector should perform when following the sequence. There are two options:
	- **Analysis** The detector performs a real analysis of the streams.
	- **Validation** The detector performs a test analysis to verify that it is working properly.
- 8. To save the changes without closing the window, click **Save**. To save the changes and close the window, click **OK**.

# **4.12 Communications**

Use this function to configure and manipulate the communication settings the GC uses to connect with a Data Collection System (DCS).

To add a new communications port setting to the *Communication* window, click **Insert before**. A new row will be added to the *Communication* table.

The following table lists the parameters that can be edited for the communications port setting:

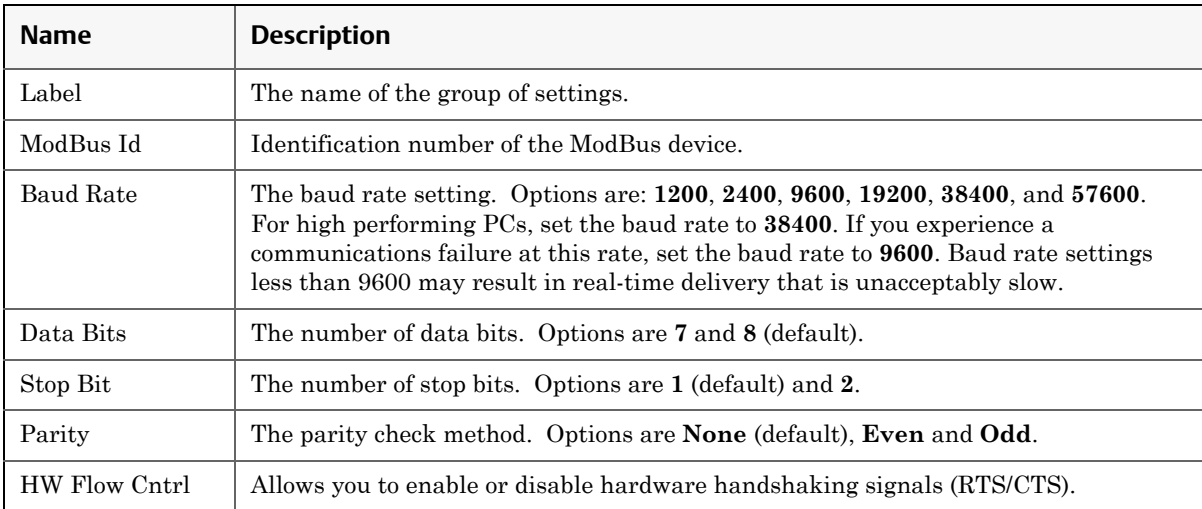

#### **MON20/20 Software for Gas Chromatographs Construction Construction Construction Construction Construction Const<br>
SEPTEMBER 2010 3-9000-745** SEPTEMBER 2010

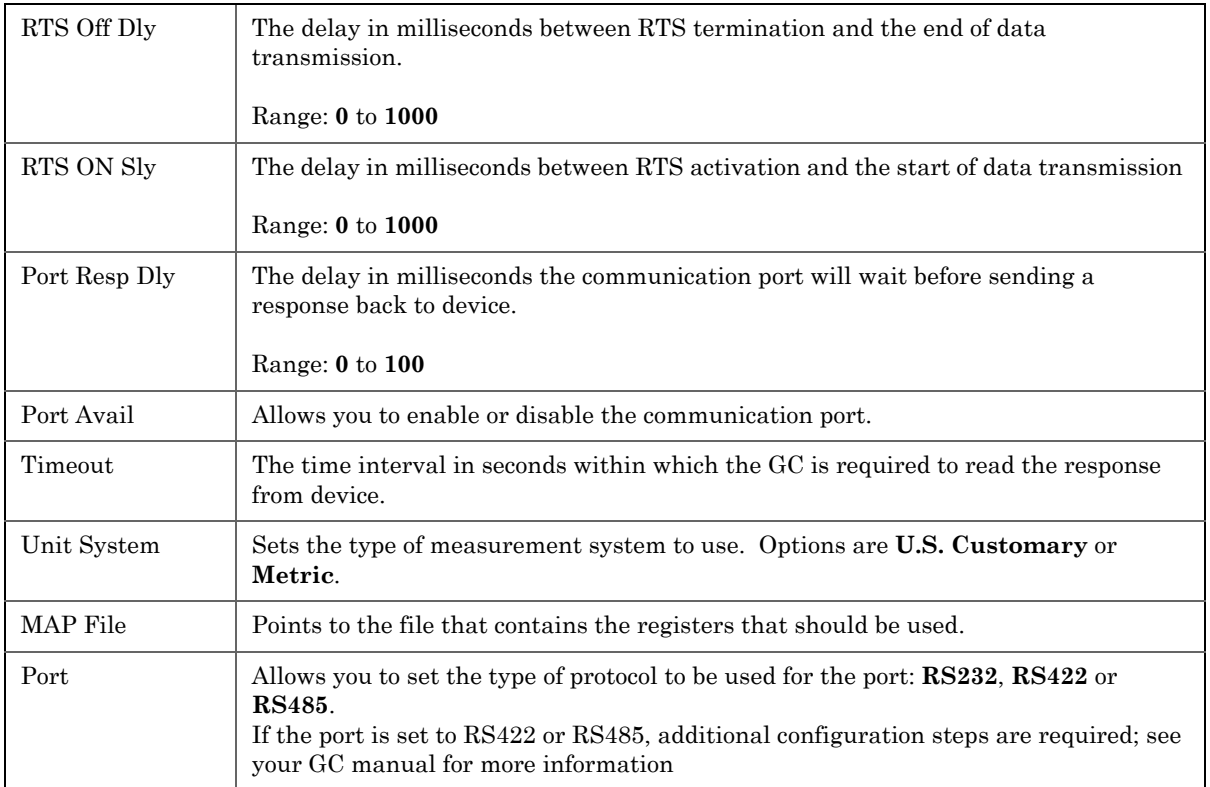

To delete a communications port setting from the *Communication* window, click **Delete**. A selected row will be deleted from the *Communication* table.

## **4.12.1 Creating or editing registers**

You can map GC data to Modbus registers and generate MAP files, which can then be associated with communications ports.

For a list of variable assignments made to all registers, consult the Communication section of the PC Config Report.

To map GC data to Modbus registers, do the following:

1. Select **Communication...** from the **Application** menu. The *Communication* window appears.

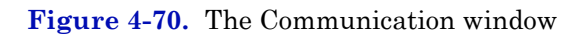

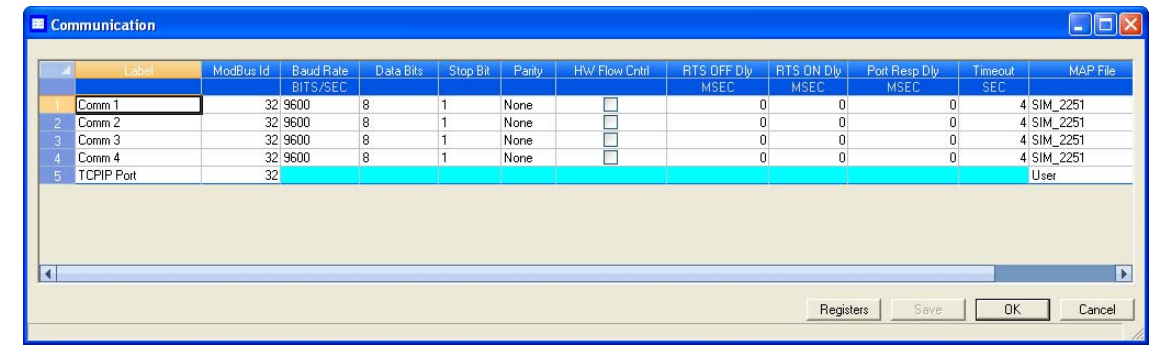

2. Click **Registers**. The *Modbus Map Editor* window appears.

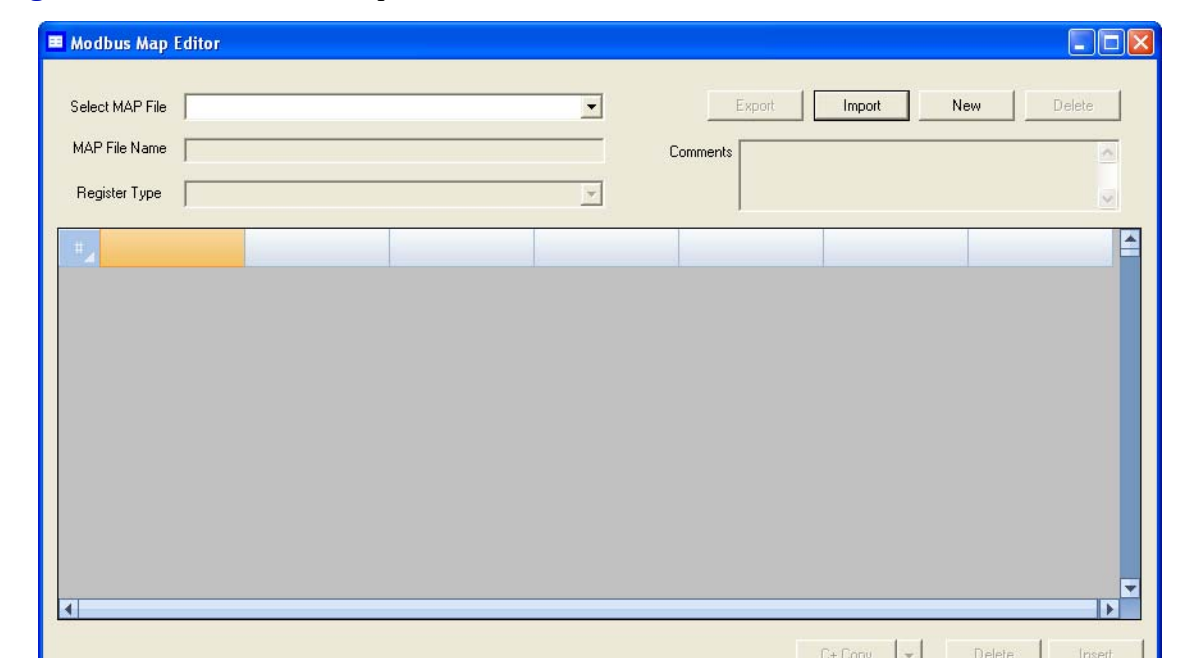

**Figure 4-71.** The Modbus Map Editor window

3. To view or edit registers that are contained in an existing MAP file, click on the *Select MAP File* drop-down list and select the appropriate file. The registers will load into the table.

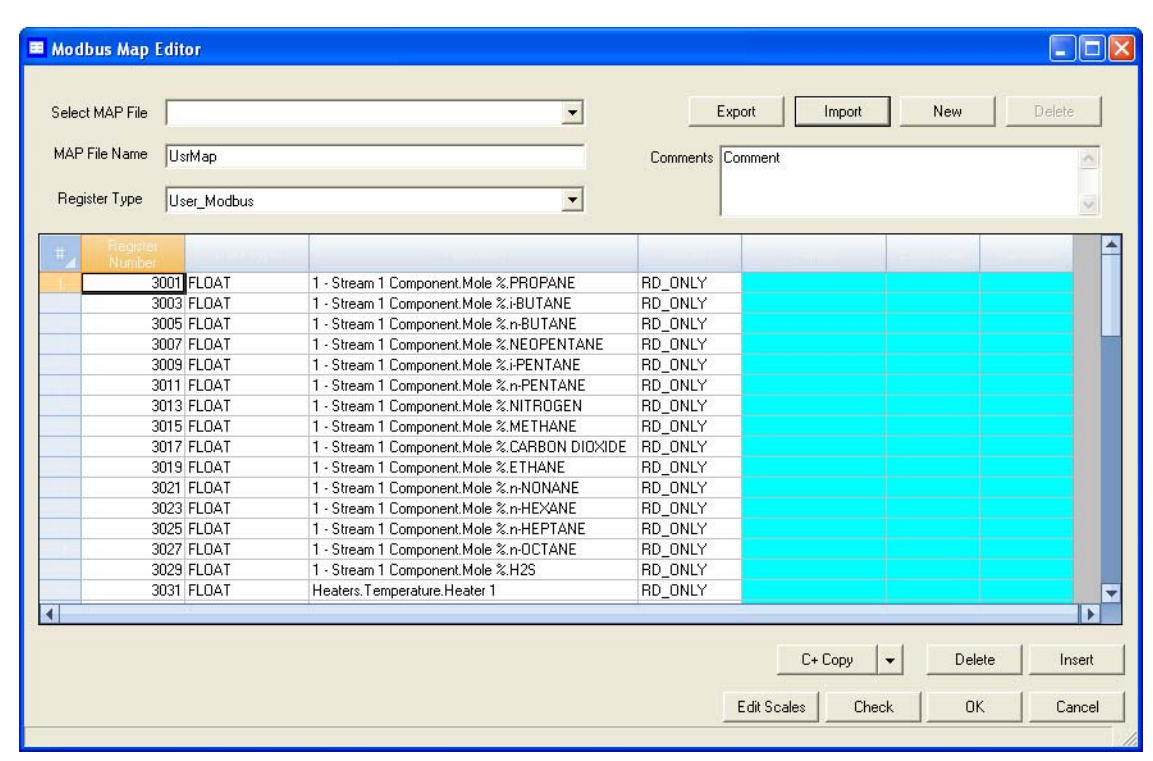

#### **Figure 4-72.** The Modbus Map Editor window

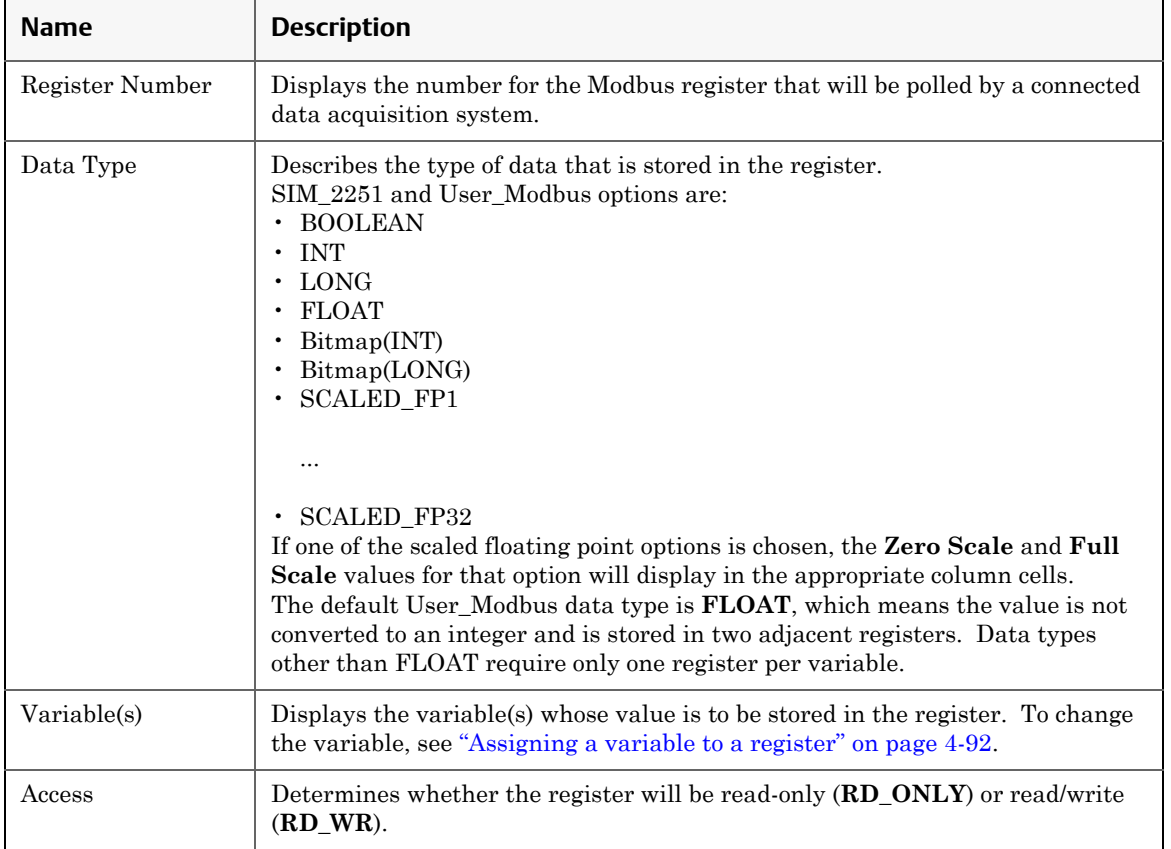

### 4. To edit a cell, double-click it. You can edit the following parameters:

- 5. To copy the component settings from a highlighted row and apply them to the next row, click  $C + Copy$ . This feature also increments the Component value to the next available component (e.g., incrementing from Ammonia to Benzene), per the GC application. An error message displays when the last available component is reached.
- 6. To copy the stream settings from a highlighted row and apply them to the next row, click **S + Copy**. This feature also increments the Stream value to the next available stream (e.g., incrementing from Stream 2 to Stream 3), per the GC application. An error message displays when the last available stream is reached.
- 7. To delete a row, click **Delete**.
- 8. To insert a row, click **Insert**.

9. To check for conflicting register assignments, click **Check**. MON 20/ 20 will check the table and if it encounters a conflict it will display the following message:

**Figure 4-73.** Conflicting registers warning

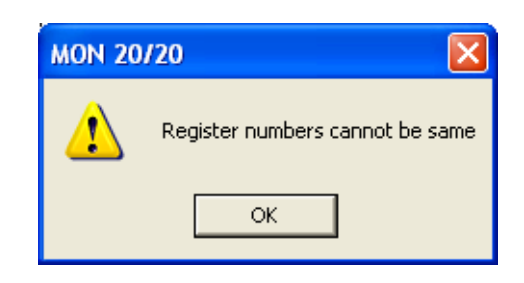

Review the table to locate the conflicting registers and change one.

- 10.To save the MAP file, do the following:
	- (a.) Click **Export**. MON 20/20 validates the table for errors--for instance, ensuring that no two registers share a register number. If any errors are found MON 20/20 displays the appropriate error message. When no errors are found, the *Save As* window displays.

**Figure 4-74.** The Save As window

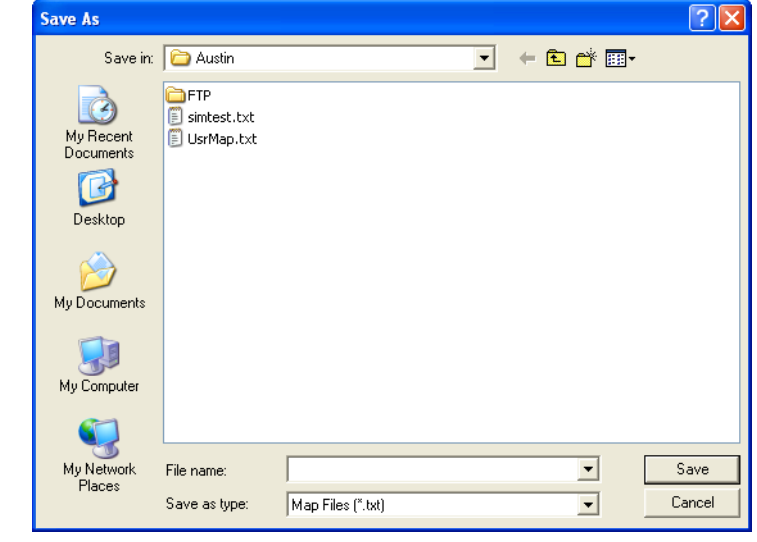

- (b.) Enter a new name for the file or select the file that you want to overwrite.
- (c.) Click **Save**.

## **4.12.2 Creating a new map file**

To create a new MAP file, do the following:

1. Select **Communication...** from the **Application** menu. The *Communication* window appears.

**Figure 4-75.** The Communication window

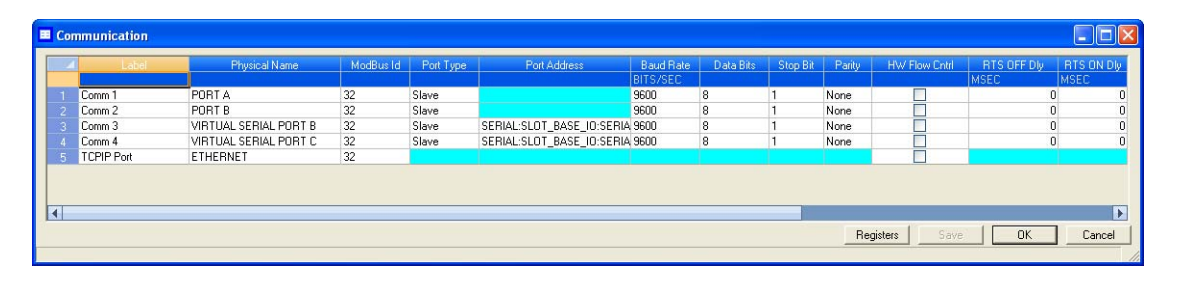

2. Click **Registers**. The *Modbus Map Editor* window appears.

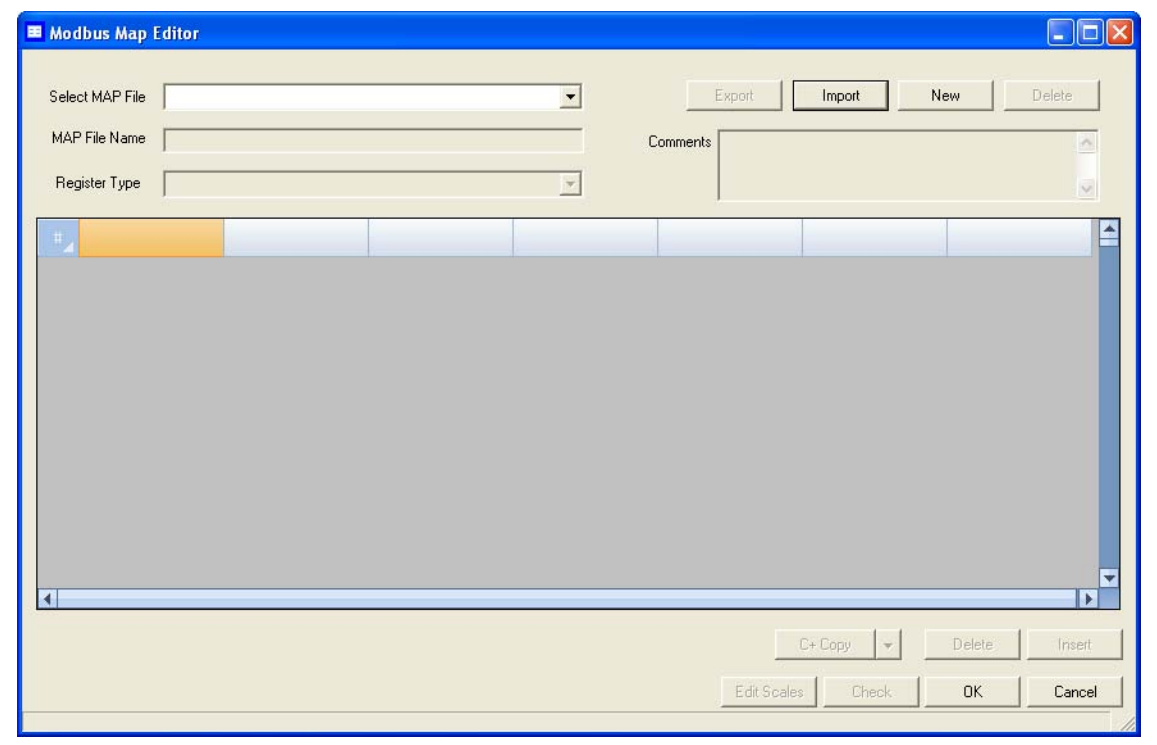

**Figure 4-76.** The Modbus Map Editor window

3. Click **New**. A new row will be added to the table and the column headings will be empty.

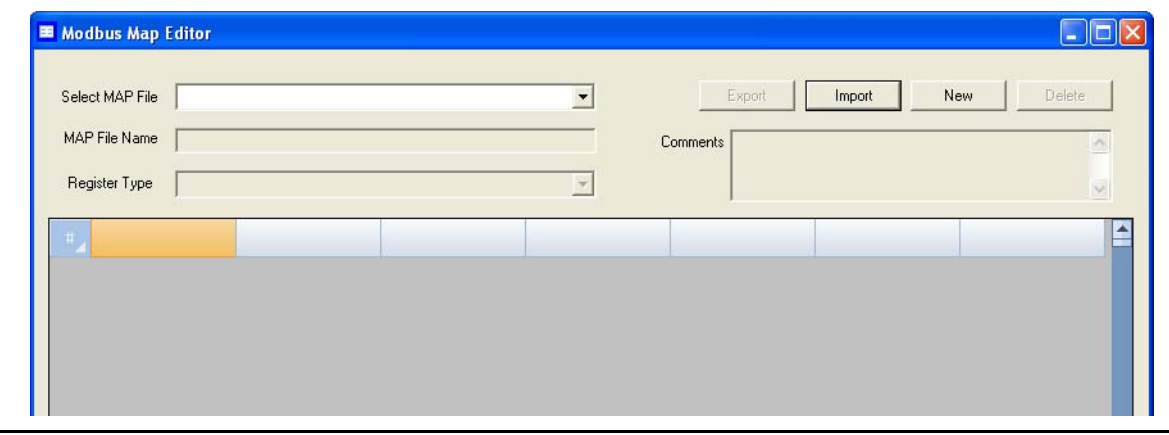

**Figure 4-77.** The Modbus Map Editor window

4. From the *Register Type* drop-down list, select the type of PLC emulation protocol you want to use. You have two options: **User\_Modbus**, which is a PLC emulation Modbus protocol that can use scaling to convert floating point numbers to integers, and **SIM\_2251**, which emulates the Daniel 2500 communication protocol and is a simulation of the 2251 GC controller.

The table's column headers change based on which protocol is selected.

- 5. If you want to base the new MAP file on an existing MAP file, do the following:
	- (a.) Click **Import**. The *Open* window displays.

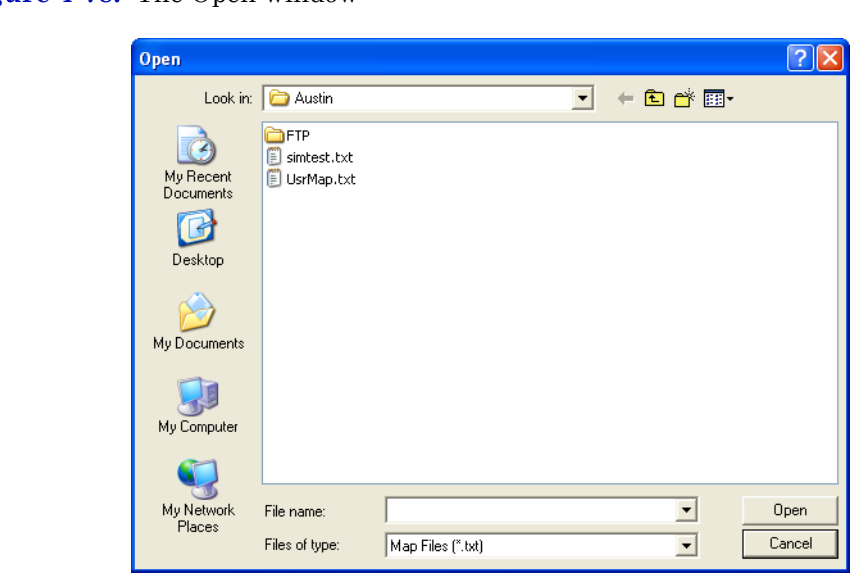

**Figure 4-78.** The Open window

(b.) Select the file that you want to import and click **Open**. The registers from the selected file will load into the table.

**Figure 4-79.** The Modbus Map Editor

| Select MAP File                |             | $\overline{\phantom{a}}$                     | Export           | Import | <b>New</b> | Delete |
|--------------------------------|-------------|----------------------------------------------|------------------|--------|------------|--------|
| MAP File Name                  | UsrMap      |                                              | Comments Comment |        |            |        |
| Register Type                  | User Modbus | $\blacktriangledown$                         |                  |        |            |        |
| Register<br>Number <sub></sub> |             |                                              |                  |        |            |        |
|                                | 3001 FLOAT  | 1 - Stream 1 Component.Mole %.PROPANE        | RD_ONLY          |        |            |        |
|                                | 3003 FLOAT  | 1 - Stream 1 Component.Mole %.i-BUTANE       | RD ONLY          |        |            |        |
|                                | 3005 FLOAT  | 1 - Stream 1 Component.Mole %.n-BUTANE       | RD_ONLY          |        |            |        |
|                                | 3007 FLOAT  | 1 - Stream 1 Component.Mole %.NEOPENTANE     | RD_ONLY          |        |            |        |
|                                | 3009 FLOAT  | 1 - Stream 1 Component.Mole %.i-PENTANE      | RD_ONLY          |        |            |        |
|                                | 3011 FLOAT  | 1 - Stream 1 Component Mole %.n-PENTANE      | RD ONLY          |        |            |        |
|                                | 3013 FLOAT  | 1 - Stream 1 Component.Mole %.NITROGEN       | RD_ONLY          |        |            |        |
|                                | 3015 FLOAT  | 1 - Stream 1 Component Mole %.METHANE        | RD ONLY          |        |            |        |
|                                | 3017 FLOAT  | 1 - Stream 1 Component.Mole %.CARBON DIOXIDE | RD ONLY          |        |            |        |
|                                | 3019 FLOAT  | 1 - Stream 1 Component Mole % ETHANE         | RD ONLY          |        |            |        |
|                                | 3021 FLOAT  | 1 - Stream 1 Component Mole %.n-NONANE       | RD_ONLY          |        |            |        |
|                                | 3023 FLOAT  | 1 - Stream 1 Component Mole %.n-HEXANE       | RD ONLY          |        |            |        |
|                                | 3025 FLOAT  | 1 - Stream 1 Component Mole %.n-HEPTANE      | RD ONLY          |        |            |        |
|                                | 3027 FLOAT  | 1 - Stream 1 Component Mole %.n-OCTANE       | RD_ONLY          |        |            |        |
|                                | 3029 FLOAT  | 1 - Stream 1 Component Mole % H2S            | RD_ONLY          |        |            |        |
|                                | 3031 FLOAT  | Heaters. Temperature. Heater 1               | RD_ONLY          |        |            |        |

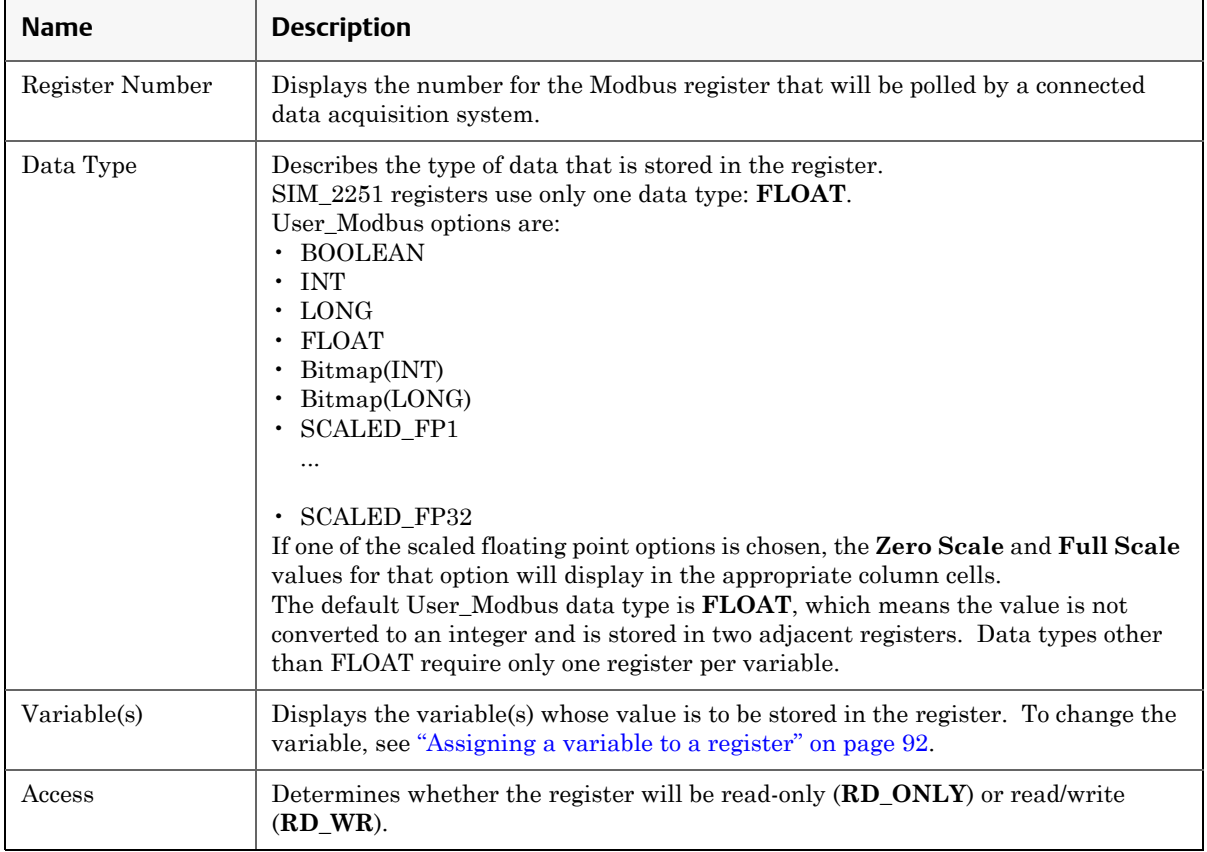

6. To edit a cell, double-click it. You can edit the following parameters:

- 7. To copy the component settings from a highlighted row and apply them to the next row, click  $C + Copy$ . This feature also increments the Component value to the next available component (e.g., incrementing from Ammonia to Benzene), per the GC application. An error message displays when the last available component is reached.
- 8. To copy the stream settings from a highlighted row and apply them to the next row, click **S + Copy**. This feature also increments the Stream value to the next available stream (e.g., incrementing from Stream 2 to Stream 3), per the GC application. An error message displays when the last available stream is reached.
- 9. To delete a row, click **Delete**.
- 10.To insert a row, click **Insert**.

11.To check for conflicting register assignments, click **Check**. MON 20/ 20 will check the table and if it encounters a conflict it will display the following message:

**Figure 4-80.** Conflicting registers warning

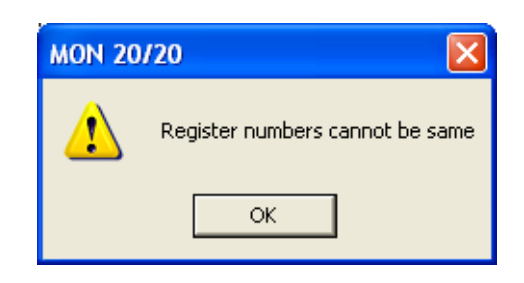

Review the table to locate the conflicting registers and change one.

- 12.To save the MAP file, do the following:
	- (a.) Click **Export**. MON 20/20 validates the table for errors--for instance, ensuring that no two registers share a register number. If any errors are found MON 20/20 displays the appropriate error message. When no errors are found, the *Save As* window displays.

**Figure 4-81.** The Save As window

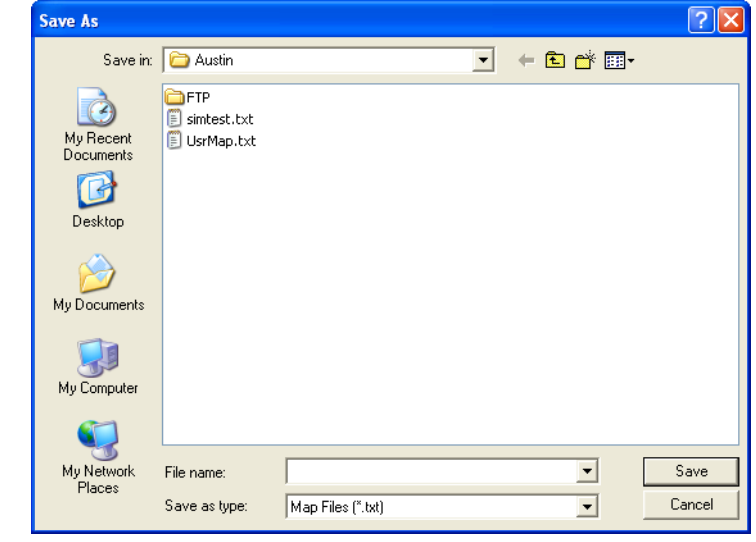

- (b.) Enter a new name for the file or select the file that you want to overwirte.
- (c.) Click **Save**.

### <span id="page-244-0"></span>**4.12.3 Assigning a variable to a register**

To assign a variable to a register, from the *Modbus Map Editor* window, double-click the appropriate *Variable(s)* cell and select a new variable.

For a demonstration of how to use the context-sensitive variable selector, see ["Using the context-sensitive variable selector" on page 1-42](#page-52-0).

## **4.12.4 Viewing or editing scales**

Scales allow you to use one register to store floating point variables instead of the customary two registers. By using a scale, floating point data can then be converted to integer values.

MON 20/20 supports 32 different scales that are labelled **SCALED\_FP1** through **SCALED\_FP32**. The *Data Type* column on the *Modbus Map Editor* window displays the type of scale, if any, that is being used for a particular register. If a scale is being used, the *Zero Scale* and *Full Scale* columns will display the lower and upper values for the chosen scale.

To view the list of scales, select **Application** → **Communication...** → **Registers** and click **Edit Scales** from the *Modbus Map Editor* window. The *Edit Scales* window displays all of the scales, along with each scales lower and upper values.

|                      | Variable          | Zero Scale | Full Scale |   |
|----------------------|-------------------|------------|------------|---|
|                      | Range             | Ũ.         | 65535      |   |
|                      | <b>SCALED FP1</b> | 0.00       | 100.00     |   |
| 3                    | SCALED_FP2        | 0.00       | 1.00       |   |
| 4                    | SCALED FP3        | 0.00       | 2.00       |   |
| 5                    | SCALED FP4        | 0.00       | 5.00       |   |
| 6                    | SCALED FP5        | 0.00       | 10.00      |   |
|                      | SCALED_FP6        | 0.00       | 20.00      |   |
| 8                    | SCALED FP7        | 0.00       | 30.00      |   |
| 9                    | SCALED_FP8        | 0.00       | 40.00      |   |
| 10                   | SCALED FP9        | 0.00       | 50.00      |   |
| 11                   | SCALED_FP10       | 0.00       | 60.00      |   |
| 12                   | SCALED_FP11       | 0.00       | 70.00      |   |
| 13                   | SCALED FP12       | 0.00       | 80.00      |   |
| 14                   | SCALED FP13       | 0.00       | 90.00      |   |
| 15                   | SCALED FP14       | 0.00       | 120.00     |   |
| 16                   | SCALED FP15       | 0.00       | 200.00     |   |
| $\blacktriangleleft$ |                   |            |            | ١ |

**Figure 4-82.** The Edit Scales window

Use the following formula to calculate the variable's integer value:

$$
integer = \left(\frac{R_F - R_Z}{S_F - S_Z}\right)(D_{fp} - S_Z) + R_Z
$$

where:

 $R_F$  = Full Scale, range *RZ* = Zero Scale, range  $S_F^{}\!=\mathrm{Full}$  Scale, scale *SZ* = Zero Scale, scale

 $D_{fp}$  = Floating Point value

For example:

 $R_F$  = 65535  $R_Z = 0$  $S_F$  = 100 (from SCALED\_FP1)  $S_Z$  = 0 (from SCALED\_FP1)  $D_{fp}$  = 97.13 (scaled percent for methane)

$$
63654 = \left(\frac{65535 - 0}{100 - 0}\right)(97.13 - 0) + 0
$$

To edit or create your own scale, do the following:

1. Select **Application**  $\rightarrow$  **Communication...**  $\rightarrow$  **Registers** and click **Edit Scales** from the *Modbus Map Editor* window.

**Figure 4-83.** The Edit Scales window

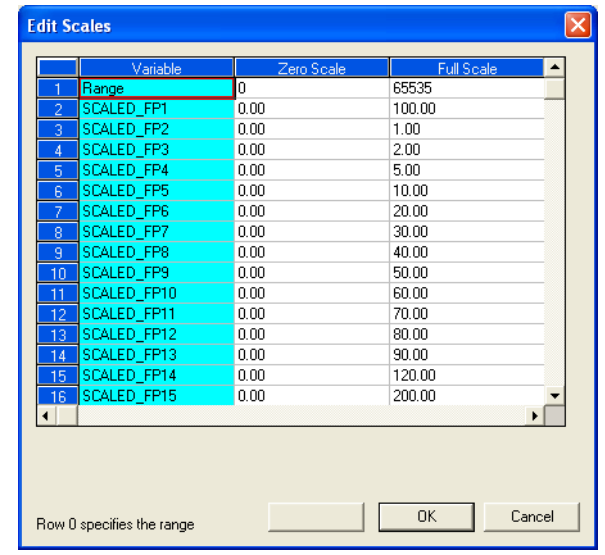

- 2. Double-click on the appropriate cell and enter a new value.
- 3. To save the changes and close the window, click **OK**.

# **4.13 Configuring the gas chromatograph's Ethernet port**

The 700XA has two ethernet ports that can be used to connect the GC with MON 20/20.

To configure one or both ethernet ports, select **Ethernet Ports...** from the **Application** menu. The **Ethernet Ports** window displays.

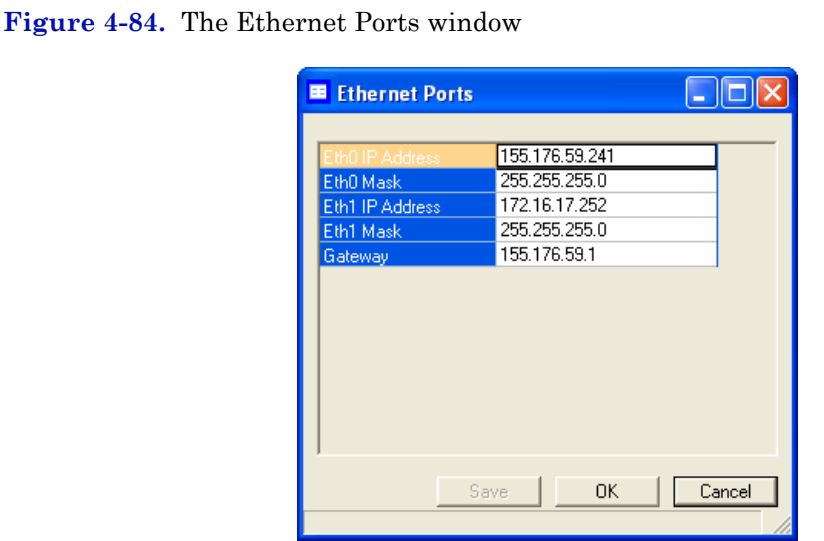

### The following table describes the ethernet ports' parameters:

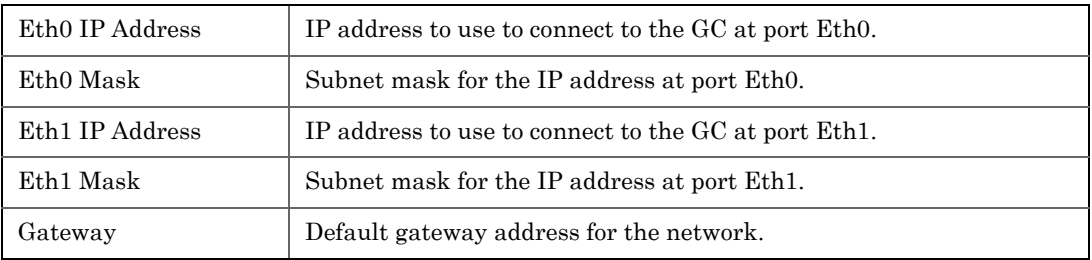

# **4.14 Working with local operator interface variables**

Use this window to select and configure up to 25 GC parameters that you would like to monitor using the LOI's *Display* mode. Refer to the *700XA Gas Chromatograph System Reference Manual* (P/N# 3-9000-744) for more information about the LOI.

To set an LOI parameter, do the following:

1. Select **LOI Status Variables...** from the **Application** menu. The *LOI Status Variables* window appears.

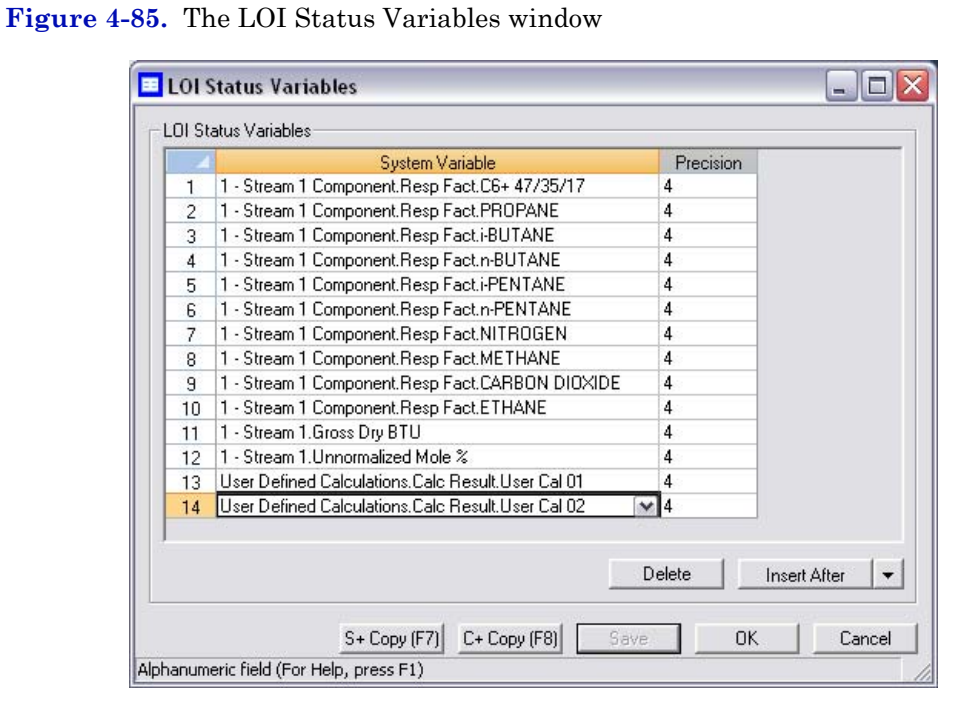

2. Select a new variable by clicking on the appropriate drop-down list under the *Variable* column. For a demonstration of how to use the context-sensitive variable selector, see ["Using the context-sensitive](#page-52-0)  [variable selector" on page 1-42](#page-52-0).

#### **Note**

If Include Mole Percents for current stream is checked, the maximum number of variables you can select is five; if Include Mole Percents for current stream is not checked, you can choose up to 25 variables.

- 3. To copy the stream settings from a highlighted row and apply them to the next row, click **S + Copy**. This feature also increments the *Stream* value to the next available stream—for instance, incrementing from Stream 2 to Stream 8, per the GC application.
- 4. To copy the component settings from a highlighted row and apply them to the next row, click  $C + Copy$ . This feature also increments the *Component* value to the next available component—incrementing from Ammonia to Benzene, per the GC application.
- 5. Enter a value in the *Precision* column to indicate the number of decimal places to display for this particular variable. For component concentrations, the range of possible Precision values is between **2** and **6**. For all other variables, the range of possible values is between **0** and **6**.
- 6. To save the changes without closing the window, click **Save**. To save the changes and close the window, click **OK**.

# **4.15 Mapping Foundation Fieldbus variables**

To map a GC variable to a Foundation Fieldbus process variable (PV), do the following:

1. Select **FFB PV Mappings...** from the **Application** menu. The *FFB PV Mappings* window displays.

**Figure 4-86.** The FFB PV Mappings window

| Name        | Variable | Date/Time Format | PV Value | <b>PV</b><br>Status |
|-------------|----------|------------------|----------|---------------------|
| <b>PV01</b> |          |                  |          | 0 Bad               |
| <b>PV02</b> |          |                  |          | 0 Bad               |
| PV03        |          |                  |          | 0 Bad               |
| PV04        |          |                  |          | 0 Bad               |
| <b>PV05</b> |          |                  |          | 0 Bad               |
| PV06        |          |                  |          | $0$ $Bad$           |
| <b>PV07</b> |          |                  |          | 0 Bad               |
| <b>PV08</b> |          |                  |          | 0 Bad               |
| <b>PV09</b> |          |                  |          | 0 Bad               |
| PV10        |          |                  |          | 0 Bad               |
| PV11        |          |                  |          | 0 Bad               |
| PV12        |          |                  |          | 0 Bad               |
| PV13        |          |                  |          | 0 Bad               |
| <b>PV14</b> |          |                  |          | 0 Bad               |
| PV15        |          |                  |          | 0 Bad               |
| PV16        |          |                  |          | 0 Bad               |
| <b>PV17</b> |          |                  |          | 0 <sub>Bad</sub>    |

2. Select a new variable by clicking on the appropriate drop-down list under the *Variable* column. For a demonstration of how to use the context-sensitive variable selector, see ["Using the context-sensitive](#page-52-0)  [variable selector" on page 1-42](#page-52-0).

### **Note**

The *PV Value* column displays the current value of the GC variable indicated in the Variable column.

#### **Note**

The *PV Status* column indicates the state of the data displayed in the *PV Value* column. If the data was generated under predictable conditions, then the status for all mapped process variables will be **Good**; if the data was generated under unpredictable conditions—that is, if any alerts were triggered during the analysis cycle—then the status for all mapped process variables will be **Bad**, because the GC cannot guarantee the results of the analysis.

- 3. To copy the stream settings from a highlighted row and apply them to the next row, click **S + Copy**. This feature also increments the *Stream* value to the next available stream—for instance, incrementing from Stream 2 to Stream 8, per the GC application.
- 4. To copy the component settings from a highlighted row and apply them to the next row, click  $C + Copy$ . This feature also increments the *Component* value to the next available component—incrementing from Ammonia to Benzene, per the GC application.
- 5. If necessary, enter a date or time format into the *Date/Time Format* column.
- 6. To save the changes without closing the window, click **Save**. To save the changes and close the window, click **OK**.
*This page is intentionally left blank.*

# **Section 5: Logs and reports**

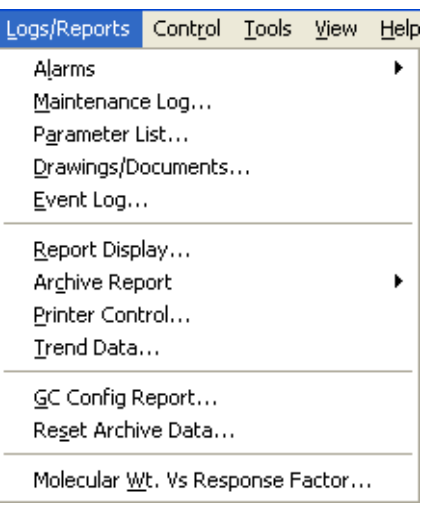

The options in the Logs/Reports menu allow you to do the following:

- •Keep a maintenance record.
- •Keep a parameter record.
- View alarm, system and event logs.
- •View and print trend data.
- •View the GC Config report.
- •View relevants drawings and diagrams.

•View archived analysis, calibration and averages reports.

•Configure how and when certain reports are printed.

# **5.1 Viewing and clearing alarms**

Unack/Active Alarms... Alarm Log... Clear/Ack All Active Alarms Use this menu to view and/or clear unacknowledged and active alarms, as well as to view the Alarm Log.

### **5.1.1 Viewing unacknowledged and active alarms**

To view unacknowledged and active alarms, select **Logs/Reports** → **Alarms** → **Unack/Active Alarms...**. The *Unack/Active Alarms* window displays.

**Figure 5-1.** The Unack/Active Alarms window

|                                                                                   | ■ Unack/Active Alarms                                                         |                                                                                                    |                                                                                              |             |                    |                    | $ \Box$ $\times$                                                                                                    |
|-----------------------------------------------------------------------------------|-------------------------------------------------------------------------------|----------------------------------------------------------------------------------------------------|----------------------------------------------------------------------------------------------|-------------|--------------------|--------------------|----------------------------------------------------------------------------------------------------|
| <b>Status</b><br><b>UnAck</b><br>UnAck<br>UnAck<br>UnAck<br><b>UnAck</b><br>UnAck | State<br><b>INACTIVE</b><br><b>ACTIVE</b><br><b>INACTIVE</b><br><b>ACTIVE</b> | Date<br>INACTIVE 12/10/2009 10:05:30 AM<br>12/9/2009 9:46:03 PM<br>12/8/2009 9:05:34 AM<br>12/8/2009 9:05:34 AM<br>INACTIVE 12/8/2009 7:04:43 AM | Alarm Message<br>Response Factor is Out of Limit<br>Analysis Idle<br>Failure<br>Out of Range | Type<br>LOW | Limit<br>44.000000 | Value<br>43.980999 | Name<br>Heaters. Status. Heater 4<br>Heaters. Temperature. Heater 4<br>2 - Calibration Final Calib.RF Dev Alarm<br><b>GC Status, Cur State</b><br><b>GC Status. Warmup Status</b><br>Heaters. Status. Heater 1 |
|                                                                                   |                                                                               |                                                                                                    |                                                                                              |             |                    |                    |                                                                                                    |
| Display Option                                                                    | C All Alarms                                                                  |                                                                                                    |                                                                                              |             |                    | Ack Selected (F2)  |                                                                                                    |

#### **Note**

Double-clicking on the GC Status Bar from the main window also displays the *Unack/ Active Alarms* window.

There are three display options for viewing alarms on this window:

- To view both unacknowledged alarms and active alarms, check **All Alarms**.
- To view unacknowledged alarms only, check **Unacknowledged Alarms**.

• To view active alarms only, check **Active Alarms**. This is the default display option.

The *Unack/Active Alarms* window supplies the following data for each alarm:

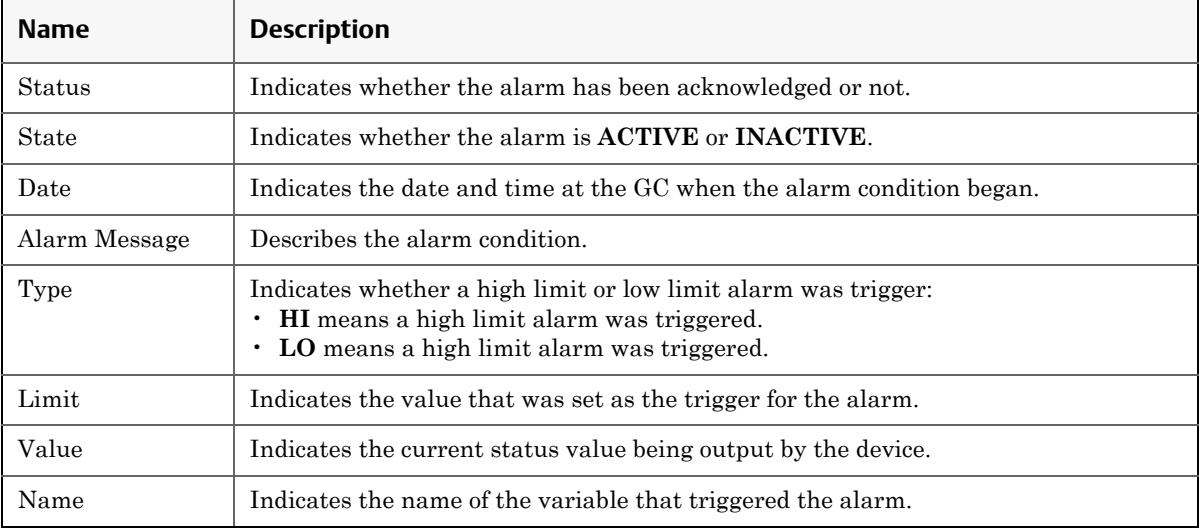

#### **Note**

Discrete alarms do not display Type, Limit, or Value data.

### **5.1.2 Acknowledging and clearing alarms**

There are three ways to acknowledge and clear alarms:

- To acknowledge and clear alarms without viewing them, select **Logs/ Reports** → **Alarms** → **Clear/Ack All Active Alarms**.
- Another method to acknowledge and clear alarms without viewing them is to click  $\checkmark$  from the Toolbar.
- To view the alarms before acknowledging and clearing them, select **Logs/Reports** → **Alarms** → **Unack/Active Alarms...**. The *Unack/ Active Alarms* window provides several options:
	- To acknowledge an alarm, select it and then click **Ack Selected (F2)**.

#### **Note**

An alarm triggered by a user-defined value will continue to display as an active alarm until that value is no longer in the alarm state.

- To acknowledge all the alarms displayed on the window, click **Ack All (F3)**.
- To acknowledge all the alarms displayed on the window and then remove them from the table, click **Clear/Ack All (F4)**.

#### **Note**

If an alarm is cleared before the condition has been resolved, MON 20/20 redisplays the alarm entry as an active alarm.

### **5.1.3 Viewing the alarm log**

The Alarm Log records every alarm triggered from the GC. The *Alarm Log* window gives you the option of viewing the total list of alarms, or a date-filtered list.

To view the Alarm Log, select **Logs/Reports** → **Alarms** → **Alarm Log...**. The *Alarm Log* window displays.

| Alarm Log record selection<br>6A |                                                                        |               |      |       |       |             |      |                  |  |  |  |  |  |  |
|----------------------------------|------------------------------------------------------------------------|---------------|------|-------|-------|-------------|------|------------------|--|--|--|--|--|--|
| C Select Range                   |                                                                        |               |      |       |       |             |      |                  |  |  |  |  |  |  |
| Start Date:                      | 9/18/2009<br>$\overline{\phantom{a}}$<br>12/10/2009<br>$\vert$ $\vert$ |               |      |       |       |             |      |                  |  |  |  |  |  |  |
| End Date:                        |                                                                        |               |      |       |       |             |      |                  |  |  |  |  |  |  |
| Read Records                     |                                                                        |               |      |       |       |             |      |                  |  |  |  |  |  |  |
| Date Time                        | Alarm Message                                                          | <b>Status</b> | Type | Limit | Value | <b>Unit</b> | Name | U <sub>ser</sub> |  |  |  |  |  |  |
|                                  |                                                                        |               |      |       |       |             |      |                  |  |  |  |  |  |  |
|                                  |                                                                        |               |      |       |       |             |      |                  |  |  |  |  |  |  |
|                                  |                                                                        |               |      |       |       |             |      |                  |  |  |  |  |  |  |
|                                  |                                                                        |               |      |       |       |             |      |                  |  |  |  |  |  |  |
|                                  |                                                                        |               |      |       |       |             |      |                  |  |  |  |  |  |  |
|                                  |                                                                        |               |      |       |       |             |      |                  |  |  |  |  |  |  |
|                                  |                                                                        |               |      |       |       |             |      |                  |  |  |  |  |  |  |
|                                  |                                                                        |               |      |       |       |             |      |                  |  |  |  |  |  |  |
|                                  |                                                                        |               |      |       |       |             |      |                  |  |  |  |  |  |  |
|                                  |                                                                        |               |      |       |       |             |      |                  |  |  |  |  |  |  |
|                                  |                                                                        |               |      |       |       |             | Save | Close            |  |  |  |  |  |  |

**Figure 5-2.** The Alarm Log window

The *Alarm Log* window supplies the following data for each alarm:

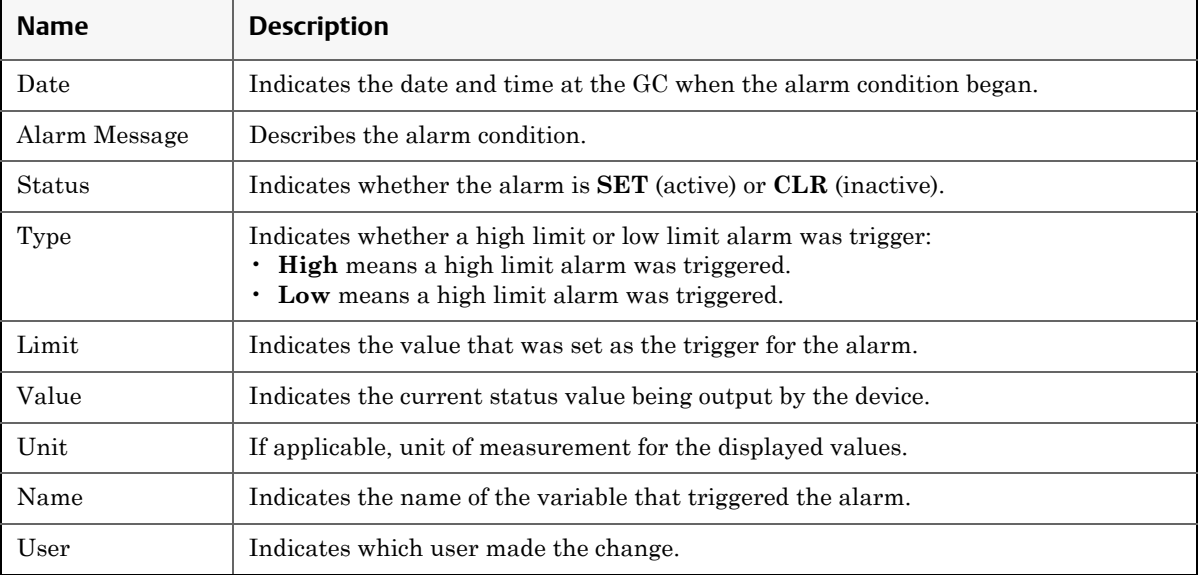

#### **Note**

Discrete alarms do not display Type, Limit, or Value data.

To view a list of alarms, do the following:

- 1. To view all alarms, select the *All* checkbox. Otherwise, select the *Select Range* checkbox and use the *Start Date* and *End Date* dropdown boxes to select a date range.
- 2. Click **Read Records**. The list of alarms display with the most recent alarm at the top and the oldest alarm at the bottom. The alarms are also sorted and color-coded by time so that alarms that occurred simultaneously are grouped together.

**Figure 5-3.** The Alarm Log window

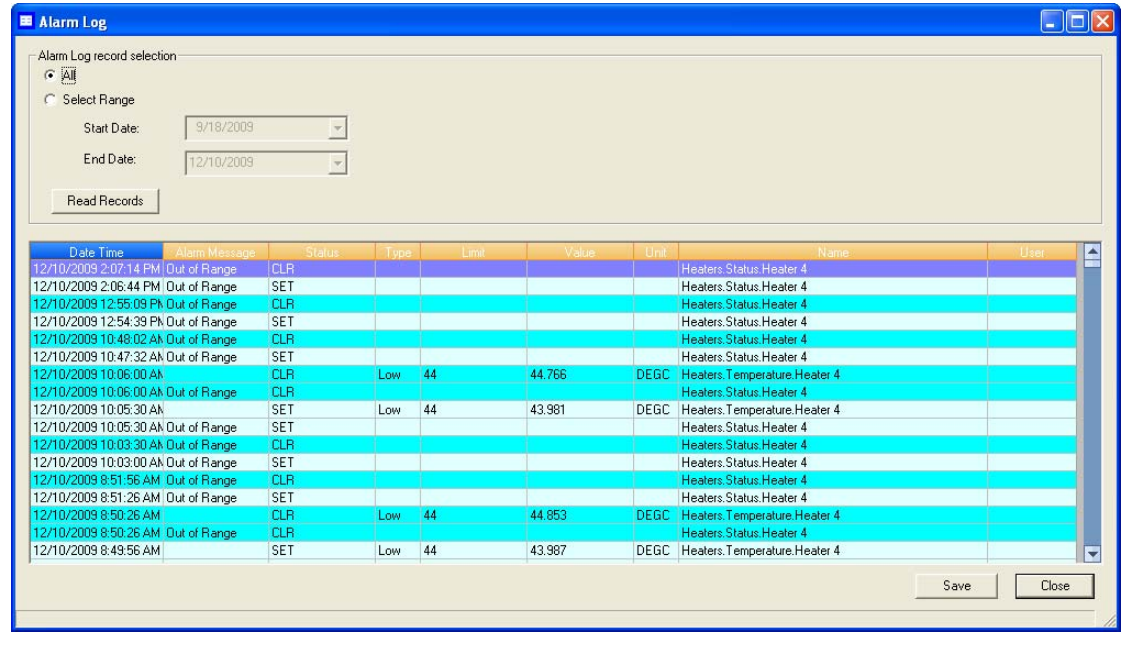

- 3. To save the list, click **Save**. The list can be saved in the following formats:
	- Tab-Delimited (.txt)
- Comma-Delimited (.csv)
- Microsoft Excel (.xls)
- HTML File (.html)
- XML File (.xml)
- 4. To close the window, click **Close**.

# **5.2 Viewing the maintenance log**

Use this function to manually record and track maintenance activities performed on a given GC unit.

To view the maintenance log, select **Maintenance Log...** from the **Log/ Reports** menu.

**Figure 5-4.** The Maintenance Log window

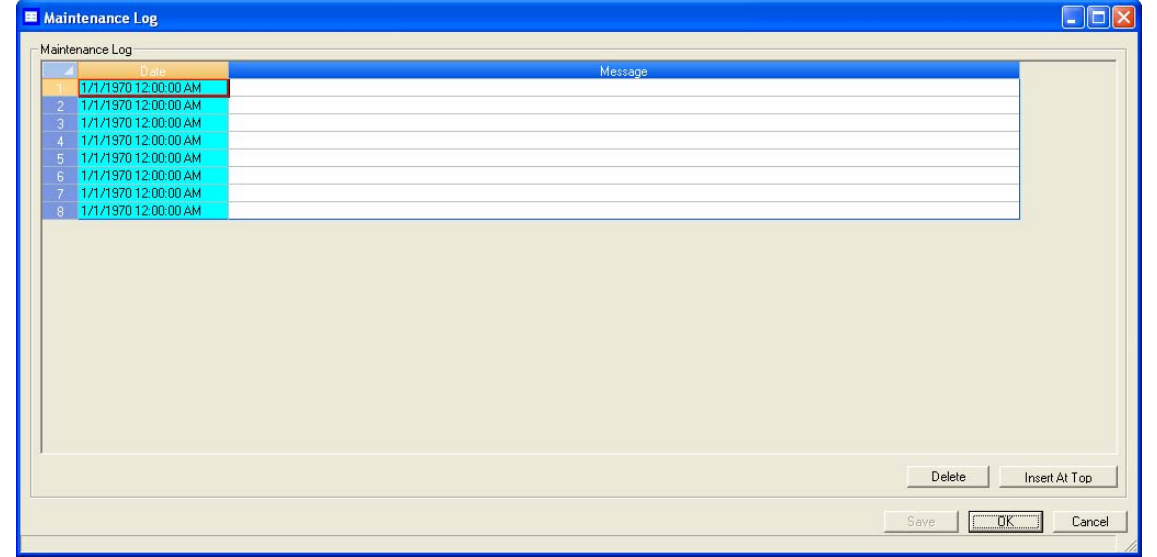

### **5.2.1 Adding an Entry to the Maintenance Log**

To add an entry to the maintenance log, do the following:

1. Select **Maintenance Log...** from the **Log/Reports** menu. The **Maintenance Log** window displays.

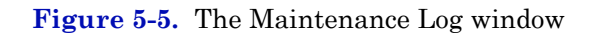

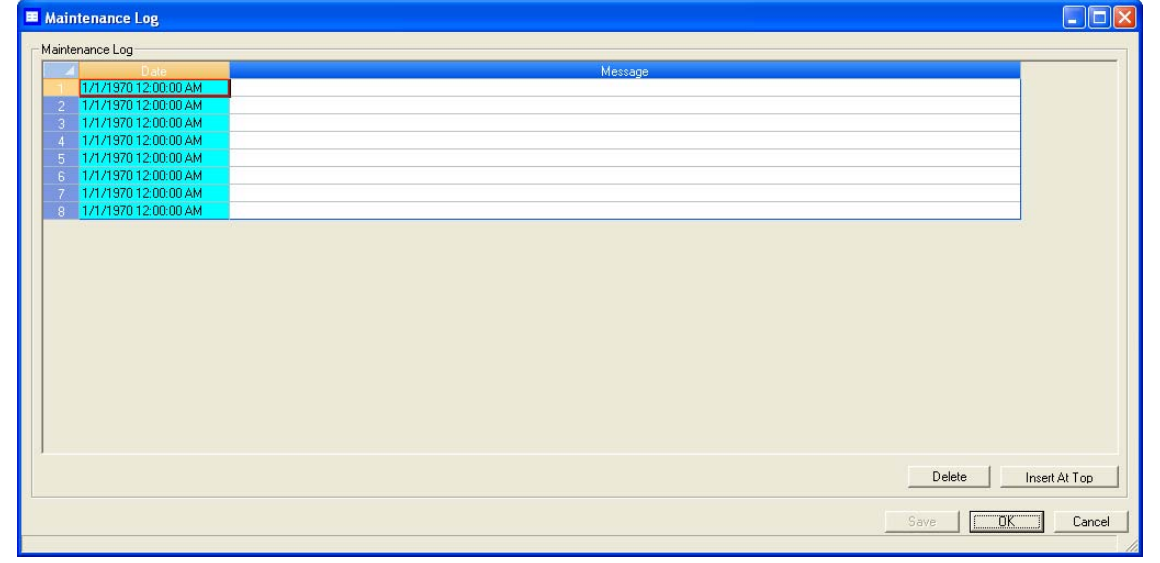

- 2. Click **Insert At Top**. A new row appears on the maintenance log table. The *Date* field contains the GC's current date and time, and is editable.
- 3. Double-click the *Message* cell and enter the relevant information for the log entry.

**Note**

NOTE: To edit an old log entry, click on it and the cell will become editable.

4. To save the changes and keep the window open, click **Save**. To save the changes and close the window, click **OK**.

## **5.2.2 Deleting an entry from the maintenance log**

To delete an entry from the maintenance log, do the following:

1. Select **Maintenance Log...** from the **Log/Reports** menu. The **Maintenance Log** window displays.

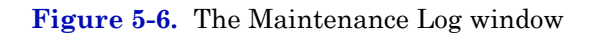

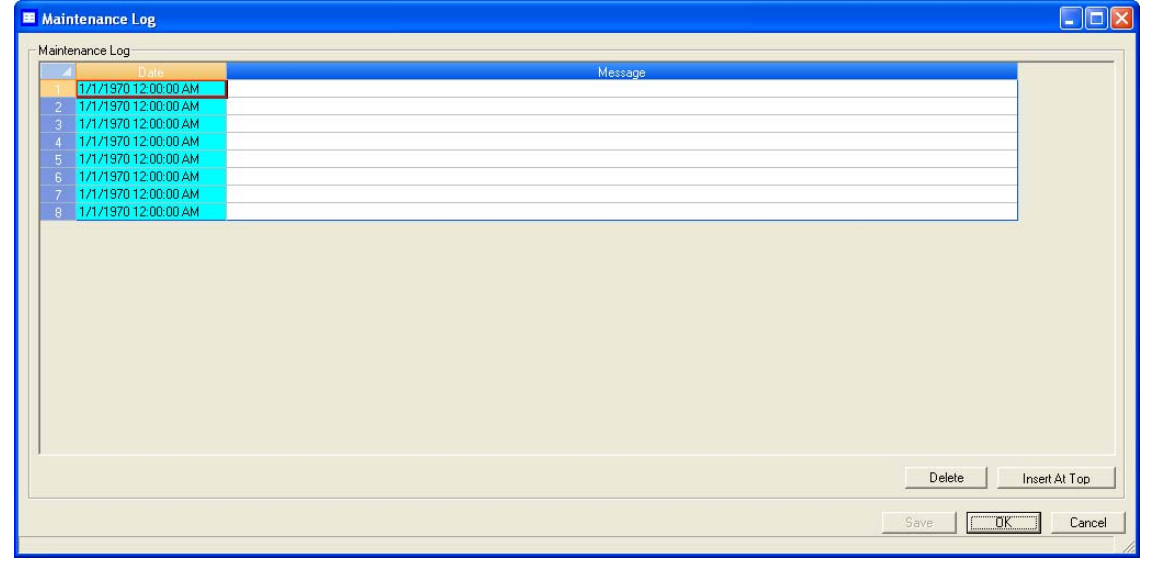

- 2. Select the entry that you want to delete.
- 3. Click **Delete**. The entry is removed from the maintenance log.
- 4. To save the changes and keep the window open, click **Save**. To save the changes and close the window, click **OK**.

# **5.3 Working with the parameter list**

Use this feature to keep a record of the hardware components and associated parameters for a given GC.

The Parameter List is a Microsoft Excel document that can be viewed and edited from MON 20/20. Before attempting to edit the document, be sure to review it first to get an idea of what sorts of data it contains.

The Parameter List may contain one or all of the following pages:

- Cover Sheet
- TE Rework
- App Data
- Programming
- Strm Data
- Col Data
- Cal Std Data

### **5.3.1 Viewing and editing the parameter list**

To view and edit the Parameter List, do the following:

1. Select **Parameter List...** from the **Logs/Reports** menu. The *Parameter List* window displays.

#### **E** Parameter List **NOIX** B  $\mathbb{C}$ D E  $\mathsf F$ G A DOE AND DOE DIV Cust # Date Rec'd **Date Entered Entered By Enar, Rec'd**  $D<sub>d</sub>$ **RAI** 272025.00000 11/07/2008 11/21/2008 **LCE/HEDG** 11/21/2008  $\overline{2}$ **Application Worksheet**  $\overline{3}$ **CURRENT DATE** OF PRINT OUT 06/02/2009 NEED DATE: 03/13/2009  $\sqrt{4}$  $\begin{array}{c} 5 \\ 6 \\ 7 \end{array}$ SALES CHANNEL: RAI CUSTOMER NAME: DOE AND DOE CUSTOMER NUMBER: 272025.00000  $\,$  8  $\,$ TITLE: DEBUTANIZER BOTTOMS  $\overline{9}$ END USER IF KNOWN: DOE REFINERY  $10$ USER LOCATION: BENICIA CA **USA**  $11$ TAG: 48A110  $12$  $P.O. #: 37143.00000$  $13$ DATE RECORDED: 11/07/2008 **PRINT NUMBERS**  $14$ QUOTE #: 43136 R3 FLOW CONFIG: CE-23024 15 SO #: 216602-2 SCS: CE-24392 SPECIAL NOTES SYSTEM WIRING: DE-18326 16 MODEL #: 500.00000  $\frac{17}{18}$ <br> $\frac{19}{20}$ <br> $\frac{21}{22}$ <br> $\frac{23}{24}$ ANALYZER P/N: 1-0572-765 SCS P/N IF LINE ITEM 1-5019-325 INDUSTRY: Refinery APPLICATION: APPROVALS:  $E/S$ JL, DT DATE 01/07/2009 **ENGINEERING** DATE 01/07/2009 LF. 25 A/E GP DATE 01/07/2009 26 LAB TECH. **DATE** PLEASE INITIAL & DATE ALL NEEDED E-H (→ → → COVER TE REWORK APP DATA PROGRAM MING STRM DATA COLDA  $Import...$ Export...  $\alpha$ Save Cancel File imported sucessfully

**Figure 5-7.** The Parameter List window

- 2. Make your changes to the Parameter List.
- 3. To save the changes and keep the window open, click **Save**. To save the changes and close the window, click **OK**.

### **5.3.2 Importing and exporting the parameter list**

The Parameter List is a Microsoft Excel document and is therefore saved with the .xls extension.

To import a Parameter List, do the following:

1. Select **Parameter List...** from the **Logs/Reports** menu. The *Parameter List* window displays.

**Figure 5-8.** The Parameter List window

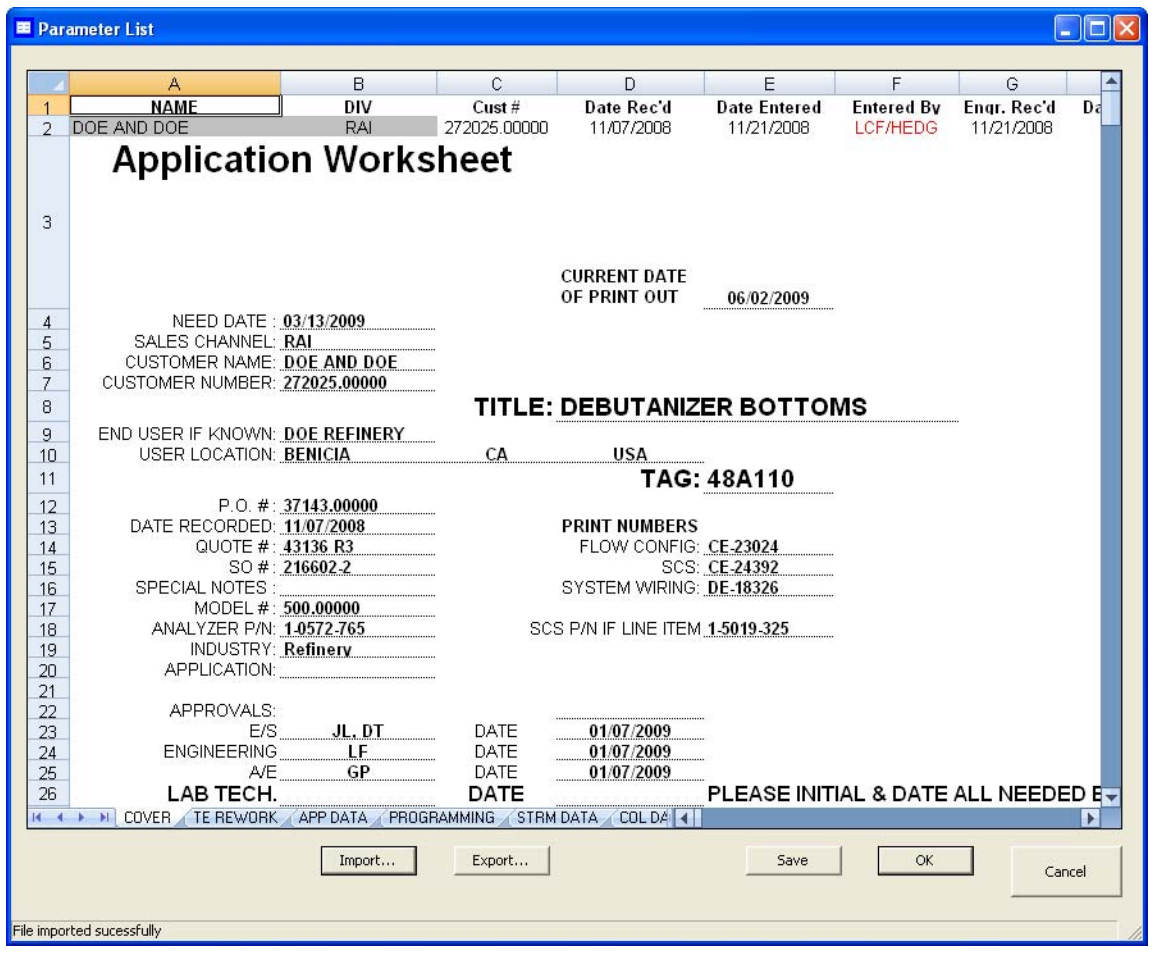

- 2. Click **Import...**. The *Open* dialog displays.
- 3. Locate and select the Parameter List that you want to import.
- 4. Click **Open** and the document will be imported and displayed in the *Parameter List* window.
- 5. To save the changes and keep the window open, click **Save**. To save the changes and close the window, click **OK**. This Parameter List will now be displayed by default whenever **Parameter List...** is selected from the **Logs/Reports** menu.

To export the Parameter List, do the following:

- 1. Click **Export...**. The *Save as* dialog displays.
- 2. Navigate to the folder to which you want to save the file.
- 3. Click **Save**. The Parameter List will be saved with the .xls extension.
- 4. To save the changes and keep the window open, click **Save**. To save the changes and close the window, click **OK**. This Parameter List will now be displayed by default whenever **Parameter List...** is selected from the **Logs/Reports** menu.

# **5.4 Working with drawings and documents**

Use this feature to access GC-related drawings and documents such as flow diagrams, the GC's sales order, assembly drawings, and electrical diagrams. These items are stored on the GC in the following formats:

- PDF
- TIFF
- GC Trend file (.xtrd)
- XA CGM file (.xcgm)
- XA Comparison file (.xcpm)
- GC Configuration file (.xcfg)

To find out which documents are available on the GC, select **Drawings/ Documents...** from the **Logs/Reports** menu. The *Drawings/Documents* window displays.

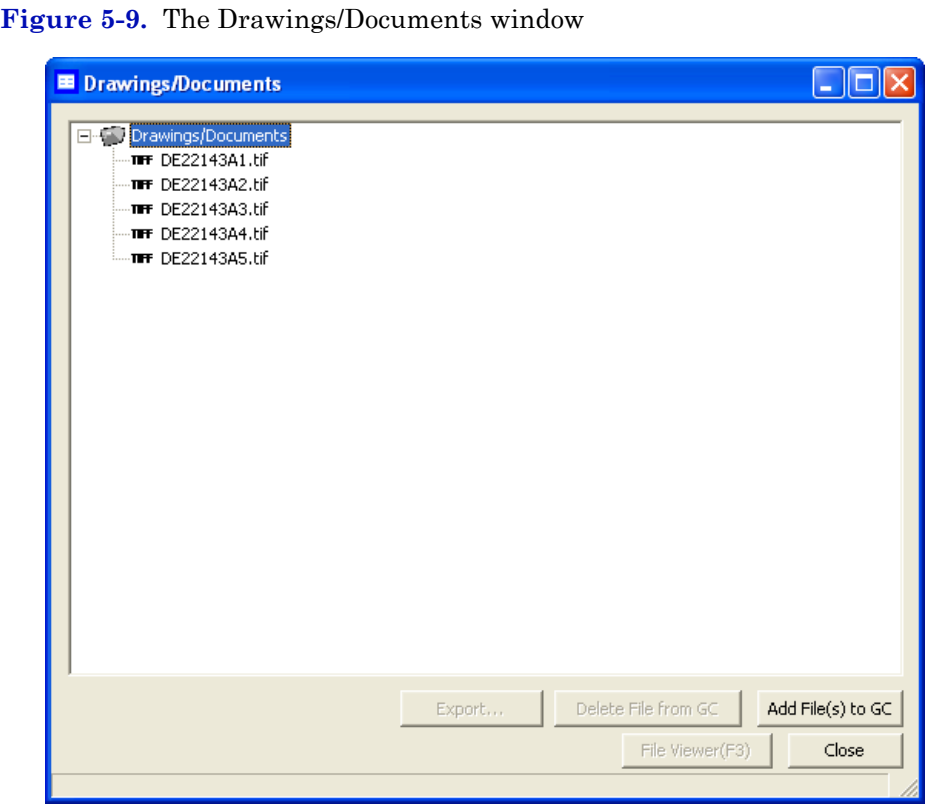

If the list of available documents does not display under *Drawings/ Documents* label, click the "+" beside the label.

**Note**

If no list displays under the *Drawings/Documents* label, and there is no "+" beside the label, then this GC does not contain any documents.

### **5.4.1 Viewing drawings or documents**

To view a drawing, do the following:

**Figure 5-10.** The Drawings/Documents window

1. Select **Drawings/Documents...** from the **Logs/Reports** menu. The *Drawings/Documents* window displays.

 $\Box$ o $\times$ **■** Drawings/Documents Drawings/Documents THE DE22143A1.tif THE DE22143A2.tif THE DE22143A3.tif THE DE22143A4.tif THE DE22143A5.tif Export... Delete File from GC Add File(s) to GC File Viewer(F3) Close

2. Select the drawing to view from the drop-down list.

#### **Note**

If no list displays under the *Drawings/Documents* label, and there is no "+" beside the label, then this GC does not contain any documents.

3. Click **File Viewer (F3)**. The drawing displays.

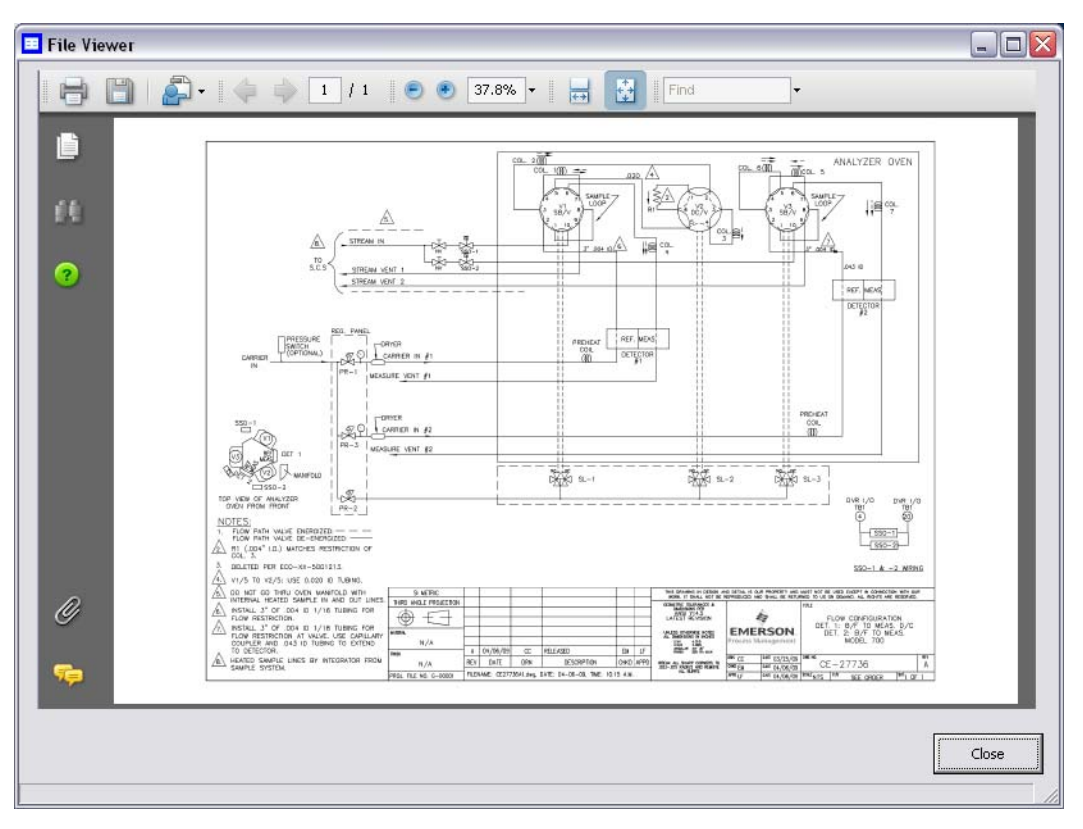

**Figure 5-11.** The File Viewer

4. Click **Close** to exit the window and to return to the *Drawings/ Documents* window.

# **5.4.2 Adding files to the GC**

To add files, such as new or updated drawings, to the GC, do the following:

1. Select **Drawings/Documents...** from the **Logs/Reports** menu. The *Drawings/Documents* window displays.

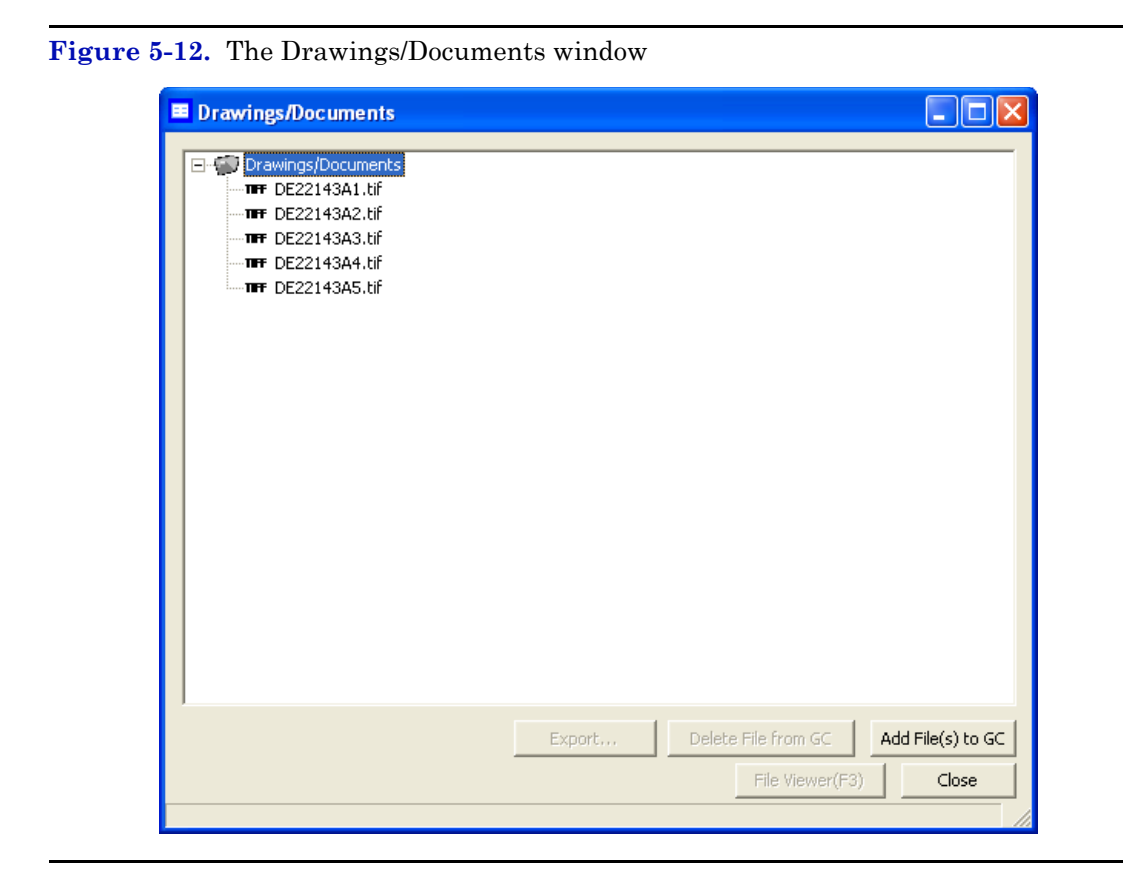

- 2. Click **Add File(s) to GC**. The *Open* dialog displays.
- 3. Locate and select the file to add to the GC.
- 4. Click **Open**. The file will be saved to the GC and the *Drawings/ Documents* list will be updated.

# **5.4.3 Deleting files from the GC**

To delete drawings from the GC, do the following:

1. Select **Drawings/Documents**... from the **Logs/Reports** menu. The *Drawings/Documents* window displays.

 $\Box$ o $\times$ **ED** Drawings/Documents Drawings/Documents TFF DE22143A1.tif THE DE22143A2.tif TF DE22143A3.tif THE DE22143A4.tif THE DE22143A5.tif Delete File from GC Export. Add File(s) to GC File Viewer(F3) Close

**Figure 5-13.** The Drawings/Documents window

- 2. Select the file to delete from the GC.
- 3. Click **Delete File from GC**. The *Confirm* message displays.
- 4. Click **Yes**. The file will be deleted from the GC and the *Drawings/ Documents* list will be updated.

# **5.5 Viewing the event log**

Use this function to track the changes that are made to the various tables within the GC.

To view the Event Log, select **Logs/Reports** → **Event Log...**. The *Event Log* window displays.

**Figure 5-14.** The Event Log window

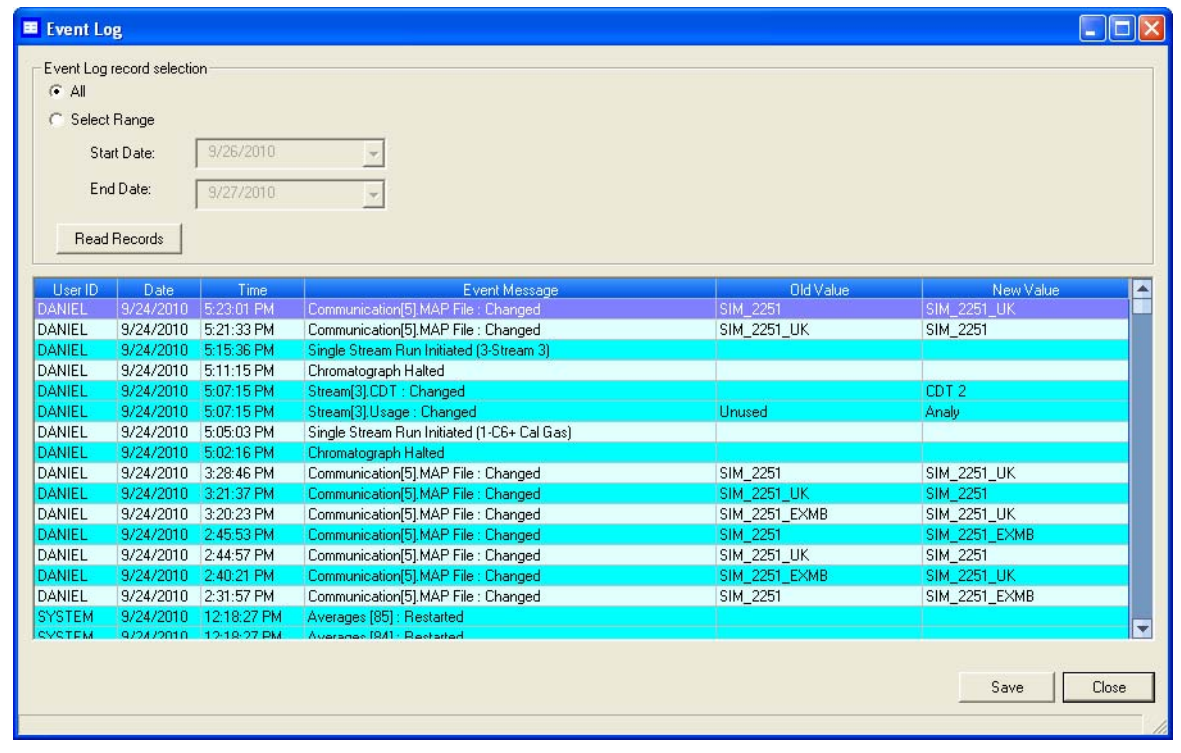

The *Event Log* window gives you the option of viewing the total list of change events, or a date-filtered list of events. The *Event Log* window supplies the following data for each event:

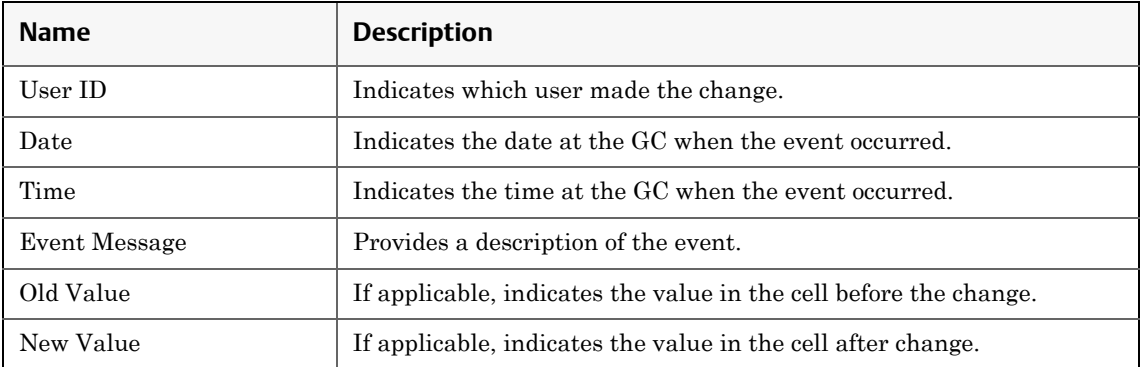

To view the list of change events, do the following:

- 1. To view all events, select the *All* checkbox. Otherwise, select the *Select Range* checkbox and use the *Start Date* and *End Date* dropdown boxes to select a date range.
- 2. Click **Read Records**. The list of events display with the most recent event at the top and the oldest event at the bottom. The events are also sorted and color-coded by time so that events that occurred simultaneously are grouped together.

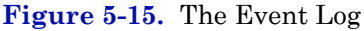

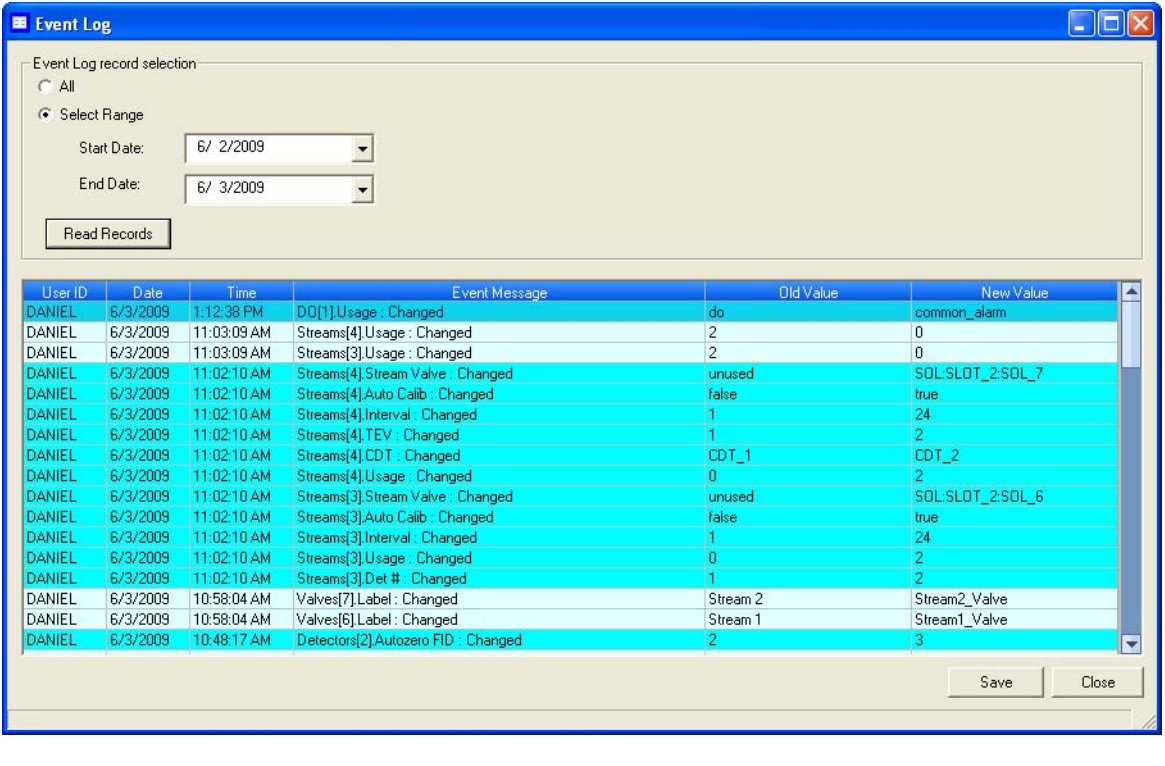

- 3. To save the list, click **Save**. The list can be saved in the following formats:
	- Tab-Delimited (.txt)
	- Comma-Delimited (.csv)
	- Microsoft Excel (.xls)
	- HTML File (.html)
	- XML File (.xml)

# **5.6 Displaying reports**

This function allows you to immediately display, print, or store preconfigured reports of GC analysis data. Data is reported in real-time from the GC or from saved files.

# **5.6.1 Understanding report types**

MON 20/20 can generate the following types of reports:

• **Analysis**: Displays a list of the components that were detected, based on raw data. Displays a list of calculations for each component, based on the table located at **Application**  $\rightarrow$  **Calculations**  $\rightarrow$  **Control....** See ["Setting standard calculations by stream" on page 4-37](#page-189-0) for more information.

There are two types of analysis reports: *Analysis (GPA)* and *Analysis (ISO)*. See [page 5-25](#page-277-0) for an example Analysis (GPA) report. See [page 5-26](#page-278-0) for an example Analysis (ISO) report.

- **Calibration**: Displays a list of the components that were detected, along with each component's calibration concentration, raw data value, new response factor, and new retention time. See [page 5-27](#page-279-0) for an example report.
- **Final Calibration**: The Final Calibration report displays the list of components along with each component's old and new response factors, and each component's old and new retention times, based on the averaged data. See [page 5-28](#page-280-0) for an example report.
- **Validation**: For the most recent validation cycle, displays the Nominal Value, Allowed Percent Deviation, and the Measured Value of each variable in the Validation Data table. See [page 5-29](#page-281-0) for an example report.

#### **Note**

If the actual deviation is beyond the allowed amount, then the row will be flagged with an \*.

• **Final Validation**: For the most recent validation run, shows the Nominal Value, Allowed Percent Deviation, and the Average Value of each variable in the Validation Data table. See [page 5-30](#page-282-0) for an example report.

#### **Note**

If the actual deviation is beyond the allowed amount, then the row will be flagged with an \*.

- **Raw Data**: Displays a list of data for each peak that was detected during the run, including the retention time, peak area, and peak height. See [page 5-31](#page-283-0) for an example report.
- **Every Run**: Displays a configurable list of calculations after each run. See ["Editing average calculations" on page 4-39](#page-191-0) for more information.
- **Hourly**: Displays a configurable list of average calculations each hour, beginning at the time set in the **Average Calculations** window at **Application** → **Calculations** → **Averages...**. See ["Editing](#page-191-0)  [average calculations" on page 4-39](#page-191-0) for more information.
- **24 Hour**: Displays a configurable list of average calculations each day, beginning at the time set in the **Average Calculations** window at **Application** → **Calculations** → **Averages...**. See ["Editing](#page-191-0)  [average calculations" on page 4-39](#page-191-0) for more information.
- **Weekly**: Displays a configurable list of average calculations each week, beginning on the day set in the **Average Calculations** window at **Application** → **Calculations** → **Averages...**. See ["Editing](#page-191-0)  [average calculations" on page 4-39](#page-191-0) for more information.
- **Monthly**: Displays a configurable list of average calculations each month, beginning on the day of the month set in the **Average Calculations** window at **Application** → **Calculations** → **Averages...**. See ["Editing average calculations" on page 4-39](#page-191-0) for more information.
- **Variable**: Displays a configurable list of average calculations every hour at the time entered in the **Hours** column in the **Average Calculations** window at **Application** → **Calculations** → **Averages...**. See ["Editing average calculations" on page 4-39](#page-191-0) for more information.

Each report begins with the following header information:

- **Date-Time**: The GC's date and time when the report was generated.
- **Analysis Time**: The duration, in seconds, of the analysis. Can be configured at **Application** → **Timed Events...**. See ["Setting the](#page-181-0)  [cycle and analysis time" on page 4-29](#page-181-0) for more information.
- **Cycle Time**: The duration, in seconds, between two consecutive analyses. Can be configured at **Application**  $\rightarrow$  **Timed Events....** See ["Setting the cycle and analysis time" on page 4-29](#page-181-0) for more information.
- **Stream**: The stream that was analyzed. Selected as part of the report generation process. See ["Viewing a saved report" on page 5-35](#page-287-0) for more information.
- **Mode**: Displays the operational status of the detector.
- **Cycle Start Time**: The date and time that the cycle started.
- **Analyzer**: Name of the GC that generated the data used for the report.
- **Stream Sequence**: The identification and order of the streams that were analyzed. Can be configured at **Applications** → **Stream Sequence....** See "Creating a stream sequence for a detector" on [page 4-78](#page-230-0) for more information.

#### <span id="page-277-0"></span>**Figure 5-16.** Analysis (GPA) sample report

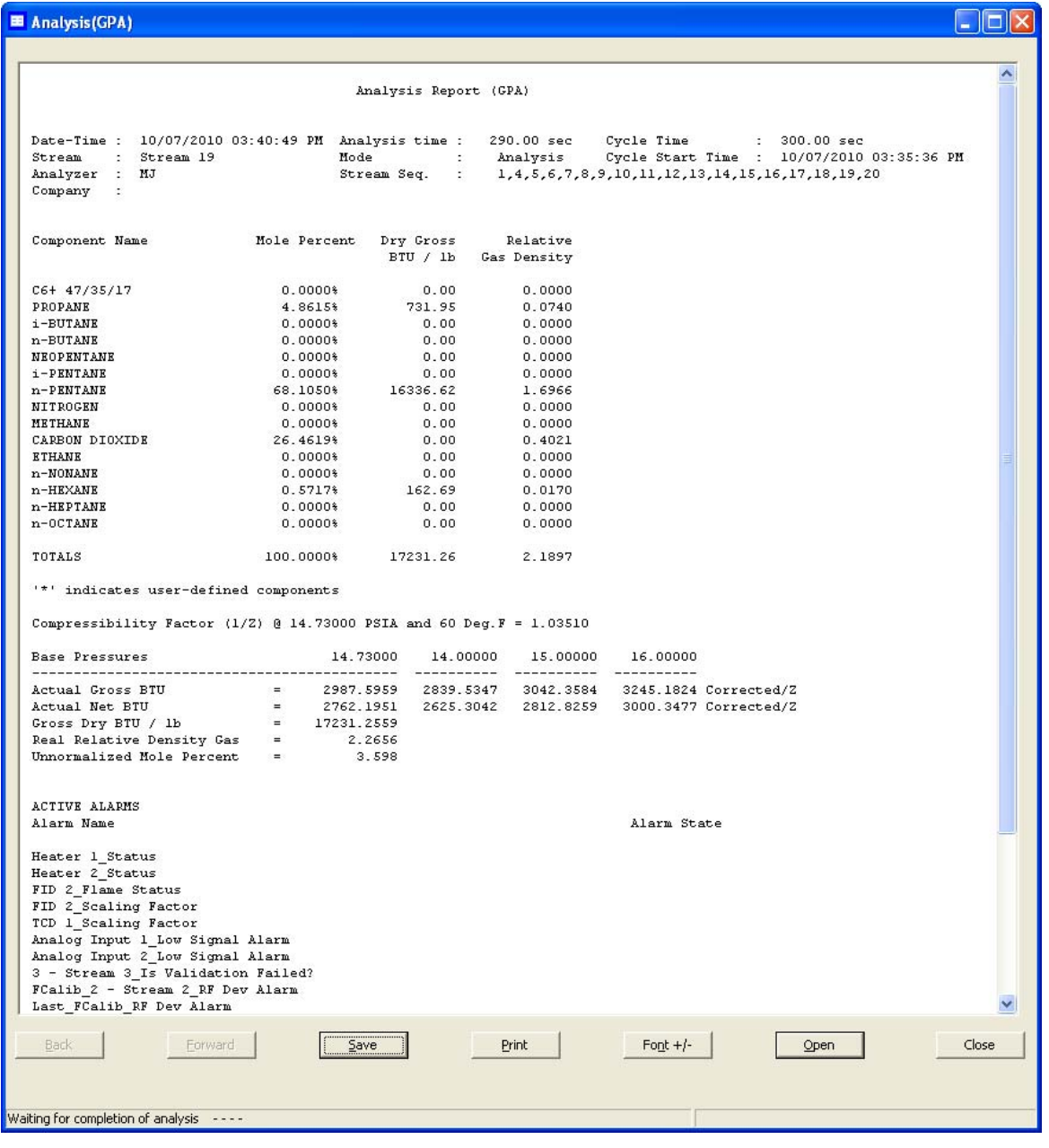

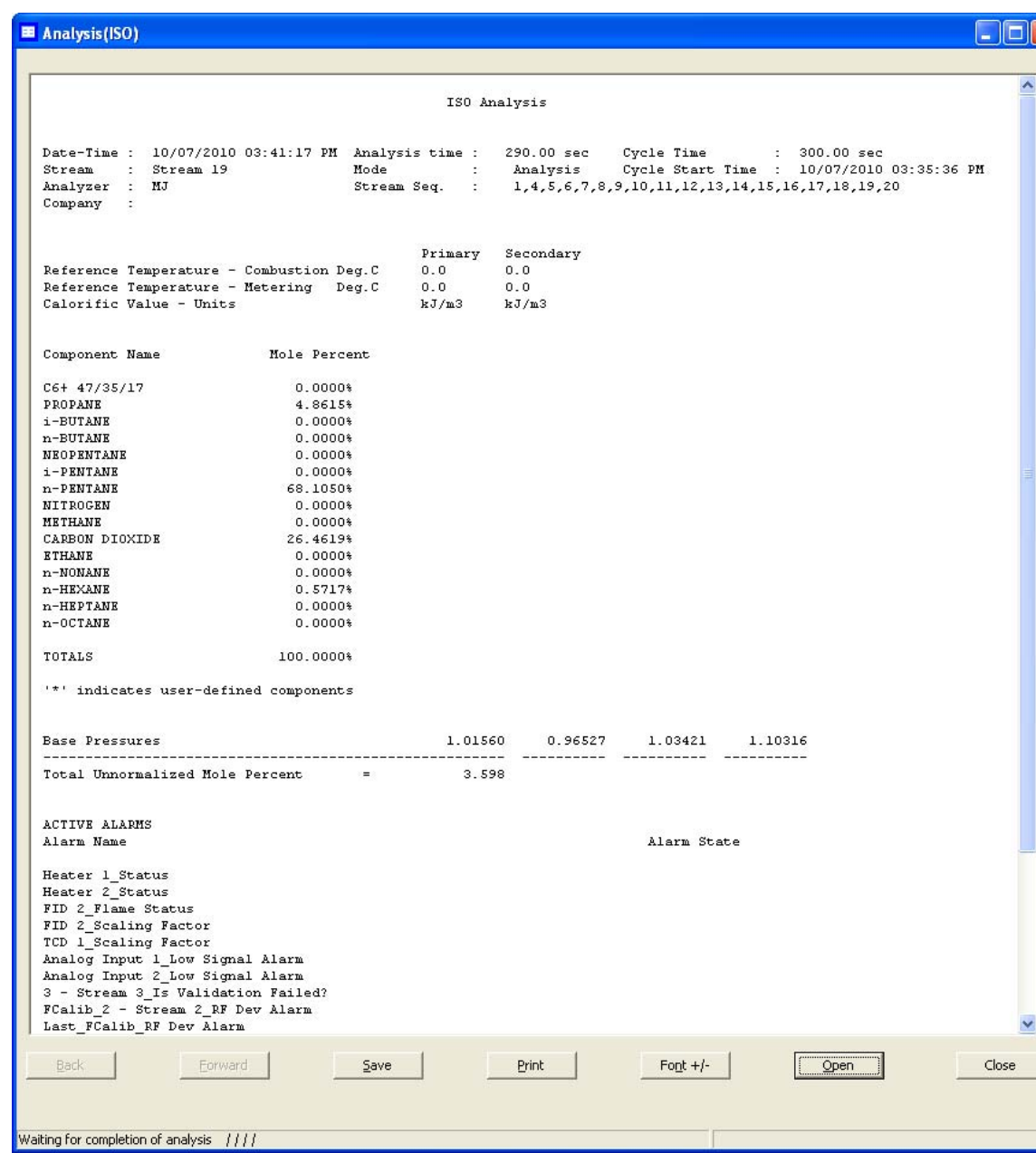

#### <span id="page-278-0"></span>**Figure 5-17.** Analysis (ISO) sample report

#### <span id="page-279-0"></span>**Figure 5-18.** Calibration sample report

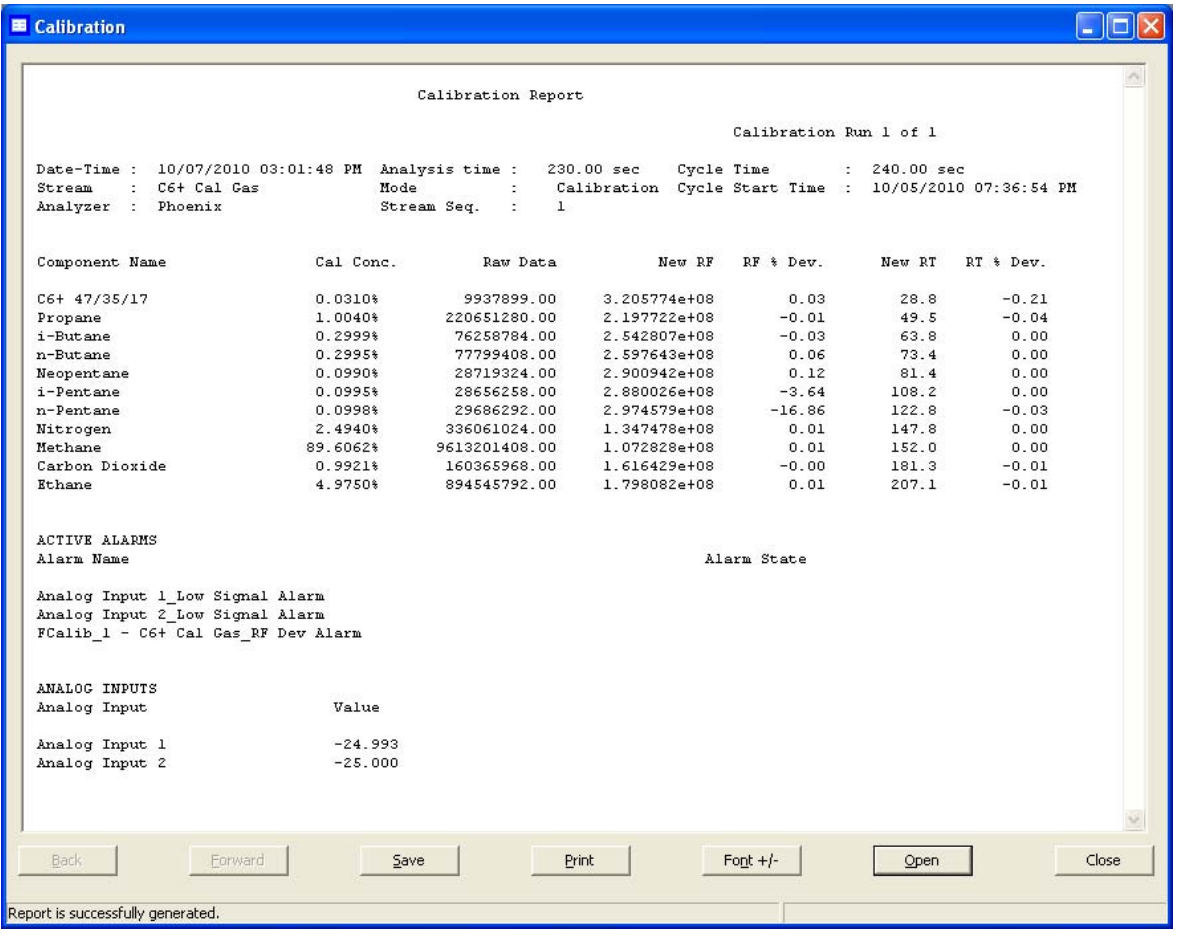

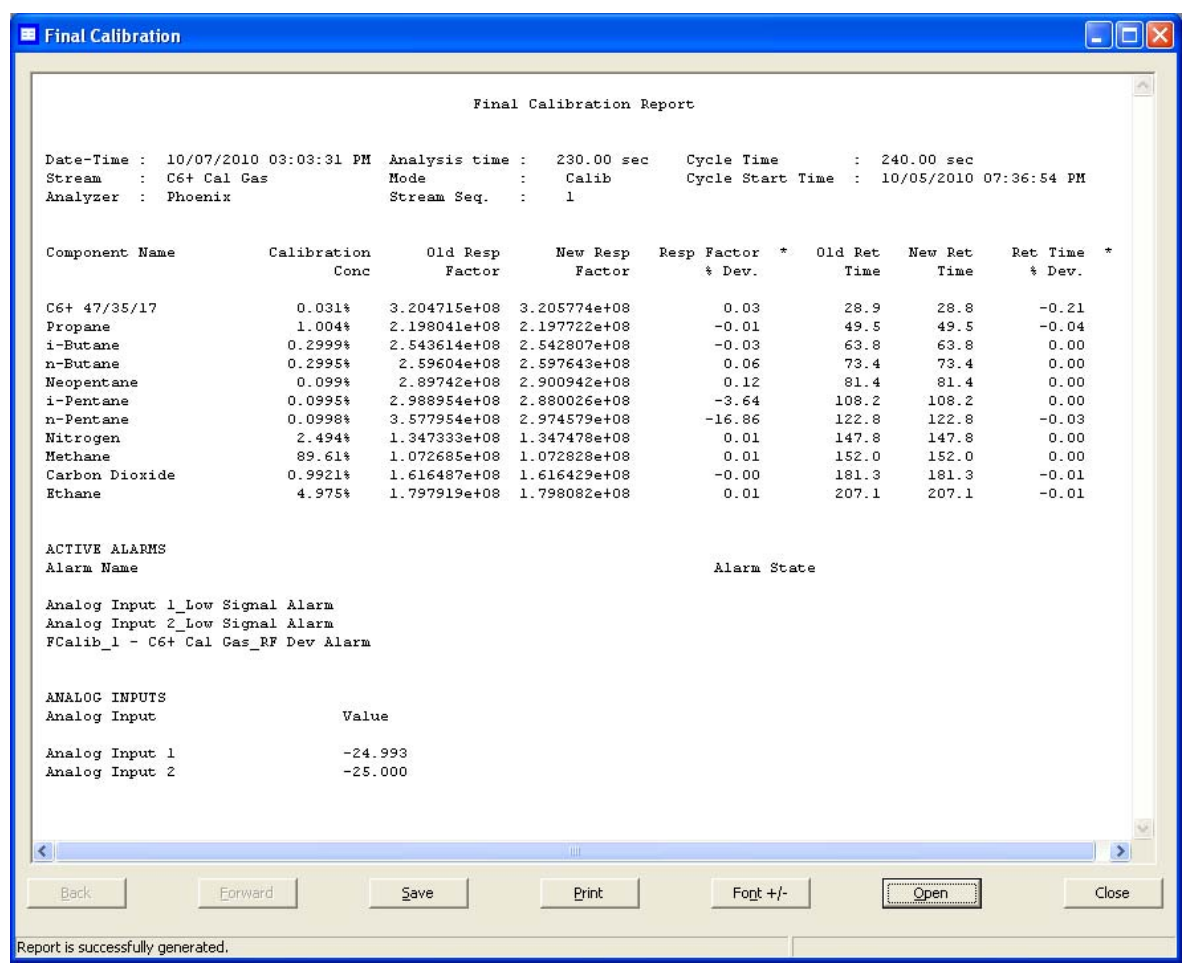

#### <span id="page-280-0"></span>**Figure 5-19.** Final Calibration sample report

#### <span id="page-281-0"></span>**Figure 5-20.** Validation sample report

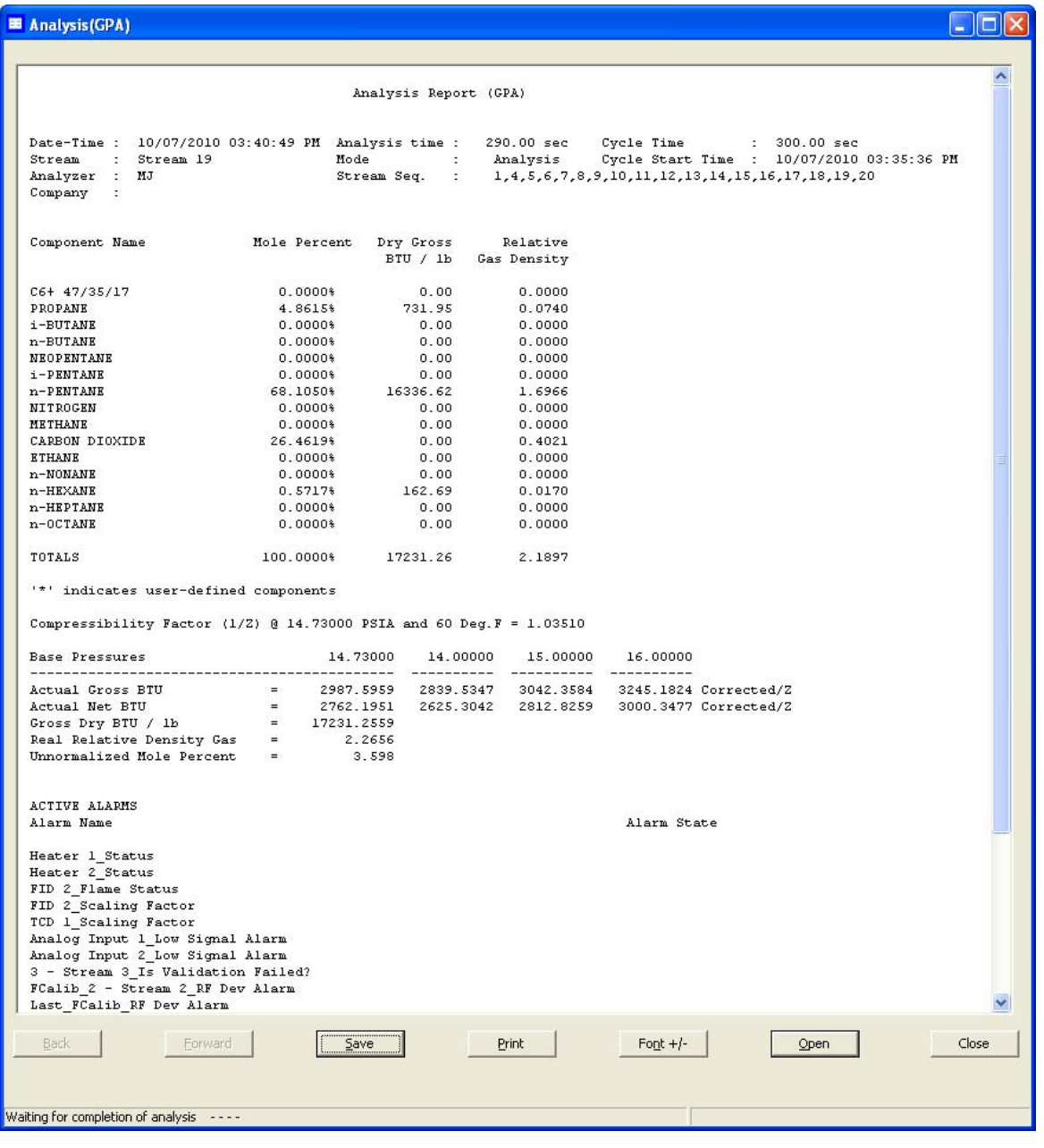

#### <span id="page-282-0"></span>**Figure 5-21.** Final Validation sample report

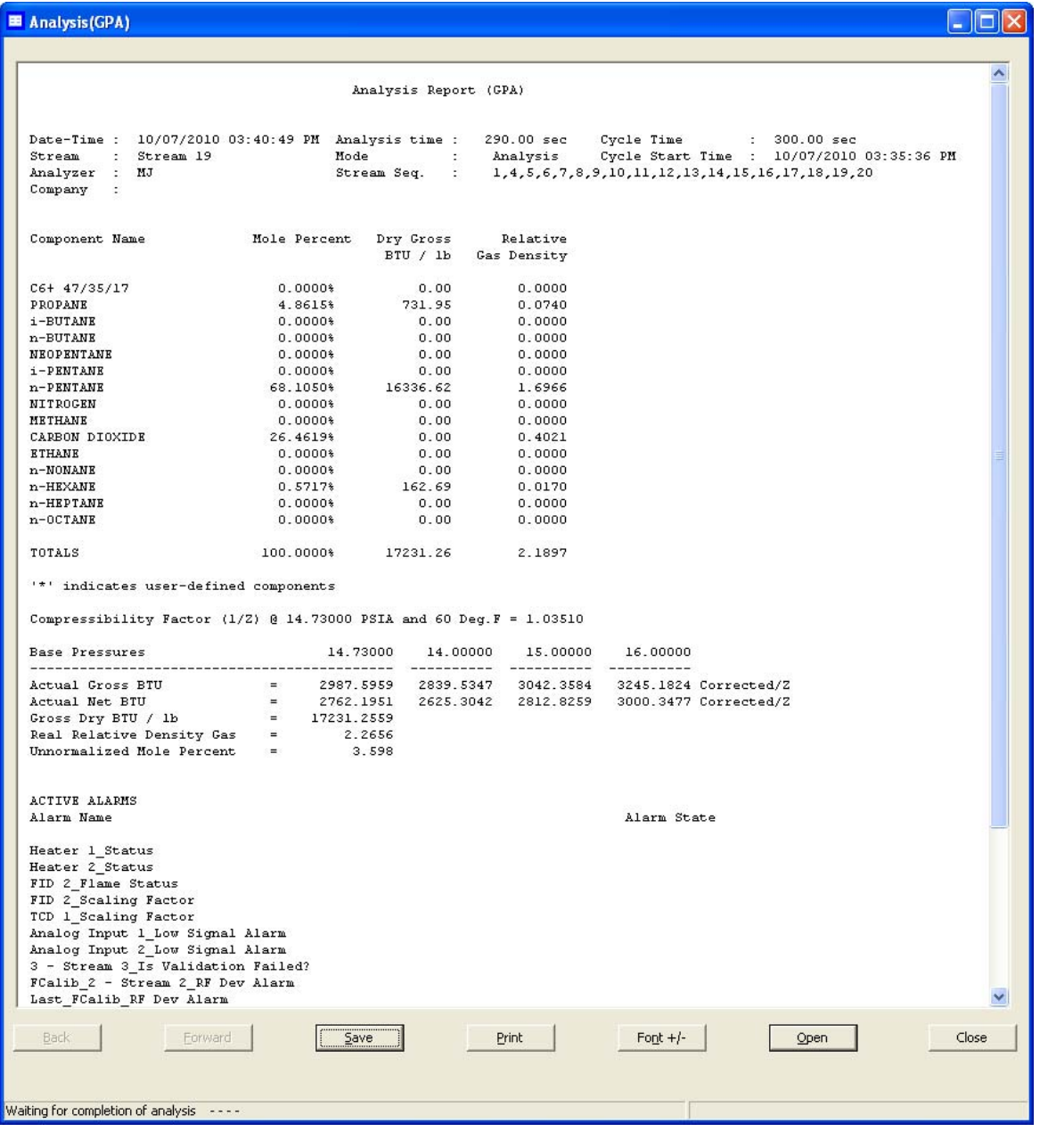

#### <span id="page-283-0"></span>**Figure 5-22.** RawData sample report

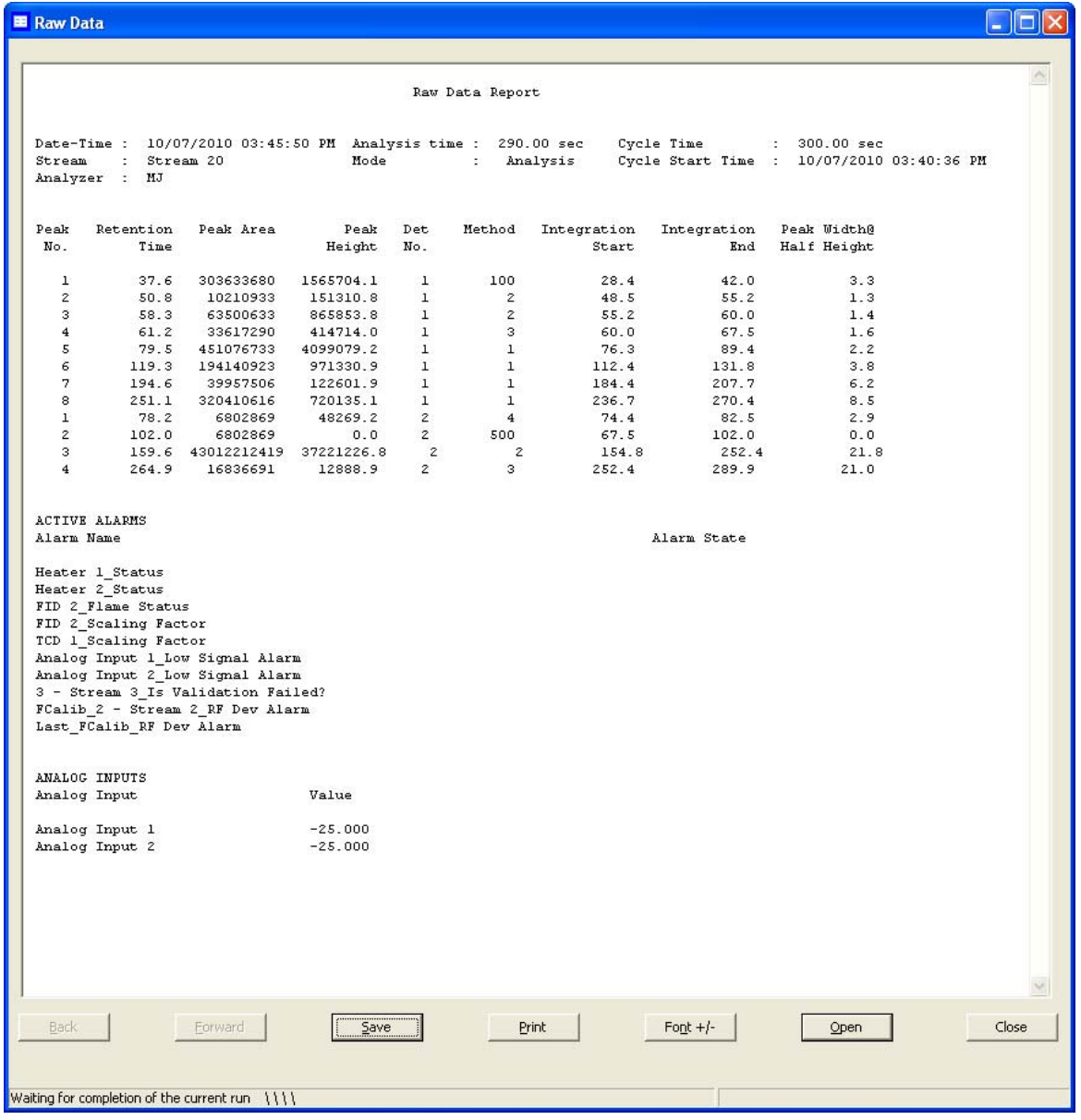

## **5.6.2 Viewing reports from live data**

To view a report created from the most recent data, do the following:

1. Select **Report Displays...** from the **Log/Reports** menu. The *Report Display* window appears.

**Figure 5-23.** The Report Display window

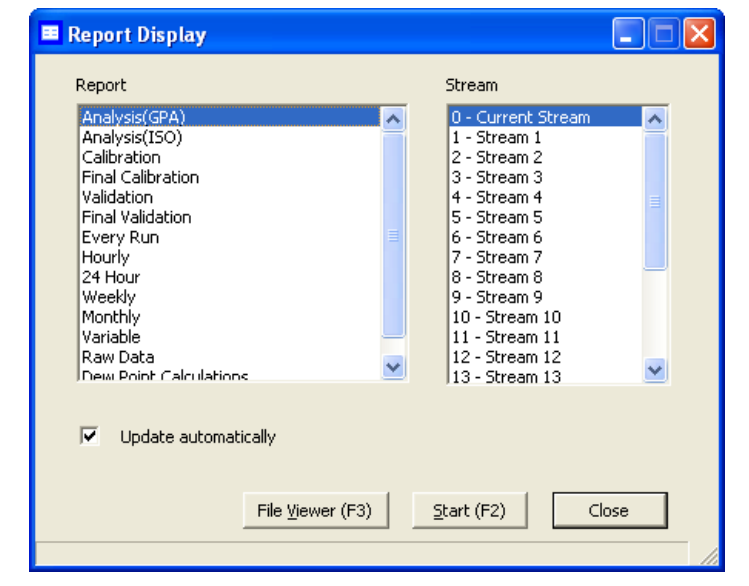

#### **Note**

By default, the *Update automatically* checkbox is selected. This means that when viewing a report based on the most recent data, the report will refresh as new data is created, based on the type of report that you select.

For example, in the *Report Display* window, if you select Analysis (GPA), the report display will refresh each time the GC finishes an analysis of the selected stream.

The refresh function displays the newly generated report and deletes the previous report (unless already saved to disk).

- 2. Select the type of report to view from the following list:
	- Analysis (GPA)
	- Analysis (ISO)
	- Calibration
	- Final Calibration
	- Validation
	- Final Validation
	- Every Run
	- Hourly
	- 24 Hour
	- Weekly
	- Monthly
	- Variable
	- Raw data
- 3. Select the appropriate stream.
- 4. Click **Start (F2)**. The report displays.

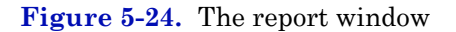

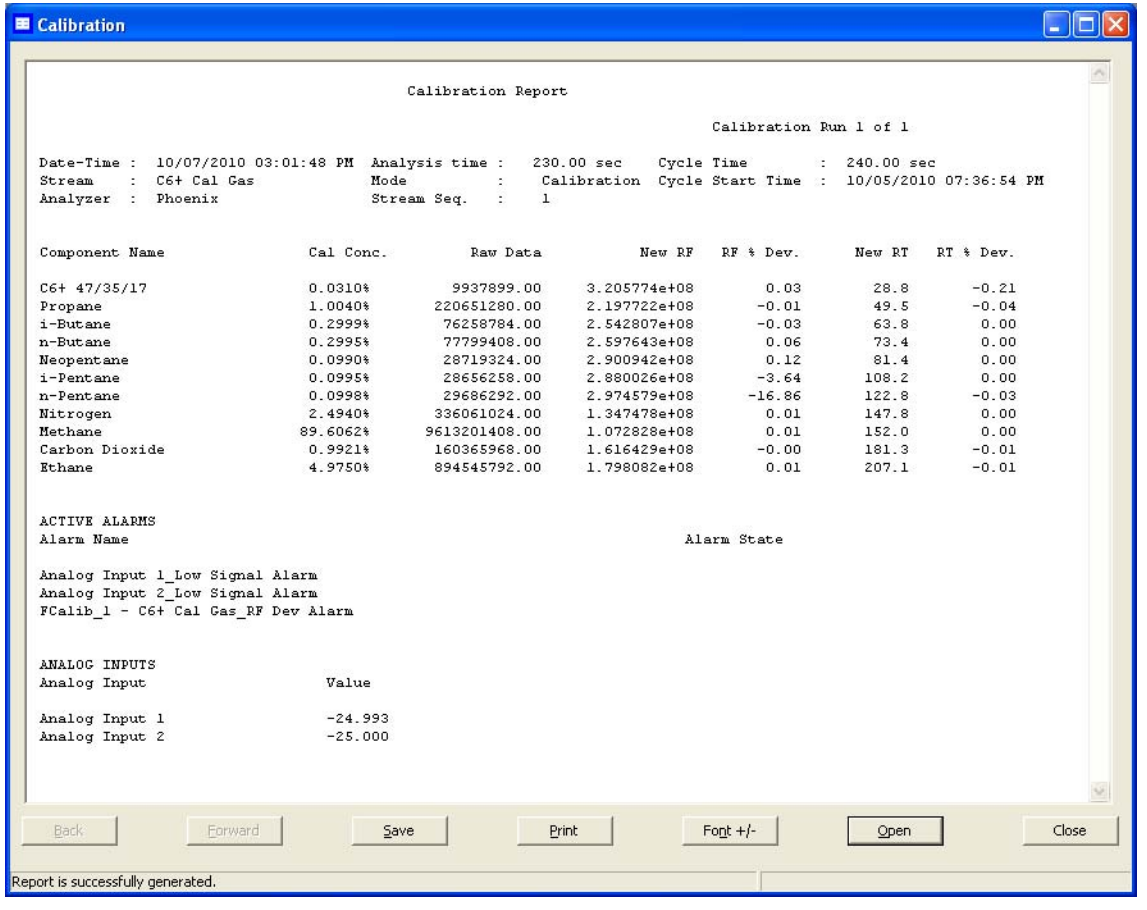

#### **Note**

If the report doesn't appear right away, check the status of the report generation process in the status bar, which is below the row of buttons on the report window.

5. To change the font size, click **Font**.. There are five preset font sizes available. Continue to click **Font** to cycle through the sizes until you are satisfied with the report's readability.

- 6. To save the file, click **Save**. The report can be saved in the following file formats:
	- TXT
	- HTM
	- HTML
	- MHT

### <span id="page-287-0"></span>**5.6.3 Viewing a saved report**

To view a saved report, do the following:

1. Select **Report Displays...** from the **Log/Reports** menu. The *Report Display* window appears.

**Figure 5-25.** The Report Display window

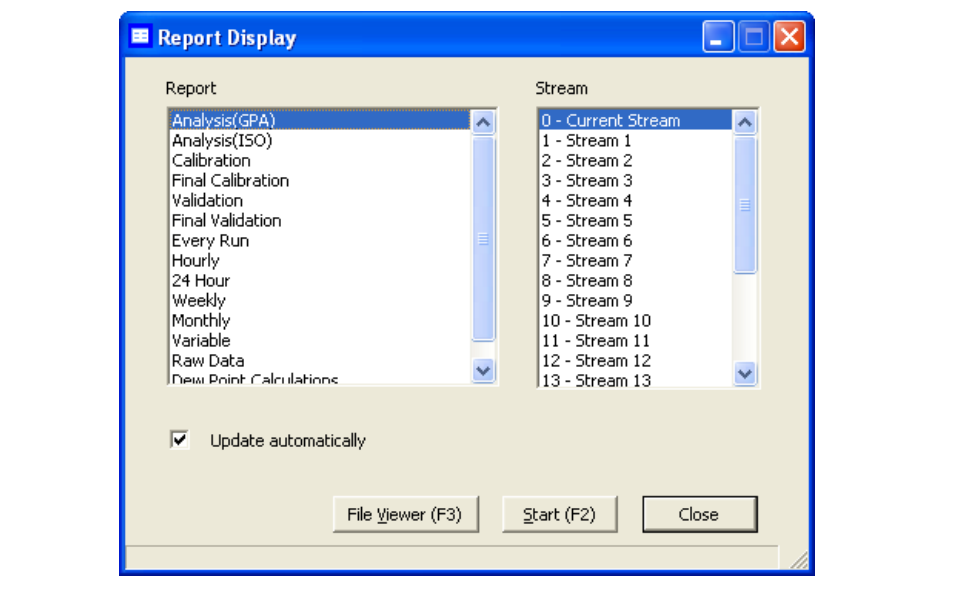

2. Click **File Viewer (F3)**. The *Report file viewer* window displays.
| Save<br>Forward<br>Print<br>Font<br>Back.<br>Open | Close |
|---------------------------------------------------|-------|

**Figure 5-26.** The Report file viewer window

- 3. Click **Open**. The *Open* dialog displays.
- 4. Locate and select the report that you want to view. Reports can be found in the following file formats:
	- TXT
	- RPT
	- HTM
	- HTML
	- MHT
- 5. Click **Open**. The report displays.
- 6. To change the font size, click **Font**.. There are five preset font sizes available. Continue to click **Font** to cycle through the sizes until you are satisfied with the report's readability.
- 7. To print the report, click **Print**.

# **5.7 Viewing reports based on archived data**

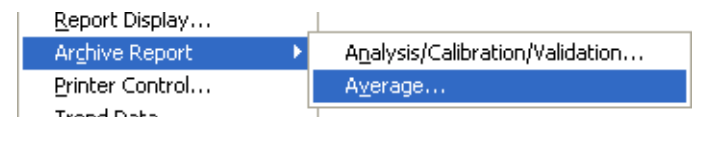

Use the Archive Report commands to generate analysis, calibration, and average reports

based on archived GC runs.

## **5.7.1 Viewing analysis and calibration reports based on archived data**

To generate and view an analysis or calibration report from archived data, do the following:

1. Select **Logs/Reports** → **Archive Report** → **Analysis/Calibration/ Validation...**. The *Analysis/Calibration/Validation Archive Report* window displays.

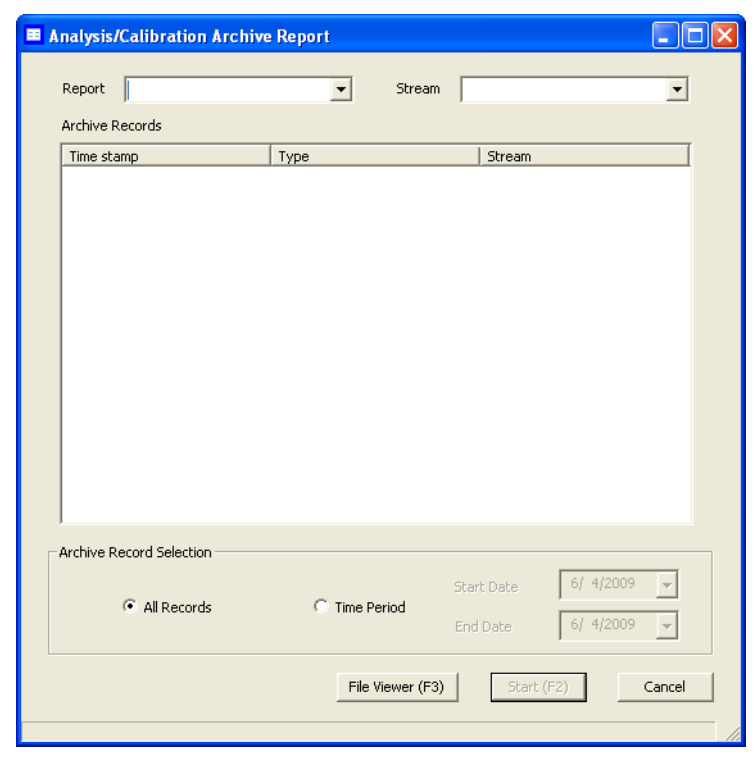

**Figure 5-27.** The Analysis/Calibration Archive Report window

- 2. Select a report type from the *Report* drop-down list. You can choose from the following report types:
	- Analysis
	- Calibration
	- Final Calibration
	- Validation
	- Final Validation
	- Raw Data
	- Dew Point Calculations (optional)
- 3. Select a stream from the *Stream* drop-down list. By default, the *Archive Records* table displays all records for the selected report type and stream.

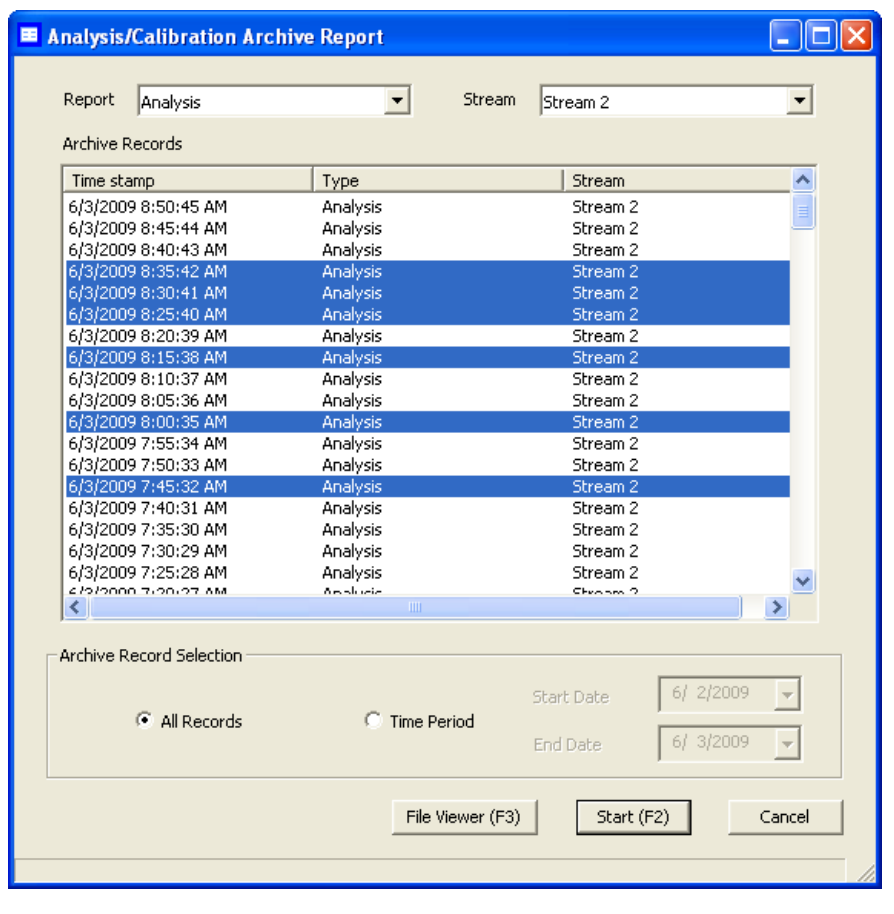

**Figure 5-28.** The Analysis/Calibration Archive Report window

- 4. To date-filter the list of records, select the *Time Period* checkbox and use the *Start Date* and *End Date* drop-down boxes to select a date range.
- 5. Select the record(s) that you want to view. To select several records, hold down **CTRL** and select each record. To select several records in a row, select the first record and then hold down **SHIFT** and select the last record in the series.
- 6. Click **Start (F2)**. The report displays. If more than one record was selected, each report displays after that previous report on the same page.

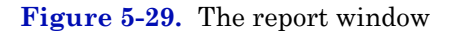

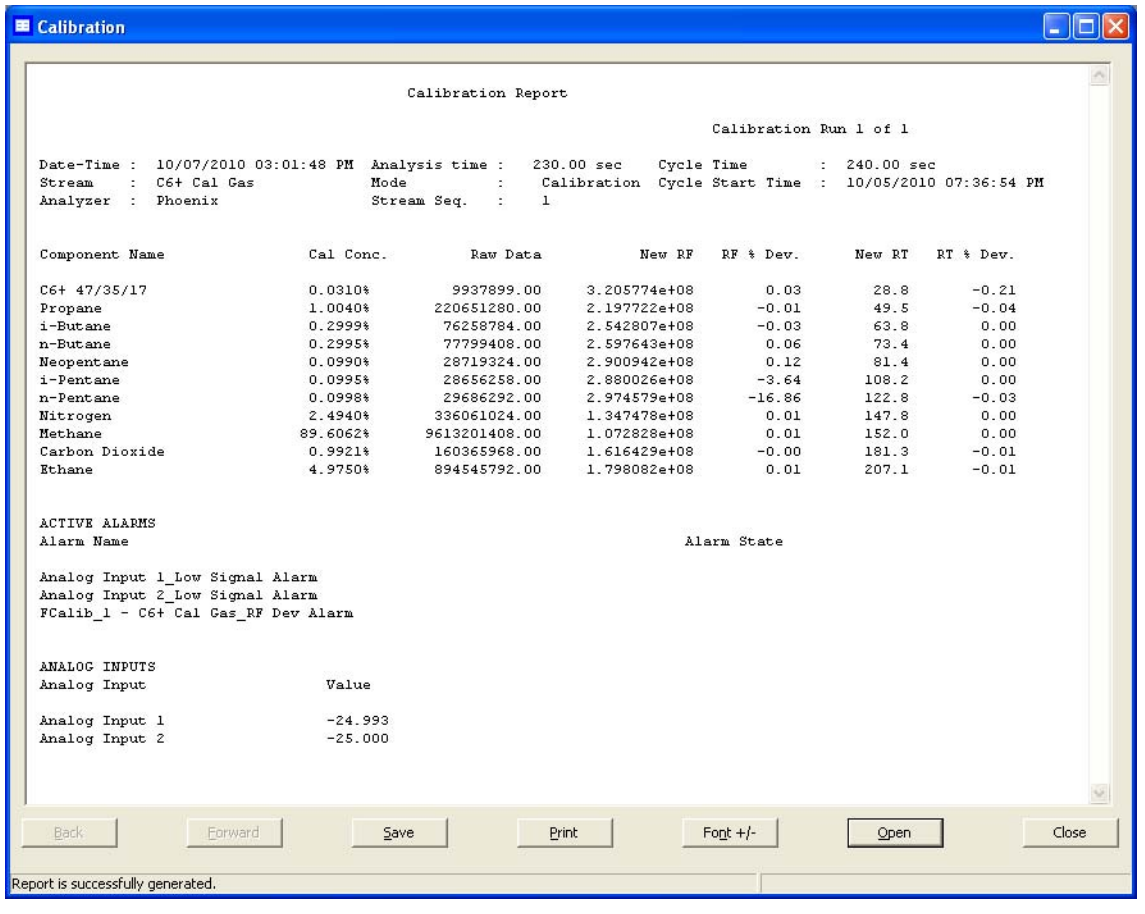

- 7. To change the font size, click **Font**.. There are five preset font sizes available. Continue to click **Font** to cycle through the sizes until you are satisfied with the report's readability.
- 8. To print the report, click **Print**.
- 9. To save the file, click **Save**. The report can be saved in the following file formats:
	- TXT
	- HTM
	- HTML
	- MHT

## **5.7.2 Viewing average reports based on archived data**

To generate and view an average report from archived data, do the following:

1. Select **Logs/Reports** → **Archive Report** → **Average...**. The *Average Archive Report* window displays.

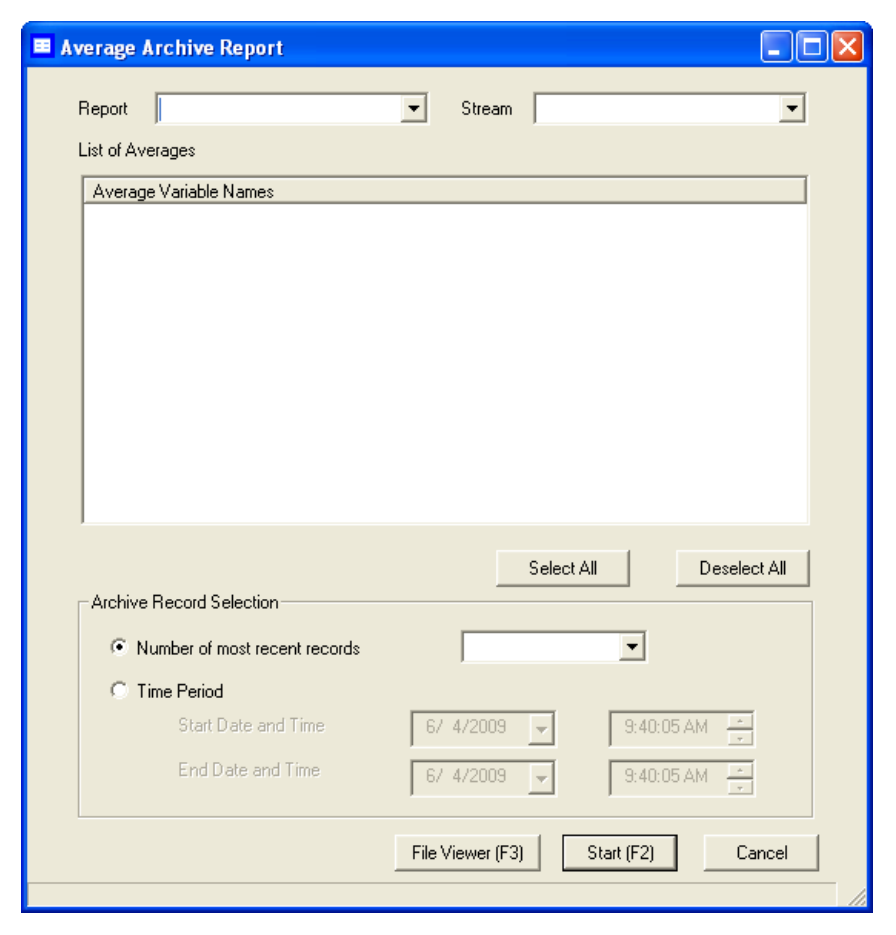

**Figure 5-30.** The Analysis/Calibration Archive Report window

- 2. Select a report type from the *Report* drop-down list. You can choose from the following report types:
	- Every Run
	- Hourly
	- 24 Hour
	- Weekly
	- Monthly
	- Variable
- 3. Select a stream from the *Stream* drop-down list. By default, the *List of Averages* table displays all records for the selected report type and stream.
- 4. To date-filter the list of records, select the *Time Period* checkbox and use the *Start Date* and *End Date* drop-down boxes to select a date range.
- 5. Select the record(s) that you want to view. To select several records, hold down **CTRL** and select each record. To select several records in a row, select the first record and then hold down **SHIFT** and select the last record in the series.
- 6. Click **Start (F2)**. The report displays. If more than one record was selected, each report displays after that previous report on the same page.
- 7. To change the font size, click **Font**.. There are five preset font sizes available. Continue to click **Font** to cycle through the sizes until you are satisfied with the report's readability.
- 8. To print the report, click **Print**.
- 9. To save the file, click **Save**. The report can be saved in the following file formats:
	- TXT
	- HTM
	- HTML
	- MHT

## **5.7.3 Printing reports automatically**

To configure MON 20/20 to print a report of your choosing automatically based on that report's schedule of availability, do the following:

1. Select **Printer Control...** from the **Logs/Reports** menu. The *Printer Control* window displays.

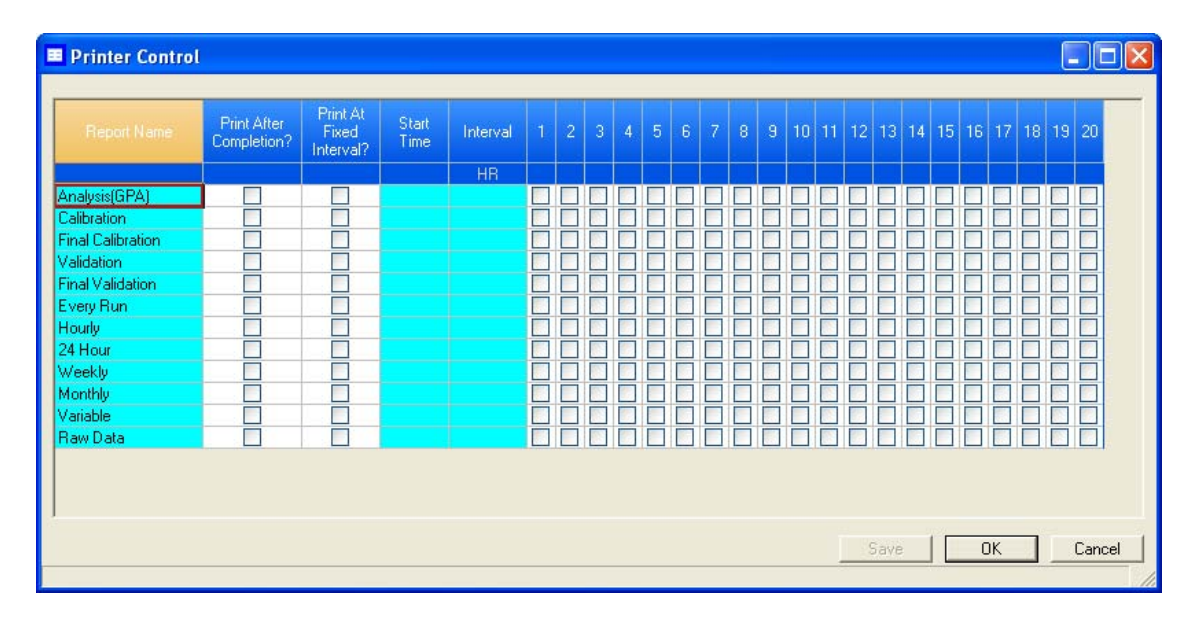

**Figure 5-31.** The Printer Control window

**Note**

MON 20/20 must be connected to the GC for the report to be printed.

- 2. The following types of potential reports are listed in the *Report Name* column:
	- **Analysis (GPA)** An analysis report will print after an analysis run is completed.

## **Note**

If **ISO** is set in the *Calculations Configuration* screen, Analysis (ISO) will be listed under the *Report Name* column instead of Analysis (GPA); if **GPA & ISO** is set in the *Calculations Configuration* screen, the both Analysis (ISO) and Analysis (GPA) will be listed under the *Report Name* column.

- **Calibration** An calibration report will print after an calibration run is completed.
- **Final Calibration** An final calibration report will print after a final calibration run is completed.
- **Validation** An validation report will print after an validation run is completed.
- **Final Validation** An final validation report will print after a final validation run is completed.
- **Every Run** A report will be generated each time an Every Run average calculation is run.
- **Hourly**: A report will be generated each time an Hourly average calculation is run.
- **24 Hour**: A report will be generated each time a 24 Hour average calculation is run.
- **Weekly**: A report will be generated each time a Weekly average calculation is run.
- **Monthly:** A report will be generated each time a Monthly average calculation is run.
- **Variable**: A report will be generated each time a Variable average calculation is run.
- **Raw Data** Each time raw data is generated, a report will be printed.
- 3. To print a report after a run, check the appropriate checkbox from the *Print After Completion?* column.
- 4. To print a report at a fixed interval, check the appropriate checkbox from the *Print At Fixed Interval?* column.
	- (a.) Enter a start time in the *Start Time* column.
	- (b.) Enter an interval, in hours, in the *Interval* column.
- 5. Use the columns numbered 1 through 20 to select the streams that you want to use for data collection.
- 6. To save the changes without closing the window, click **Save**. To save the changes and close the window, click **OK**.

## **5.8 Viewing trend data**

This function allows you to view, print, or save graphical representations, or trend lines, of accumulated analysis data from the GC.

## **5.8.1 Viewing live trend data**

You cannot view a live trend if the corresponding analysis record does not exist in the GC's memory.

To view live trend data, do the following:

1. Select **Trend Data...** from the **Logs/Reports** menu. The *Trend Data* window displays.

**Note**

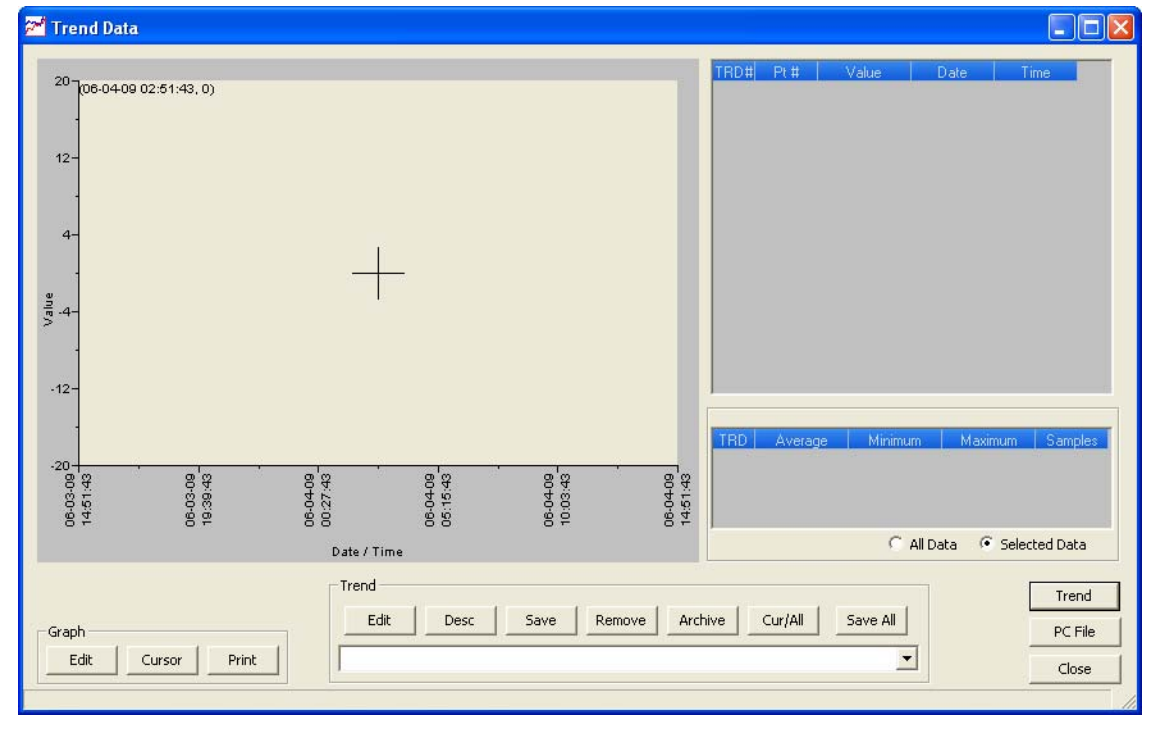

**Figure 5-32.** The Trend Data window

2. Click **Trend**. The *Select records for Trending* window displays.

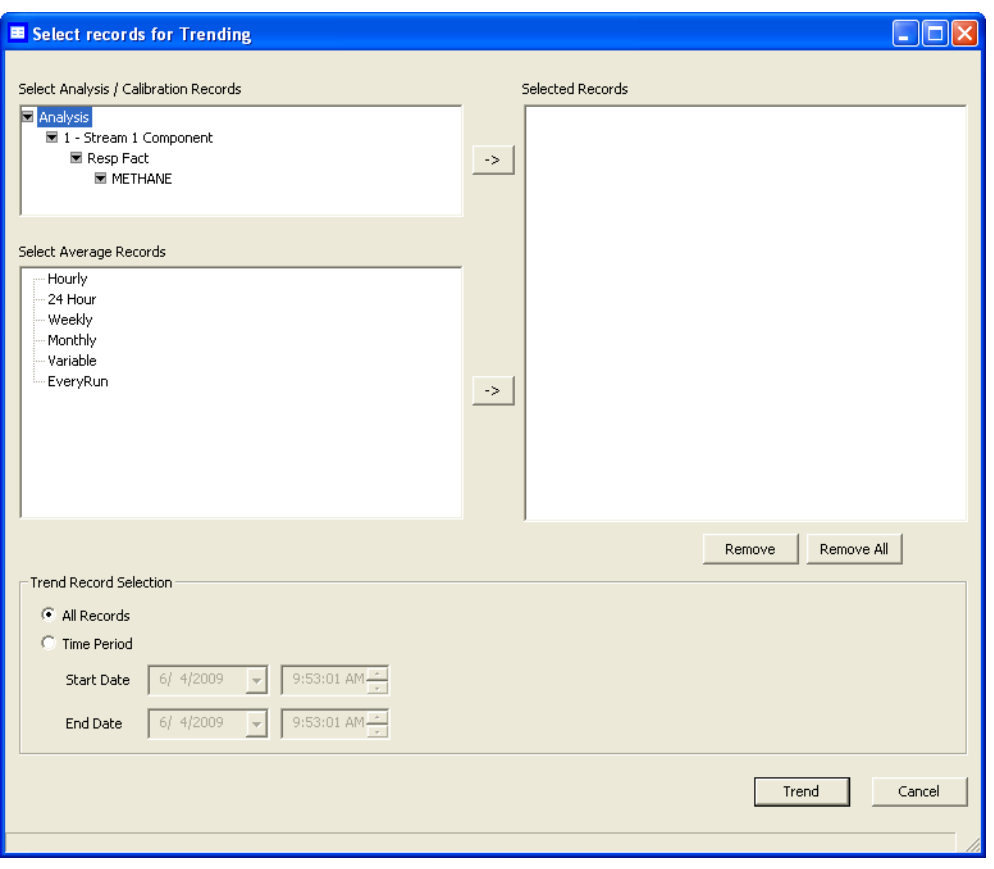

**Figure 5-33.** The Select records for Trending window

- 3. Select the analysis or calibration records that you want to trend from the *Select Analysis/Calibration Records* selection menu. Click **>** to move your selection to the **Selected Records** queue.
- 4. If applicable, select the type of average record that you want to trend from the **Select Average Records** section. Click **>** to move your selection to the **Selected Records** queue.
- 5. To remove a selection from the **Selected Records** queue, click **Remove**. To remove all selections from the **Selected Records** queue, click **Remove All**.
- 6. Click the *All Records* checkbox from the **Trend Record Selection** section to use all data for the trend report, or click the *Time Period* checkbox and select a *Start Date* and *End Date* for the data to be used.

7. Click **Trend**. MON 20/20 reads the data from the GC and then closes the *Select records for Trending* window and plots the trend data on the graph section of the *Trend Data* window.

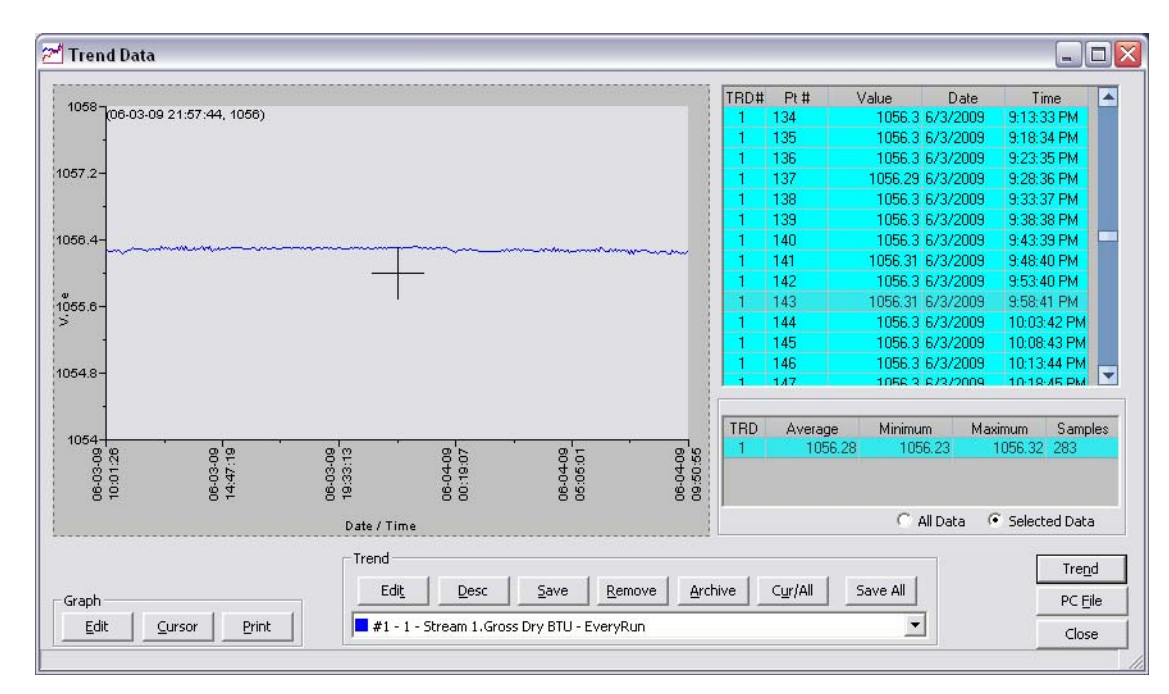

**Figure 5-34.** The Trend Data window with graphs

Each trend record is color-coded; use the *Trend* pull-down menu to select a specific trend record.

#### **Note**

To view the chromatogram that is associated with a particular trend data point, locate the data point in the table and double-click it while pressing the SHIFT key.

## **5.8.2 Viewing saved trend data**

Trend data files are saved with the XTRD file extension. To view a saved trend file, do the following:

1. Select **Trend Data...** from the **Logs/Reports** menu. The *Trend Data* window displays.

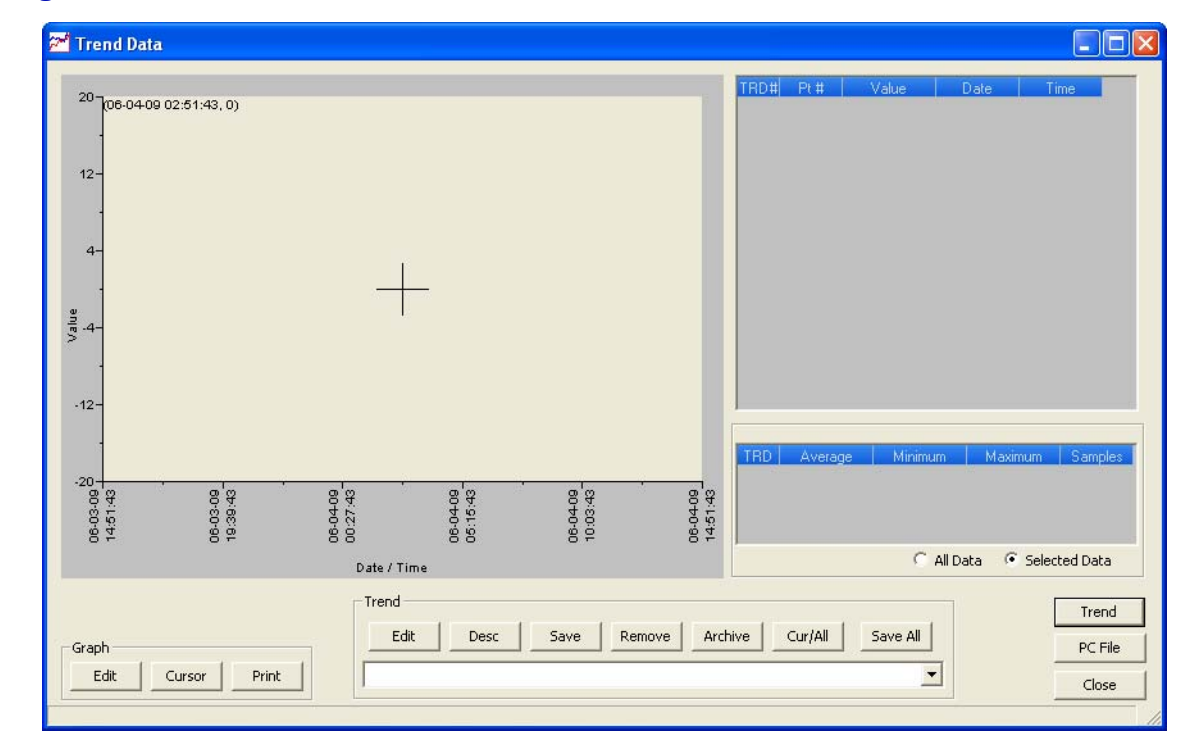

**Figure 5-35.** The Trend Data window

- 2. Click **PC File**. The *Open Trend File* window displays.
- 3. Select the file that you want to view and click **Open**. The trend graph displays.

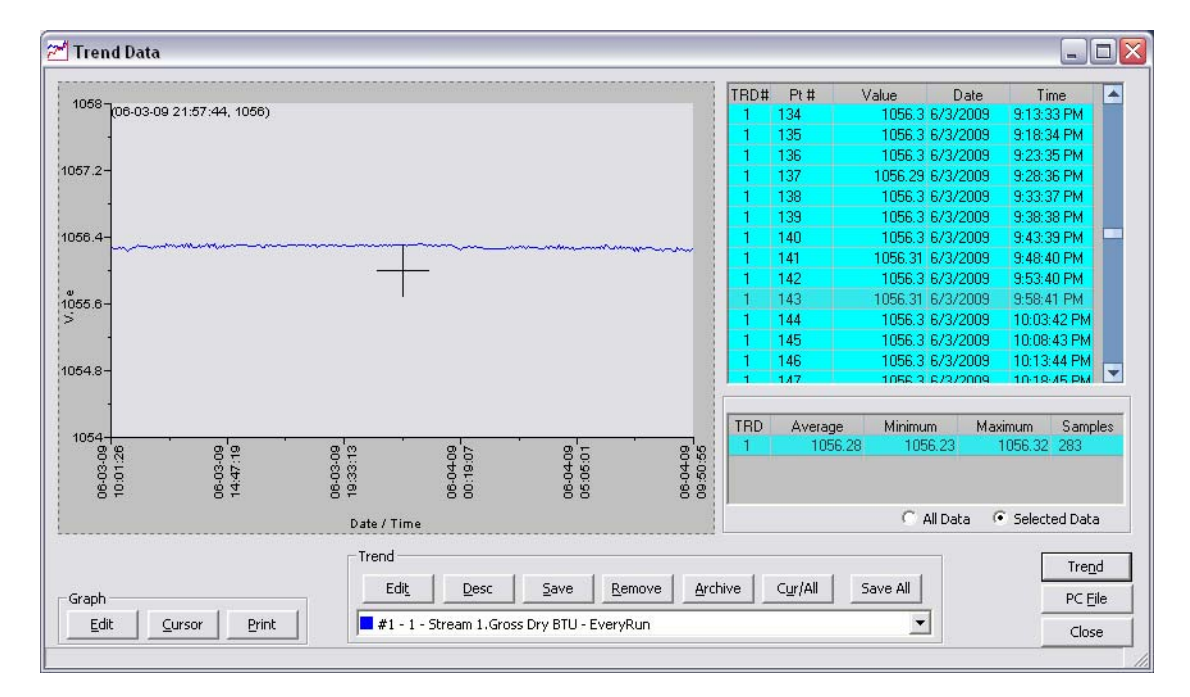

## **Figure 5-36.** The Trend Data window

#### **Note**

To view the chromatogram that is associated with a particular trend data point, locate the data point in the table and double-click it while pressing the SHIFT key.

# **5.9 Working with the Trend Graph**

Right-clicking with the mouse on the graph brings up the following commands and keyboard shortcuts:

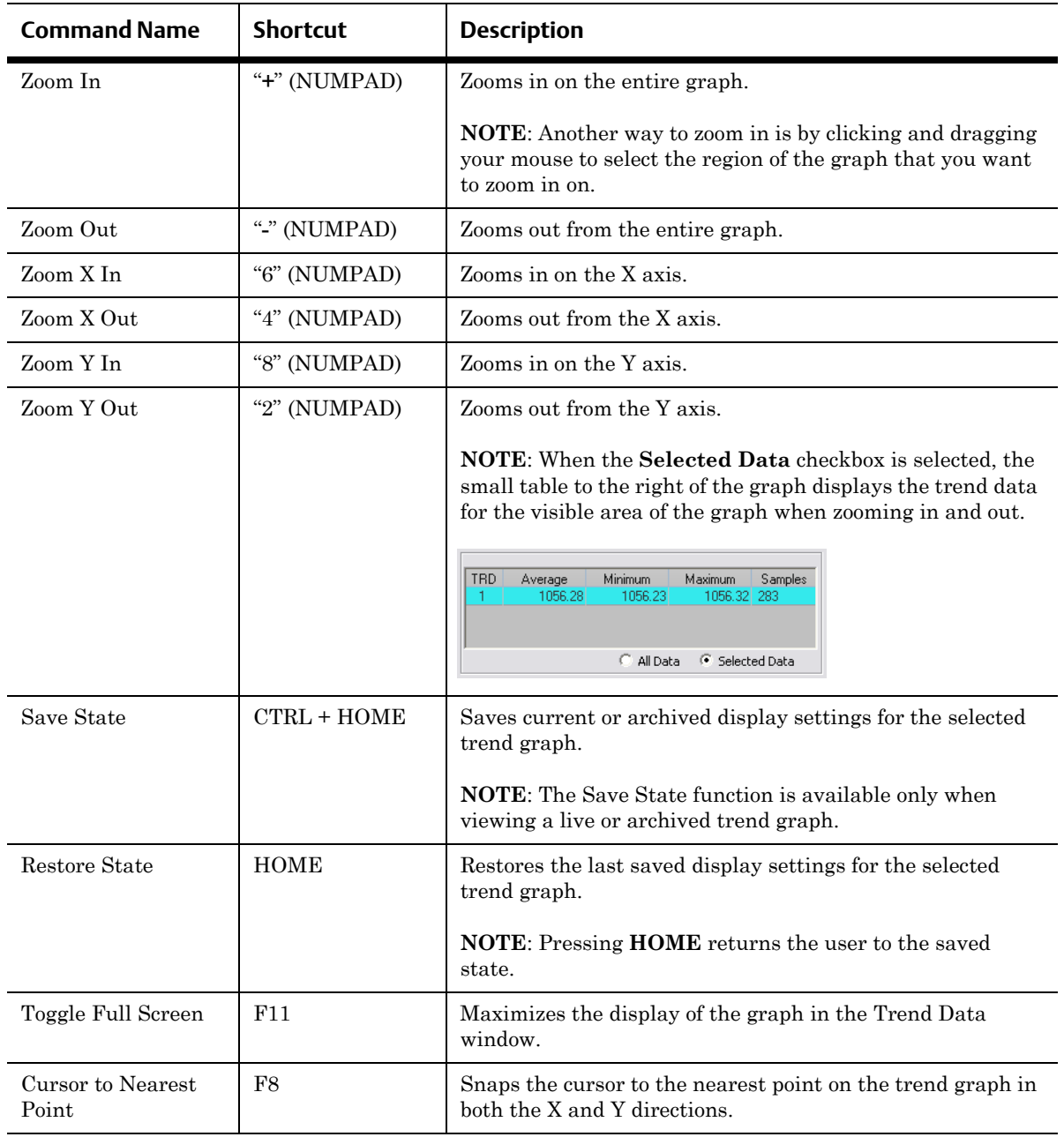

## **MON20/20 Software for Gas Chromatographs User Manual** SEPTEMBER 2010 3-9000-745

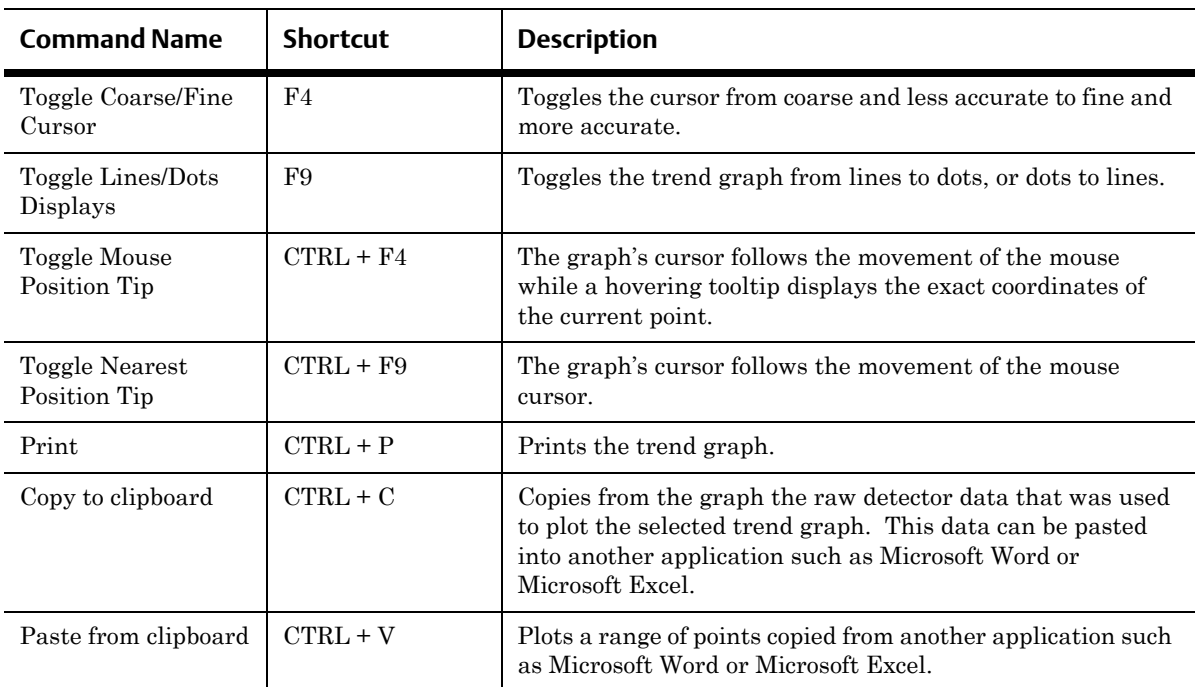

# **5.10 Editing the display properties of the graph**

## <span id="page-306-0"></span>**5.10.1 The graph bar**

Use the graph bar buttons to change the display parameters of the graph.

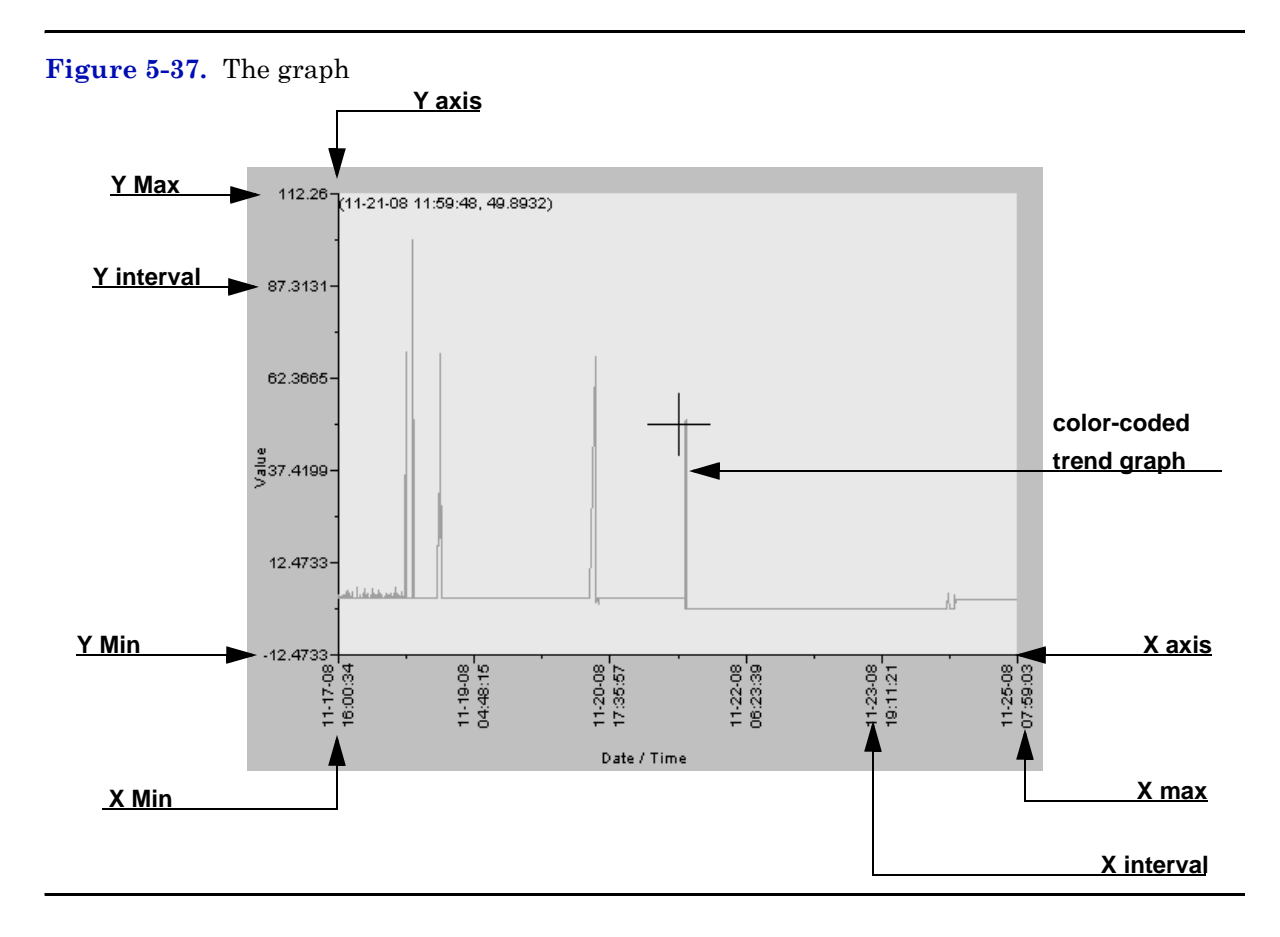

Click **Edit** to view or change the display properties of the X and Y axes. The *Edit Graph* window displays.

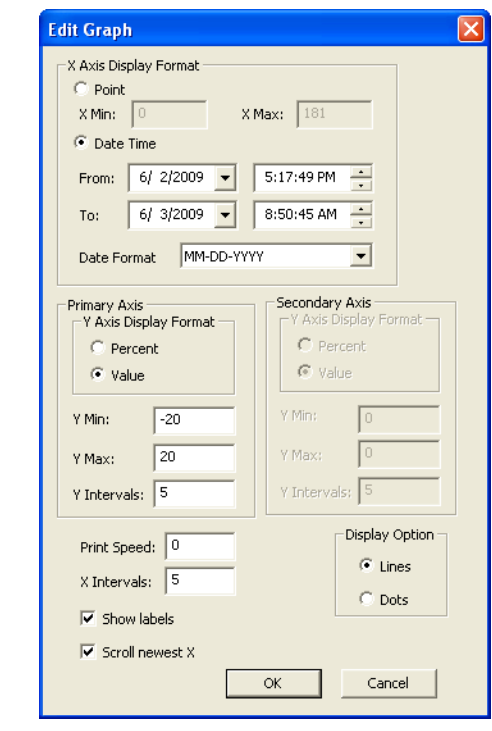

## **Figure 5-38.** The Edit Graph window

 $\overline{\phantom{0}}$ 

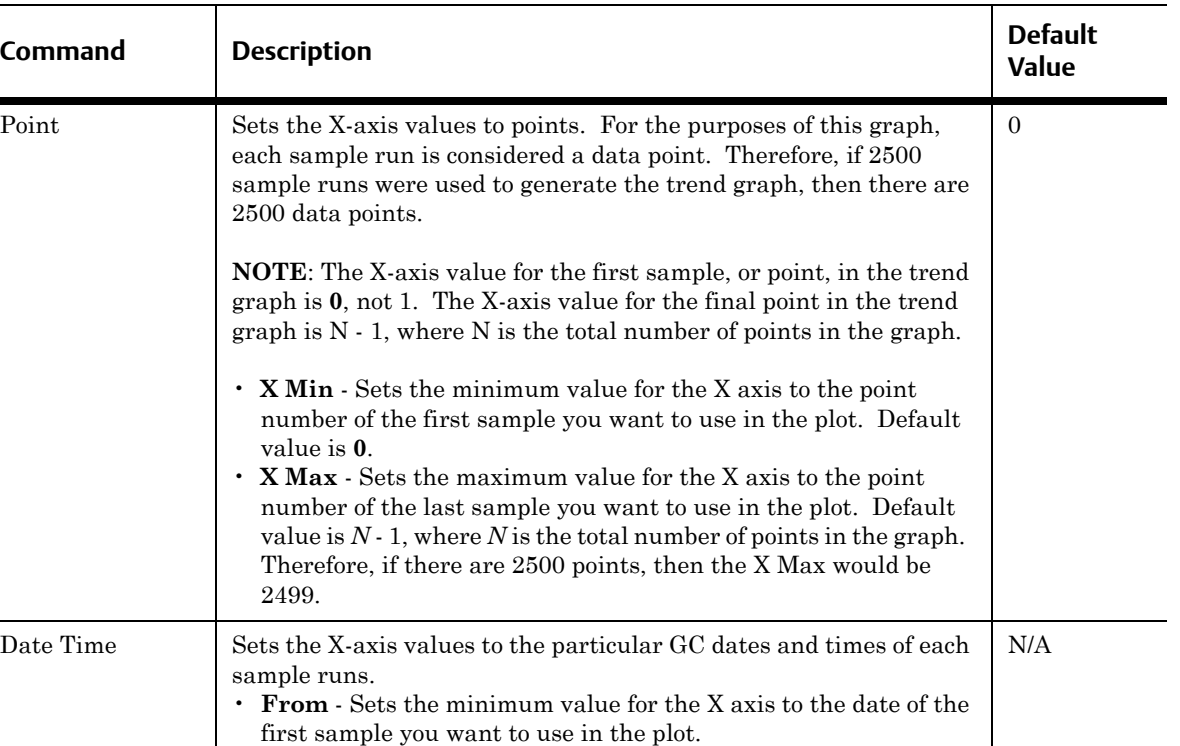

The following table lists the parameters that can be edited:

SEPTEMBER 2010

The primary Y axis is the default axis for displaying trend graphs. The secondary Y axis can be used to display a second graph whose minimum and maximum values are different than the minimum and maximum values of the first graph.

• **To** - Sets the maximum value for the X axis to the date of the

• **Date Format** - Options are MM-DD-YYYY or DD-MM-YYYY.

last sample you want to use in the plot.

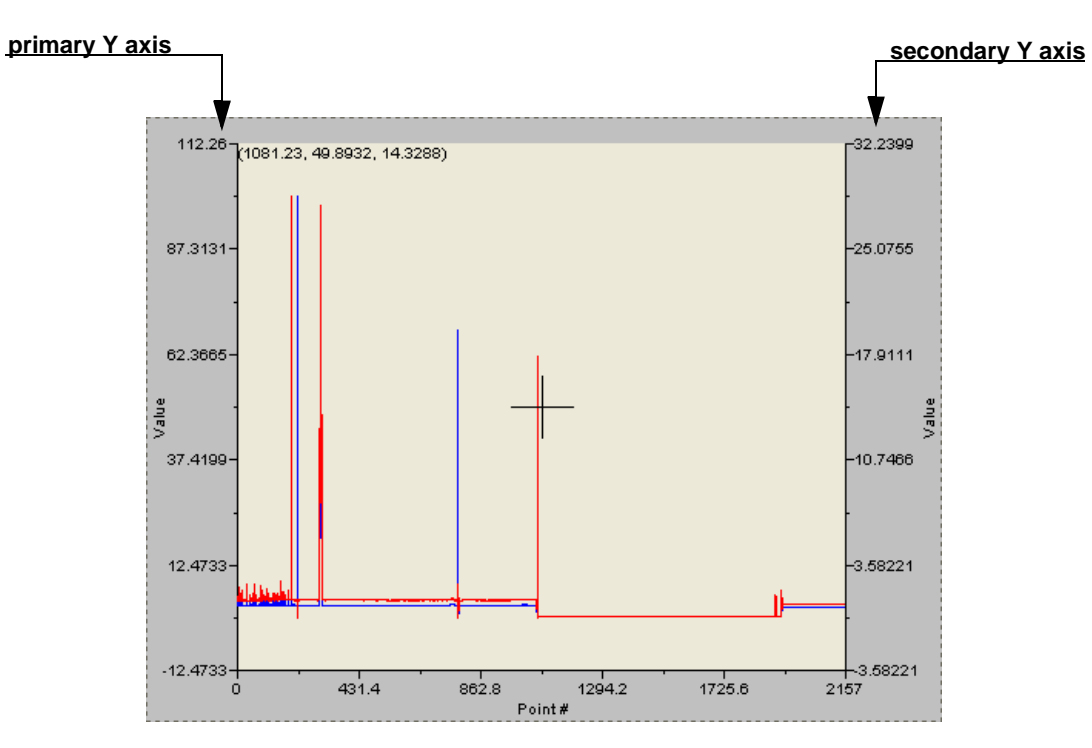

## **Figure 5-39.** Primary axes

## **Note**

If three or more graphs are displayed, only the second graph will be plotted using the secondary Y axis; all other graphs will be plotted with the primary Y axis.

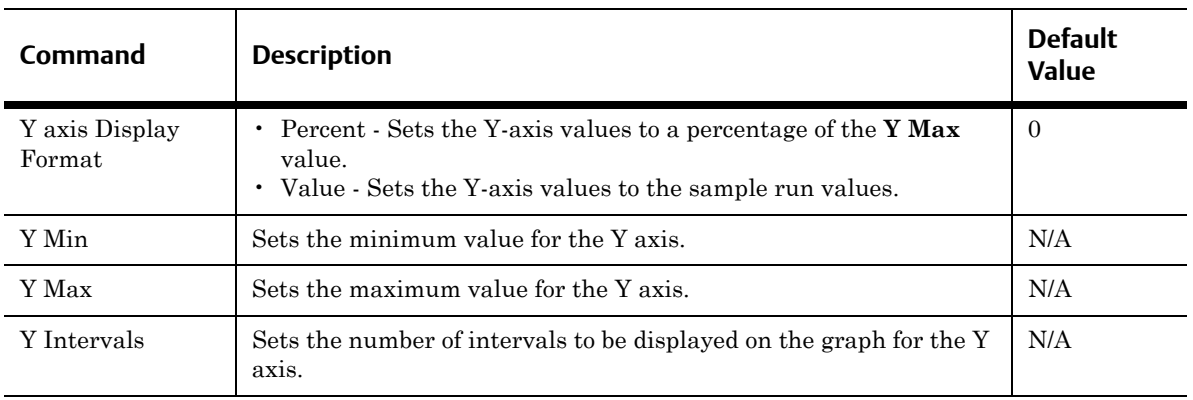

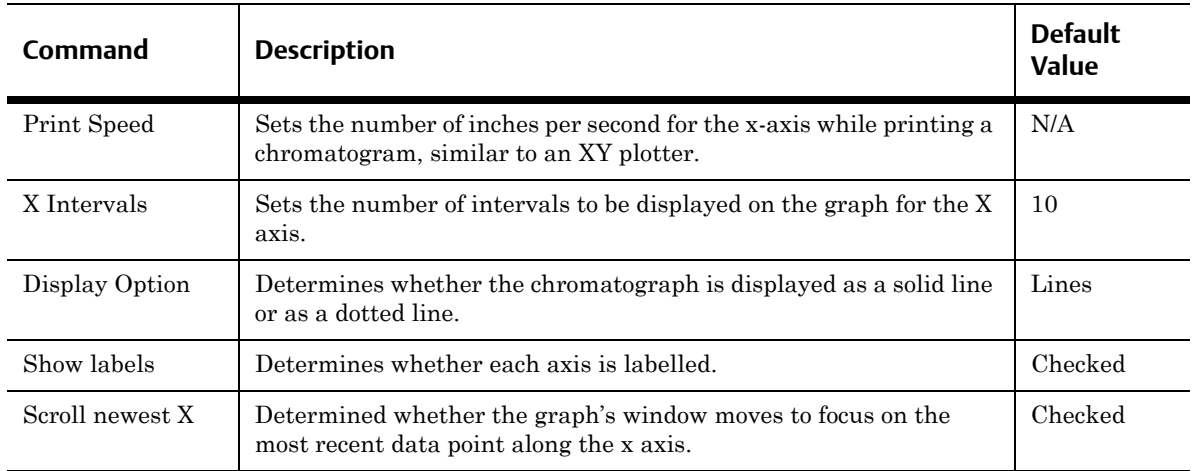

To accept your changes, click **OK**.

Click **Cursor** to toggle the cursor size from coarse movement (less accurate) to fine movement (more accurate).

Click **Print** to print the graph window.

# **5.11 Working with a trend graph**

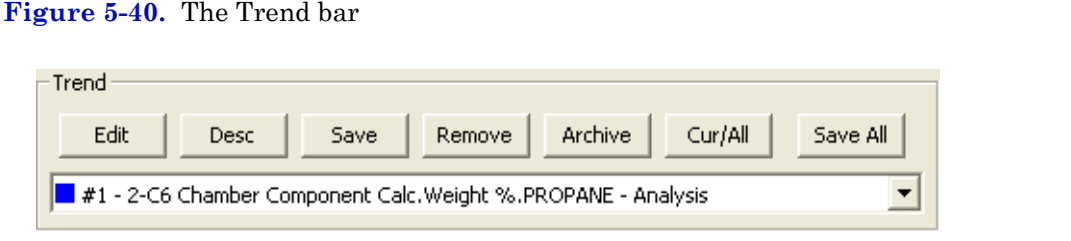

The Trend bar contains a row of buttons that allows you to manipulate a single trend trace. Below the row of buttons is the trace pull-down menu, which contains a list of all of the currently displayed traces that make up the trend graph. Before you can work with a trend trace you must first select it from the pull-down menu.

## **5.11.1 Editing a trend graph**

You can use the **Edit** window to change the X and Y offset values for a graph, change its color, and also set which Y axis should be used when plotting it. These changes may be necessary to make the trend more distinguishable from those that surround it, or to position a graph in relation to a different graph for comparison.

To edit a trend trace, do the following:

1. From the Trend pull-down menu, select the graph that you want to edit.

**Figure 5-41.** The Trend pull-down menu

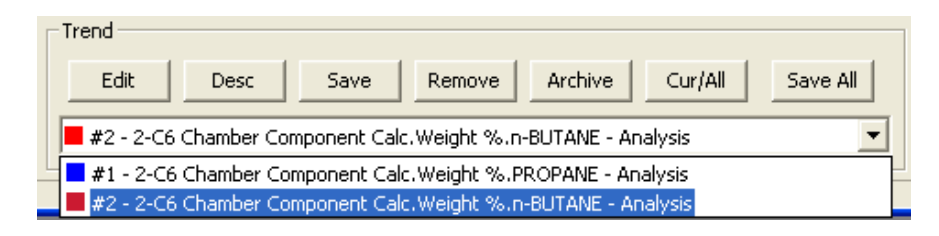

2. Click **Edit**. The *Edit Trend* dialog displays.

**Figure 5-42.** The Edit Trend dialog

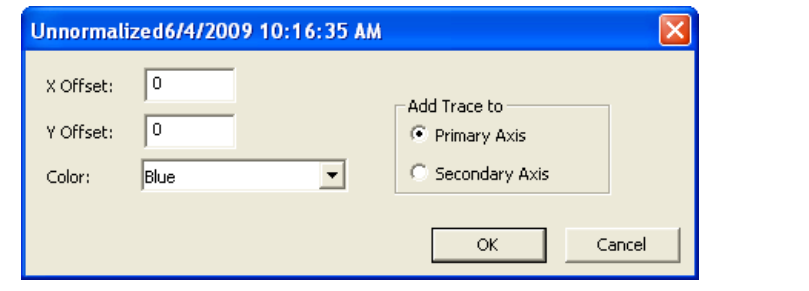

- **X Offset** Enter a positive number to move the trend to the right, or a negative number to move the trend to the left.
- **Y Offset** Enter a positive number to move the trend up, or a negative number to move the trend down.
- **Color** Assigns a color to the trend.
- **Add Trace to** Sets which Y axis should be used when plotting the graph. See ["The graph bar" on page 5-54](#page-306-0) for more information.
- 3. To accept your changes, click **OK**.

## **5.11.2 Entering a description for a trend graph**

To add or change description text for a trend graph, do the following:

1. From the **Trend** bar, click **Desc**. The *Edit Description* window displays.

**Figure 5-43.** The Edit Description window

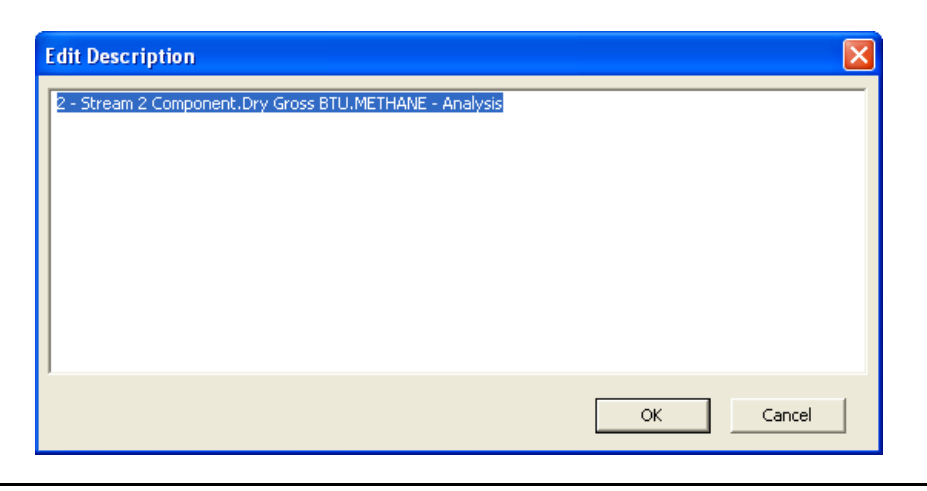

2. Type or edit a description and then close the window.

## **5.11.3 Saving a trend trace**

To save a trend trace to disk, do the following:

1. From the *Trend* pull-down menu, select the trace that you want to save.The Trend pull-down menu.

**Figure 5-44.** The Trend pull-down menu

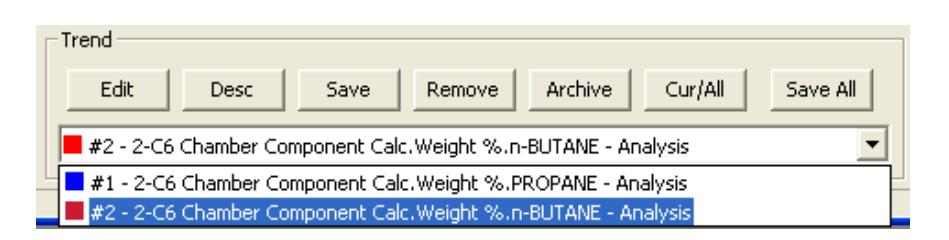

2. Click **Save**. The *Save Trend File* window displays.

## **Note**

To save all currently displayed trend traces into one file, click **Save All**.

3. For convenience the file is given an auto-generated file name that includes the current date and time; however, you can give the file any name that you choose. Click **Save**.

# **5.11.4 Removing a trend graph from view**

To remove a trend graph from the graph display, do the following:

1. From the *Trend* pull-down menu, select the graph that you want to remove.

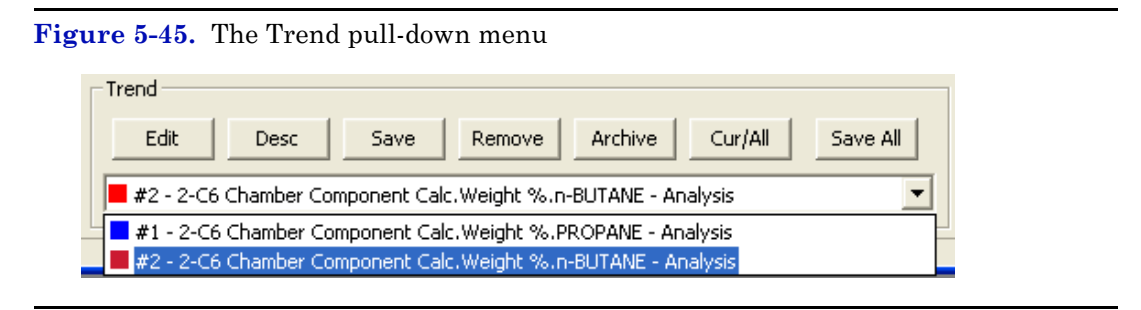

2. Click **Remove**.

## **5.11.5 Displaying trend data**

The data used to plot the trend graphs displays in the table to the right of the graph display area.

**Figure 5-46.** Trend data

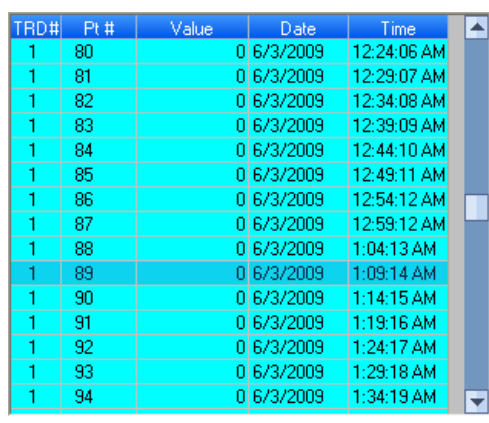

## The table contains the following columns:

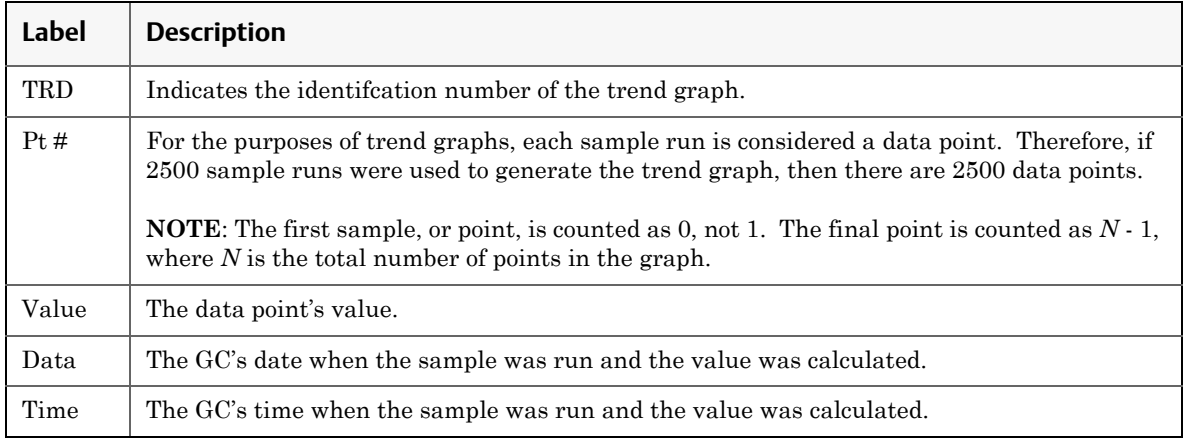

## **Note**

To view the chromatogram that is associated with a particular trend data point, locate the data point in the table and double-click it while pressing the SHIFT key.

To view all trend data, click **Cur/All**. To view trend data for the trend graph selected from the Trend drop-down list, click **Cur/All** again.

The second trend data table is useful when zooming in to or out of the graph. When the *Selected Data* checkbox is selected, this table displays the trend data for the visible area of the graph. As the example shows, the table indicates that the trend data for five samples are visible after zooming in to the graph.

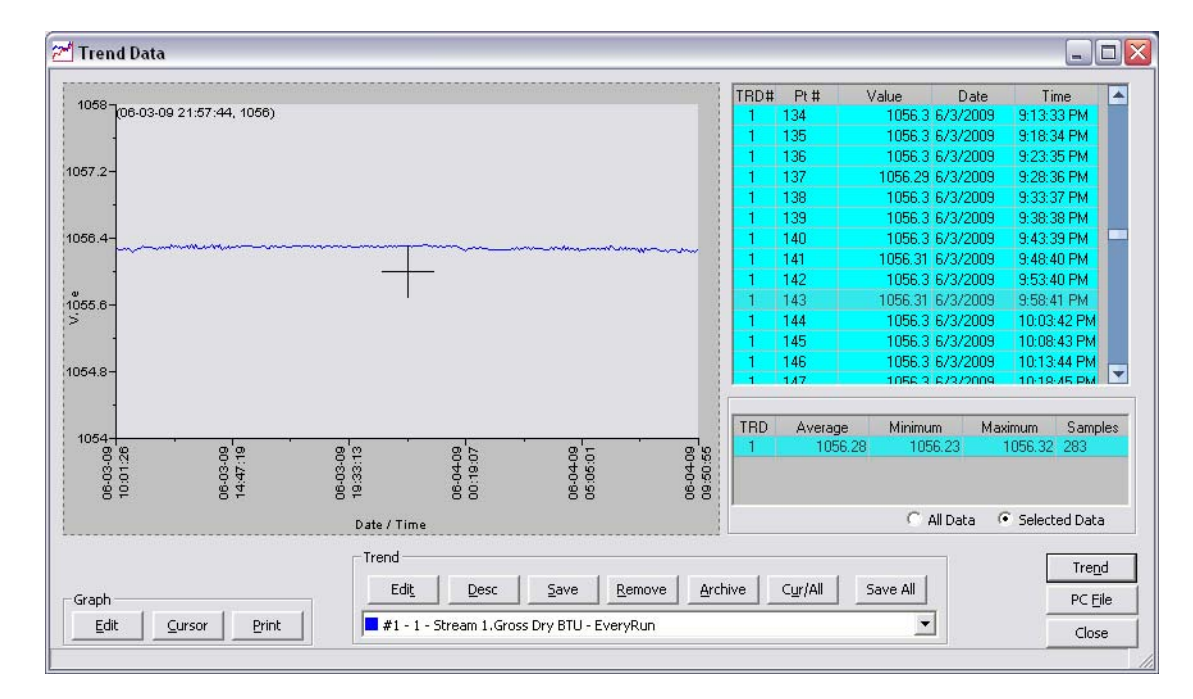

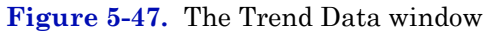

The table contains the following columns:

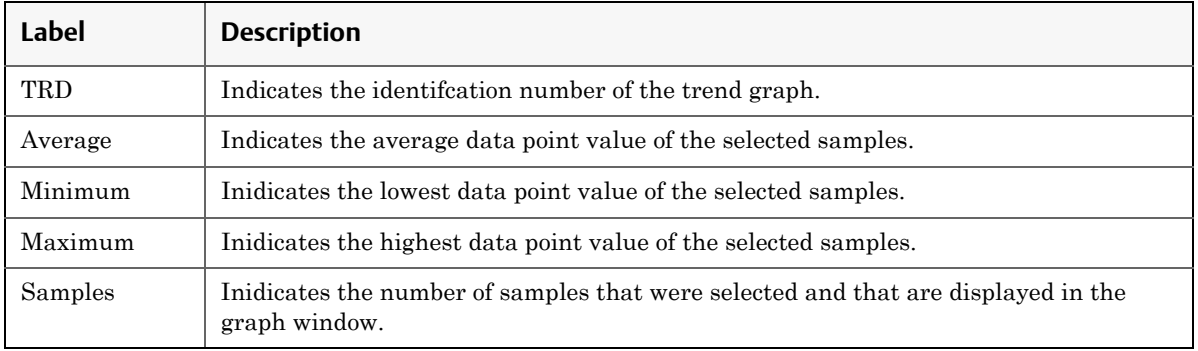

# **5.12 Generating a GC Configuration Report**

A GC Config Report displays all current settings for the GC. This section explains how to produce a GC Config Report and provides an example for reference.

To generate a GC Config Report, do the following:

1. Select **GC Config Report...** from the **Logs/Reports** menu. The *GC Config Report* window displays.

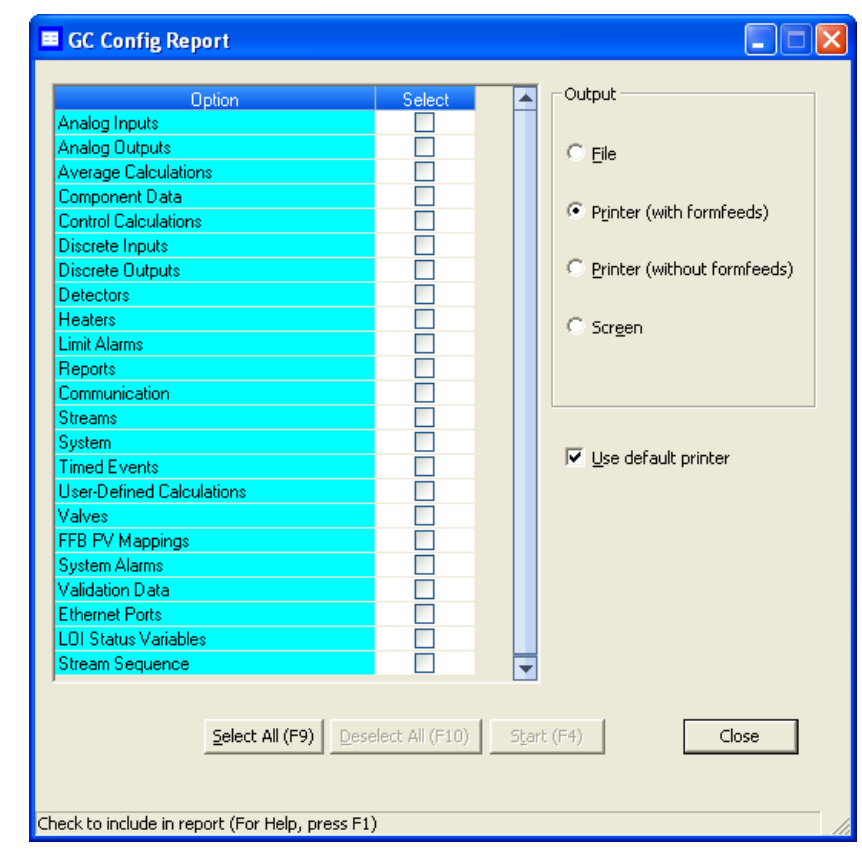

**Figure 5-48.** The GC Config Report window

2. Select the checkbox for each option that you want to include in the report.

#### **Note**

To select all the options, click Select All (F2). To clear all options, click Clear All (F3).

3. Select the type of output you want for the report.

#### **Note**

When choosing a Printer option, if you want to use a printer different from the one that you usually use, deselect the *Use default printer* checkbox and when the report is ready, the printer configuration window will display.

#### **Note**

When choosing the File option, the *Save* window will display, allowing you to name the text file and choose a location in which to save it.

4. Click **Start (F4)**. MON 20/20 will generate the customized report and print or save it, according to the output option you selected.

#### **Note**

A GC Config Report that includes all options can take several minutes to generate and save. Printing a full report can take longer. If you press ESC, MON 20/20 will stop after the current option is completed.

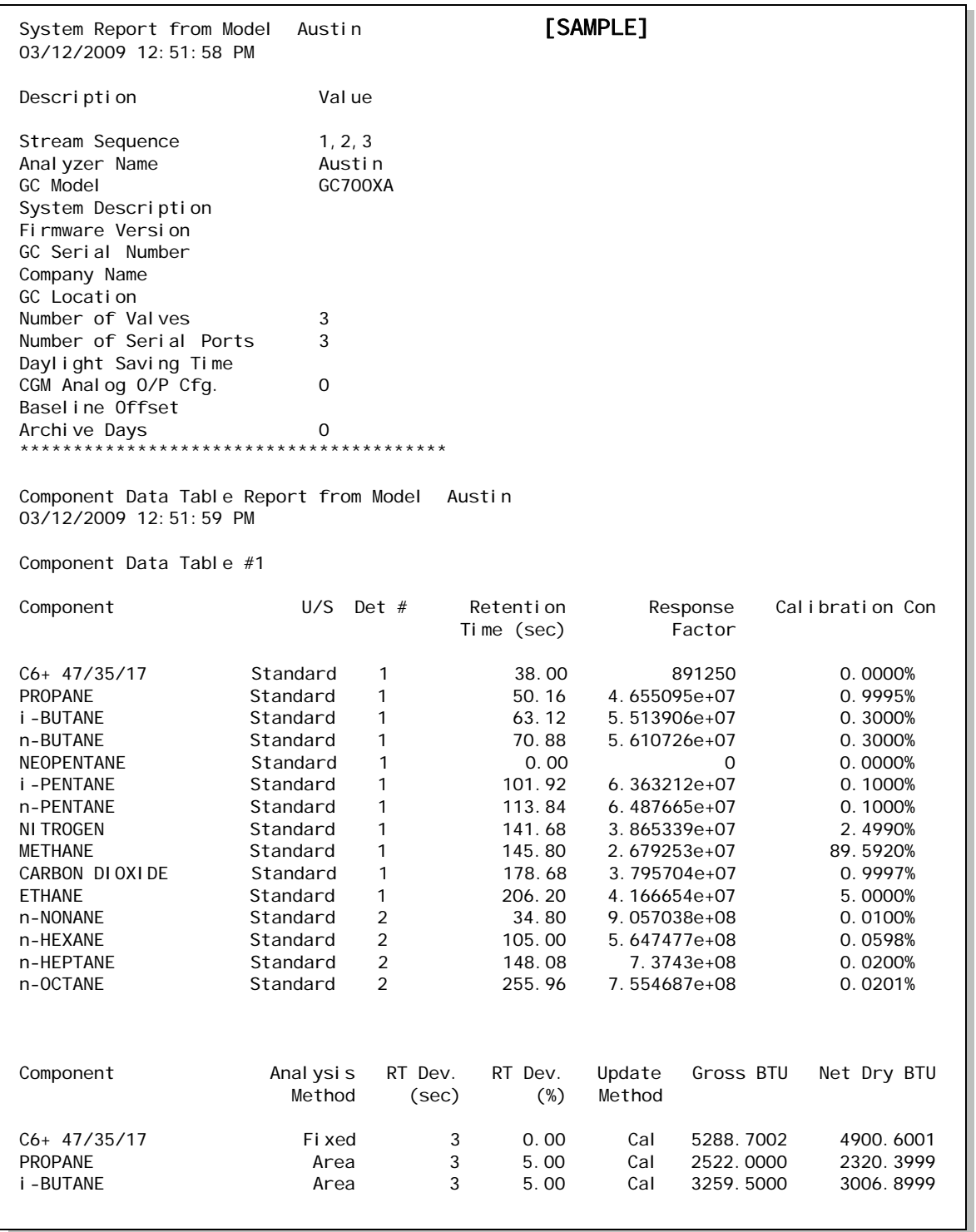

#### **User Manual MON20/20 Software for Gas Chromatographs** 3-9000-745 SEPTEMBER 2010

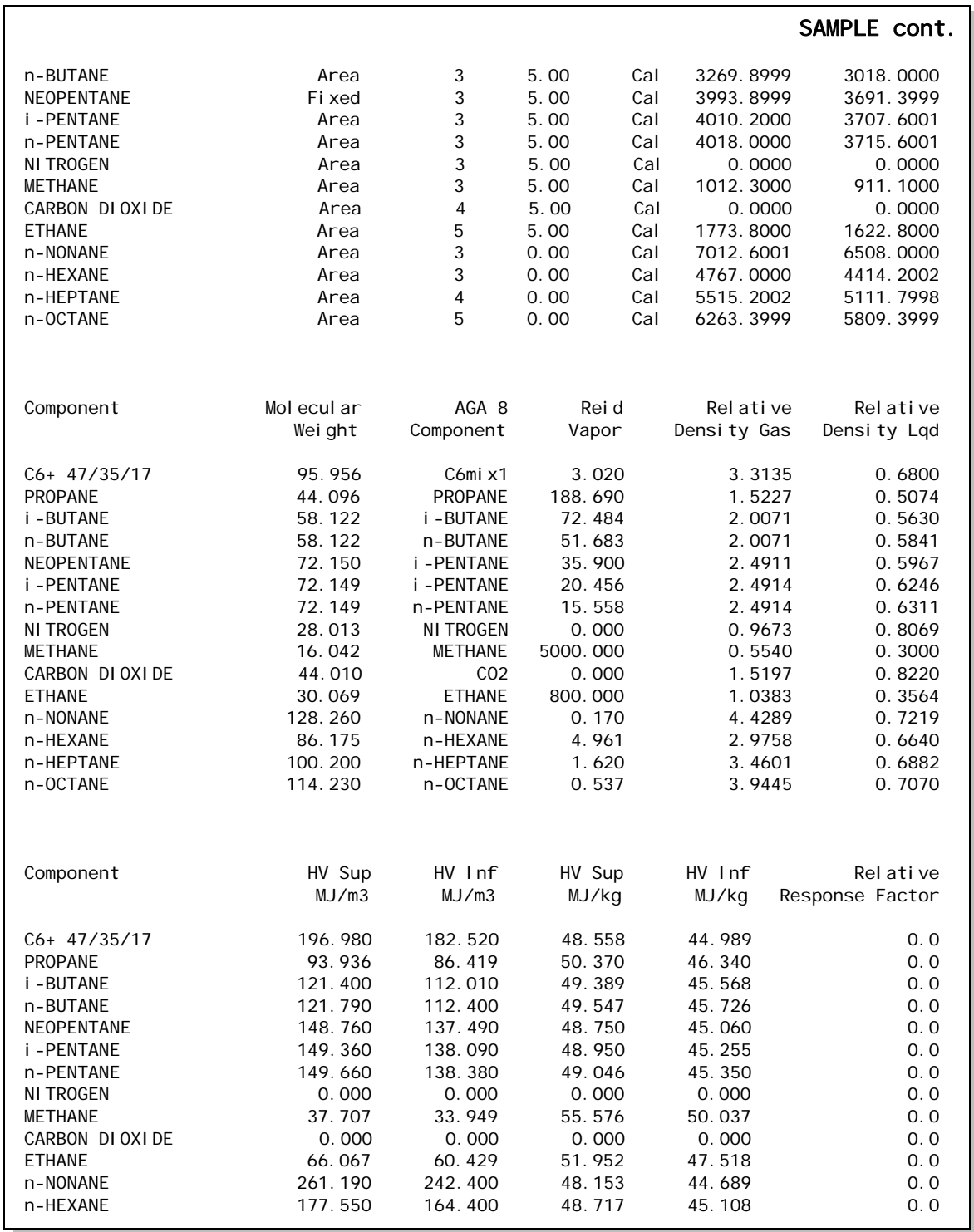

#### **MON20/20 Software for Gas Chromatographs User Manual** SEPTEMBER 2010 3-9000-745

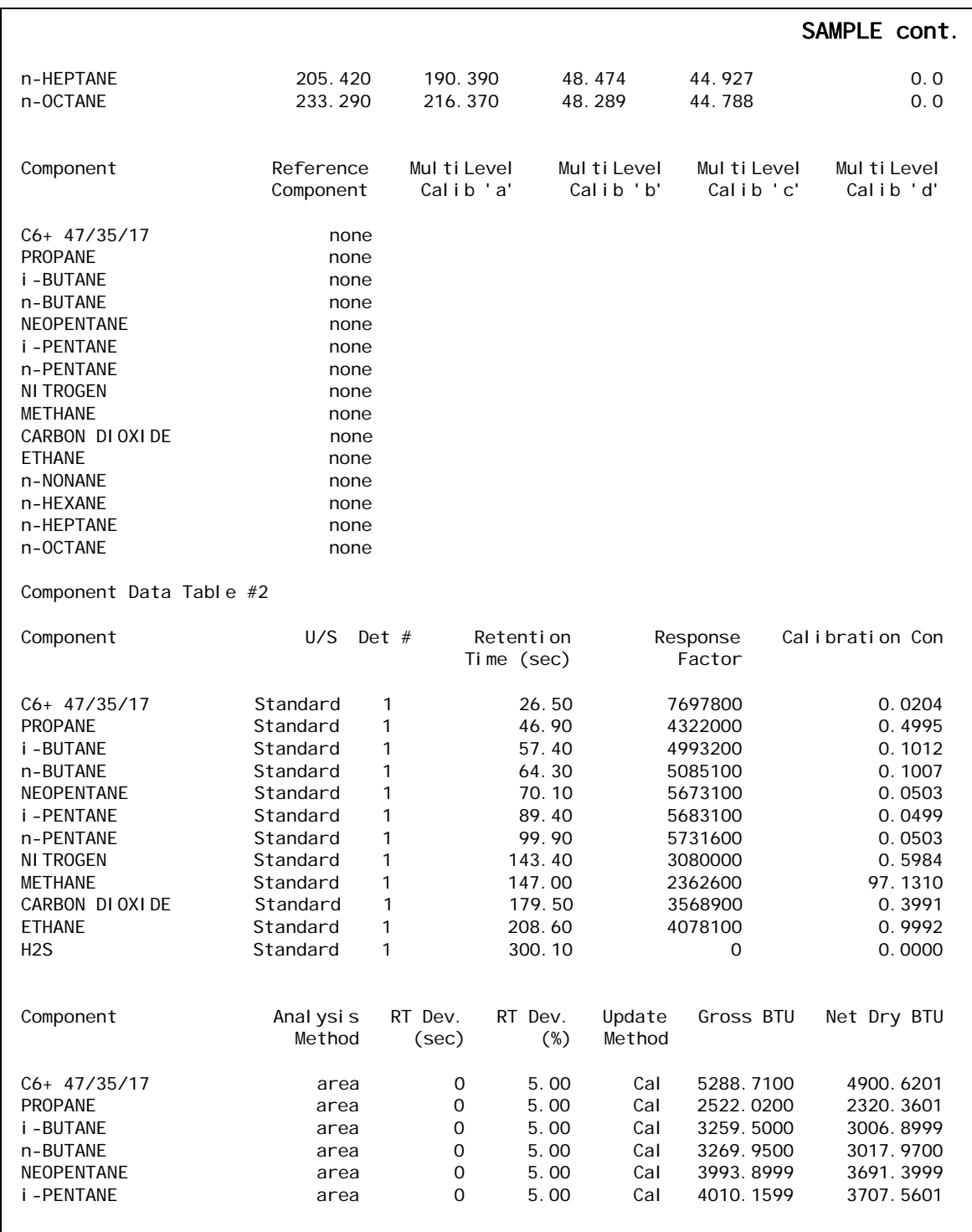

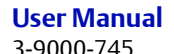

#### **User Manual MON20/20 Software for Gas Chromatographs** 3-9000-745 SEPTEMBER 2010

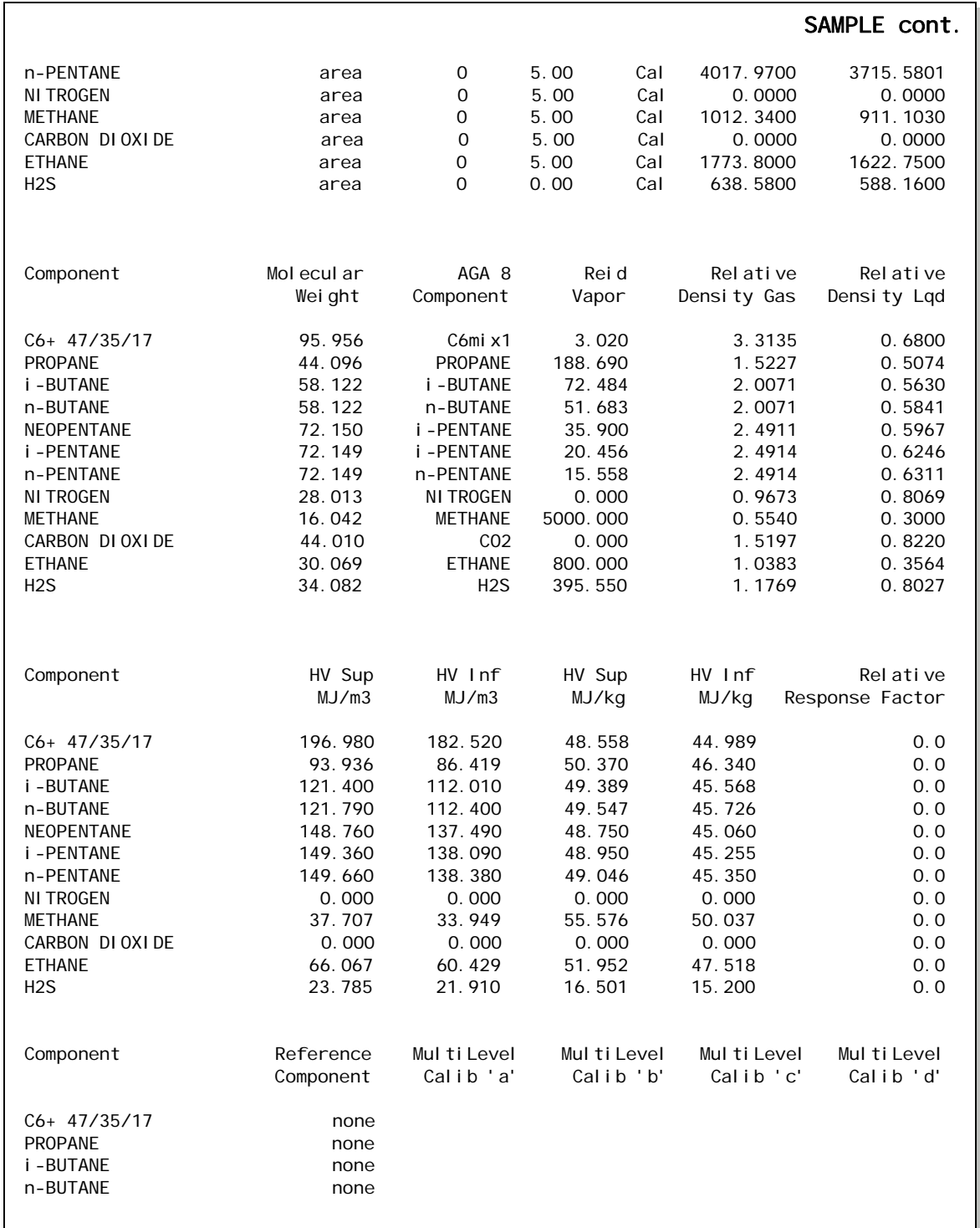

#### **MON20/20 Software for Gas Chromatographs User Manual** SEPTEMBER 2010 3-9000-745

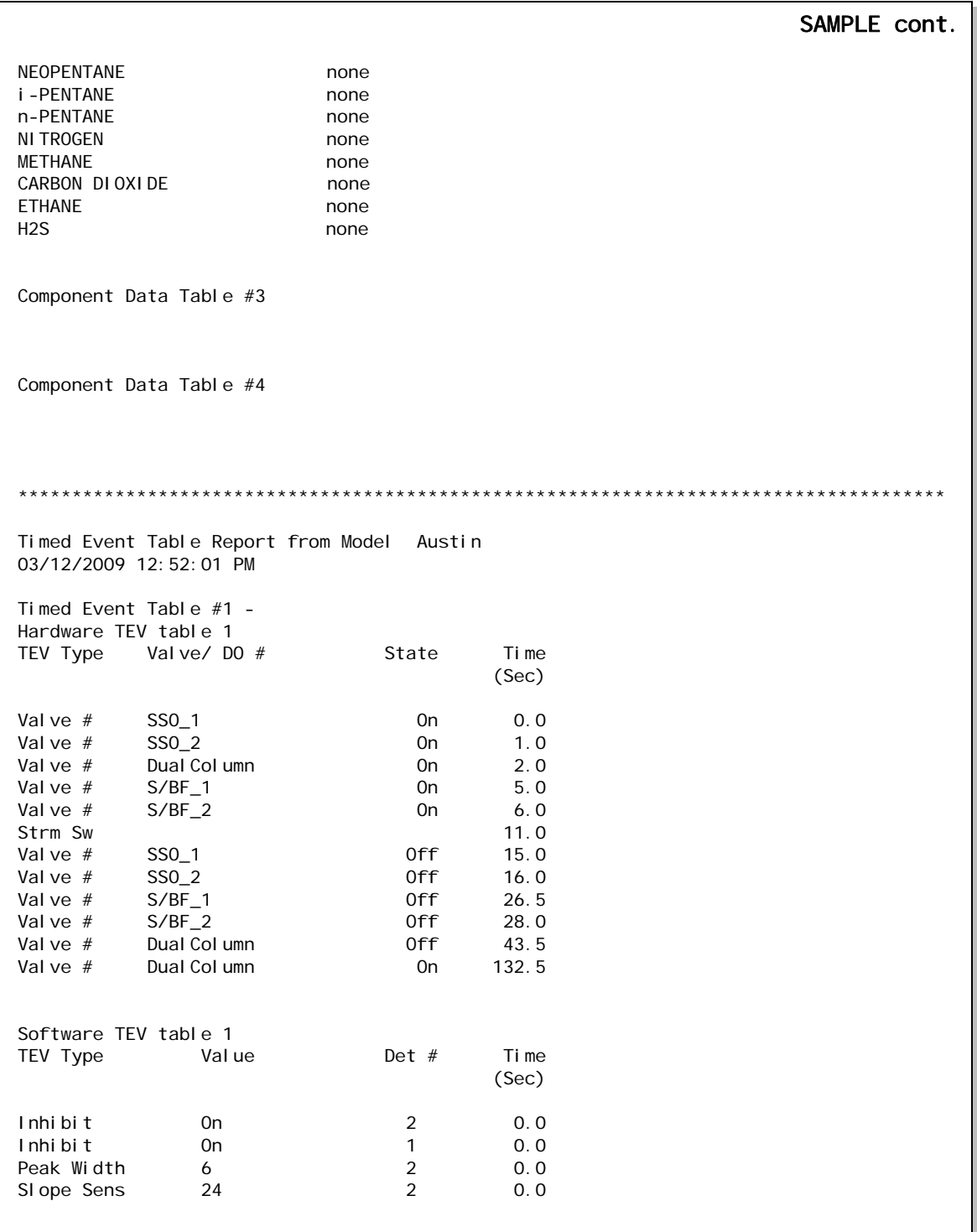
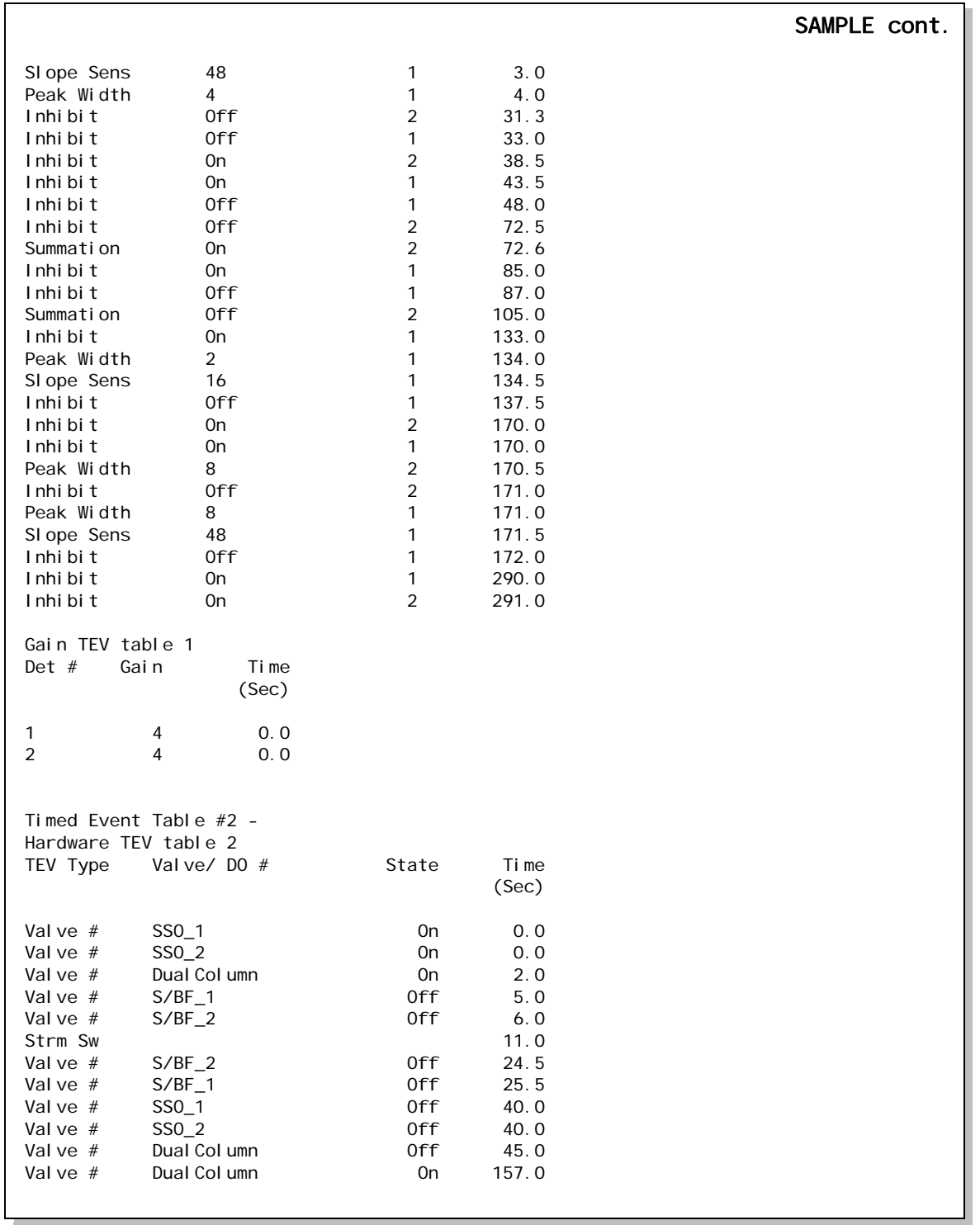

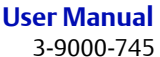

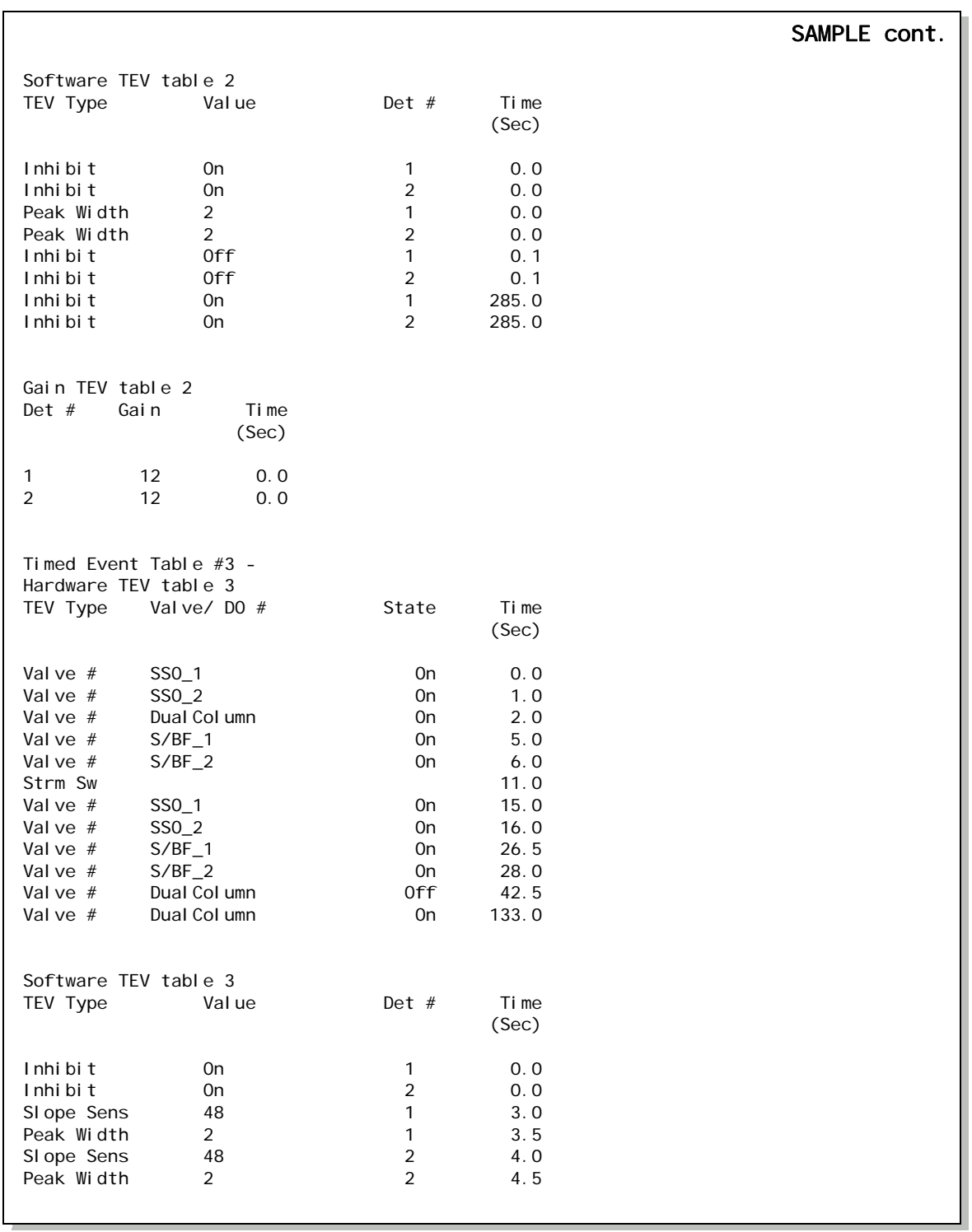

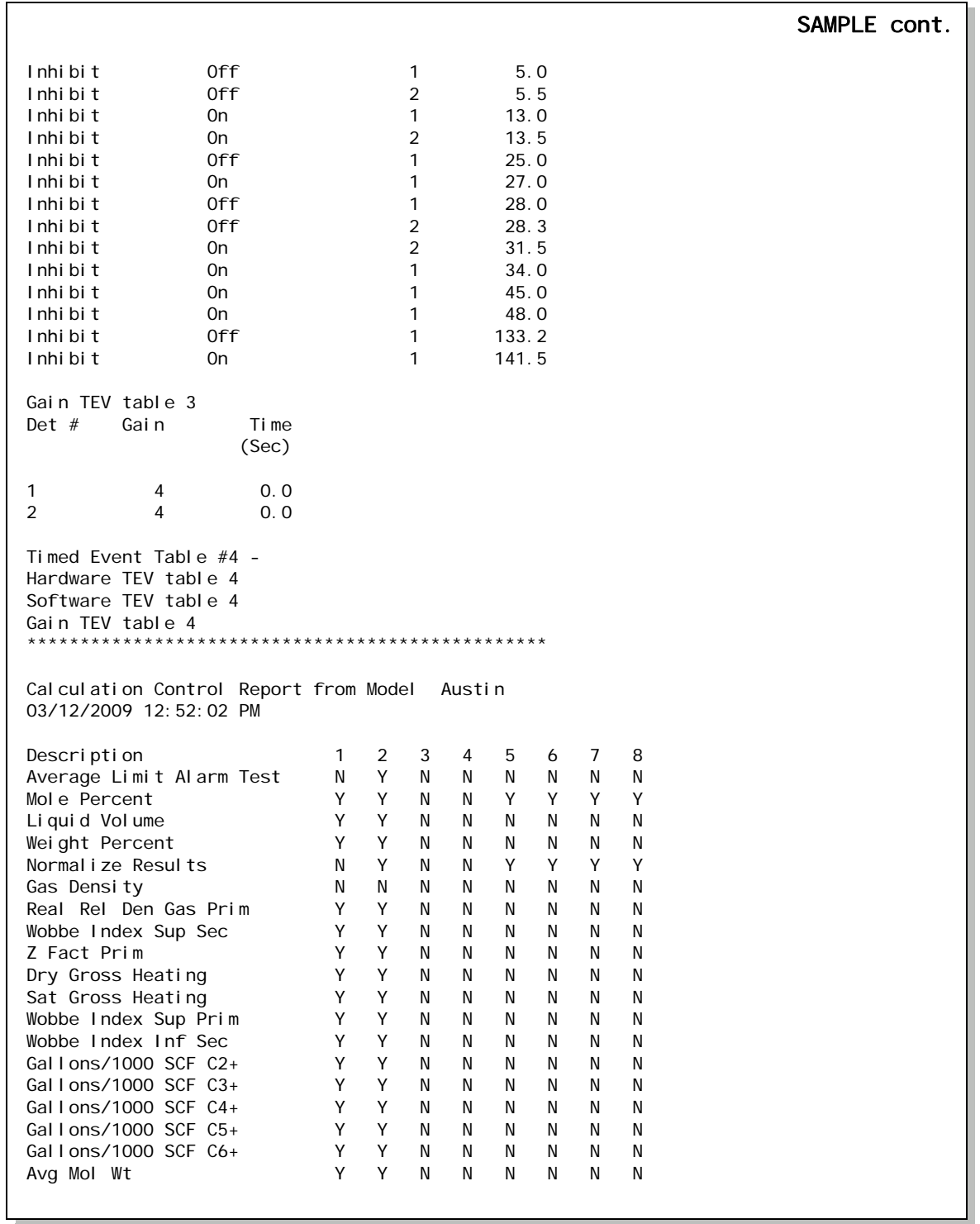

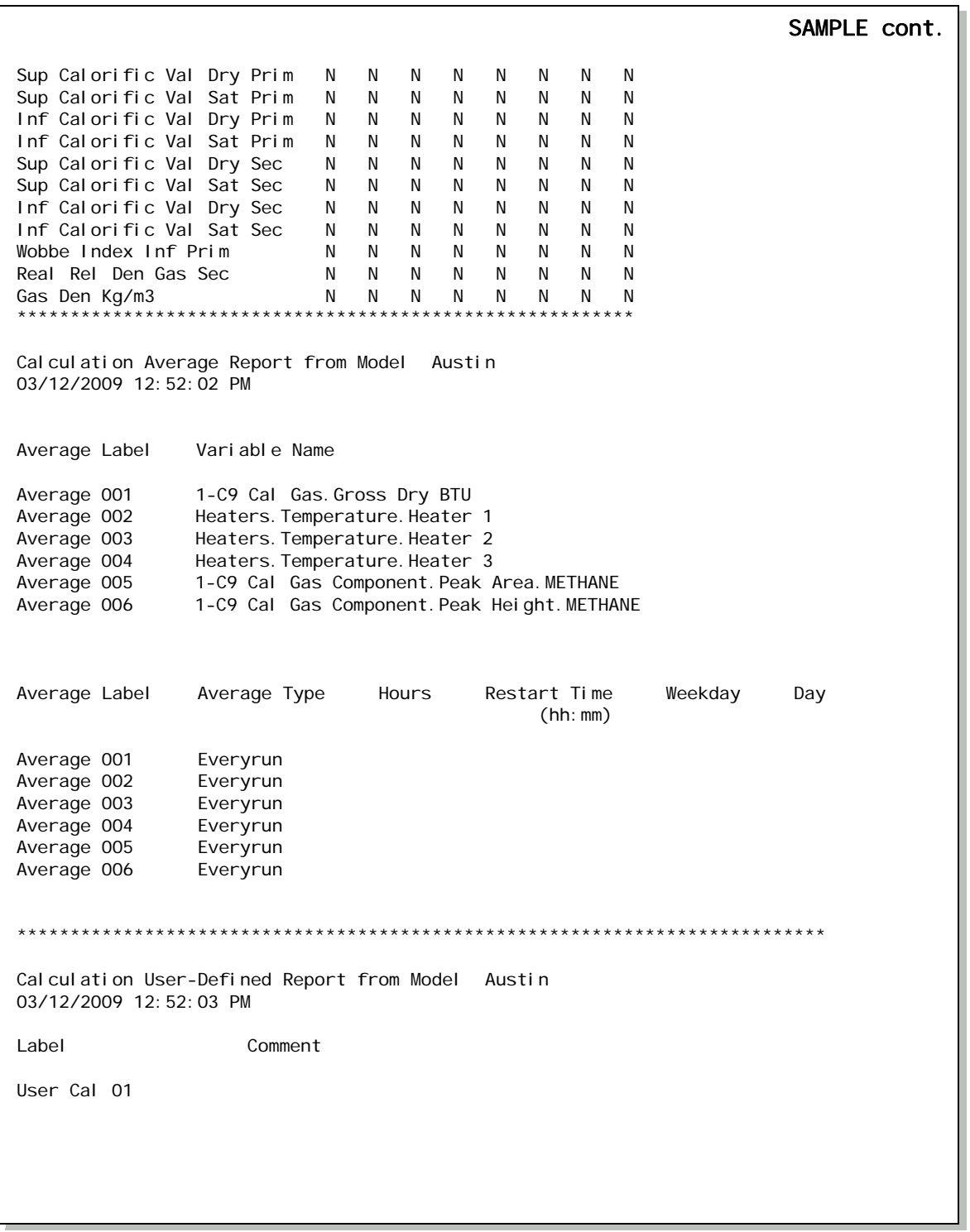

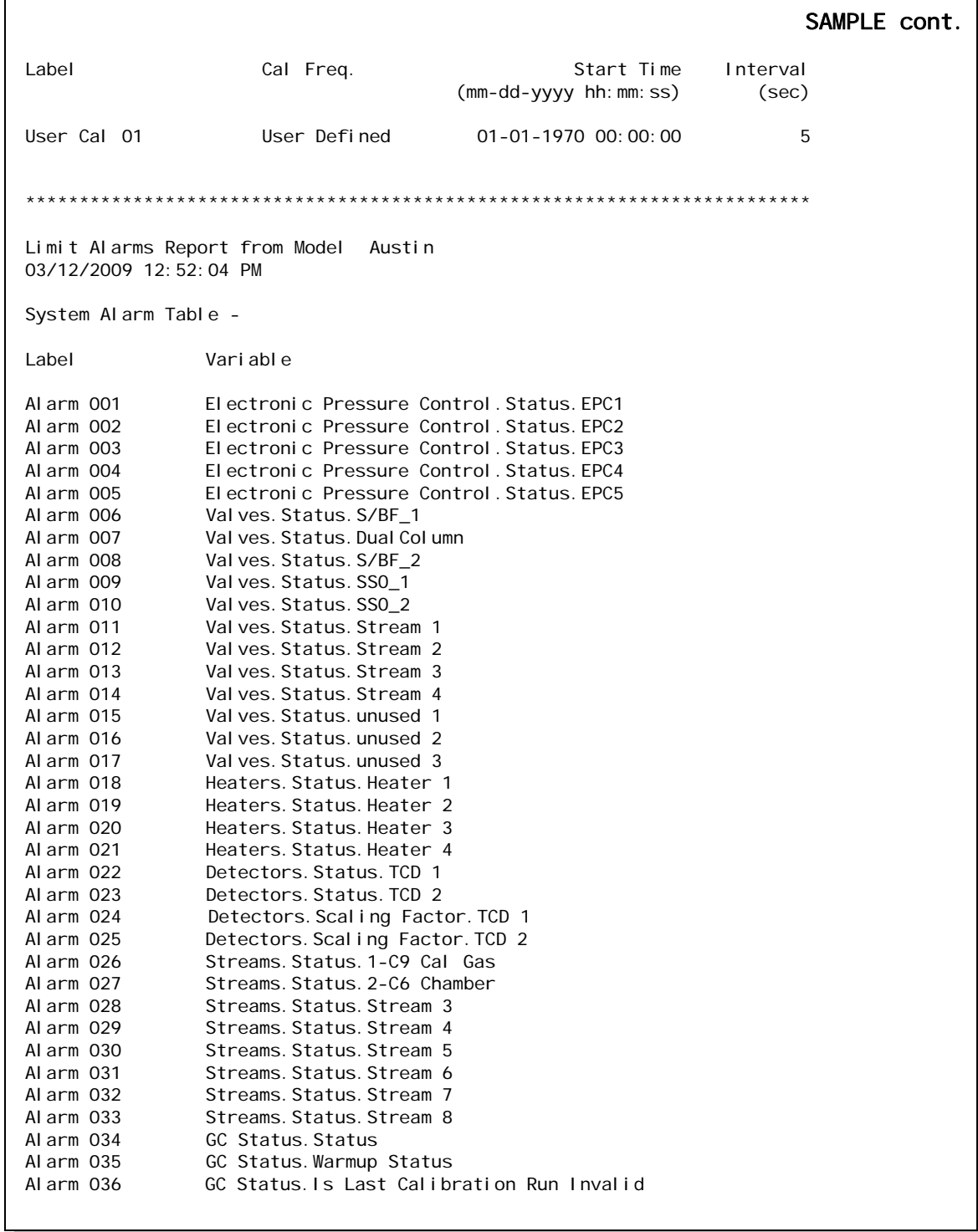

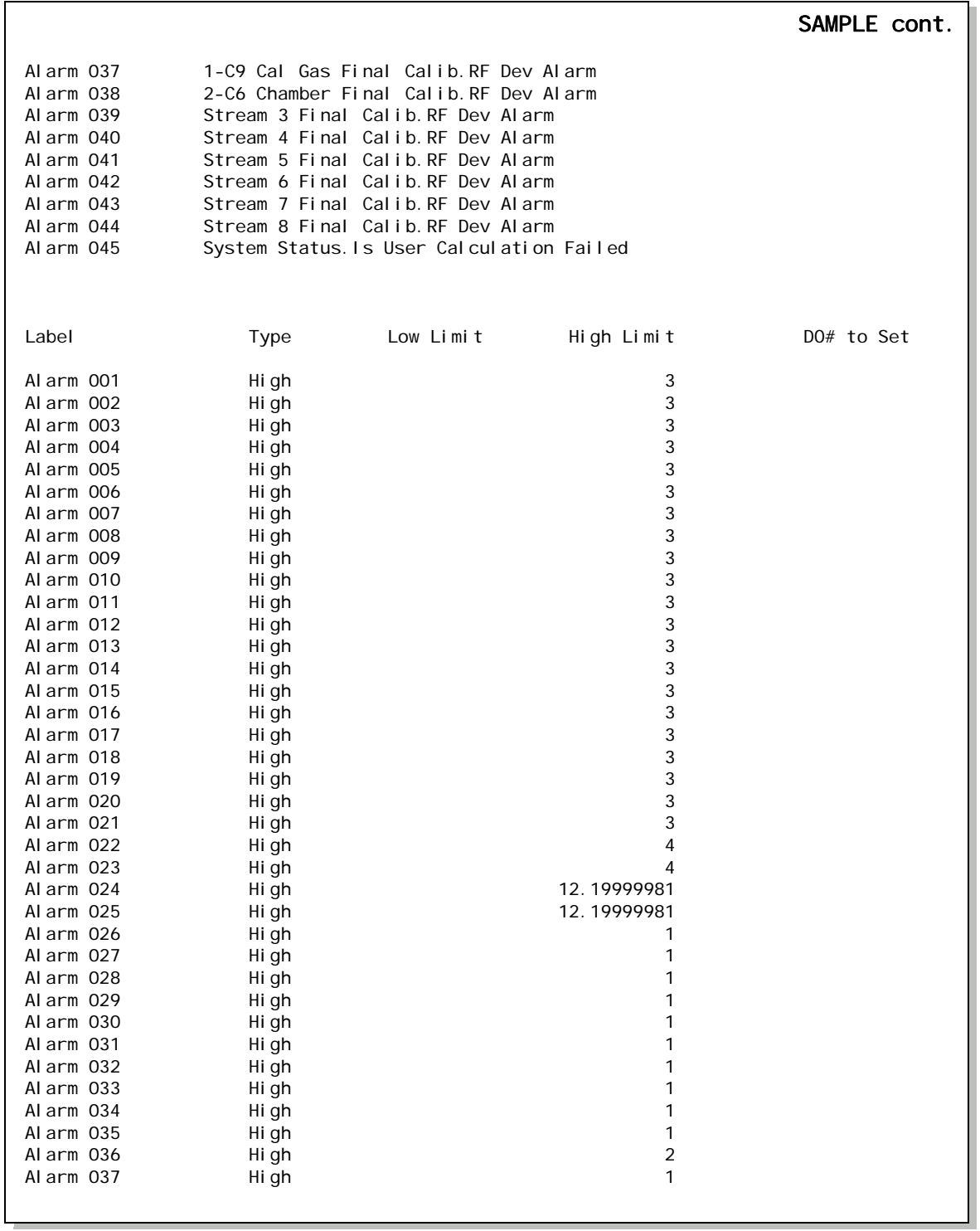

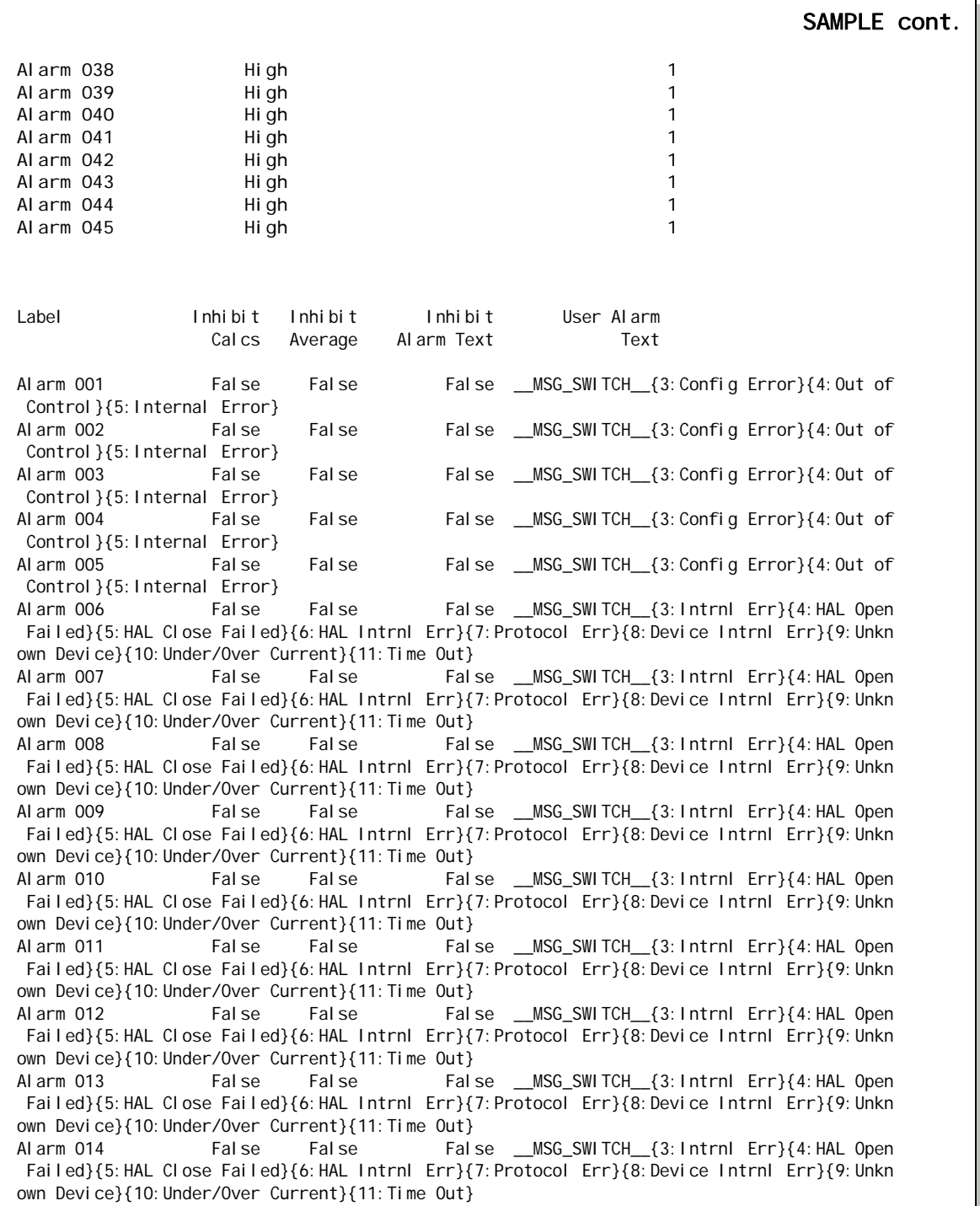

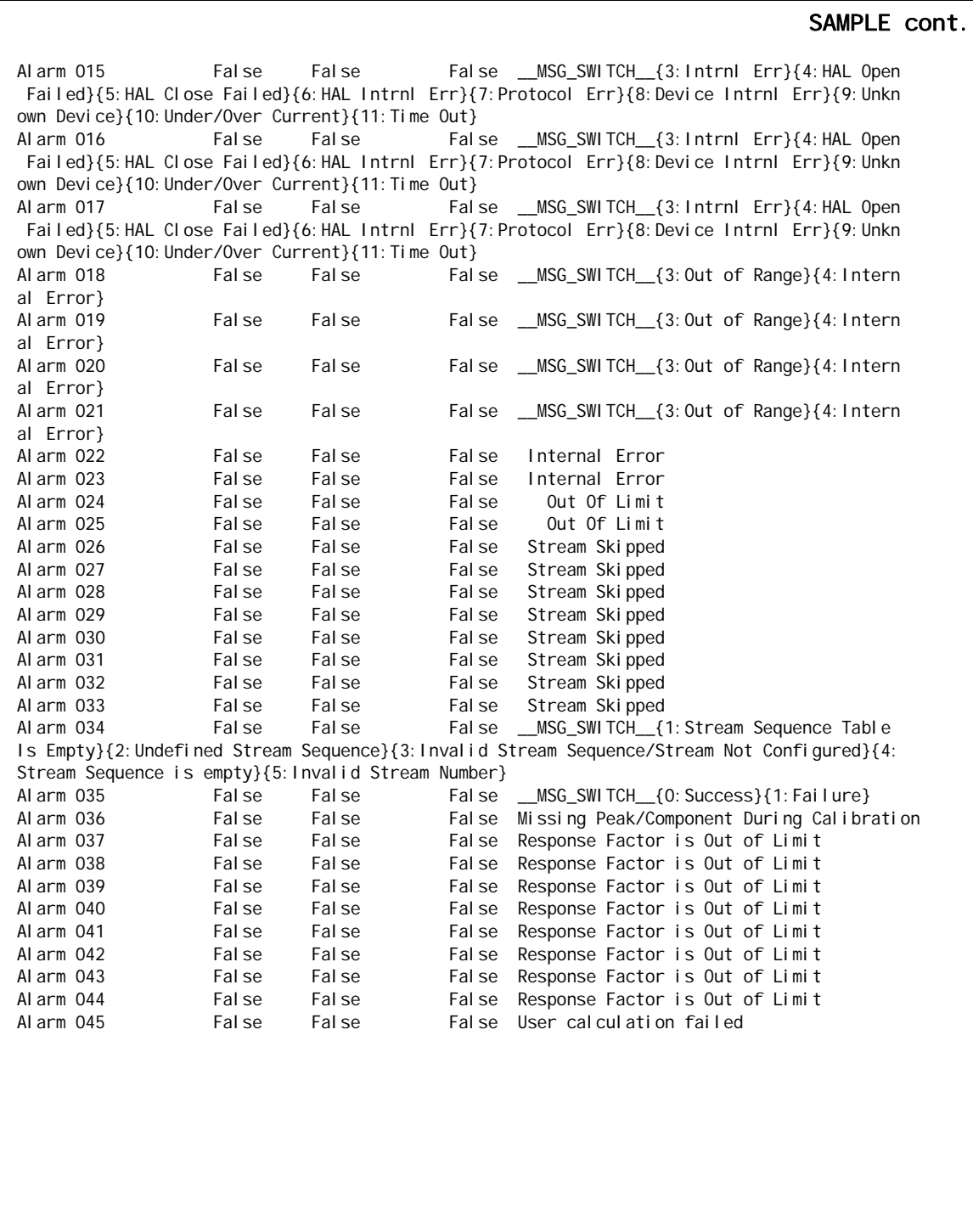

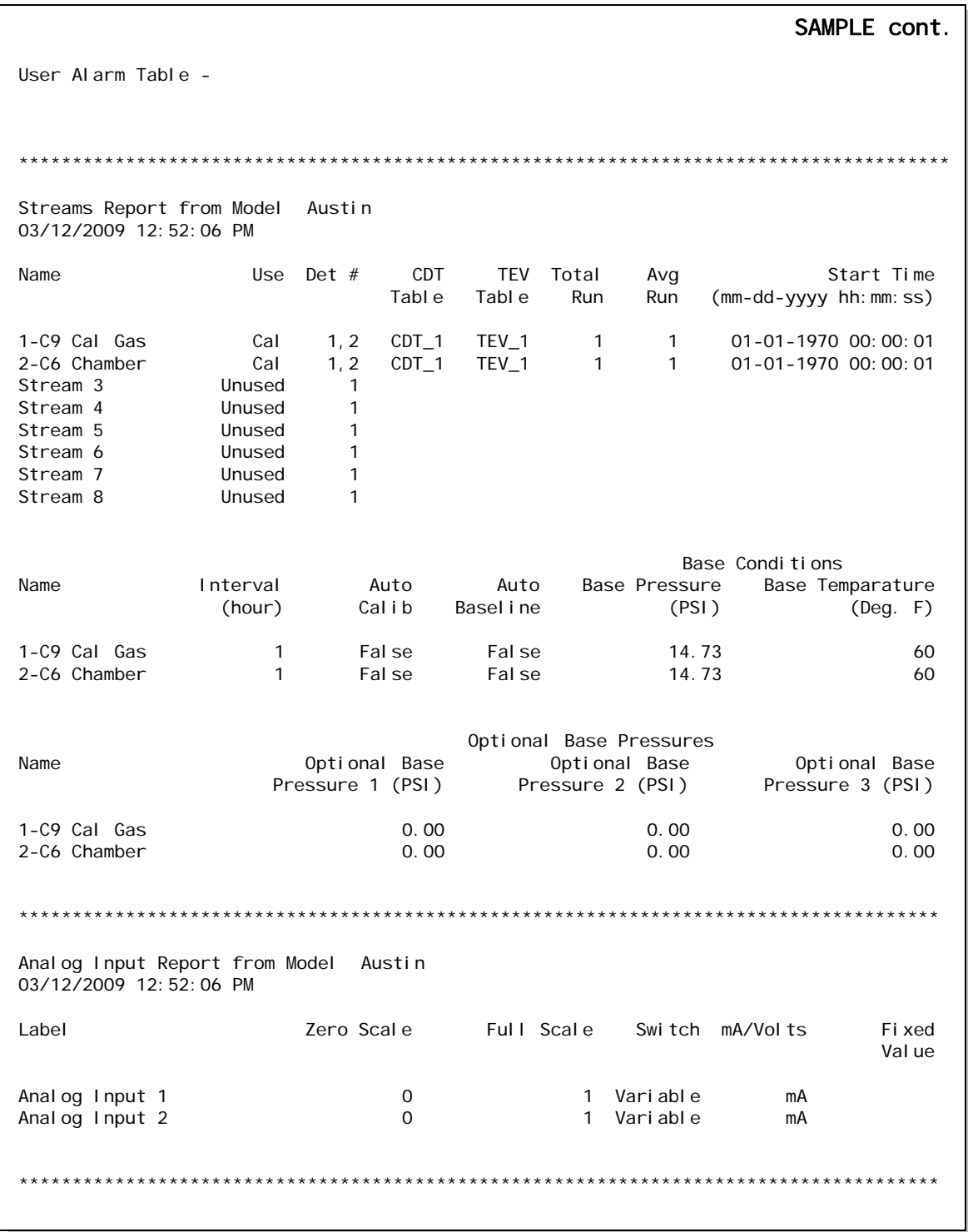

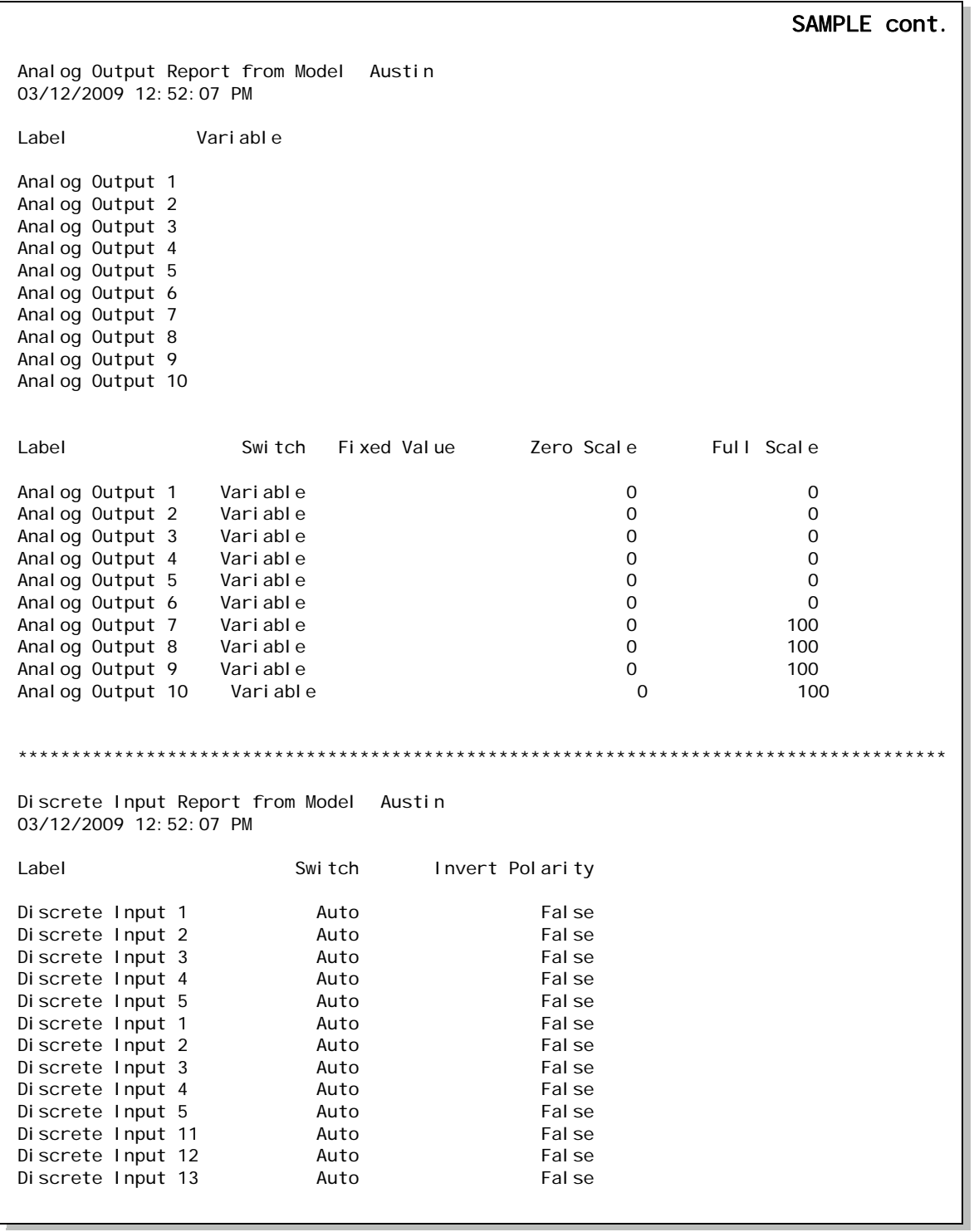

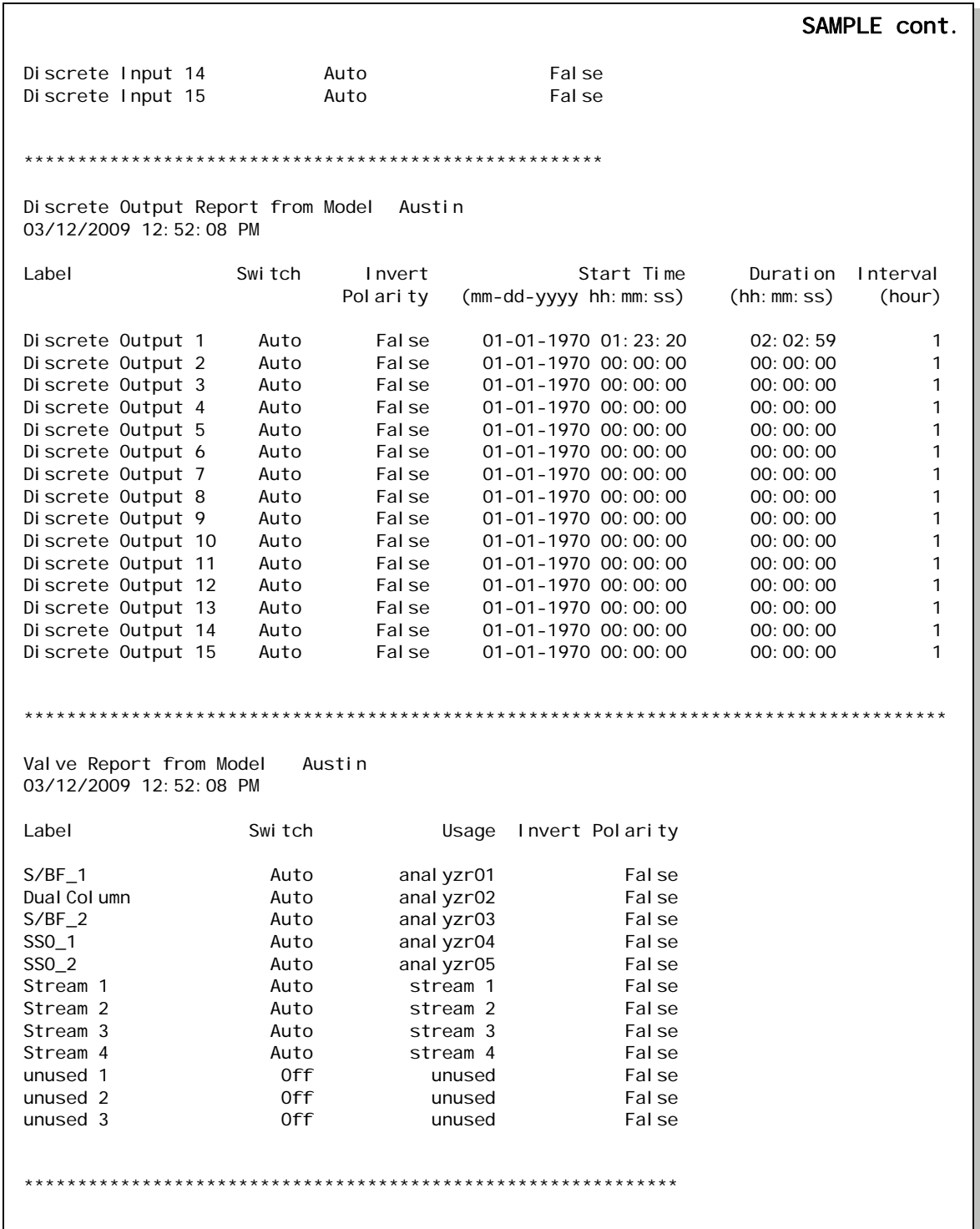

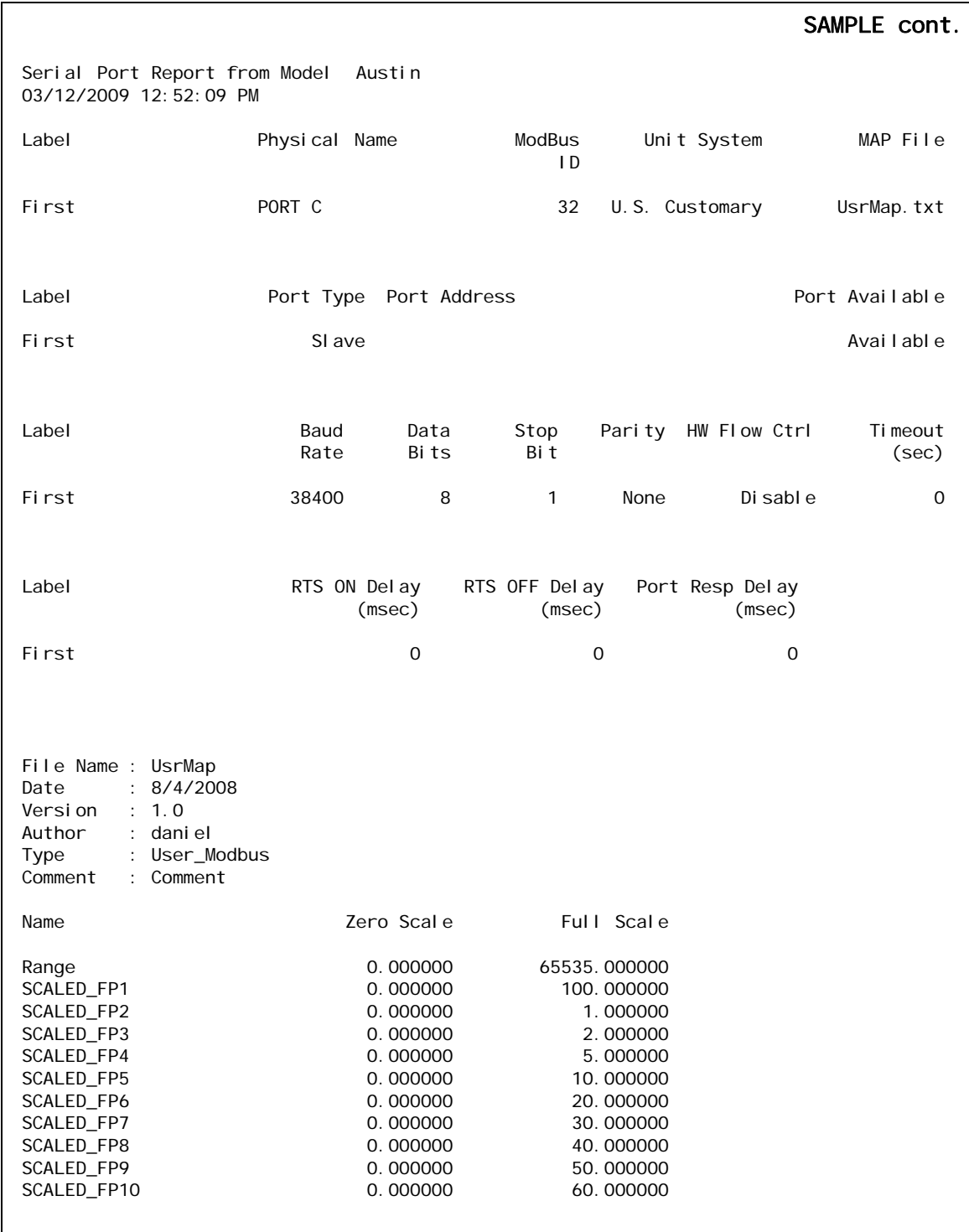

#### **User Manual MON20/20 Software for Gas Chromatographs** 3-9000-745 SEPTEMBER 2010

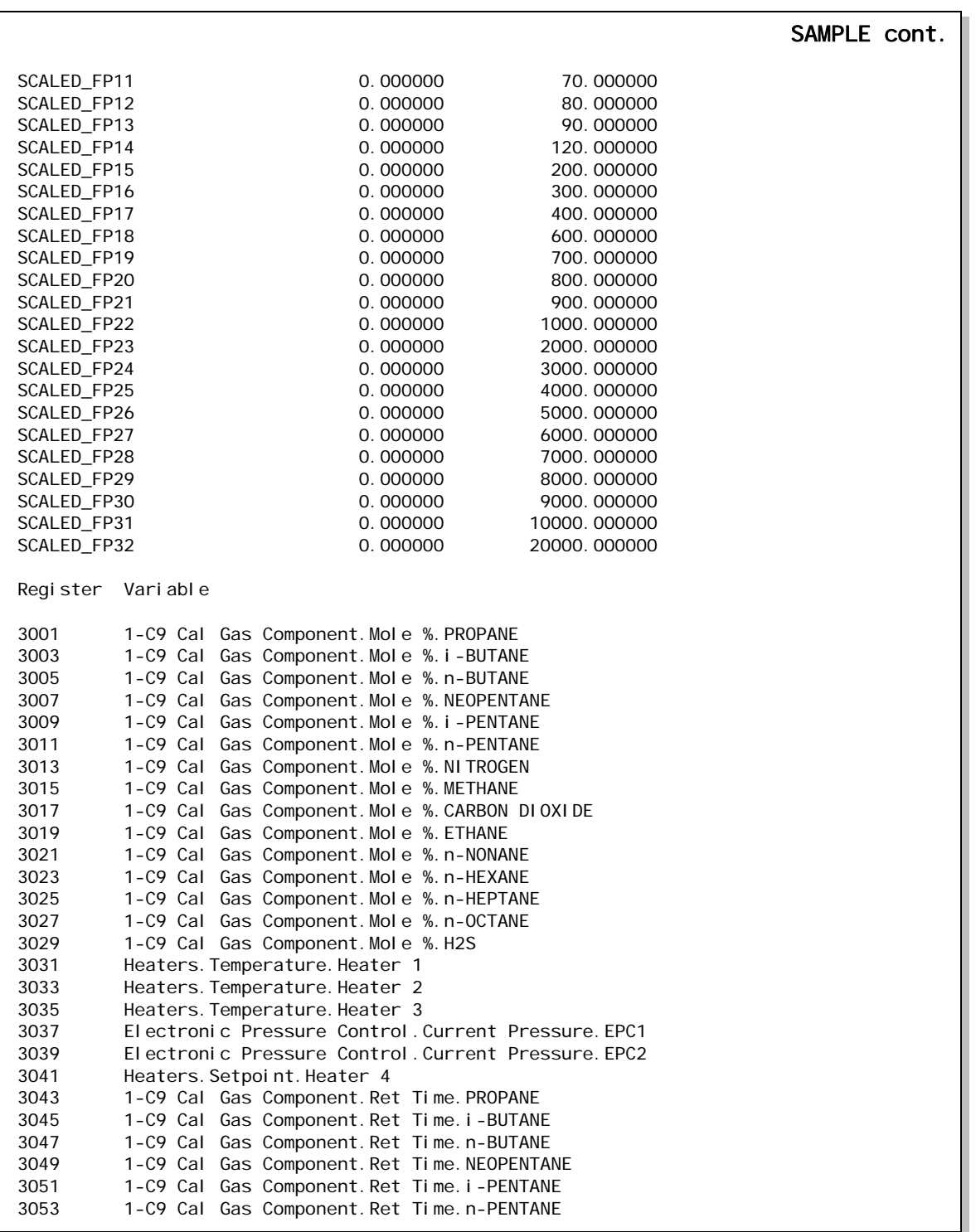

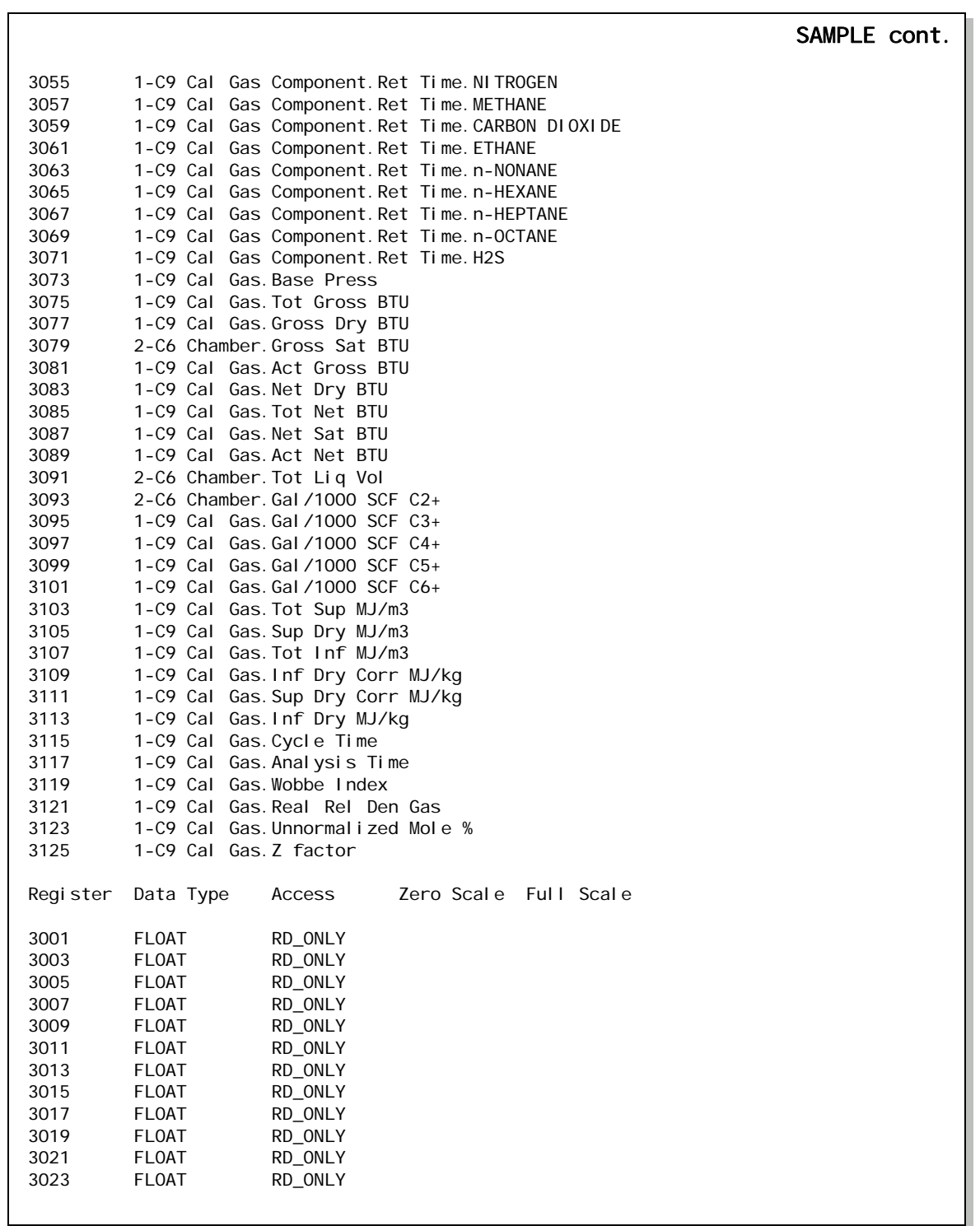

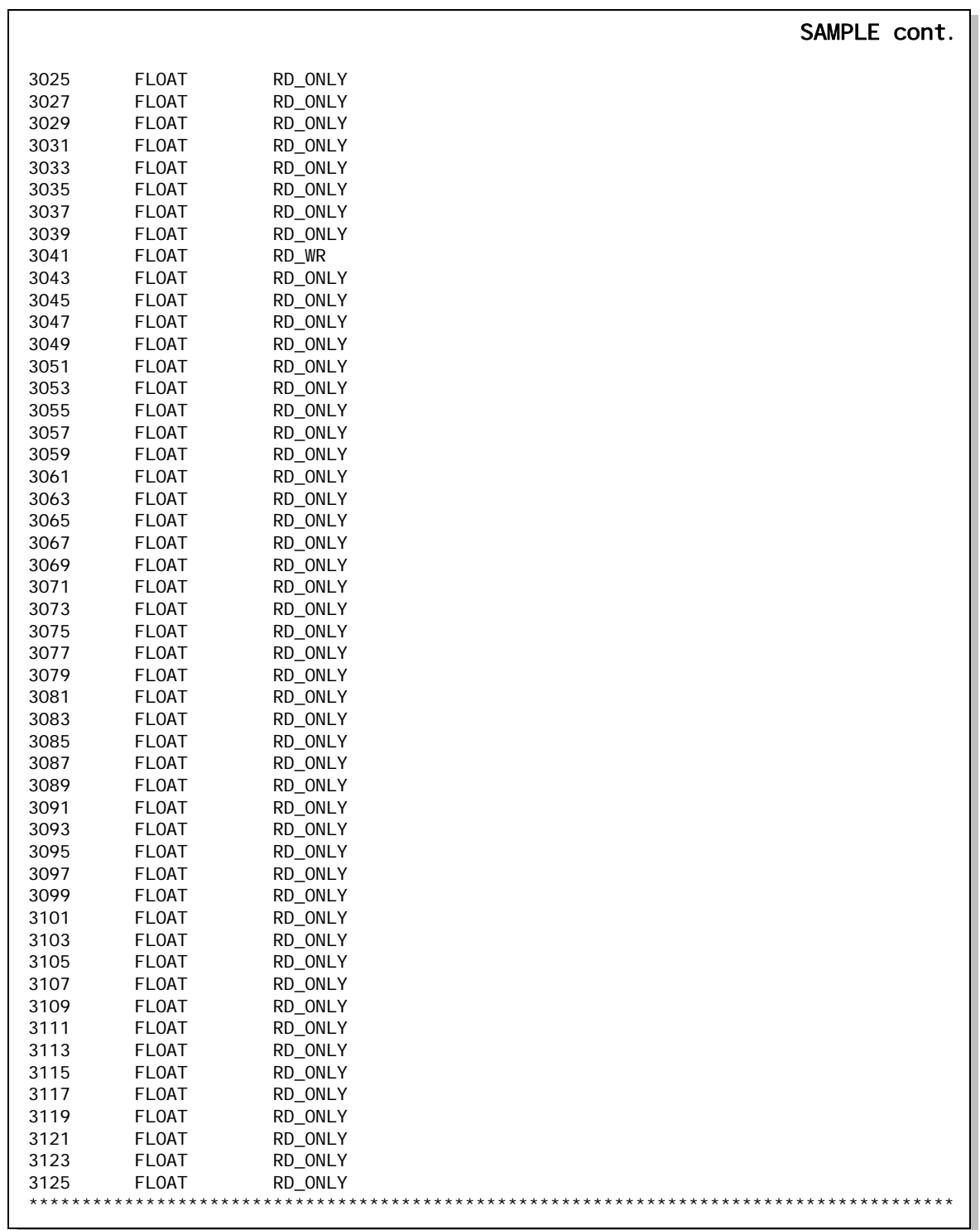

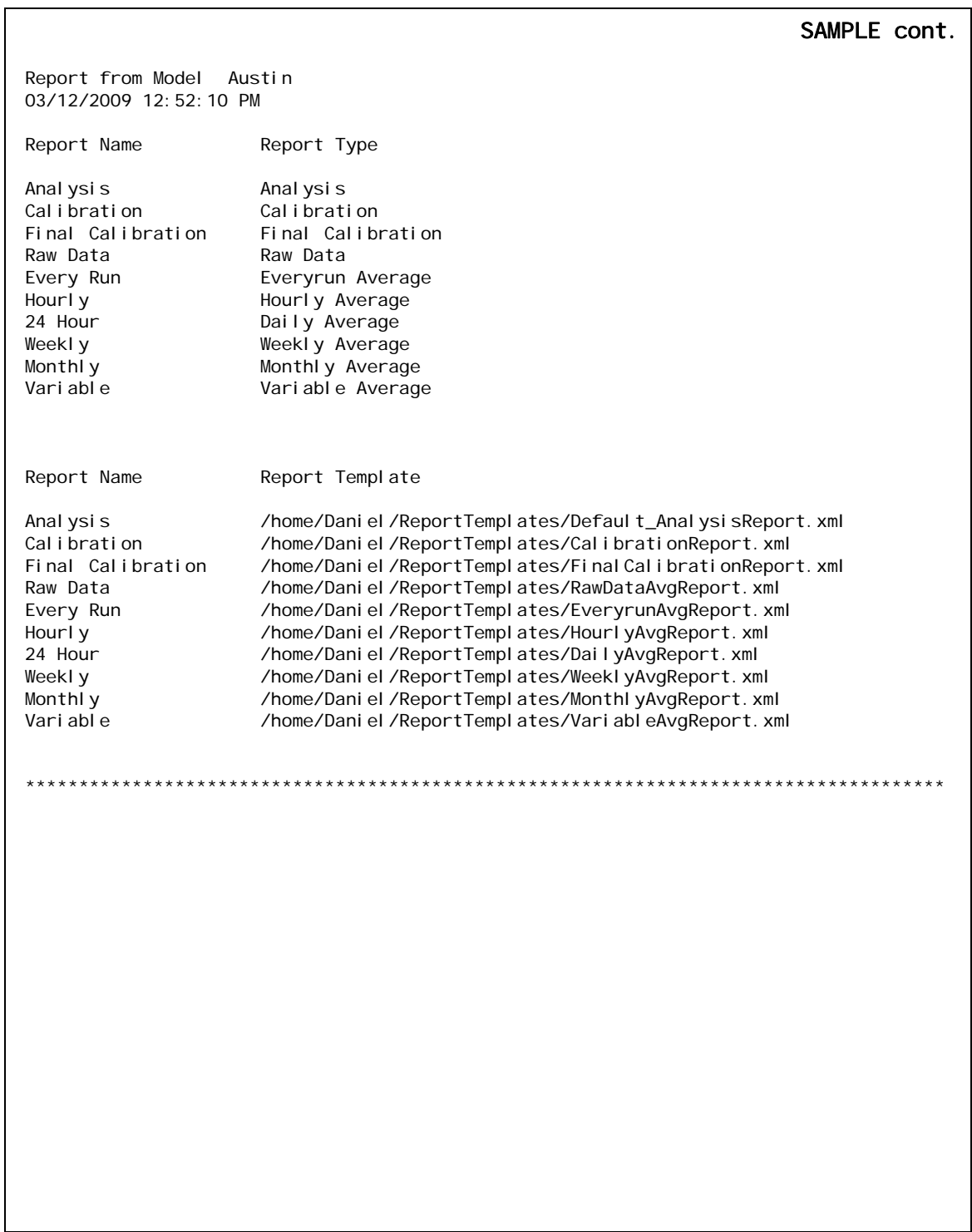

## **5.13 Deleting archived data from the gas chromatograph**

To delete archived data and reset the GC memory, do the following:

1. Select **Reset Archive Data...** from the **Logs/Reports** menu. The *Reset Archive Data* window displays.

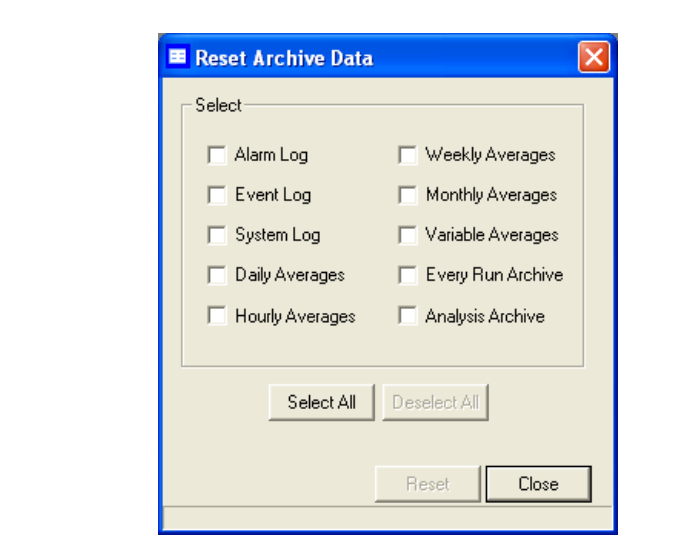

**Figure 5-49.** The Reset Archive Data window

2. Select the types of data that you want to delete.

#### **Note**

To select all the options, click Select All. To clear all options, click Deselect All.

3. Click **Reset**. MON 20/20 displays a confirmation dialog.

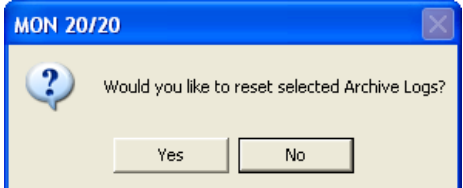

4. Click **Yes**. MON 20/20 clears the GC's memory. New archived records will begin accumulating again as analysis and calibration runs occur.

# **5.14 The molecular weight vs. response factor graph**

The *Molecular Weight Vs. Response Factor* window, which can be useful in checking valve function, displays a graph that consists of the following information:

- Log (Molecular Weight) vs. Log (Response Factor) scatter plot graph showing the actual measured values for the following "normal" alkanes:
	- *-* Methane (C1)
	- *-* Ethane (C2)
	- *-* Propane (C3)
	- *-* Butane (C4)
	- *-* Pentane (C5)
- A trend line (best fit straight line);

### **Note**

The ideal trend line would be linear.

• R-squared correlation coefficient.

### **Note**

The closer RSq is to 1, the better.

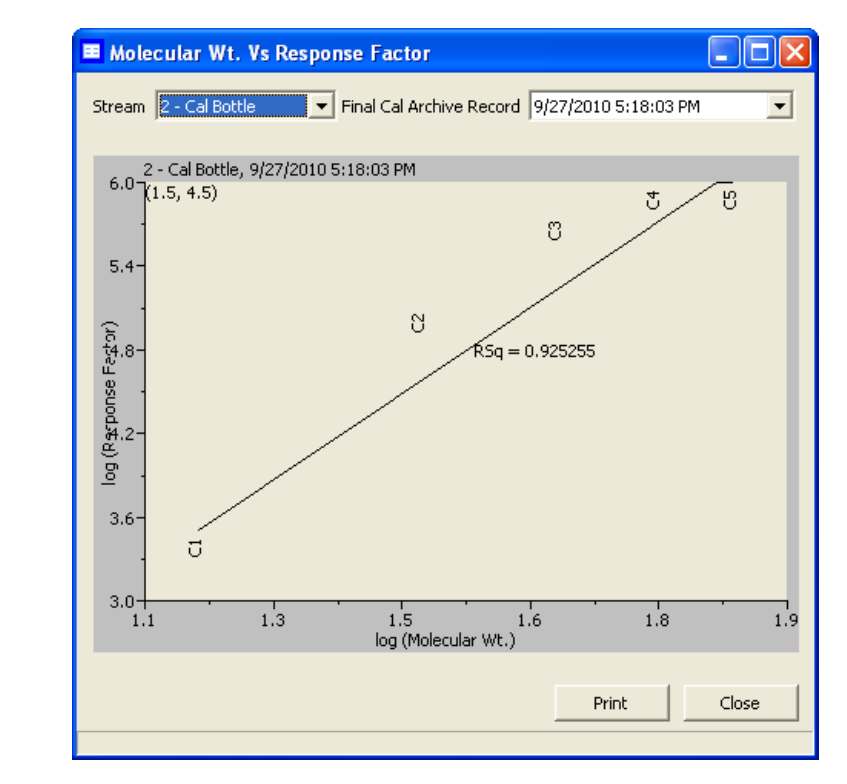

**Figure 5-50.** Molecular Weight vs. Response Factor window

This graph is only available for calibration streams, which can be selected from the *Stream* drop-down list. By default, the newest final calibration data is used to generate the graph, but any archived final calibration file can be used by selecting it from the *Final Calibration Record* drop-down list.

To print the graph, click **Print**.

*This page is intentionally left blank.*

# **Section 6: Controlling Analyses**

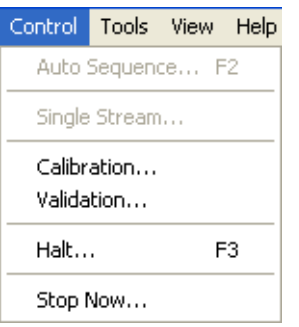

The options in the Control pull-down menu allow you to manage analysis runs as well as calibration, validation and baseline runs. Control menu commands also allow you to stop an analysis run immediately or at the end of the run.

# **6.1 Halting an analysis**

Before a new analysis run can be initiated, the current analysis must be stopped. To stop the current analysis at the end of its cycle, do the following:

- 1. There are three ways to halt an analysis run:
	- Select **Halt...** from the **Control** menu.
	- Press **F3**.
	- Click  $\frac{3}{123}$  on the Toolbar.

If you running in a mode that uses two detectors, MON 20/20 displays a selector window.

**Figure 6-1.** The selector window

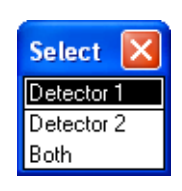

2. Choose the appropriate detector. A confirmation message displays.

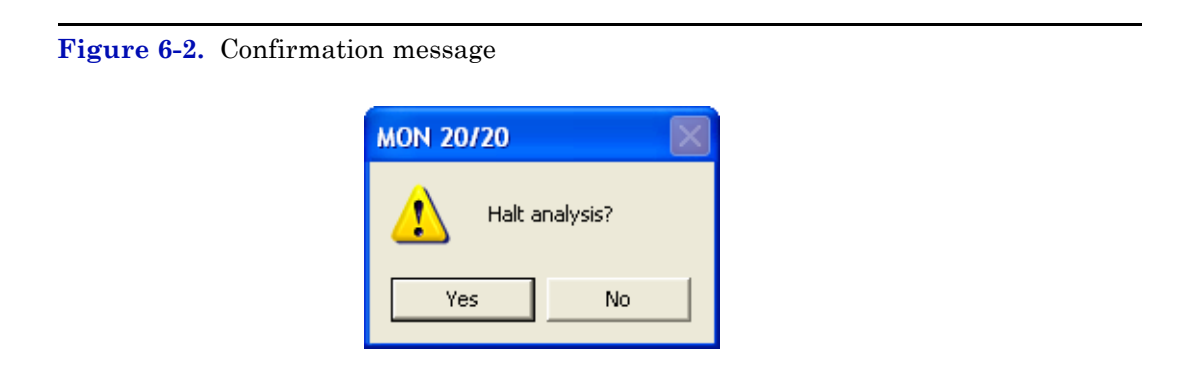

3. Click **Yes** and the analysis will stop at the end of the current cycle. Use the *Mode* column on the **GC Status Bar** to monitor the status of the operation. When the analysis has halted, the Mode value will be "Idle".

**Figure 6-3.** The GC Status Bar

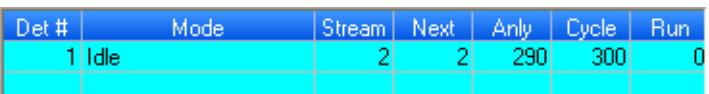

### **6.2 Auto sequencing**

Use this function to start continuous GC analysis runs that follow a predefined stream sequence. See ["Creating a stream sequence for a](#page-230-0)  [detector" on page 4-78](#page-230-0) for detailed instructions on configuring the predefined sequence.

If an analysis run is in progress, it must be stopped before auto sequencing can be started. See ["Stopping an Analysis Run" on page 6-9](#page-353-0) for more information.

**Note**

To initiate auto-sequencing, do the following:

- 1. There are three ways of initiating auto sequencing:
	- Select **Auto Sequence...** from the **Control** menu.
	- Press **F2**.
	- Click  $\frac{1}{12}$  on the Toolbar.

A confirmation message displays.

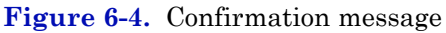

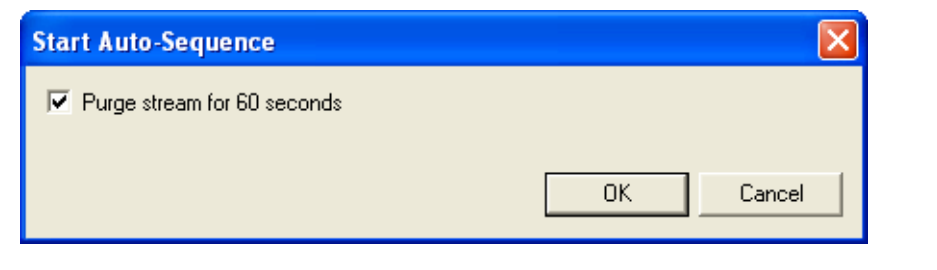

2. Check the *Purge stream for 60 seconds* check box to set the purging option. The checkbox is selected by default.

### **Note**

Purging allows sample gas to flow through the sample loop for 60 seconds prior to beginning the first analysis.

3. Click **Yes** and auto sequencing starts. Use the *Mode* column on the **GC Status Bar** to monitor the status of the analysis run.

**Figure 6-5.** The GC Status Bar

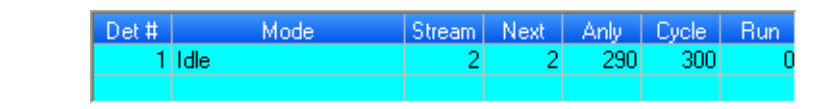

To view the results of the Auto Sequence run, select **Report Display** from the **Logs/ Reports** menu.

### **6.3 Analyzing a single stream**

#### **Note**

If an analysis run is in progress, it must be stopped before auto sequencing can be started. See ["Stopping an Analysis Run" on page 6-9](#page-353-0) for more information.

To start an analysis run on a single calibration or sample stream, do the following:

1. Select **Single Stream...** from the **Control** menu. A confirmation message displays.

**Figure 6-6.** Confirmation message

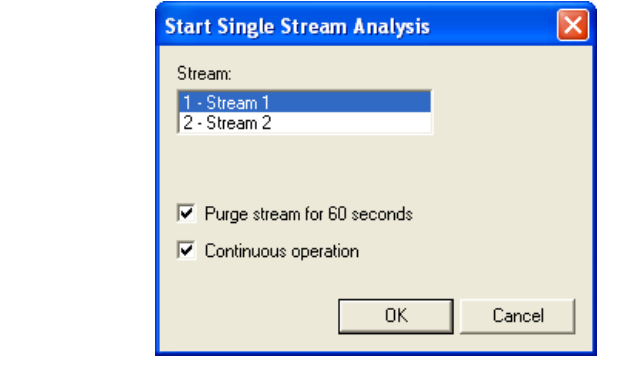

- 2. Select a stream from the **Stream** menu.
- 3. Check the *Purge stream for 60 seconds* check box to set the purging option. The checkbox is selected by default.

Purging allows sample gas to flow through the sample loop for 60 seconds prior to beginning the first analysis.

- 4. Check the *Continuous operation* check box to set or unset repetitive analysis. The checkbox is selected by default.
- 5. Click **OK** and the analysis starts. Use the *Mode* column on the **GC Status Bar** to monitor the status of the analysis run.

**Figure 6-7.** The GC Status Bar

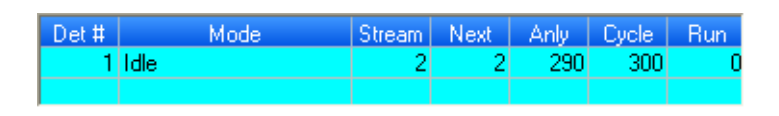

#### **Note**

To view the results of the Auto Sequence run, select Report Display from the Logs/ Reports menu.

### **6.4 Calibrating the gas chromatograph**

Calibration runs are determined by the CDT and Streams settings. See ["Managing Component Data Tables" on page 4-5](#page-157-0) and ["Creating a stream](#page-230-0)  [sequence for a detector" on page 4-78](#page-230-0) for detailed instructions on how to edit these settings.

To calibrate a GC, do the following:

1. Select **Calibration...** from the **Control** menu. The *Start Calibration* window displays.

#### **Figure 6-8.** The Start Calibration window

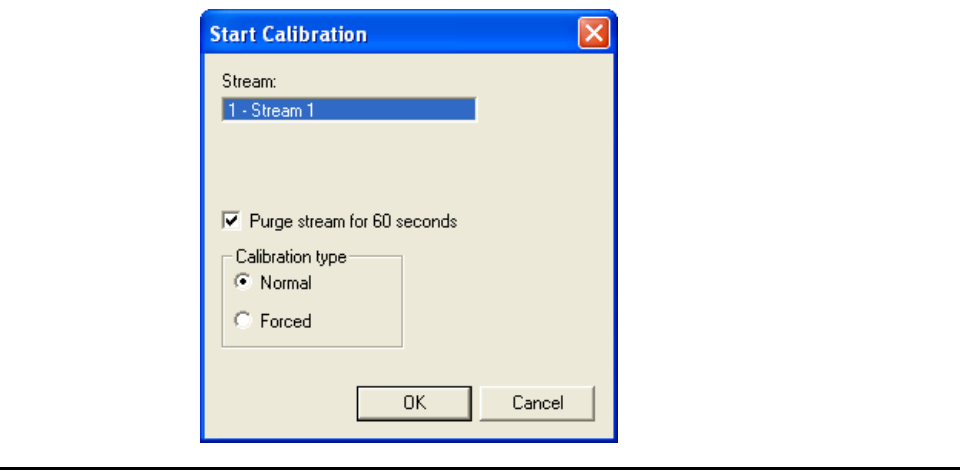

#### **Note**

If the GC is in *Auto Sequence* mode, calibration will not start until two or more analysis runs have been completed. This delay is required to complete the current analysis and the analysis of the stream currently purging through the valve.

- 2. Select a stream from the **Stream** menu.
- 3. Check the *Purge stream for 60 seconds* check box to set the purging option. The checkbox is selected by default.

#### **Note**

Purging allows sample gas to flow through the sample loop for 60 seconds prior to beginning the first analysis.

- 4. Select the desired calibration type.
	- (a.) Select **Normal** to perform a manual calibration in which the CDT for the selected stream(s) will be updated with calibration data *unless* the data is outside the acceptable deviations, as listed on the CDT. For more information, see ["Managing Component Data](#page-157-0)  [Tables" on page 4-5](#page-157-0).
- (b.) Select **Forced** to perform a manual calibration in which the CDT for the selected stream(s) will be updated with calibration data *even if* that data is outside the acceptable deviations, as listed on the CDT. For more information, see ["Managing Component Data](#page-157-0)  [Tables" on page 4-5](#page-157-0).
- 5. Click **OK** and the calibration starts. Use the *Mode* column on the **GC Status Bar** to monitor the status of the operation.

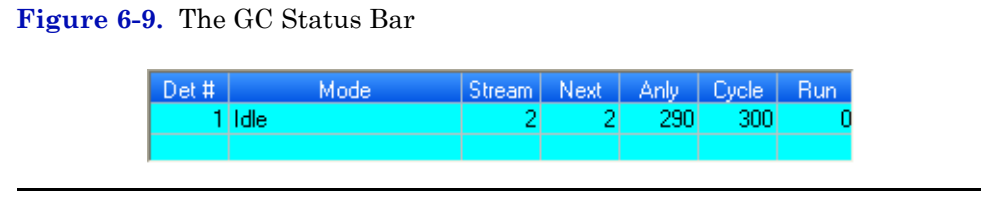

To view the results of the Auto Sequence run, select Report Display from the Logs/ Reports menu.

## **6.5 Validating the Gas Chromatograph**

During a validation run, the GC performs a test analysis to verify that it is working properly. The test analysis is performed on a gas whose component concentrations are already known; if the GC's results deviate significantly from the predetermined data, an alarm is generated. Validation runs are determined by the validation data table and streams settings. See ["Managing Validation Data Tables" on page 4-35](#page-187-0) and ["Creating a stream sequence for a detector" on page 4-78](#page-230-0) for detailed instructions on how to edit these settings.

To validate the GC, do the following:

1. Select **Validation...** from the **Control** menu. The *Start Validation* window displays.

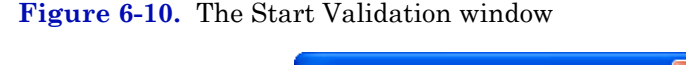

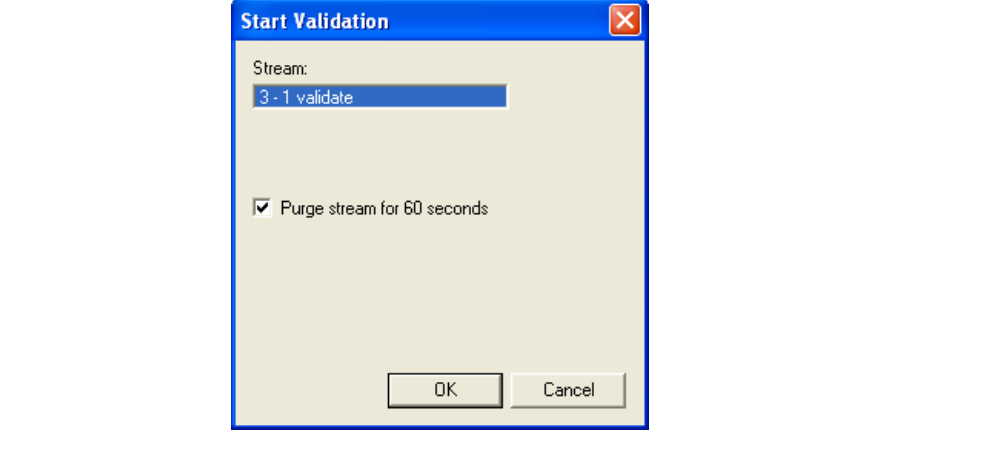

If the GC is in *Auto Sequence* mode, validation will not start until two or more analysis runs have been completed. This delay is required to complete the current analysis and the analysis of the stream currently purging through the valve.

2. Check the *Purge stream for 60 seconds* check box to set the purging option. The checkbox is selected by default.

#### **Note**

Purging allows sample gas to flow through the sample loop for 60 seconds prior to beginning the first analysis.

3. Click **OK** and the validation starts. Use the *Mode* column on the **GC Status Bar** to monitor the status of the operation.

**Figure 6-11.** The GC Status Bar

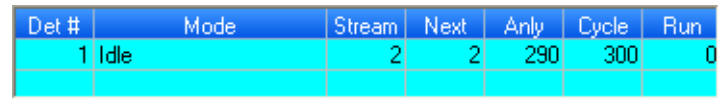

## <span id="page-353-0"></span>**6.6 Stopping an Analysis Run**

#### **Note**

This function forces the system into Idle mode. If Stop Now is performed while an analysis is in progress, the components may continue to elute from the columns during. No analysis data will be generated.

Do not perform a Stop Now unless absolutely necessary. Whenever possible, use the Halt function.

To *immediately* stop an analysis run, do the following:

1. Select **Stop Now...** from the **Control** menu. A confirmation message displays.

**Figure 6-12.** Confirmation message

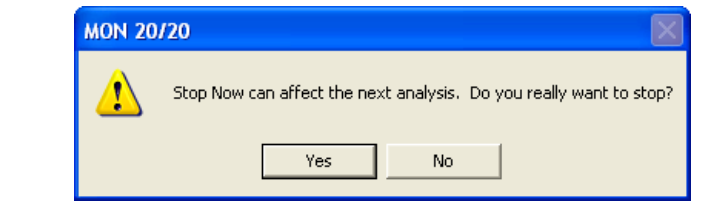

2. Click **Yes** and the current analysis stops.

*This page is intentionally left blank.*

# **Section 7: Using MON 20/20 Tools**

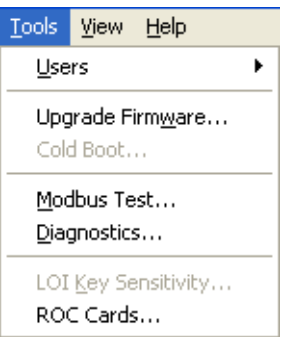

The options in the Tools pull-down menu allow you to do the following:

•Use the Modbus Test program to confirm that data is being accurately relayed from the gas chromatograph to the PC.

•Manage users.

•Adjust the sensitivity of the LOI keys.

•Install upgrades to the GC.

### **7.1 Using the Modbus Test program**

Use the Modbus program to poll the GC's Modbus registers (or registers from another device) to confirm that data is accurately relayed from the gas chromatograph to the PC. Then, as necessary, assign data types to the returned data. See ["Assigning scale ranges to User\\_Modbus](#page-369-0)  [registers" on page 7-15](#page-369-0) for more information. You can save all settings to a file for future reference.

You can use this program to facilitate software debugging or for special installations. With this program, you can troubleshoot any device that employs registers including the GC, an ultrasonic meter, or a flow computer.

### **CAUTION**

### NOT REQIURED FOR NORMAL GC OPERATION

The Modbus Test is reserved for advanced functions. The Modbus Test function is not required for normal GC operation. Skip this section unless you are developing software, engaging in a software debugging process, or designing a custom installation that directly accesses the GC Controller Modbus registers.

Traditionally, Modbus registers are polled by using a data collection system (DCS). To facilitate installation and debugging, the Modbus program emulates a DCS.

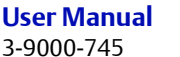

This section provides detailed instructions for using the Modbus program. Use this program only if you are familiar with Modbus communication protocol and the operation of MON 20/20.

### **7.1.1 Comparing Modbus protocols**

MON 20/20 and the Modbus program can accommodate two different Modbus protocols: **SIM\_2251** and **User\_Modbus**. Separate Modbus registers are reserved for each protocol; therefore, some settings for MON 20/20 and WinMB depend on which Modbus protocol is used.

The protocol you need depends, ultimately, on the hardware used for data acquisition from the GC Modbus register contents.

The following comparison should help clarify the differences between the two protocols as well as the utility of each.

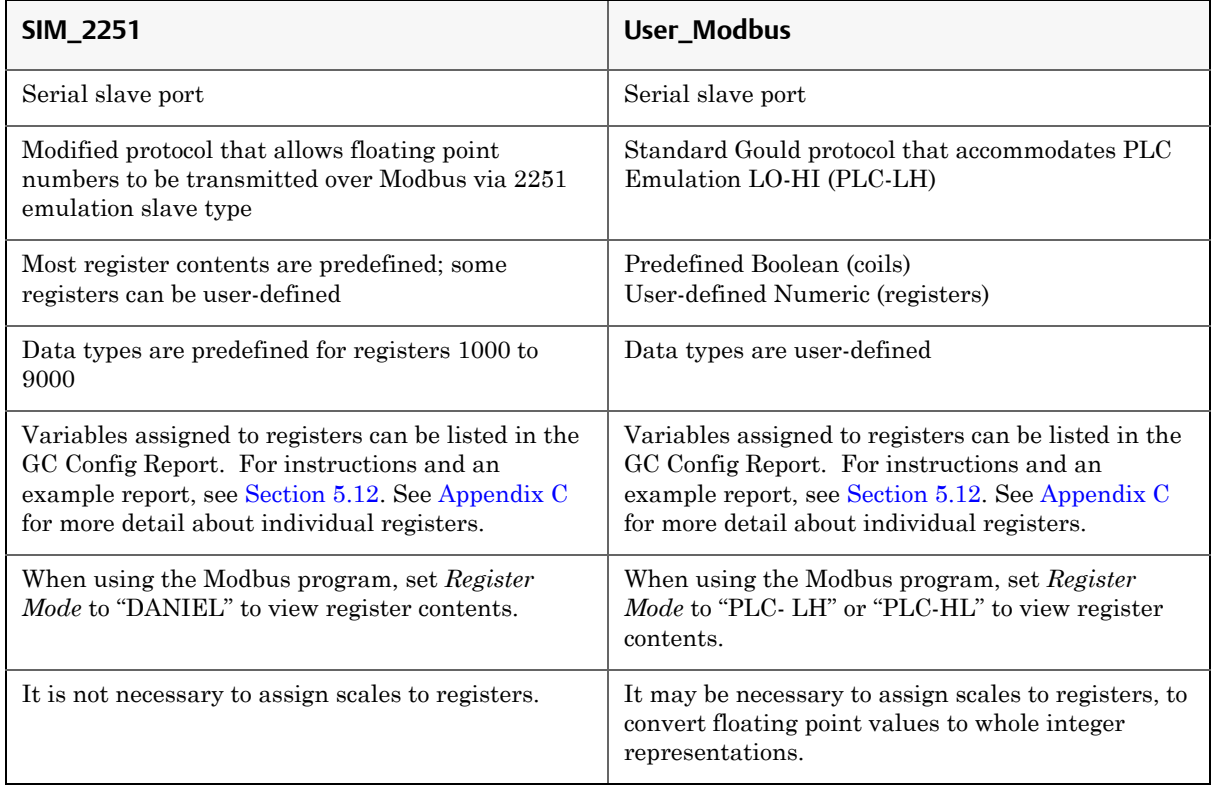

**Table 7-1.** Comparing SIM\_2251 and User\_Modbus Protocols

### **7.1.2 Setting communication parameters**

To determine or reset the communications parameters used by the Modbus program, do the following:

1. Select **Modbus Test...** from the **Tools** menu. The *Modbus Test Program* window displays. The current port settings display in the window's title bar.

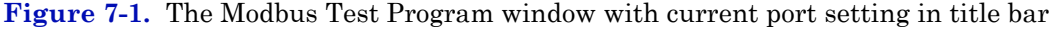

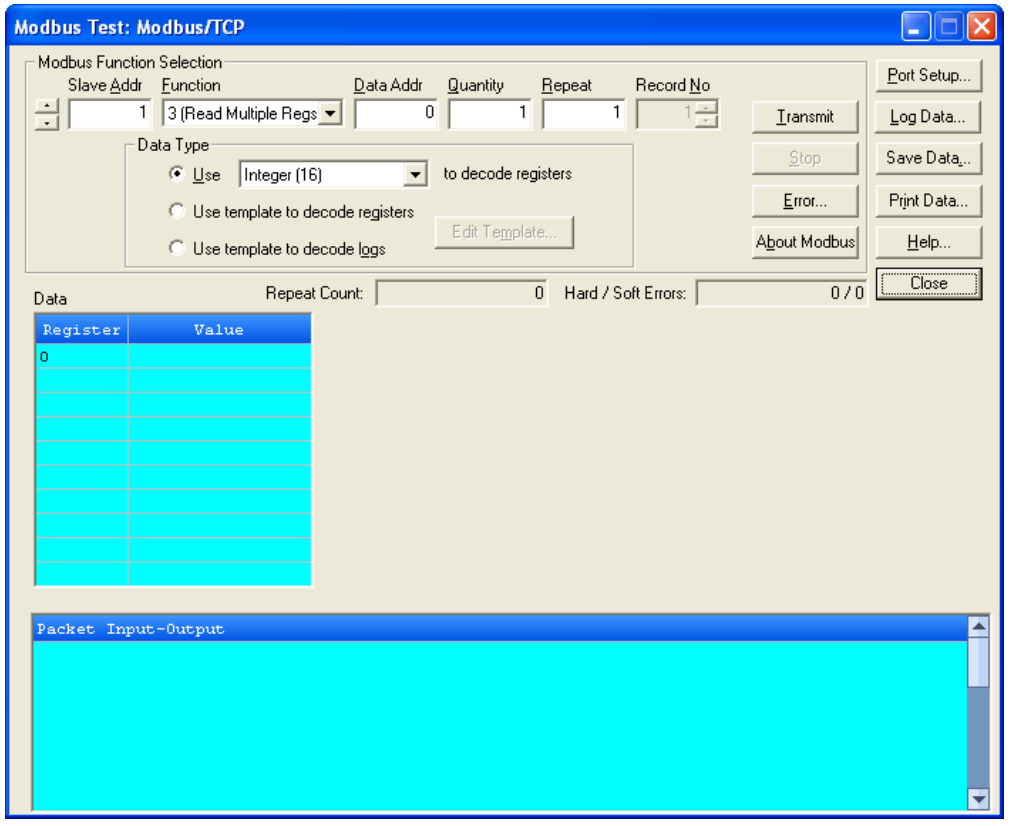

#### **Note**

If MON 20/20 displays an error message, verify the installation directory via the Program Settings window (see [Section 1.2.5](#page-19-0)).

2. Click **Port Setup**. The *Port Setup* window appears.

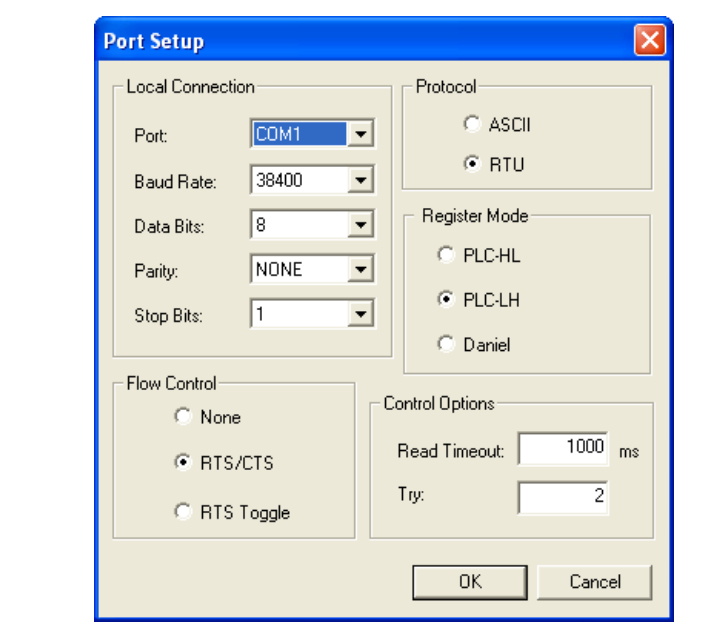

**Figure 7-2.** The Port Setup window

3. Make the appropriate configuration changes. The following table lists the typical setting for each parameter:

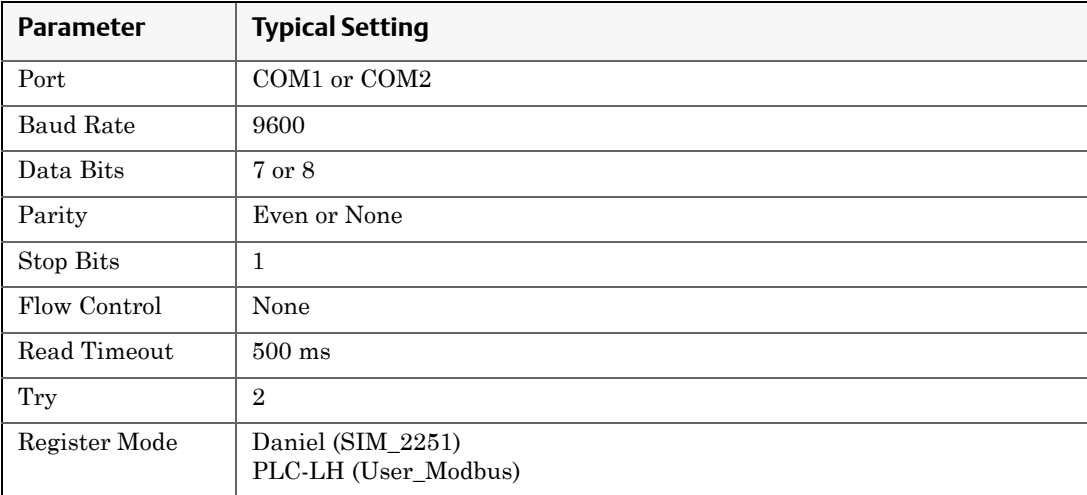

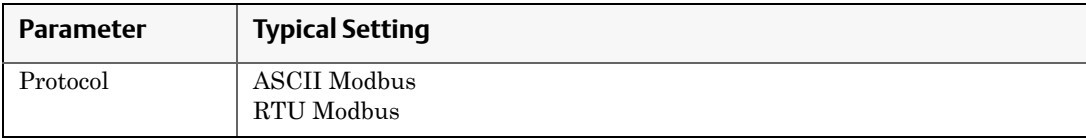

For a direct connection to the GC, ensure that the port setting is the same as the Com ID number of the serial port used.

### 4. Click **OK**.

### **7.1.3 Getting Modbus Data**

To read or write register contents to the GC, or any other device, do the following:

#### **Note**

Before retrieving data, print a GC Config Report (see [Section 5.12\)](#page-317-0) and review the Communication section to learn the variable names that are assigned to the Modbus registers.

#### **Note**

Modbus registers assigned to alarms are application-specific.

1. In the *Slave Addr* field, type the COM ID of the GC. The Modbus program will accept a slave address value of **1** to **247**.

To use Broadcast Mode, which directs the Modbus program to poll all known devices, enter **0** in the *Slave Addr* field. Each device interprets this poll attempt as an instruction to read and take action; however, a response message may not be received by the Modbus program.

#### **Note**

Changes are applied to the corresponding register value at each device.
2. Select the desired read or write option from the *Function* pull down menu.

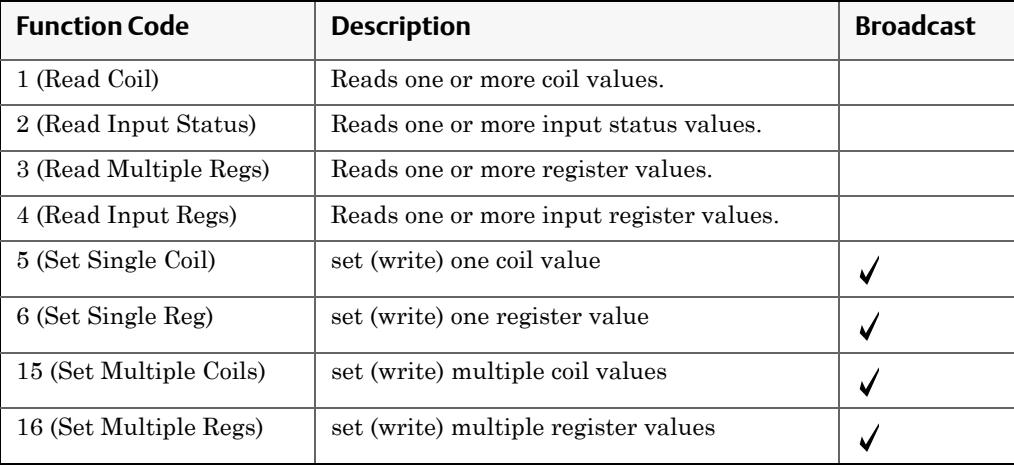

3. Type the starting register value in the *Data Addr* field.

### **Note**

The data type is set automatically by the Modbus program, based on the specified data address.

4. In the *Quantity* field, type the number of registers to be retrieved. The Modbus program will accept a quantity value of **1** to **2016**. The requested number of registers cannot exceed the amount contained by the selected message block but you *can* retrieve a partial block. You cannot cross a message block boundary.

Also, in Standard Modbus mode each register is 16 bits. Therefore, integers (SHORT) consist of 1 register while floats (FLOAT) and long integers (LONG) consist of 2 registers.

**Note**

```
Boolean registers are not user-defined (for either SIM_2251 or User_Modbus) and 
primarily contain alarm flags useful for debugging. To view the contents of Boolean 
registers, select the 1 (Read Coil) function code.
```
Numeric registers for User\_Modbus can be user-defined. To view the contents of Numeric registers, select the **3 (Read Regs)** function code.

5. Type the desired repeat count, which is the number of times the Modbus program should read or set the specified registers before ceasing transmission, in the *Repeat* field. The Modbus program will accept a repeat value of **1** to **9999**. A value of **–1** produces an infinite polling loop that can be terminated by clicking **Stop**.

## **7.1.4 Transmitting using a single data type**

To assign a data type to a group of registers you will read or edit, do the following:

### **Note**

Before retrieving data, print a GC Config Report (see [Section 5.12\)](#page-317-0) and review the Communication section to learn the variable names that are assigned to the Modbus registers.

1. In the *Slave Addr* field, type the COM ID of the GC. The Modbus program will accept a slave address value of **1** to **247**.

To use Broadcast Mode, which directs the Modbus program to poll all known devices, enter **0** in the *Slave Addr* field. Each device interprets this poll attempt as an instruction to read and take action; however, a response message may not be received by the Modbus program.

### **Note**

Changes are applied to the corresponding register value at each device.

2. Select the desired read or write option from the *Function* pull down menu.

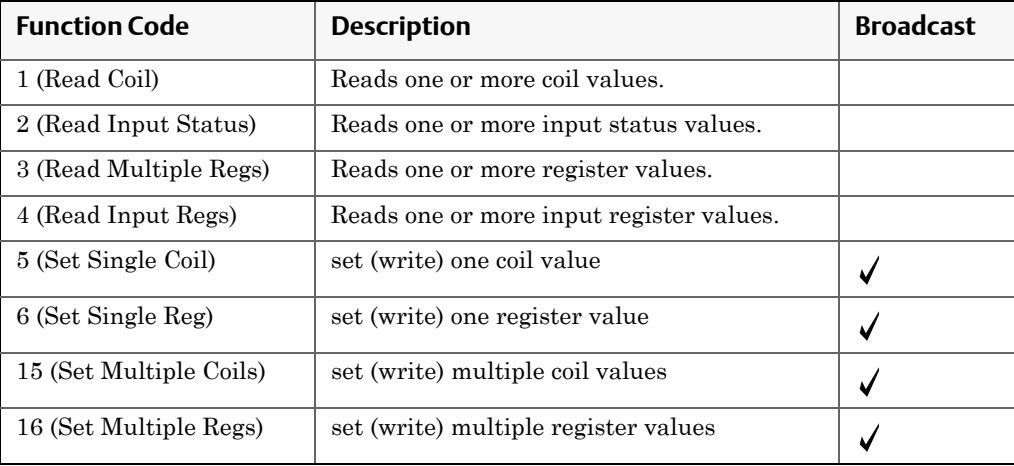

3. Type the starting register value in the *Data Addr* field.

### **Note**

The data type is set automatically by the Modbus program, based on the specified data address.

4. In the *Quantity* field, type the number of registers to be retrieved. The Modbus program will accept a quantity value of **1** to **2016**. The requested number of registers cannot exceed the amount contained by the selected message block but you *can* retrieve a partial block. You cannot cross a message block boundary.

Also, in Standard Modbus mode each register is 16 bits. Therefore, integers (SHORT) consist of 1 register while floats (FLOAT) and long integers (LONG) consist of 2 registers.

**Note**

```
Boolean registers are not user-defined (for either SIM_2251 or User_Modbus) and 
primarily contain alarm flags useful for debugging. To view the contents of Boolean 
registers, select the 1 (Read Coil) function code.
```
Numeric registers for User\_Modbus can be user-defined. To view the contents of Numeric registers, select the **3 (Read Regs)** function code.

- 5. Type the desired repeat count, which is the number of times the Modbus program should read or set the specified registers before ceasing transmission, in the *Repeat* field. The Modbus program will accept a repeat value of **1** to **9999**. A value of **–1** produces an infinite polling loop that can be terminated by clicking **Stop**.
- 6. Select the *Use <*data type*> to decode registers* check box.
- 7. Select a data type from the pull-down menu. The following table lists the default data types for each block of SIM\_2251 registers**.**

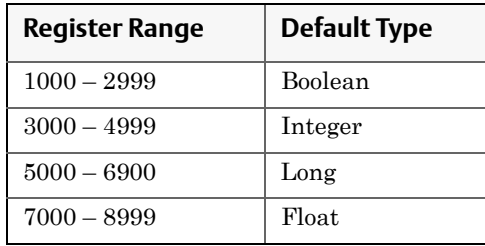

### **Note**

To ensure the best data type assignments, review a GC Config Report.

- 8. Click **Transmit** to retrieve the selected registers (i.e., the specified data addresses) from the GC. The transmitted/received packet data displays in the *Packet Input-Output* window.
- 9. Click **Stop** to end the transmission of the data and to return to the **Modbus Function Selection** options.

### **7.1.5 Transmitting using a template**

Templates are best used when decoding mixed data types because the template contains data that the Modbus program can use to determine which data type should be assigned to which register.

To create a new template or to use an existing template, do the following:

#### **Note**

Before retrieving data, print a GC Config Report (see [Section 5.12\)](#page-317-0) and review the Communication section to learn the variable names that are assigned to the Modbus registers.

1. In the *Slave Addr* field, type the COM ID of the GC. The Modbus program will accept a slave address value of **1** to **247**.

To use Broadcast Mode, which directs the Modbus program to poll all known devices, enter **0** in the *Slave Addr* field. Each device interprets this poll attempt as an instruction to read and take action; however, a response message may not be received by the Modbus program.

#### **Note**

Changes are applied to the corresponding register value at each device.

2. Select the desired read or write option from the *Function* pull down menu.

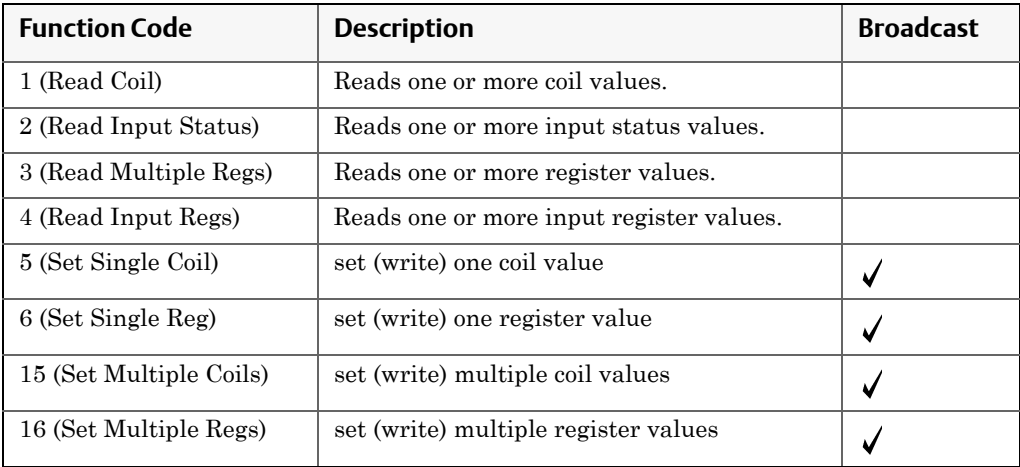

3. Type the starting register value in the *Data Addr* field.

#### **Note**

The data type is set automatically by the Modbus program, based on the specified data address.

4. In the *Quantity* field, type the number of registers to be retrieved. The Modbus program will accept a quantity value of **1** to **2016**. The requested number of registers cannot exceed the amount contained by the selected message block but you *can* retrieve a partial block. You cannot cross a message block boundary.

Also, in Standard Modbus mode each register is 16 bits. Therefore, integers (SHORT) consist of 1 register while floats (FLOAT) and long integers (LONG) consist of 2 registers.

#### **Note**

Boolean registers are not user-defined (for either SIM\_2251 or User\_Modbus) and primarily contain alarm flags useful for debugging. To view the contents of Boolean registers, select the **1 (Read Coil)** function code.

Numeric registers for User\_Modbus can be user-defined. To view the contents of Numeric registers, select the **3 (Read Regs)** function code.

- 5. Type the desired repeat count, which is the number of times the Modbus program should read or set the specified registers before ceasing transmission, in the *Repeat* field. The Modbus program will accept a repeat value of **1** to **9999**. A value of **–1** produces an infinite polling loop that can be terminated by clicking **Stop**.
- 6. Depending on your intent, select *Use template to decode registers* or *Use template to decode logs*. The *Record No* field becomes active.
- 7. Enter the desired record number in the *Record No* field. To verify which record number should be entered, consult the Modbus specifications for your device. For more information on GC Modbus registers, see [Appendix C](#page-419-0).

The following table describes the relationship between templates and record numbers:

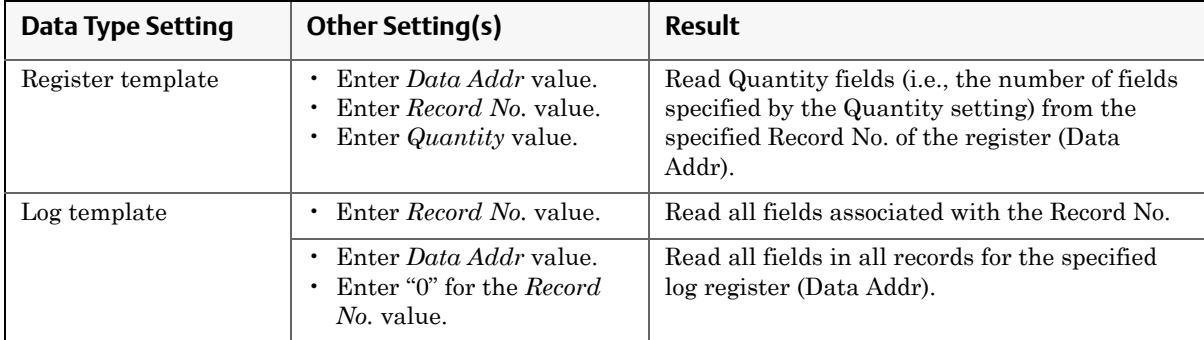

8. Click **Edit Template**. The *Template File* window displays with a new template.

### **Figure 7-3.** The Edit Template window

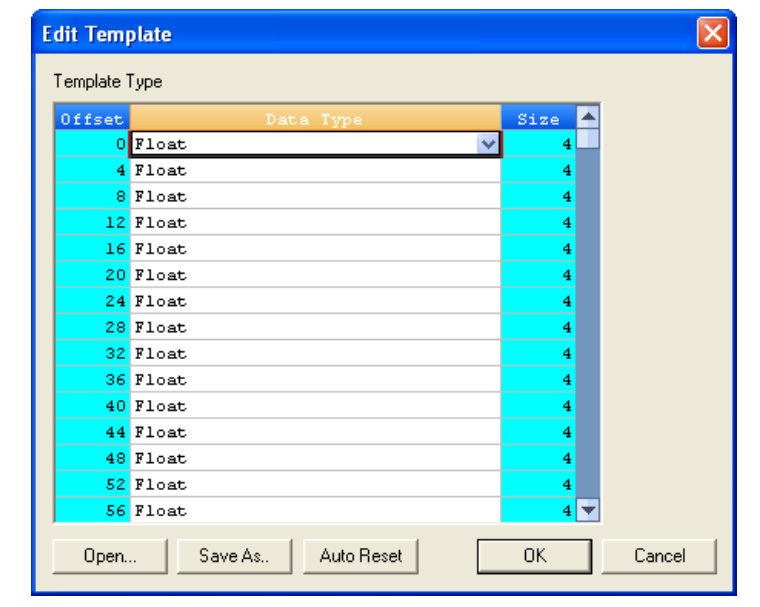

- 9. To open an existing template file, click **Open**. The *Select Template Configuration File* dialog displays.
- 10.Locate and select the template file, and then click **Open**. Template files are saved with the .cfg extension.
- 11.To edit the template, select a data type for each desired offset.
- 12.To change all offsets to the same data type, change the first offset to the desired data type, and then click **Auto Reset**. The data type for the remainder of the offsets switch to the data type of the first offset.
- 13.To save the displayed file to disk, click **Save As...**. The *Select Template Configuration File* dialog appears. Type in a filename and click **Save**.
- 14.Click **OK** to apply your selections and return to the main window.

### **7.1.6 Setting the log parameters**

The *Log Data* window allows you to log the polled data to a specified file.

### **Note**

The Log Data function is not necessary to transmit Modbus data. To disable this function, clear the *Enable Logging 'Data' Registers and Values* check box on the *Log Data* window.

To set the log parameters for the Modbus program, do the following:

1. Click **Log Data**. The *Log Data* window displays.

### **Figure 7-4.** The Log Data window

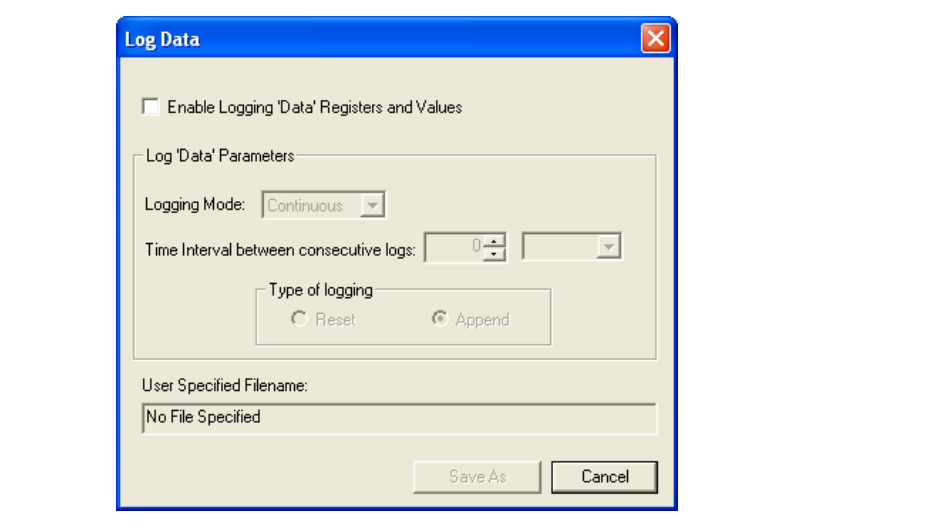

- 2. Select the *Enable Logging 'Data' Registers and Values* check box to enable data logging and to activate the **Log Data Parameters** section.
- 3. Select a **Logging Mode** from the pull-down menu. You have the following options:
	- *•* **Continuous** mode records the polled data continuously until the connection is terminated or data logging is disabled by clearing the *Enable Logging 'Data' Registers and Values* check box.
	- *•* **Sampling** mode records the polled data based on the time interval that you set in the *Time Interval between consecutive logs* text box. Time intervals can be set in seconds, minutes, or hours.
- 4. Select a type of logging. You have the following options:
	- *•* **Append** adds this log to the file specified, preserving previously logged data.
	- *•* **Reset** deletes the previously-logged data and saves only this new log.
- 5. Click **Save As...**. The *Save As* window displays. The file can be saved as a tab-delimited text file or a Microsoft Excel file. Type in a filename and click **Save**.

## **7.1.7 Saving Modbus data**

To save the data table to a separate file, do the following:

- 1. Click **Save Data**. The *Save 'Data' Displayed As* dialog appears. The file can be saved as a tab-delimited text file, an HTML file or a Microsoft Excel file.
- 2. Type in a filename and click **Save**.

## **7.1.8 Printing Modbus data**

To print Modbus data, click **Print Data**. The standard print dialog displays.

MON 20/20 prints the report to your previously configured printer. See [Section 1.7](#page-47-0) for more information.

## **7.1.9 Assigning scale ranges to User\_Modbus registers**

By assigning scale ranges, floating point data can be converted to integer values. This is an optional task that applies to applications using the User\_Modbus protocol.

Use the **Register** command described in [Section 4.12.4, "Viewing or](#page-244-0)  [editing scales" on page 92](#page-244-0) to assign scale ranges. See [Appendix C](#page-419-0) for more information regarding the gas chromatograph's Modbus registers.

# **7.2 Troubleshooting communication errors**

The Modbus program's Error Log is maintained in a circular buffer that holds up to 512 entries.

The Modbus program tracks the errors for a given session but does not store them. When you exit the Modbus program, all errors are cleared.

To view any communication errors that occurred during the data transfer, do the following:

1. Click **Error...**. The *Error* window appears.

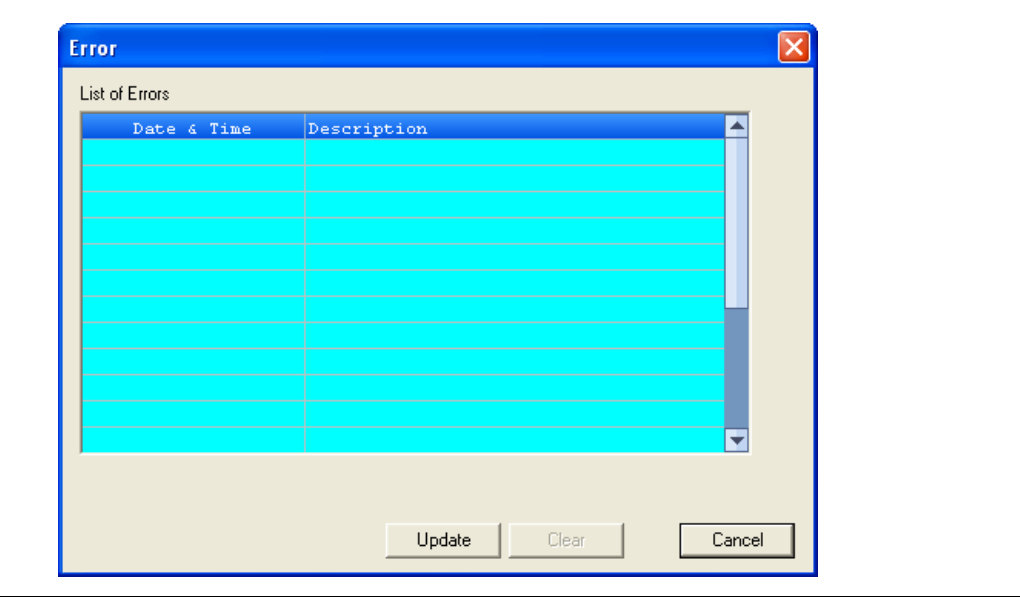

**Figure 7-5.** The Error window

### **Note**

Double-click a *Description* cell to "scroll through" the displayed text.

- 2. To view all errors that have occurred in this session, click **Update**.
- 3. To delete all entries to date, click **Clear**.

# **7.3 Managing users**

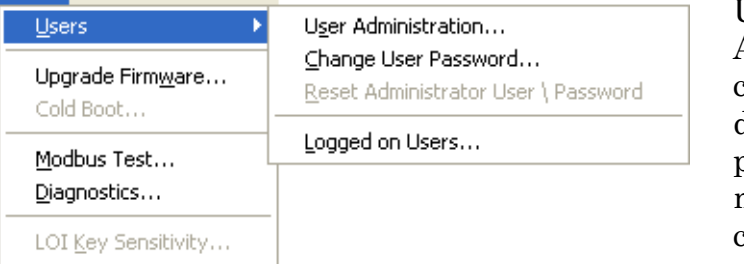

Use the User Administration commands to create or delete users, change passwords, and to monitor PC-to-GC connections.

Login security is at the gas chromatograph level instead of at the software level. This means that you no longer have to log in after starting MON 20/20—but you do have to log in to the gas chromatograph to which you are trying to connect. *This also means that if you create a new user, that user is only valid for the GC to which you are connected. You cannot connect to any other GC unless you create the same user on it first*.

MON 20/20 recognizes the following four user types, or roles, each with an increasing level of access to functionality:

- **Read-only** A read-only user has the lowest level of access and can view data but cannot make any changes. A read-only user can change his or her password only.
- **Regular** A regular user has all of the privileges of a read-only user, as well as the ability to acknowledge and clear alarms. A regular user can also control the GC through MON 20/20's Control menus. A regular user can change his or her password only and cannot create or delete other users.
- **Super User** A super user has all of the privileges of a regular user, as well as the ability to manage and control the GC through MON 20/ 20's Application and Hardware menus. A super user can change his or her password only and cannot create or delete other users.
- **Administrator** An administrator has complete access to all of MON 20/20's commands and functions, as well as the ability to manage all other users by creating or deleting user accounts, and changing passwords.

#### **Note**

Each GC ships with two administrator accounts: **daniel** and **emerson**. By default, these two accounts do not require a password, but a password can be added, if desired.

The following table lists in detail the functions and commands that are available to each user role:

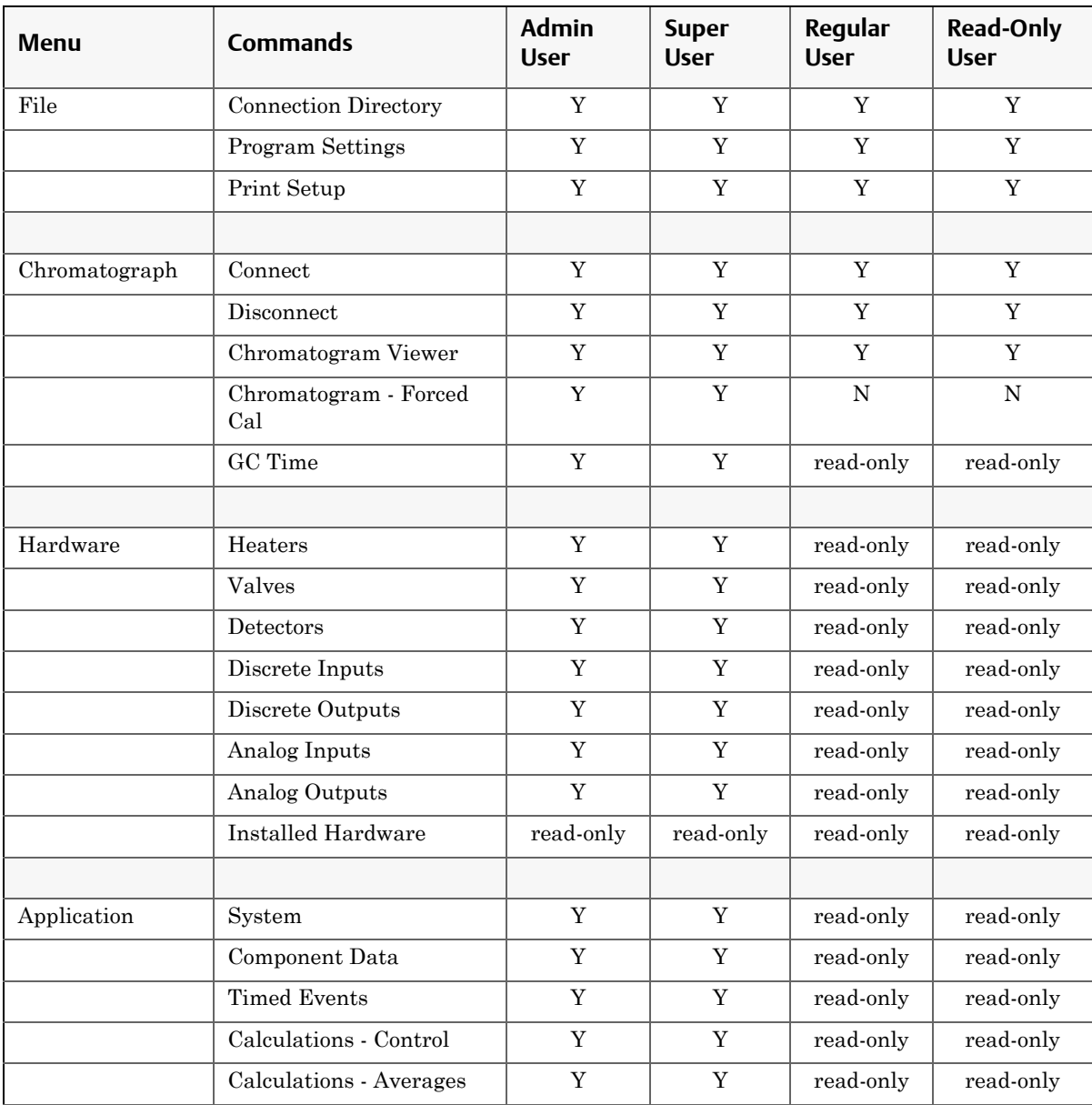

### **MON20/20 Software for Gas Chromatographs User Manual** SEPTEMBER 2010 3-9000-745

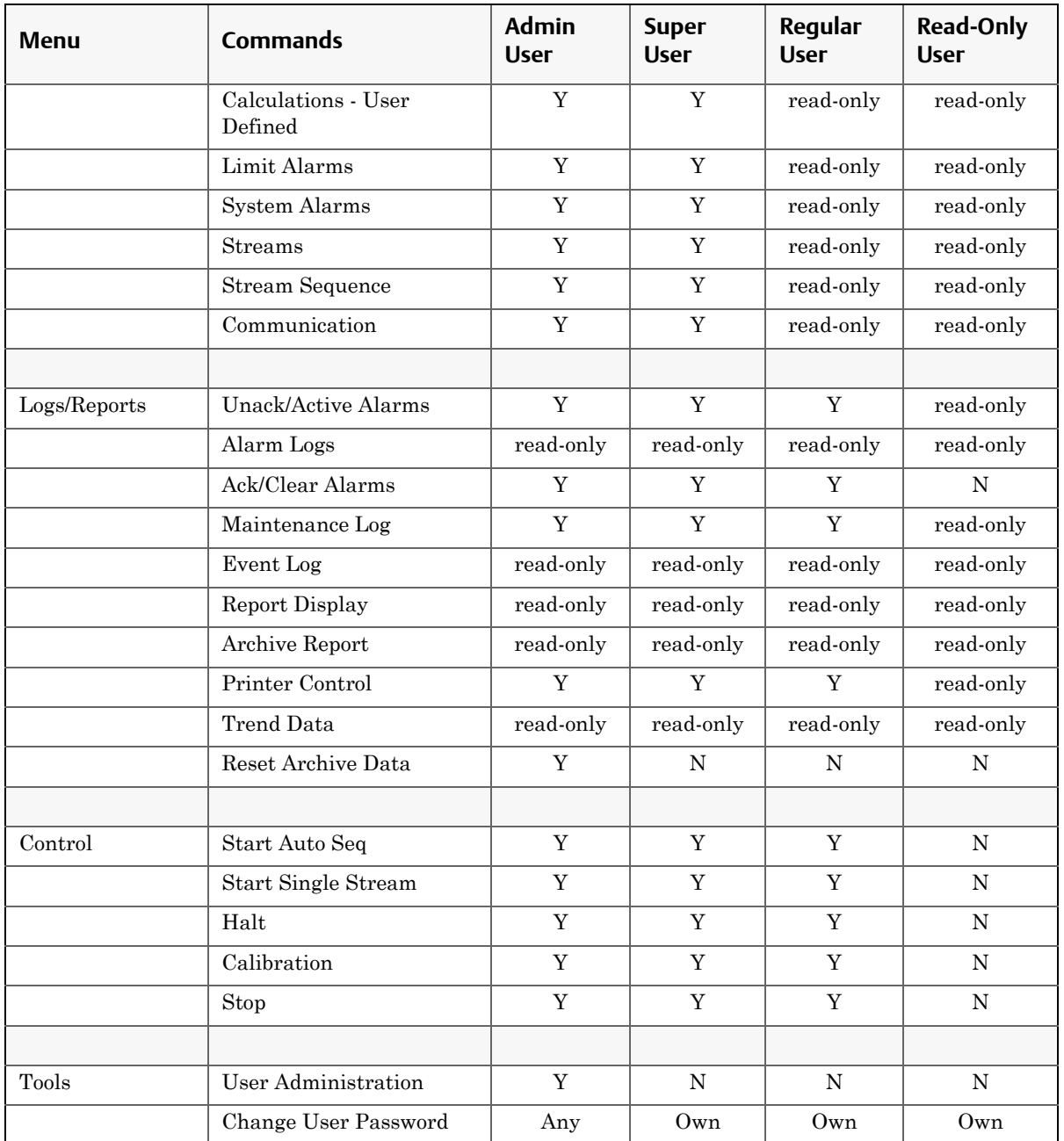

## **7.3.1 Creating users**

**Note**

You must be logged in as an administrator.

To create a user, do the following:

1. Select **Tools** → **Users** → **User Administration...**. The *User Administration* window appears, displaying a list of current users and their role levels.

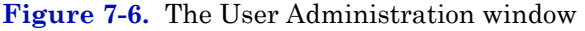

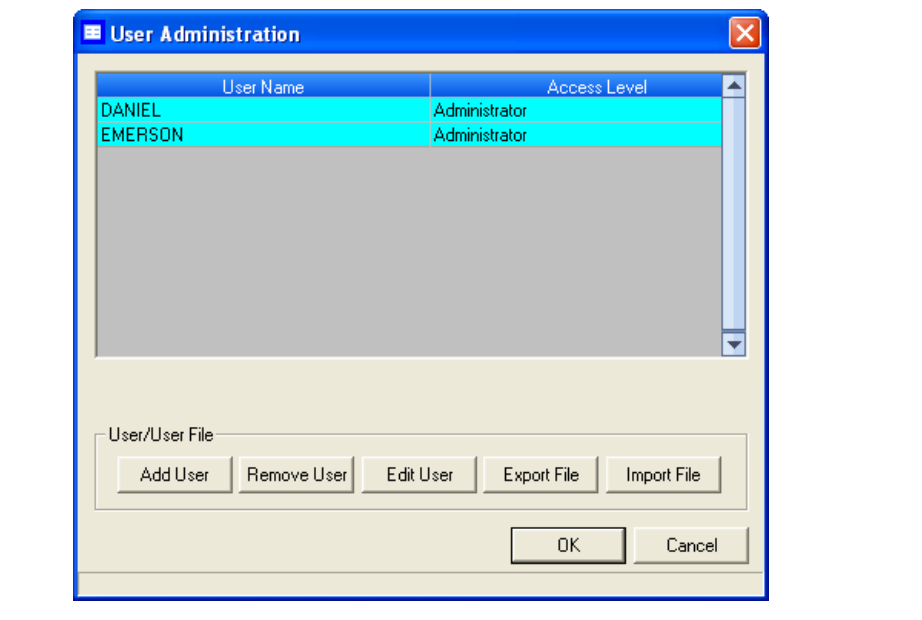

2. To add a user, click **Add User**. The *Add User* window displays.

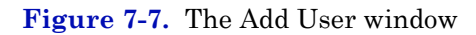

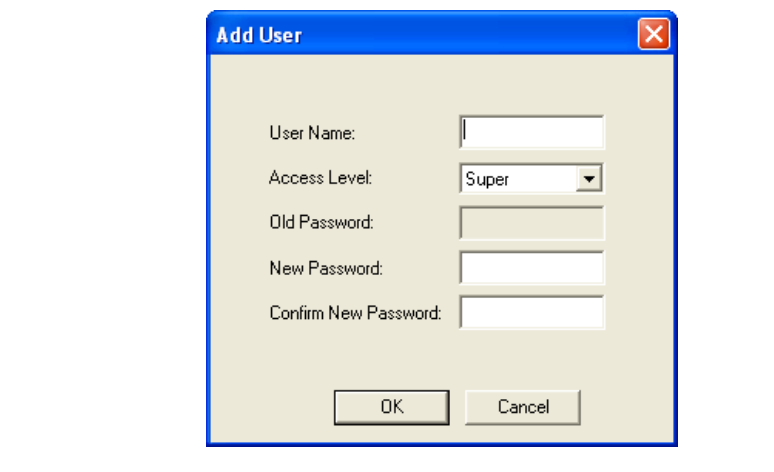

- 3. Enter the appropriate information into the text fields.
- 4. Click **OK**. MON 20/20 creates the new user and adds it to the User table on the *User Administration* window.

## **7.3.2 Exporting a list of user profiles**

To save a list of users, along with their role levels and passwords, do the following:

1. Select **Tools** → **Users** → **User Administration...**. The *User Administration* window appears, displaying a list of current users and their role levels.

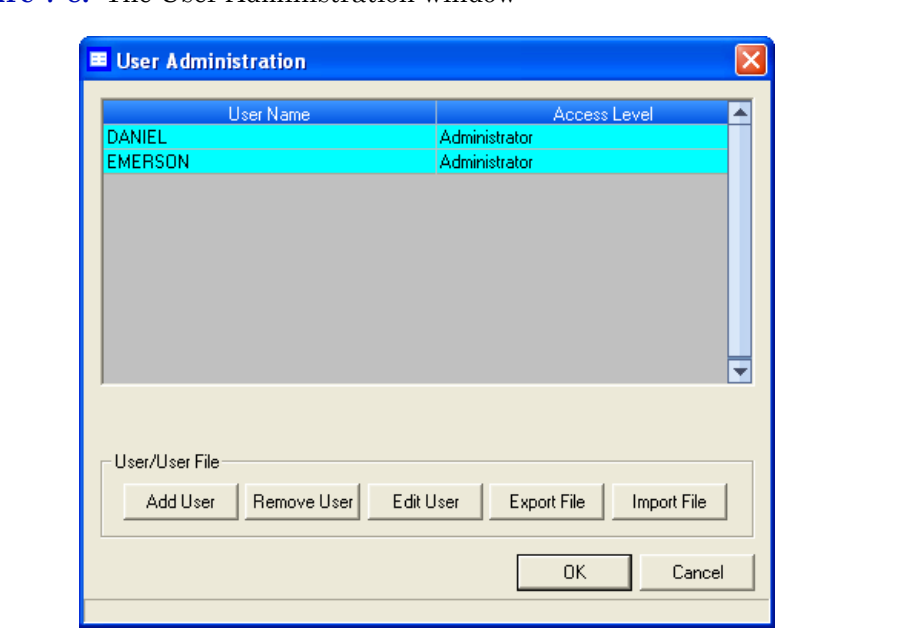

**Figure 7-8.** The User Administration window

2. Click **Export File**. The *Export User File* window displays.

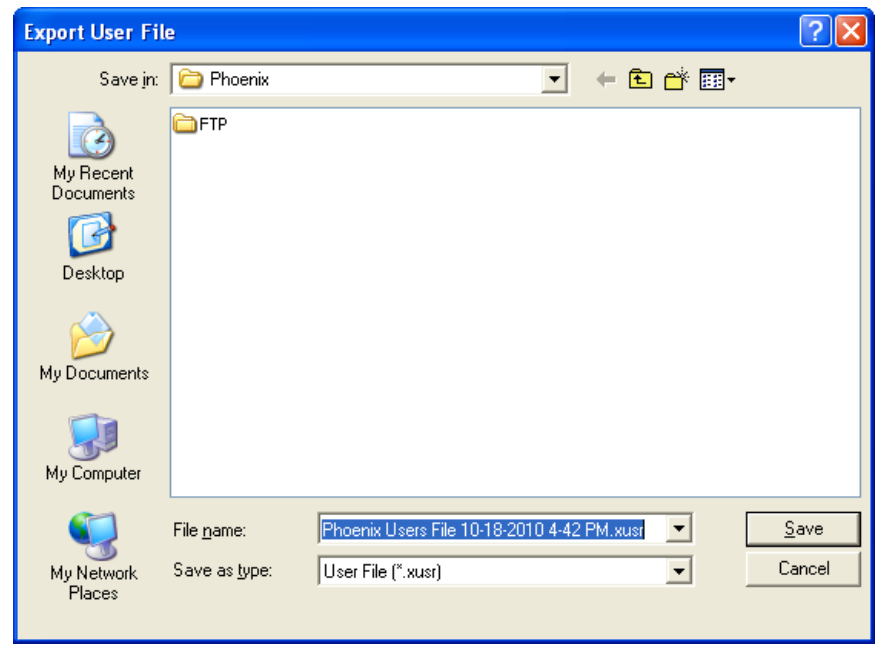

**Figure 7-9.** The Export User File window

- 3. Navigate to where you want to save the file, if necessary.
- 4. Type in a file name or use the pre-generated name provided.
- 5. Click **Save**.

### **7.3.3 Importing a list of user profiles**

To load a list of users, along with their role levels and passwords, do the following:

1. Select **Tools** → **Users** → **User Administration...**. The *User Administration* window appears, displaying a list of current users and their role levels.

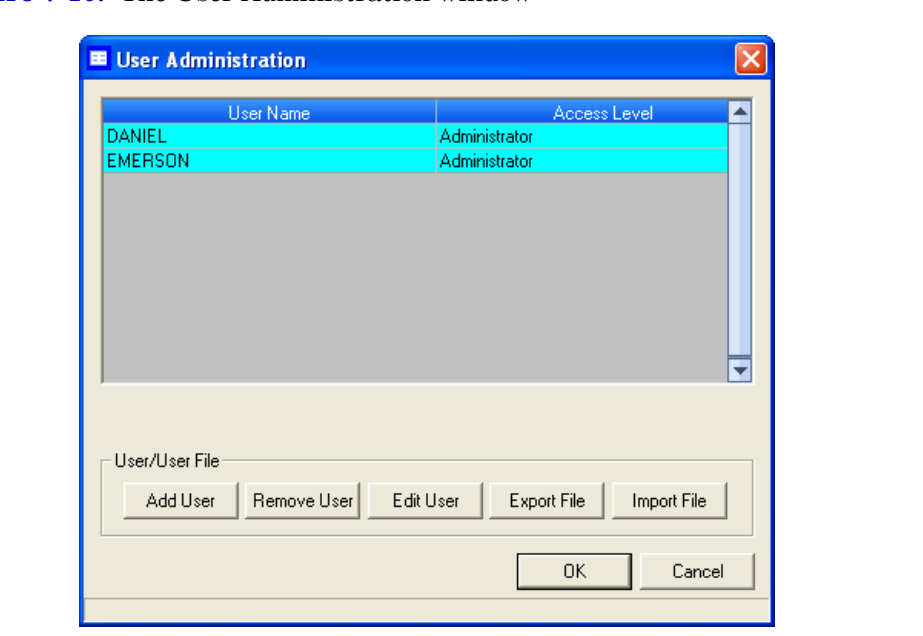

### **Figure 7-10.** The User Administration window

2. Click **Import File**. The *Import User File* window displays.

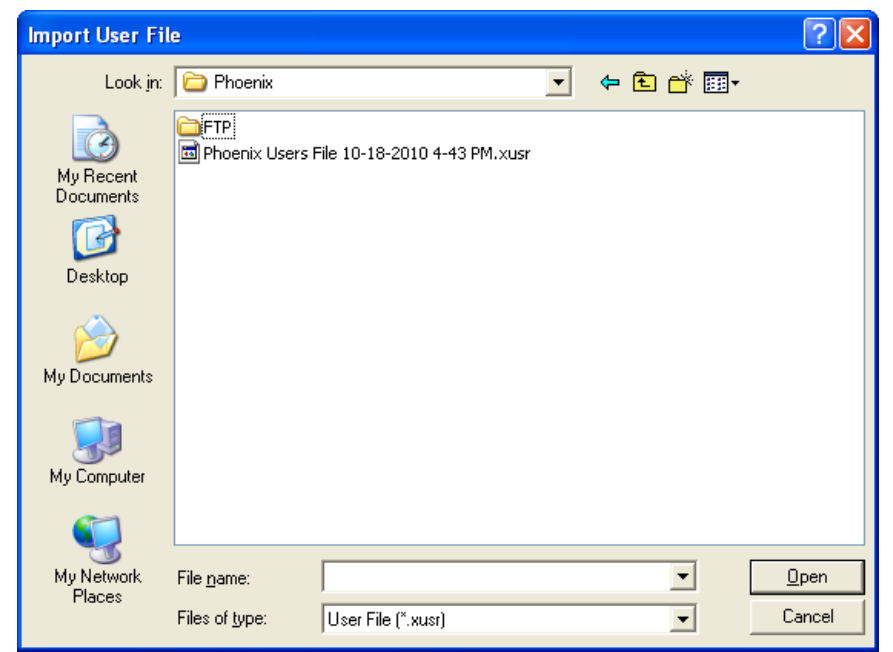

**Figure 7-11.** The Import User File window

3. Navigate to where the file is located, if necessary.

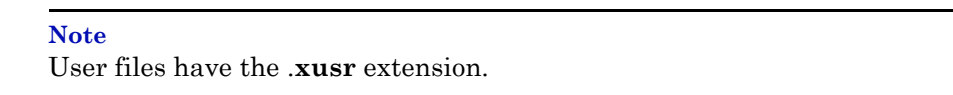

- 4. Click on the file to be loaded.
- 5. Click **Open**. The users will be added to the *User Administration* window.

## **7.3.4 Editing users**

**Note** You must be logged in as an administrator.

To edit a user's name, role level or password, do the following:

1. Select **Tools** → **Users** → **User Administration...**. The *User Administration* window appears, displaying a list of current users and their role levels.

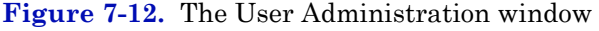

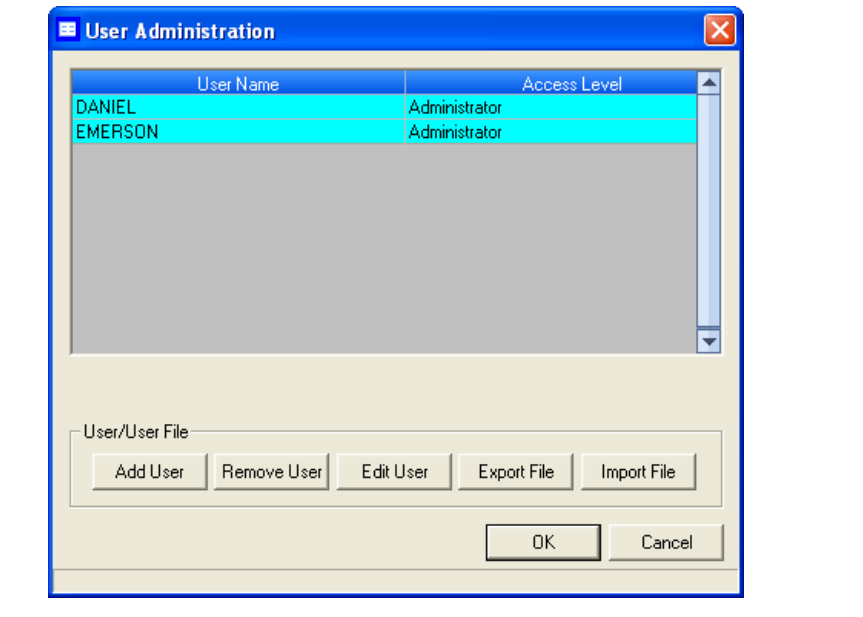

2. Select the user whose role you want to edit and click **Edit User**. The *Edit User* window displays.

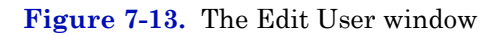

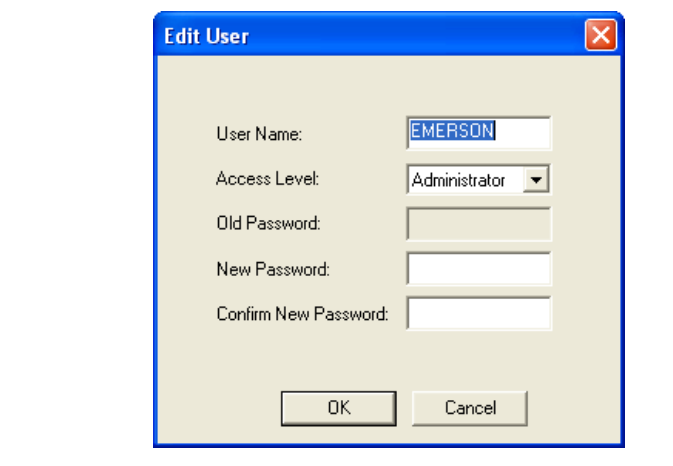

- 3. Change the appropriate information as required.
- 4. Click **OK**. MON 20/20 makes the requested changes and returns to the *User Administration* window.

### **7.3.5 Removing a user**

To remove a user, do the following:

1. Select **Tools** → **Users** → **User Administration...**. The *User Administration* window appears, displaying a list of current users and their role levels.

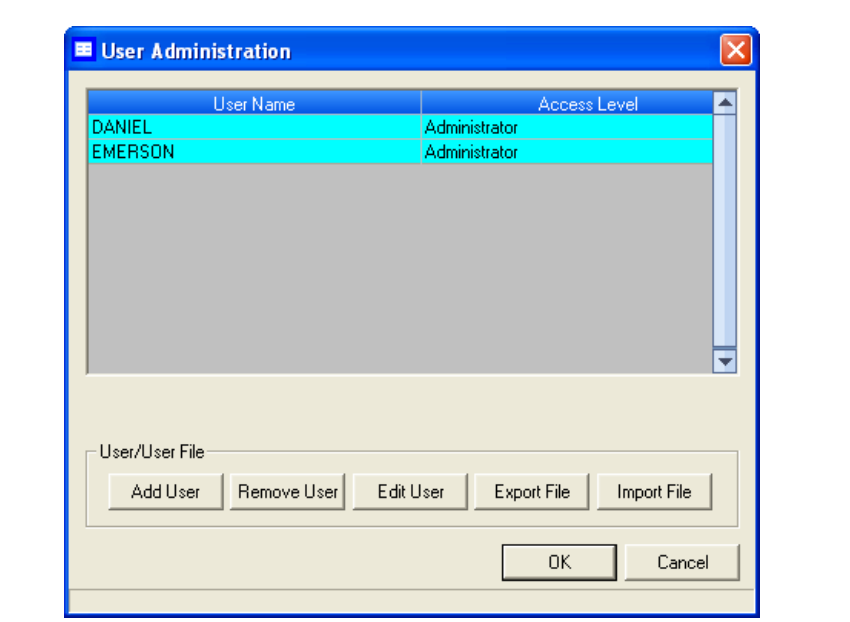

### **Figure 7-14.** The User Administration window

2. Select the user you want to delete and click **Remove User**. A confirmation message displays.

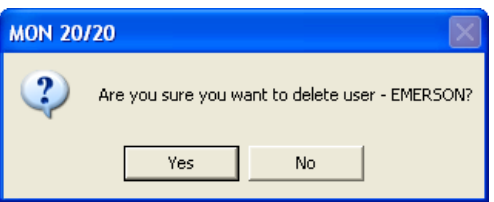

3. Click **Yes**. MON 20/20 deletes the user and returns to the *User Administration* window.

### <span id="page-382-0"></span>**7.3.6 Changing a user's password**

A user without administrator-level access can only change his or her password.

1. Select Select **Tools** → **Users** → **Change User Password...**. The *Change User Password* window displays.

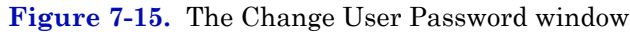

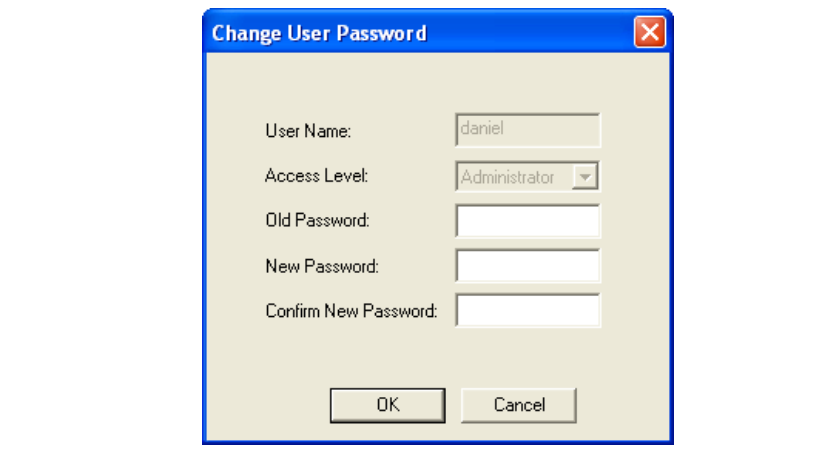

2. Enter the appropriate information in the text fields and click **OK**.

## **7.3.7 Resetting the adminstrator password**

To reset an administrator password, do the following:

1. Start MON 20/20 and select **Users** → **Reset Administrator User / Password**. The following warning displays:

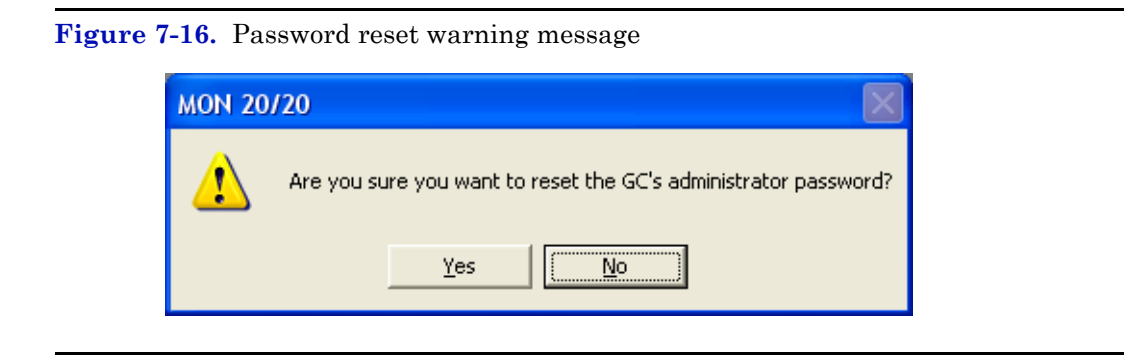

2. Click **Yes**. The *Connect to GC* window displays.

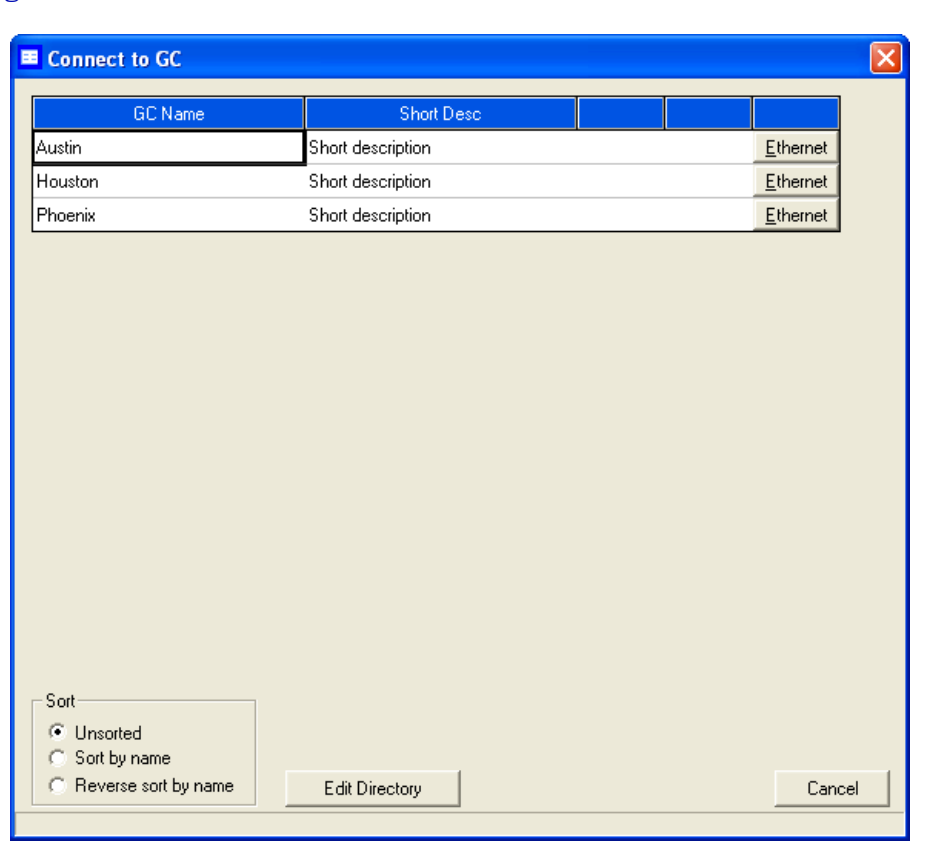

**Figure 7-17.** The Connect to GC window

3. Click the **Ethernet** button that corresponds to the GC whose password you want to reset. MON 20/20 will connect to the GC and generate a Password Reset Request ID. The *MON 20/20 - Password Reset* window displays.

**Figure 7-18.** The MON 20/20 - Password Reset window

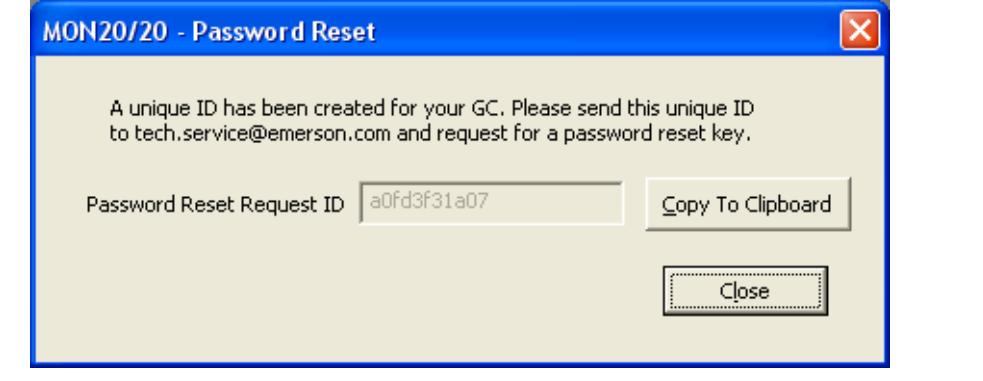

- 4. Click **Copy to Clipboard** and email the Password Reset Request ID to **tech.service@emerson.com**. You will be sent a Password Reset Key.
- 5. After you receive the Password Reset Key, return to the Connect to GC window and again click the **Ethernet** button that corresponds to the GC whose password you want to reset. The Login window displays.

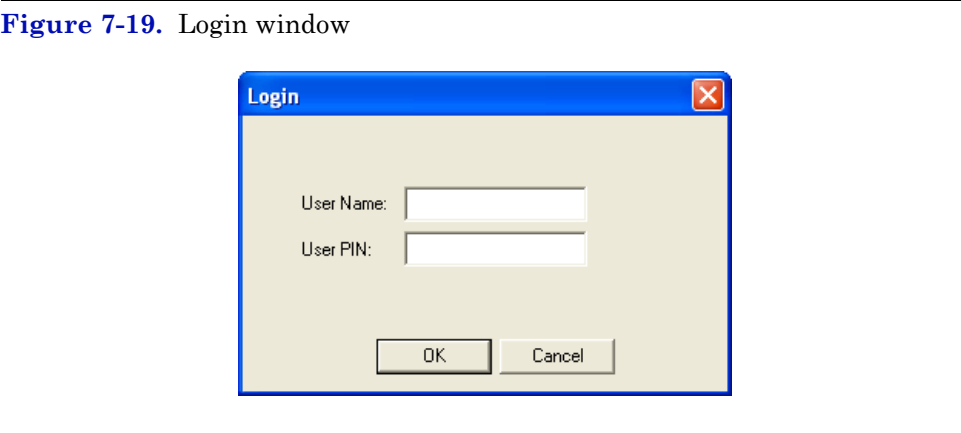

6. Enter the User Name and the Password Reset Key and click **OK**. MON 20/20 will connect to the GC. To change the Password Reset Key, see ["Changing a user's password" on page 7-28](#page-382-0).

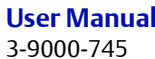

## **7.3.8 Finding out who is connected to the gas chromatograph**

To ascertain which users are connect to the GC, select **Tools** → **Users** → **Logged on Users...**. The *Logged on Users* window displays with a list of the users who are currently logged on to the GC, along with each user's IP address.

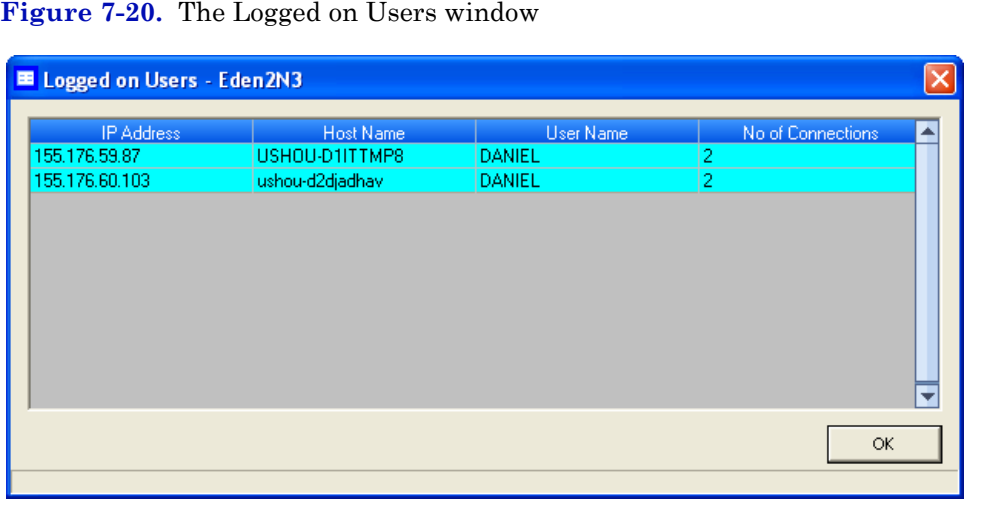

# **7.4 Upgrading the firmware**

This command allows you to download upgrades to the GC's firmware.

To download an upgrade, do the following:

1. Select **Upgrade Firmware...** from the **Tools** menu. The *Upgrade Firmware* window displays. The Currently Install Versions section details the status of the currently-installed applications.

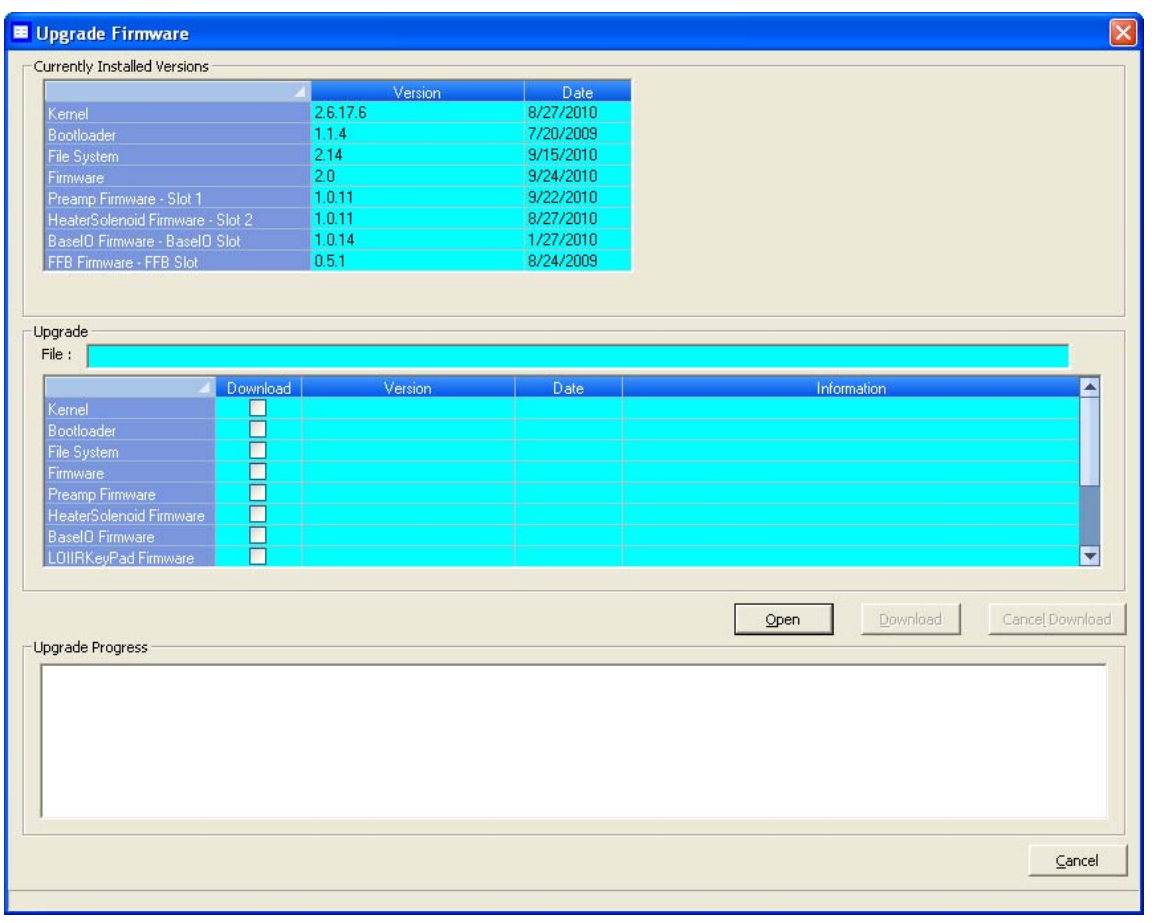

### **Figure 7-21.** The Upgrade Firmware window

- 2. Click **Open**. The *Open Download File* dialog displays.
- 3. Locate and select the desired .zip file and click **Open**. The .zip file's content information displays in the **Upgrade** section of the *Upgrade Firmware* window. The *Information* column will alert you to the new files that should be selected and downloaded to the GC.

### **Note**

If the upgrade file contains a program that is newer than what is currently installed on the GC, it will automatically be selected to downloading.

4. Select the check boxes for the files that you want to download to the GC and click **Download**. While the files are downloading, you can monitor their status in the **Upgrade Progress** section.

**Figure 7-22.** The Upgrade Firmware window

| Currently Installed Versions      |          |           |                  |                 |
|-----------------------------------|----------|-----------|------------------|-----------------|
|                                   | Version  | Date      |                  |                 |
| Kernel                            | 2.6.17.6 | 8/27/2010 |                  |                 |
| Bootloader                        | 1.1.4    | 7/20/2009 |                  |                 |
| File System                       | 2.14     | 9/15/2010 |                  |                 |
| Firmware                          | 2.0      | 9/24/2010 |                  |                 |
| Preamp Firmware - Slot 1          | 1.0.11   | 9/22/2010 |                  |                 |
| HeaterSolenoid Firmware - Slot 2  | 1.0.11   | 8/27/2010 |                  |                 |
| BaselO Firmware - BaselO Slot     | 1.0.14   | 1/27/2010 |                  |                 |
| FFB Firmware - FFB Slot           | 0.5.1    | 8/24/2009 |                  |                 |
| Upgrade                           |          |           |                  |                 |
| File:                             |          |           |                  |                 |
| Download                          | Version  | Date      | Information      |                 |
| Kernel<br>n                       |          |           |                  |                 |
| $\Box$<br><b>Bootloader</b>       |          |           |                  |                 |
| $\Box$<br>File System             |          |           |                  |                 |
| Firmware                          |          |           |                  |                 |
| $\Box$<br>Preamp Firmware         |          |           |                  |                 |
| $\Box$<br>HeaterSolenoid Firmware |          |           |                  |                 |
| <b>BaselO</b> Firmware<br>□       |          |           |                  |                 |
| П<br>LOIIRKeyPad Firmware         |          |           |                  | ≂               |
|                                   |          |           |                  |                 |
|                                   |          |           | Download<br>Open | Cancel Download |
| Upgrade Progress                  |          |           |                  |                 |
|                                   |          |           |                  |                 |
|                                   |          |           |                  |                 |
|                                   |          |           |                  |                 |
|                                   |          |           |                  |                 |
|                                   |          |           |                  |                 |
|                                   |          |           |                  |                 |
|                                   |          |           |                  |                 |
|                                   |          |           |                  |                 |
|                                   |          |           |                  |                 |

### **Note** If you want to halt the download, click Cancel Download.

5. When the download completes successfully, a confirmation message displays. Click **OK**. MON 20/20 disconnects from the GC and the GC reboots.

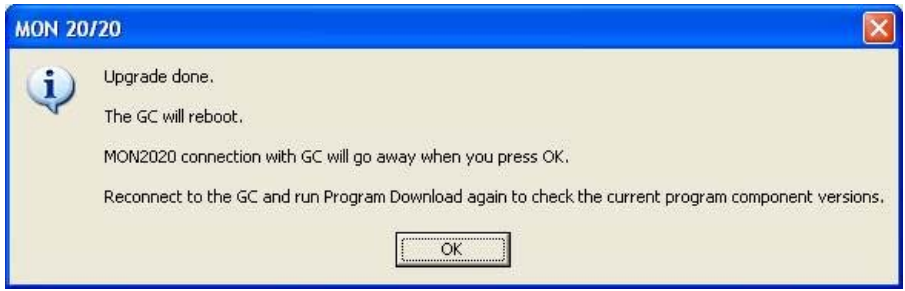

# **7.5 Cold booting**

Cold booting the GC clears all its stored analysis files and logs and resets all the tables to the default settings. This is a necessary step towards refurbishing the GC or CPU board.

## **7.6 Viewing diagnostics**

MON 20/20 provides a diagnostics window that displays vital statistics about the following software boards' revision and voltage levels:

- Preamp board
- Heater/Solenoid board
- Base IO board

This information can be useful when troubleshooting maintenance issues and in deciding if further action is required.

To view the *Diagnostics* window, select **Diagnostics...** from the **Tools** menu.

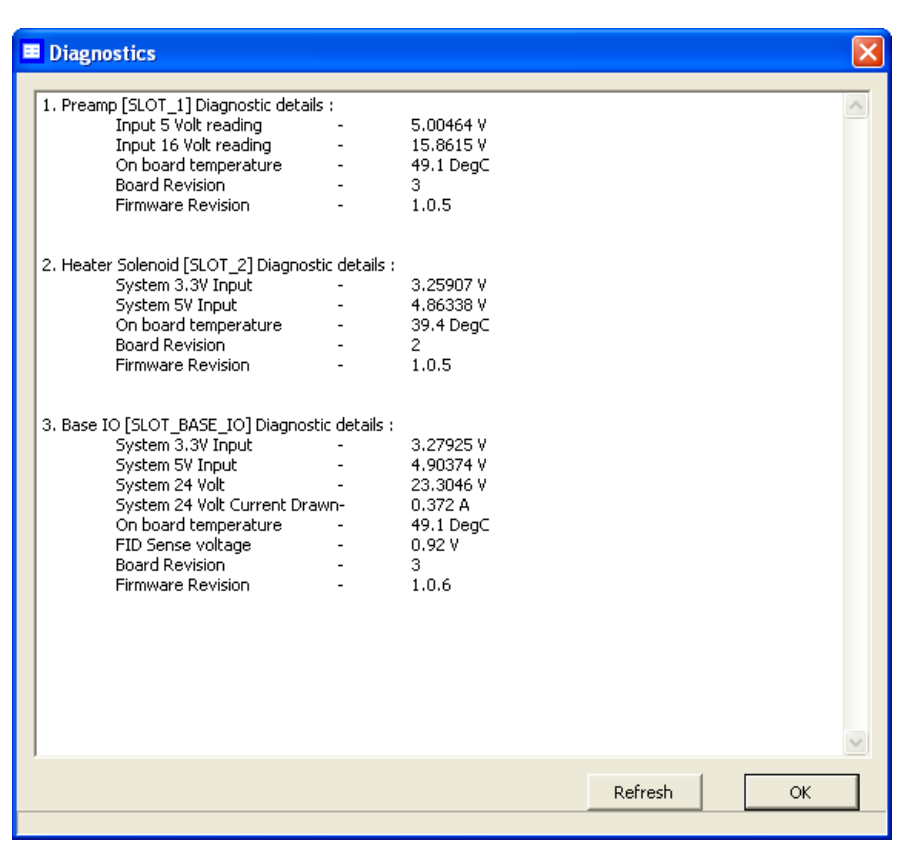

### **Figure 7-23.** The Diagnostics window

# **7.7 Adjusting the sensitivity of the LOI Keys**

To adjust the sensitivity of the LOI keys, do the following:

1. Select **LOI Key Sensitivity** from the **Tools** menu. The *LOI Key Sensitivity* window displays.

**■ LOI Key Sensitivity** ×  $F1$  $F<sub>2</sub>$ Exit Enter Left Up Right Down 40 40  $40$ 40  $40$ 40 40 40  $1 1 \mathbf{1}$  $1 1 \mathbf{1}$  $1 \mathbf{1}$  $\overline{a}$  $\overline{a}$  $127 127 \vert$  127  $\vert$ 127  $127 127 127 127 -$ □ Apply same key sensitivity to all keys Restore Factory Defaults Save **OK** Cancel

2. Adjust the sensitivity for a key by sliding the bar up or down. Raising the bar *increases* the sensitivity or the key; lowering the bar *decreases* the sensitivity.

### **Note**

To manipulate all of the sliders togethers, select the **Apply same key sensitivity to all keys** check box.

**Figure 7-24.** The LOI Key Sensitivity window

**Note**

Click **Restore Factory Defaults** to return the sliders to their original settings.

3. To save the changes without closing the window, click **Save**. To save the changes and close the window, click **OK**.

## **7.8 Setting the ROC card type**

To set the card type for a ROC card, do the following:

1. Select **ROC Cards...** from the **Tools** menu. The *ROC Cards* window displays.

**Figure 7-25.** The Roc Cards window

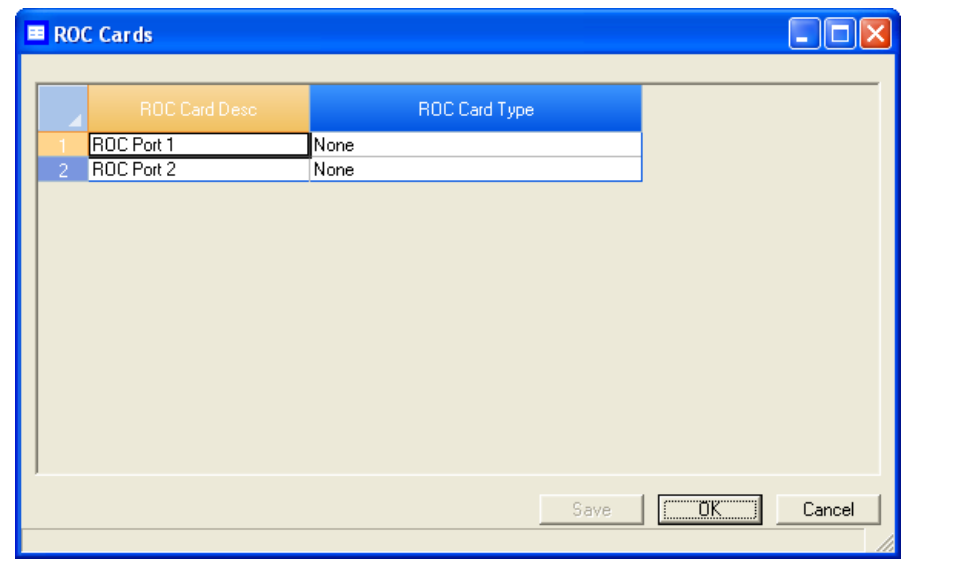

- 2. Select the card type for the ROC card from the *ROC Card Type* dropdown list. The options are:
	- None (Default)
	- ROC Analog Output
	- ROC Communication Module RS-232
	- ROC Communication Module RS-485
- 3. To save the changes without closing the window, click **Save**. To save the changes and close the window, click **OK**.

# A **Appendix A, Component Data Table**

This appendix provides a sample standard component data table as well as a table of the ISO-related components.

- [Table A-1, Example Standard Component Data Table](#page-396-0)
- [Table A-2, ISO Component Data Table](#page-400-0)

All values depend on a base pressure of 14.73 PSIA and a base temperature of 60  $\rm{^oF}$  (15.56  $\rm{^oC}$ ).

BTU components reference *GPA Standard 2145-09*.

#### **Note**

An asterisk (\*) denotes components that are assigned temporary I.D. codes, starting with 150, as they are used.
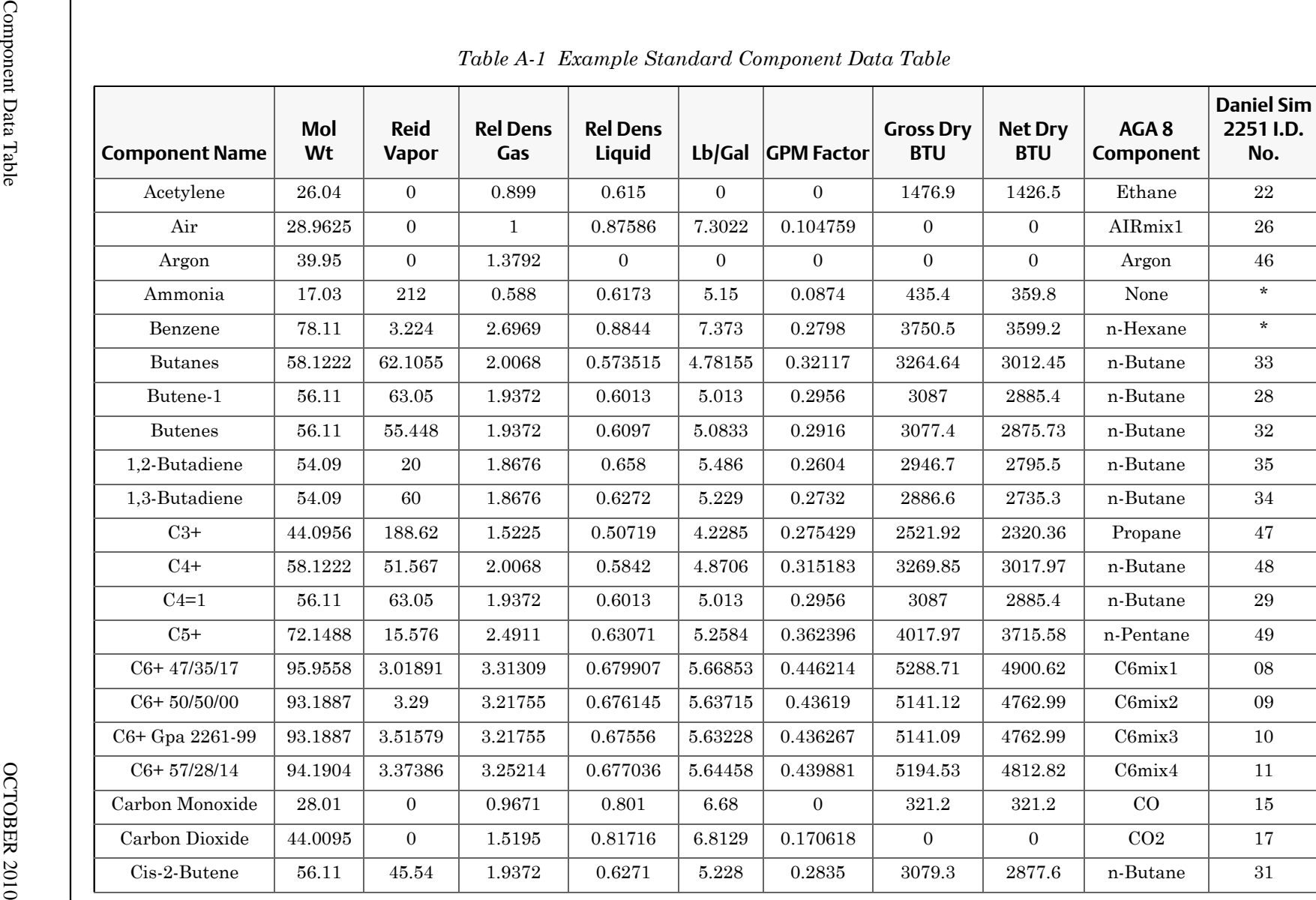

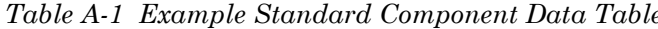

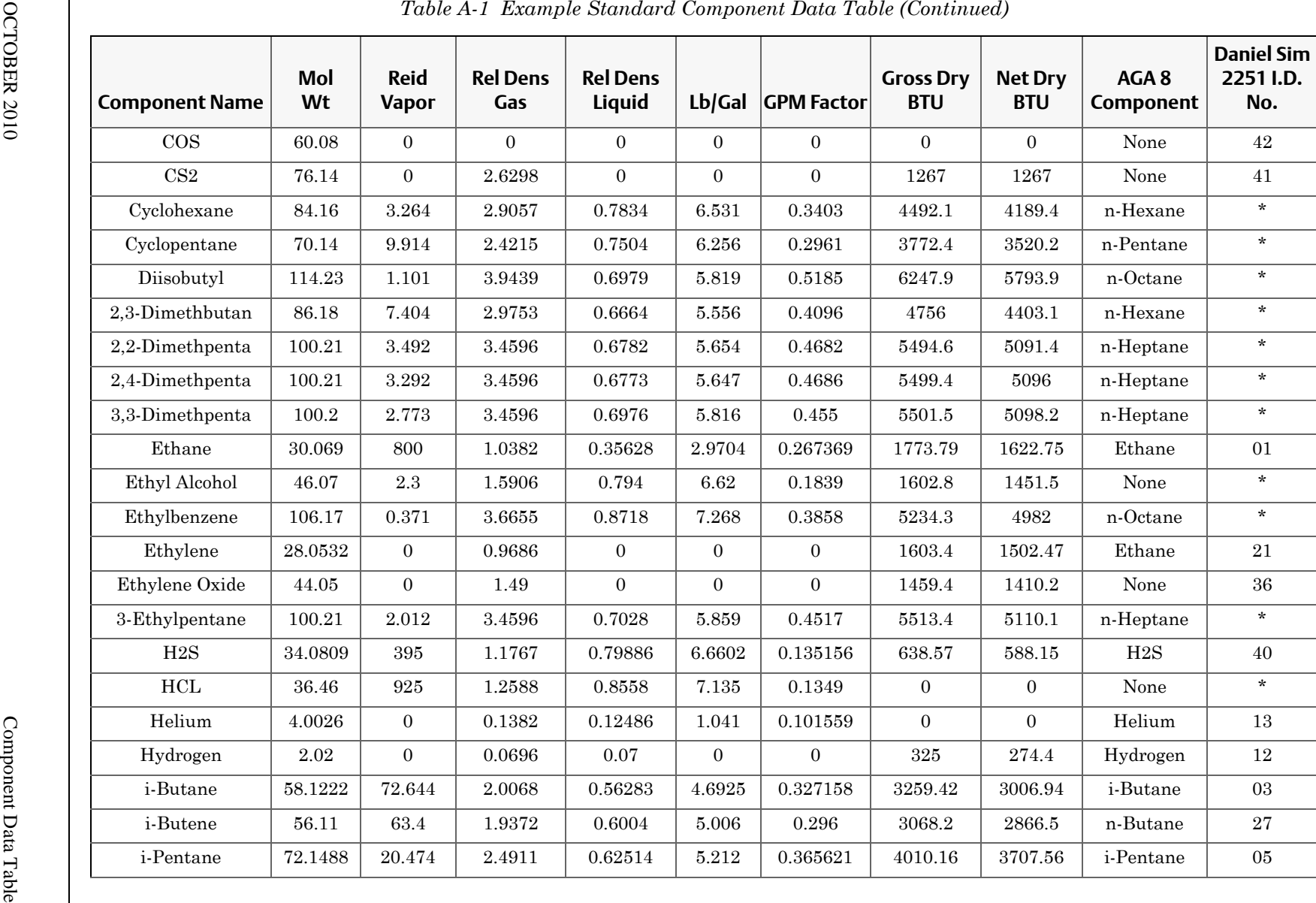

MON 20/20 Software for Gas Chromatographs MON 20/20 Software for Gas Chromatographs

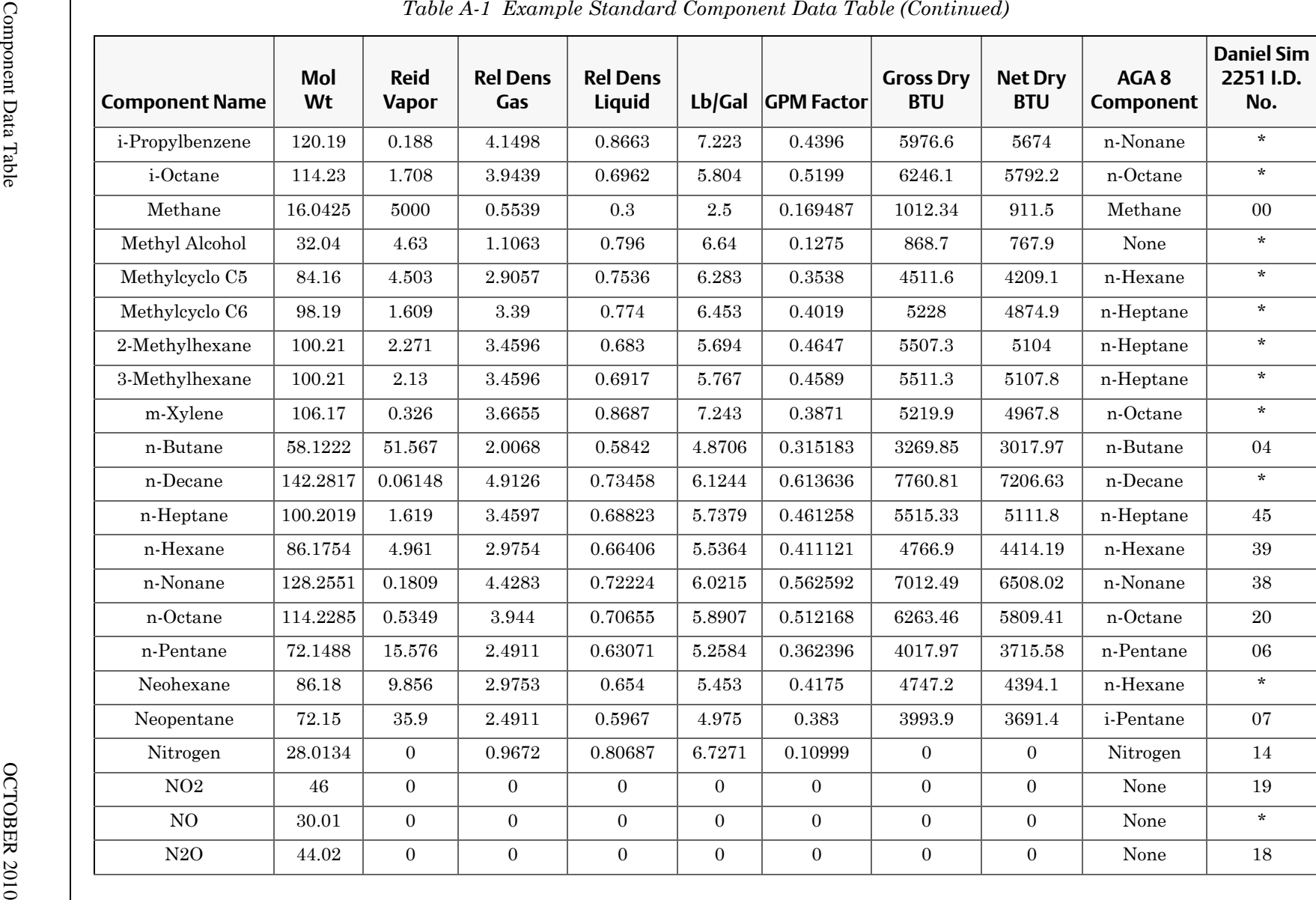

MON 20/20 Software for Gas Chromatographs MON 20/20 Software for Gas Chromatographs

| <b>Component Name</b> | Mol<br>Wt | <b>Reid</b><br><b>Vapor</b> | <b>Rel Dens</b><br>Gas | <b>Rel Dens</b><br>Liquid |              | Lb/Gal GPM Factor | <b>Gross Dry</b><br><b>BTU</b> | <b>Net Dry</b><br><b>BTU</b> | AGA8<br>Component | Daniel Sim<br>2251 I.D.<br>No. |
|-----------------------|-----------|-----------------------------|------------------------|---------------------------|--------------|-------------------|--------------------------------|------------------------------|-------------------|--------------------------------|
| o-Xylene              | 106.2     | 0.264                       | $3.6655\,$             | 0.8848                    | 7.377        | 0.3801            | $5222\,$                       | 4969.7                       | n-Octane          | $\star$                        |
| Oxygen                | 31.9988   | $\overline{0}$              | 1.1048                 | 1.1423                    | 9.5238       | 0.088739          | $\mathbf{0}$                   | $\boldsymbol{0}$             | Oxygen            | 16                             |
| 1-Pentene             | 70.14     | 19.115                      | 2.4215                 | 0.6457                    | 5.383        | 0.3441            | $3835.4\,$                     | $3583.3\,$                   | n-Pentane         | $\bf{37}$                      |
| Propane               | 44.0956   | 188.62                      | $1.5225\,$             | 0.50719                   | 4.2285       | 0.275429          | $2521.92\,$                    | 2320.36                      | Propane           | $02\,$                         |
| Propadiene            | 40.07     | $\overline{0}$              | 1.411                  | $\boldsymbol{0}$          | $\mathbf{0}$ | $\overline{0}$    | 2254.2                         | 2254.2                       | Propane           | $\bf 24$                       |
| Propylene             | 42.0797   | 227.3                       | 1.4529                 | 0.5226                    | 4.3571       | 0.255087          | 2338.4                         | 2187.05                      | Propane           | 23                             |
| Propyne               | 40.07     | $\overline{0}$              | 1.411                  | $\boldsymbol{0}$          | $\mathbf{0}$ | $\overline{0}$    | 2246.2                         | 2246.2                       | Propane           | $25\,$                         |
| p-Xylene              | 106.17    | 0.342                       | $3.6655\,$             | 0.8657                    | 7.218        | 0.3885            | 5220.8                         | 4968.6                       | n-Octane          | $\star$                        |
| Sulfur Dioxide        | 64.06     | 88                          | 2.2117                 | 1.397                     | 11.65        | 0.1453            | $\boldsymbol{0}$               | $\overline{0}$               | CO <sub>2</sub>   | 43                             |
| Styrene               | 104.15    | 0.24                        | 3.5959                 | 0.911                     | $7.595\,$    | 0.3622            | 5042.7                         | 4841                         | n-Octane          | $\star$                        |
| Toluene               | 92.14     | 1.032                       | $3.1812\,$             | 0.8718                    | 7.268        | 0.3348            | 4485.4                         | 4283.5                       | n-Heptane         | $\star$                        |
| Trans-2-Butene        | 56.11     | 49.8                        | 1.9372                 | 0.61                      | 5.086        | $\,0.2914\,$      | 3075.1                         | 2873.4                       | n-Butane          | $30\,$                         |
| Triptane              | 100.21    | $3.374\,$                   | 3.4596                 | 0.6946                    | 5.791        | 0.4571            | 5496.2                         | 5093                         | n-Heptane         | $\star$                        |
| Water                 | 18.0153   | 0.9505                      | 0.62202                | $1\,$                     | $8.3372\,$   | 0.057072          | 50.43                          | $\boldsymbol{0}$             | Water             | $44\,$                         |

MON 20/20 Software for Gas Chromatographs

MON 20/20 Software for Gas Chromatographs

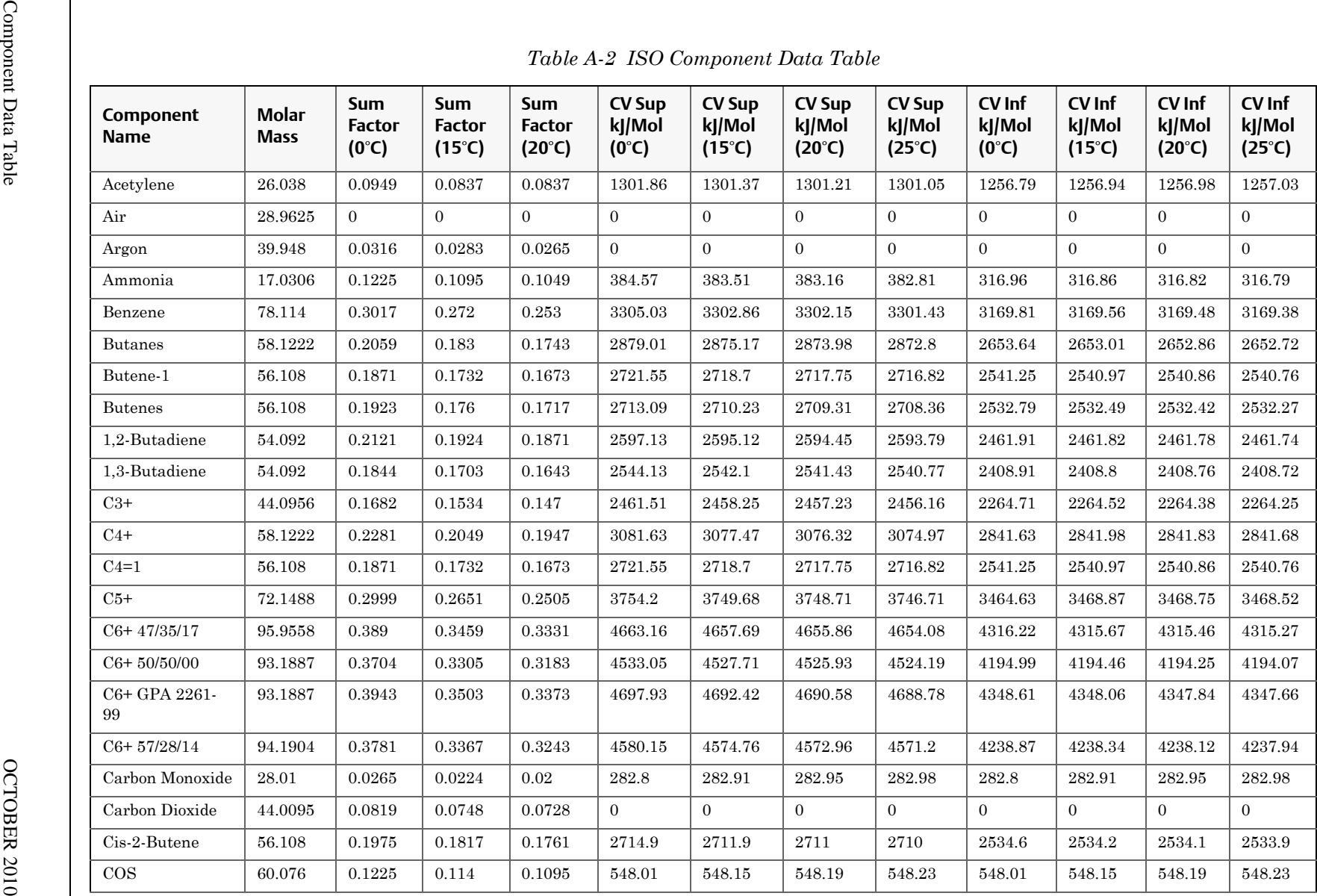

MON 20/20 Software for Gas Chromatographs

| Component<br><b>Name</b> | <b>Molar</b><br><b>Mass</b> | <b>Sum</b><br><b>Factor</b><br>$(0^{\circ}C)$ | <b>Sum</b><br><b>Factor</b><br>$(15^{\circ}C)$ | <b>Sum</b><br><b>Factor</b><br>$(20^{\circ}C)$ | <b>CV Sup</b><br>kJ/Mol<br>$(0^{\circ}C)$ | <b>CV Sup</b><br>kJ/Mol<br>$(15^{\circ}C)$ | <b>CV Sup</b><br>kJ/Mol<br>$(20^{\circ}C)$ | <b>CV Sup</b><br>kJ/Mol<br>$(25^{\circ}C)$ | CV Inf<br>kJ/Mol<br>$(0^{\circ}C)$ | CV Inf<br>kJ/Mol<br>$(15^{\circ}C)$ | CV Inf<br>kJ/Mol<br>$(20^{\circ}C)$ | CV Inf<br>kJ/Mol<br>$(25^{\circ}C)$ |
|--------------------------|-----------------------------|-----------------------------------------------|------------------------------------------------|------------------------------------------------|-------------------------------------------|--------------------------------------------|--------------------------------------------|--------------------------------------------|------------------------------------|-------------------------------------|-------------------------------------|-------------------------------------|
| CS <sub>2</sub>          | 76.143                      | 0.2145                                        | 0.1949                                         | 0.1871                                         | 1104.06                                   | 1104.32                                    | 1104.41                                    | 1104.49                                    | 1104.06                            | 1104.32                             | 1104.41                             | 1104.49                             |
| Cyclohexane              | 84.161                      | 0.3209                                        | 0.2864                                         | 0.2757                                         | 3960.67                                   | 3956.02                                    | 3954.47                                    | 3952.96                                    | 3690.23                            | 3689.42                             | 3689.13                             | 3688.86                             |
| Cyclopentane             | 70.14                       | 0.255                                         | 0.2302                                         | 0.2236                                         | 3326.14                                   | 3322.19                                    | 3320.88                                    | 3319.59                                    | 3100.77                            | 3100.03                             | 3099.76                             | 3099.51                             |
| Diisobutyl               | 114.23                      | $\overline{0}$                                | $\Omega$                                       | $\Omega$                                       | $\Omega$                                  | $\Omega$                                   | $\Omega$                                   | $\Omega$                                   | $\Omega$                           | $\Omega$                            | $\Omega$                            | $\overline{0}$                      |
| 2,3-Dimethbutan          | 86.177                      | 0.3                                           | 0.2739                                         | 0.2569                                         | 4193.63                                   | 4188.6                                     | 4186.93                                    | 4185.28                                    | 3878.11                            | 3877.57                             | 3877.36                             | 3877.17                             |
| 2.2-Dimethpenta          | 100.21                      | $\overline{0}$                                | $\overline{0}$                                 | $\overline{0}$                                 | $\overline{0}$                            | $\overline{0}$                             | $\overline{0}$                             | $\overline{0}$                             | $\overline{0}$                     | $\overline{0}$                      | $\overline{0}$                      | $\overline{0}$                      |
| 2,4-Dimethpenta          | 100.21                      | $\overline{0}$                                | $\Omega$                                       | $\overline{0}$                                 | $\overline{0}$                            | $\overline{0}$                             | $\overline{0}$                             | $\overline{0}$                             | $\overline{0}$                     | $\overline{0}$                      | $\Omega$                            | $\overline{0}$                      |
| 3.3 Dimethpenta          | 100.2                       | $\overline{0}$                                | $\Omega$                                       | $\overline{0}$                                 | $\Omega$                                  | $\theta$                                   | $\overline{0}$                             | $\Omega$                                   | $\theta$                           | $\theta$                            | $\Omega$                            | $\overline{0}$                      |
| Ethane                   | 30.069                      | 0.1                                           | 0.0922                                         | 0.0894                                         | 1564.34                                   | 1562.14                                    | 1561.41                                    | 1560.69                                    | 1429.12                            | 1428.84                             | 1428.74                             | 1428.64                             |
| Ethyl Alcohol            | 46.07                       | $\overline{0}$                                | $\Omega$                                       | $\Omega$                                       | $\Omega$                                  | $\theta$                                   | $\overline{0}$                             | $\theta$                                   | $\theta$                           | $\Omega$                            | $\Omega$                            | $\Omega$                            |
| Ethylbenzene             | 106.167                     | 0.4858                                        | 0.4207                                         | 0.4037                                         | 4613.14                                   | 4609.53                                    | 4608.32                                    | 4607.15                                    | 4387.77                            | 4387.37                             | 4387.2                              | 4387.07                             |
| Ethylene                 | 28.0532                     | 0.0866                                        | 0.08                                           | 0.0775                                         | 1413.51                                   | 1412.11                                    | 1411.65                                    | 1411.18                                    | 1323.36                            | 1323.24                             | 1323.2                              | 1323.15                             |
| Ethylene Oxide           | 44.05                       | $\overline{0}$                                | $\overline{0}$                                 | $\overline{0}$                                 | $\overline{0}$                            | $\overline{0}$                             | $\overline{0}$                             | $\overline{0}$                             | $\overline{0}$                     | $\overline{0}$                      | $\overline{0}$                      | $\overline{0}$                      |
| 3-Ethylpentane           | 100.21                      | $\overline{0}$                                | $\overline{0}$                                 | $\mathbf{0}$                                   | $\overline{0}$                            | $\overline{0}$                             | $\overline{0}$                             | $\overline{0}$                             | $\overline{0}$                     | $\overline{0}$                      | $\overline{0}$                      | $\overline{0}$                      |
| H2S                      | 34.0809                     | $0.1\,$                                       | 0.1                                            | 0.1                                            | 562.94                                    | 562.38                                     | 562.19                                     | 562.01                                     | 517.87                             | 517.95                              | 517.97                              | 517.99                              |
| <b>HCL</b>               | 36.46                       | 925                                           | 1.2588                                         | 0.8558                                         | 7.135                                     | 0.1349                                     | $\overline{0}$                             | $\overline{0}$                             | $\overline{0}$                     | $\overline{0}$                      | $\overline{0}$                      | $\overline{0}$                      |
| Helium                   | 4.0026                      | 0.0006                                        | 0.0002                                         | $\overline{0}$                                 | $\overline{0}$                            | $\overline{0}$                             | $\overline{0}$                             | $\overline{0}$                             | $\theta$                           | $\theta$                            | $\overline{0}$                      | $\overline{0}$                      |
| Hydrogen                 | 2.0159                      | $-0.004$                                      | $-0.0048$                                      | $-0.0051$                                      | 286.63                                    | 286.15                                     | 285.99                                     | 285.83                                     | 241.56                             | 241.72                              | 241.76                              | 241.81                              |
| i-Butane                 | 58.1222                     | 0.2049                                        | 0.1789                                         | 0.1703                                         | 2874.2                                    | 2870.58                                    | 2869.38                                    | 2868.2                                     | 2648.83                            | 2648.42                             | 2648.26                             | 2648.12                             |
| i-Butene                 | 56.108                      | 0.1871                                        | 0.1703                                         | 0.1673                                         | 2704.8                                    | 2702                                       | 2701.1                                     | 2700.2                                     | 2524.5                             | 2524.3                              | 2524.2                              | 2524.1                              |
| i-Pentane                | 72.1488                     | 0.251                                         | 0.228                                          | 0.2168                                         | 3535.98                                   | 3531.68                                    | 3530.24                                    | 3528.83                                    | 3265.54                            | 3265.08                             | 3264.89                             | 3264.73                             |
| i-Propylbenzene          | 120.19                      | $\overline{0}$                                | $\overline{0}$                                 | $\overline{0}$                                 | $\overline{0}$                            | $\overline{0}$                             | $\overline{0}$                             | $\theta$                                   | $\overline{0}$                     | $\overline{0}$                      | $\overline{0}$                      | $\Omega$                            |
| i-Octane                 | 114.23                      | $\overline{0}$                                | $\Omega$                                       | $\overline{0}$                                 | $\Omega$                                  | $\theta$                                   | $\overline{0}$                             | $\Omega$                                   | $\theta$                           | $\theta$                            | $\Omega$                            | $\overline{0}$                      |
| Methane                  | 16.0425                     | 0.049                                         | 0.0447                                         | 0.0436                                         | 892.97                                    | 891.56                                     | 891.09                                     | 890.63                                     | 802.82                             | 802.69                              | 802.65                              | 802.6                               |

(A-7)

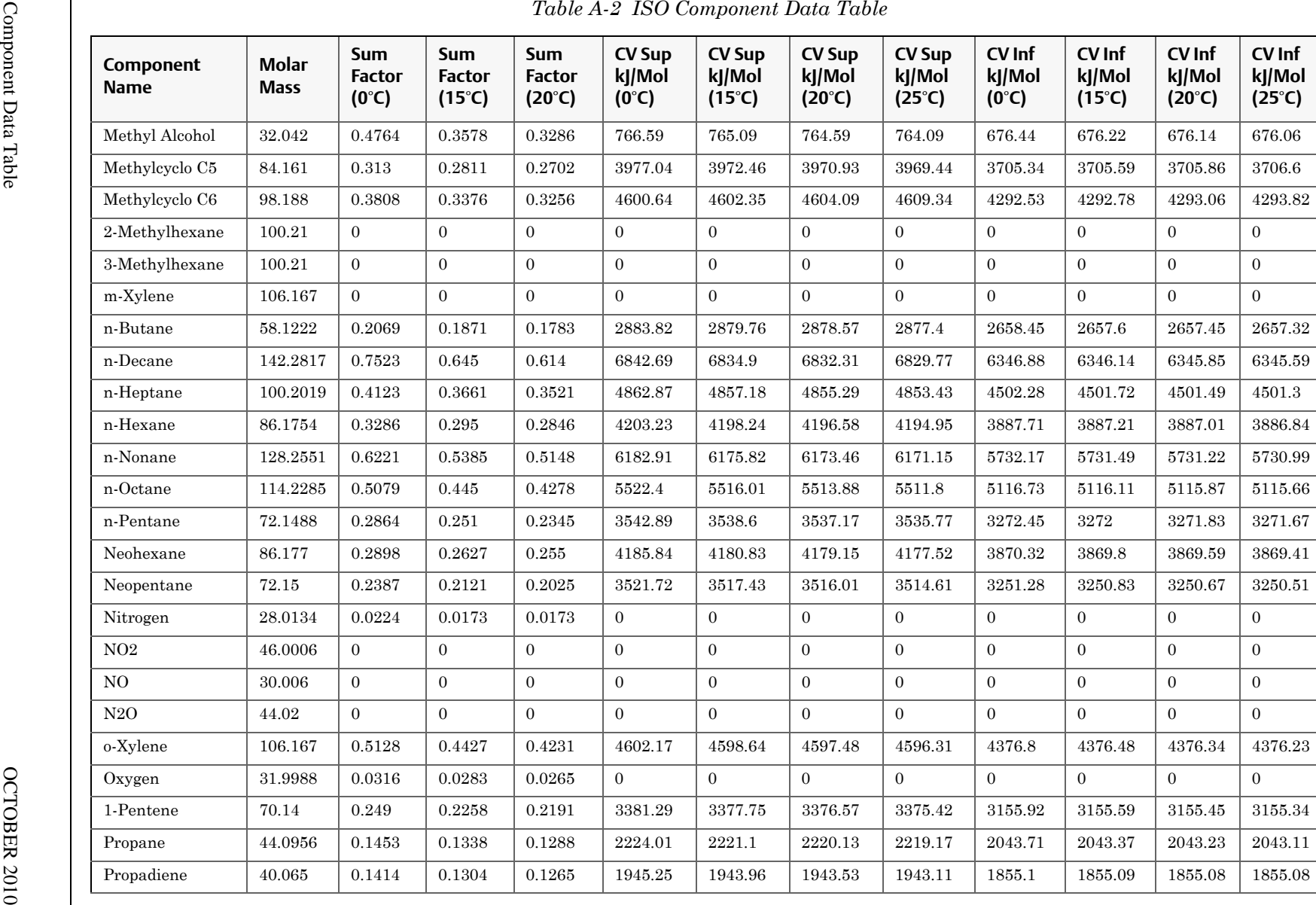

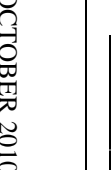

| Propylene<br>42.0797<br>0.1378<br>0.1265<br>0.1225<br>2061.57<br>2059.43<br>2058.72<br>2058.02<br>1926.35<br>1926.13<br>1926.05<br>$\overline{0}$<br>$\overline{0}$<br>$\overline{0}$<br>$\overline{0}$<br>$\overline{0}$<br>$\mathbf{0}$<br>$\mathbf{0}$<br>$\overline{0}$<br>Propyne<br>40.065<br>$\overline{0}$<br>$\overline{0}$<br>$\overline{0}$<br>$\overline{0}$<br>$\overline{0}$<br>$\overline{0}$<br>$\overline{0}$<br>$\boldsymbol{0}$<br>$\overline{0}$<br>$\overline{0}$<br>$\mathbf{0}$<br>$\mathbf{0}$<br>$\mathbf{0}$<br>$\overline{0}$<br>p-Xylene<br>106.167<br>Sulfur Dioxide<br>$\overline{0}$<br>$\boldsymbol{0}$<br>$\overline{0}$<br>$\overline{0}$<br>$\mathbf{0}$<br>$\mathbf{0}$<br>$\overline{0}$<br>$\overline{0}$<br>64.065<br>0.1549<br>0.1449<br>0.1414<br>$\overline{0}$<br>$\overline{0}$<br>$\overline{0}$<br>$\overline{0}$<br>$\overline{0}$<br>$\overline{0}$<br>$\overline{0}$<br>$\overline{0}$<br>$\overline{0}$<br>$\overline{0}$<br>Styrene<br>104.15<br>$\overline{0}$<br>Toluene<br>92.141<br>0.3886<br>0.3286<br>3952.72<br>3947.89<br>3772.42<br>3772.08<br>3771.95<br>0.3421<br>3949.81<br>3948.84<br>Trans-2-Butene<br>2530.8<br>$2530.5\,$<br>56.108<br>0.1975<br>0.1789<br>0.1761<br>2711.1<br>2708.3<br>2707.4<br>2706.4<br>2530.5<br>Triptane<br>$\overline{0}$<br>$\overline{0}$<br>$\overline{0}$<br>$\overline{0}$<br>$\overline{0}$<br>$\overline{0}$<br>$\overline{0}$<br>$\overline{0}$<br>$\overline{0}$<br>100.21<br>$\overline{0}$<br>$\overline{0}$<br>$\boldsymbol{0}$<br>$\boldsymbol{0}$<br>Water<br>18.0153<br>0.2646<br>0.2345<br>0.2191<br>44.224<br>$\mathbf{0}$<br>$\mathbf{0}$<br>45.074<br>44.433<br>44.016 |  |  |  | $(15^{\circ}C)$ | $(20^{\circ}C)$ | $(25^{\circ}C)$ | $(0^{\circ}C)$ | $(15^{\circ}C)$ | kJ/Mol<br>$(20^{\circ}C)$ | kJ/Mol<br>$(25^{\circ}C)$ |
|----------------------------------------------------------------------------------------------------|--|--|--|-----------------|-----------------|-----------------|----------------|-----------------|---------------------------|---------------------------|
|                                                                                                    |  |  |  |                 |                 |                 |                |                 |                           | 1925.97                   |
|                                                                                                    |  |  |  |                 |                 |                 |                |                 |                           |                           |
|                                                                                                    |  |  |  |                 |                 |                 |                |                 |                           |                           |
|                                                                                                    |  |  |  |                 |                 |                 |                |                 |                           |                           |
|                                                                                                    |  |  |  |                 |                 |                 |                |                 |                           |                           |
|                                                                                                    |  |  |  |                 |                 |                 |                |                 |                           | 3771.83                   |
|                                                                                                    |  |  |  |                 |                 |                 |                |                 |                           | 2530.3                    |
|                                                                                                    |  |  |  |                 |                 |                 |                |                 |                           |                           |
|                                                                                                    |  |  |  |                 |                 |                 |                |                 |                           |                           |
|                                                                                                    |  |  |  |                 |                 |                 |                |                 |                           |                           |

Component Data Table October 2010<br>This page is intentionally left blank.<br>2010<br>2010 PM<br>2010 PM

# A **Appendix B, Data computations**

## **B.1 Data acquisition**

Every second, exactly 50 equally-spaced data samples are taken (i.e., one data sample every 20 milliseconds) for analysis by the controller assembly.

As a part of the data acquisition process, groups of incoming data samples are averaged together before the result is stored for processing. Nonoverlapping groups of *N* samples are averaged and stored, and thus reduce the effective incoming data rate to 40/*N* samples per second. For example, if  $N = 5$ , then a total of 40/5 or 6 (averaged) data samples are stored every second.

The value for the variable *N* is determined by the selection of a Peak Width parameter (*PW*). The relationship is:

$$
N = PW
$$

where *PW* is given in seconds. Allowable values of *N* are 1 to 63; this range corresponds to *PW* values of 2 to 63 seconds.

The variable *N* is known as the integration factor. This term is used because *N* determines how many points are averaged, or integrated, to form a single value. The integration of data upon input, before storing, serves two purposes:

- The statistical noise on the input signal is reduced by the square root of *N*. In the case of  $N = 4$ , a noise reduction of two would be realized.
- The integration factor controls the bandwidth of the chromatograph signal. It is necessary to match the bandwidth of the input signal to that of the analysis algorithms in the controller assembly. This prevents small, short-duration perturbations from being recognized as true peaks by the program. It is therefore important to choose a Peak Width that corresponds to the narrowest peak in the group under consideration.

# **B.2 Peak detection**

For normal area or peak height concentration evaluation, the determination of a peak's start point and end point is automatic. The manual determination of start and end points is used only for area calculations in the Forced Integration mode. Automatic determination of peak onset or start is initiated whenever Integrate Inhibit is turned off. Analysis is started in a region of signal quiescence and stability, such that the signal level and activity can be considered as baseline values.

#### **Note**

The controller assembly software assumes that a region of signal quiescence and stability will exist.

Having initiated a peak search by turning Integrate Inhibit off, the controller assembly performs a point by point examination of the signal slope. This is achieved by using a digital slope detection filter, a combination low pass filter and differentiator. The output is continually compared to a user-defined system constant called Slope Sensitivity. A default value of 8 is assumed if no entry is made. Lower values make peak onset detection more sensitive, and higher values make detection less sensitive. Higher values (20 to 100) would be appropriate for noisy signals, e.g. high amplifier gain.

Onset is defined where the detector output exceeds the baseline constant, but peak termination is defined where the detector output is less than the same constant.

Sequences of fused peaks are also automatically handled. This is done by testing each termination point to see if the region immediately following it satisfies the criteria of a baseline. A baseline region must have a slope detector value less than the magnitude of the baseline constant for a number of sequential points. When a baseline region is found, this terminates a sequence of peaks.

A zero reference line for peak height and area determination is established by extending a line from the point of the onset of the peak sequence to the point of the termination. The values of these two points are found by averaging the four integrated points just prior to the onset point and just after the termination points, respectively.

The zero reference line will, in general, be non-horizontal, and thus compensates for any linear drift in the system from the time the peak sequence starts until it ends.

In a single peak situation, peak area is the area of the component peak between the curve and the zero reference line. The peak height is the distance from the zero reference line to the maximum point on the component curve. The value and location of the maximum point is determined from quadratic interpolation through the three highest points at the peak of the discrete valued curve stored in the controller assembly.

For fused peak sequences, this interpolation technique is used both for peaks, as well as, valleys (minimum points). In the latter case, lines are dropped from the interpolated valley points to the zero reference line to partition the fused peak areas into individual peaks.

The use of quadratic interpolation improves both area and height calculation accuracy and eliminates the effects of variations in the integration factor on these calculations.

For calibration, the controller assembly may average several analyses of the calibration stream.

# **B.3 Analysis computations**

There are two basic analysis algorithms included in the GC:

- Area Analysis calculates area under component peak
- Peak Height Analysis measures height of component peak

## <span id="page-408-0"></span>**B.3.1 Concentration analysis with response factor**

#### **Calibration**

The concentration calculations discussed as follows require a unique response factor for each component in an analysis. These factors may be manually entered by an operator or automatically calculated by calibrating the system.

$$
ARF_n = \frac{Area_n}{Cal_n} \quad \text{or} \quad HRF_n = \frac{Ht_n}{Cal_n}
$$

where

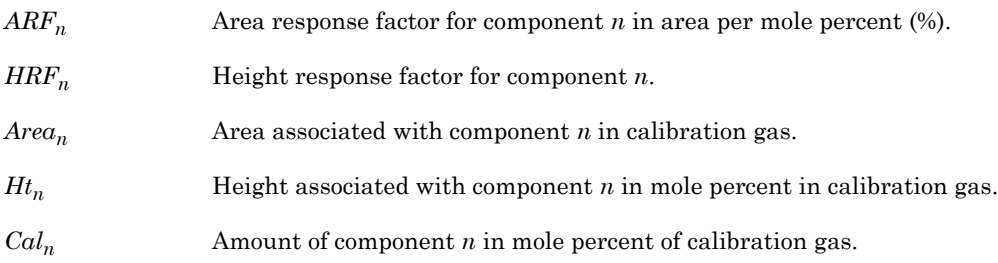

Calculated response factors are stored by the GC for use in the concentration calculations, and are printed out in the configuration and calibration reports.

$$
RFAVG_n = \frac{\sum_{i=1}^{k} RF_i}{k}
$$

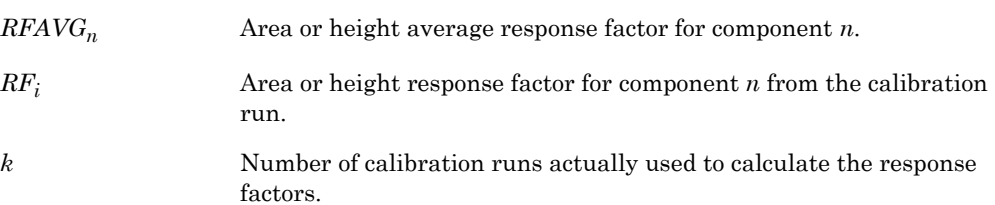

The percent deviation of new *RF* average from old *RF* average is calculated in the following manner:

$$
deviation = \left[\frac{RF_{new} - RF_{old}}{RF_{old}} \times 100\right]
$$

where the absolute value of percent deviation for alarm has been previously entered by the operator.

### **Calculation in mole percent w/o normalization**

Once response factors have been determined by the controller or entered by the operator, component concentrations are determined for each analysis using the following equations:

$$
CONC_n = \frac{Area_n}{ARF_n} \quad \text{or} \quad CONC_n = \frac{Ht_n}{HRF_n}
$$

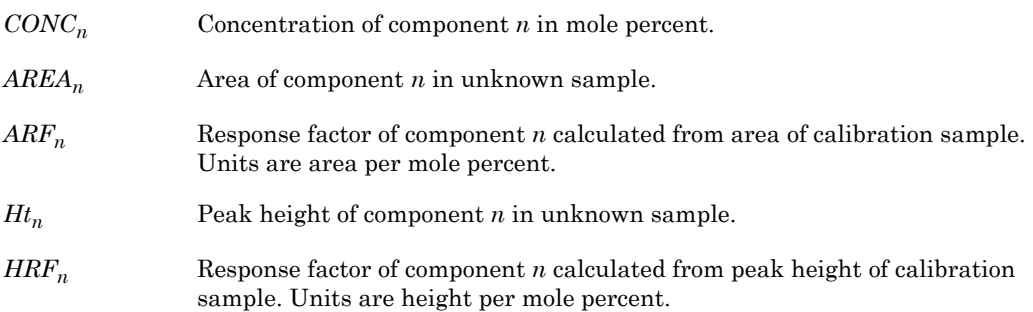

Note that the average concentration of each component will also be calculated when data averaging is requested.

Component concentrations may be input through analog inputs 1 to 4 or may be fixed. If a fixed value is used, the calibration for that component is the mole percent that will be used for all analyses:.

$$
CONCN_n = \frac{CONC_n}{\sum_{i=1}^{k} CONC_i} \times 100
$$

where

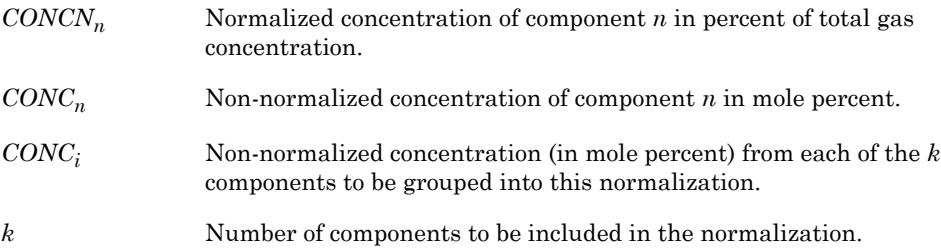

# **B.4 Post analysis computations**

## **B.4.1 Liquid equivalent computations**

The equivalent liquid volume, in gallons per 1000 standard cubic feet (GPM) is given by:

$$
GPM_n = CONCN_n \times LCF_n \times \frac{BASEPRS}{14.73} \times \frac{BASETEMP + 459.67}{60 + 459.67}
$$

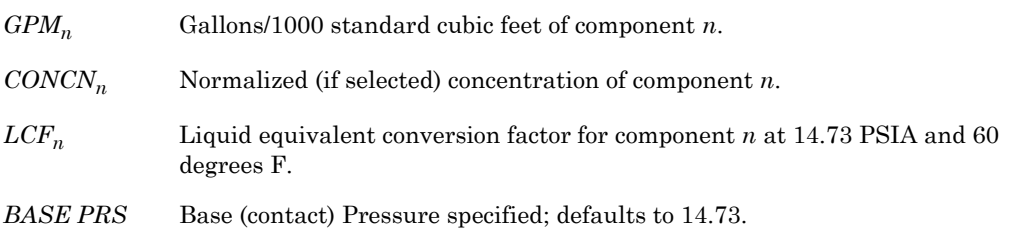

# <span id="page-411-0"></span>**B.4.2 Heating value calculations**

• Dry Gross BTU of Total Gas

$$
P
$$
  

$$
\sum_{n=1}^{P} [(CONCN)n(BTU|CF)n]
$$
  

$$
DRYBTU|CF = \frac{n=1}{100}
$$

where

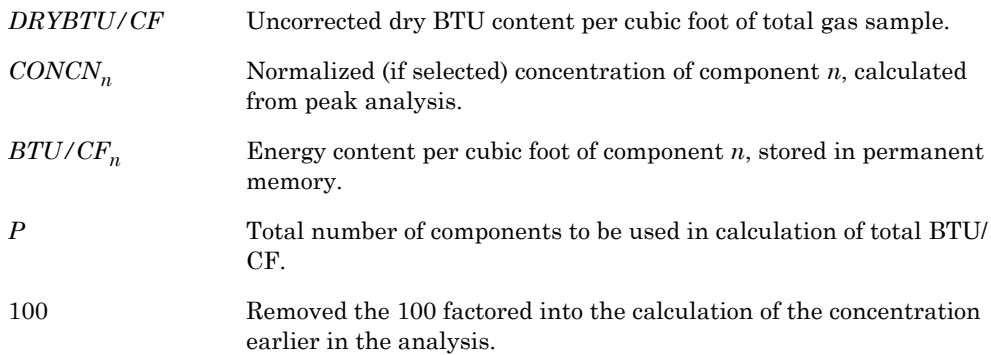

• Ideal Gas Relative Density

$$
TOTALRD = \frac{\sum_{n=1}^{P} CONC_n(RD_n)}{100}
$$

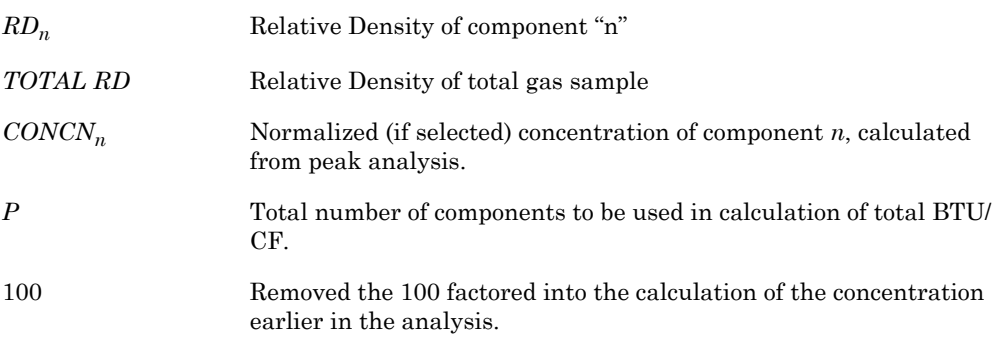

<span id="page-412-1"></span>• Real (corrected) Gas Relative Density

The Ideal Gas Relative Density,  $D_I$ , is corrected to the Real Gas Relative Density,  $D_R$ , by dividing by the compressibility factor,  $Z$ , for gas mixture at 60 °F and one atmosphere pressure and multiplying by

the compressibility factor of air at the same conditions:

$$
D_R = \frac{D_I Z_{b(air)}}{Z_{b(gas)}}
$$

where

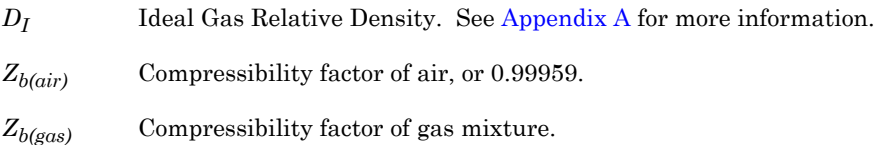

<span id="page-412-0"></span>• Compressibility Factor Dry BTU

Compressibility equations use calculations from the American Gas Association's *Compressibility Factors of Natural Gas and Other Related Hydrocarbon Gases: AGA Report #8*.

$$
CORRDRYBTU = \frac{DRYBTU}{Z}
$$

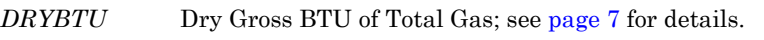

*Z* Compressibility factor.

*BASE PRS* Base (contract) pressure specified; defaults to 14.73 PSIA.

• Corrected Saturated BTU

$$
CORRSATBTU = \frac{(DRYBTU)(0.9826)}{Z}
$$

where

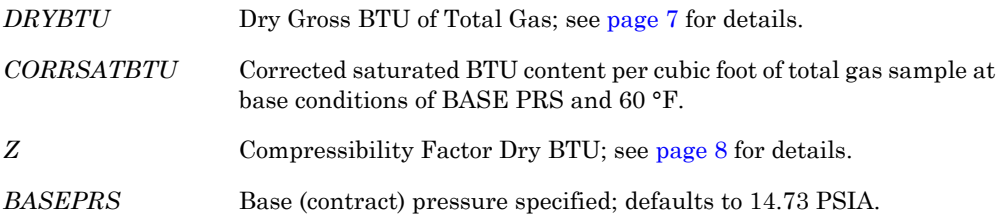

### • Compressibility and Base Pressure

Compressibility and base pressure corrections for Dry BTU are:

$$
CorrDryBTU = \left(\frac{DryBTUatBasePressure}{Z}\right)\left(\frac{ContractPressure}{BasePressure}\right)
$$

where

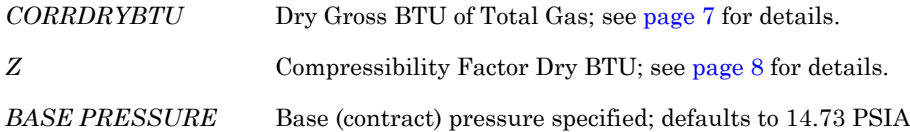

### • BTU Calculations

Note that the BTU calculations apply to Gross dry, saturated, actual BTU and Net dry, saturated, and actual BTU

$$
GrossActual BTU(corr) = Gross DryBTU(corr) \times \left(100 - \frac{(WVC)}{100}\right)
$$

*WVC* Water volume content provided by a "live analog input".

$$
WI = \frac{CORR(GROSS)BTU}{\sqrt{RD}}
$$

where

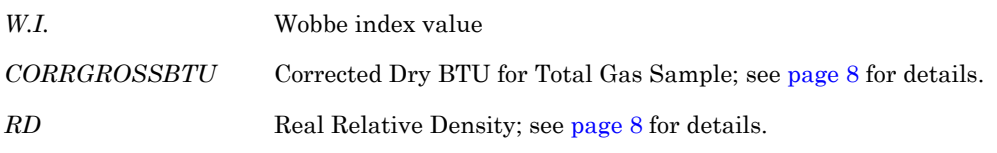

#### **Note**

All components in the sample must be measured in order to calculate weight percent.

$$
WTpercent_n = \frac{(CONC_n)(MW_n)}{\sum_{i=1}^{k} (CONC_i)(MW_i)} \times 100
$$

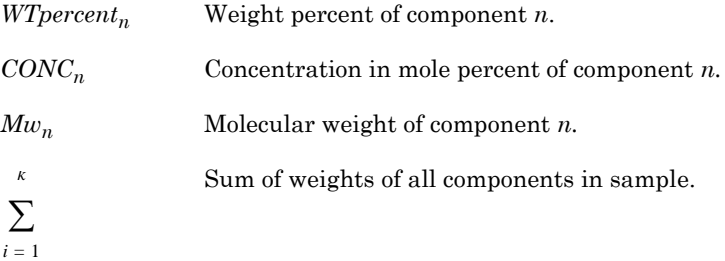

$$
AVGMW = \sum_{i=1}^{k} (CONC_i)(MW_i)
$$

*AVGMW* Average molecular weight. Sum of weights of all components in sample. *i* = 1 *k* ∑

$$
LVpercent = \frac{(WTpercent_n) \div (D_n)}{\sum_{i=1} (WTpercent_i) \div (D_i)}
$$

#### **Note**

All components in the sample must be measured in order to calculate liquid volume from mole percent.

#### where

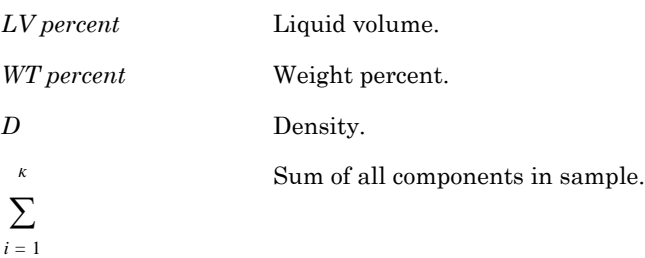

$$
RVP = \frac{\sum_{i=1}^{k} (CONC_i)(VP_i)}{100}
$$

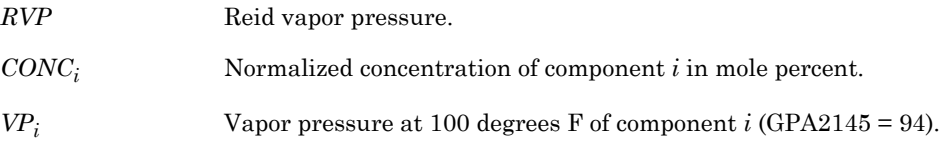

#### **Note**

All components in the sample must be measured in order to calculate LRDT.

$$
LRD_T = \frac{\sum_{i=1}^{k} (LVpercent_i)(LRD_i)}{100}
$$

where

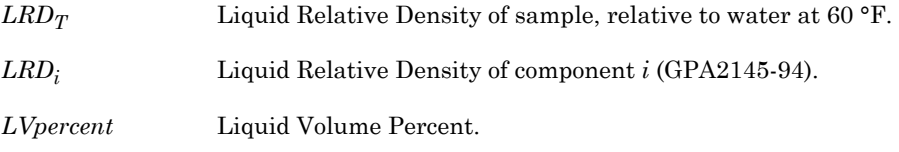

#### **Note**

All components in the sample must be measured in order to calculate liquid density.

$$
LD_T = \frac{\sum_{i=1}^{k} (LV_i)(LD_i)}{100}
$$

- *LDT* Liquid Density of total sample in pounds per gallon
- *LDi* Liquid Density of component *i* (GPA 2145-94).
- *LVi* Liquid Volume Percent of component *i.*

$$
GD = (RD)(76.4976)
$$

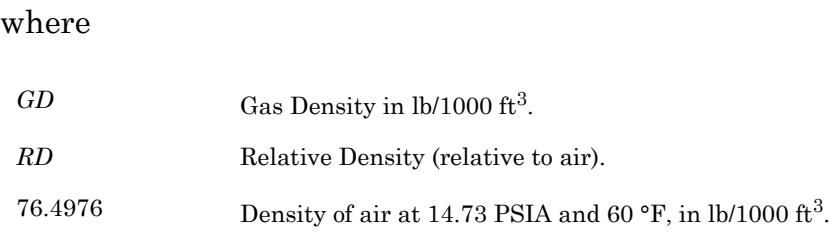

## **B.4.3 Multi-level calibration**

The properties of each gas component can be viewed using the Component Data menu. Included with the component properties in the Component Data Table are four coefficients labeled Multi-Level Calib 'a', 'b', 'c', and 'd', for each component. If these parameters are all set to zero, then linear calibration is used. See [Section B.3.1](#page-408-0) for the Response Factor calculations.

If any of these parameters have a value other than zero, then multi-level, or polynomial calibration is used for that component.

The response factors are then calculated as:

$$
ResponseFactor = \frac{aP^3 + bP^2 + cP + d}{CalibrationConcentration (mol \%)}
$$

where

*P* Peak size from average calibration runs. Coefficients: *a*,*b*,*c*, and *d* Calculated offline and entered after multi-level calibration using several- typically seven--calibration gases. **NOTE**: If the coefficient values are correct, the response factor will be close to 1.

The mole% value in the sample gas is then calculated as

$$
Mole \% = \frac{aP^3 + bP^2 + cP + d}{responsetactor}
$$

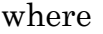

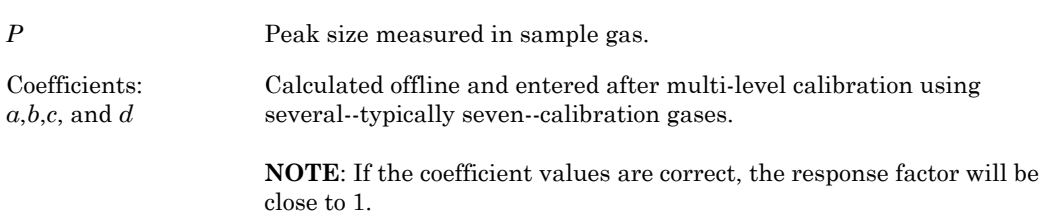

## **B.4.4 Indirect calibration**

Component gases that are *not* found in the calibration gas, but may be found in the sample gas, can be assigned a relative response factor that is a fixed multiple of a reference component that *is* found in the calibration gas.

The Relative Response Factors and Reference Component Values are included in the Component Data Table. See [Appendix A](#page-395-0) for more information.

If the Reference Component is **None**, then normal (direct) calibration is used.

If the Reference Component is defined, (e.g. Propane) then the mole% value for the indirect component (e.g. neoC5), is calculated as:

$$
mole\% (neoC5) = mole\% (Propane) \left(\frac{P(neoC5)}{P(Propane)}\right)(RRFneoC5)
$$

where

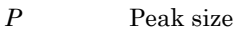

*RRF* Relative Response Factor

# A **Appendix C, Modbus registers list**

There are two GC Modbus registers that may be of interest to the developer: SIM\_2251 and User\_Modbus. Differences betweeb the two registers are summarized in [Table C-1.](#page-419-0)

<span id="page-419-0"></span>

| <b>SIM_2251</b>                                                                                                    | <b>User_Modbus</b>                                                                                                    |
|----------------------------------------------------------------------------------------------------|----------------------------------------------------------------------------------------------------|
| Serial slave port.                                                                                                    | Serial slave port.                                                                                                    |
| Modified protocol that allows floating point<br>numbers to be transmitted over Modbus via 2251<br>emulation slave type.                | The standard Gould Modbus protocol that<br>accommodates PLC Emulation LO-HI.                                                           |
| Nearly all register contents are predefined; a few<br>9000-series registers can be user-defined (i.e.,<br>read-write).                 | Boolean (coils) are predefined. Numeric<br>(registers) are user-defined.                                                               |
| Variables assigned to registers can be listed in<br>the GC Config Report. For instructions and an<br>example report, see Section 5.12. | Variables assigned to registers can be listed in<br>the GC Config Report. For instructions and an<br>example report, see Section 5.12. |
| When using the Modbus Test program, set<br><i>Register Mode</i> to "DANIEL" to view register<br>contents (see Section 7.1.2).          | When using the Modbus Test software, set<br><i>Register Mode</i> to "PLC LH" to view register<br>contents (see Section 7.1.2).         |

*Table C-1 Comparison of SIM\_2251 and User\_Modbus*

# **C.1 User\_Modbus register list**

[Table C-2](#page-420-0) lists only variables included in the User Modbus Boolean Modbus registers. These registers are not user-defined and primarily contain alarm flags that may be useful for debugging purposes. To use the Modbus program to view the contents of these registers, you will need to set the *Function* parameter to **1 (Read Coil)**. See [Section 7.1](#page-355-0) for details on using the Modbus program.

All other User\_Modbus registers can be defined by the user. To define User Modbus register contents, see [Section 4.12.3](#page-244-0).

To obtain a complete list of register assignments, both SIM\_2251 and User\_Modbus, print a GC Config Report. See ["Generating a GC](#page-317-0)  [Configuration Report" on page 5-65](#page-317-0) for more information.

<span id="page-420-0"></span>

|                       | Slave Name USER_MODBUS |                   |                           |              |                                         |
|-----------------------|------------------------|-------------------|---------------------------|--------------|-----------------------------------------|
| <b>Modbus</b><br>Reg. | Variable<br>Name       | <b>Field Name</b> | <b>Indices</b><br>$\bf S$ | $\mathbf C$  |                                         |
| Boolean (Coils)       |                        |                   |                           |              |                                         |
| $\overline{0}$        | sysalarm_set           |                   | $\mathbf{1}$              | $\mathbf{1}$ | Application Checksum Failure            |
| $\mathbf{1}$          | sysalarm_set           |                   | $\overline{2}$            | $\mathbf{1}$ | <b>ROM Checksum Failure</b>             |
| $\overline{2}$        | $sysalam\_set$         |                   | 3                         | $\mathbf{1}$ | <b>RAM Diagnostics Failure</b>          |
| 3                     | sysalarm_set           |                   | $\overline{4}$            | $\mathbf{1}$ | A/D Converter Failure                   |
| $\overline{4}$        | sysalarm_set           |                   | 5                         | $\mathbf{1}$ | Detector Oven Failure                   |
| 5                     | sysalarm_set           |                   | 6                         | $\mathbf{1}$ | Liquid Sample Valve Heater<br>Failure   |
| 6                     | sysalarm_set           |                   | $\overline{7}$            | $\mathbf{1}$ | Sample System Oven Failure              |
| $\overline{7}$        | sysalarm_set           |                   | 8                         | $\mathbf{1}$ | Catalytic Converter Failure             |
| 8                     | sysalarm_set           |                   | 9                         | $\mathbf{1}$ | Heater 5 Failure                        |
| 9                     | sysalarm_set           |                   | 10                        | $\mathbf{1}$ | Heater 6 Failure                        |
| 10                    | sysalarm_set           |                   | 11                        | $\mathbf{1}$ | Heater 1 Controller Failure             |
| 11                    | sysalarm_set           |                   | 12                        | $\mathbf{1}$ | Heater 2 Controller Failure             |
| 12                    | sysalarm_set           |                   | 13                        | $\mathbf{1}$ | Heater 3 Controller Failure             |
| 13                    | sysalarm_set           |                   | 14                        | $\mathbf{1}$ | Heater 4 Controller Failure             |
| 14                    | sysalarm_set           |                   | 15                        | $\mathbf{1}$ | Heater 5 Controller Failure             |
| 15                    | sysalarm_set           |                   | 16                        | $\mathbf{1}$ | Heater 6 Controller Failure             |
| 16                    | sysalarm_set           |                   | 17                        | $\mathbf{1}$ | FID Flame out                           |
| 17                    | sysalarm_set           |                   | 18                        | $\mathbf{1}$ | Warmstart Calibration Failure           |
| 18                    | sysalarm_set           |                   | 19                        | $\mathbf{1}$ | Valve Timing Failure                    |
| 19                    | sysalarm_set           |                   | 20                        | $\mathbf{1}$ | <b>Excess Response Factor Deviation</b> |
| 20                    | $sysalam\_set$         |                   | 21                        | $\mathbf{1}$ | M200 Invalid Non-Volatile Data          |
| 21                    | sysalarm_set           |                   | 22                        | $\mathbf{1}$ | M200 Invalid A Module Data              |
| 22                    | sysalarm_set           |                   | 23                        | $\mathbf{1}$ | M200 Invalid B Module Data              |
| 23                    | sysalarm_set           |                   | 24                        | $\mathbf{1}$ | M200 Bad Options                        |
| 24                    | sysalarm_set           |                   | 25                        | $\mathbf{1}$ | M200 Stack Overflow                     |

*Table C-2 List of User\_Modbus Registers*

|                       | Slave Name USER_MODBUS |                   |              |              |                                                   |
|-----------------------|------------------------|-------------------|--------------|--------------|---------------------------------------------------|
| <b>Modbus</b><br>Reg. | Variable<br>Name       | <b>Field Name</b> | Indices<br>S | C            |                                                   |
| Boolean (Coils)       |                        |                   |              |              |                                                   |
| 25                    | sysalarm_set           |                   | 26           | $\mathbf{1}$ | M200 Hardware Shutdown                            |
| 26                    | sysalarm_set           |                   | 27           | $\mathbf{1}$ | M200 Synchronization Failure                      |
| 27                    | sysalarm_set           |                   | 28           | $\mathbf{1}$ | Preamp Input 1 Out of Range -<br>DET <sub>1</sub> |
| 28                    | sysalarm_set           |                   | 29           | $\mathbf{1}$ | Preamp Input 2 Out of Range -<br>DET1             |
| 29                    | sysalarm_set           |                   | 30           | $\mathbf{1}$ | Preamp Input 3 Out of Range -<br>DET1             |
| 30                    | sysalarm_set           |                   | 31           | $\mathbf{1}$ | Preamp Input 4 Out of Range -<br>DET <sub>1</sub> |
| 31                    | sysalarm_set           |                   | 32           | $\mathbf{1}$ | Preamp Failure - DET1                             |
| 32                    | $sysalam\_set$         |                   | 33           | $\mathbf{1}$ | Analog Output 1 HIGH                              |
| 33                    | sysalarm_set           |                   | 34           | $\mathbf{1}$ | Analog Output 2 HIGH                              |
| 34                    | sysalarm_set           |                   | 35           | $\mathbf{1}$ | Analog Output 3 HIGH                              |
| 35                    | sysalarm_set           |                   | 36           | $\mathbf{1}$ | Analog Output 4 HIGH                              |
| 36                    | sysalarm_set           |                   | 37           | $\mathbf{1}$ | Analog Output 5 HIGH                              |
| 37                    | sysalarm_set           |                   | 38           | $\mathbf{1}$ | Analog Output 6 HIGH                              |
| 38                    | sysalarm_set           |                   | 39           | $\mathbf{1}$ | Analog Output 7 HIGH                              |
| 39                    | sysalarm_set           |                   | 40           | $\mathbf{1}$ | Analog Output 8 HIGH                              |
| 40                    | sysalarm_set           |                   | 41           | $\mathbf{1}$ | Analog Output 9 HIGH                              |
| 41                    | sysalarm_set           |                   | 42           | $\mathbf{1}$ | Analog Output 10 HIGH                             |
| 42                    | sysalarm_set           |                   | 43           | $\mathbf{1}$ | Analog Output 11 HIGH                             |
| 43                    | sysalarm_set           |                   | 44           | $\mathbf{1}$ | Analog Output 12 HIGH                             |
| 44                    | sysalarm_set           |                   | 45           | $\mathbf{1}$ | Analog Output 13 HIGH                             |
| 45                    | sysalarm_set           |                   | 46           | 1            | Analog Output 14 HIGH                             |
| 46                    | sysalarm set           |                   | 47           | $\mathbf{1}$ | Analog Output 15 HIGH                             |
| 47                    | sysalarm_set           |                   | 48           | $\mathbf{1}$ | Analog Output 16 HIGH                             |
| 48                    | sysalarm_set           |                   | 49           | $\mathbf{1}$ | Analog Output 1 LOW                               |
| 49                    | sysalarm_set           |                   | 50           | $\mathbf{1}$ | Analog Output 2 LOW                               |
| 50                    | sysalarm_set           |                   | 51           | $\,1$        | Analog Output 3 LOW                               |

*Table C-2 List of User\_Modbus Registers*

|                       | Slave Name USER_MODBUS |                   |              |              |                                         |
|-----------------------|------------------------|-------------------|--------------|--------------|-----------------------------------------|
| <b>Modbus</b><br>Reg. | Variable<br>Name       | <b>Field Name</b> | Indices<br>S | $\mathbf C$  |                                         |
| Boolean (Coils)       |                        |                   |              |              |                                         |
| 51                    | sysalarm_set           |                   | 52           | $\mathbf{1}$ | Analog Output 4 LOW                     |
| 52                    | sysalarm_set           |                   | 53           | $\mathbf{1}$ | Analog Output 5 LOW                     |
| 53                    | sysalarm_set           |                   | 54           | $\mathbf{1}$ | Analog Output 6 LOW                     |
| 54                    | sysalarm_set           |                   | 55           | $\mathbf{1}$ | Analog Output 7 LOW                     |
| 55                    | sysalarm_set           |                   | 56           | $\mathbf{1}$ | Analog Output 8 LOW                     |
| 56                    | sysalarm_set           |                   | 57           | $\mathbf{1}$ | Analog Output 9 LOW                     |
| 57                    | sysalarm_set           |                   | 58           | $\mathbf{1}$ | Analog Output 10 LOW                    |
| 58                    | sysalarm_set           |                   | 59           | $\mathbf{1}$ | Analog Output 11 LOW                    |
| 59                    | sysalarm_set           |                   | 60           | $\mathbf{1}$ | Analog Output 12 LOW                    |
| 60                    | sysalarm_set           |                   | 61           | $\mathbf{1}$ | Analog Output 13 LOW                    |
| 61                    | sysalarm_set           |                   | 62           | $\mathbf{1}$ | Analog Output 14 LOW                    |
| 62                    | sysalarm_set           |                   | 63           | $\mathbf{1}$ | Analog Output 15 LOW                    |
| 63                    | sysalarm_set           |                   | 64           | $\mathbf{1}$ | Analog Output 16 LOW                    |
| 64                    | sysalarm_set           |                   | 65           | $\mathbf{1}$ | Analyzer Failure                        |
| 65                    | sysalarm_set           |                   | 66           | $\mathbf{1}$ | Power Failure                           |
| 66                    | sysalarm_set           |                   | 67           | $\mathbf{1}$ | Fused Peak Overflow - Noisy<br>Baseline |
| 67                    | sysalarm_set           |                   | 68           | $\mathbf{1}$ | CPU Battery Low                         |
| 68                    | sysalarm_set           |                   | 69           | $\mathbf{1}$ | GC Idle                                 |
| 69                    | sysalarm_set           |                   | 70           | $\mathbf{1}$ | Real-Time Clock Failure                 |
| 70                    | sysalarm_set           |                   | 71           | $\mathbf{1}$ | Analog Input 1 HIGH                     |
| 71                    | sysalarm_set           |                   | 72           | $\mathbf{1}$ | Analog Input 2 HIGH                     |
| 72                    | sysalarm_set           |                   | 73           | $\mathbf{1}$ | Analog Input 3 HIGH                     |
| 73                    | sysalarm_set           |                   | 74           | $\mathbf{1}$ | Analog Input 4 HIGH                     |
| $74\,$                | sysalarm_set           |                   | 75           | $\mathbf{1}$ | Analog Input 1 LOW                      |
| 75                    | sysalarm_set           |                   | 76           | $\mathbf{1}$ | Analog Input 2 LOW                      |
| 76                    | sysalarm_set           |                   | 77           | $\mathbf{1}$ | Analog Input 3 LOW                      |
| 77                    | sysalarm_set           |                   | 78           | $\mathbf{1}$ | Analog Input 4 LOW                      |
| 78                    | sysalarm_set           |                   | 79           | $\,1$        | $\rm NA$                                |

*Table C-2 List of User\_Modbus Registers*

|                       | Slave Name USER_MODBUS |                   |                                     |              |          |
|-----------------------|------------------------|-------------------|-------------------------------------|--------------|----------|
| <b>Modbus</b><br>Reg. | Variable<br>Name       | <b>Field Name</b> | Indices<br>${\bf S}$<br>$\mathbf C$ |              |          |
| Boolean (Coils)       |                        |                   |                                     |              |          |
| 79                    | $sysalam\_set$         |                   | 80                                  | $\mathbf{1}$ | $\rm NA$ |
| 80                    | sysalarm_set           |                   | 81                                  | $\mathbf{1}$ | NA       |
| 81                    | $sysalam\_set$         |                   | 82                                  | $\mathbf{1}$ | NA       |
| 82                    | sysalarm_set           |                   | 83                                  | $\mathbf{1}$ | $\rm NA$ |
| 83                    | sysalarm_set           |                   | 84                                  | $\mathbf{1}$ | NA       |
| 84                    | $sysalam\_set$         |                   | 85                                  | $\mathbf{1}$ | NA       |
| 85                    | lmtalarm_set           |                   | $\mathbf{1}$                        | $\mathbf{1}$ |          |
| 86                    | lmtalarm_set           |                   | $\sqrt{2}$                          | $\mathbf{1}$ |          |
| 87                    | lmtalarm_set           |                   | $\overline{3}$                      | $\mathbf{1}$ |          |
| 88                    | lmtalarm set           |                   | $\overline{4}$                      | $\mathbf{1}$ |          |
| 89                    | lmtalarm_set           |                   | $\bf 5$                             | $\mathbf{1}$ |          |
| 90                    | lmtalarm set           |                   | 6                                   | $\mathbf{1}$ |          |
| 91                    | lmtalarm_set           |                   | $\overline{7}$                      | $\mathbf{1}$ |          |
| 92                    | lmtalarm set           |                   | $\,8\,$                             | $\mathbf{1}$ |          |
| 93                    | lmtalarm_set           |                   | 9                                   | $\mathbf{1}$ |          |
| 94                    | $lmtalarm\_set$        |                   | 10                                  | $\mathbf{1}$ |          |
| 95                    | $lmtalarm_set$         |                   | 11                                  | $\mathbf{1}$ |          |
| 96                    | lmtalarm_set           |                   | 12                                  | $\mathbf{1}$ |          |
| 97                    | lmtalarm_set           |                   | 13                                  | $\mathbf{1}$ |          |
| 98                    | lmtalarm_set           |                   | 14                                  | $\mathbf{1}$ |          |
| 99                    | lmtalarm set           |                   | 15                                  | $\mathbf{1}$ |          |
| 100                   | lmtalarm_set           |                   | 16                                  | $\mathbf{1}$ |          |
| 101                   | lmtalarm_set           |                   | 17                                  | $\mathbf{1}$ |          |
| 102                   | lmtalarm_set           |                   | $18\,$                              | $\mathbf{1}$ |          |
| 103                   | $lmtalarm_set$         |                   | $19\,$                              | $\,1$        |          |
| 104                   | lmtalarm_set           |                   | $20\,$                              | $\,1$        |          |
| $105\,$               | stream_data            | stream_togg       | $1\,$                               | $\mathbf{1}$ |          |
| 106                   | stream_data            | stream_togg       | $\,2$                               | $\mathbf{1}$ |          |
| 107                   | stream_data            | stream_togg       | $\,3$                               | $\,1$        |          |

*Table C-2 List of User\_Modbus Registers*

|                       | Slave Name USER_MODBUS |                   |                     |              |  |  |
|-----------------------|------------------------|-------------------|---------------------|--------------|--|--|
| <b>Modbus</b><br>Reg. | Variable<br>Name       | <b>Field Name</b> | <b>Indices</b><br>S | C            |  |  |
| Boolean (Coils)       |                        |                   |                     |              |  |  |
| 108                   | stream data            | stream_togg       | $\overline{4}$      | 1            |  |  |
| 109                   | stream_data            | stream_togg       | $\overline{5}$      | $\mathbf{1}$ |  |  |
| 110                   | stream_data            | stream_togg       | 6                   | $\mathbf{1}$ |  |  |
| 111                   | stream data            | stream_togg       | 7                   | 1            |  |  |
| 112                   | stream_data            | stream_togg       | 8                   | 1            |  |  |
| 113                   | doutcur                |                   | $\mathbf{1}$        | $\mathbf{1}$ |  |  |
| 114                   | doutcur                |                   | $\overline{2}$      | 1            |  |  |
| 115                   | doutcur                |                   | 3                   | $\mathbf{1}$ |  |  |
| 116                   | doutcur                |                   | $\overline{4}$      | $\mathbf{1}$ |  |  |
| 117                   | doutcur                |                   | 5                   | $\mathbf{1}$ |  |  |

*Table C-2 List of User\_Modbus Registers*

# **C.2 SIM\_2251 Modbus register list**

To use the Modbus Test program and view the contents of SIM\_2251 registers, set the Register Mode to "Daniel," as noted in [Table C-1.](#page-419-0)

For a complete list of register assignments, both SIM\_2251 and User\_Modbus, print a GC Config Report. See ["Generating a GC](#page-317-0)  [Configuration Report" on page 5-65](#page-317-0) for more information.

#### **Note**

The information in the following tables is derived from engineering specification number ES-17128-005, "Model 2251 Enhanced Specification Chromatograph Controller Modbus Communication Indices."

| Reg. No. | <b>Description</b>                                                                                 |
|----------|----------------------------------------------------------------------------------------------------|
| 3001     | Component Table n (where n equals the CDT # used during the last run) - Component #1               |
| 3002     | Component Table <i>n</i> (where <i>n</i> equals the CDT # used during the last run) - Component #2 |
| 3003     | Component Table n (where n equals the CDT # used during the last run) - Component #3               |
| 3004     | Component Table $n$ (where $n$ equals the CDT# used during the last run) - Component #4            |
| 3005     | Component Table $n$ (where $n$ equals the CDT# used during the last run) - Component #5            |
| 3006     | Component Table n (where n equals the CDT # used during the last run) - Component #6               |
| 3007     | Component Table n (where n equals the CDT # used during the last run) - Component $#7$             |
| 3008     | Component Table <i>n</i> (where <i>n</i> equals the CDT # used during the last run) - Component #8 |
| 3009     | Component Table n (where n equals the CDT # used during the last run) - Component #9               |
| 3010     | Component Table n (where n equals the CDT # used during the last run) - Component #10              |
| 3011     | Component Table n (where n equals the CDT # used during the last run) - Component #11              |
| 3012     | Component Table n (where n equals the CDT # used during the last run) - Component #12              |
| 3013     | Component Table $n$ (where $n$ equals the CDT# used during the last run) - Component#13            |
| 3014     | Component Table n (where n equals the CDT # used during the last run) - Component #14              |
| 3015     | Component Table n (where n equals the CDT # used during the last run) - Component #15              |
| 3016     | Component Table n (where n equals the CDT # used during the last run) - Component #16              |
| 3017     | Component Table n (where n equals the CDT # used during the last run) - Component #1               |
| 3018     | Component Table n (where n equals the CDT # used during the last run) - Component #2               |
| 3019     | Component Table n (where n equals the CDT # used during the last run) - Component #3               |

*Table C-3 List of SIM\_2251 Registers*

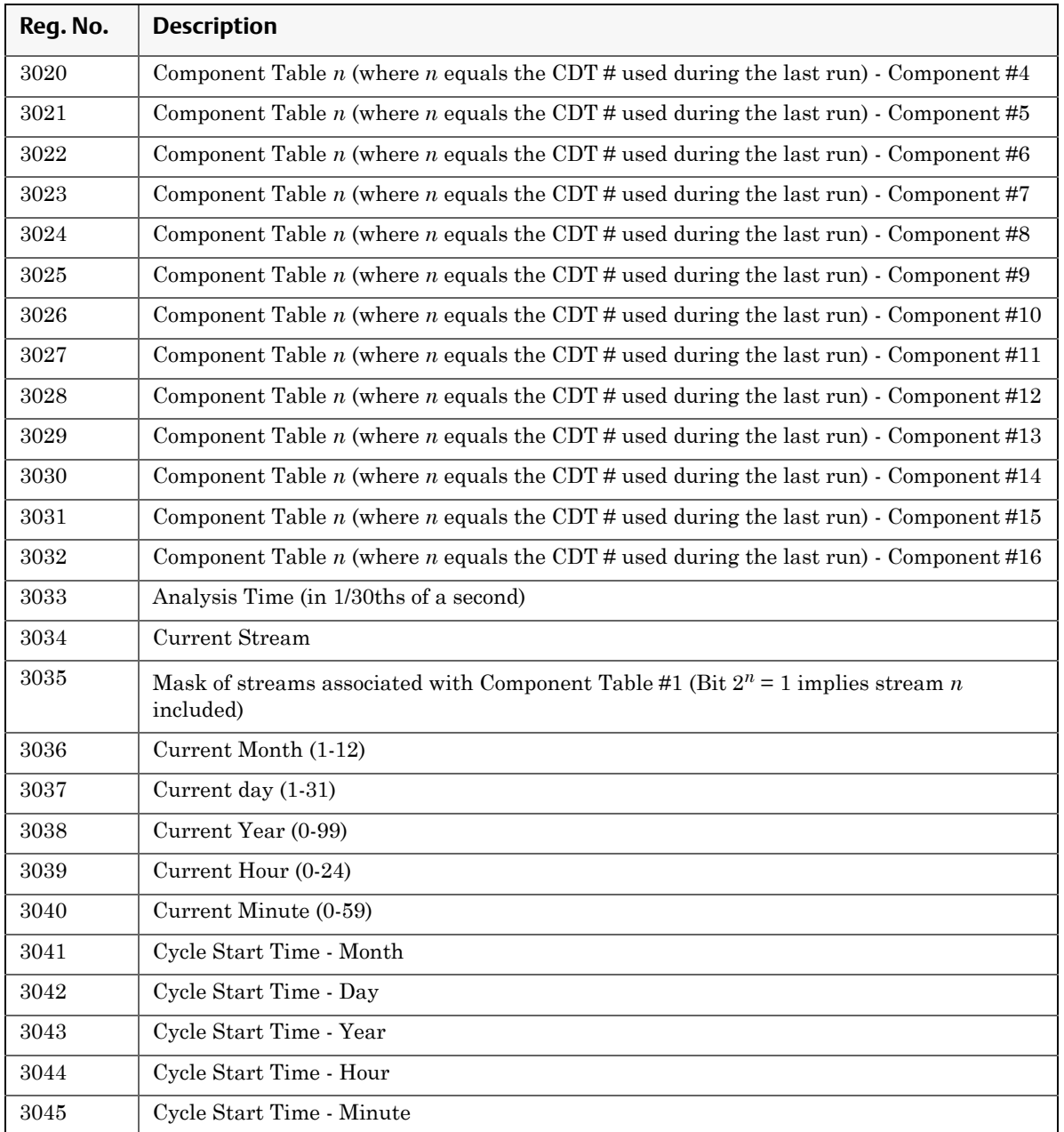

### *Table C-3 List of SIM\_2251 Registers*

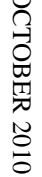

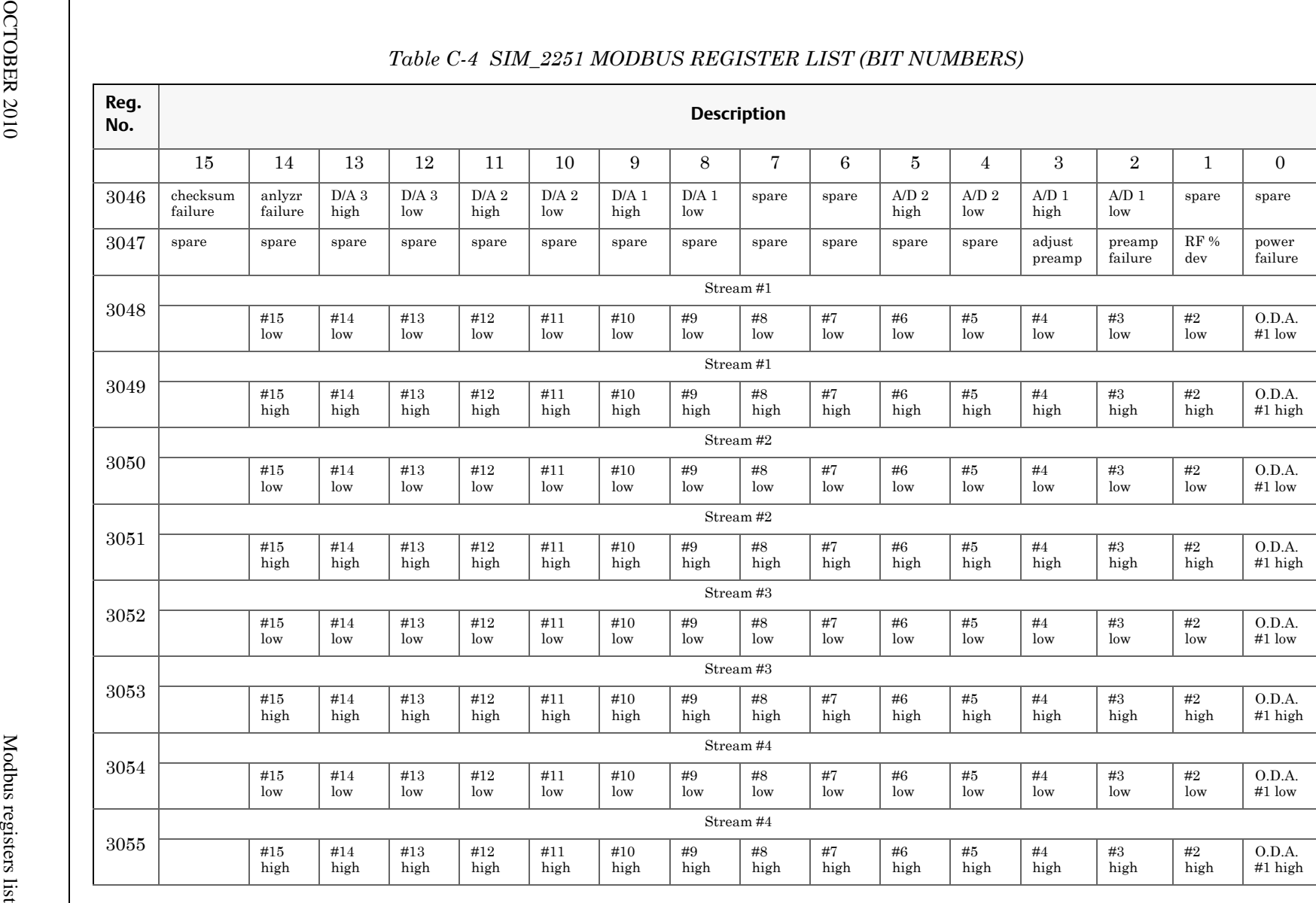

MON 20/20 Software for Gas Chromatographs MON 20/20 Software for Gas Chromatographs

 $C$ 6-3

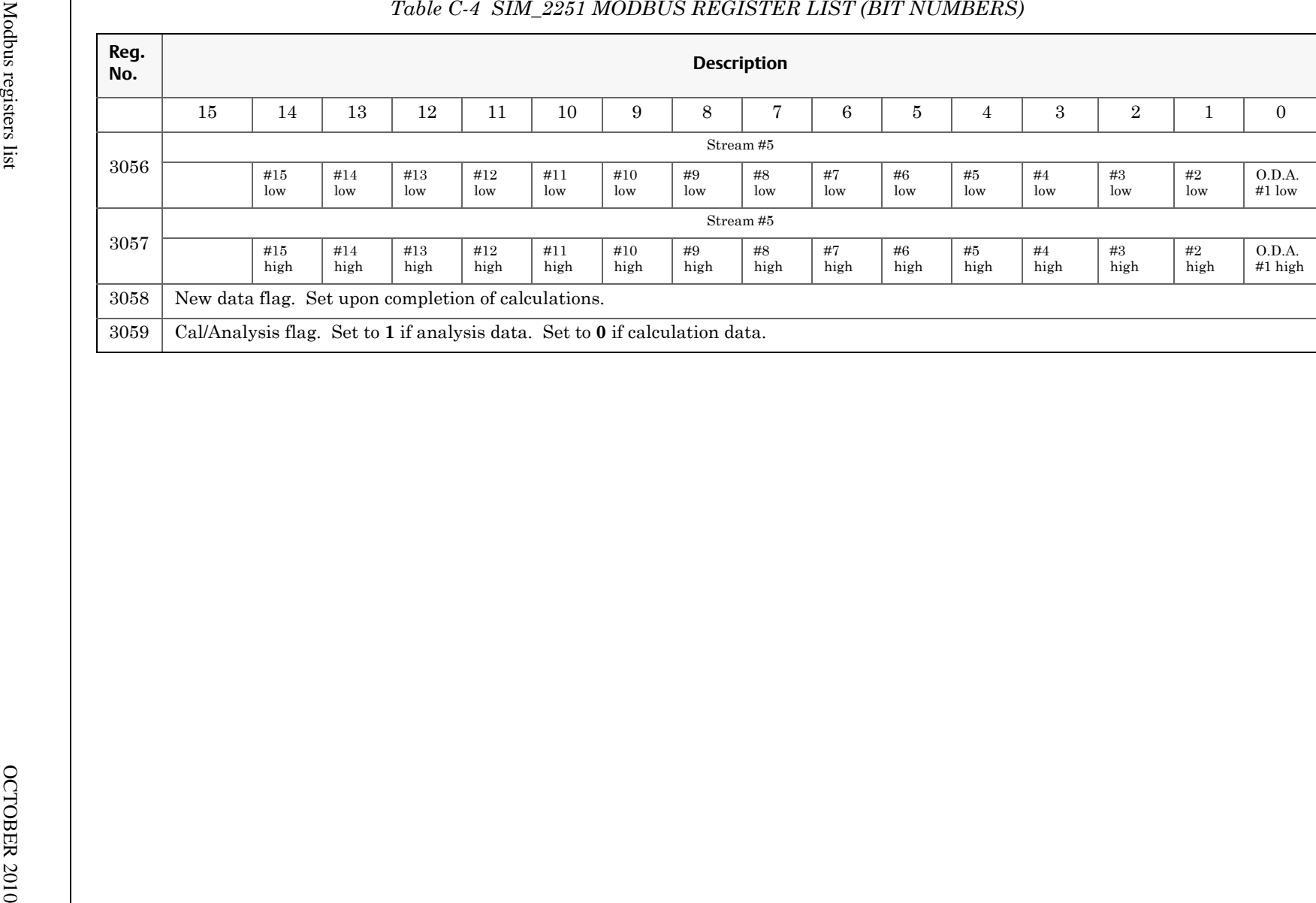

MON 20/20 Software for Gas Chromatographs MON 20/20 Software for Gas Chromatographs

C<sub>0</sub>-10

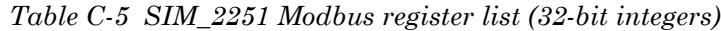

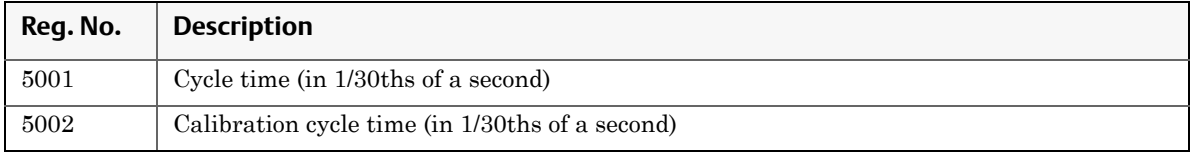

#### **Note**

The following registers contain no values until the completion of atleast one analysis run.

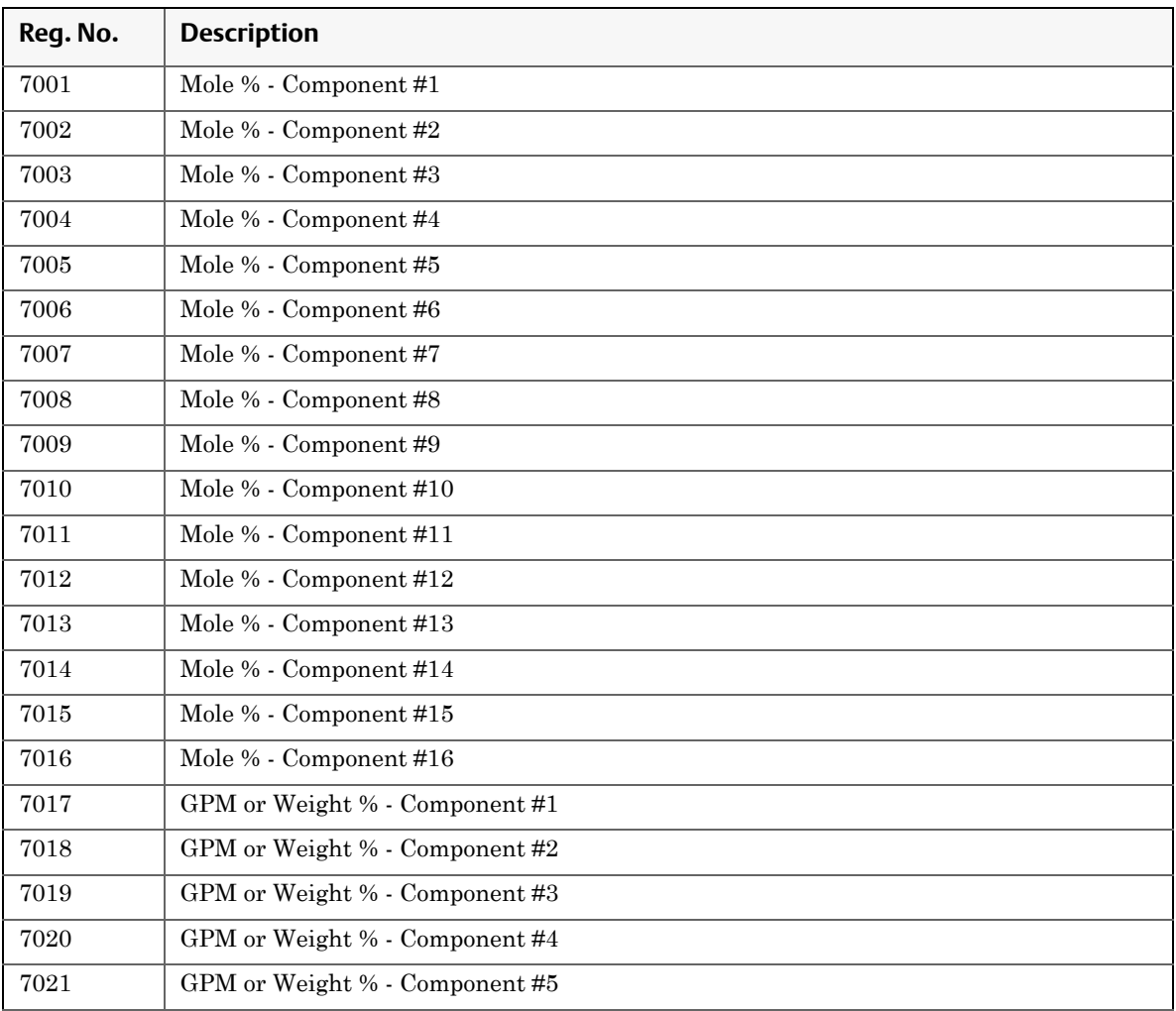

*Table C-6 SIM\_2251 Modbus register list (floating point)*

| Reg. No.  | <b>Description</b>              |
|-----------|---------------------------------|
| 7022      | GPM or Weight % - Component #6  |
| 7023      | GPM or Weight % - Component #7  |
| 7024      | GPM or Weight % - Component #8  |
| 7025      | GPM or Weight % - Component #9  |
| 7026      | GPM or Weight % - Component #10 |
| 7027      | GPM or Weight % - Component #11 |
| 7028      | GPM or Weight % - Component #12 |
| 7029      | GPM or Weight % - Component #13 |
| 7030      | GPM or Weight % - Component #14 |
| 7031      | GPM or Weight % - Component #15 |
| 7032      | GPM or Weight % - Component #16 |
| 7033      | <b>BTU Dry</b>                  |
| 7034      | <b>BTU</b> Saturated            |
| 7035      | Specific Gravity                |
| 7036      | Compressibilty                  |
| 7037      | <b>WOBBE</b> Index              |
| 7038      | Total Unnormalized Mole %       |
| 7039      | Total GPM                       |
| 7040      | Calculation, User-defined #1    |
| 7041      | Calculation, User-defined #2    |
| 7042      | Calculation, User-defined #3    |
| 7043      | Calculation, User-defined #4    |
| 7044      | Calculation, User-defined #5    |
| 7045-7053 | Unused                          |
| 7054      | <b>Actual BTU</b>               |
| 7055      | Averages, User-defined #1       |
| 7056      | Averages, User-defined #2       |
| 7057      | Averages, User-defined #3       |
| 7058      | Averages, User-defined #4       |
| 7059      | Averages, User-defined #5       |
| 7060      | Averages, User-defined #6       |

*Table C-6 SIM\_2251 Modbus register list (floating point)*

| Reg. No. | <b>Description</b>                                   |
|----------|------------------------------------------------------|
| 7061     | Averages, User-defined #7                            |
| 7062     | Averages, User-defined #8                            |
| 7063     | Averages, User-defined #9                            |
| 7064     | Averages, User-defined #10                           |
| 7065     | Averages, User-defined #11                           |
| 7066     | Averages, User-defined #12                           |
| 7067     | Averages, User-defined #13                           |
| 7068     | Averages, User-defined #14                           |
| 7069     | Averages, User-defined #15                           |
| 7070     | First Archive of Average, User-defined #1            |
| 7071     | First Archive of Average, User-defined #2            |
| 7072     | First Archive of Average, User-defined #3            |
| 7073     | First Archive of Average, User-defined #4            |
| 7074     | First Archive of Average, User-defined #5            |
| 7075     | First Archive of Average, User-defined #6            |
| 7076     | First Archive of Average, User-defined #7            |
| 7077     | First Archive of Average, User-defined #8            |
| 7078     | First Archive of Average, User-defined #9            |
| 7079     | First Archive of Average, User-defined #10           |
| 7080     | First Archive of Average, User-defined #11           |
| 7081     | First Archive of Average, User-defined #12           |
| 7082     | First Archive of Average, User-defined #13           |
| 7083     | First Archive of Average, User-defined #14           |
| 7084     | First Archive of Average, User-defined #15           |
| 7085     | Analog Input #1 - Current Value in Engineering Units |
| 7086     | Analog Input #2 - Current Value in Engineering Units |
| 7087     | Actual BTU (Last Calibration)                        |
| 7088     | Dry BTU (Last Calibration)                           |
| 7089     | Saturated BTU (Last Calibration)                     |
| 7090     | WOBBE Index (Last Calibration)                       |
| 7091     | Relative Density (Last Calibration)                  |

*Table C-6 SIM\_2251 Modbus register list (floating point)*
| Reg. No.  | <b>Description</b>                                                                                 |
|-----------|----------------------------------------------------------------------------------------------------|
| 7092      | Compressibilty (Last Calibration)                                                                  |
| 7093      | Total GPM (Last Calibration)                                                                       |
| 7094      | Total Unnormalized (Last Calibration)                                                              |
| 7095-7110 | Response Factors (#1-16), Component Table n (where n equals the CDT # used during<br>the last run) |
| 7111-7126 | Response Factors (#1-16), Component Table n (where n equals the CDT # used during<br>the last run) |
| 7127-7162 | Averages, User-define 1-36                                                                         |
|           | Note: Registers 7127-7141 are copies of registers 7055-7069.                                       |
| 7163-7198 | Maximum values from averages, User-define 1-36                                                     |
| 7199-7234 | Minimum values from averages, User-define 1-36                                                     |
| 7235-7270 | First (most recent) archive of averages, User-define 1-36                                          |
|           | Note: Registers 7235-7249 are copies of registers 7070-7084.                                       |
| 7271-7306 | First (most recent) archive of maximum values from averages, User-define 1-36                      |
| 7307-7342 | First (most recent) archive of minimum values from averages, User-define 1-36                      |
| 7343-7378 | Second archive of averages, User-define 1-36                                                       |
| 7379-7414 | Second archive of maximum values from averages, User-define 1-36                                   |
| 7415-7450 | Second archive of minimum values from averages, User-define 1-36                                   |
| 7451-7486 | Third (oldest) archive of averages, User-define 1-36                                               |
| 7487-7522 | Third (oldest) archive of maximum values from averages, User-define 1-36                           |
| 7523-7558 | Third (oldest) archive of minimum values from averages, User-define 1-36                           |

*Table C-6 SIM\_2251 Modbus register list (floating point)*

*Table C-7 SIM\_2251 Modbus Communication Indices*

| Reg.<br>No. | <b>Description:</b> $RW = \text{read}/\text{write}(1)$ or $\text{read-only}(0)$<br>$LEN = length$<br>$REGS = number of Modbus registers required$ |             |                |              |                                        |  |  |  |
|-------------|----------------------------------------------------------------------------------------------------|-------------|----------------|--------------|----------------------------------------|--|--|--|
|             | RW                                                                                                    | <b>TYPE</b> | <b>LEN</b>     | <b>REGS</b>  | VARIABLE NAME, POINTER, OR DESCRIPTION |  |  |  |
| 9001        | $\Omega$                                                                                                    | string      | 6              | 3            | device model number                    |  |  |  |
| 9004        | $\Omega$                                                                                                    | string      | $\overline{4}$ | $\mathbf{2}$ | software revision                      |  |  |  |
| 9006        |                                                                                                    | integer     | $\overline{2}$ |              | system time month $(1-12)$             |  |  |  |
| 9007        |                                                                                                    | integer     | $\overline{2}$ |              | system time day $(1-31)$               |  |  |  |
| 9008        |                                                                                                    | integer     | $\overline{2}$ |              | system time year $(0.99)$              |  |  |  |

|      |                  | <b>Description:</b> $RW = \text{read}/\text{write}(1)$ or $\text{read-only}(0)$ |                  |                |                                                        |
|------|------------------|---------------------------------------------------------------------------------|------------------|----------------|--------------------------------------------------------|
| Reg. |                  |                                                                                 | $LEN = length$   |                |                                                        |
| No.  |                  |                                                                                 |                  |                | $REGS = number of Modbus registers required$           |
|      | <b>RW</b>        | <b>TYPE</b>                                                                     | <b>LEN</b>       | <b>REGS</b>    | VARIABLE NAME, POINTER, OR DESCRIPTION                 |
| 9009 | $\mathbf{1}$     | integer                                                                         | $\overline{2}$   | $\mathbf{1}$   | system time hour $(0-23)$                              |
| 9010 | $\mathbf{1}$     | integer                                                                         | $\overline{2}$   | $\mathbf{1}$   | system time minutes $(0.59)$                           |
| 9011 | $\mathbf{1}$     | integer                                                                         | $\overline{2}$   | $\mathbf{1}$   | system time seconds $(0-59)$                           |
| 9012 | $\mathbf{1}$     | integer                                                                         | $\boldsymbol{2}$ | $\mathbf{1}$   | system time day $(0-6)$                                |
| 9013 | $\overline{0}$   | integer                                                                         | $\overline{2}$   | $\mathbf{1}$   | plug ID (Modbus or Device ID, per DIP switch settings) |
| 9014 | $\mathbf{1}$     | long                                                                            | 4                | $\overline{2}$ | site ID                                                |
| 9016 | $\overline{0}$   | string                                                                          | 12               | 5              | device serial number                                   |
| 9022 | $\overline{0}$   | integer                                                                         | $\overline{2}$   | $\mathbf{1}$   | analysis time 1                                        |
| 9023 | $\overline{0}$   | integer                                                                         | $\overline{2}$   | $\mathbf{1}$   | analysis time 2 (for dual detector system)             |
| 9024 | $\Omega$         | integer                                                                         | $\overline{2}$   | $\mathbf{1}$   | cycle time 1                                           |
| 9025 | $\overline{0}$   | integer                                                                         | $\overline{2}$   | $\mathbf{1}$   | cycle time 2 (for dual detector system)                |
| 9026 | $\overline{0}$   | integer                                                                         | $\,2$            | $\mathbf{1}$   | run time 1                                             |
| 9027 | $\overline{0}$   | integer                                                                         | $\boldsymbol{2}$ | $\mathbf{1}$   | run time 2 (for dual detector system)                  |
| 9028 | $\overline{0}$   | integer                                                                         | $\overline{2}$   | $\mathbf{1}$   | current stream 1                                       |
| 9029 | $\Omega$         | integer                                                                         | $\overline{2}$   | $\mathbf{1}$   | current stream 2 (for dual detector system)            |
| 9030 | $\overline{0}$   | integer                                                                         | $\boldsymbol{2}$ | $\mathbf{1}$   | system mode 1                                          |
| 9031 | $\overline{0}$   | integer                                                                         | $\overline{2}$   | $\mathbf{1}$   | system mode 2 (for dual detector system)               |
| 9032 | $\overline{0}$   | integer                                                                         | $\,2$            | $\mathbf{1}$   | calibrating 1                                          |
| 9033 | $\Omega$         | integer                                                                         | $\boldsymbol{2}$ | $\mathbf{1}$   | calibrating 2 (for dual detector system)               |
| 9034 | $\overline{0}$   | integer                                                                         | $\overline{2}$   | $\mathbf{1}$   | active alarm (red light at GC controller)              |
| 9035 | $\overline{0}$   | integer                                                                         | $\overline{2}$   | $\mathbf{1}$   | unack'd alarm (yellow light at GC controller)          |
| 9036 | $\Omega$         | integer                                                                         | $\boldsymbol{2}$ | $\mathbf{1}$   | hourly average reset - year                            |
| 9037 | $\overline{0}$   | integer                                                                         | $\overline{2}$   | $\mathbf{1}$   | hourly average reset - month                           |
| 9038 | $\theta$         | integer                                                                         | 2                | 1              | hourly average reset - day                             |
| 9039 | $\overline{0}$   | integer                                                                         | $\overline{2}$   | $\mathbf{1}$   | hourly average reset - hour                            |
| 9040 | $\boldsymbol{0}$ | integer                                                                         | $\overline{2}$   | $\mathbf{1}$   | hourly average reset - minutes                         |
| 9041 | $\mathbf{0}$     | integer                                                                         | $\,2$            | $\mathbf{1}$   | 24-hour average reset - year                           |
| 9042 | $\overline{0}$   | integer                                                                         | $\overline{2}$   | $\mathbf{1}$   | 24-hour average reset - month                          |
| 9043 | $\overline{0}$   | integer                                                                         | $\overline{2}$   | $1\,$          | 24-hour average reset - day                            |

*Table C-7 SIM\_2251 Modbus Communication Indices*

|      |          | <b>Description:</b> $RW = \text{read}/\text{write}(1)$ or read-only (0) |                |              |                                            |
|------|----------|-------------------------------------------------------------------------|----------------|--------------|--------------------------------------------|
| Reg. |          |                                                                         | $LEN = length$ |              |                                            |
| No.  |          |                                                                         |                |              | REGS = number of Modbus registers required |
|      | RW       | <b>TYPE</b>                                                             | <b>LEN</b>     | <b>REGS</b>  | VARIABLE NAME, POINTER, OR DESCRIPTION     |
| 9044 | $\Omega$ | integer                                                                 | $\mathbf{2}$   | $\mathbf{1}$ | 24-hour average reset - hour               |
| 9045 | $\Omega$ | integer                                                                 | $\sqrt{2}$     | $\mathbf{1}$ | 24-hour average reset - minutes            |
| 9046 | $\Omega$ | integer                                                                 | $\overline{2}$ | $\mathbf{1}$ | weekly average reset - year                |
| 9047 | $\Omega$ | integer                                                                 | $\sqrt{2}$     | $\mathbf{1}$ | weekly average reset - month               |
| 9048 | $\Omega$ | integer                                                                 | $\overline{2}$ | $\mathbf{1}$ | weekly average reset - day                 |
| 9049 | $\Omega$ | integer                                                                 | $\overline{2}$ | $\mathbf{1}$ | weekly average reset - hour                |
| 9050 | $\Omega$ | integer                                                                 | $\overline{2}$ | $\mathbf{1}$ | weekly average reset - minutes             |
| 9051 | $\Omega$ | integer                                                                 | $\overline{2}$ | $\mathbf{1}$ | monthly average reset - year               |
| 9052 | $\Omega$ | integer                                                                 | $\sqrt{2}$     | $\mathbf{1}$ | monthly average reset - month              |
| 9053 | $\Omega$ | integer                                                                 | $\overline{2}$ | $\mathbf{1}$ | monthly average reset - day                |
| 9054 | $\Omega$ | integer                                                                 | $\sqrt{2}$     | $\mathbf{1}$ | monthly average reset - hour               |
| 9055 | $\Omega$ | integer                                                                 | $\overline{2}$ | $\mathbf{1}$ | monthly average reset - minutes            |
| 9056 | $\Omega$ | integer                                                                 | $\sqrt{2}$     | $\mathbf{1}$ | variable average reset - year              |
| 9057 | $\Omega$ | integer                                                                 | $\overline{2}$ | $\mathbf{1}$ | variable average reset - month             |
| 9058 | $\Omega$ | integer                                                                 | $\overline{2}$ | $\mathbf{1}$ | variable average reset - day               |
| 9059 | $\Omega$ | integer                                                                 | $\overline{2}$ | $\mathbf{1}$ | variable average reset - hour              |
| 9060 | $\Omega$ | integer                                                                 | $\overline{2}$ | $\mathbf{1}$ | variable average reset - minutes           |

*Table C-7 SIM\_2251 Modbus Communication Indices*

# Appendix D, Basic and advanced system variables

# **D.1 GPA system variables**

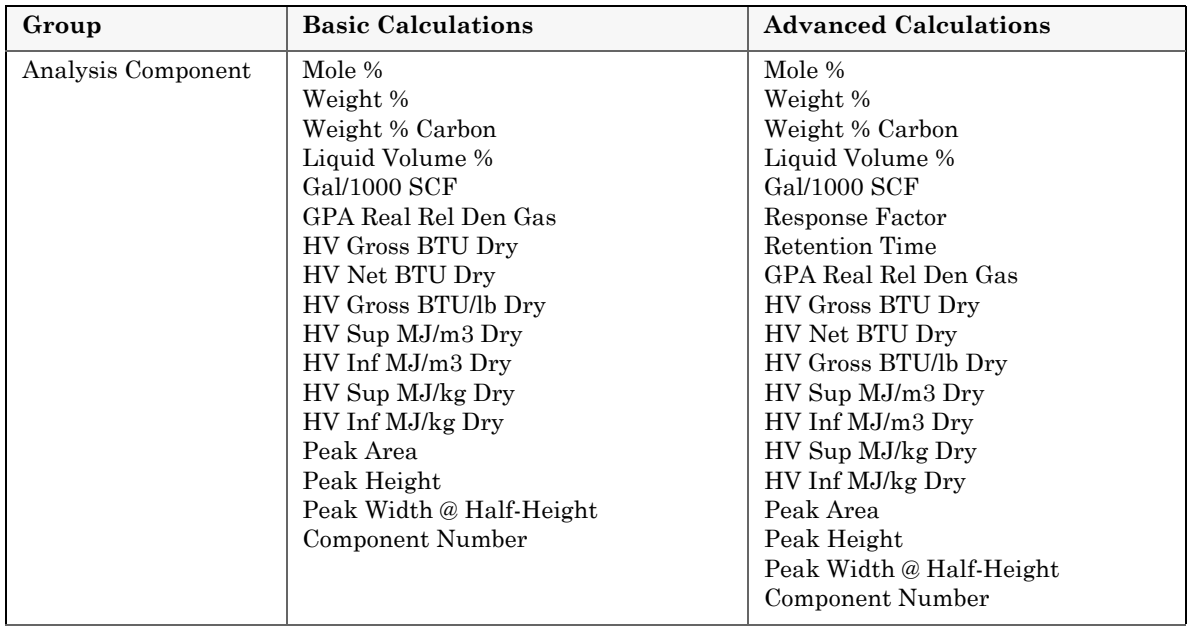

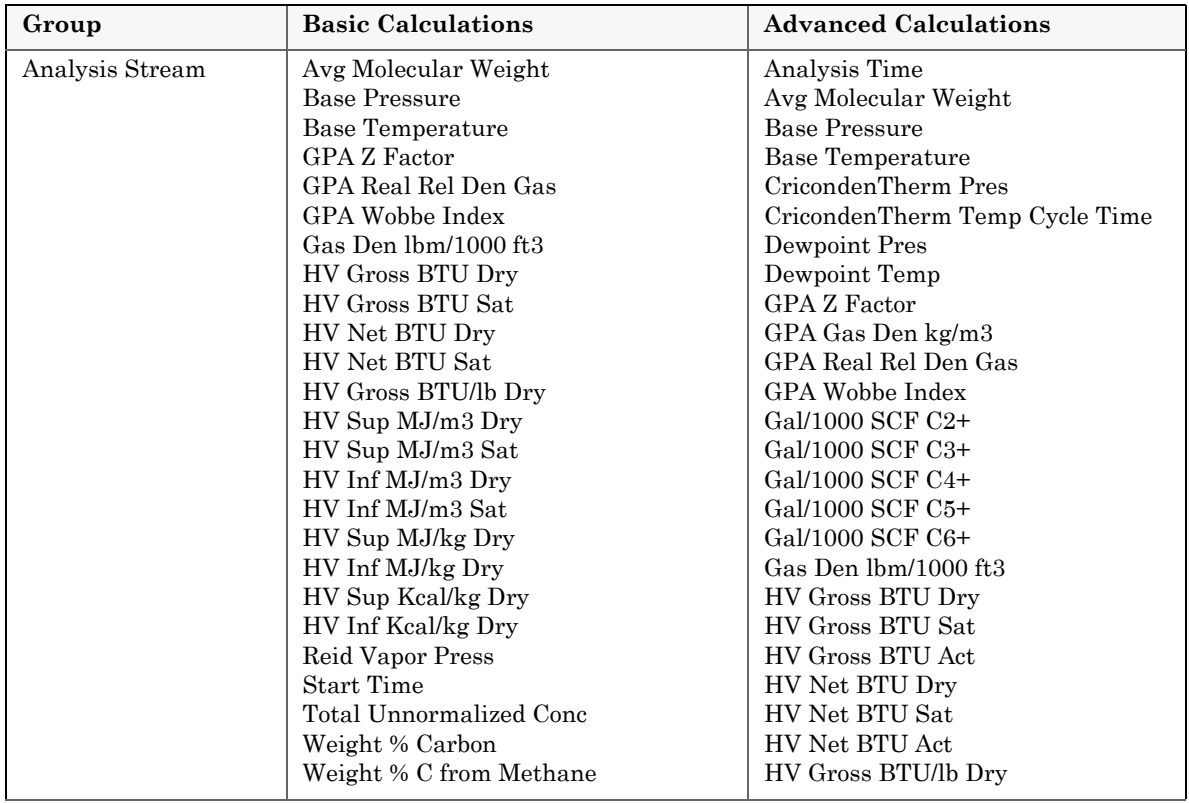

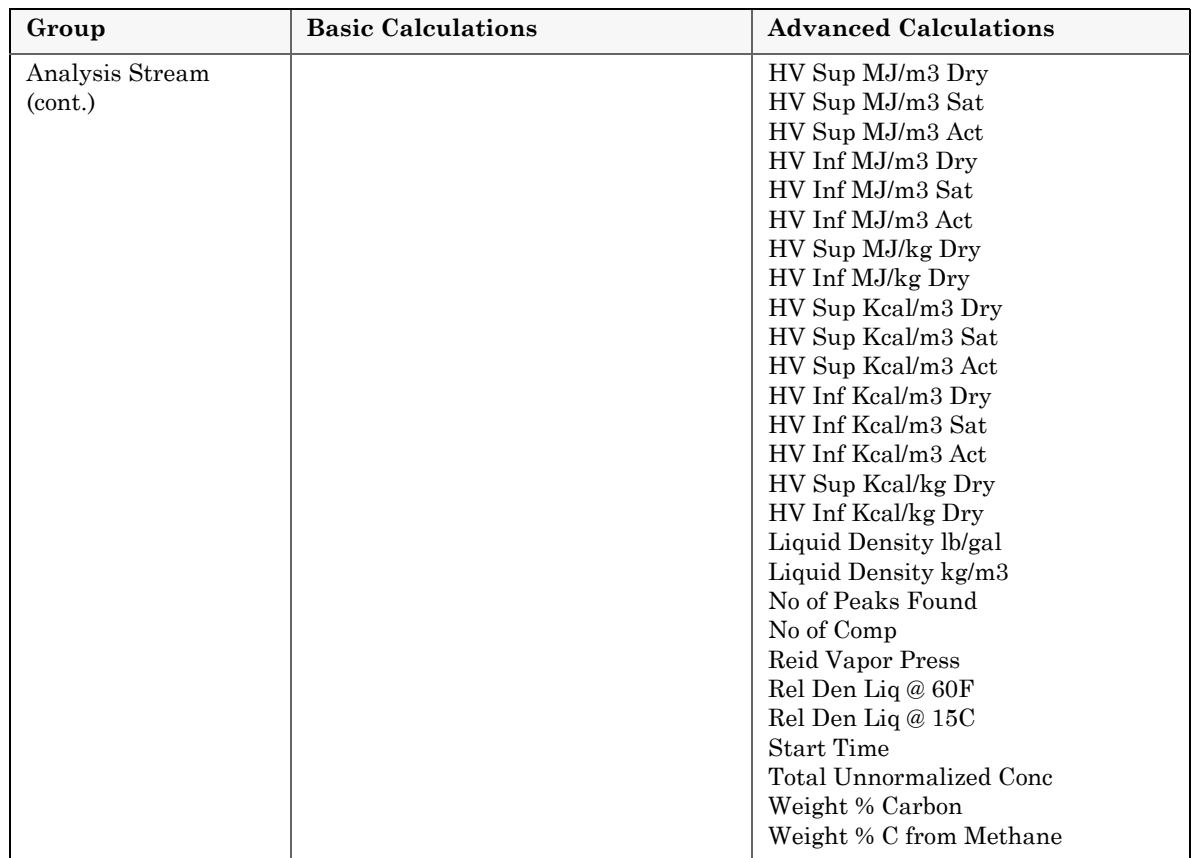

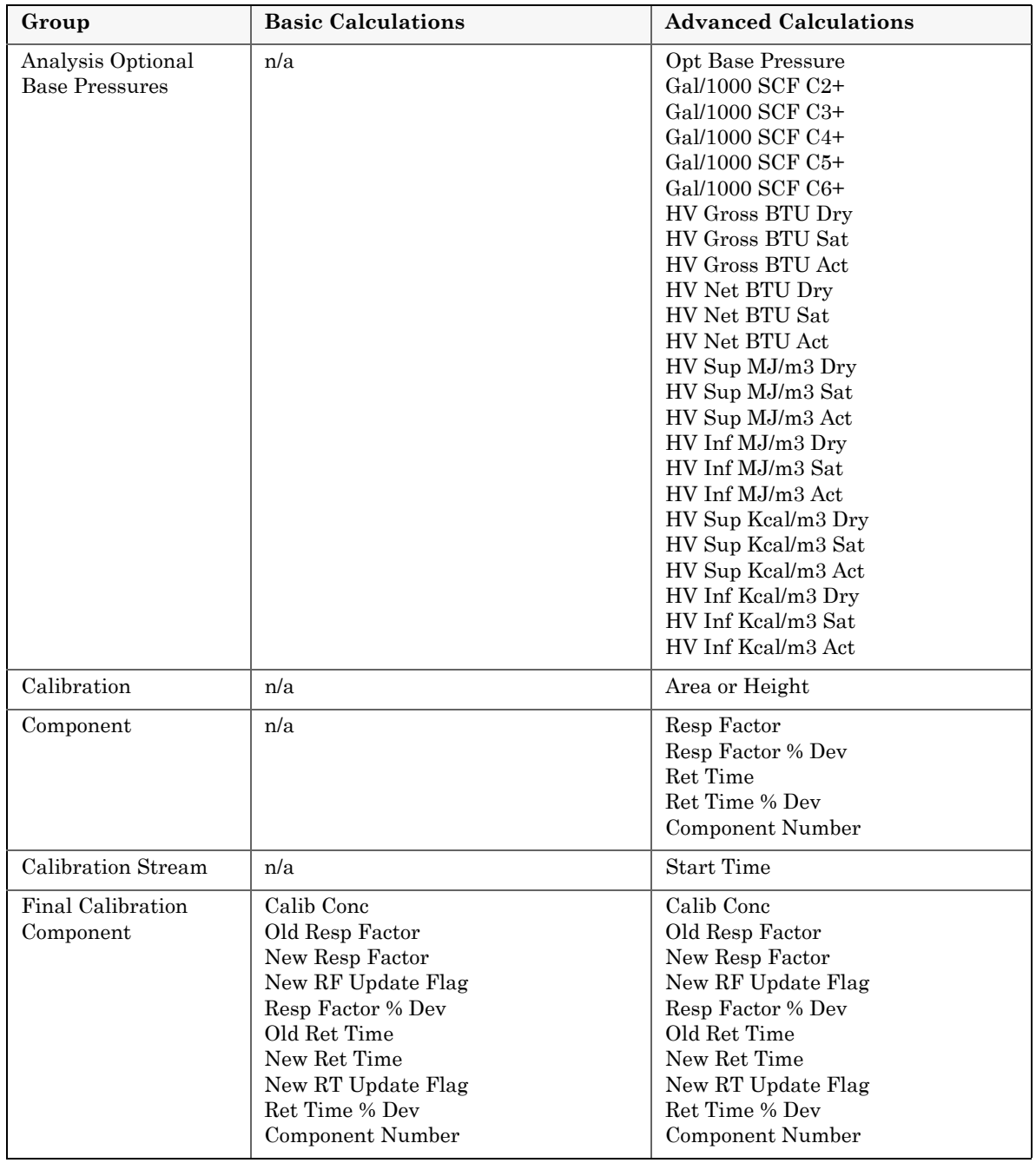

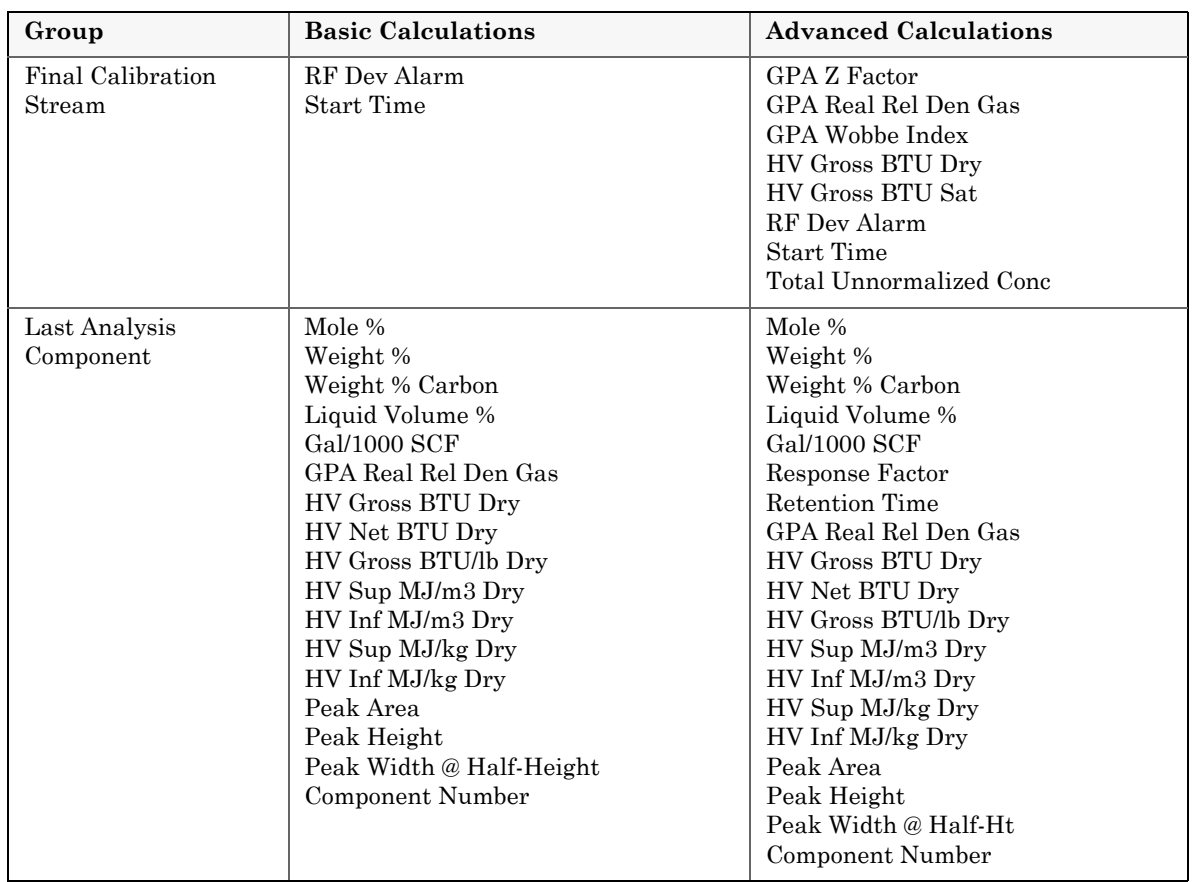

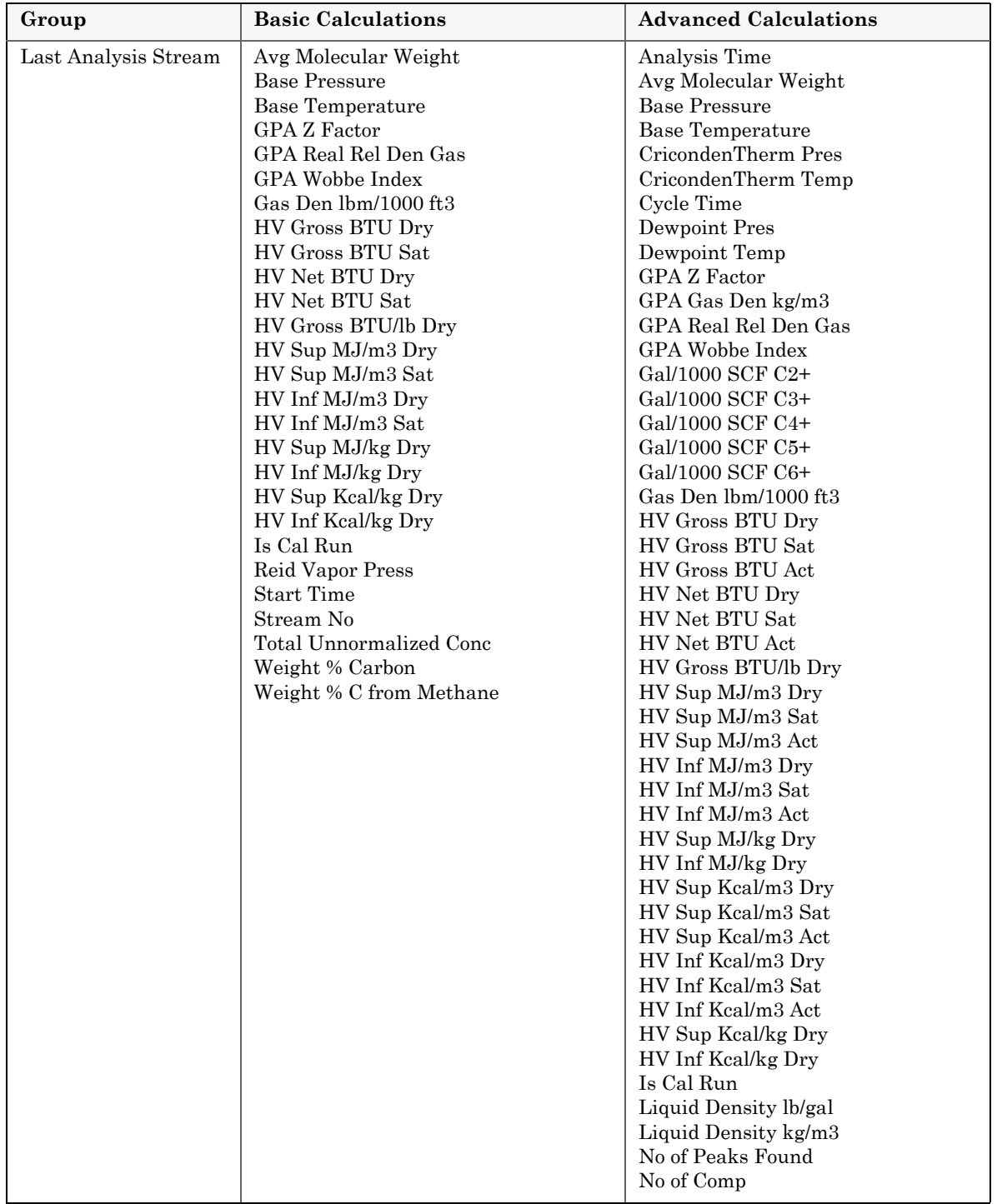

#### **700XA Gas Chromatograph System Reference Manual** OCTOBER 2010 3-9000-744

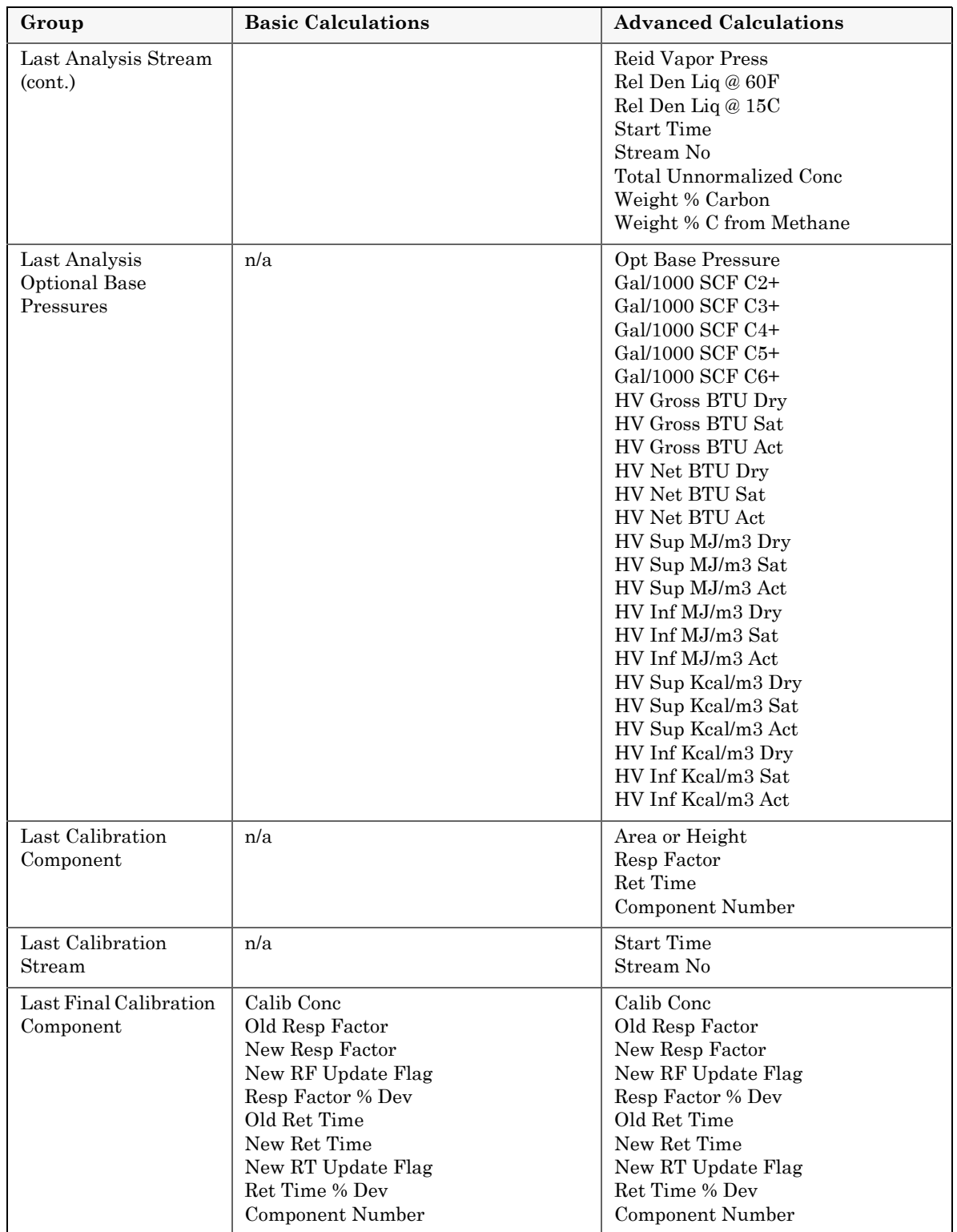

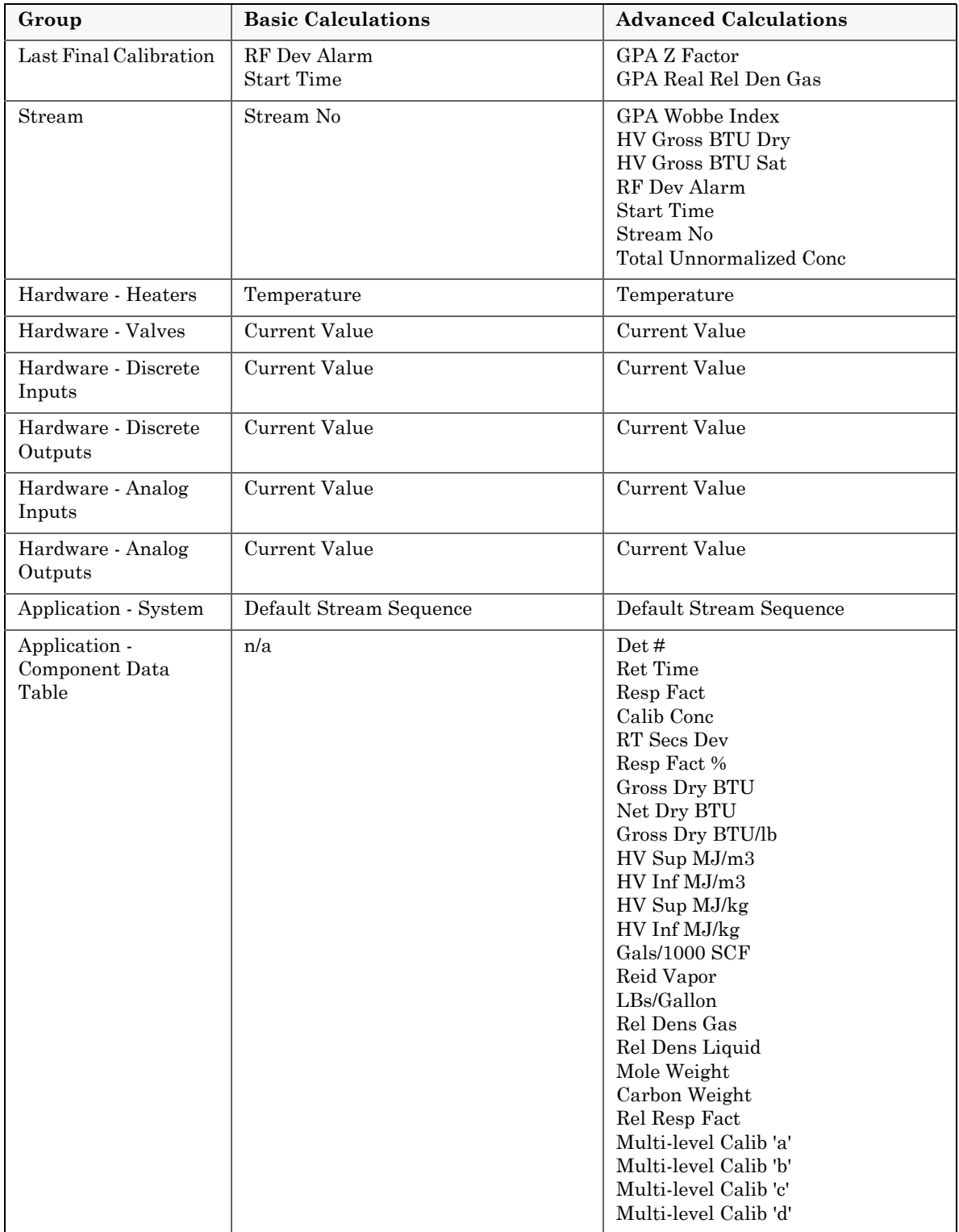

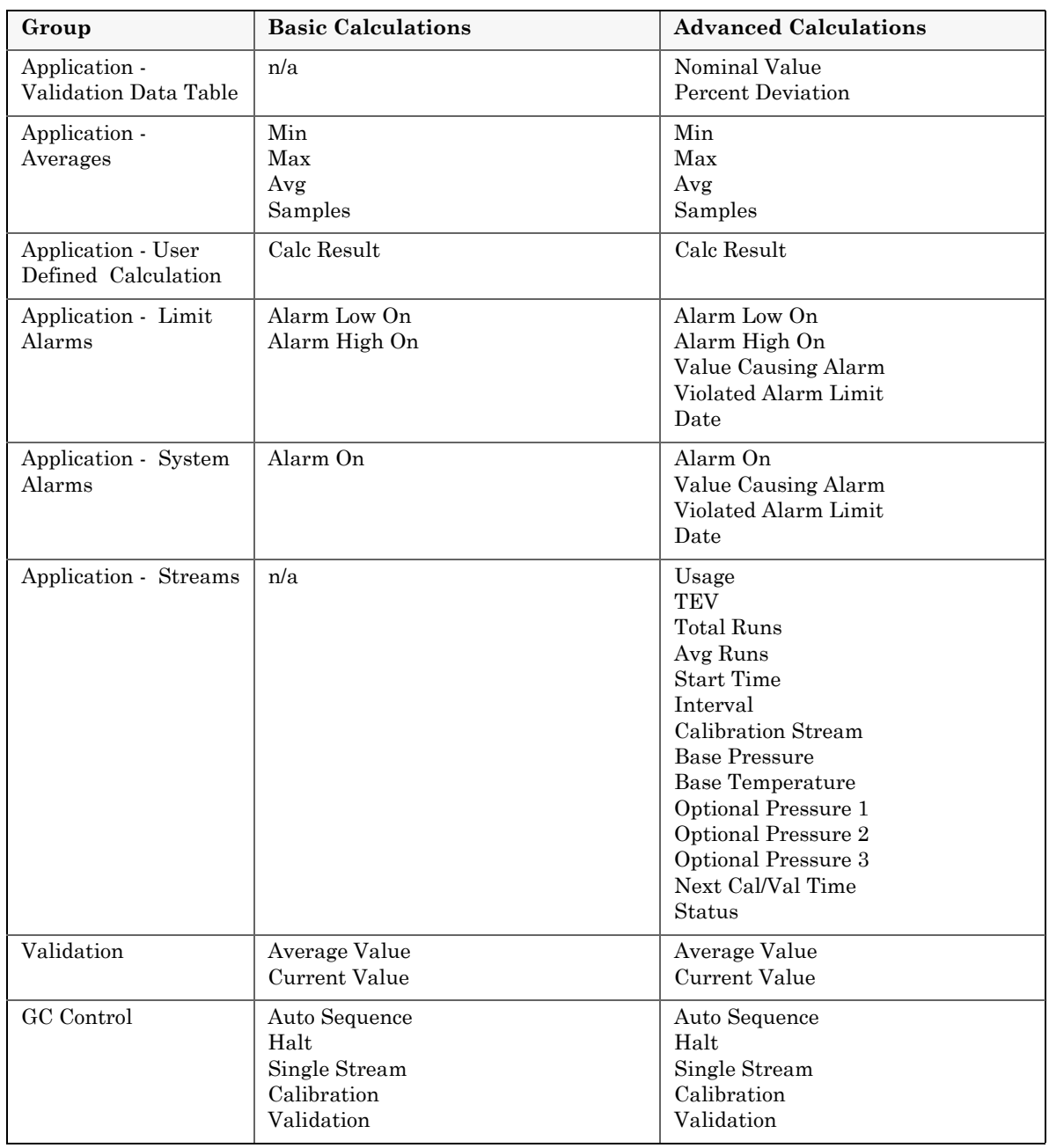

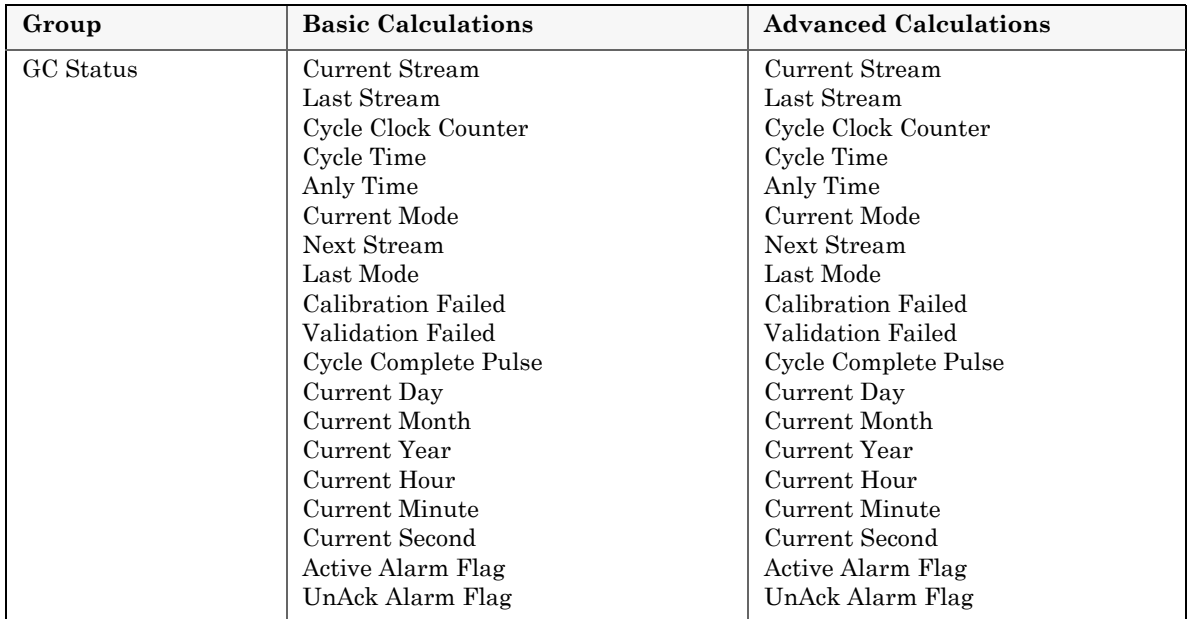

## **D.2 ISO system variables**

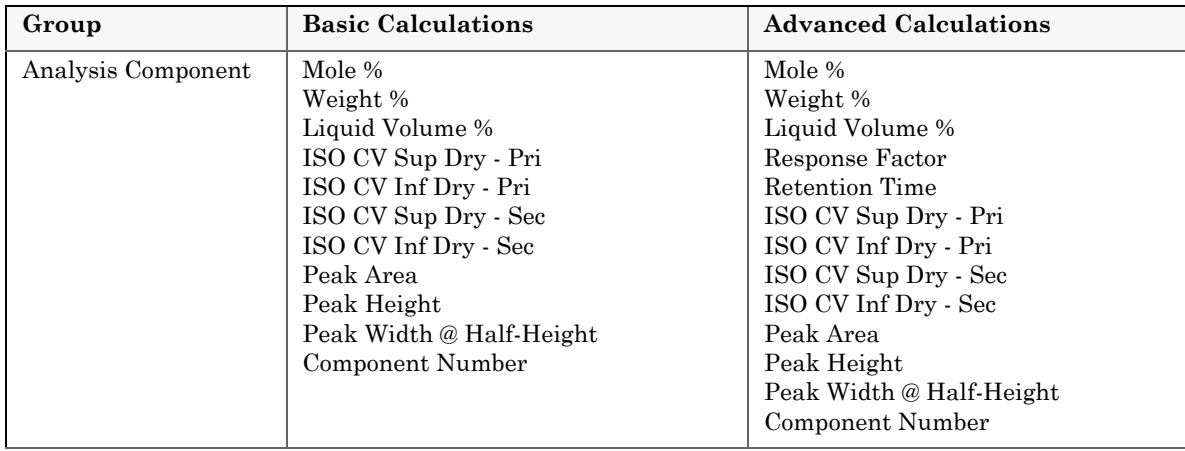

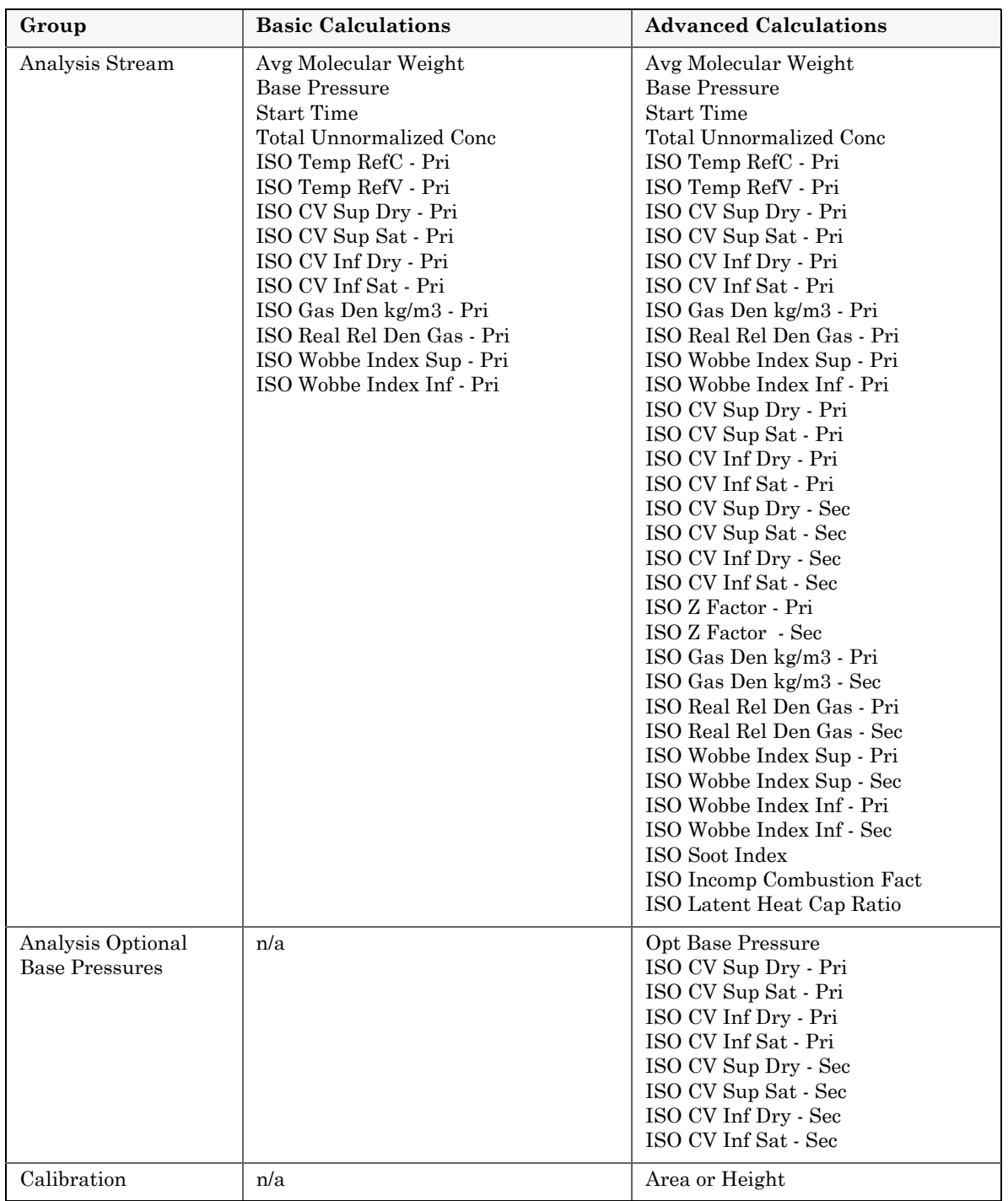

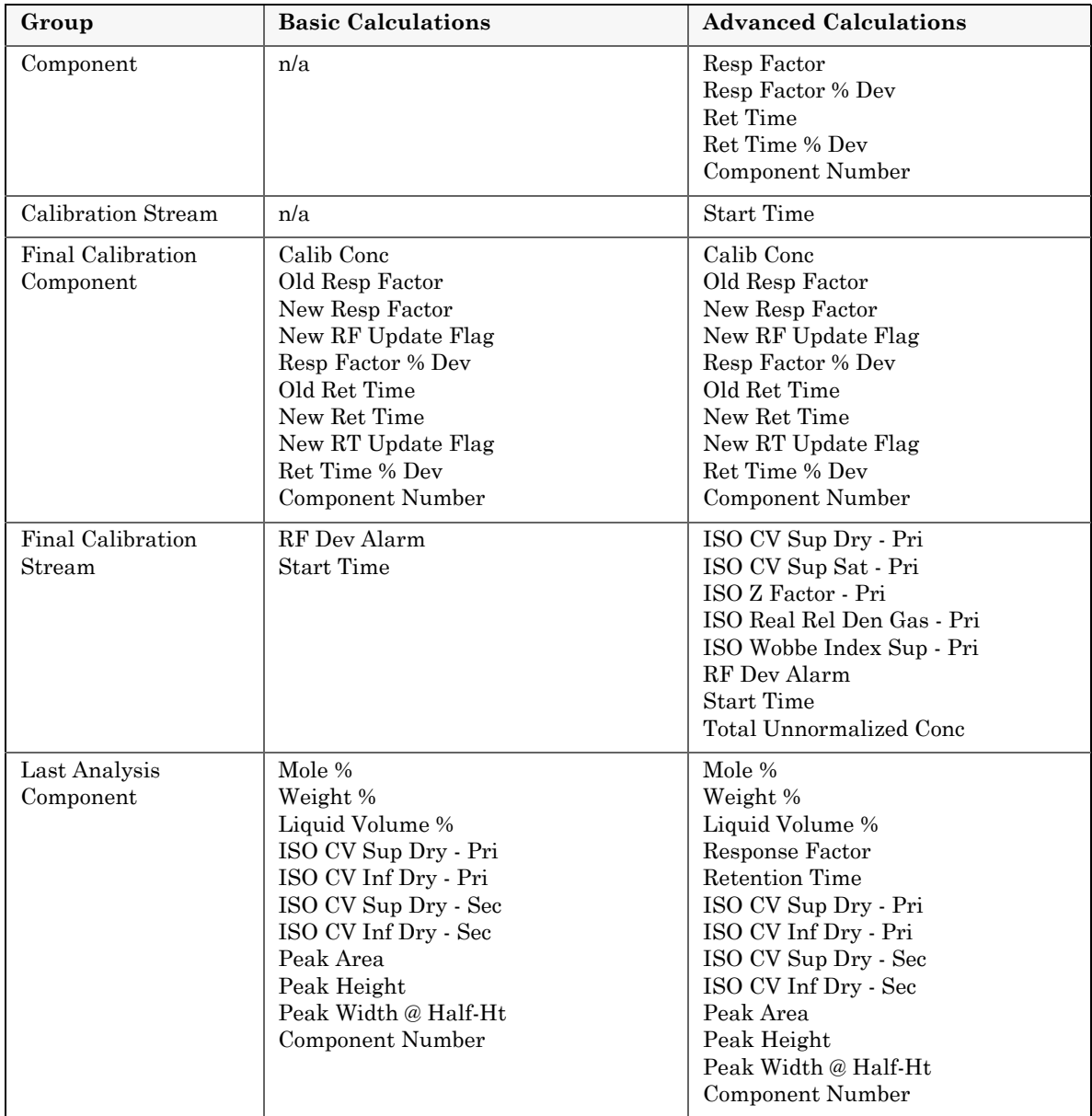

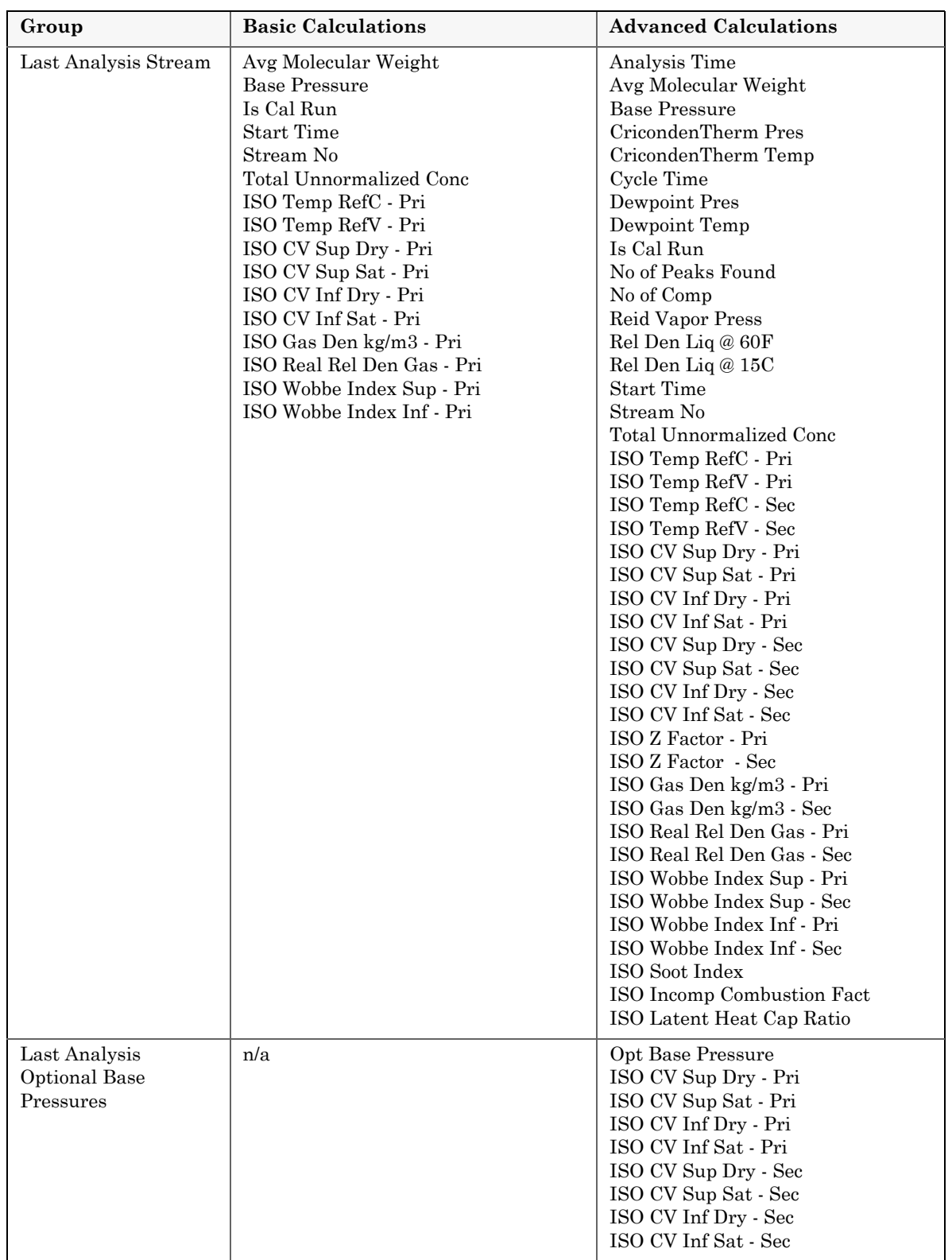

## **System Reference Manual 700XA Gas Chromatograph**

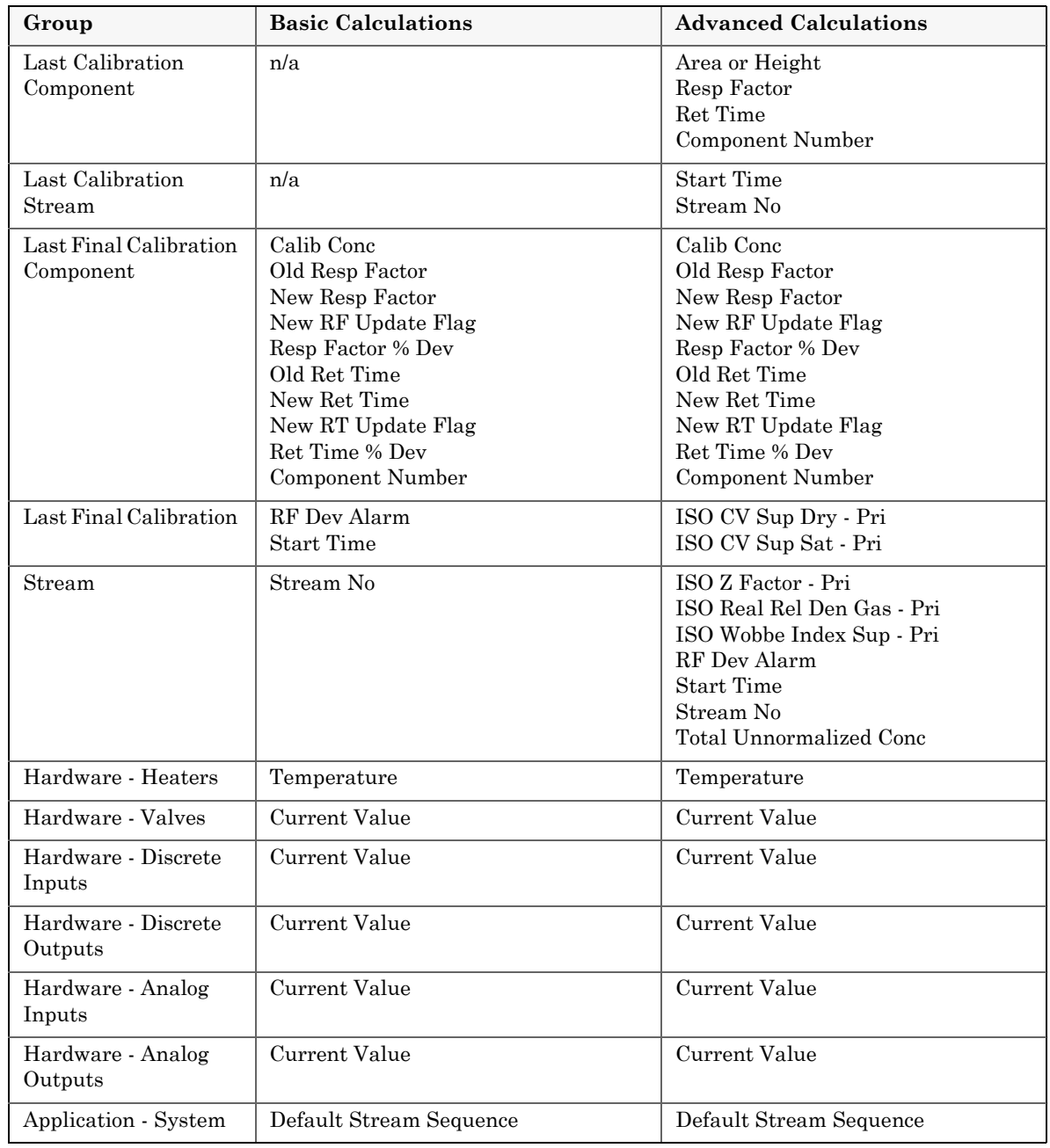

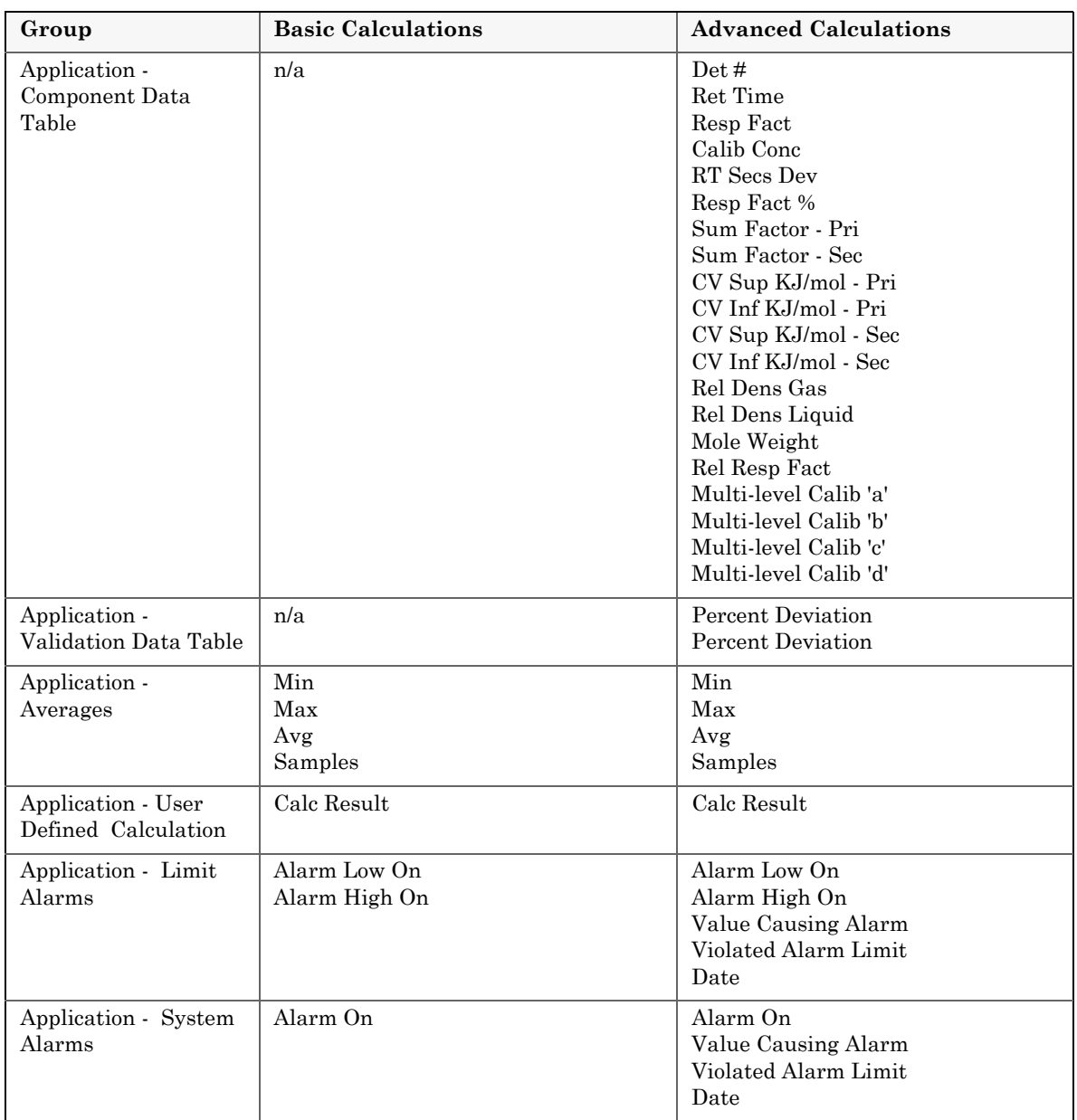

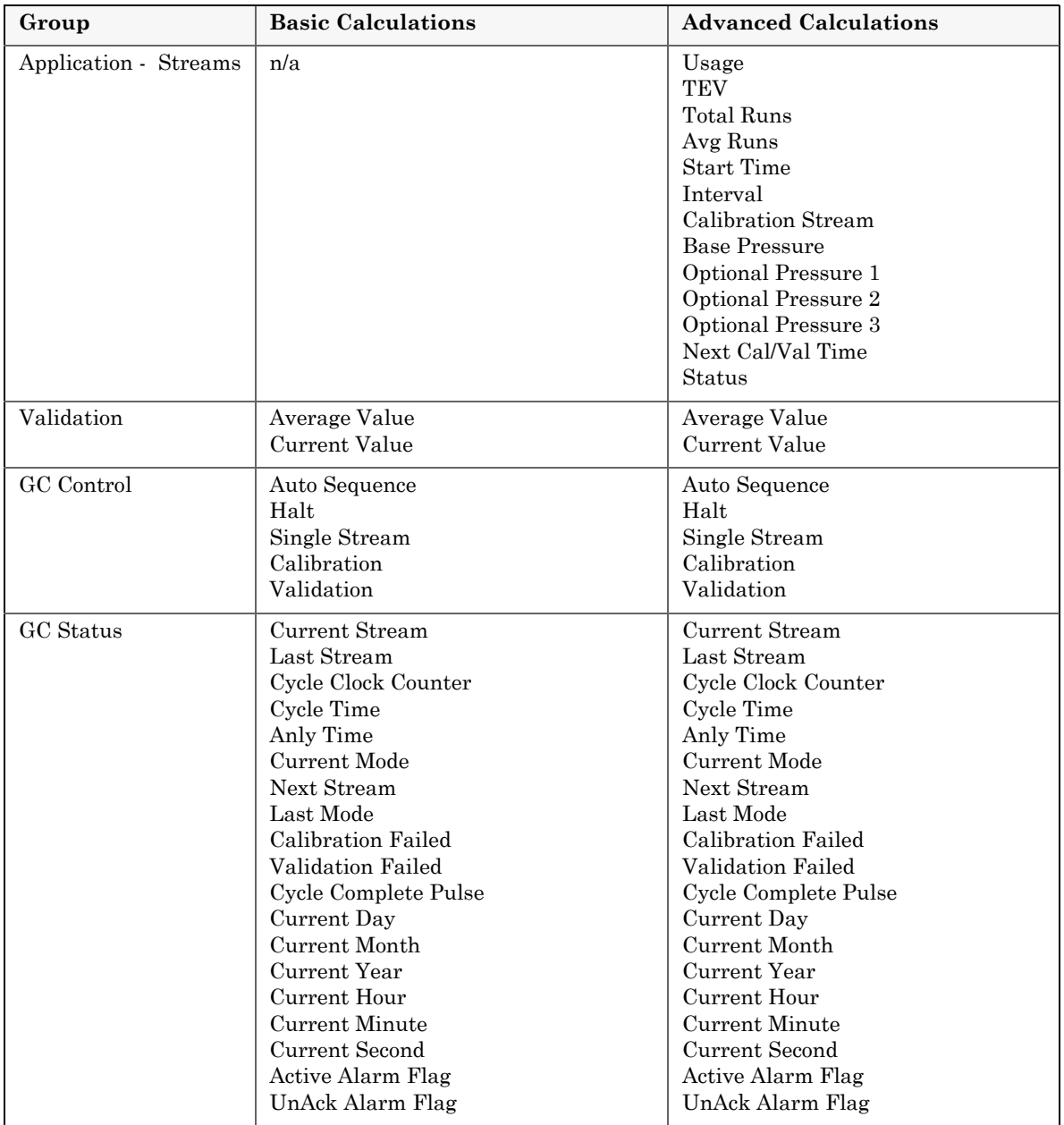

*This page is intentionally left blank.*

# **Appendix E, Creating custom calculations**

To create or edit a customized calculation using GC analysis data, do the following:

1. Select **Applications** → **Calculations** → **User Defined...**. The *User Defined Calculations* window appears, containing a list of all the userdefined calculations that are available to the GC.

|    | Label        | Comment | <b>Calc Frequency</b> | Det # | Start Time | Interval   | Calc Result    | <b>Error Description</b>            |  |
|----|--------------|---------|-----------------------|-------|------------|------------|----------------|-------------------------------------|--|
|    |              |         |                       |       |            | <b>SEC</b> |                |                                     |  |
|    | User Cal 01  |         | Disable               |       |            |            | n              | This calculation has been disabled! |  |
|    | User Cal 02  |         | Disable               |       |            |            | $\overline{0}$ | This calculation has been disabled! |  |
|    | User Cal 03  |         | Disable               |       |            |            | $\bf{0}$       | This calculation has been disabled! |  |
|    | User Cal 04  |         | Disable               |       |            |            | o              | This calculation has been disabled! |  |
|    | User Cal 05  |         | Disable               |       |            |            | o              | This calculation has been disabled  |  |
|    | Liser Cal 06 |         | Disable               |       |            |            | 'n             | This calculation has been disabled! |  |
|    | User Cal 07  |         | Disable               |       |            |            | $\overline{0}$ | This calculation has been disabled! |  |
|    | User Cal 08  |         | Disable               |       |            |            | n              | This calculation has been disabled! |  |
|    | User Cal 09  |         | Disable               |       |            |            | o              | This calculation has been disabled! |  |
| 10 | User Cal 10  |         | Disable               |       |            |            | $\mathbf{0}$   | This calculation has been disabled! |  |
|    | Liser Cal 11 |         | Disable               |       |            |            | n              | This calculation has been disabled  |  |
| 12 | User Cal 12  |         | Disable               |       |            |            | o              | This calculation has been disabled! |  |
| 13 | User Cal 13  |         | Disable               |       |            |            | o              | This calculation has been disabled  |  |
|    | Liser Cal 14 |         | Disable               |       |            |            | n              | This calculation has been disabled! |  |
| 15 | User Cal 15  |         | Disable               |       |            |            | $\overline{0}$ | This calculation has been disabled! |  |
| 16 | User Cal 16  |         | Disable               |       |            |            | $\mathbf{0}$   | This calculation has been disabled  |  |
|    | User Cal 17  |         | Disable               |       |            |            | o              | This calculation has been disabled! |  |
| 18 | User Cal 18  |         | Disable               |       |            |            | $\mathbf{0}$   | This calculation has been disabled! |  |
| 19 | User Cal 19  |         | Disable               |       |            |            | $\mathbf{0}$   | This calculation has been disabled  |  |
| 20 | Liser Cal 20 |         | Disable               |       |            |            | 'n             | This calculation has been disabled! |  |
|    | User Cal 21  |         | Disable               |       |            |            | o              | This calculation has been disabled! |  |
| 22 | Liser Cal 22 |         | Disable               |       |            |            | n              | This calculation has been disabled! |  |
| 23 | User Cal 23  |         | Disable               |       |            |            | o              | This calculation has been disabled! |  |
| 24 | User Cal 24  |         | Disable               |       |            |            | $\mathbf{0}$   | This calculation has been disabled  |  |
| 25 | User Cal 25  |         | Disable               |       |            |            | $\overline{0}$ | This calculation has been disabled! |  |
| 26 | User Cal 26  |         | Disable               |       |            |            | 'n             | This calculation has been disabled! |  |

**Figure E-1.** The User Defined Calculations window

2. Click **Insert before** to add a row to the *User Defined Calculations* table.

### **Note**

To delete this--or any--row from the table, click **Delete**.

3. Double-click the *Label* cell and enter a name for the calculation you are about to create. If you want to enter a short description for the new calculation, double-click the *Comment* cell and enter it there.

4. Click **Edit**. The *Edit User-defined Calculation* window appears.

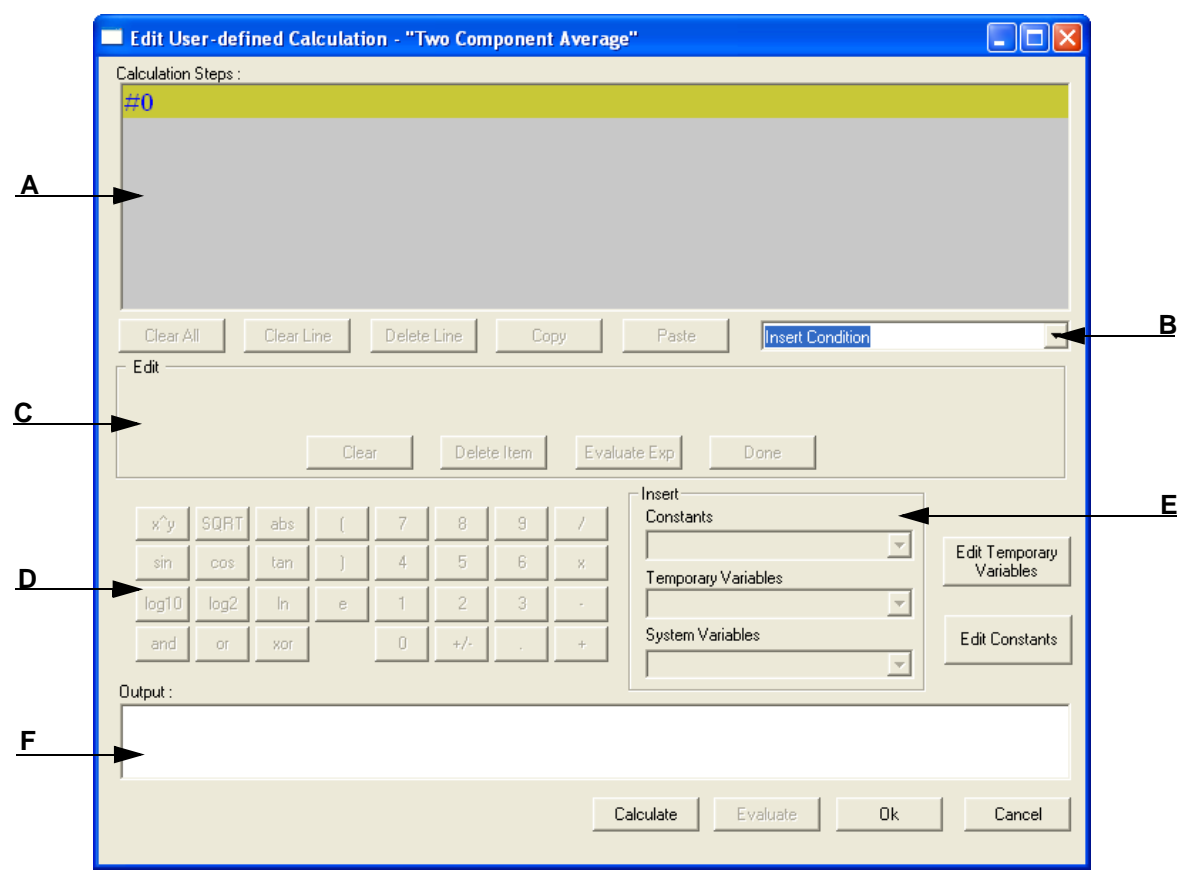

**Figure E-2.** The Edit User-defined Calculation window

In MON 20/20, building a calculation is similar to building a simple program. You have constants and two types of variables available, as well as two calculation-building commands. You can also add comments that will be ignored by the application but that can help you explain the logic and structure of the calculation you are designing.

The following is a description of the design elements of the *Edit Userdefined Calculation* window:

- Element **A** Called the **Calculation Steps Viewer**, this element displays the line-by-line construction of the calculation as it is being built. The following commands allow you to interact with this area:
	- *•* Click **Clear All** to clear the content of the Calculation Steps Viewer.
	- *•* Click **Clear Line** to clear the content of the selected line.

#### **Note**

If the selected line is an "If-Then" statement, then the entire condition is cleared. This button is disabled when the cursor is on an "else" or "endif" condition.

*•* Click **Delete Line** to delete the selected line.

### **Note**

If the selected line is the beginning of a conditional statement, then the entire "If-Then" block will be deleted along with the expressions that constitute the "If-Then" construct. If the selected line is part of the conditional "If-Then" construct—that is, the line only has "Else" or "Endif" in it—then the entire "If-Then" construct will be deleted.

- *•* Click **Copy** to copy the selected line to the clipboard. You cannot copy keywords such as "**else**" or "**endif**."
- *•* Click **Paste** to paste the content of the clipboard into a selected line. If the line already has a calculation in it, it is cleared before the content of the clipboard is pasted into it.
- Element **B** A drop-down menu with the following three commands:
	- *•* **Insert Comment** Adds a comment to the calculation. Each comment is preceded by "//."
	- *•* **Insert Condition** Adds an "If-Then" statement to the calculation.
	- *•* **Insert Expression** Adds a mathematical expression to the calculation.
- Element **C** Also called the **Expression Editor**, this section is the work area where the comment, condition or expression is built

before being added to the Calculation Steps Viewer. There are four modes of the Expression Editor, depending upon what action is being performed:

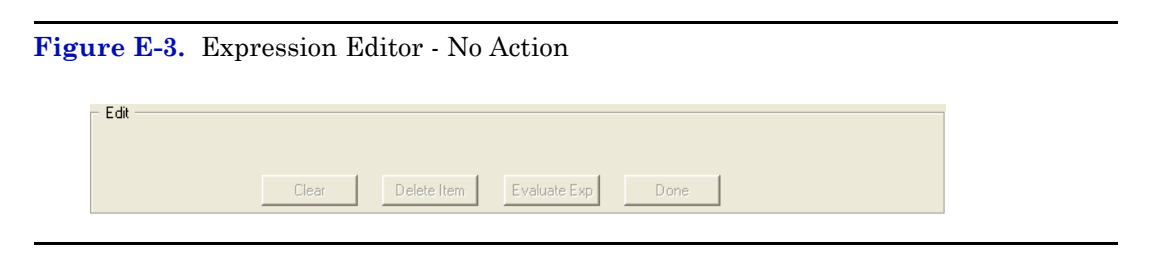

**Figure E-4.** Expression Editor - Insert Comment

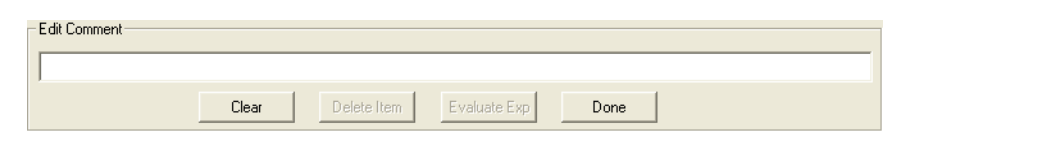

**Figure E-5.** Expression Editor - Insert Condition

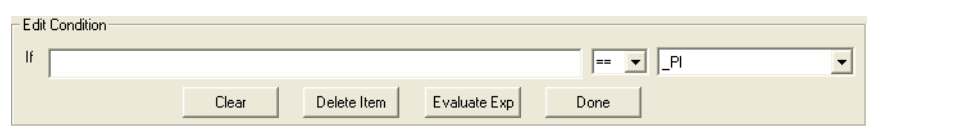

#### **Figure E-6.** Expression Editor - Insert Expression

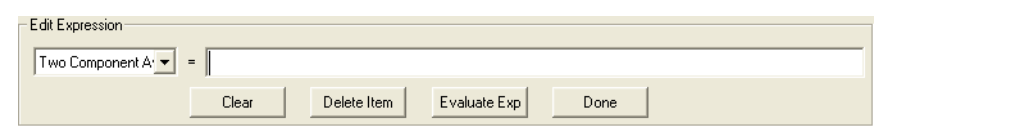

The following commands allow you to interact with the Expression Editor:

- *•* Click **Clear** to clear the content of the entire line. The line itself is not deleted.
- *•* Click **Delete Item** to delete the currently active token. Each mathematical function, numeric data, and mathematical operation is treated as a token. The token to the right of the current cursor location is treated as the currently active token.
- *•* Click **Evaluate Exp** to check the validity of the expression. If any errors are detected in the syntax, then an error will be reported in the Output window.

### **Note**

This button is only active when the line being edited is an expression.

- *•* Click **Done** to evaluate the expression and copy it to the Calculations Steps Viewer. If there are any errors in the expression, they are reported in the Output window.
- Element **D** This section contains calculator functions that can be used to build a mathematical expression. This section can be divided into two parts:

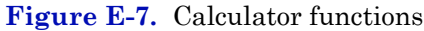

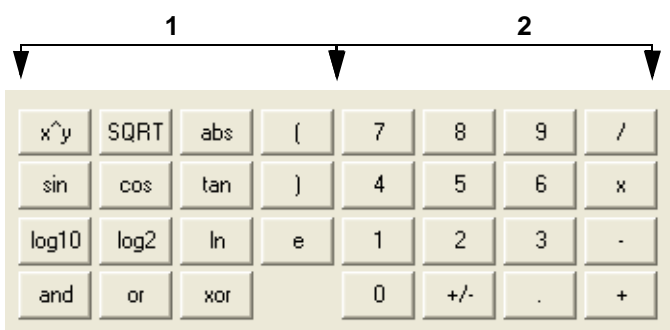

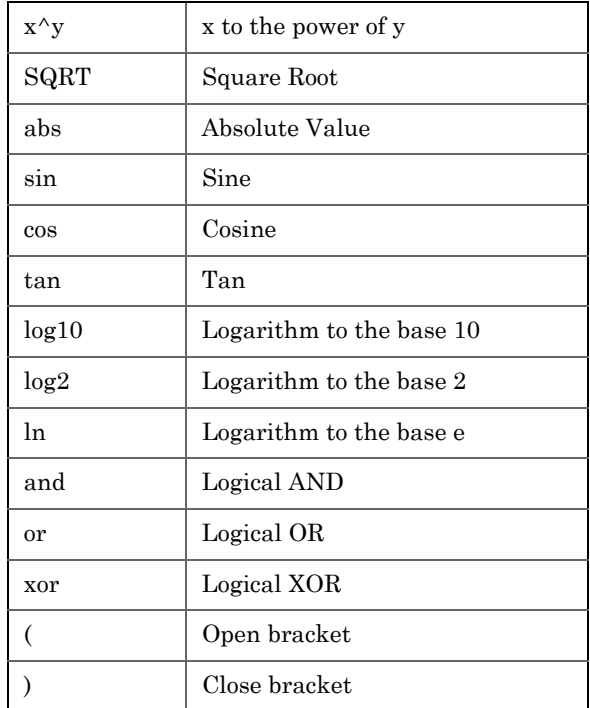

### *•* **Section 1** - This section contains the following keys:

*•* **Section 2** - This section contains the traditional calculator keys and can be used with your keyboard's **Numpad**.

#### **Note**

Make sure to engage your keyboard's Numlock before using the Numpad.

• Section **E** - This section contains drop-down menus and buttons that allow you to create and select constants and variables that can be added to your mathematical expressions.

- *•* **Constants** Allows you to select constants from a drop-down list.
- *•* **Temporary Variables** Allows you to select temporary, usercreated variables from a drop-down list.
- *•* **System Variables** Allows you to select system variables.
- *•* **Edit Temporary Variables** Allows you to create variables.
- *•* **Edit Constants** Allows you to create system-wide constants that can be used in user-defined calculations.
- Section **F** This section, called the **Output Display**, displays status information.
- 5. Use the following procedures to build your calculation in the Calculation Steps Viewer:
	- ["Inserting a comment" on page E-7](#page-459-0)
	- ["Inserting a conditional statement" on page E-9](#page-461-0)
	- ["Inserting an expression" on page E-11](#page-463-0)
	- ["Creating a constant" on page E-14](#page-466-0)
	- ["Creating or editing a temporary variable" on page E-15](#page-467-0)
	- ["Inserting a system variable" on page E-16](#page-468-0)
	- ["Using user-defined calculations" on page E-17](#page-469-0)
- 6. To see the result of the calculation, click **Calculate**. The results display in the **Output** window. To validate the calculation for errors, click **Evaluate**. The results of the validation check display in the **Output** window. To save the calculation and to close the *Edit Userdefined Calculation* window, click **OK**.
- 7. On the *User Defined Calculations* window, to save the changes without closing the window, click **Save**. To save the changes and close the window, click **OK**.

## <span id="page-459-0"></span>**E.1 Inserting a comment**

To add a comment to the calculation, do the following:

1. Click on the *Insert* drop-down list and select **Insert Comment**. A new line will be added to the **Calculation Steps Viewer** and the **Expression Editor** will switch to *Edit Comment* mode.

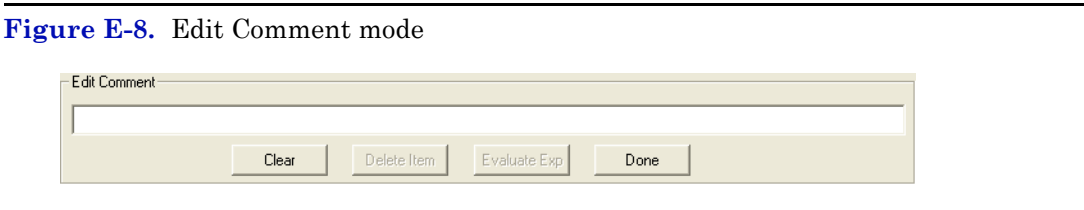

2. Enter the comment into the *Edit Comment* textbox and then click **Done**. The comment will be added to the **Calculation Steps Viewer**.

**Figure E-9.** Calculation Steps Viewer

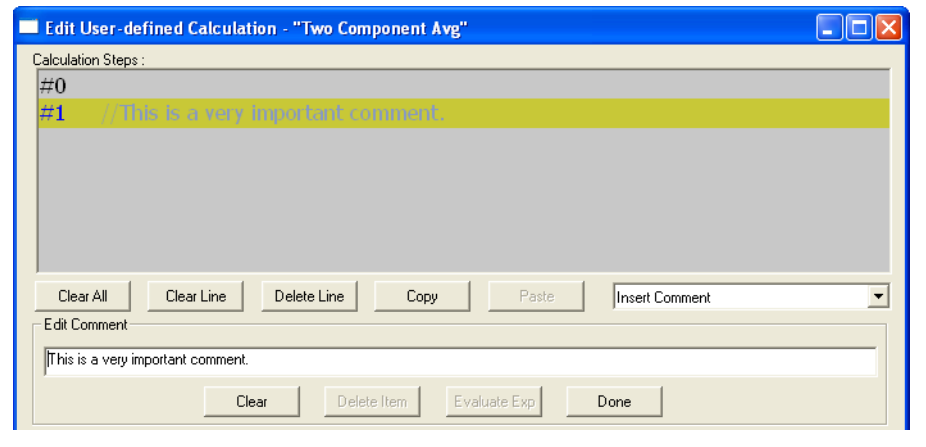

## <span id="page-461-0"></span>**E.2 Inserting a conditional statement**

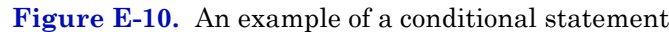

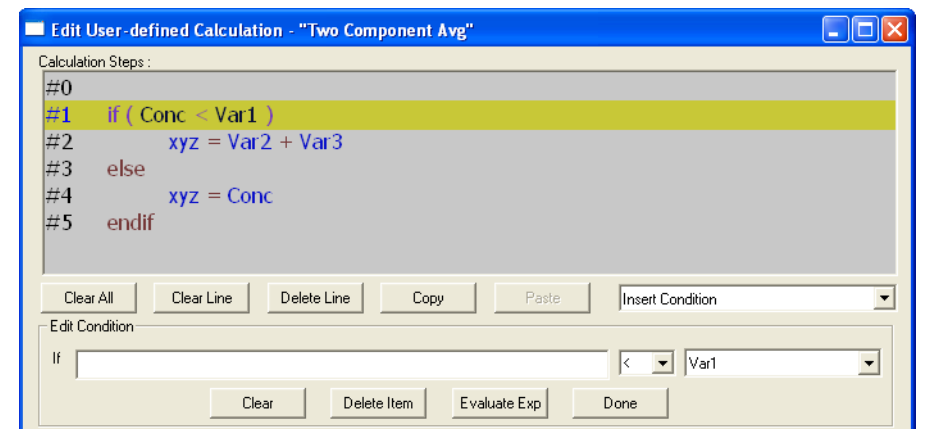

The **Expression Editor** in *Edit Condition* mode allows you to build the first line of the conditional statement:

**Figure E-11.** The Expression Editor in Edit Condition mode

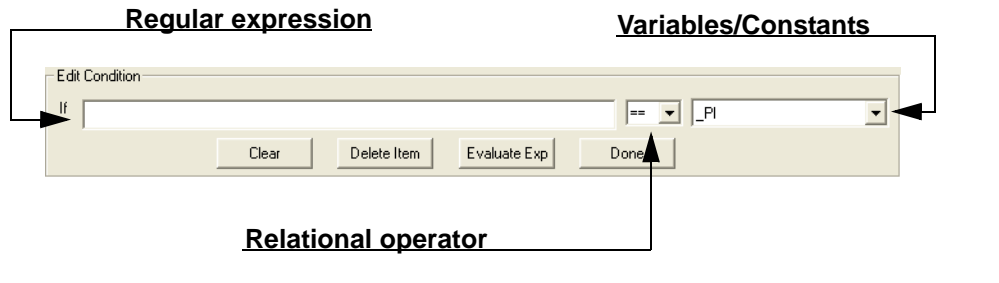

Expressions are built using the **Expression Editor** in *Edit Expression* mode.

To add a conditional statement, do the following:

- 1. Click on the *Insert* drop-down list and select **Insert Condition**. A new line is added to the **Calculation Steps Viewer** and the **Expression Editor** switches to *Edit Condition* mode.
- 2. Add an expression. You can use constants, temporary variables, system variables, and the calculator functions to build the expression. For information on inserting system variables, see [page E-16.](#page-468-0) For information on creating variables, see [page E-15](#page-467-0). For information on creating constants, see [page E-14](#page-466-0).

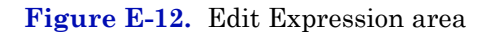

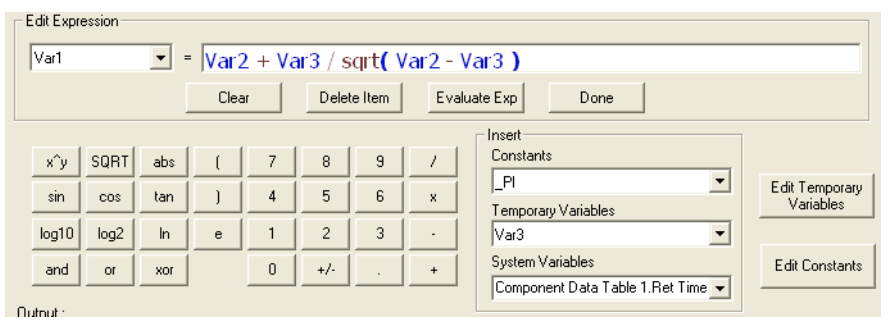

3. Select a relational operator from the drop-down list. You have the following options:

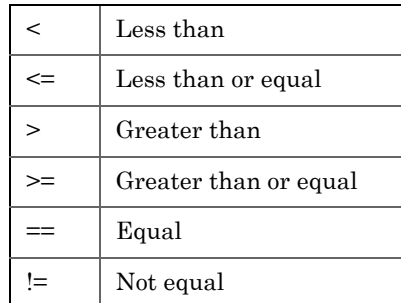

4. To add a variable or constant to the expression, click the *Variable/ Constant* drop-down list and select the appropriate item.

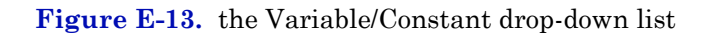

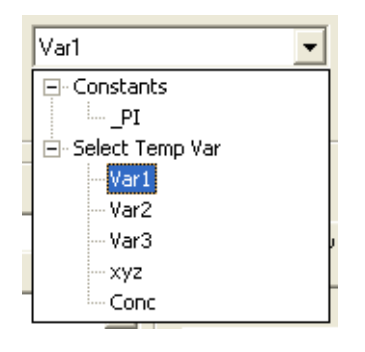

For information on creating variables, see [page E-15.](#page-467-0) For information on creating constants, see [page E-14.](#page-466-0)

5. Click **Done**. MON 20/20 validates the statement and if there are no errors, it adds it to the Calculation Steps Viewer.

**Figure E-14.** Calculation Steps Viewer

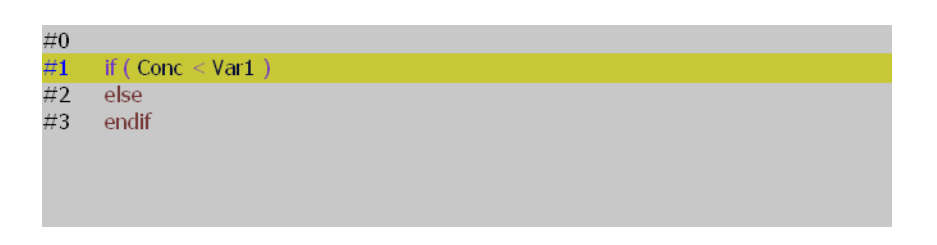

To complete the conditional statement, use the **Expression Editor** in *Edit Expression* mode to add the necessary mathematical expressions.

## <span id="page-463-0"></span>**E.3 Inserting an expression**

A mathematical expression has the following structure:

*Variable* = *Regular expression*

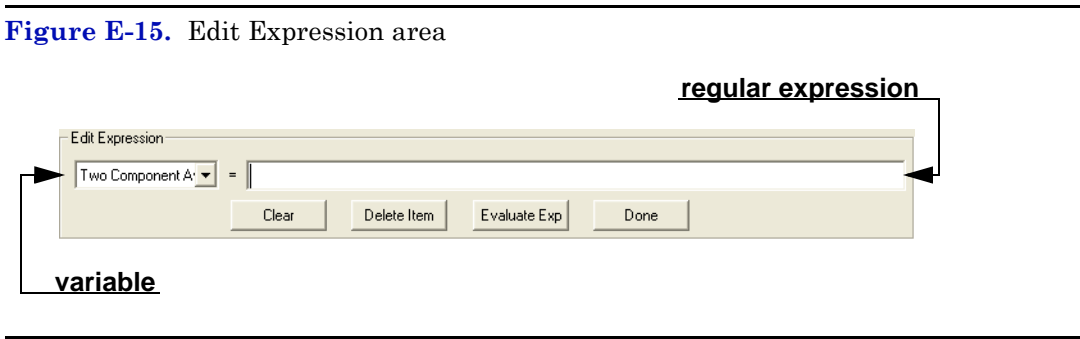

To add an expression to a conditional statement or calculation, do the following:

- 1. Click on the *Insert* drop-down list and select **Insert Expression**. A new line is added to the **Calculation Steps Viewer** and the **Expression Editor** switches to *Edit Expression* mode.
- 2. Select a variable from the *Variable* drop-down tree view. You can select either a temporary variable or you can set the expression you are building as the final result of your new user-defined calculation. For instance, if the user-defined calculation you are building is called 'User Calc 1,' then you can select **User Calc 1** from the **Final Result** tree view. For information on creating variables, see ["Creating or](#page-467-0)  [editing a temporary variable" on page E-15](#page-467-0).

**Figure E-16.** The Final Result tree view

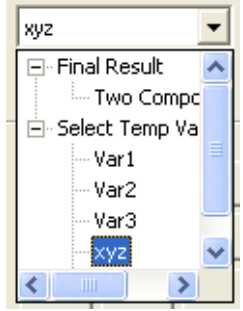

3. Add a regular expression. You can use constants, temporary variables, system variables, and the calculator functions to build the expression. For information on inserting system variables, see [page E-16.](#page-468-0) For information on creating variables, see [page E-15](#page-467-0). For information on creating constants, see [page E-14.](#page-466-0)

**Figure E-17.** The Edit Expression area

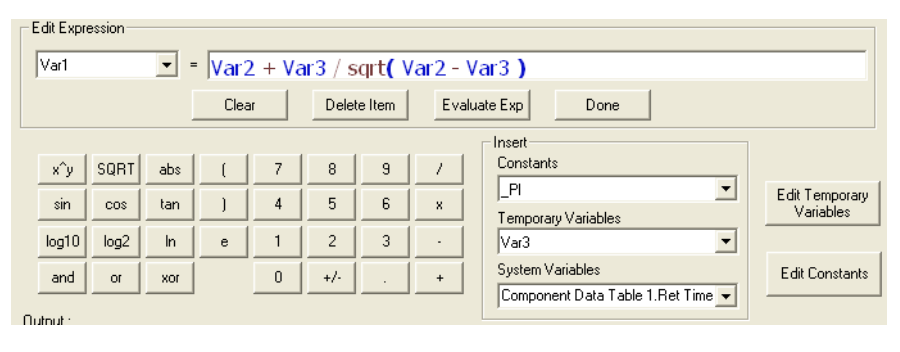

4. Click **Done**. MON 20/20 validates the statement and if there are no errors, it adds it to the **Calculation Steps Viewer**.

**Figure E-18.** The Calculation Steps Viewer

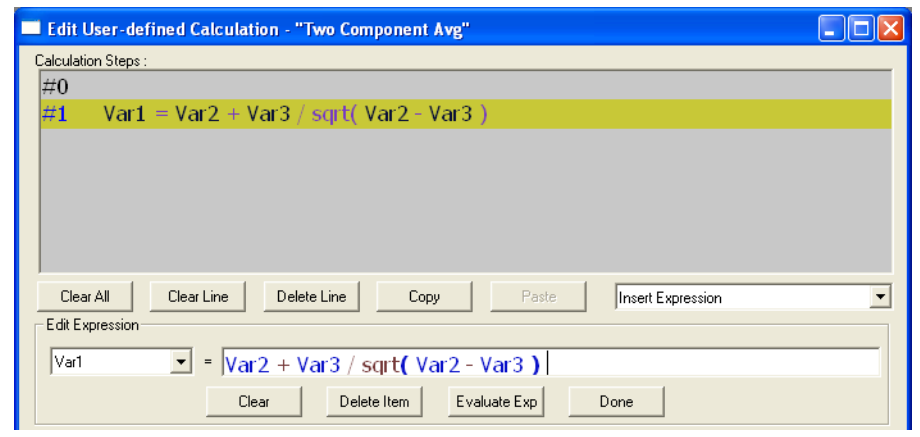

## <span id="page-466-0"></span>**E.4 Creating a constant**

To create a constant that you can use in building a calculation, do the following:

1. From the *Edit User-defined Calculation* window, click **Edit Constants**. The *Edit Constants* window displays, showing all the constants that have been created so far for the GC.

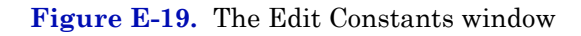

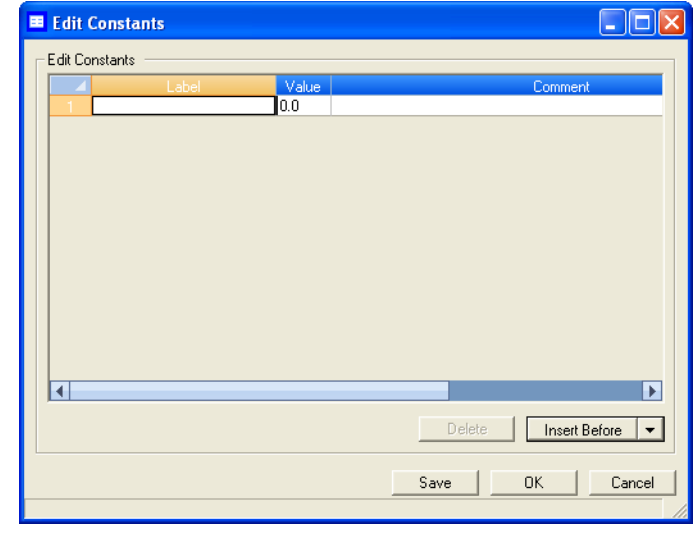

2. To create a new constant, click **Insert before**. A new row will be added to the *USER\_CALC\_CONSTANTS* table.

### **Note**

To delete a constant, select it in the table and click Delete.

3. Double-click the *Label* cell and enter a name for the constant.

### **Note**

To edit any cell, double-click it.

- 4. Double-click the *Value* cell and enter a value for the constant.
- 5. Use the *Comment* cell to store information that is relevant for the constant.
- 6. To save the changes without closing the window, click **Save**. To save the changes and close the window, click **OK**.

## <span id="page-467-0"></span>**E.5 Creating or editing a temporary variable**

To create a temporary variable that you can use in building a calculation, do the following:

1. From the *Edit User-defined Calculatio***n** window, click **Edit Temporary Variables**. The *Edit Temporary Variables* window displays, showing all the temporary variables that have been created so far for the user-defined calculation.

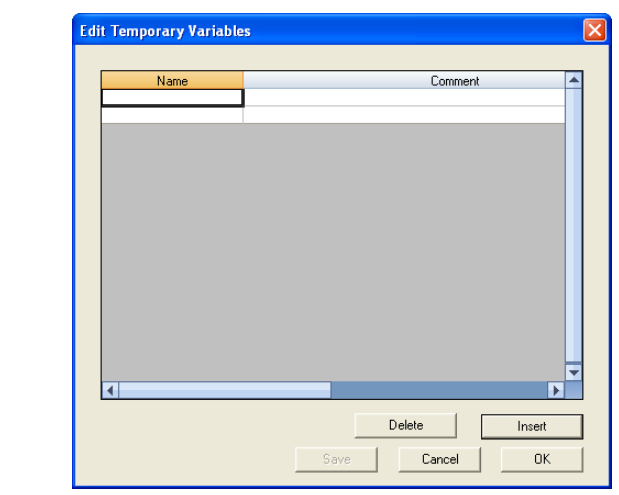

**Figure E-20.** The Edit Temporary Variables window

2. To create a new temporary variable, click **Insert**. A new row will be added to the table.
#### **Note**

To delete a variable from this window, select it in the table and click Delete.

- 3. Double-click the *Name* cell and enter a name for the variable.
- 4. Use the *Comment* cell to store information that is relevant for the variable.
- 5. To save the changes without closing the window, click **Save**. To save the changes and close the window, click **OK**.

## **E.6 Inserting a system variable**

To insert a system variable into the Expression Editor, do the following:

From the *Edit User-defined Calculation* window, click on the *System Variables* drop-down arrow.

For a demonstration of how to use the context-sensitive variable selector, see ["Using the context-sensitive variable selector" on page 1-42](#page-52-0).

The selected system variable displays in the *System Variables* drop-down box and in the **Expression Editor**.

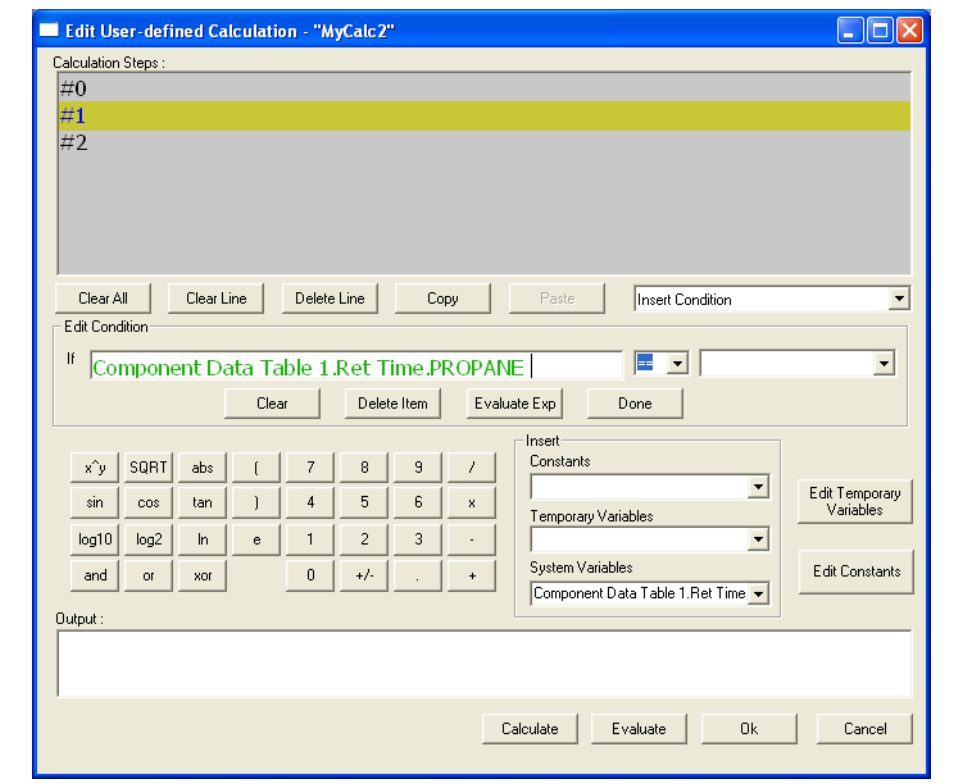

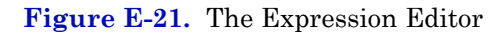

# **E.7 Using user-defined calculations**

You can use a previously-created user-defined calculation when building new calculations by clicking on the *System Variables* drop-down arrow on the *Edit User-defined Calculation* window.

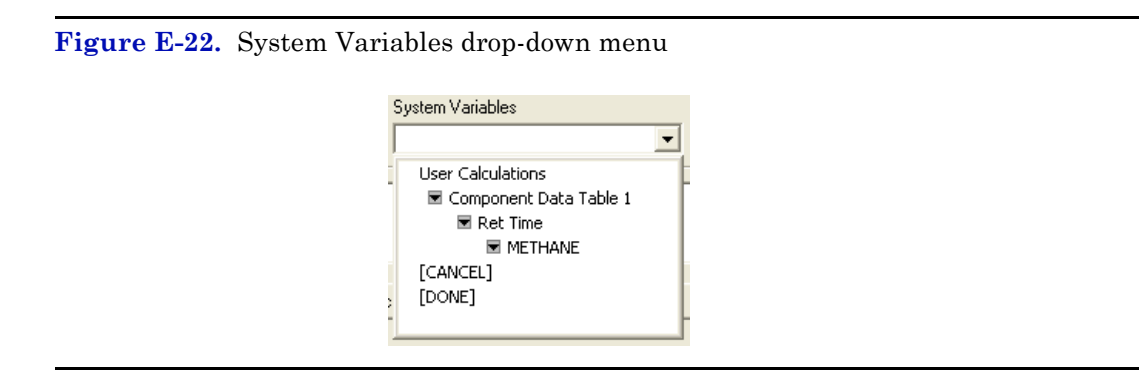

For a demonstration of how to use the context-sensitive variable selector, see ["Using the context-sensitive variable selector" on page 1-42](#page-52-0).

The selected system variable displays in the *System Variables* drop-down box and in the **Expression Editor**.

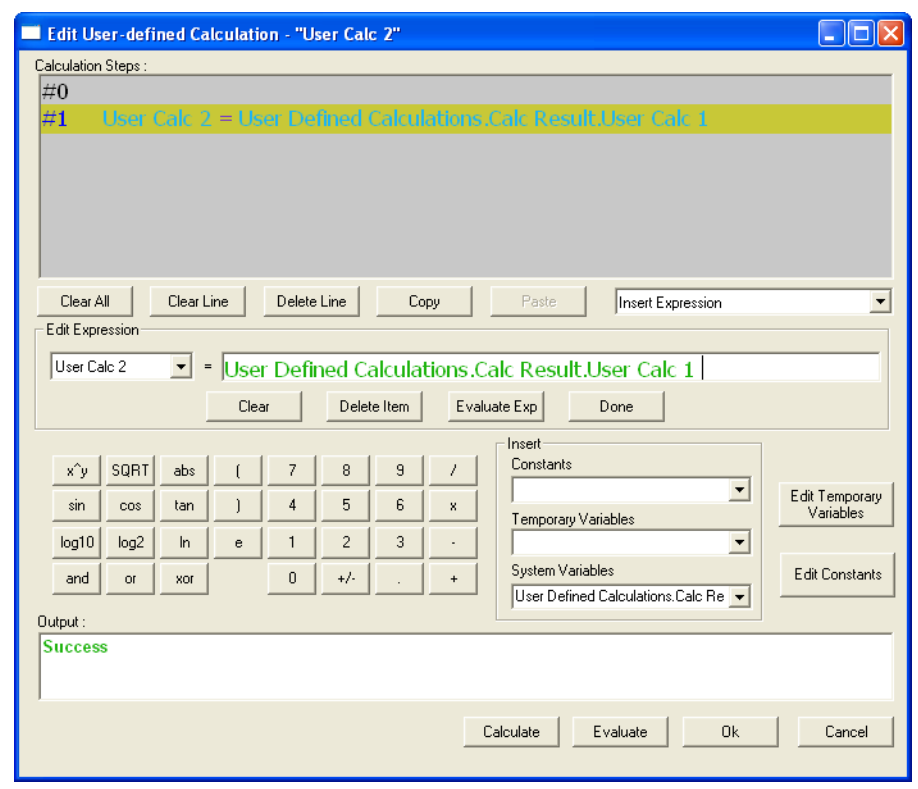

**Figure E-23.** The Expression Editor

#### **WARRANTY CLAIM PROCEDURES**

To make a warranty claim, you, the Purchaser, must:

- 1. Provide Daniel Measurement and Control, Inc. or Rosemount Analytical, Inc. with proof of the Date of Purchase and proof of the Date of Shipment of the product in question.
- 2. Return the product to Daniel Measurement Services (DMS) within 12 months of the date of original shipment of the product, or within 18 months of the date of original shipment of the product to destinations outside of the United States. The Purchaser must prepay any shipping charges. In addition, the Purchaser is responsible for insuring any product shipped for return, and assumes the risk of loss of the product during shipment.
- 3. To obtain warranty service or to locate the nearest DMS office, sales office, or service center, do one of the following:
	- Call (713) 827-6380
	- Fax a request to (713) 827-6312
	- Write to:

Daniel Measurement Services 11100 Brittmore Park Drive Houston, Texas 77041

- Contact DMS via **www.emersonprocess.com/daniel**
- 4. When contacting DMS for product service, the Purchaser is asked to provide information as indicated on the following page entitled "Customer Repair Report".
- 5. For product returns from locations outside the United States, it will be necessary for you to obtain the import consignment address so that DMS's customs broker can handle the importation with the U.S. Customs Service.
- 6. DMS offers both on call and contract maintenance service designed to afford single source responsibility for all its products.
- 7. DMS reserves the right to make changes at any time to any product to improve its design and to insure the best available product.

*This page is intentionally left blank.*

### **CUSTOMER REPAIR REPORT**

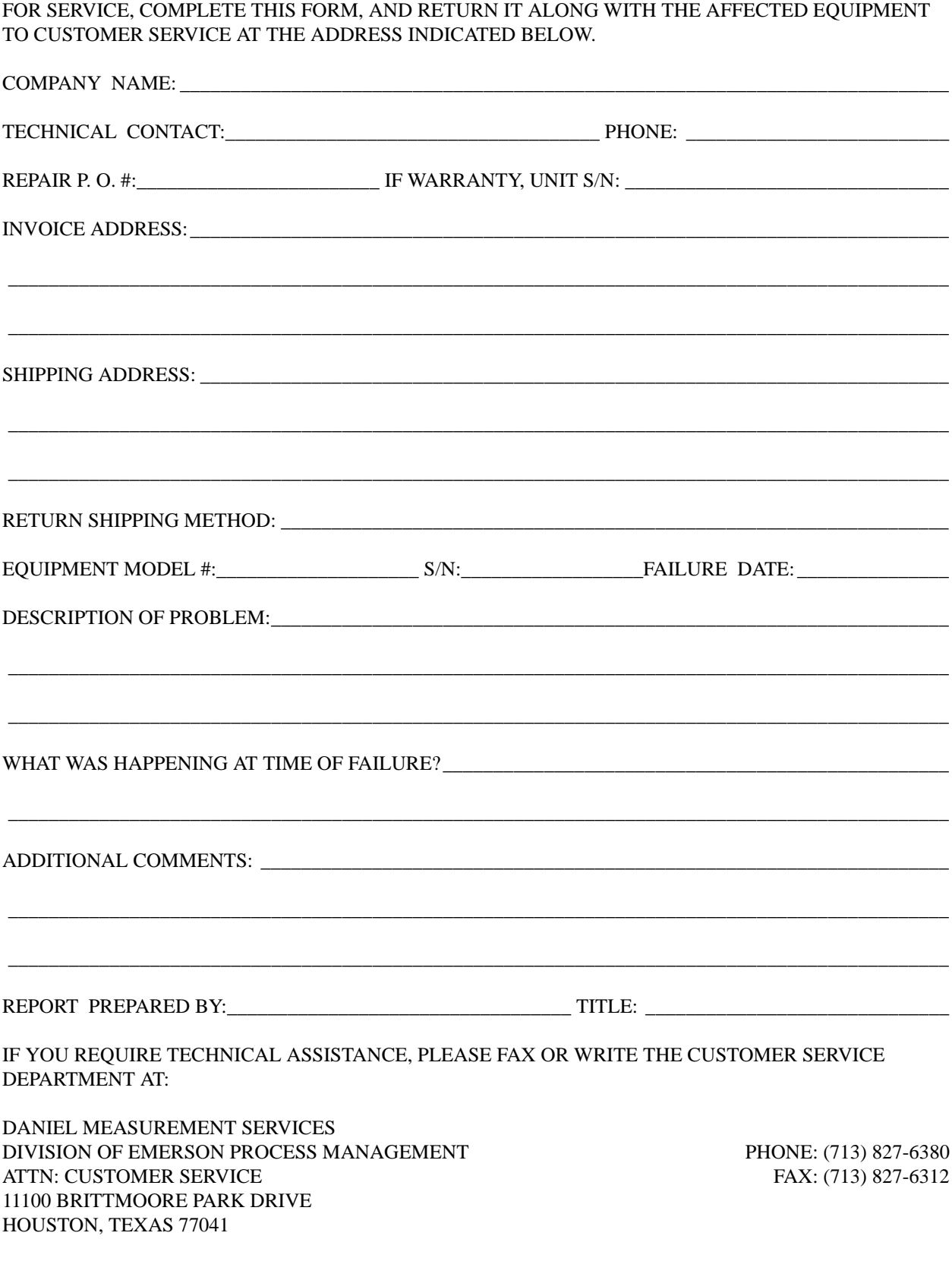

#### FOR FASTEST SERVICE CONTACT DANIEL MEASUREMENT SERVICES VIA OUR WEBSITE: www.emersonprocess.com/daniel

*This page is intentionally left blank.*

*Daniel Measurement and Control, Inc., Daniel Measurement Services, Inc., and Rosemount Analytical Inc., Divisions of Emerson Process Management, reserves the right to make changes to any of its products or services at any time without prior notification in order to improve that product or service and to supply the best product or service possible.*

*www.emersonprocess.com*

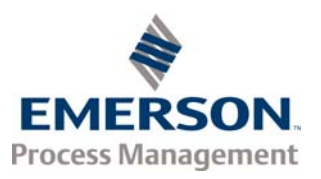